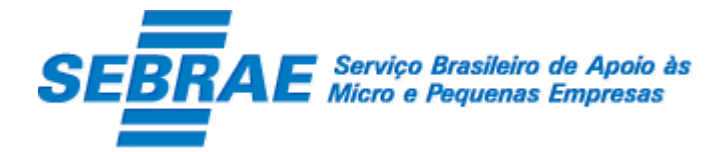

# **SGF – Sistema de Gestão de Fornecedores –**

# **Portal de Administração**

Manual de Customização

**Versão 1.0**

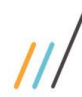

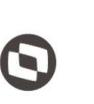

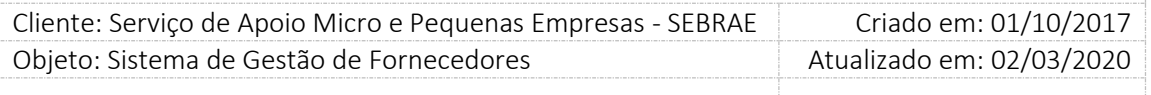

# Índice

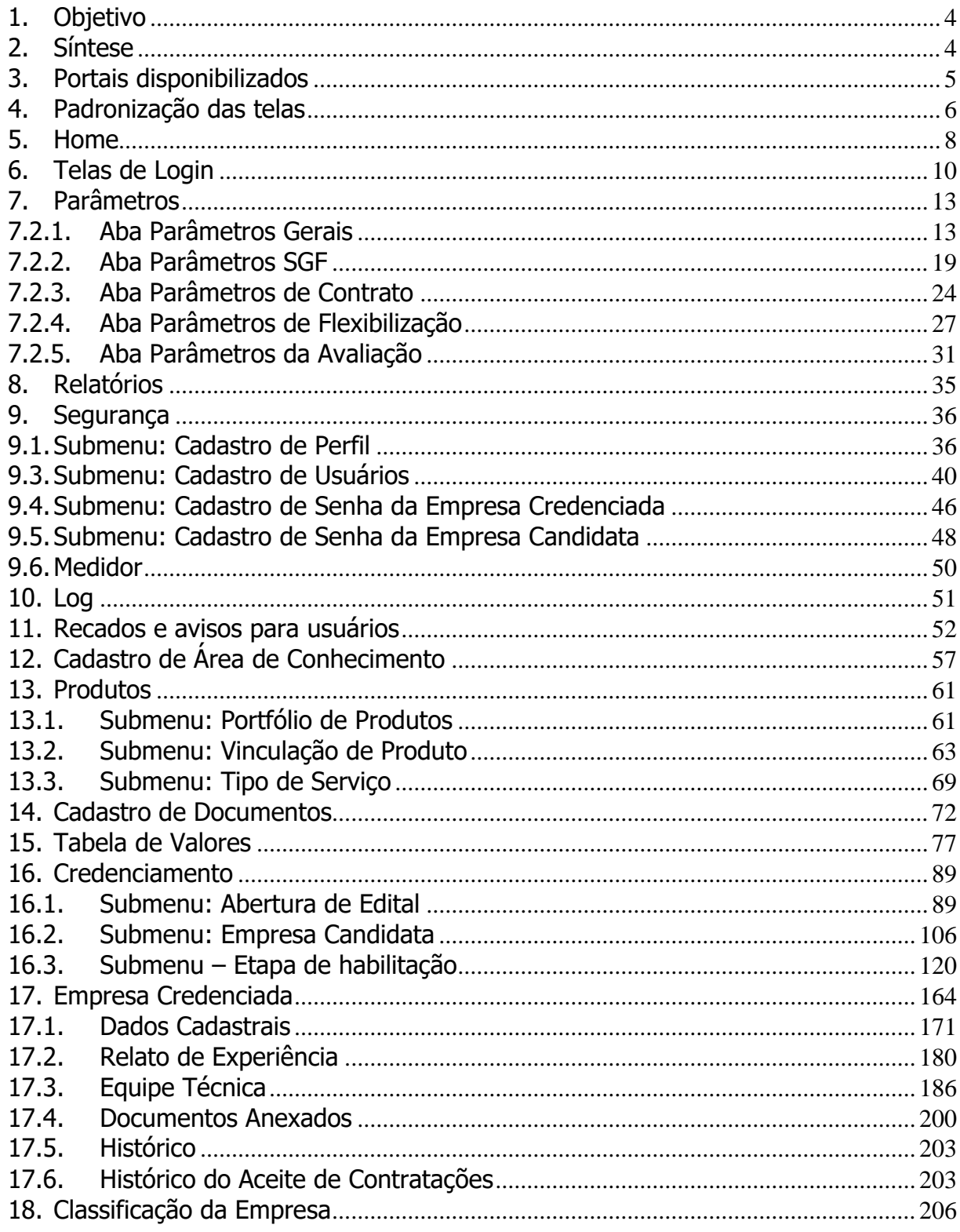

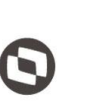

Criado em: 01/10/2017 Cliente: Serviço de Apoio Micro e Pequenas Empresas - SEBRAE Objeto: Sistema de Gestão de Fornecedores Atualizado em: 02/03/2020

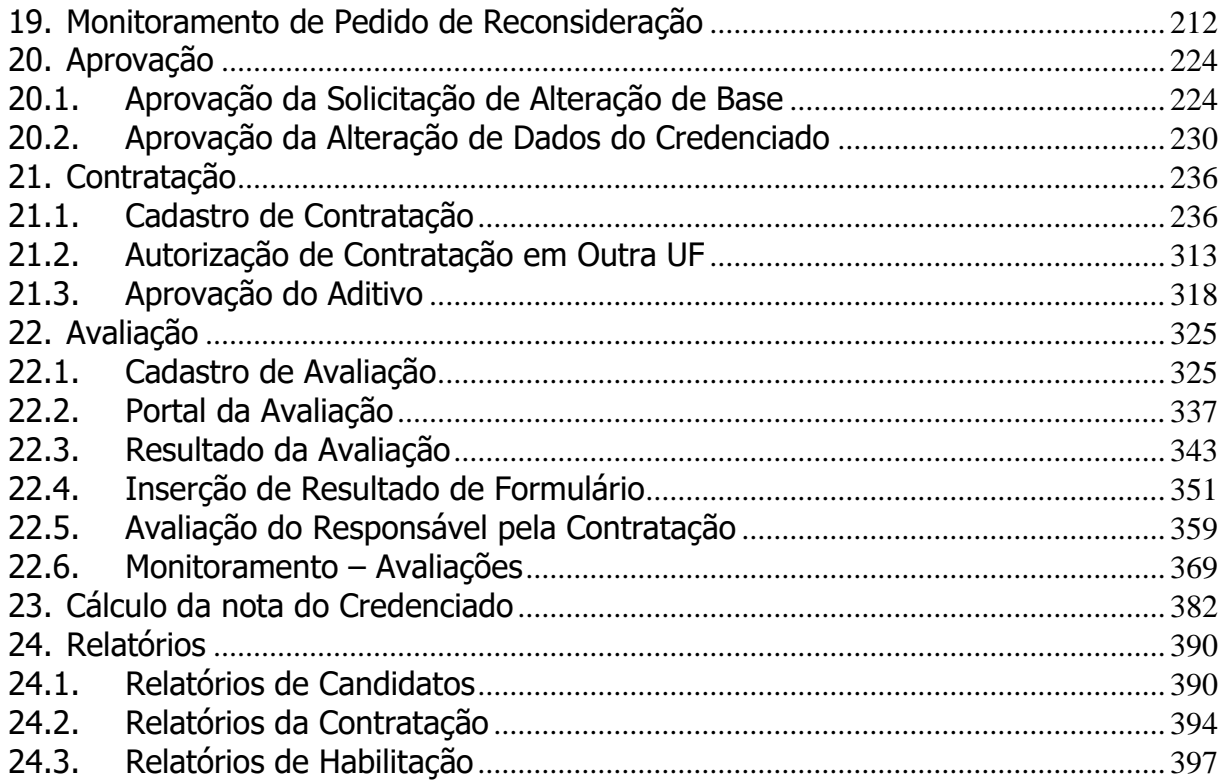

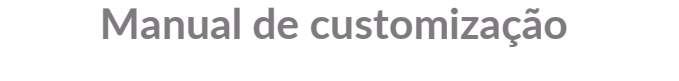

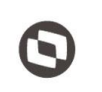

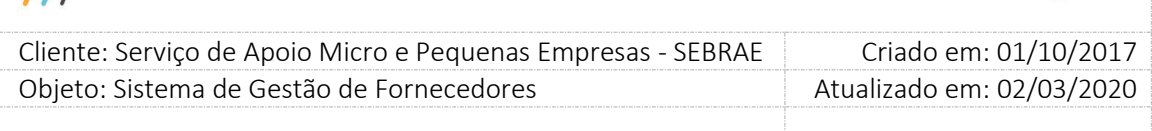

### <span id="page-3-0"></span>**1. Objetivo**

Prezados Senhores,

O documento a seguir tem por objetivo orientar o usuário sobre as implementações realizadas para sua empresa.

Todas as funcionalidades descritas neste manual têm como base do que está descrito no documento "Especificação de Customização".

Conforme descrito na especificação, eventuais pedidos de alteração na customização após seu desenvolvimento e entrega, deverá ser analisado pela equipe Fábrica de Software.

Conforme o resultado da análise a alteração poderá ser alvo de uma nova proposta (isso envolverá a elaboração de um novo escopo e novos custos para a sua empresa) ou, dependendo da simplicidade, melhoria de usabilidade e outros fatores, poderão ser implementados sem novos custos.

### <span id="page-3-1"></span>**2. Síntese**

De acordo com o levantamento feito no cliente, esse documento contemplará as demandas de customização identificadas durante a fase de levantamento de processos do SEBRAE NACIONAL para implementação do Sistema de Gestão de Fornecedores – SGF.

Este manual terá a finalidade de auxiliar os usuários que utilizarão o sistema de fornecedores. O processo de credenciamento e a gestão de instrutores e consultores pelo Sistema SEBRAE estão previsto no Regulamento do SGF. Para que isto ocorra, a Fábrica de Software irá customizar um sistema acessível, de fácil navegabilidade, funcionalidades e com as integrações necessárias ao CORPORERM. Possibilitando agilidade no processo e automatização nas etapas:

- Credenciamento (inscrição, etapa de habilitação) de empresas credenciadas;
- Cadastramento;
- Contratação;
- A interligação com todas as unidades estaduais do Sistema SEBRAE e a gestão das informações para tomada de decisões gerenciais.

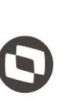

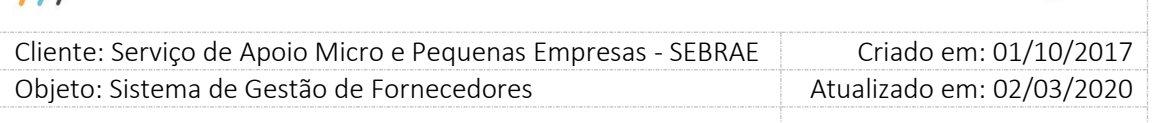

### <span id="page-4-0"></span>**3. Portais disponibilizados**

O SGF é composto pelos seguintes portais:

1. Portal Home

Este portal é voltado ao público em geral.

2. Portal Administração

Este portal é voltado para os colaboradores do sistema SEBRAE.

3. Portal de Inscrição

Este portal é voltado para as Pessoas Empresas candidatas que desejam se credenciar no SEBRAE.

4. Portal do Fornecedor (Empresa Credenciada)

Este portal é voltado para as Pessoas Jurídicas que são credenciadas no SEBRAE.

<span id="page-5-0"></span>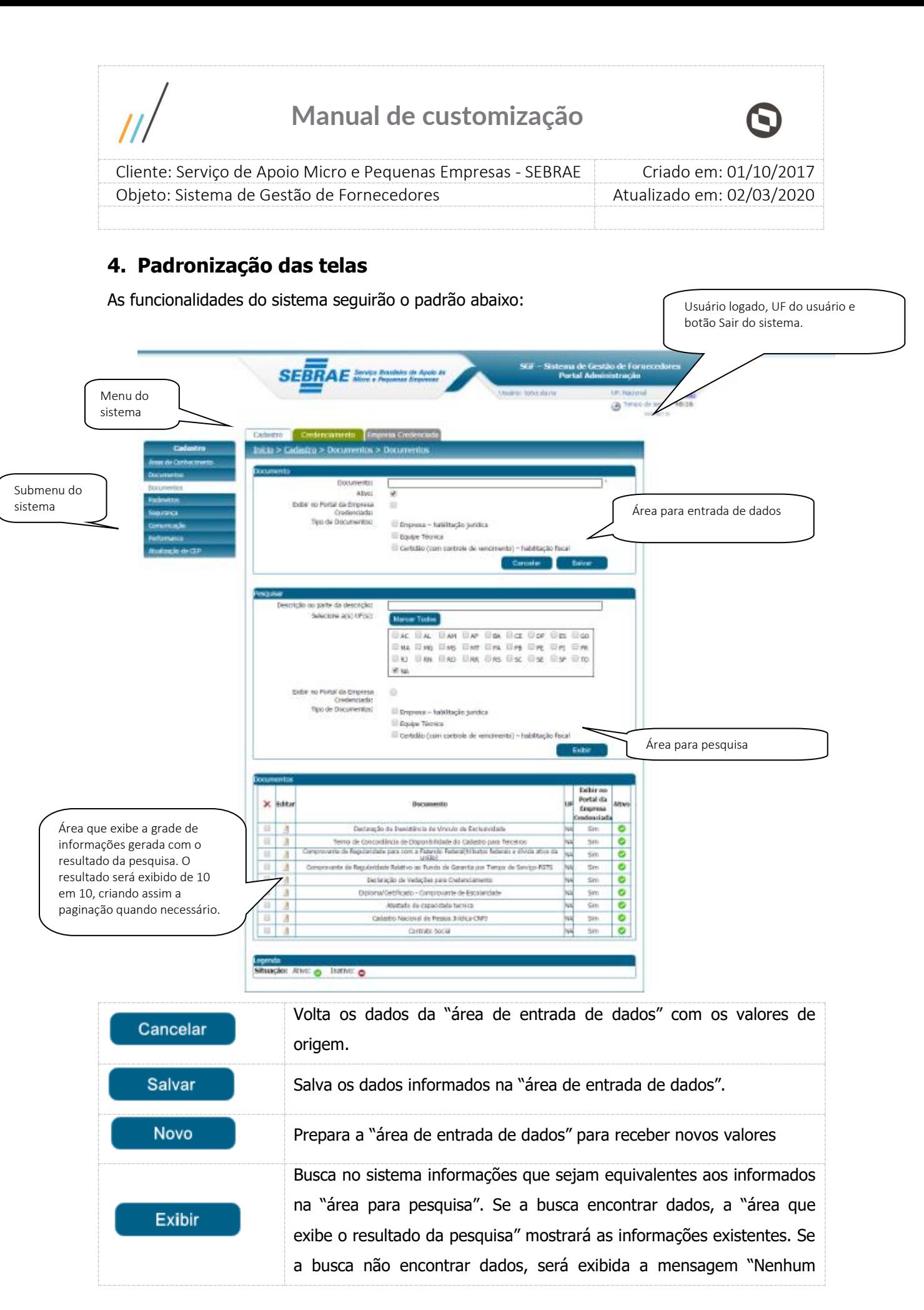

Fábrica de Software – Unidade Belo Horizonte

6

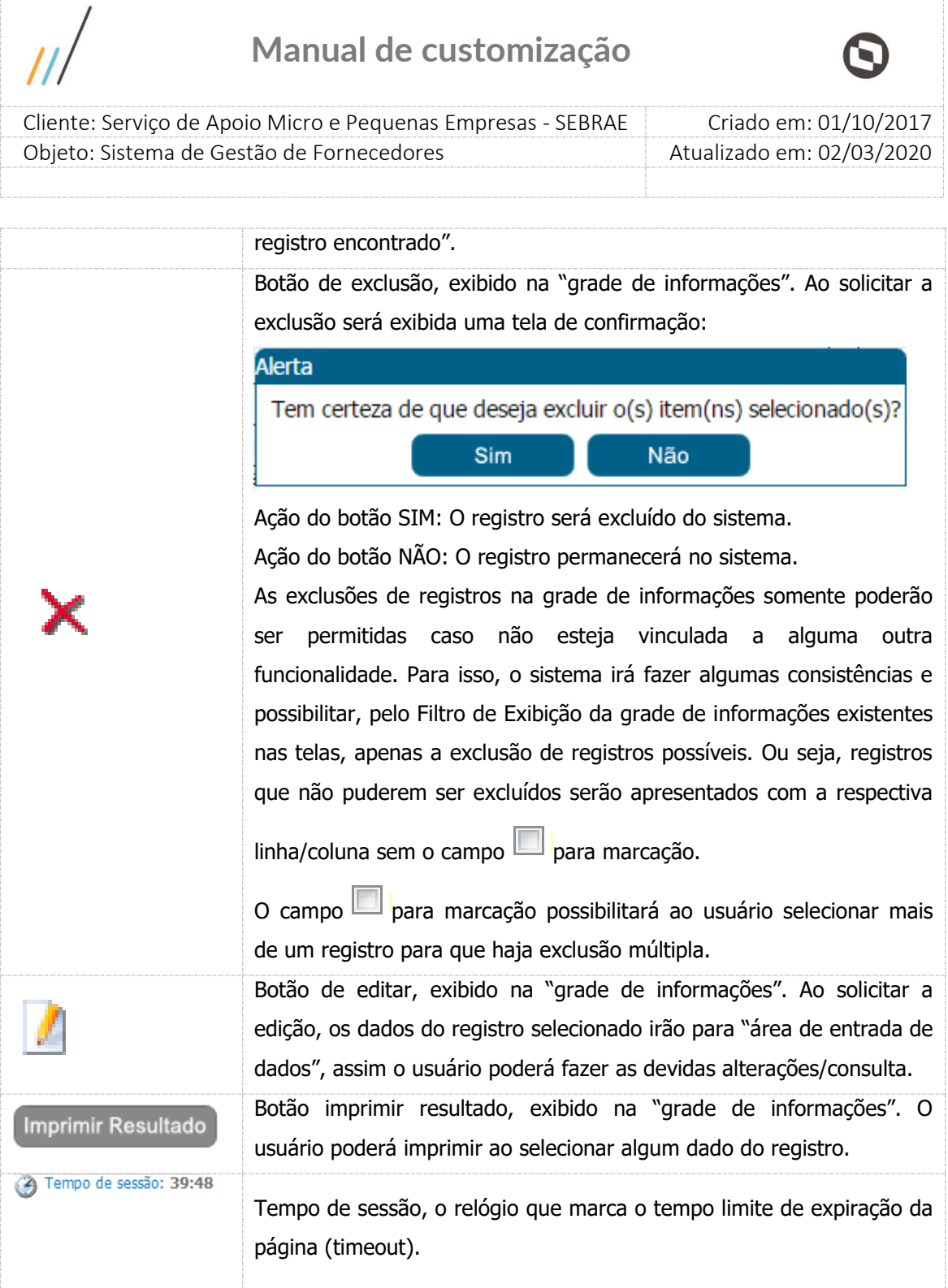

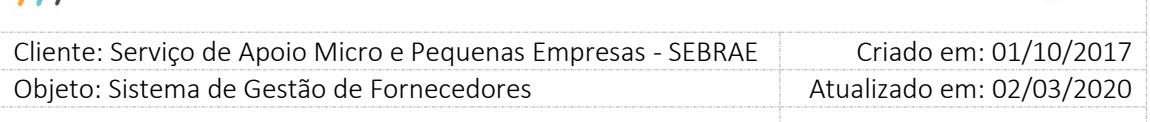

### <span id="page-7-0"></span>**5. Home**

### **5.1. Pré-Condições**

Aberto ao público em geral.

### **5.2. Descrição**

Este portal permite a visualização dos editais de todos os sistemas SEBRAE que utilizam o SGF.

### **1. Data do Resultado**

Quando o edital não for permanentemente aberto

Essa coluna exibirá somente uma data de resultado, informada no campo "Data de publicação do resultado final" existente na nova tela "Cadastro de Credenciamento".

Quando o edital for permanentemente aberto

Essa coluna exibirá um traço "-" no campo "Data de publicação do resultado final", pois essa data não existirá.

### **2. Inscrição**

Quando o edital não for permanentemente aberto

O botão **ficará visível enquanto da data de inscrição estiver vigente, ou seja, enquanto a** data atual estiver dentro do período (Início e Fim) de inscrição.

Quando o edital for permanentemente aberto

O botão <sup>de</sup> ficará visível enquanto a situação do edital for igual a "Aberto" e a data atual for igual ou maior que a data de início da inscrição. Neste edital a data de fim da inscrição não é informada.

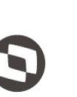

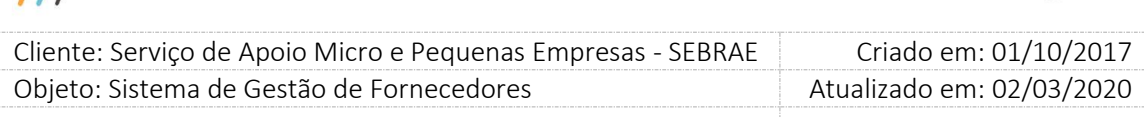

#### SGF - SISTEMA DE GESTÃO DE FORNECEDORES

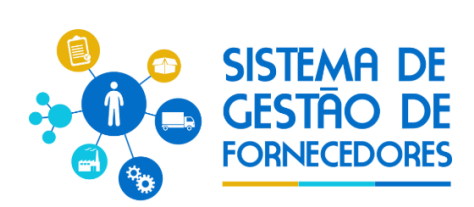

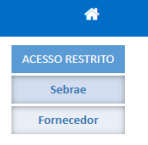

#### Seja bem-vindo!

Aqui você terá acesso as informações relacionadas aos processos de credenciamento de empresas para a prestação de serviços de cons ultoria e instrutoria do Sistema Sebrae, realizados por suas unidades nos Estados e pelo Sebrae Nacional, regidos pelos princípios básicos da legalidade, igualdade, impessoalidade e moralidade.

Após aprovação no processo de credenciamento, as empresas passam a compor o Sistema de Gestão de Fornecedores, cadastro de empresas credenciadas e aptas a prestar serviços ao Sebrae, quando demandadas. O credenciamento visa a formação de um banco de prestadores de serviços diversificado, qualificado e comprometido com os resultados da Instituição, capaz de prover conhecimento e experiência sobre e para empreendedores e empresários, com atendimento de excelência, na promoção da competitividade, desenvolvimento<br>sustentável dos pequenos negócios e fomento do empreended

#### EDITAIS DE CREDENCIAMENTO

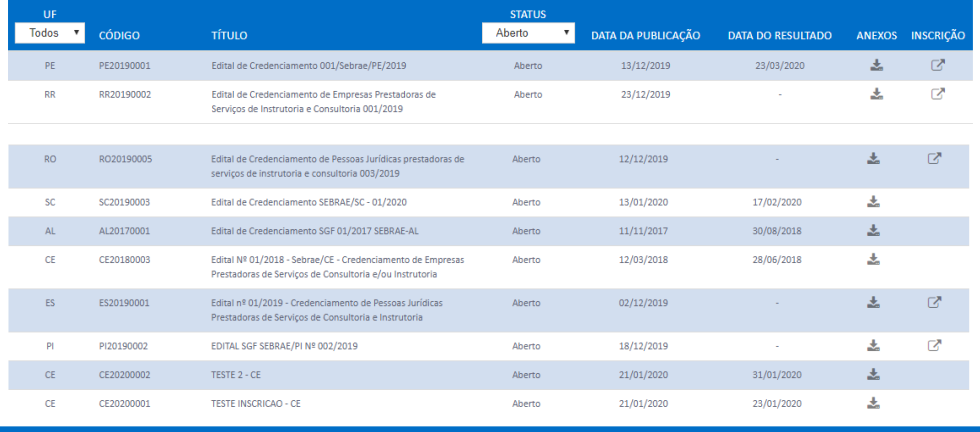

**SEBRAE - 2016** 

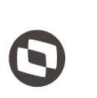

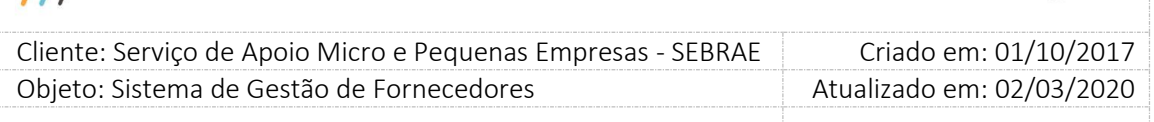

# <span id="page-9-0"></span>**6. Telas de Login**

### **6.1. Pré-Condições**

Possuir usuário no SGI e no SGF.

A liberação de acesso ao SGF deve ser feito pela área responsável pelo sistema do Sebrae Nacional.

A liberação de acesso ao SGI deve ser feito pela área responsável do Sebrae Nacional.

### **6.2. Descrição**

A tela de login do SGF possui integração com o Sistema de Gestão de Identidade ( SGI) mantido pelo Sebrae Nacional. Diante disso qualquer dificuldade em logar no sistema a empresa deve entrar em contato com o Sebrae Nacional.

Sebrae - Gestão de Identidade

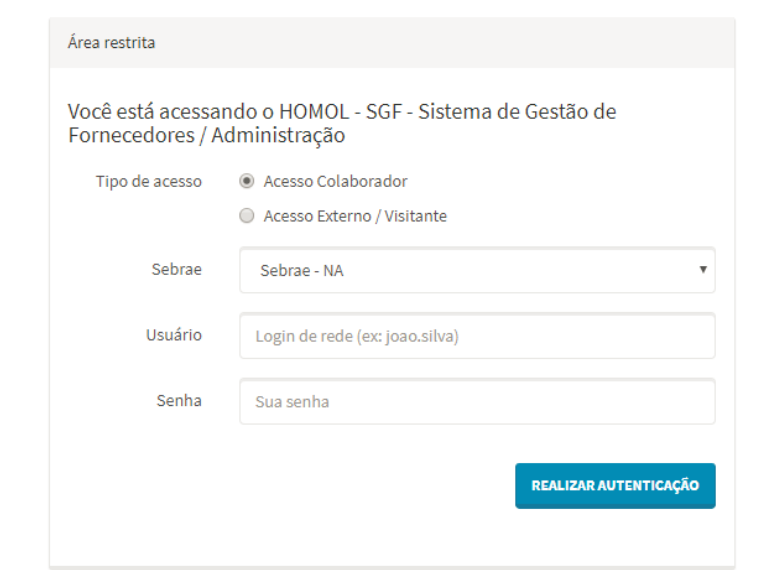

Tela de Login

o Tipo de acesso

Serão exibidas as opções:

- Acesso Colaborador

Essa opção deve se marcada somente se o usuário que está acessando o site for funcionário do Sebrae.

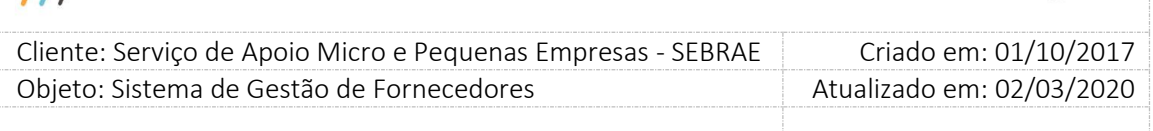

#### - Acesso Externo/Visitante

Essa opção deve se marcada somente se o usuário que está acessando o site não for funcionário do Sebrae.

o Sebrae

Lista que exibe a relação dos estados federativos + NA. As informações dessa lista são mantidas pelo SGI.

o Usuário

Se o campo "Tipo de acesso" for igual a "Acesso Colaborador": informar o usuário de rede do Sebrae. Campo de preenchimento obrigatório.

Se o campo "Tipo de acesso" for igual a "Acesso Externo/Visitante": informar o CPF. Campo de preenchimento obrigatório.

Qualquer problema no usuário a equipe do SGI do Sebrae Nacional deve ser acionada.

o Senha

Informar neste campo a senha cadastrada no SGI. Qualquer problema na senha a equipe do SGI do Sebrae Nacional deve ser acionada.

o Não sou robô: campo de segurança e deve ser marcado.

Após marca-lo, geralmente é exibida uma imagem com figuras para que o usuário selecione a solicitada. É extremamente normal a imagem não ser exibida.

- o Botão "Realizar autenticação" Ao clicar nesse botão o sistema irá verificar se o usuário e senha informados estão válidos no SGI.
	- Se não forem válidos no SGI uma mensagem de erro será retornada e o usuário deverá entrar em contato com o Sebrae Nacional.

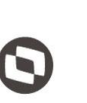

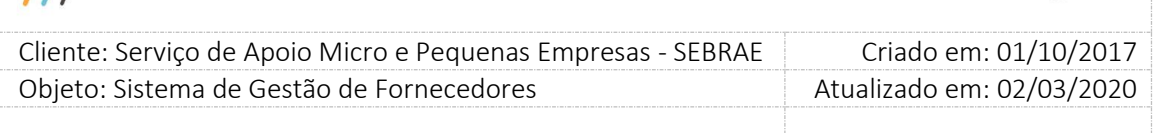

- Se forem válidos no SGI o sistema irá verificar a situação do usuário no SGF, conforme descrito abaixo:
	- Situação for igual a "Ativo" O processo de login será executado com sucesso.
	- Sempre válido está marcado O processo de login será executado com sucesso.
	- Sempre válido estiver desmarcado

O processo de login irá verificar o período de acesso cadastrado no SGI. Se estiver vigente o processo de login será executado com sucesso, caso contrário uma mensagem de erro será exibida o login será paralisado.

Depois de efetuado o login o sistema abrirá exibindo o Menu disponível para o usuário. Haverá exibição do usuário e UF logados. Será exibida também uma lista com as UF que o usuário logado possui permissão de acesso.

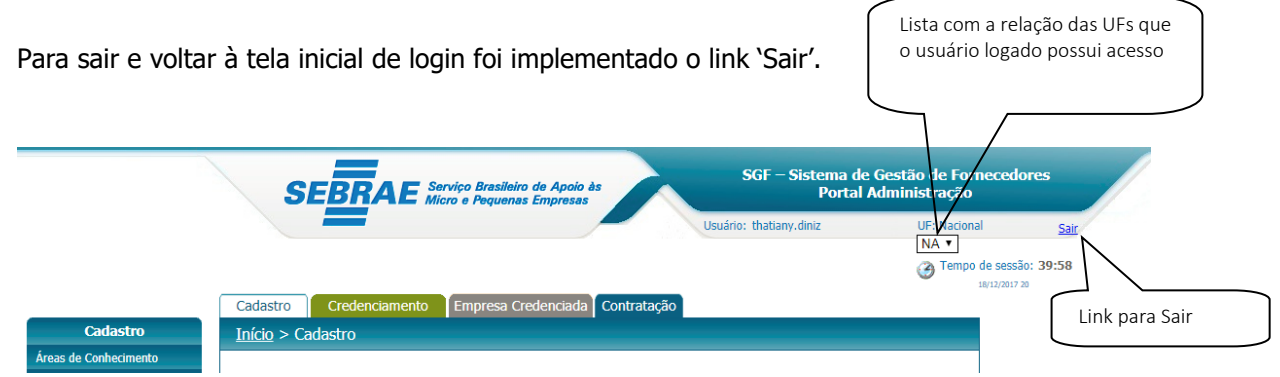

Menu do SGF

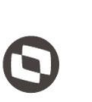

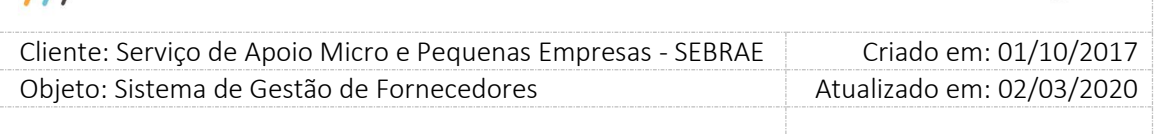

## <span id="page-12-0"></span>**7. Parâmetros**

No menu de Cadastro > Parâmetros estará disponível os seguintes Submenu: Parâmetros.

### **7.1. Pré-Condições**

 $E$  necessária permissão de acesso no menu Cadastro > Parâmetro > Parâmetro para o usuário logado.

### **7.2. Descrição**

### <span id="page-12-1"></span>**7.2.1. Aba Parâmetros Gerais**

### **1. Perfil Mestre**

Exibirá a relação dos perfis ativos do sistema. Inicialmente o usuário Mestre deve informar o perfil que será considerado como Mestre no sistema. Após essa primeira definição somente o Gestor NA terá acesso a este campo.

A configuração feita pelo Gestor NA valerá para todas as Ufs.

### **2. Perfil do Gestor NA**

Exibirá a relação dos perfis ativos do sistema. Inicialmente o usuário Mestre deve informar o perfil que será considerado como Gestor NA no sistema. Após essa primeira definição somente o Gestor NA terá acesso a este campo.

A configuração feita pelo Gestor NA valerá para todas as Ufs.

### **3. Perfil do Gestor UF**

Exibirá a relação dos perfis ativos do sistema. Inicialmente o usuário Mestre deve informar o perfil que será considerado como Gestor UF no sistema. Após essa primeira definição somente o Gestor NA terá acesso a este campo.

A configuração feita pelo Gestor NA valerá para todas as Ufs.

### **4. Perfil do Responsável pela Contratação**

Exibirá a relação dos perfis ativos do sistema. Inicialmente o usuário Mestre deve informar o perfil que será considerado como Gestor UF no sistema. Após essa primeira definição somente o Gestor NA terá acesso a este campo.

A configuração feita pelo Gestor NA valerá para todas as Ufs.

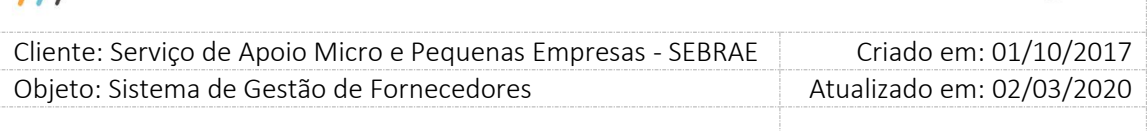

#### **5. Perfil Gerente**

Exibirá a relação dos perfis ativos do sistema. Inicialmente o usuário Mestre deve informar o perfil que será considerado como Perfil Gerente no sistema. Após essa primeira definição somente o Gestor NA terá acesso a este campo.

A configuração feita pelo Gestor NA valerá para todas as Ufs.

#### **6. Perfil Área Demandante**

Exibirá a relação dos perfis ativos do sistema. Inicialmente o usuário Mestre deve informar o perfil que será considerado como "Perfil área demandante" no sistema. Após essa primeira definição somente o Gestor NA terá acesso a este campo.

A configuração feita pelo Gestor NA valerá para todas as Ufs.

#### **7. Perfil Inserção de Avaliações**

Exibirá a relação dos perfis ativos do sistema. Inicialmente o usuário Mestre deve informar o perfil que será considerado como "Perfil inserção de avaliações" no sistema. Após essa primeira definição somente o Gestor NA terá acesso a este campo.

A configuração feita pelo Gestor NA valerá para todas as Ufs.

### **8. Perfil da Central de Contratos**

Exibirá a relação dos perfis ativos do sistema. Inicialmente o usuário Mestre deve informar o perfil que será considerado como "**Perfil da Central de Contratos**" no sistema. Após essa primeira definição somente o Gestor NA terá acesso a este campo.

A configuração feita pelo Gestor NA valerá para todas as Ufs.

#### **9. Prazo de descredenciamento por penalidade**

Somente o Gestor NA/Mestre irá informar a quantidade de meses que o credenciado permanecerá com a situação igual a "Descredenciado por penalidade". O mesmo valerá para todas as UF's e o Nacional.

A configuração feita pelo Gestor NA/Mestre valerá para todas as Ufs.

#### **10. Intervalo da Contratação**

O usuário deverá informar o intervalo, em meses, que o período de vigência da contratação poderá atingir. Este campo aceitará valores entre 1 a 48.

Cada UF deve configurar este campo.

14

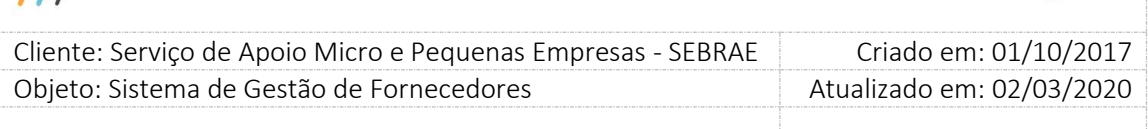

#### **11. Prazo de Aceite da Contratação**

O usuário deverá informar o prazo, em horas, que a empresa credenciada selecionada no Rodízio da Contratação terá para informar se aceita ou não participar do contrato. Este campo aceitará valores entre 1 a 100.

Cada UF deve configurar este campo.

#### **12. Prazo para Segundo Aviso de Aceite**

O usuário deverá informar o prazo em horas. O valor informado significa quantas horas antes do término do prazo do aceite, o sistema deverá enviar a empresa credenciada selecionada no rodízio da contratação o segundo aviso de aceite.

Cada UF deve configurar este campo.

#### **13. Prazo de Aceite da Contratação de Credenciado em Outra UF**

O usuário deverá informar o prazo, em dias, que o gestor UF terá para autorizar que uma empresa credenciada em sua UF preste serviço em Outra UF. Caso o prazo vença sem que o gestor uf responda, o sistema irá aprovar automaticamente a solicitação.

#### **14. Quantidade de Assinaturas**

O usuário deverá informar quantidade de assinaturas que será solicitada no relatório da minuta. Este campo aceitará valores entre 1 a 3.

Cada UF deve configurar este campo.

#### **15. Remetente E-Mail**

O usuário deverá informar o e-mail padrão que será utilizado para enviar e-mail automático no sistema.

#### **16. Quantidade máxima de destinatários no envio de e-mail (por lote)**

Somente o Gestor NA/Mestre poderá informar este campo, que aceitará valor inteiro maior do que ZERO. O valor informado nesse campo será utilizado na funcionalidade de "Gerenciar email" que irá enviar e-mails quebrando a quantidade máxima de destinatários em lotes com a quantidade informada.

Este campo é de preenchimento obrigatório.

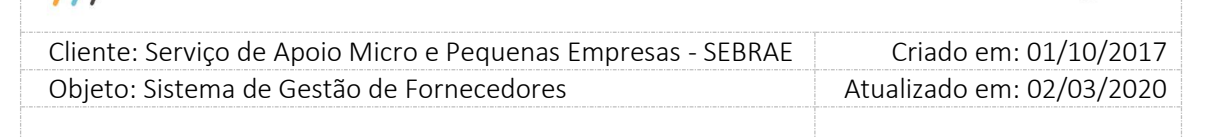

#### **17. Tipo do edital**

Somente o Gestor NA/Mestre poderá informar este campo. Deverá informar o (s) tipo (s) de edital (ais) que será (ao) cadastrado (s) na UF. O Gestor NA/Mestre deverá fazer o cadastro para cada UF.

As opções são:

1) Padrão Empresa (Atestados da Empresa)

Quando parametrizada está opção, ao cadastrarmos um edital o sistema irá salvar para o edital o tipo do edital igual a "Padrão Empresa" e na inscrição (Portal de Inscrição) da empresa candidata a mesma irá informar apenas seus atestados, ou seja, não será disponibilizada a opção de incluir atestados para a equipe técnica.

2) Por Excepcionalidade (Atestados da empresa e dos sócios/empregados – Equipe Técnica) Quando parametrizada está opção, ao cadastrarmos um edital o sistema irá salvar para o edital o tipo do edital igual a "Por Excepcionalidade" e na inscrição (Portal de Inscrição) da empresa candidata a mesma irá informar seus atestados e será disponibilizada a opção de incluir atestados para a equipe técnica.

#### **18. Tempo de carência de desligamento ou término do mandato para ex-funcionário**

Somente o Gestor NA/Mestre poderá informar este campo, que aceitará valor inteiro maior ou igual ZERO (Em dias). A configuração feita pelo Gestor NA/Mestre valerá para todas as Ufs. Tanto na inscrição (Portal de inscrição) feita pela empresa candidata quanto na alteração dos dados da empresa credenciada (Portal Administração – Empresa Credenciada), quando vamos inserir/alterar os dados do representante Legal ou do preposto e os mesmos são informados com ex-funcionários do SEBRAE, o sistema exige que seja informada a data de desligamento. Ao salvar o sistema irá validar se a data de hoje (Atual) menos a quantidade informada nesse parâmetro é maior ou igual a data informada no campo "Data de desligamento". Se sim, os dados serão salvos. Se não, o sistema não permitirá a inserção/alteração do representante Legal ou preposto.

#### **19. Mínimo de sócios da empresa**

Somente o Gestor NA/Mestre poderá informar este campo, que aceitará valor inteiro maior ou igual ZERO. A configuração feita pelo Gestor NA/Mestre valerá para todas as Ufs.

Na inscrição (Portal de inscrição) feita pela empresa candidata quando informamos o valor no campo "Quantidade de sócios" e clicamos em salvar, o sistema irá validar se o valor desse

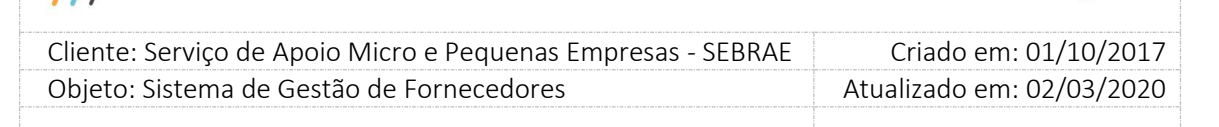

campo é menor ou igual ao valor salvo nos parâmetros do edital (Quando criamos um edital o sistema grava para o edital o valor do parâmetro "Mínimo de sócios da empresa"). Já na alteração dos dados da empresa credenciada (Portal Administração – Empresa Credenciada), quando informamos o valor no campo "Quantidade de sócios" e clicamos em salvar, o sistema irá validar se o valor desse campo é menor ou igual ao valor definido no parâmetro (neste caso não temos edital).

### **20. Prazo para atualização de comprovação de não exclusividade de prestação de serviço ao Sebrae**

Somente o Gestor NA/Mestre poderá informar este campo, que aceitará valor inteiro maior ou igual ZERO. O Gestor NA/Mestre deverá fazer o cadastro para cada UF. Esse parâmetro é utilizado no momento em que o usuário vai anexar o documento "Declaração de Não Exclusividade/Apresentação de NF" da empresa credenciada. Ao anexar, será solicitado a data de assinatura do documento/data da validação da NF que será somado a esse parâmetro (que é em dias) para definir a data de validade do documento.

### **21. Quantidade (em dias) para enviar o e-mail para empresa sobre vencimento do prazo para atualização de comprovação de não exclusividade**

Somente o Gestor NA/Mestre poderá informar este campo, que aceitará valor inteiro maior ou igual ZERO. O Gestor NA/Mestre deverá fazer o cadastro para cada UF. Esse parâmetro é utilizado para informar quantos dias antes do vencimento do documento "Declaração de Não Exclusividade/Apresentação de NF" da empresa credenciada, o sistema irá enviar um e-mail avisando que o documento irá vencer.

### **22. Quantidade (em dias úteis) para enviar o e-mail para empresa sobre vencimento da certidão negativa**

Somente o Gestor NA/Mestre poderá informar este campo, que aceitará valor inteiro maior ou igual ZERO. O Gestor NA/Mestre deverá fazer o cadastro para cada UF. Esse parâmetro é utilizado para informar quantos dias antes do vencimento do(s) documento(s) "Documentos de Regularidade Fiscal (certidão negativa)" da empresa credenciada, o sistema irá enviar um email avisando que o documento irá vencer.

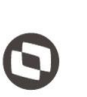

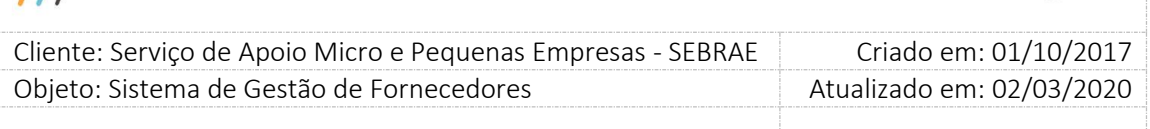

#### **23. Quantidade de dia(s) de penalidade de suspensão**

Aceita valor maior ou igual a ZERO. Esse parâmetro é utilizado quando a empresa credenciada tem sua situação alterada para "Suspensa por avaliação insatisfatória" ou "Suspensa por prazo expirado". A partir da suspensão, passa-se a contar a quantidade de dias definida nesse parâmetro para que a situação da empresa credenciada e seus relatos que estejam na situação igual a "Suspensa por avaliação insatisfatória" ou "Suspensa por prazo expirado" voltem para a situação igual a "Ativa".

#### **24. Quantidade de dia(s) para recurso de habilitação reprovada**

Campo texto que permite a digitação de até 3 caracteres numéricos.

Somente o usuário com perfil de Mestre do Sebrae NA poderá alterar este campo. Os demais usuários conseguirão apenas consultar.

Campo de preenchimento obrigatório e não pode ser igual a zero e nulo.

Ao clicar em Salvar o sistema irá replicar o valor informado para todas as UFs.

#### **25. Quantidade de dia(s) para resposta ao Parecer Parcial**

Campo texto que permite a digitação de até 3 caracteres numéricos.

Somente usuários que possue(m) o(s) perfil(is) "Mestre", "Gestor NA" ou "Gestor UF" poderão alterar este campo. Os demais usuários conseguirão apenas consultar.

Campo de preenchimento obrigatório com valor entre 1 a 999. Esse parâmetro é utilizado no processo de habilitação quando o SEBRAE UF envia o Parecer Parcial a empresa Candidata. Após enviar a empresa candidata terá a quantidade de dias corrigidos informados neste parâmetro para acessar sua inscrição e fazer os ajustes solicitados. Após vencimento do prazo a empresa não conseguirá mais ter acesso a sua inscrição.

#### **26. Permite realizar a expiração do edital**

Exibirá as opções Sim e Não.

Os usuários com perfil de Gestor NA / Mestre / Gestor UF poderão informar este campo, ou seja, cada UF poderá informá-lo. Caso seja marcado como sim, o sistema irá exibir a opção para expiração do edital na tela de cadastro de edital.

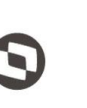

 $\overline{\phantom{a}}$  Cliente: Serviço de Apoio Micro e Pequenas Empresas - SEBRAE Criado em: 01/10/2017 Objeto: Sistema de Gestão de Fornecedores Atualizado em: 02/03/2020

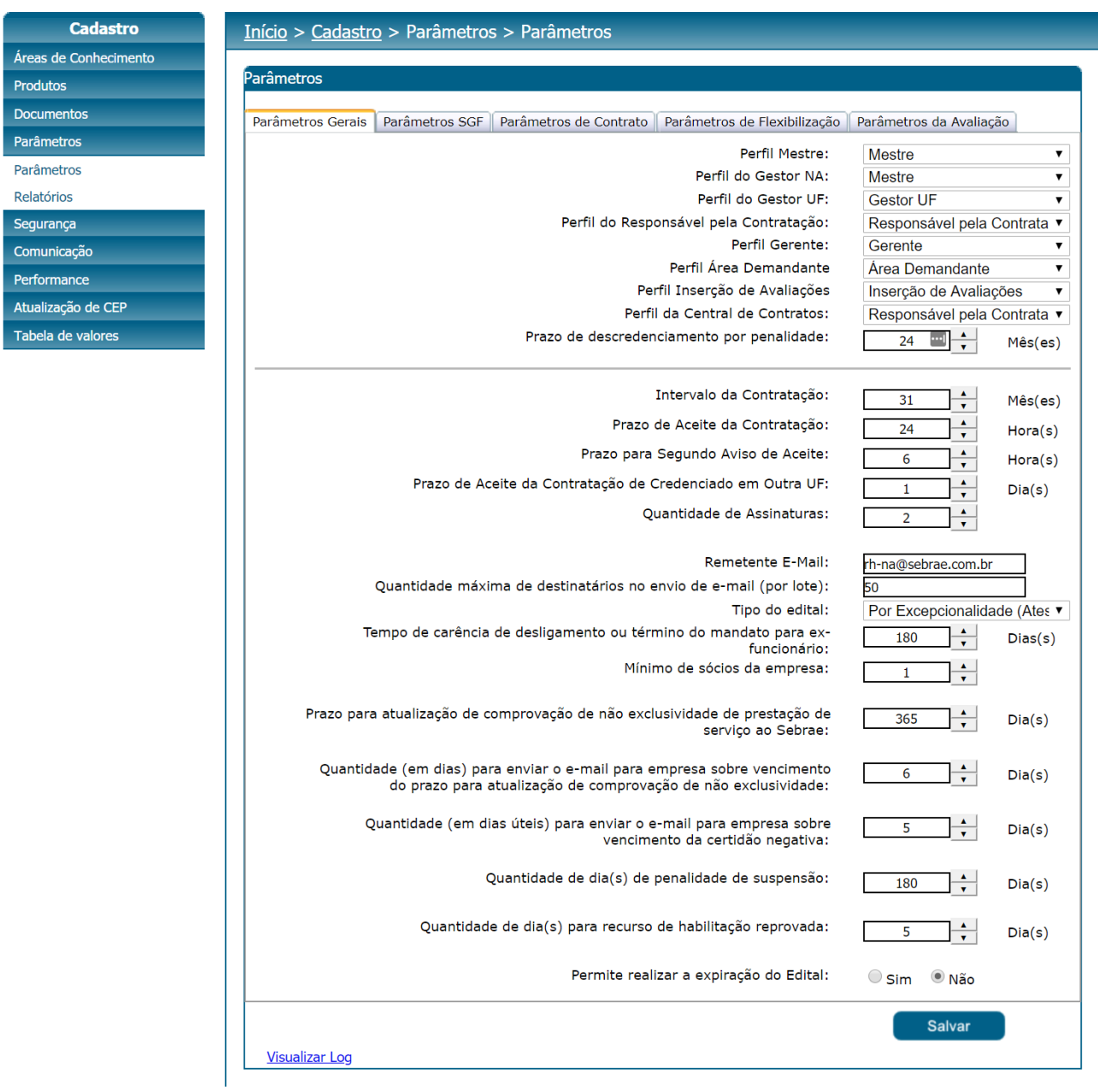

### <span id="page-18-0"></span>**7.2.2. Aba Parâmetros SGF**

#### **1. Haverá rateio na contratação**

Exibirá as opções Sim e Não.

Os usuários com perfil de Gestor NA / Mestre / Gestor UF poderão informar este campo, ou seja, cada UF poderá informá-lo.

19

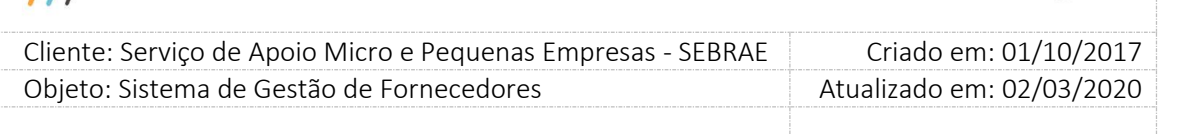

#### **2. KM de distância no rodízio"**

Campo texto que permite a digitação de até 3 caracteres numéricos. Somente o usuário com perfil de Mestre do Sebrae NA poderá alterar este campo. Os demais usuários conseguirão apenas consultar. Campo de preenchimento obrigatório e não pode ser igual a zero e nulo. Ao clicar em Salvar o sistema irá replicar o valor informado para todas as UFs.

#### **3. Tipo de Inserção de valores-hora na Contratação**

Exibirá as opções:

3.1Cadastro de Tabela com valores-hora. Exibirá as opções: SIM/NÃO.

3.2Inserção manual de valores-hora. Exibirá as opções: SIM/NÃO

Somente os usuários com perfil de Gestor UF, Gestor NA e Mestre poderão informar estes campos. Os demais usuários poderão apenas visualizá-lo. Cada UF deve parametrizar este campo.

O Gestor NA / Gestor UF / MESTRE poderá fazer a seguinte configuração:

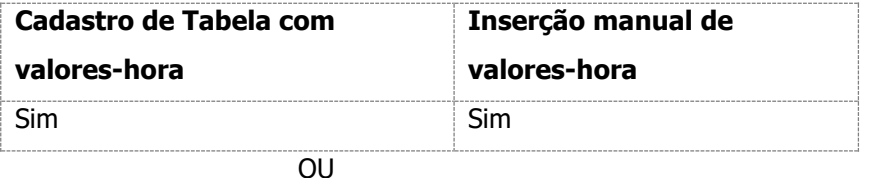

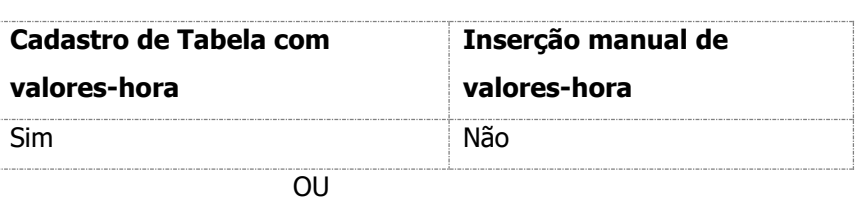

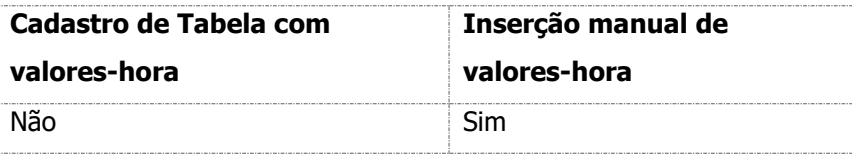

O sistema não permitirá selecionar a opção NÃO para ambos os campos, ou seja, pelo menos a seleção de um dos campos deve ser igual a SIM. Esta regra valerá para os usuários com perfil de Gestor UF, Mestre e Gestor NA.

#### **4. Tipo da Tabela de Valores**

Exibirá as opções:

4.1.Cadastro de Tabela por Natureza;

4.2.Cadastro de Tabela por Natureza / Área / Subárea / Especialidade e/ou Produto.

20

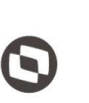

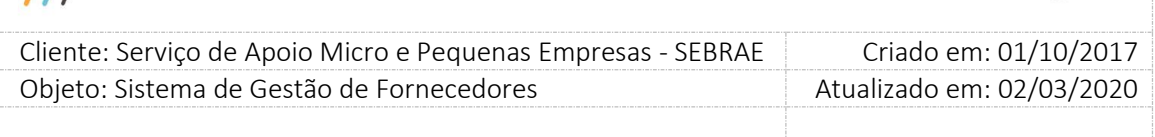

Este campo será de preenchimento obrigatório somente se o campo "Cadastro de Tabela com valores-hora" for igual a "SIM".

#### **5. Tipo de Modelo de Contratação**

#### **5.1 Descentralizado**

Quando este parâmetro estiver marcado, a contratação estiver com a situação igual a "Aguardando análise do rodízio" e a forma de contratação for "Por Continuidade", o rodízio estará disponível para os usuários ativos com perfil de Gestor UF, Mestre e Gestor NA.

Se a forma de contratação for igual a rodízio, poderão executar o rodízio o usuário responsável pela contratação ou usuários da mesma unidade demandante na UF ou o usuário pertence ao perfil da área demandante configurado em Cadastro > Parâmetros > Parâmetros aba "Parâmetros Gerais", campo "Perfil Área Demandante".

#### **5.2 Compartilhado**

Quando este parâmetro estiver marcado, a contratação estiver com a situação igual a "Aguardando análise do rodízio" e a forma de contratação for "Por Continuidade", o rodízio estará disponível para os usuários ativos com perfil de Gestor UF, Mestre e Gestor NA.

Se a forma de contratação for igual a rodízio, poderão executar o rodízio os usuários ativos dos perfis Gestor UF, Mestre, Gestor NA e Central de contratos configurados em em Cadastro > Parâmetros > Parâmetros aba "Parâmetros Gerais", campos "Perfil Mestre", "Perfil do Gestor NA", "Perfil do Gestor UF" e "Perfil da Central de Contratos".

### **6. Perfil Aprovador 1**

Exibirá uma lista com a relação dos Perfis ativos no sistema. O usuário deverá informar qual(is) o (s) Perfil (is) atuará (ão) como 1º Aprovador no sistema. Se parametrizado o sistema irá disponibilizar na contratação a aba "Aprovadores" para que o usuário informe o perfil aprovador 1 e qual usuário deverá aprovar a contratação.

#### **7. Perfil Aprovador 2**

Exibirá uma lista com a relação dos Perfis ativos no sistema. O usuário deverá informar qual o (s) Perfil (is) atuará (ão) como 2º Aprovador no sistema. Se parametrizado o sistema irá disponibilizar na contratação a aba "Aprovadores" para que o usuário informe o perfil aprovador 2 e qual usuário deverá aprovar a contratação.

#### **8. Perfil Aprovador 3**

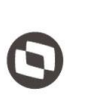

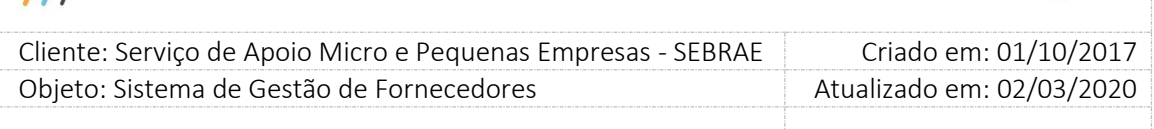

Exibirá uma lista com a relação dos Perfis ativos no sistema. O usuário deverá informar qual o Perfil (is) atuará (ão) como 3º Aprovador no sistema. Se parametrizado o sistema irá disponibilizar na contratação a aba "Aprovadores" para que o usuário informe o perfil aprovador 3 e qual usuário deverá aprovar a contratação.

### **9. Perfil Aprovador 4**

Exibirá uma lista com a relação dos Perfis ativos no sistema. O usuário deverá informar qual o Perfil (is) atuará (ão) como 4º Aprovador no sistema. Se parametrizado o sistema irá disponibilizar na contratação a aba "Aprovadores" para que o usuário informe o perfil aprovador 4 e qual usuário deverá aprovar a contratação.

#### **10. Perfil Aprovador 5**

Exibirá uma lista com a relação dos Perfis ativos no sistema. O usuário deverá informar qual o Perfil (is) atuará (ão) como 5º Aprovador no sistema. Se parametrizado o sistema irá disponibilizar na contratação a aba "Aprovadores" para que o usuário informe o perfil aprovador 5 e qual usuário deverá aprovar a contratação.

### **11. Considerar no rodízio o portfólio de produto**

11.1 Rodízio com vinculação do produto por empresa

Se estiver marcado, quando o usuário for cadastrar uma contratação, o mesmo deverá informar além da área/subárea/natureza, o produto exigido. Ao executar o rodízio serão trazidas as empresas credenciadas que possuírem a área/subárea/natureza e forem vinculadas ao produto informado na contratação.

### 11.2 Rodízio apenas por área e subárea

Se estiver marcado, quando o usuário for cadastrar uma contratação, o mesmo deverá informar área/subárea/natureza, não sendo necessário informar o produto. Ao executar o rodízio serão trazidas as empresas credenciadas que possuírem a área/subárea/natureza.

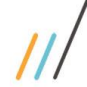

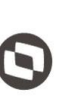

Criado em: 01/10/2017 Cliente: Serviço de Apoio Micro e Pequenas Empresas - SEBRAE Objeto: Sistema de Gestão de Fornecedores Atualizado em: 02/03/2020

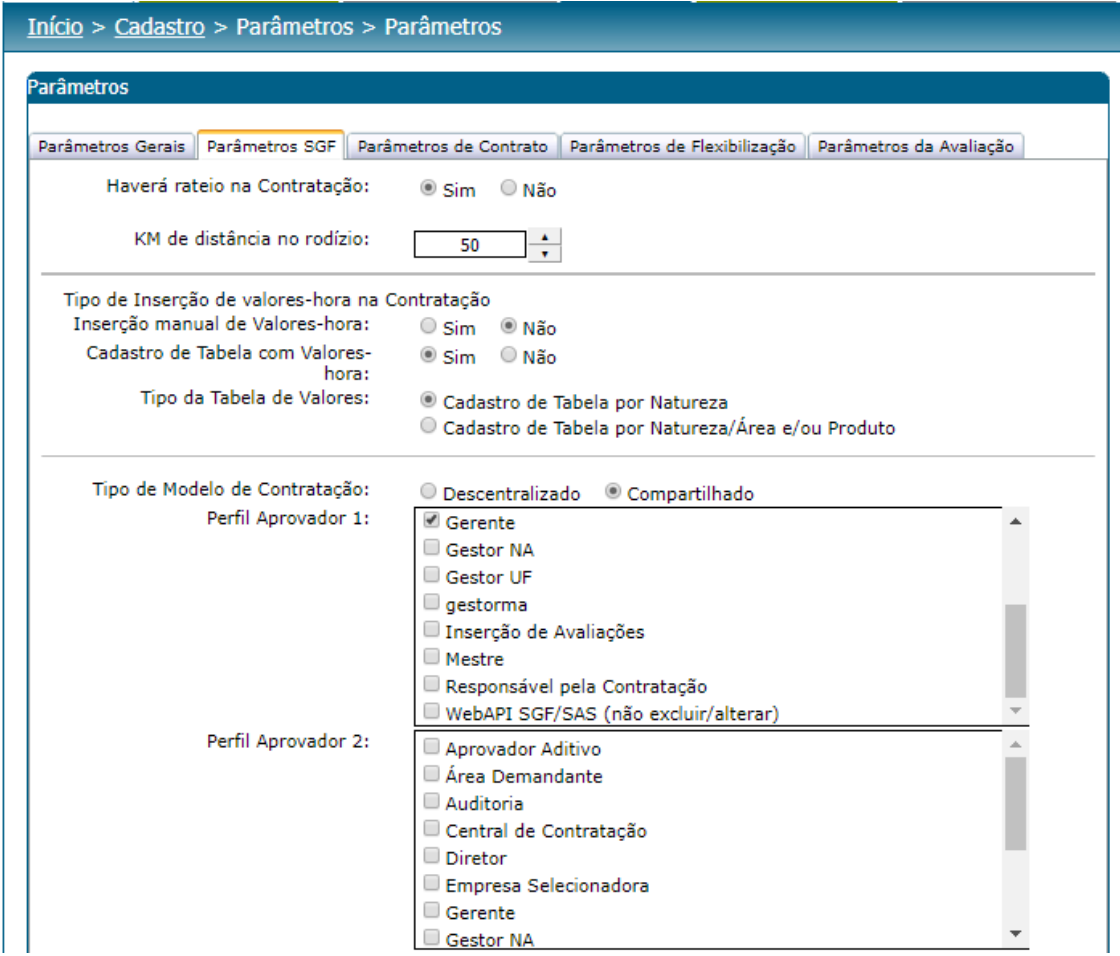

Fábrica de Software – Unidade Belo Horizonte

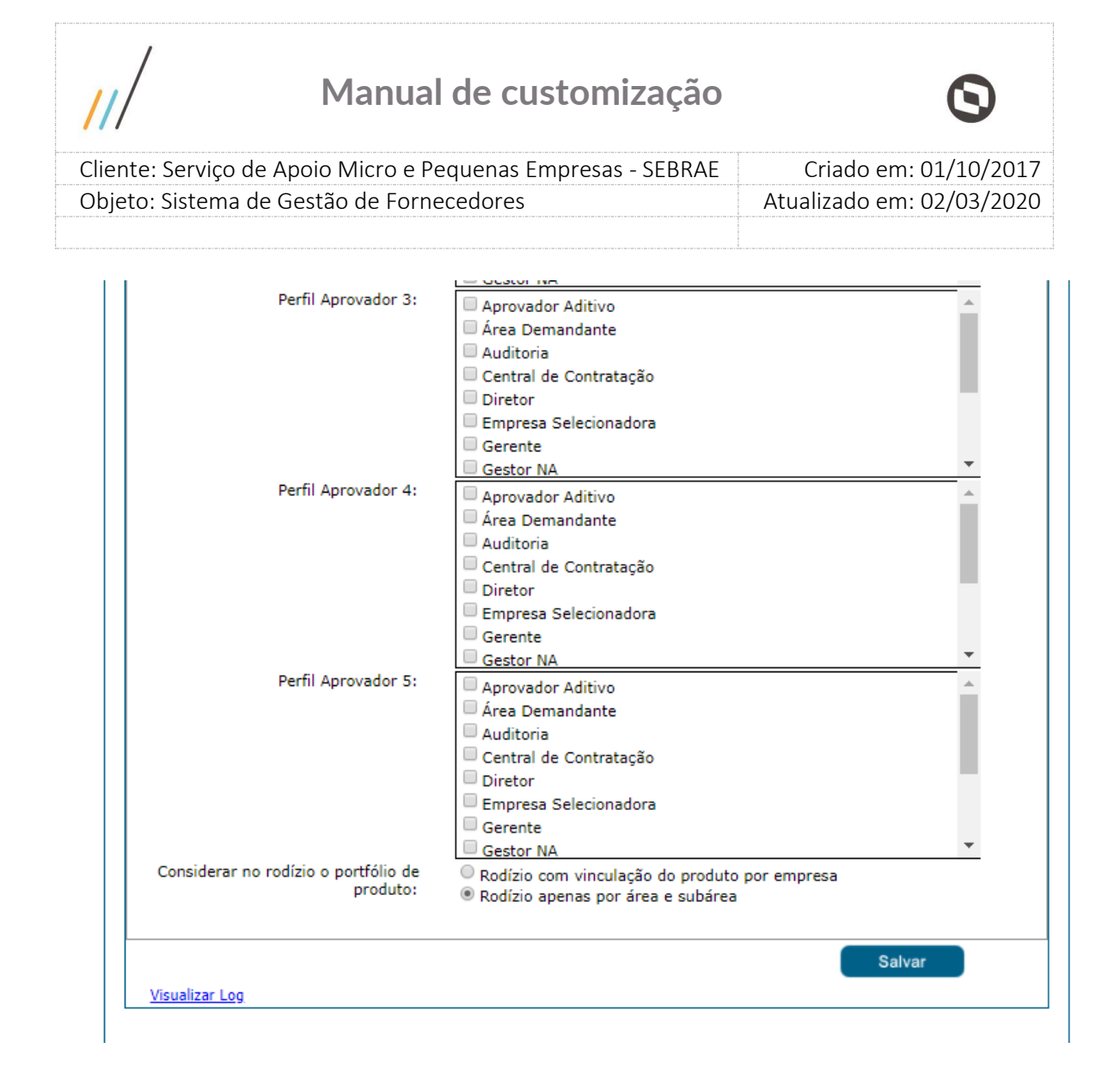

### <span id="page-23-0"></span>**7.2.3. Aba Parâmetros de Contrato**

#### **1. Tipo de geração de contrato e Formato do contrato**

Opções: Manual e Automático

1.1 Se o "Tipo de geração de contrato" for igual a "Manual" e o "Formato do contrato" for igual a "LL" significa que o usuário deverá informar o código completo.

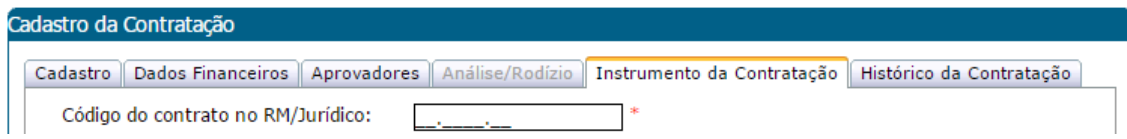

1.2 Se o parâmetro "Tipo de geração de contrato" for igual a "Manual" e o "Formato do contrato" for diferente de "LL" significa que o usuário não irá informar a letra, somente a parte da numeração. Neste caso, o sistema exibirá a letra informada no parâmetro somente para consulta, e o restante do campo ficará habilitado para digitação.

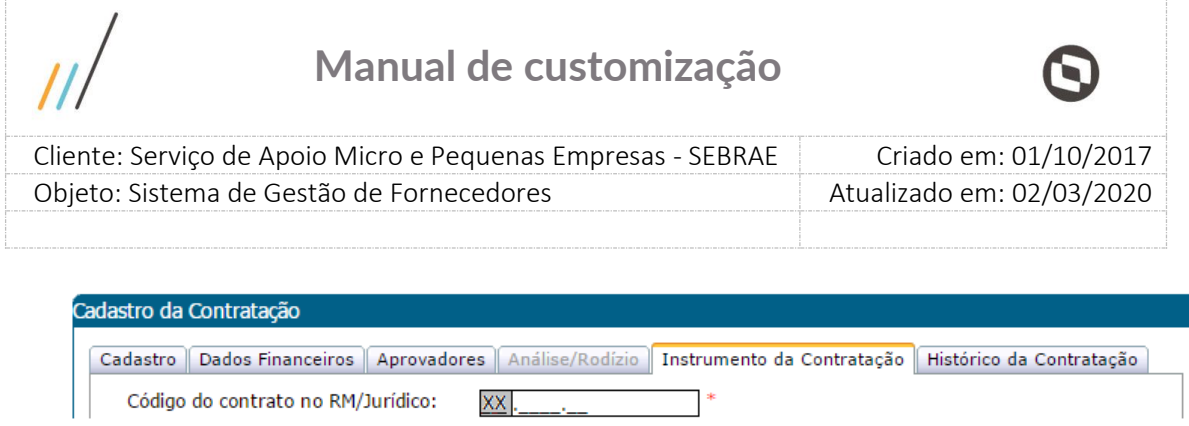

1.3 Se o parâmetro "Tipo de geração de contrato" for igual a "Automático" e o "Formato do contrato" for igual a "LL" significa que o usuário não irá informar a numeração, somente a parte da letra. Neste caso, o sistema exibirá a parte da letra para digitação, e o restante do campo ficará desabilitado pois será gerado automaticamente pelo sistema após o usuário clicar em salvar.

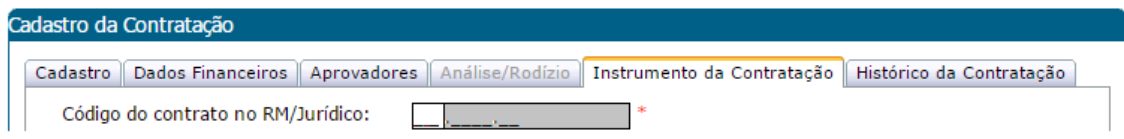

1.4 Se o parâmetro "Tipo de geração de contrato" for igual a "Automático" e o "Formato do contrato" for diferente de "LL" significa que o usuário não irá informar este campo, ou seja o mesmo ficará desabilitado. O sistema irá exibir a letra informada no parâmetro somente para consulta, e a parte de código será gerado automaticamente pelo sistema após o usuário clicar em salvar.

Cadastro da Contratação Cadastro Dados Financeiros Aprovadores Análise/Rodízio Instrumento da Contratação Histórico da Contratação Código do contrato no RM/Jurídico: xx L

#### **2. Número de contrações com prazo expirado para bloqueio da empresa**

Somente o Gestor NA/Mestre poderá informar este campo, que aceitará valor inteiro maior ou igual ZERO. O Gestor NA/Mestre deverá fazer a parametrização uma única vez pois o valor informado valerá para todas as UFs. Esse parâmetro é utilizado para informar o número de contratações que será permitido que cada empresa credenciada deixe expirar por área/subárea. Se a quantidade de contratações de uma empresa credenciada na área/subárea for igual ou maior ao valor informado nesse parâmetro, a mesma terá a situação dos relatos da área/subárea alterados para "Inativo por prazo expirado" e sua situação alterada para "Inativa por prazo expirado".

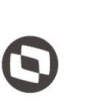

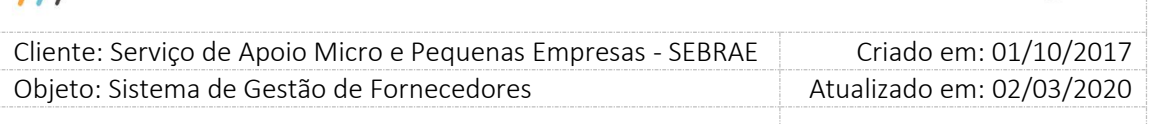

#### **3. Qtde de dias úteis (retirando sábado e domingo) para pedido de reconsideração**

Somente o Gestor NA/Mestre poderá informar este campo, que aceitará valor inteiro maior ou igual ZERO. O Gestor NA/Mestre deverá fazer a parametrização uma única vez pois o valor informado valerá para todas as UFs. Esse parâmetro é utilizado quando a empresa credenciada tem a sua situação alterada para "Inativa por prazo expirado", "Inativa por avaliação insatisfatória" ou "Suspensa por penalidade" e a partir daí tem a quantidade de dias (retirando sábado e domingo) para fazer o pedido de reconsideração no portal do fornecedor.

#### **4. Utilizar certidões de regularidade fiscal como regra no rodízio**

Somente os usuários com perfis Gestor NA/Mestre do Sebrae NA poderão alterar este campo, que aceita somente os valores "Sim" ou "Não", sendo que o usuário. deverá fazer a parametrização uma única vez pois o valor informado valerá para todas as UFs. Por padrão, este campo virá com a opção "Sim" selecionada. Esse campo define se as **certidões de regularidade fiscal** terão sua data de validade consideradas nas regras que definem a geração do rodízio das contratações da UF.

#### **5. Utilizar documento de não exclusividade/apresentação NF como regra no rodízio**

Somente os usuários com perfis Gestor NA/Mestre do Sebrae NA poderão alterar este campo, que aceita somente os valores "Sim" ou "Não", sendo que o usuário. deverá fazer a parametrização uma única vez pois o valor informado valerá para todas as UFs. Por padrão, este campo virá com a opção "Sim" selecionada. Esse campo define se os **documentos de não exclusividade/apresentação NF** terão sua data de validade consideradas nas regras que definem a geração do rodízio das contratações da UF.

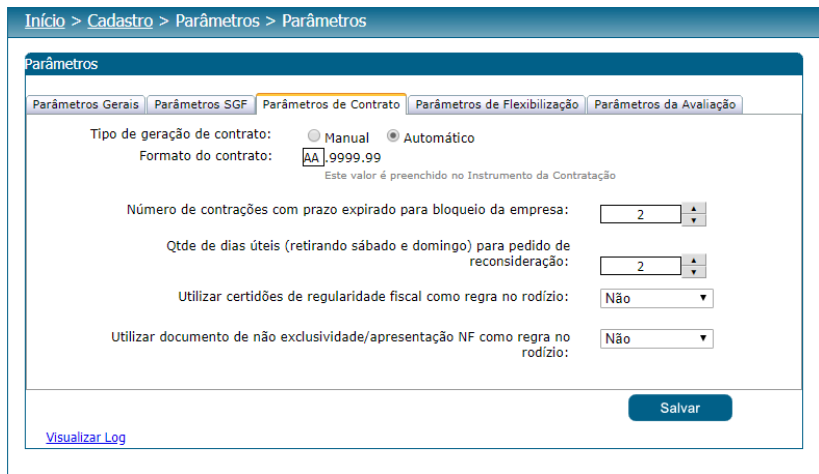

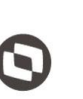

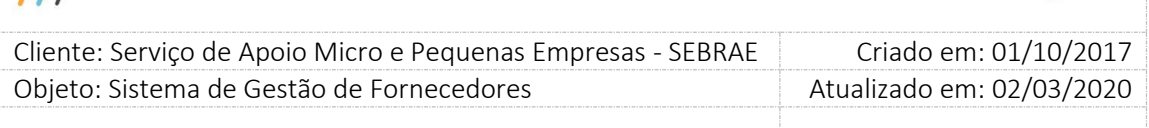

### <span id="page-26-0"></span>**7.2.4. Aba Parâmetros de Flexibilização**

Somente os usuários que estão associados ao perfil Gestor NA/Mestre conseguirão visualizar e editar os campos dessa aba. Os demais usuários conseguirão apenas visualizar.

O Parâmetro de Flexibilização é um conjunto de parâmetros que são salvos e associados a unidade federativa para quando um edital for criado, receba esses valores que serão consistidos nas inscrições feitas para esse edital. Então mesmo que futuramente a unidade federativa altera o "Parâmetro de Flexibilização" ativo, para o edital valerá sempre o parâmetro de flexibilização ativo quando o edital foi criado.

#### **1. Código do parâmetro**

Valor sequencial, não editável gerado automaticamente pelo sistema.

#### **2. Título do parâmetro**

Campo texto que permite a digitação de valor, até 60 caracteres, com preenchimento obrigatório.

O campo título deve ser único, ou seja, o sistema não pode permitir a existência de mais de um Parâmetro de Flexibilização com o mesmo título. Se for cadastrado um Parâmetro de Flexibilização com o título que já existe o sistema exibirá a seguinte mensagem: "O título do parâmetro "BLOCO A" já existe!".

#### **3. Limite de área de conhecimento da empresa**

O campo permite a digitação de até 5 dígitos, inteiro, igual ou maior que ZERO, com preenchimento obrigatório. Quando um edital é inserido, o sistema salva o valor desse parâmetro no edital para quando uma empresa candidata estiver fazendo uma inscrição (Portal de inscrição) o sistema valide se a empresa não está informando uma quantidade de áreas maior do que a parametrizada.

Essa validação também é feita ao alterarmos os dados de um relato da empresa credenciada (Portal Administração – Empresa Credenciada).

#### **4. Exigência de números de atestado de capacidade técnica da empresa**

O campo permite a digitação de até 5 dígitos, inteiro, igual ou maior que ZERO, com preenchimento obrigatório. Quando um edital é inserido, o sistema salva o valor desse parâmetro no edital para quando uma empresa candidata estiver fazendo uma inscrição (Portal de inscrição) o sistema valide se a empresa informou a quantidade mínima de atestados. Essa

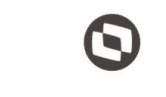

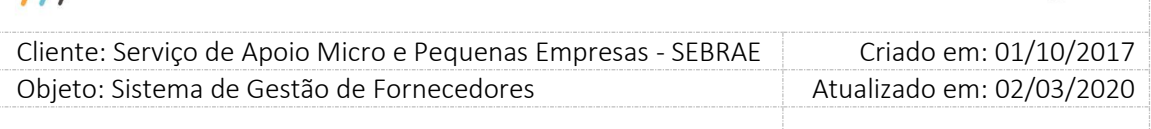

validação também é feita ao alteramos os dados do relato de uma empresa credenciada (Portal Administração – Empresa Credenciada).

### **5. Exigência de quantidade de horas de prestação de serviços, em cada área/subárea de conhecimento e natureza**

O campo permite a digitação de até 5 dígitos, inteiro, igual ou maior que ZERO, com preenchimento obrigatório. Quando um edital é inserido, o sistema salva o valor desse parâmetro no edital para quando uma empresa candidata estiver fazendo uma inscrição (Portal de inscrição) o sistema valide se a empresa informou para cada relato o(s) atestado (s) com a quantidade mínima de horas parametrizada.

#### **6. Mínimo de sócios ou empregados em condições de credenciamento**

O campo permite a digitação de até 5 dígitos, inteiro, igual ou maior que ZERO, com preenchimento obrigatório. Quando um edital é inserido, o sistema salva o valor desse parâmetro no edital para quando uma empresa candidata estiver fazendo uma inscrição (Portal de inscrição) o sistema valide se a quantidade de membros da equipe técnica cadastrada (Sócio + empregado) é maior ou igual ao valor definido nesse parâmetro.

### **7. UF**

Exibe uma lista com as siglas dos estados federativos do Brasil, incluindo a sigla NA para que seja feita a associação entre o Parâmetro de Flexibilização (como os valores acima informados) e a unidade federativa. Podemos associar um Parâmetro de Flexibilização a quantas unidades federativas desejarmos, porém, cada unidade federativa poderá está associada a somente um bloco com situação ativo ao mesmo tempo.

### **8. Situação da associação**

São disponibilizadas as opções Ativo e Inativo. O sistema permite que a UF possua somente 1 associação ativa com o Parâmetro de Flexibilização. Se o usuário informar outro Parâmetro de Flexibilização ativo para uma UF que já possui, o sistema irá informar que a mesma já possui um parâmetro de flexibilização ativo e se deseja inativa-lo para utilizar a nova configuração. Caso afirmativo o sistema exigirá uma justificativa.

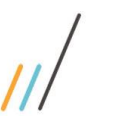

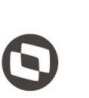

Criado em: 01/10/2017 Cliente: Serviço de Apoio Micro e Pequenas Empresas - SEBRAE Objeto: Sistema de Gestão de Fornecedores Atualizado em: 02/03/2020

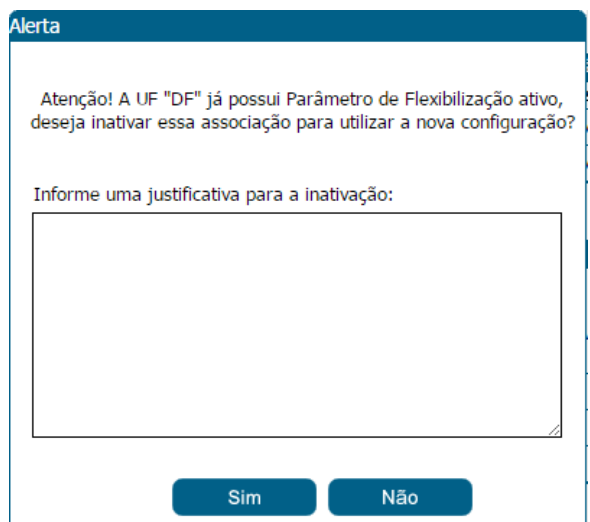

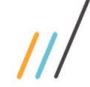

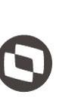

Criado em: 01/10/2017 Cliente: Serviço de Apoio Micro e Pequenas Empresas - SEBRAE Objeto: Sistema de Gestão de Fornecedores Atualizado em: 02/03/2020

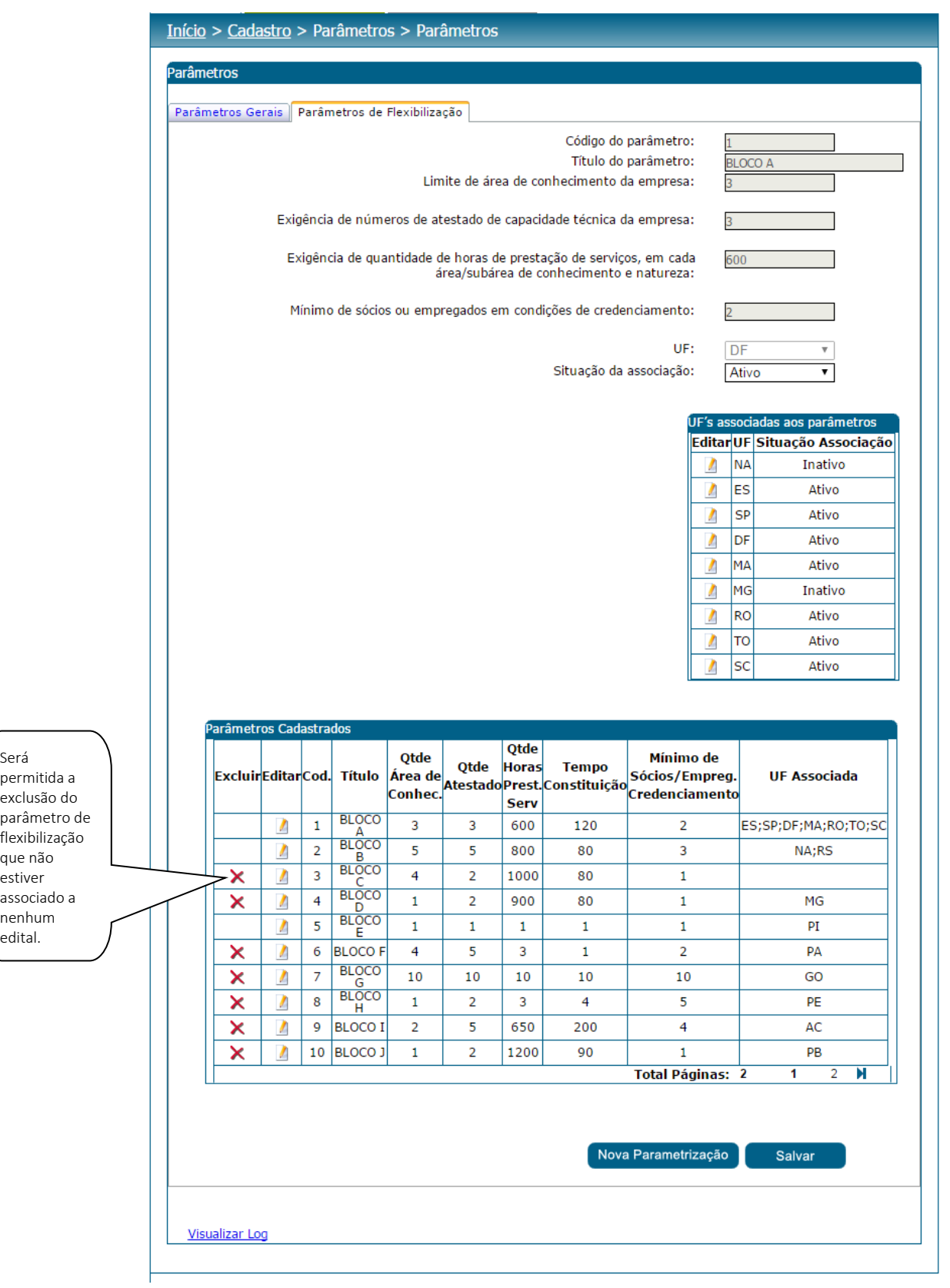

30

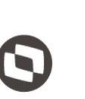

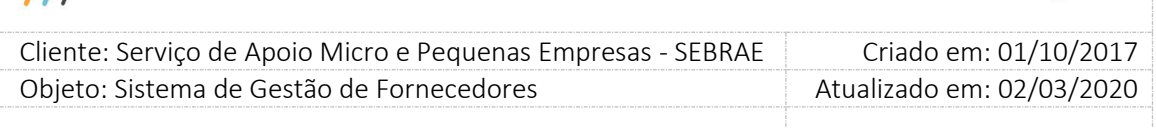

### <span id="page-30-0"></span>**7.2.5. Aba Parâmetros da Avaliação**

#### **1.1. É obrigatória Avaliação pelo Cliente**

O usuário deve informar se esta avaliação será ou não obrigatório na contratação.

#### **1.2. É obrigatória Avaliação pelo Responsável pela Contratação**

O usuário deve informar se esta avaliação será ou não obrigatório na contratação.

#### **1.3. É obrigatória Avaliação pelo Credenciado**

O usuário deve informar se esta avaliação será ou não obrigatório na contratação.

#### **1.4. Peso para avaliação do cliente (%)**

O usuário deve informar o peso que esta avaliação terá para o cálculo da nota.

Será aceito valor entre 0 e 99, onde poderá conter duas casas decimais.

Se o valor for igual à ZERO, ou não tenha sido informado, deverá ser desconsiderado no cálculo da nota. Valor default deve ser 60%. Ao ser alterado este valor do campo, automaticamente o Peso para avaliação do responsável pela contratação (%) deverá ser alterado para que a soma dos dois seja igual a 100%.

#### **1.5. Peso para avaliação do responsável pela contratação (%)**

O usuário deve informar o peso que esta avaliação terá para o cálculo da nota.

Será aceito valor entre 1 e 100, onde poderá conter duas casas decimais.

Se o valor for igual a ZERO, ou não tenha sido informado, deverá emitir mensagem de erro para o usuário ("O valor informado é obrigatório entre 1 e 100"). Valor default deve ser 40%. Ao ser alterado este valor do campo, automaticamente o Peso para avaliação do cliente (%) deverá ser alterado para que a soma dos dois seja igual a 100%.

#### **1.6. Percentual para cálculo de tempo decorrido na avaliação (%)**

O usuário deve informar um valor entre 1 e 100, onde poderá conter duas casas decimais. Se o valor for igual à ZERO, ou não tenha sido informado, deverá emitir mensagem de erro para o usuário ("O valor informado é obrigatório entre 1 e 100").

### **1.7. Prazo para responder avaliação do cliente após contratação concluída sem avaliação (dias corridos)**

O usuário deve informar um valor numérico e inteiro.

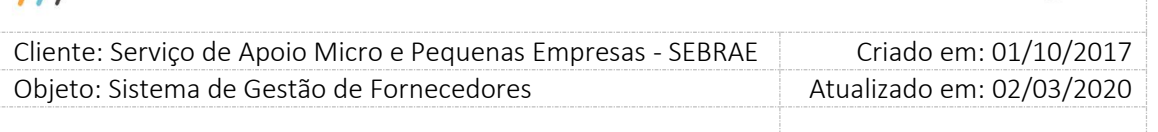

Se o valor for igual à ZERO, ou não tenha sido informado, deverá ser desconsiderado no cálculo da nota.

### **1.8. Percentual das avaliações pelo cliente respondidas para concluir contratação (%)**

O usuário deve informar um valor entre 0 e 100, onde poderá conter duas casas decimais. O valor só poderá ser zero se a Avaliação pelo Cliente não for obrigatória. Do contrário, deve ser entre 1 e 100.

### **1.9. Nota satisfatória da avaliação final do credenciado**

Somente o Gestor Na/Mestre conseguirá preencher este campo, e o mesmo valerá para todas as UFs.

O valor permitido neste campo será de 1,00% a 100,00%, com duas casas demais. Não será permitido informar o valor zero (0), ou seja, somente acima de zero (0). O preenchimento deste campo não é obrigatório.

Se o parâmetro "Qtde de avaliações abaixo da média para bloqueio da Empresa" não for preenchido o campo "Nota satisfatória da avaliação final do credenciado" ficará em branco.

### **1.10. Qtde de avaliações abaixo da média para bloqueio da Empresa**

Somente o Gestor NA/Mestre conseguirá preencher este campo, e o mesmo valerá para todas as UF's. Será permitido informar o valor maior que zero com até 5 dígitos para as opções: Suspensão e Descredenciamento. Os preenchimentos destes campos são obrigatórios. Se o parâmetro "Nota satisfatória da avaliação final do credenciado" não for preenchido este campo deve ficar em branco.

### **1.11. Permite Alterar Obrigatoriedade da Avaliação pelo Cliente na Contratação**

Quando marcado o Responsável pela Contratação SGF poderá alterar o campo "É Obrigatório" da Avaliação pelo Cliente mediante justificativa. Quando desmarcado, o Responsável pela Contratação não poderá alterá-lo.

O Gestor UF/Gestor NA/Mestre sempre terá permissão de alterar o campo "É Obrigatório" da Avaliação pelo Cliente mediante justificativa, desde que a Avaliação Pelo Cliente seja obrigatória, para as contratações da sua UF.

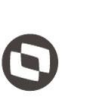

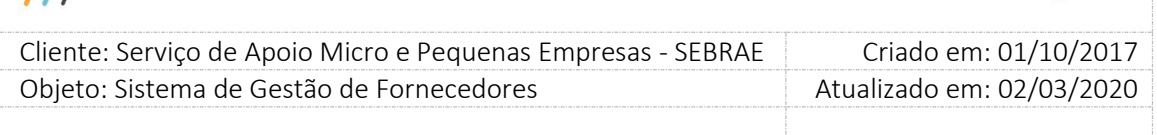

#### **1.12. Dias para início do bloqueio do contratante**

O usuário deve informar a quantidade de dias para iniciar o bloqueio do contratante.

### **1.13. Número de contratações concluídas sem avaliação para bloqueio do contratante**

O usuário deve informar o valor para Consultoria e Instrutoria. Este valor deve ser entre 1 e 10 e seu preenchimento é obrigatório. Somente os usuários que estão no perfil Gestor NA possuem permissão para alterar este campo. Quando o parâmetro é salvo, o sistema replica os valores informados para todas as UFs do sistema.

### **1.14. Perfil para incluir Encaminhamentos/Comentários do Gestor/UF na avaliação do responsável pela contratação**

Exibirá uma lista com a relação dos Perfis ativos no sistema. O usuário deverá informar qual (is) o (s) Perfil (is) poderá (ão) incluir encaminhamentos/comentários na avaliação do responsável. Se parametrizado o sistema irá habilitar o campo "Encaminhamentos/Comentários do Gestor/UF", na aba "Avaliação", para os usuários cujo perfil (is) corresponde (em) ao selecionado neste campo.

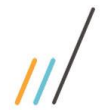

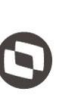

 $\overline{\phantom{a}}$  Cliente: Serviço de Apoio Micro e Pequenas Empresas - SEBRAE Criado em: 01/10/2017 Objeto: Sistema de Gestão de Fornecedores Atualizado em: 02/03/2020

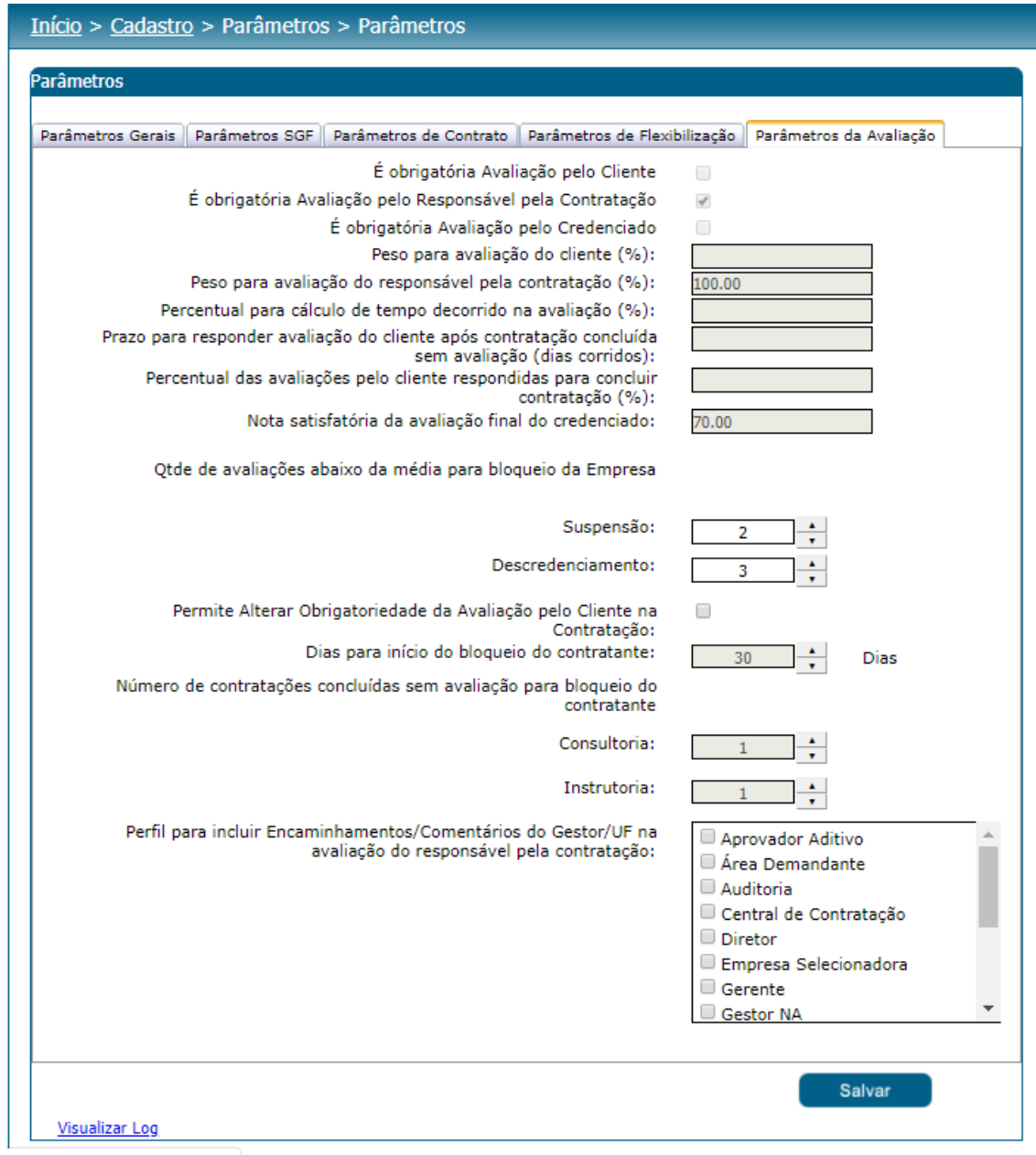

dministracao/Cadastros.aspx

34

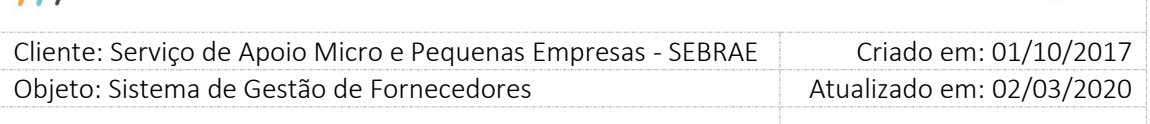

## <span id="page-34-0"></span>**8. Relatórios**

### **8.1. Pré-Condições**

É necessária permissão de acesso no menu Cadastro > Parâmetros > Relatórios para o usuário logado.

### **8.2. Descrição**

No Submenu Relatórios o gestor do SEBRAE Nacional e o Gestor da UF terão a possibilidade de identificar os relatórios que farão parte das funcionalidades do SGF:

### **Relatórios das Avaliações de Consultoria**

Nesta área o gestor UF/NA deve informar o relatório do gerador de relatórios que será utilizado para impressão/visualização das avaliações existentes para consultoria referente à contratação do SGF. Avaliação pelo Cliente, Avaliação Responsável pela Contratação e Avaliação da Contratação pelo Credenciado

### **Relatórios das Avaliações de Instrutoria**

Nesta área o gestor UF/NA deve informar o relatório do gerador de relatórios que será utilizado para impressão/visualização das avaliações existentes para instrutoria. Avaliação pelo Cliente, Avaliação Responsável pela Contratação e Avaliação da Contratação pelo Credenciado.

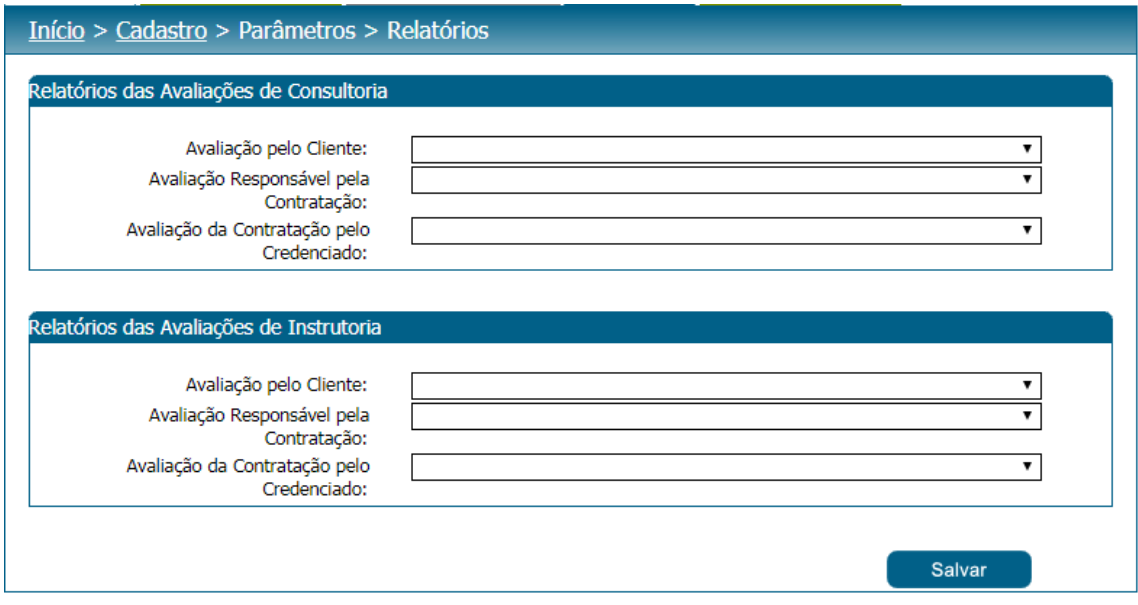

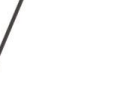

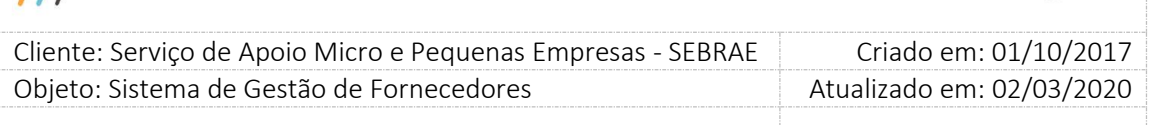

### <span id="page-35-0"></span>**9. Segurança**

### <span id="page-35-1"></span>**9.1. Submenu: Cadastro de Perfil**

### **9.1.1. Pré-Condições**

É necessária permissão de acesso no menu Cadastro > Segurança > Cadastro de Perfil para o usuário logado.

### **9.1.2. Descrição**

Nesta tela somente o Gestor NA poderá realizar o cadastro de Perfis que será o cadastro das permissões de acesso ao Sistema de Gestão de Credenciados. Caso a UF acesse o menu de Perfis o sistema emitirá a seguinte mensagem e o cadastro não será acessado:

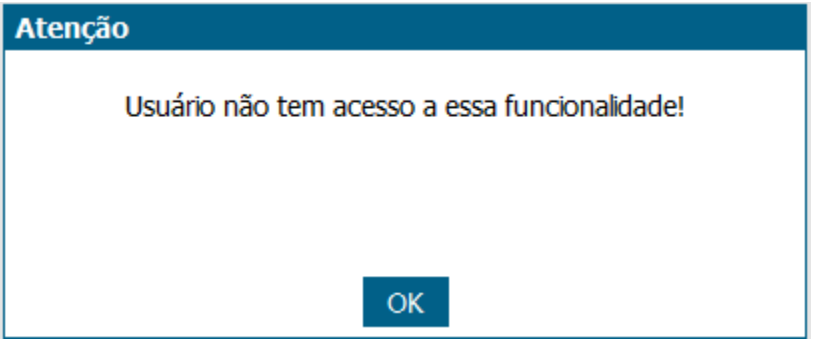

Mensagem de permissão de acesso

Ao acessar a tela, o Gestor NA deverá preencher os dados de preenchimento obrigatório e após parametrizar os Menus e os Campos que o perfil terá permissão de acesso. Para isto o sistema disponibilizará em formato de 'árvore' todos os Menus e Campos de acesso do sistema para que possam ser dadas as permissões de acordo com o perfil que está sendo cadastrado.
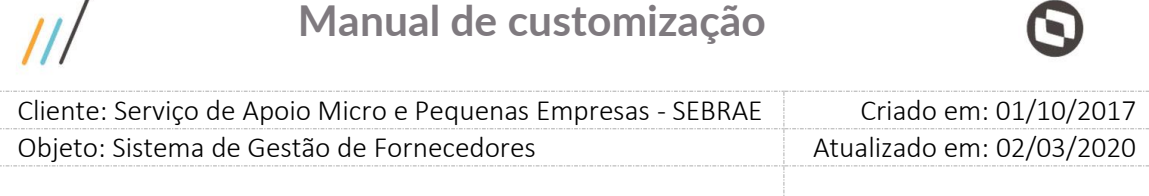

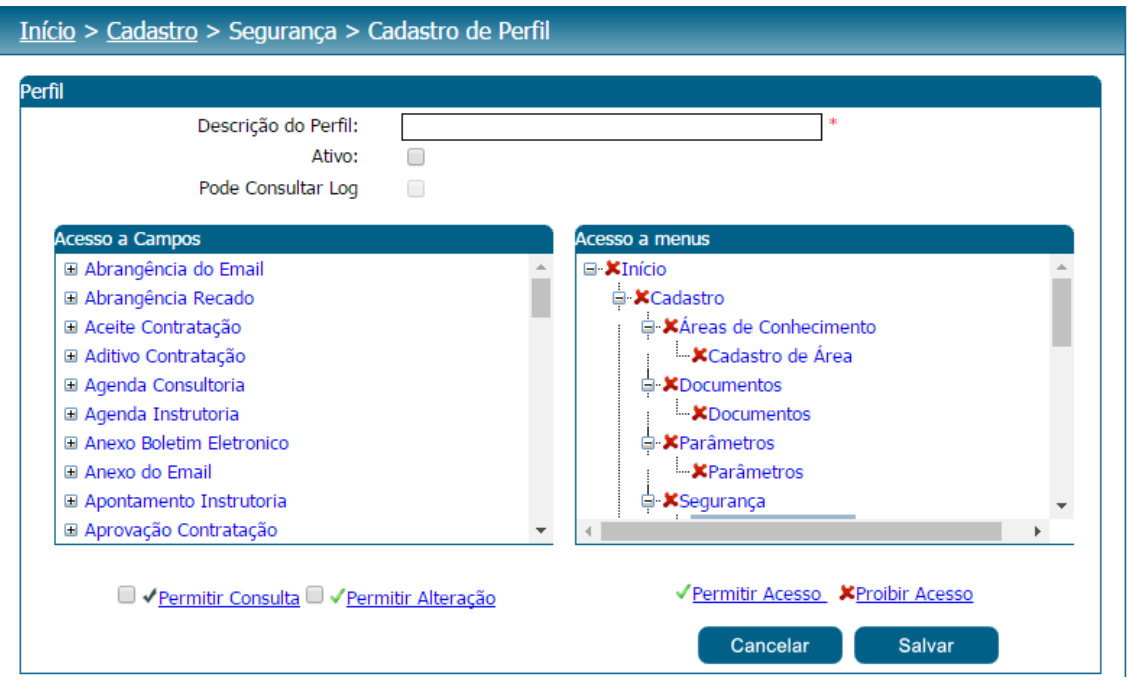

#### Tela de Cadastro de Perfil

O gestor NA poderá fornecer acesso a Campos e para isto o sistema exibirá todos os campos do sistema. Nesta situação o Gestor NA poderá:

Permitir que o usuário somente consulte os campos. Para isto é preciso marcar o campo e após

clicar em " Permitir Consulta".

 $\prime$ 

Permitir que o usuário somente altere os campos. Para isto é preciso marcar o campo e após

clicar em " Permitir Alteração".

Não permitir que o usuário consulte nem altere os campos. Para isto é preciso que desmarcar

os ícones " Permitir Consulta", " Permitir Alteração".

Para acesso a Menu o sistema indicará através do ícone " Proibir Acesso" que o menu não será acessado para o perfil selecionado e o ícone Permitir acesso para o menu que será acessado.

O flag 'Ativo' terá a finalidade de tornar ativo ou não o perfil.

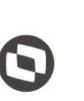

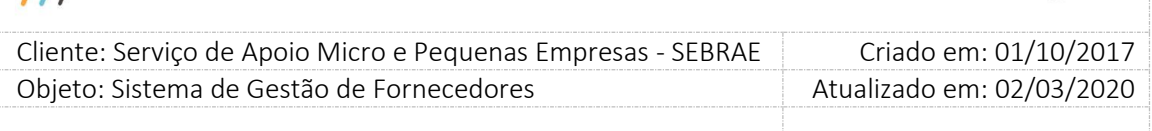

Após o preenchimento de todos os dados o usuário deverá clicar no botão 'Salvar' para que as informações sejam armazenadas no banco de dados e exibidas na grade de informações de perfis. O Gestor NA poderá utilizar o filtro de pesquisa para exibição dos Perfis.

### **9.2. Filtro de Pesquisa**

O sistema exibirá as seguintes opções de pesquisa:

- 1. Código do Perfil: o Gestor NA poderá informar o código do perfil que deseja filtrar;
- 2. Descrição do Perfil: o Gestor NA poderá informar a descrição do perfil que deseja filtrar;
- 3. Ativo/Inativo: campo apenas para consulta.

Depois de selecionada a opção desejada, o Gestor NA deverá clicar no botão 'Exibir' para que as informações sejam mostradas na grade de informações.

Obs.: Se o Gestor NA não selecionar nenhum filtro o sistema exibirá todos os itens da base. Neste caso dependendo da quantidade de registros, a exibição do resultado da pesquisa pode demorar alguns segundos.

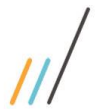

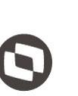

 $\overline{\phantom{a}}$  Cliente: Serviço de Apoio Micro e Pequenas Empresas - SEBRAE Criado em: 01/10/2017 Objeto: Sistema de Gestão de Fornecedores Atualizado em: 02/03/2020

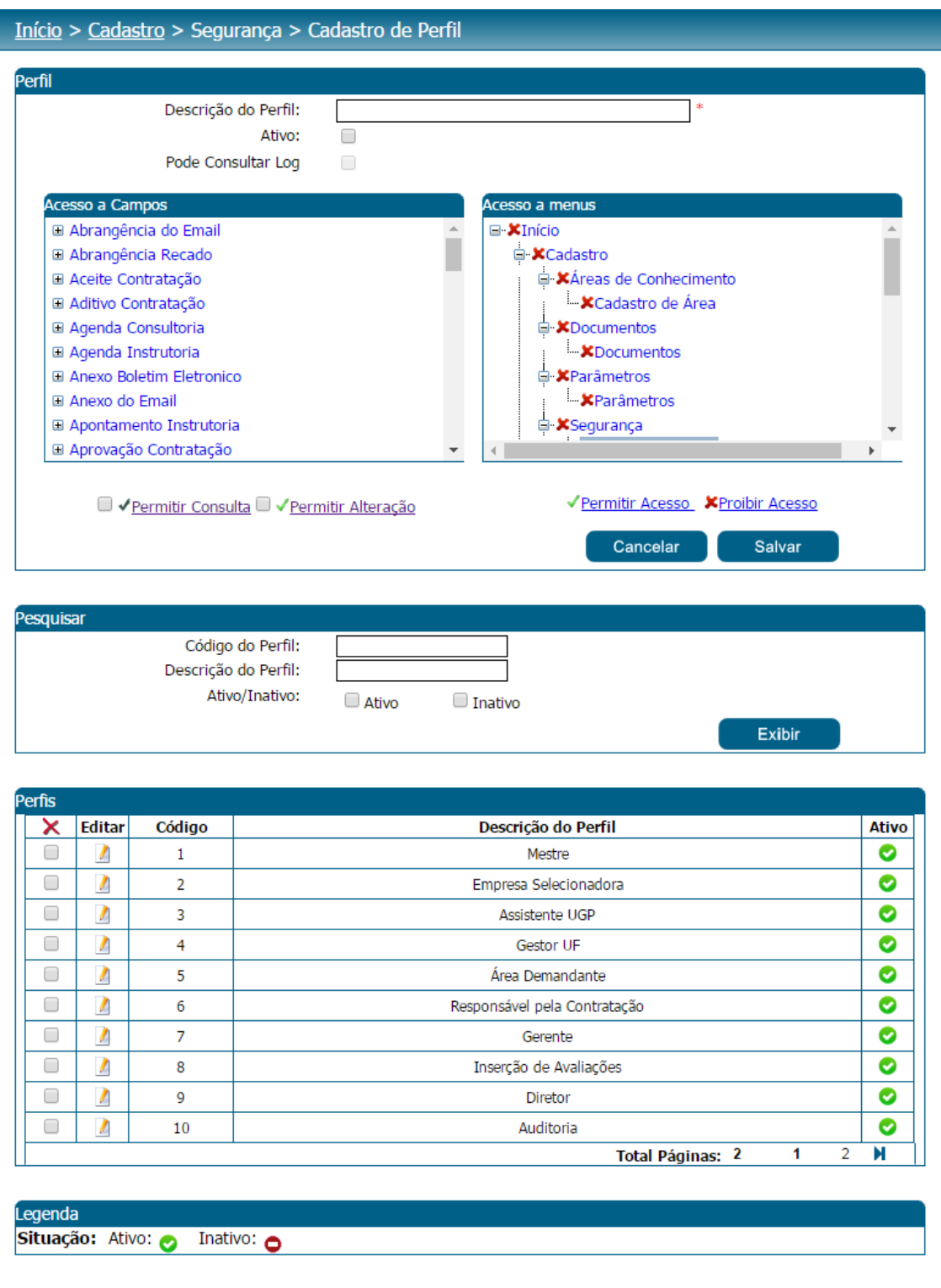

Campo para pesquisa na tela de cadastro de perfil

39

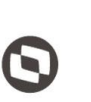

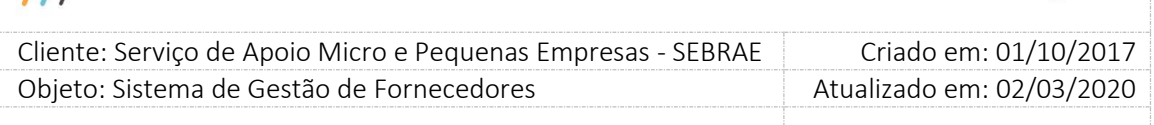

## **9.3. Submenu: Cadastro de Usuários**

## **9.3.1. Pré-Condições**

É necessária permissão de acesso no menu Cadastro > Segurança > Cadastro de Usuários para o usuário logado.

## **9.3.2. Descrição**

Nesta tela o Gestor UF/NA poderá realizar o cadastro de Usuários que será o cadastro das permissões de acesso ao Sistema de Gestão de Credenciados.

O Gestor NA deverá preencher os dados de preenchimento obrigatório e nele serão definidos os seguintes dados.

1. Tipo do usuário

Exibe as opções: Colaborador interno e Usuário externo. Campo de preenchimento obrigatório.

Os usuários internos são cadastrados automaticamente via JobServer, onde são buscados do CorporeRM e incluídos no sistema.

- 1.1.Se for marcada a opção "Colaborador interno", os dados são exibidos apenas para consulta, permitindo que o usuário altere quais perfis o usuário tem acesso, e se o mesmo está ativo no sistema.
- Nome do Usuário: Exibe o nome do usuário.
	- Login do usuário: informação mantida pelo CORPORERM, exibida no SGF somente para consulta.
	- E-mail: informação mantida pelo CORPORERM, exibida no SGF somente para consulta.
	- Unidade: informação mantida pelo CORPORERM, exibida no SGF somente para consulta.
	- Situação no RM: informação mantida pelo CORPORERM, exibida no SGF somente para consulta.

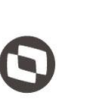

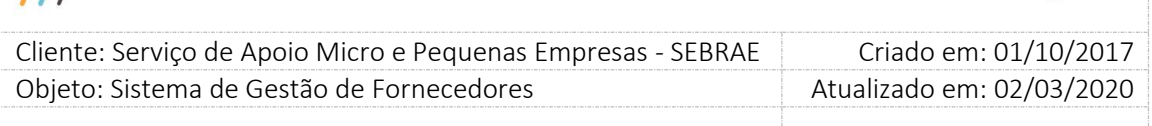

- Espaço ocupacional no RM: informação mantida pelo CORPORERM, exibida no SGF somente para consulta.
- Sempre é válido: informação do SGF, marcar se este usuário terá sempre acesso ao sistema.

Se for desmarcado o período de acesso é do SGI.

- Ativo: informação do SGF, marcar se este usuário estiver ativo no sistema.
- Perfil no SGF: informação do SGF, exibe a relação dos perfis existentes no SGF. Obrigatório a seleção de pelo menos 1 perfil.
- Botão salvar: ao clicar em salvar o sistema irá gravar apenas os dados do SGF na base do SGF. Nenhuma informação será levada para o SGI.
- Botão cancelar: ao clicar neste botão o sistema limpa a tela.

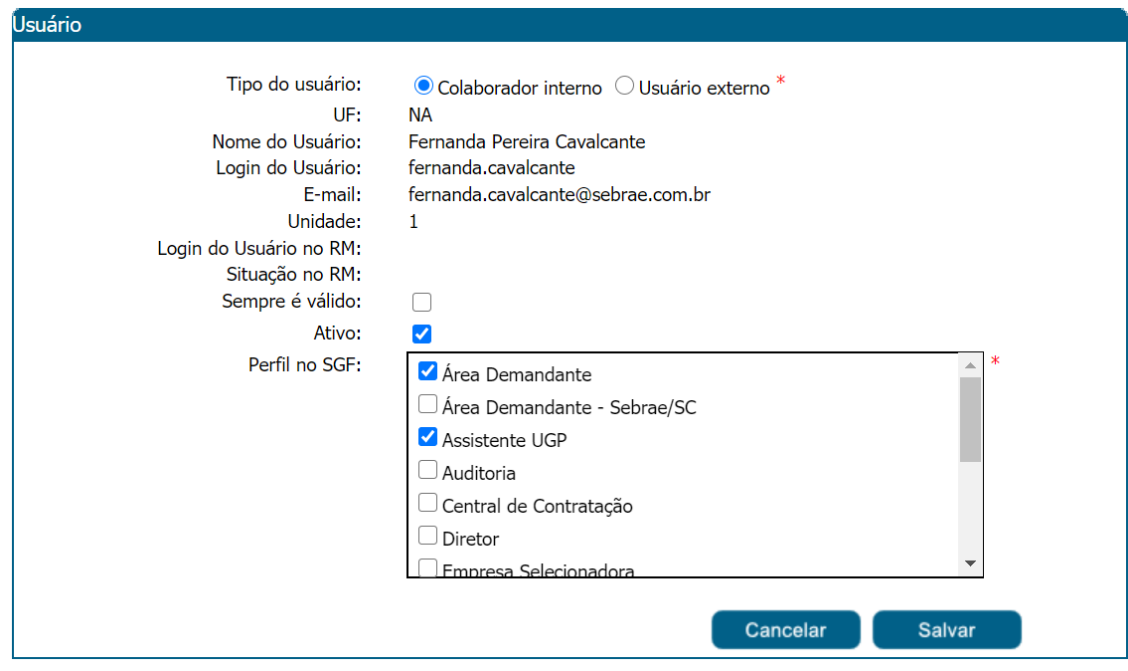

1.2.Se for marcada a opção "Usuário externo"

CPF do usuário: campo de preenchimento obrigatório.

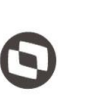

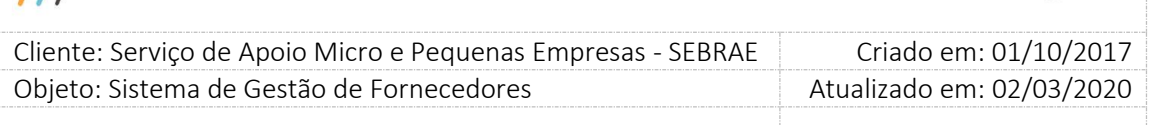

- Nome: campo de preenchimento obrigatório.
- E-mail: campo de preenchimento obrigatório.
- Validade: período de validade do usuário.
- UF de atuação: informação do SGF e seu preenchimento é obrigatório. Selecionar as UFs que o usuário poderá acessar no sistema.
- Perfil no SGF: informação do SGF, exibe a relação dos perfis existentes no SGF. Obrigatório a seleção de pelo menos 1 perfil.
- Botão salvar: ao clicar em salvar o sistema irá gravar os dados do SGF.
- Botão cancelar: ao clicar neste botão o sistema limpa a tela.

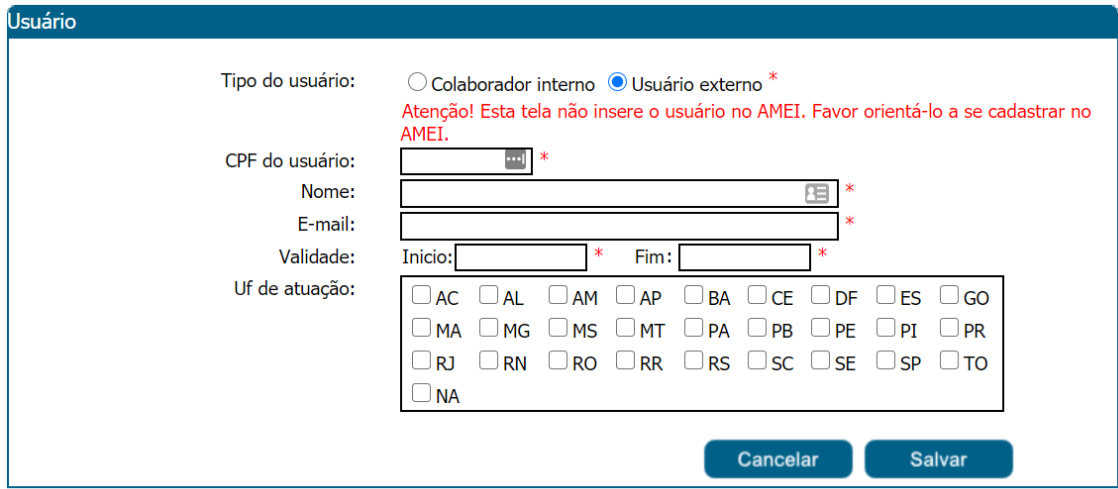

Tela de Cadastro de Usuário

#### **9.3.3. Filtro de Pesquisa**

Permite a busca de usuários que forma salvos na base do SGF.

- Código do Usuário: o Gestor UF/NA poderá informar o código do usuário que deseja filtrar;
- Login do usuário: o Gestor UF/NA poderá informar o login do usuário que deseja filtrar;

Fábrica de Software – Unidade Belo Horizonte

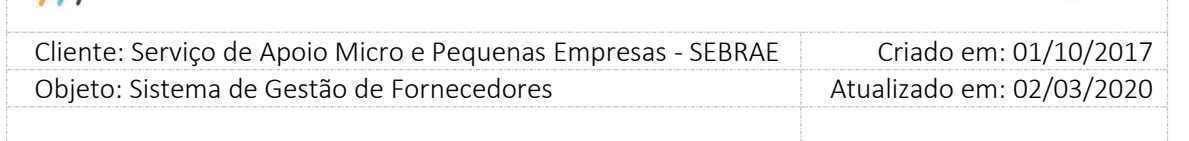

- Nome do usuário: o Gestor UF/NA poderá informar o login do usuário que deseja filtrar;
- CPF do usuário: Campo texto que permite a digitação de valor inteiro no formato de CPF: 999.999.999-99. Se for informado significa que o sistema exibirá o usuário associado ao CPF digitado.
- E-mail do usuário: Campo texto que permite a digitação de até 150 caracteres. Poderá ser digitado parte do e-mail para pesquisa, não será diferenciado maiúsculo/minúsculos. Se for informado significa que o sistema exibirá o usuário associado ao E-mail digitado.
- Tipo do usuário: Exibirá as opções: Colaborador interno e Usuário externo, sendo possível marcar os dois simultaneamente. Se este campo for marcado o sistema exibirá o usuário que está associado ao Tipo selecionado.
- UF: campo a ser exibido somente para o Gestor NA onde o mesmo poderá informar a UF que deseja filtrar;
- Situação: ativo (default), inativo.
- Possui permissão no SGF: Opção para buscar os usuários que tem acesso ao sistema.
- Perfil: o Gestor UF/NA poderá informar o perfil que deseja filtrar;

Depois de selecionada a opção desejada, o Gestor UF/NA deverá clicar no botão 'Exibir' para que as informações sejam mostradas na grade de informações.

Obs.: Se o Gestor UF/NA não selecionar nenhum filtro o sistema exibirá todos os itens da base. Neste caso dependendo da quantidade de registros, a exibição do resultado da pesquisa pode demorar alguns segundos.

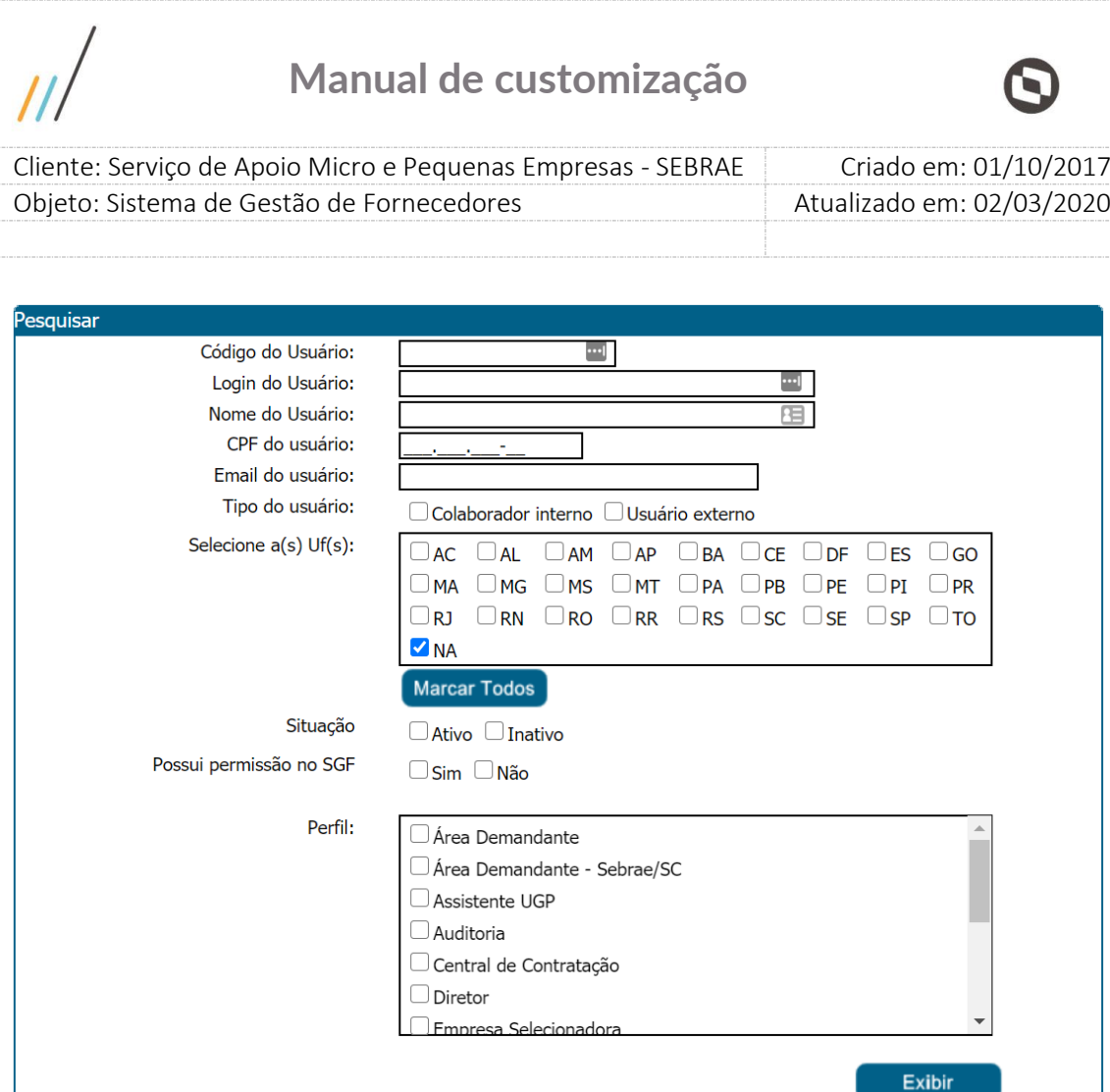

Campo para pesquisa na tela de cadastro de usuários

**Botão Imprimir Resultado:** Ao clicar no botão o resultado da pesquisa é exportado para uma planilha Excel.

As informações exportadas são:

- 1. **ID Usuário:** identificador do usuário no SGF.
- 2. **Tipo Usuário:** exibe o tipo do usuário: Colaborador Interno ou Usuário Externo.
- 3. **Nome do usuário:** exibe o nome do usuário.
- 4. **CPF:** exibe o CPF do usuário.
- 5. **Login do usuário:** exibe o login do usuário.
- 6. **E-mail:** exibe o e-mail do usuário.
- 7. **UF:** exibe a sigla da uf do usuário.
- 8. **Sempre válido:** se estiver marcado exibe SIM, caso contrário exibe Não.
- 9. **Ativo:** se estiver marcado exibe SIM, caso contrário exibe Não.

44

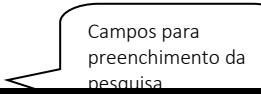

 $\overline{\phantom{a}}$ 

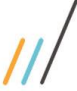

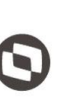

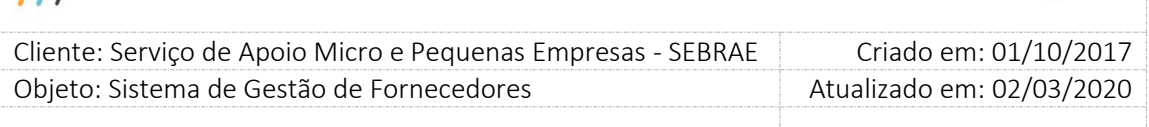

10. **Perfil SGF:** exibe o nome do perfil que o usuário está associado. Se estiver em mais de um virá no mesmo campo separado por vírgula.

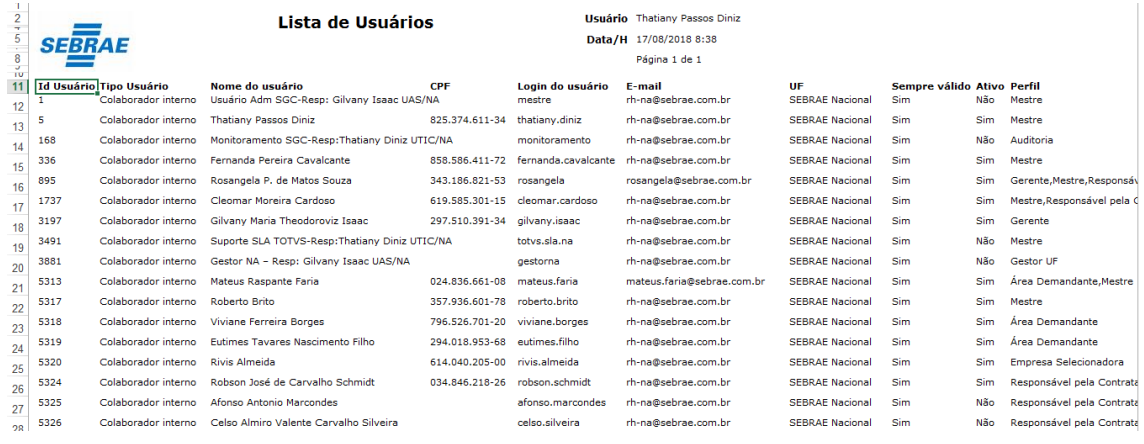

Dados da pesquisa exportados para uma planilha Excel

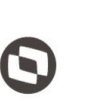

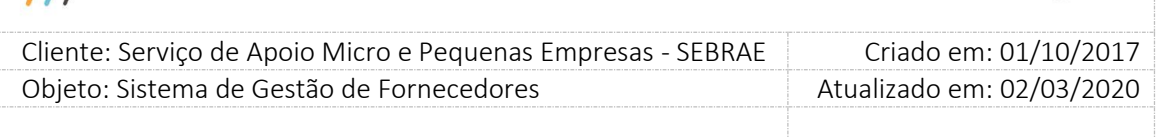

## **9.4. Submenu: Cadastro de Senha da Empresa Credenciada**

## **9.4.1. Pré-Condições**

É necessária permissão de acesso no menu Cadastro > Segurança > Cadastro de Senha da Empresa Credenciada para o usuário logado.

## **9.4.2. Descrição**

Nesta tela o Gestor NA poderá alterar a senha dos credenciados de qualquer UF para acesso ao "Portal dos Credenciados".

O Gestor UF/NA poderá utilizar o filtro de pesquisa para exibição dos usuários já cadastrados de qualquer UF.

- 1. A senha de acesso deve atender aos seguintes critérios:
	- a. Ter no mínimo oito (8) caracteres;
	- b. Conter no mínimo uma (1) letra minúscula (a-z);
	- c. Conter no mínimo uma (1) letra maiúscula (A-Z);
	- d. Conter no mínimo um (1) número (0-9);
	- e. Não conter três (3) caracteres idênticos consecutivamente: (ex.: aaa, 444);
	- f. Não conter três (3) caracteres sequenciais consecutivamente: (ex.: abc, 123);
	- g. Não conter nome ou sobrenome do usuário.
	- h. A senha deve ser diferente da senha atual e da anterior.

## **9.4.3. Filtro de Pesquisa**

O sistema exibirá as seguintes opções de pesquisa:

- 1. UF: campo a ser exibido somente para o Gestor NA onde o mesmo poderá informar a UF que deseja filtrar;
- 2. Razão Social: o Gestor UF/NA poderá informar o nome ou a Razão Social o que deseja filtrar;
- 3. E-mail: campo para que o seja informado o e-mail do usuário;
- 4. CNPJ: campo para que o seja informado o CNPJ que deseja filtrar;
- 5. Situação: exibirá a situação da empresa credencianda. Apenas para consulta.

Depois de selecionada a opção desejada, o Gestor NA deverá clicar no botão 'Exibir' para que as informações sejam mostradas na grade de informações.

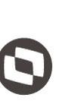

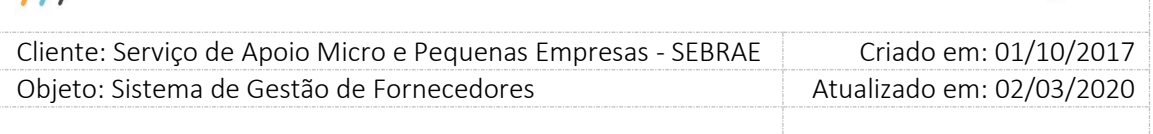

Obs.: Se o Gestor NA não selecionar nenhum filtro o sistema exibirá todos os itens da base. Neste caso dependendo da quantidade de registros, a exibição do resultado da pesquisa pode demorar alguns segundos.

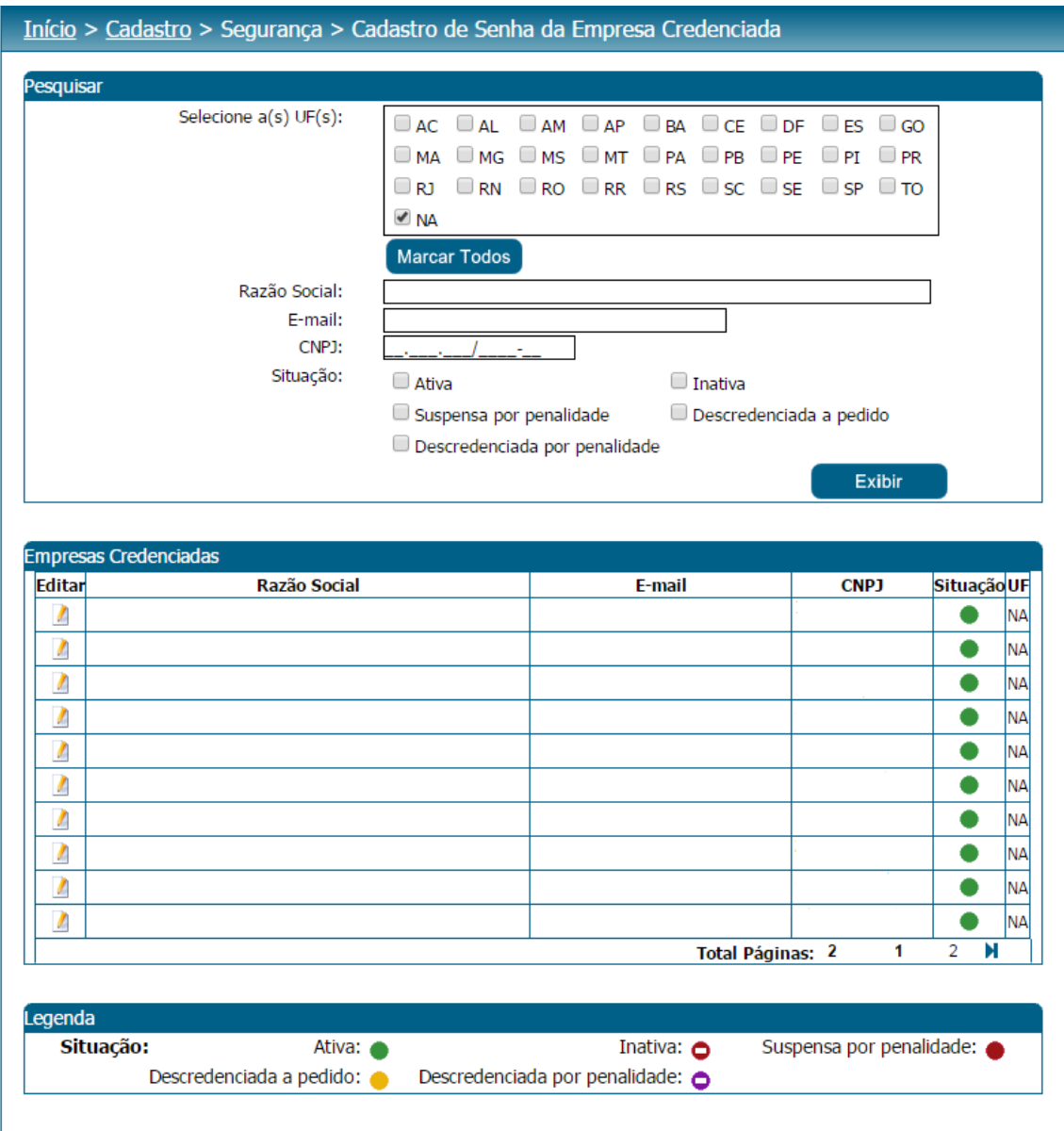

Campo para a pesquisa na Tela de Senha da Empresa Credenciada

 $\overline{11}$ 

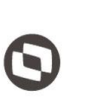

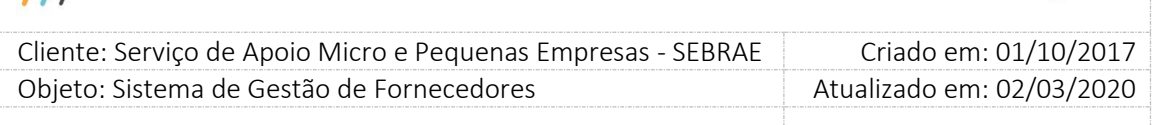

## **9.5. Submenu: Cadastro de Senha da Empresa Candidata**

## **9.5.1. Pré-Condições**

É necessária permissão de acesso no menu Cadastro > Segurança > Cadastro de Senha da Empresa Candidata para o usuário logado.

## **9.5.2. Descrição**

Nesta tela somente o Gestor NA poderá realizar o cadastro/alteração de senha e e-mail da empresa candidata de qualquer edital das UFs para acesso ao "Portal de Inscrição".

1. A senha de acesso deve atender aos seguintes critérios:

- a. Ter no mínimo oito (8) caracteres;
- b. Conter no mínimo uma (1) letra minúscula (a-z);
- c. Conter no mínimo uma (1) letra maiúscula (A-Z);
- d. Conter no mínimo um (1) número (0-9);
- e. Não conter três (3) caracteres idênticos consecutivamente: (ex.: aaa, 444);
- f. Não conter três (3) caracteres sequenciais consecutivamente: (ex.: abc, 123);
- g. Não conter nome ou sobrenome do usuário.
- h. A senha deve ser diferente da senha atual e da anterior.

O Gestor UF/NA poderá utilizar o filtro de pesquisa para exibição das empresas candidatas já cadastradas.

## **9.5.3. Filtro de Pesquisa**

O sistema exibirá as seguintes opções de pesquisa:

- 1. UF: campo a ser exibido somente para o Gestor NA onde o mesmo poderá informar a UF que deseja filtrar;
- 2. Razão Social: o Gestor UF/NA poderá informar o nome ou a Razão Social o que deseja filtrar;
- 3. E-mail: campo para que o seja informado o e-mail do usuário;
- 4. CNPJ: campo para que o seja informado o CNPJ que deseja filtrar;
- 5. Situação: exibirá a situação da empresa candidata. Apenas para consulta.

Depois de selecionada a opção desejada, o Gestor UF/NA deverá clicar no botão 'Exibir' para que as informações sejam mostradas na grade de informações.

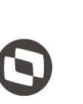

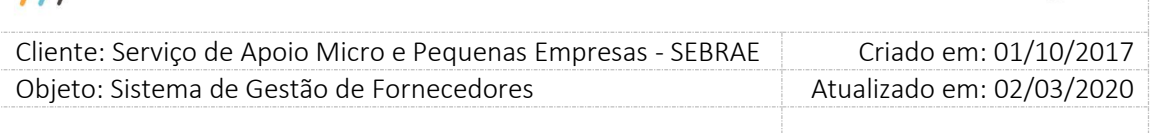

Obs.: Se o Gestor UF/NA não selecionar nenhum filtro o sistema exibirá todos os itens da base. Neste caso dependendo da quantidade de registros, a exibição do resultado da pesquisa pode demorar alguns segundos.

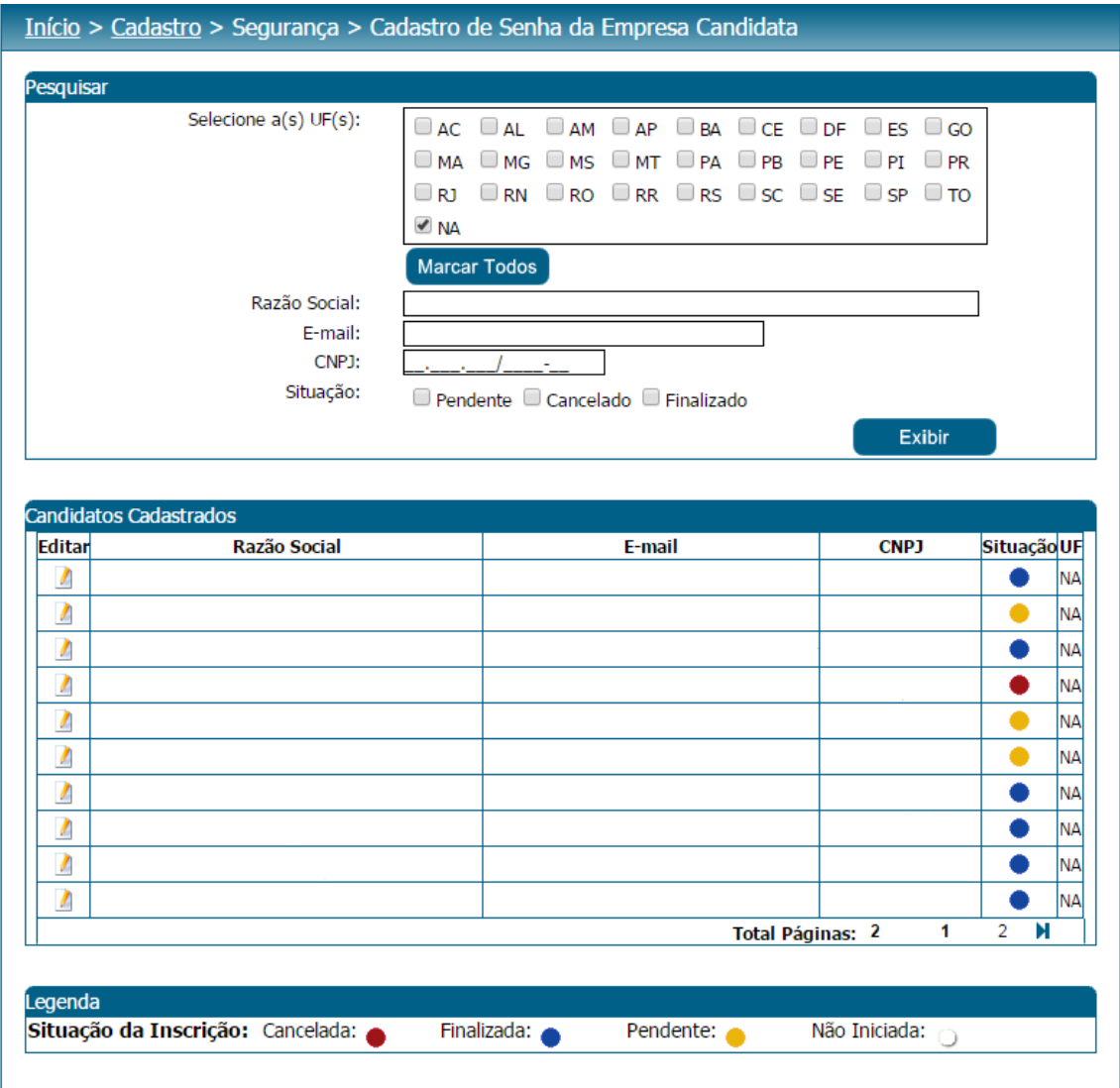

Campo para a pesquisa na Tela de Senha do Candidato

 $\overline{\mu}$ 

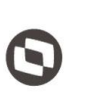

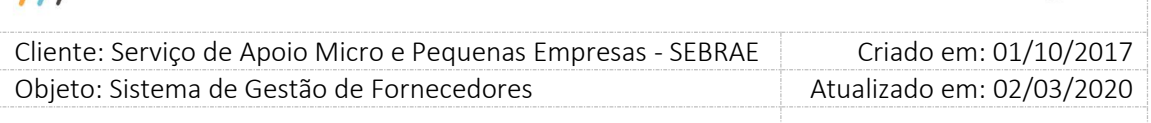

## **9.6. Medidor**

## **9.6.1. Pré-condições**

É necessária permissão de acesso no menu "Cadastros > Performance > Medidor".

## **9.6.2. Descrição**

Quando o usuário acessar esta tela deverá clicar no botão Iniciar para medir:

#### 1. Latência(ms)

Exibirá o tempo que a informação trafega entre dois pontos, ou seja, velocidade que a informação sai de um ponto até chegar a outro ponto.

#### 2. Download(Kbps)

Exibirá a quantidade de kilobit (kbps) que o servidor remoto transfere para o computador local.

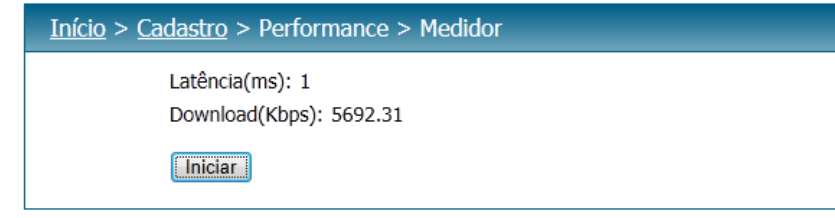

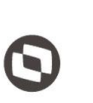

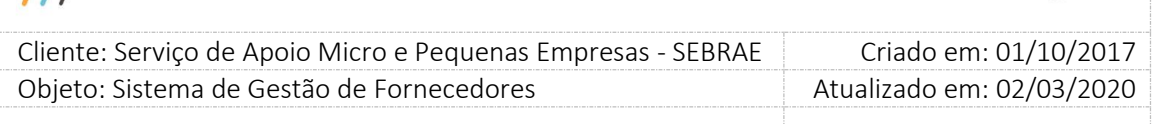

## **10. Log**

 $\overline{\mu}$ 

## **10.1. Pré-condições**

É necessária permissão de acesso no menu "Cadastros > Performance > Log".

## **10.2. Descrição**

Através desta tela o usuário conseguirá visualizar o histórico do Medidor que já foram gerados pelo sistema SEBRAE.

A pesquisa para visualizar este histórico poderá ser feita por UF ou Período (em que a pesquisa foi efetuada).

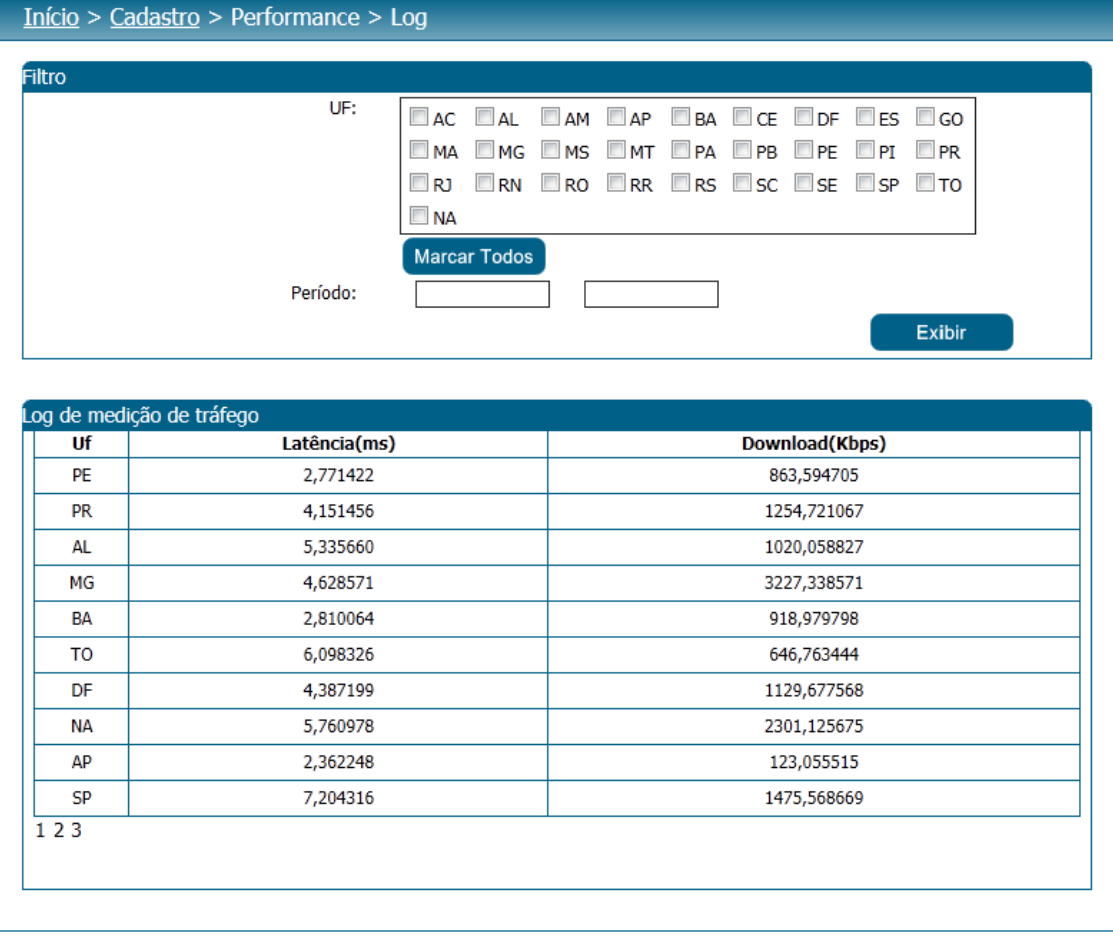

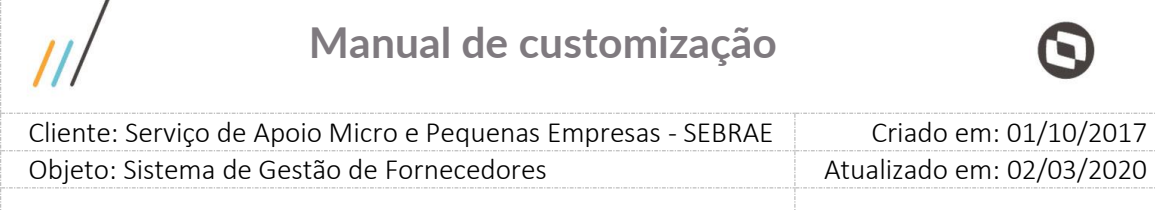

## **11. Recados e avisos para usuários**

## **11.1. Pré-Condições**

 $\lambda$ 

É necessária permissão de acesso no menu Cadastro > Comunicação > Recados/Avisos para o usuário logado no Administrativo do SGF.

## **11.2. Descrição**

Esta tela servirá para que o Gestor UF NA possa cadastrar recados e avisos para que o sistema os disponibilize na tela de abertura do SGF (Início). Para isto o Gestor UF/NA deverá acessar o menu Cadastro > Comunicação > Recados/Avisos.

Caso o usuário logado não pertencer ao SEBRAE Nacional, isto é, o usuário logado for de alguma UF o sistema habilitará as seguintes opções:

| Recados/Avisos   |                                                                                  |                                                                                     |                     |                                      |                 |
|------------------|----------------------------------------------------------------------------------|-------------------------------------------------------------------------------------|---------------------|--------------------------------------|-----------------|
| в                | Ativo:<br>Período de exibição:<br>Ordem de exibição:<br>$x_2$ $x^2$ Font default | $\overline{\mathcal{L}}$<br>até<br>$\overline{\mathbf{v}}$ :<br>v Size default v 44 |                     |                                      |                 |
|                  |                                                                                  |                                                                                     |                     |                                      |                 |
|                  |                                                                                  |                                                                                     |                     |                                      |                 |
|                  |                                                                                  |                                                                                     |                     |                                      |                 |
|                  |                                                                                  |                                                                                     |                     |                                      |                 |
|                  |                                                                                  |                                                                                     |                     |                                      |                 |
|                  |                                                                                  |                                                                                     |                     |                                      |                 |
|                  |                                                                                  |                                                                                     |                     |                                      |                 |
| $\mathbf{Q}$     | $\left  \left\langle \cdot \right\rangle \right\rangle$                          |                                                                                     |                     |                                      |                 |
|                  |                                                                                  |                                                                                     |                     |                                      |                 |
|                  |                                                                                  |                                                                                     |                     | Enviar<br>Cancelar                   |                 |
|                  |                                                                                  |                                                                                     |                     |                                      |                 |
|                  |                                                                                  |                                                                                     |                     |                                      |                 |
|                  |                                                                                  |                                                                                     |                     |                                      |                 |
|                  | Histórico de recados/avisos                                                      |                                                                                     |                     |                                      |                 |
| Editar           | Período de Publicação                                                            | <b>Remetente</b>                                                                    | Ordem               | Data Criação                         | <b>Situação</b> |
| Λ                | 04/12/2015 a 31/12/2015                                                          | Rosimara Alves de Oliveira                                                          | 3                   | 04/12/2015 16:09                     | Ø               |
| $\sqrt{2}$       | 01/01/2018 a 02/02/2018                                                          | Rosimara Alves de Oliveira                                                          | $\overline{2}$      | 04/12/2015 16:05                     | ۰               |
| $\sqrt{2}$       | 19/11/2015 a 31/12/2017                                                          | <b>Thatiany Diniz</b>                                                               | $\overline{2}$      | 19/11/2015 16:32                     | ◎               |
| $\mathcal{L}$    | 01/01/2013 a 01/01/2017                                                          | <b>Thatiany Diniz</b>                                                               | 3                   | 11/11/2015 08:08                     | ۰               |
| $\mathcal{L}$    | 01/01/2013 a 01/01/2017                                                          | Rosimara Alves de Oliveira                                                          | 1                   | 23/09/2015 17:05                     | Ø               |
| $\boldsymbol{l}$ | 01/01/2013 a 01/01/2017                                                          | Rosimara Alves de Oliveira                                                          | 1                   | 23/09/2015 16:57                     | ۰               |
|                  |                                                                                  | Rosimara Alves de Oliveira                                                          | 1                   | 11/09/2015 10:42                     | ۰               |
| $\boldsymbol{I}$ | 01/01/2013 a 01/01/2017                                                          | Rosimara Alves de Oliveira                                                          | 1                   |                                      | ◓               |
| $\mathbf{I}$     | 01/01/2013 a 01/01/2017                                                          | Rosimara Alves de Oliveira                                                          | 1                   | 11/09/2015 10:34                     | Ø               |
| $\mathbf{I}$     | 01/01/2013 a 01/01/2017                                                          |                                                                                     |                     | 23/06/2015 17:34                     |                 |
| $\sqrt{2}$       | 01/01/2013 a 01/01/2017                                                          | Rosimara Alves de Oliveira<br>1<br>Total Páginas: 7                                 | 1<br>$\overline{2}$ | 22/06/2015 16:27<br>3<br>4<br>5<br>6 | ٥<br>7<br>Ы     |

Tela de cadastro de Recados/Avisos para SEBRAE Estadual

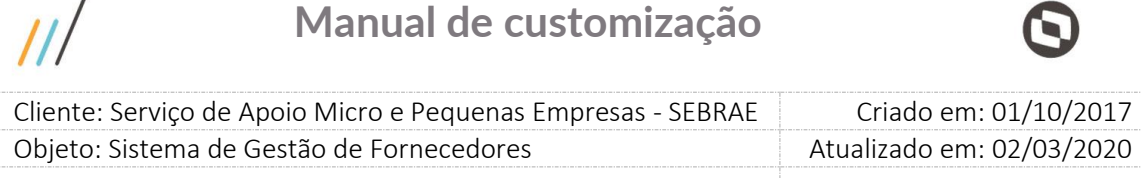

## Caso o usuário logado pertencer ao SEBRAE Nacional o sistema habilitará as seguintes opções:

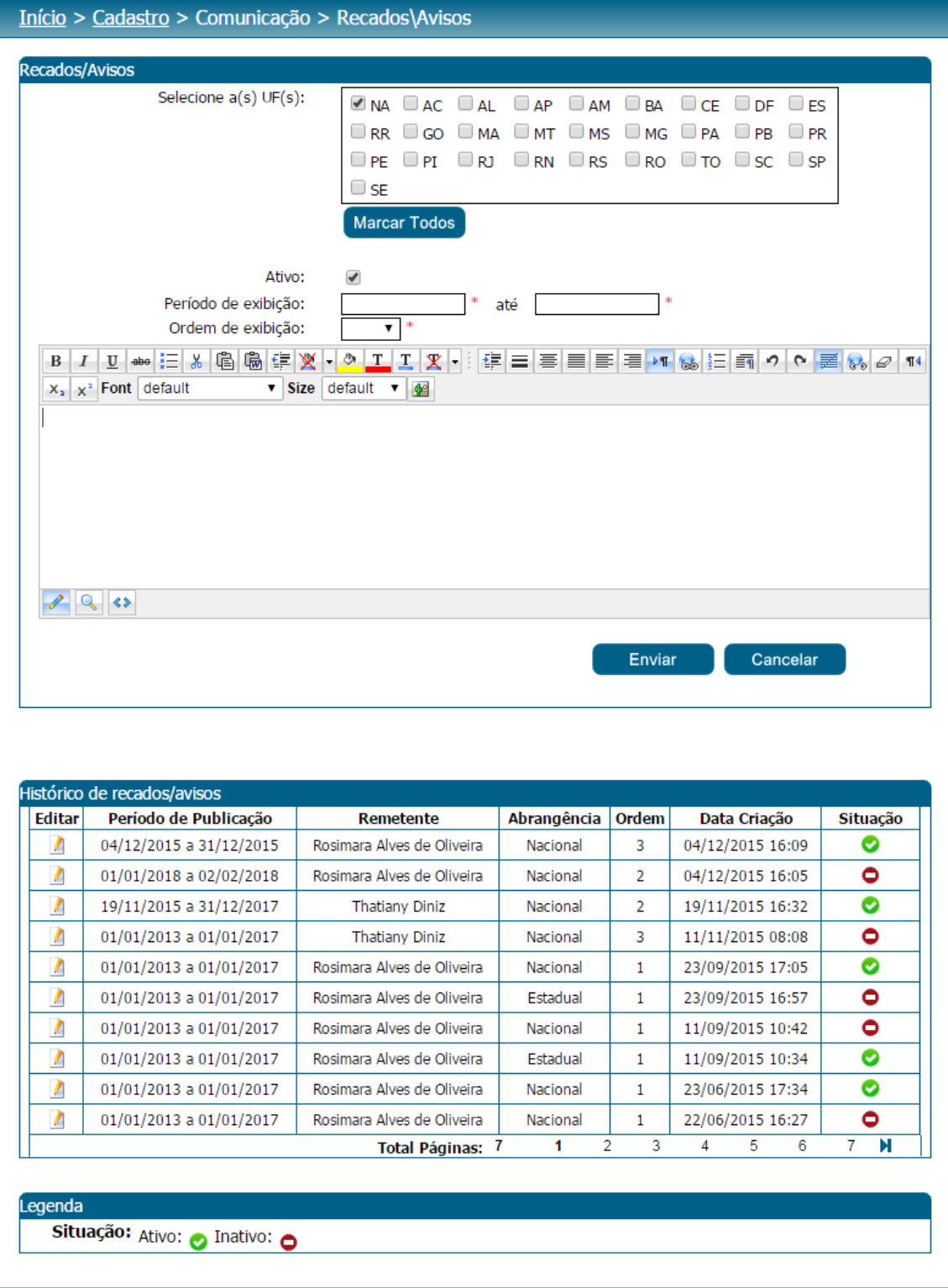

Tela de cadastro de Recados/Avisos para SEBRAE Nacional

 $\prime$ 

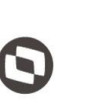

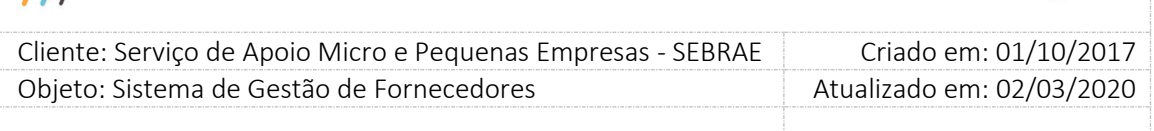

Ao clicar no Botão Salvar:

1.1.O sistema permitirá cadastrar recado da mesma Abrangência + Período de exibição + Situação ATIVA até 3 vezes, sendo que cada recado deve possuir uma ordem de exibição diferente. Exemplo:

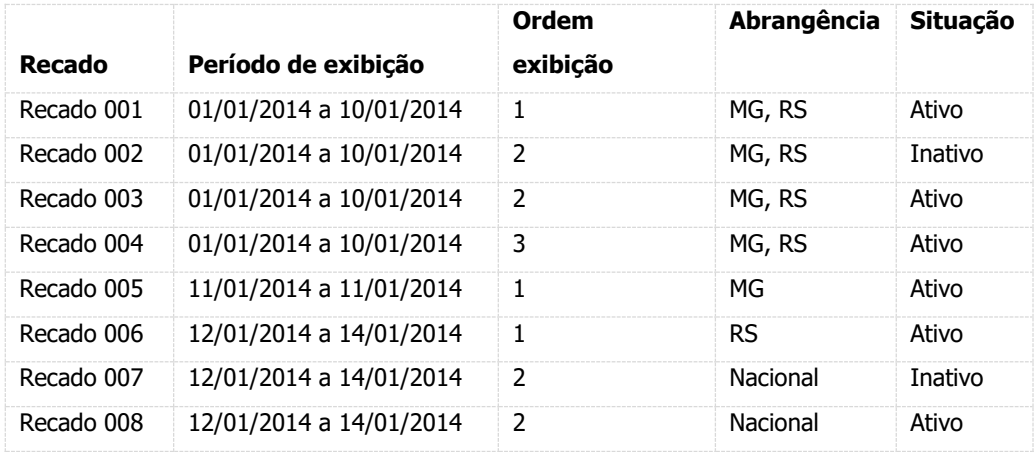

1.2.O cadastro de recado não será permitido quando a Abrangência + Período de exibição + Ordem de exibição + Situação ATIVO seja informado mais de uma vez. Exemplo:

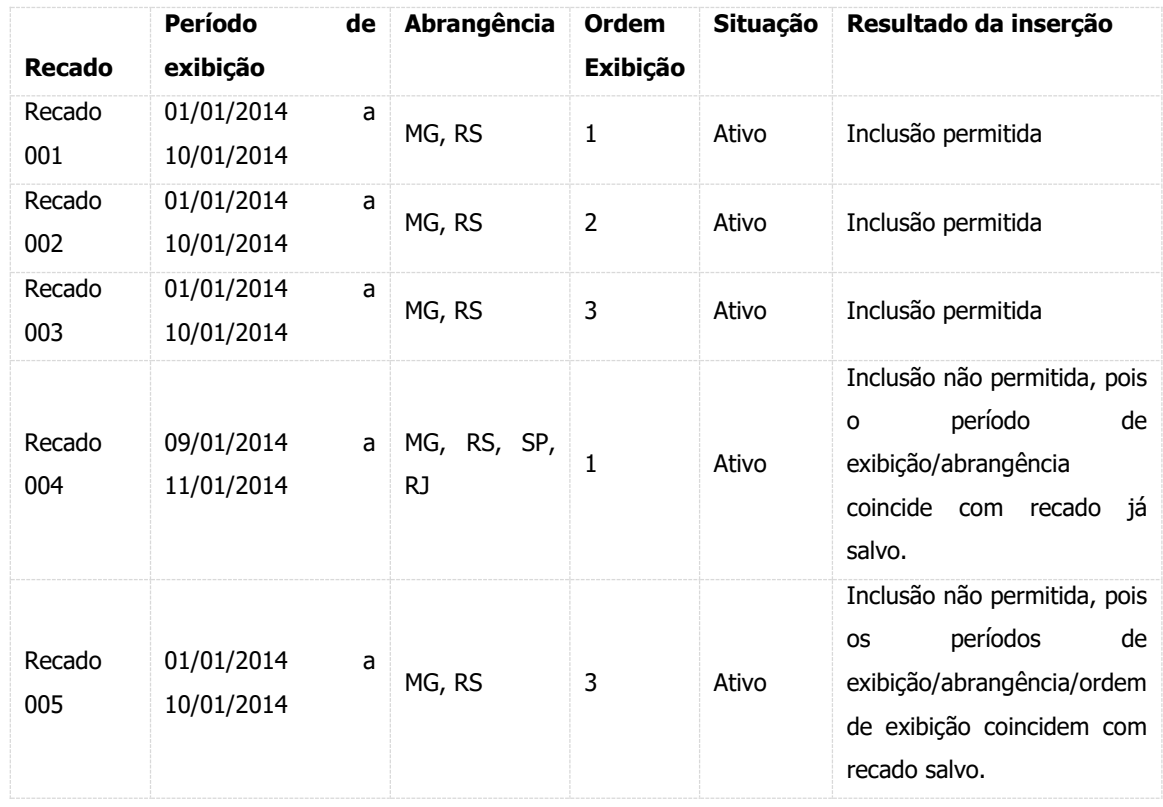

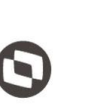

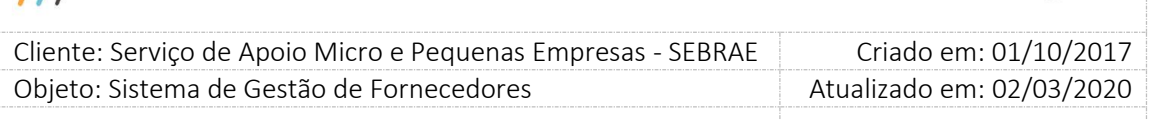

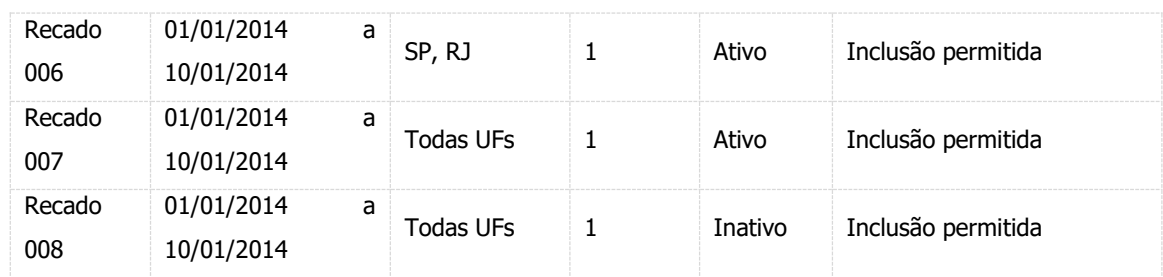

Ao clicar no botão Enviar o Recado\Avisos serão enviados aos usuários da UF selecionada. Assim que estes usuários acessarem no sistema irão ver o aviso na tela inicial seguindo a regra abaixo.

#### 1. O sistema exibirá 4 abas.

#### 1.1.Recado 1

Exibirá o recado cuja data atual está dentro do período de exibição do recado de ordem 1. Além de verificar se o recado abrange a UF do usuário logado.

Se nenhum recado for encontrado o sistema não exibirá esta aba.

#### 1.2.Recado 2

Exibirá o recado cuja data atual está dentro do período de exibição do recado de ordem 2. Além de verificar se o recado abrange a UF do usuário logado.

Se nenhum recado for encontrado o sistema não exibirá esta aba.

#### 1.3.Recado 3

Exibirá o recado cuja data atual está dentro do período de exibição do recado de ordem 3. Além de verificar se o recado abrange a UF do usuário logado.

Se nenhum recado for encontrado o sistema não exibirá esta aba.

#### 1.4.Histórico

Exibirá a relação dos recados/avisos cadastrados com abrangência na UF do usuário logado, cujo período de exibição não esteja vigente. Se nenhum recado for encontrado a mesma não será exibida.

Por default o sistema exibirá o recado da primeira linha da grid.

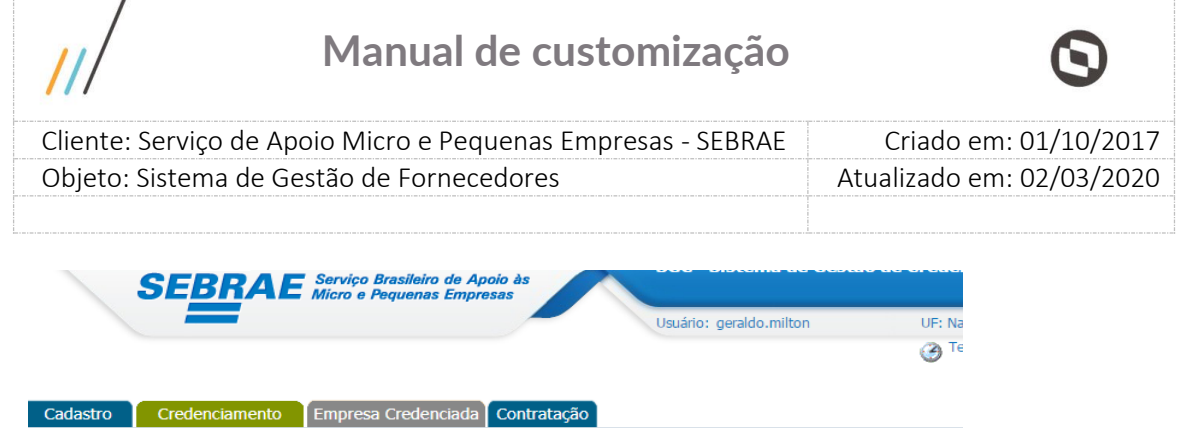

Início

Recados/Avisos

Recado 1 Recado 2 Histórico

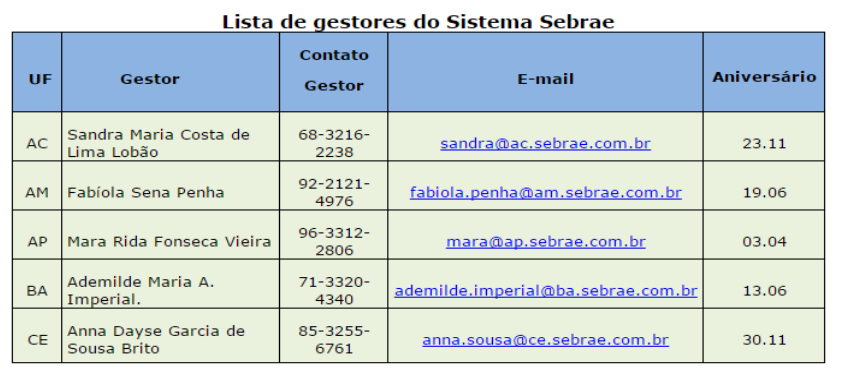

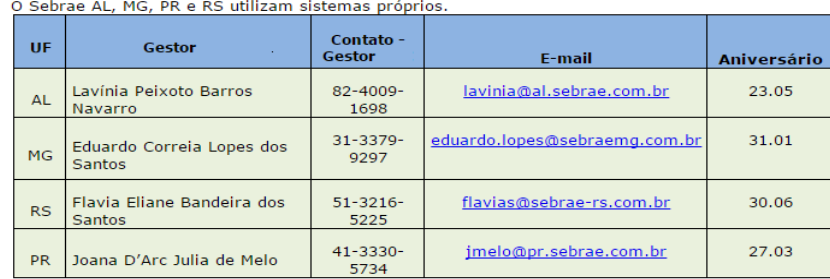

Sebrae Nacional

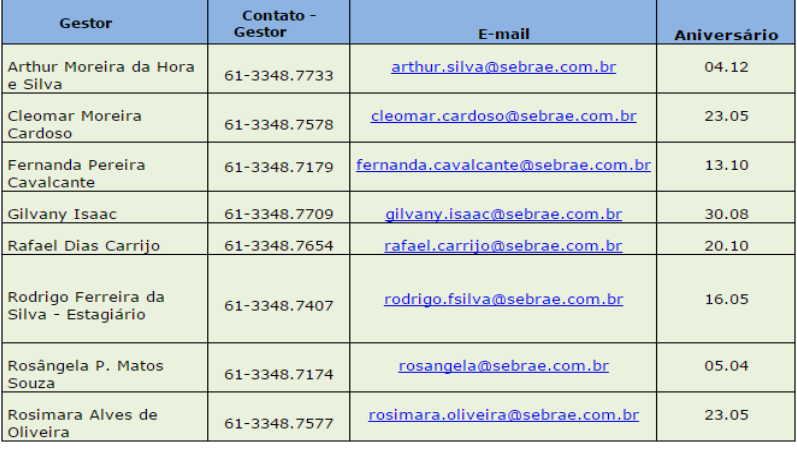

Tela de Recados/Avisos exibida na tela inicial do sistema

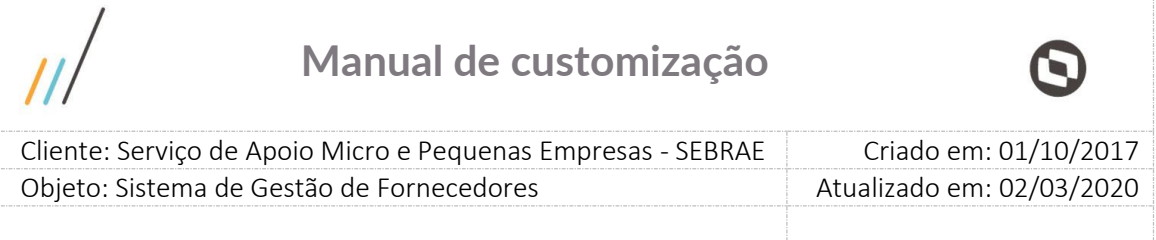

## **12. Cadastro de Área de Conhecimento**

## **12.1. Pré-Condições**

É necessária permissão de acesso no menu Cadastro > Áreas de Conhecimento > Cadastro de Área para o usuário logado.

## **12.2. Descrição**

Nesta tela somente o Gestor do SEBRAE Nacional poderá realizar o cadastro de Áreas de Conhecimento e suas Subáreas.

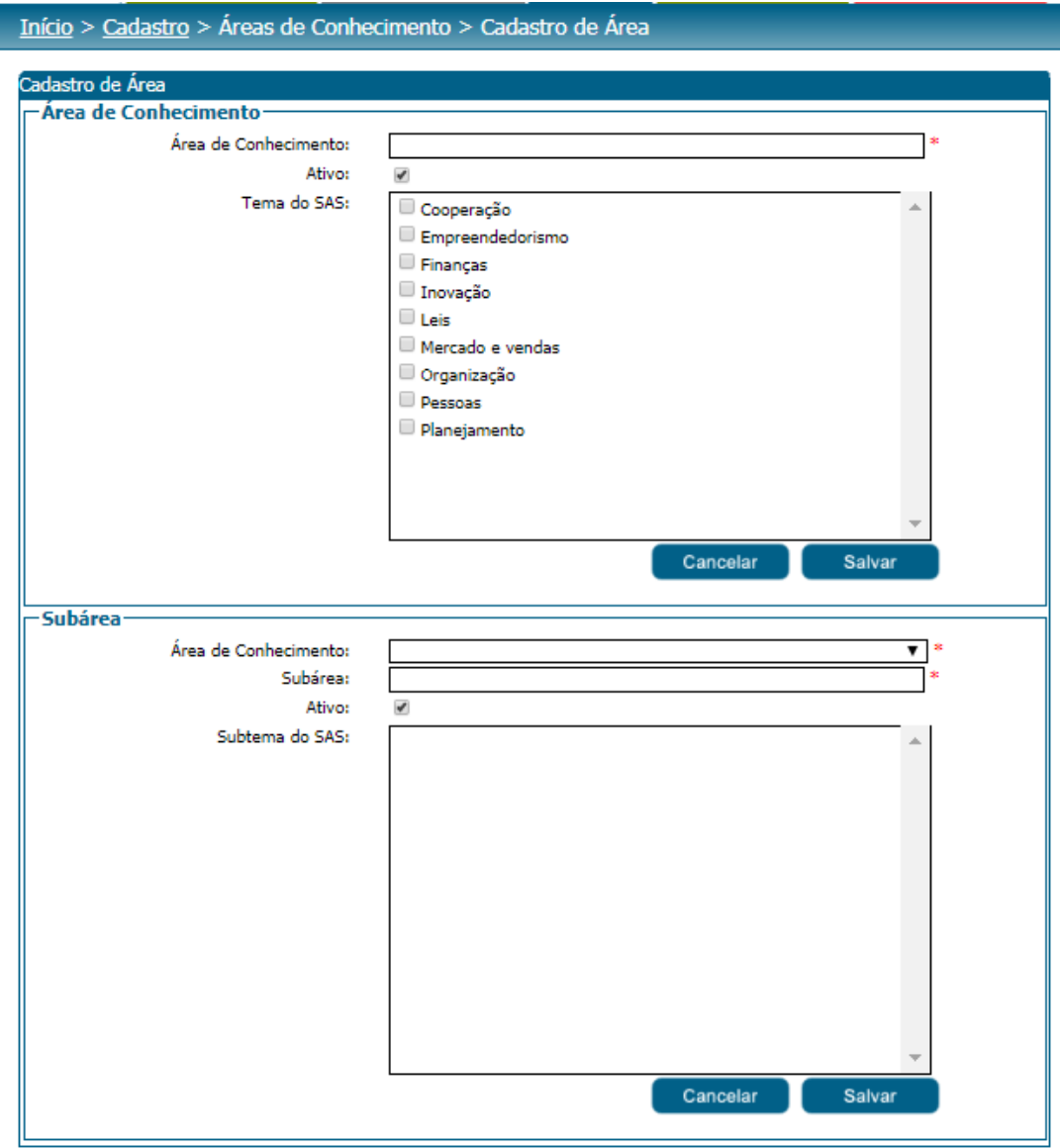

Tela Cadastro de Área de Conhecimento

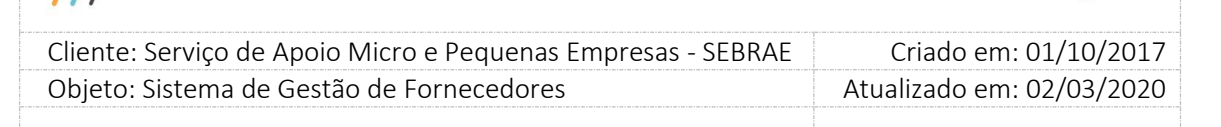

Para as UF's esta funcionalidade servirá apenas como consulta. Para o SEBRAE Nacional e usuários cadastrados no SEBRAE Nacional, com acesso a esta funcionalidade, será permitido cadastrar uma nova área de conhecimento/subárea ou editar uma área de conhecimento/subárea existente. É permitido ao gestor NA cadastrar para uma área de conhecimento, várias subáreas. Sendo que uma subárea só pode pertencer a uma área.

A nova área ou subárea que for cadastrada ficará automaticamente disponibilizada para inscrições nos editais cadastrados e vigentes nas UFs.

#### **Como utilizar o cadastro**

Para Cadastrar Área de Conhecimento  $\rightarrow$  No campo `Área de Conhecimento' informar o nome da área de conhecimento, selecionar os temas do SAS que serão associados à essa área e logo após clicar no botão 'Salvar'.

Para Cadastrar Subárea  $\rightarrow$  No campo 'Subárea' selecionar na listagem, uma das 'Área de Conhecimento' cadastrado no item anterior, após essa seleção serão exibidos os subtemas que possuem relação com os temas que estão relacionados à área selecionada. Deverá ser selecionado os subtemas que serão associados à essa subárea. No campo 'Subárea' informar o nome da Subárea e logo após clicar no botão 'Salvar'.

Para Alterar ou Excluir registros  $\rightarrow$  o gestor NA deverá selecionar o registro na grade de informações e após clicar no botão 'Editar' e/ou 'Excluir'.

Para excluir, o sistema consistirá se já está participando de algum edital ou se existe alguma empresa credenciada vinculada. Caso esteja, a exclusão não será permitida para que o histórico das informações seja mantido.

Poderá ser inativada somente determinada subárea. Quando inativar uma área de conhecimento, inativas todas as subáreas vinculadas. Para inativar ou editar deve ser colocada justificativa.

Quando o Gestor NA inativar uma área ou subárea, o sistema deverá exibir a mensagem "Ao inativar a área/subárea a mesma não poderá ser ativada novamente. Confirma a inativação?" Sim/Não.

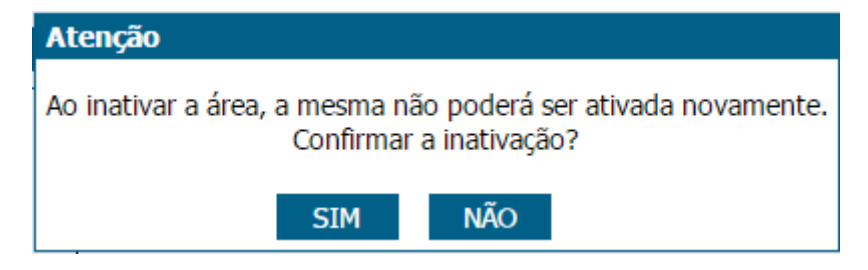

Tela de mensagem de Inativação

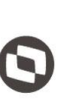

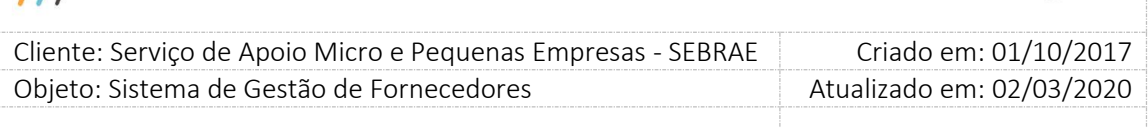

Se o usuário clicar em Sim a área/subárea será inativada e não poderá ser ativada. E se existir relatos associados à área ou subárea, independente da natureza da prestação de serviço serão inativados também. O Gestor UF/NA poderá utilizar o filtro de pesquisa para exibição das Áreas de Conhecimento/Subárea.

#### **Impacto com a inativação da área e/ou subárea**

Cadastro do Edital

Na abertura de novos editais a área/subárea que forem inativadas não serão exibidas no cadastro do edital.

Editais em andamento que tiveram a área/subárea do cadastro inativadas, em novas inscrições essas áreas/subáreas não serão apresentadas.

**Obs.:** As seleções de tema/subtema são necessárias para que ao fornecer essas informações através da API do SGF, seja possível identificar quais temas/subtemas estão associados à quais áreas/subáreas.

### **12.3. Filtro de Pesquisa**

O sistema exibirá as seguintes opções de pesquisa:

- 1. Área de Conhecimento: o sistema mostrará a listagem de áreas de conhecimentos já cadastradas no sistema;
- 2. Subárea: o sistema mostrará a listagem de subáreas já cadastradas no sistema;
- 3. Situação da área de conhecimento/subárea: ativo (default), inativo;
- 4. Tema do SAS associado à área;
- 5. Subtema do SAS associado à subárea.

Depois de selecionada a opção desejada, o Gestor UF/NA deverá clicar no botão 'Exibir' para que as informações sejam mostradas na grade de informações.

**Obs.:** Se o usuário não selecionar nenhum filtro o sistema exibirá todos os itens da base. Neste caso dependendo da quantidade de registros, a exibição do resultado da pesquisa pode demorar alguns segundos.

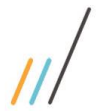

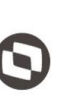

 $\overline{\phantom{a}}$  Cliente: Serviço de Apoio Micro e Pequenas Empresas - SEBRAE Criado em: 01/10/2017 Objeto: Sistema de Gestão de Fornecedores Atualizado em: 02/03/2020

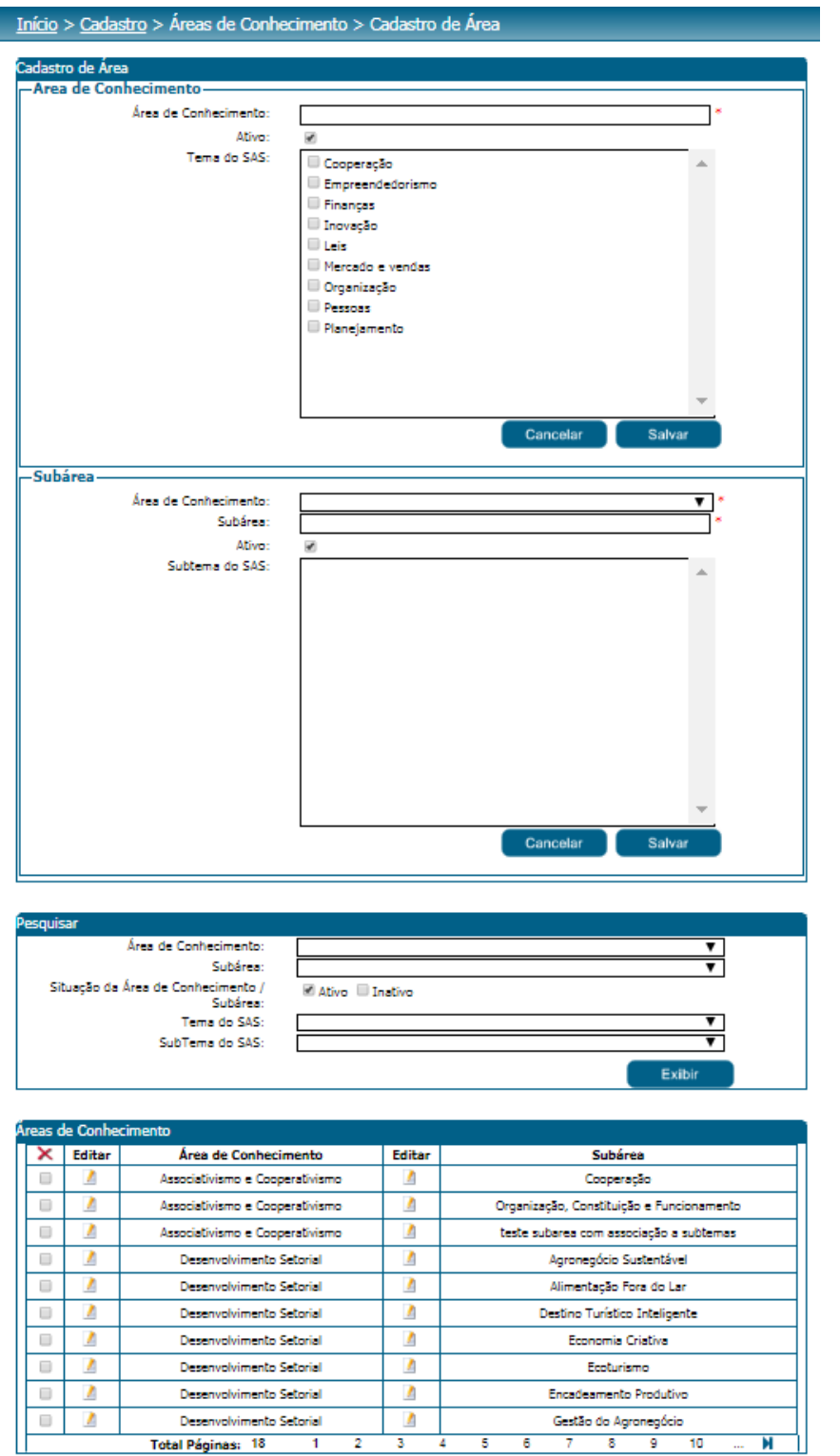

Campo para pesquisa na tela de cadastro de Área

 $\overline{\mathbf{8}}$  $\overline{9}$   $\overline{10}$ 

 $\overline{1}$  $\overline{2}$  $\overline{\mathbf{3}}$  $\overline{4}$  $\overline{\phantom{a}}$  $\overline{6}$ 

60

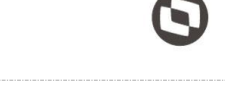

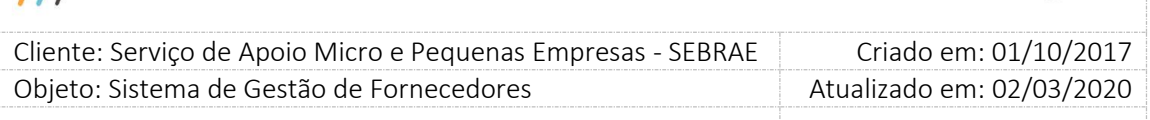

## **13. Produtos**

## **13.1. Submenu: Portfólio de Produtos**

## **13.1.1.Pré-Condições**

É necessária permissão de acesso no menu Cadastro > Produtos > Portfólio de Produtos para o usuário logado. Esta funcionalidade será utilizada somente como opção de consulta pelas UFs. Tendo em vista que os produtos são cadastrados automaticamente através da rotina de Importação de produtos do SAS (mais informações no manual de Job Servers – SGF), não é possível realizar o cadastro de produtos pelo sistema.

Obs.: O controle de acesso de consulta das UFs deve ser definido através de permissões de perfil informado pelo SEBRAE NA

### **13.1.2.Filtro de Pesquisa**

O sistema exibirá as seguintes opções de pesquisa:

- 1.1. **Tipo de serviço:** Esse campo lista os tipos de serviço do SAS. Essa opção exibirá as informações de produtos relacionados ao Tipo de Serviço selecionado;
- 1.2. **Ativo:** ativa e/ou inativa;
- 1.3. **UF de Origem:** Este campo ficará visível somente para o usuário logado com UF diferente de "NA". Possui a opções: Estadual, Nacional
- 1.4. **Situação:** Essa opção exibirá as informações de produtos relacionados à situação (SAS) selecionada. As situações listadas são exibidas de acordo com a UF na qual o usuário pertence.

Depois de selecionada a opção desejada, o Gestor UF/NA deverá clicar no botão 'Exibir' para que as informações sejam mostradas na grade de informações.

Se a UF do usuário logado for "NA", o sistema exibirá os produtos do "NA" onde o campo "EstaNaMinhaCesta" seja igual a 0 ou 1.

Se a UF do usuário logado for diferente de "NA", o sistema exibirá os produtos do "NA" e da UF do usuário logado onde o campo "EstaNaMinhaCesta" seja igual a 1.

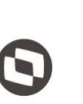

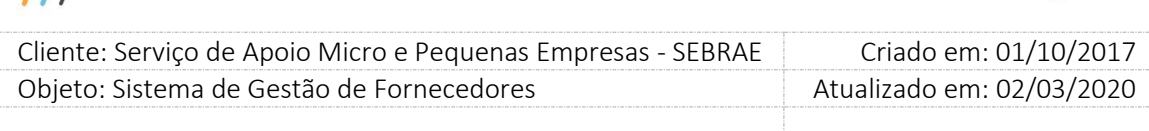

**Obs.:** Se o Gestor UF/NA não selecionar nenhum filtro o sistema exibirá todos os itens da base de dados referentes à UF do usuário logado. Neste caso dependendo da quantidade de registros, a exibição do resultado da pesquisa pode demorar alguns segundos.

Início > Cadastro > Produtos > Portfólio de Produtos

 $\overline{11}$ 

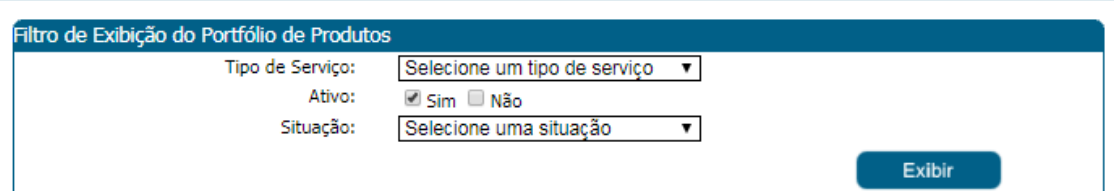

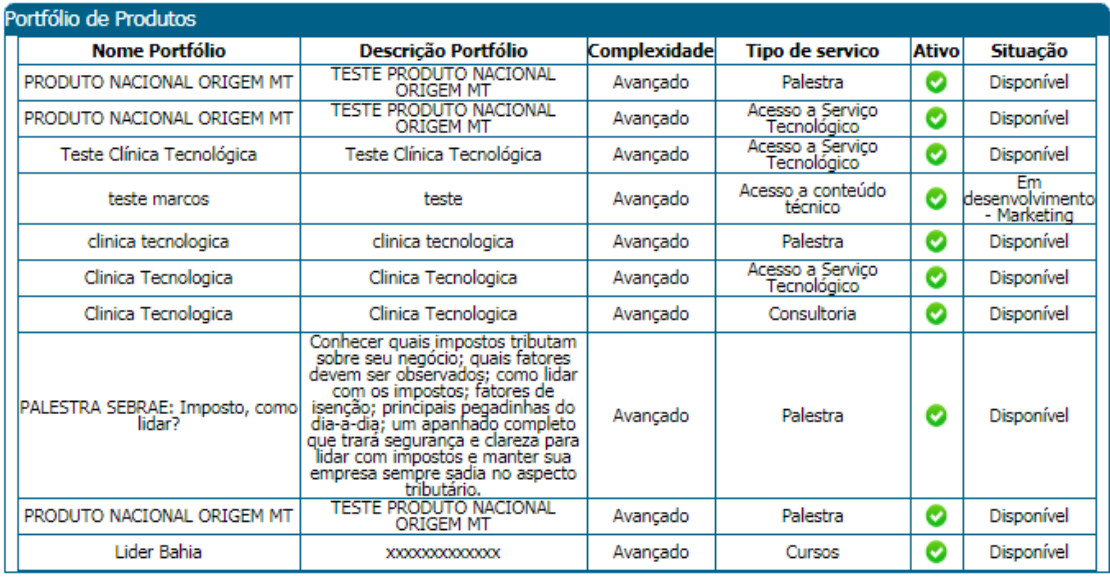

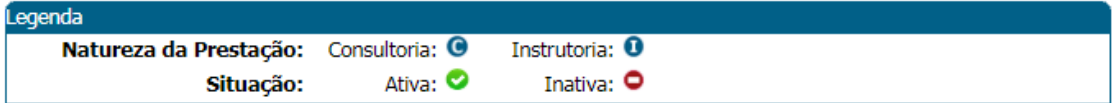

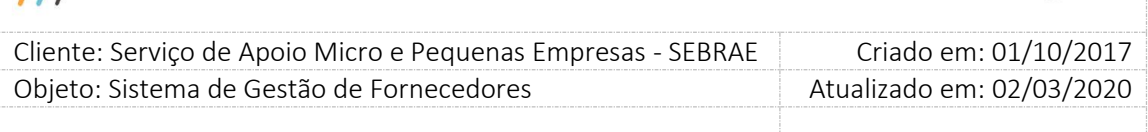

## **13.2. Submenu: Vinculação de Produto**

### **13.2.1. Pré-Condições**

É necessária permissão de acesso no menu Cadastro > Produtos > Vinculação de Produto para o usuário logado.

## **13.2.2. Descrição**

Nesta tela os Gestores das UF's poderão vincular produto(s) a empresas credenciadas. Para isto o Gestor UF deverá acessar o menu Cadastro > Produtos > Vinculação de Produto onde deverá preencher os dados de preenchimento obrigatório e nele serão definidos os seguintes dados:

- 1. **Produto:** O Gestor UF deverá selecionar o produto e clicar no botão inserir. Ao inserir o produto o sistema irá carregar as áreas de conhecimento para que sejam pesquisados os credenciados. O campo **"Natureza da Prestação de Serviço"** será preenchido de acordo com a natureza do tipo de serviço que está vinculado ao produto inserido. É obrigatório informar pelo menos um produto para realizar a vinculação;
- 2. **Área de conhecimento/subárea:** O Gestor UF deverá informar a qual (is) área(s) de conhecimento e subárea(s) o produto a ser cadastrada será vinculado;
- 3. **Empresa Credenciada:** O sistema irá exibir as empresas credenciadas de sua localidade de acordo com área (s) de conhecimento ou subárea (s) selecionada (s). O Gestor UF deverá indicar um ou mais empresas credenciadas ativas de sua localidade para a respectivo produto;
- 4. **Data de Alinhamento:** Será a data da vinculação do produto. Por default, o campo será preenchido com data e hora atual;
- 5. **Responsável pelo repasse:** O Gestor UF deverá informar o responsável pela vinculação do produto.

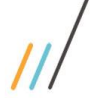

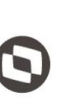

Criado em: 01/10/2017 Cliente: Serviço de Apoio Micro e Pequenas Empresas - SEBRAE Objeto: Sistema de Gestão de Fornecedores Atualizado em: 02/03/2020

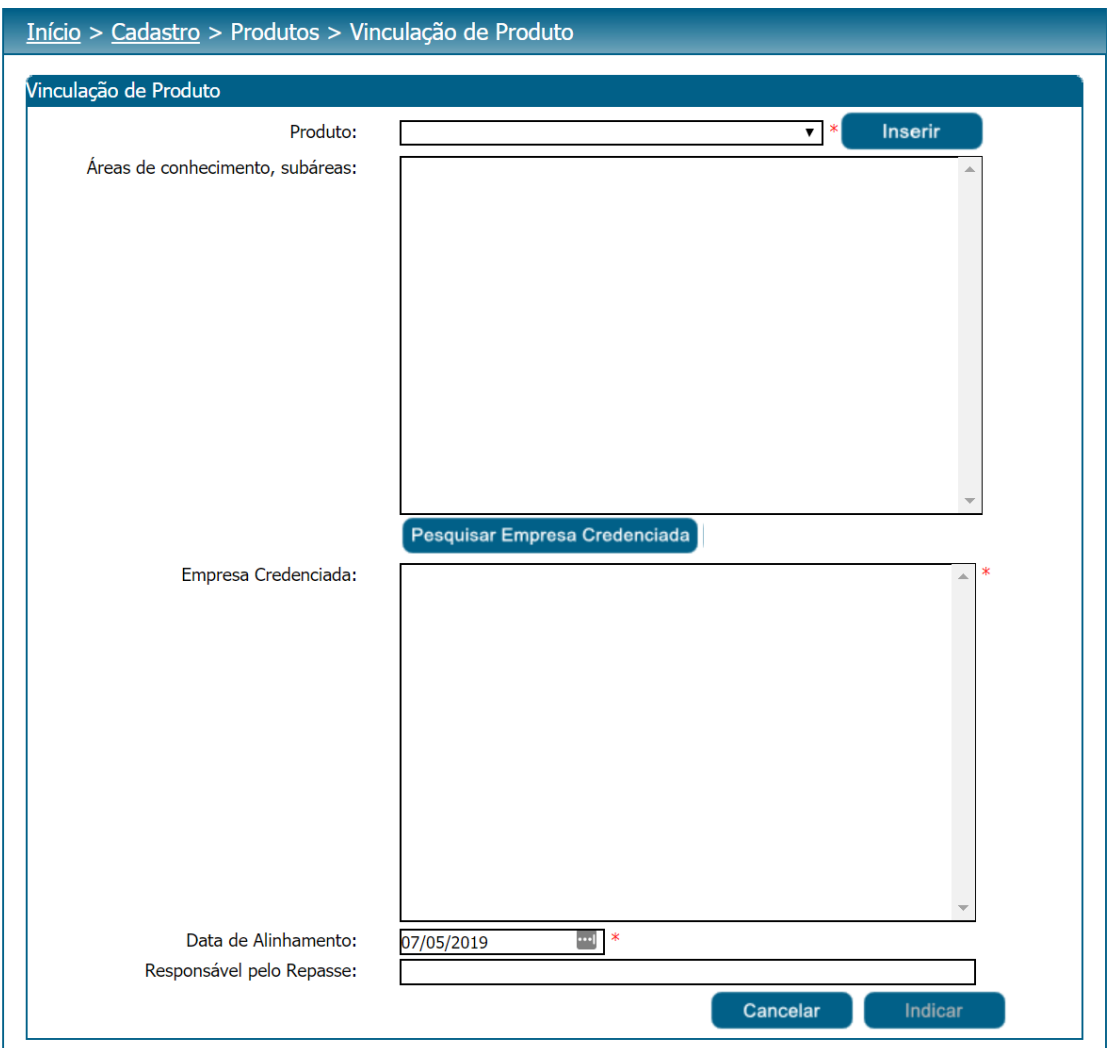

Após o preenchimento de todos os dados o usuário deverá clicar no botão 'Indicar' para que as informações sejam armazenadas no banco de dados e exibidas na grade de produtos repassados.

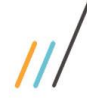

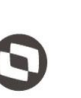

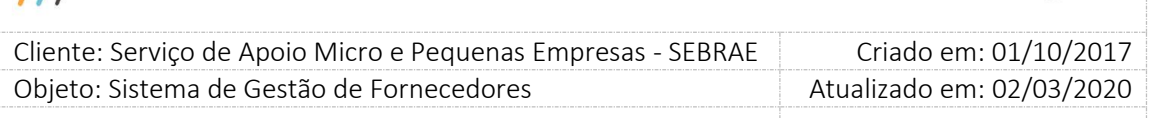

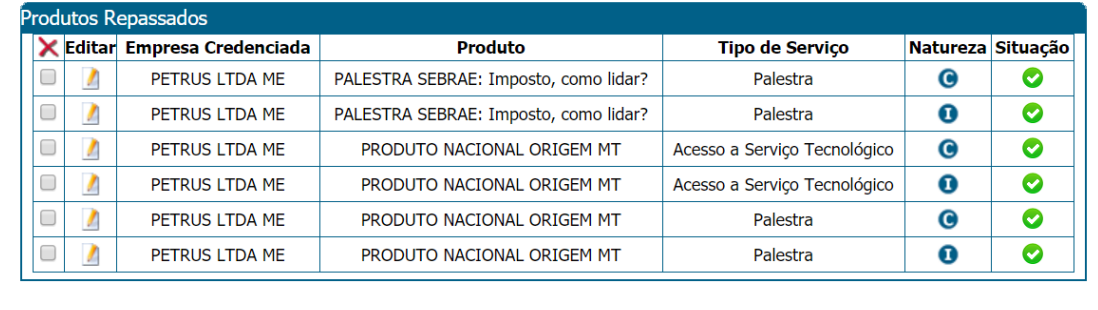

Legenda Situação do Vínculo: Ativo: O Inativo: O Natureza da Prestação de Serviços: Consultoria: <sup>O</sup> Instrutoria: O

Obs.: A vinculação poderá ser excluída caso não haja contratação para a empresa credenciada no produto. Se existir associação com a contratação o sistema permitirá somente a inativação da vinculação. Quando o vínculo com o produto for inativado, o sistema exibirá a Justificativa + Data Inativação.

Ao editar uma empresa credenciada, o sistema irá apresentar os seguintes campos:

- 1. **Empresa Credenciada:** Campo somente para consulta com o nome da empresa credenciada vinculada ao produto no sistema.
- 2. **SEBRAE solicitante:** Campo somente para consulta com nome da UF solicitante do produto.
- 3. **Data de Alinhamento:** Campo somente para consulta com a data da solicitação de atribuição do respectivo produto.
- 4. **Produto:** Campo somente para consulta com a descrição do produto cadastrado.
- 5. **Tipo de Serviço:** Campo somente para consulta com a descrição do tipo de serviço vinculado ao produto cadastrado.
- 6. **Origem do Produto:** Campo somente para consulta com a UF de origem do produto cadastrado.
- 7. **Natureza da prestação de serviço:** Campo somente para consulta com a Natureza da Prestação de Serviço.

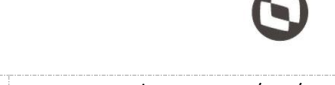

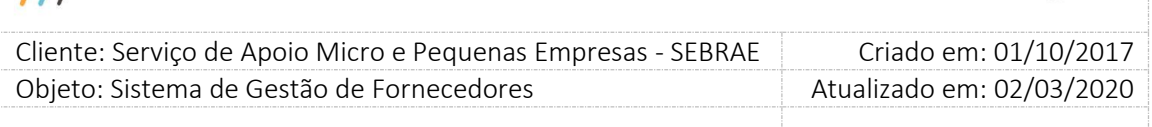

- 8. **Responsável pelo repasse:** Campo somente para consulta nome do responsável pelo repasse.
- 9. **Situação do vínculo:** Ao editar o gestor UF/NA poderá alterar a situação da empresa credenciada para Ativo ou Inativo.
- 10. **Data da inativação:** Exibe a data em que a vinculação da empresa credenciada com o produto foi inativada.
- 11. **Inativado por:** Exibe o nome do usuário que inativou a vinculação da empresa credenciada com o produto.
- 12. **Justificativa:** campo de preenchimento obrigatório;

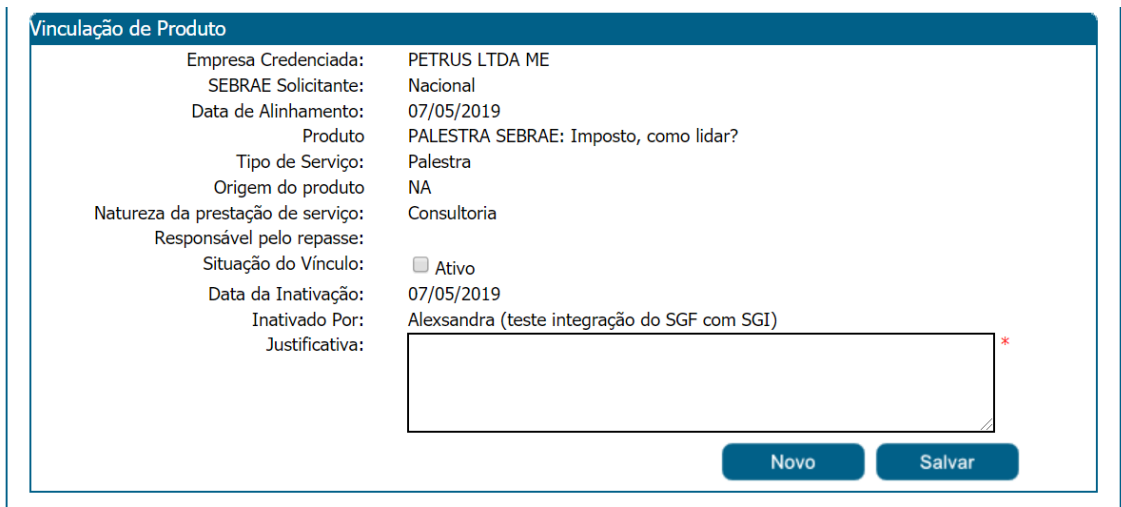

### **13.2.3.Filtro de Pesquisa**

O sistema exibirá as seguintes opções de pesquisa:

- 1. Por Empresa Credenciada: Ao escolher essa opção, o sistema exibirá os seguintes filtros com preenchimento opcional:
- 1.1. **Palavra-chave:** Ao escolher essa opção, o sistema irá exibir um campo texto para que o Gestor UF informe a palavra-chave para realizar a busca. Não haverá diferenciação entre a letra maiúsculo ou minúscula;

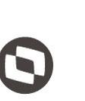

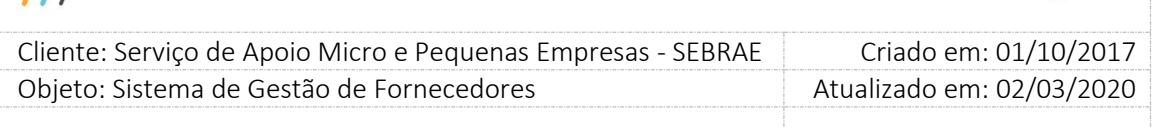

- 1.2. **Natureza da prestação do serviço:** Temos as seguintes opções: "Consultoria e Instrutoria", "Todas as Naturezas", "Somente Consultoria" e "Somente Instrutoria";
- 1.3. **Selecione a(s) UF(s):** O sistema exibe as UF's a serem consultadas;
- 1.4. **Situação do vínculo:** Se o vínculo está Ativo ou Inativo;
- 1.5. **CNPJ da Empresa Credenciada:** Campo para que o seja informado o CNPJ que deseja filtrar;
- 1.6. **Área de conhecimento:** Campo para que o seja informado a área o que deseja filtrar;
- 1.7. **Subárea:** Campo para que o seja informado a subárea o que deseja filtrar;
- 2. **Por Produto:** Ao escolher essa opção, o sistema exibirá os seguintes filtros com preenchimento opcional:
- 2.1. **Palavra-chave:** Ao escolher essa opção, o sistema irá exibir um campo texto para que o Gestor UF informe a palavra-chave para realizar a busca. Não haverá diferenciação entre a letra maiúsculo ou minúscula;
- 2.2. **Natureza da prestação do serviço:** Temos as seguintes opções: "Consultoria e Instrutoria", "Todas as Naturezas", "Somente Consultoria" e "Somente Instrutoria";
- 2.3. **Selecione a(s) UF(s):** O sistema exibe as UF's a ser consultada;
- 2.4. **Situação do vínculo:** Se o vínculo está Ativo ou Inativo;
- 2.5. **CNPJ da Empresa Credenciada:** Campo para que o seja informado o CNPJ que deseja filtrar;
- 2.6. **Área de conhecimento:** Campo para que o seja informado a área o que deseja filtrar;
- 2.7. **Subárea:** Campo para que o seja informado a subárea o que deseja filtrar;

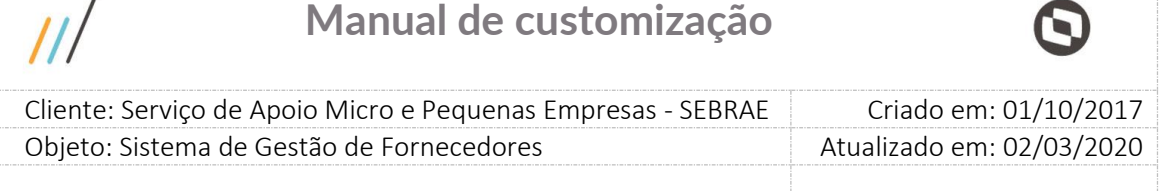

Depois de selecionada a opção desejada, o Gestor UF deverá clicar no botão 'Exibir' para que as informações sejam mostradas na grade de informações.

**Obs.:** O sistema exibirá o filtro 'Por empresa credenciada' marcado como default. Se o usuário não selecionar nenhum item deste filtro ou de qualquer outro que for selecionado, o sistema exibirá todos os itens da base. Neste caso dependendo da quantidade de registros, a exibição do resultado da pesquisa pode demorar alguns segundos.

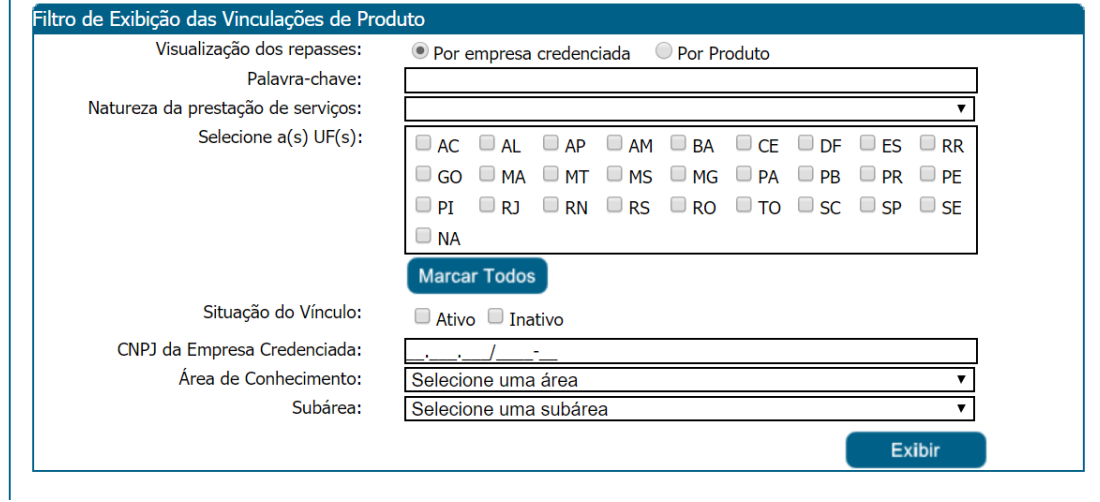

 $\prime$ 

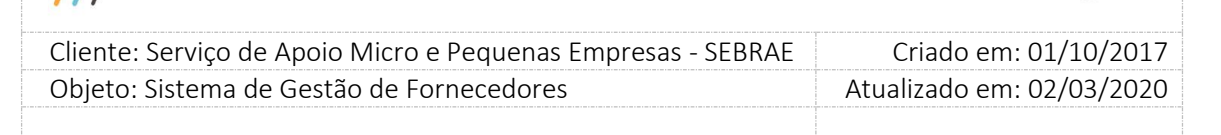

## **13.3. Submenu: Tipo de Serviço**

### **13.3.1. Pré-Condições**

É necessária permissão de acesso no menu Cadastro > Produtos > Tipo de Serviço para o usuário logado.

### **13.3.2. Descrição**

Nesta tela os usuários que estiverem associados ao perfil considerado Gestor NA ou Mestre, poderão alterar a natureza do tipo de serviço cadastrado pelo SAS. Os usuários que não estão associados nestes perfis, poderão somente consultar as informações.

#### **13.3.3.Filtro de Pesquisa**

O sistema exibirá as seguintes opções de pesquisa:

1. Nome ou parte do nome

Permite a pesquisa pelo nome do tipo de serviço, não será diferenciado maiúsculo/minúsculo. Campo texto que permite a digitação de até 50 caracteres.

#### 2. Situação

Permite a pesquisa pela situação do tipo de serviço.

As opções exibidas são: Ativo e Inativo, pode-se marcar uma ou mais de uma opção ao mesmo tempo.

3. Natureza

Permite a pesquisa pela natureza do tipo de serviço. É uma lista que exibe as opções abaixo:

#### 4. Todas as Naturezas

Se esta opção for selecionada exibirá todos os tipos de serviços que possuem natureza informada.

#### **Consultoria e Instrutoria**

Se esta opção for selecionada exibirá os tipos de serviços que possuem as duas naturezas marcadas, como se fosse o Ambos.

#### **Somente Consultoria**

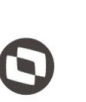

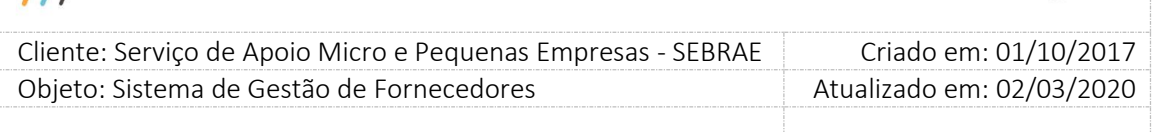

Se esta opção for selecionada exibirá todos os tipos de serviços que possuem somente a natureza Consultoria marcada.

#### **Somente Instrutoria**

Se esta opção for selecionada exibirá todos os tipos de serviços que possuem somente a natureza Instrutoria marcada.

#### **Sem Natureza**

Se esta opção for selecionada exibirá todos os tipos de serviços que não possuem natureza informada.

#### 5. Botão "Exibir"

Irá executar a consulta que exibirá os tipos de serviços conforme filtro informado.

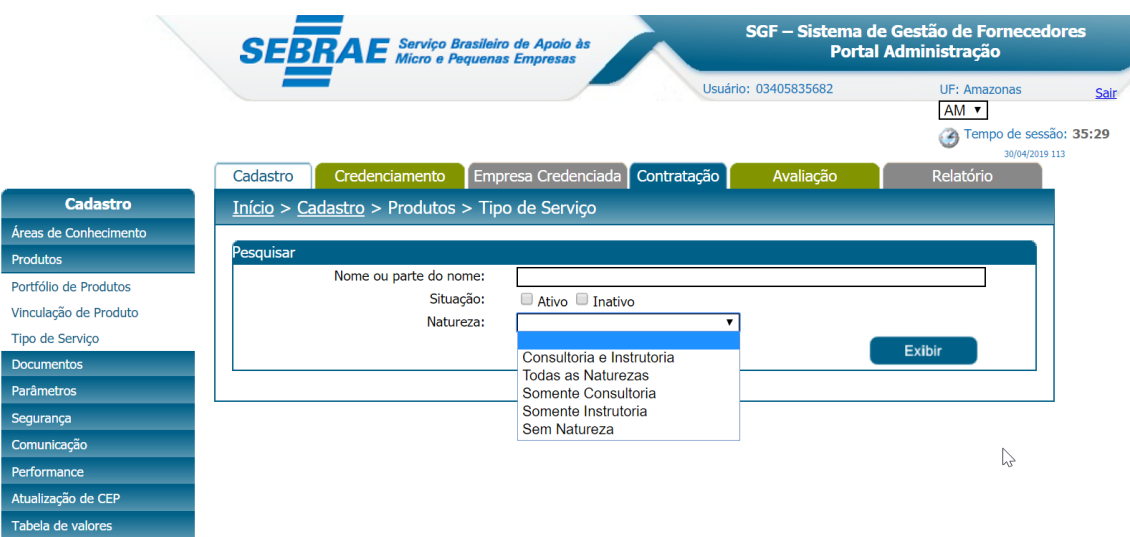

Caso exista resultado uma gride será exibida com as colunas abaixo:

#### 6. Editar

Ao clicar na imagem o sistema irá exibir as informações do tipo de serviço.

#### 7. Nome

Exibe o nome do tipo de serviço.

8. Natureza

Exibe a natureza do tipo de serviço.

Fábrica de Software – Unidade Belo Horizonte

70

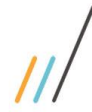

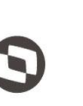

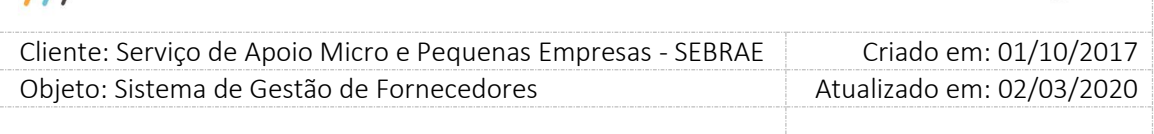

#### 9. Situação

Exibe a situação do tipo de serviço.

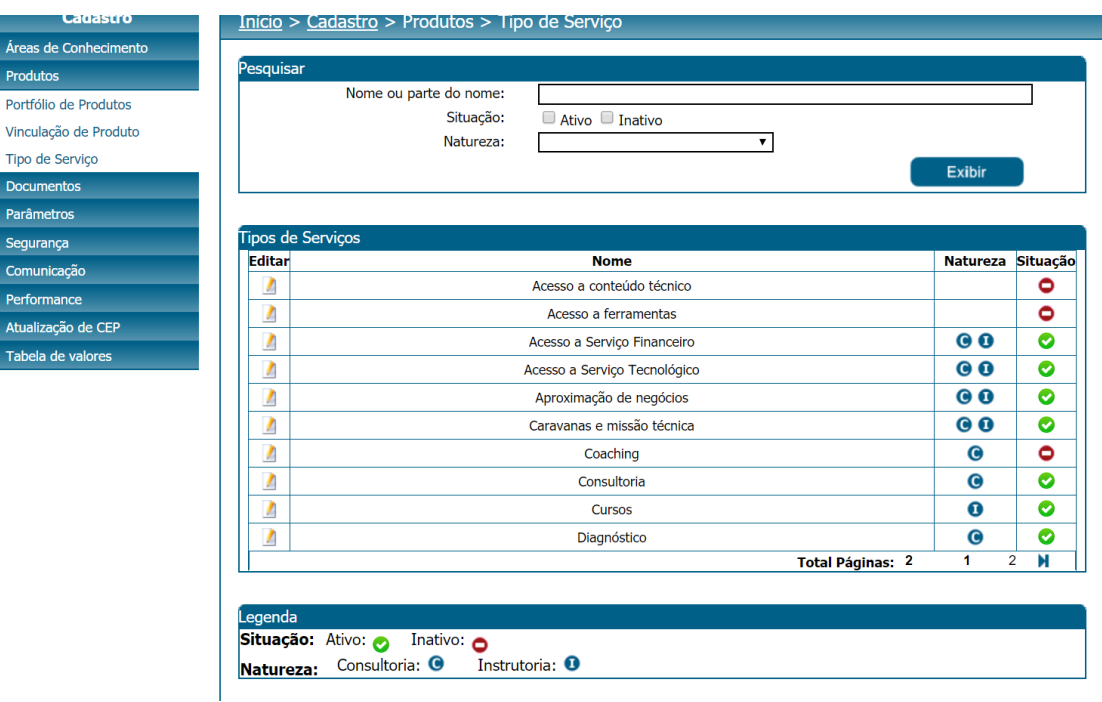

Ao editar o registro, o usuário poderá alterar somente a natureza vinculada ao tipo de serviço, sendo este campo obrigatório.

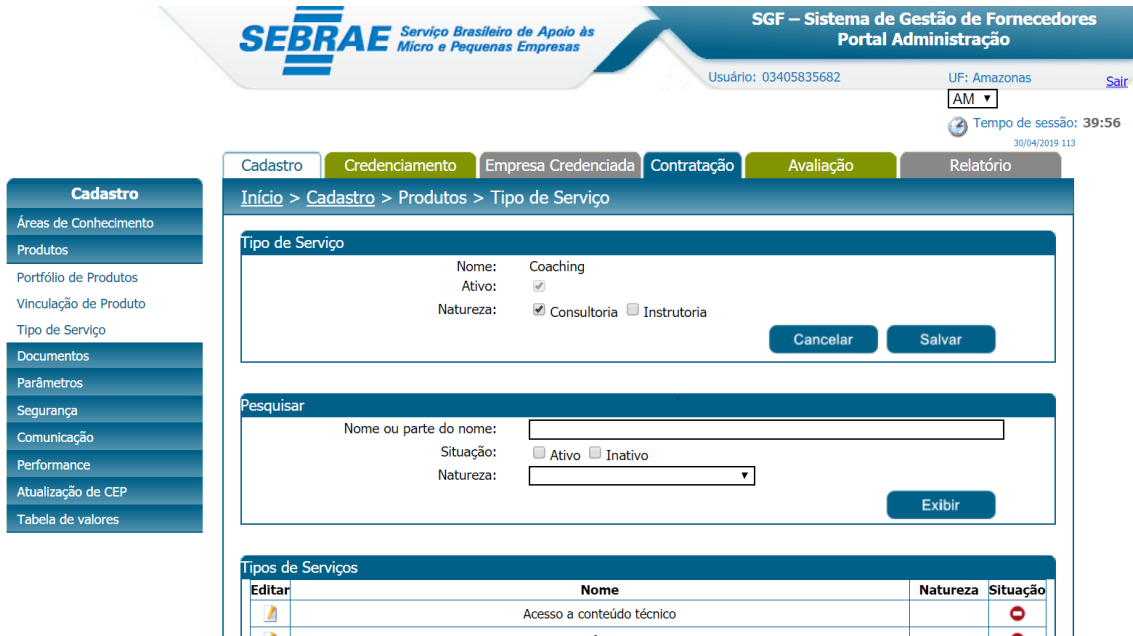

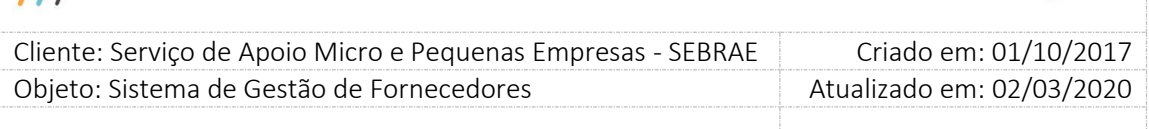

## **14. Cadastro de Documentos**

### **14.1. Pré-Condições**

É necessária permissão de acesso no menu Cadastro > Documentos para o usuário logado.

### **14.2. Descrição**

Nesta tela o usuário, considerado Gestor UF/Mestre/Gestor NA, poderá realizar o cadastro dos documentos necessários para a abertura do edital. Para isto o usuário, considerado Gestor UF/Mestre/Gestor NA, deverá acessar o menu Cadastro > Documentos onde deverá preencher os dados de preenchimento obrigatório e nele serão definidos os seguintes dados:

- 1. **Documento:** Nome do documento que será utilizado na abertura do edital;
- 2. **Ativo:** default marcado. Tem a finalidade de tornar ativo ou não o documento. Se o flag for desmarcado o sistema não exibirá o documento na abertura do edital, porém em editais em que este documento já foi cadastrado ele continuar sendo visualizado;
- 3. **Exibir no Portal da Empresa Credenciada:** Informar se o documento estará visível no Portal da Empresa Credenciada. Campo de preenchimento não obrigatório, virá por default desmarcado.
- 4. **Permitir Inclusão/Alteração:** Este campo ficará visível somente se o campo "Exibir no Portal da Empresa Credenciada" estiver marcado. O usuário, considerado Gestor UF/Mestre/Gestor NA, deve informar se a Empresa Credenciada poderá incluir/alterar o documento em questão.
- 5. **Tipo de Documentos:** As opões exibidas nesse campo são: "Empresa habilitação jurídica", "Equipe Técnica", "Certidão (com controle de vencimento) – habilitação fiscal" e "Equipe Técnica - Comprovante de Escolaridade".

O sistema permitirá a marcação de mais de um tipo de documento, porém as opções "Equipe Técnica" e "Equipe Técnica - Comprovante de Escolaridade" não podem ser marcadas simultaneamente para o mesmo documento. O sistema permitirá salvar o documento se pelo menos uma estiver marcada.
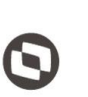

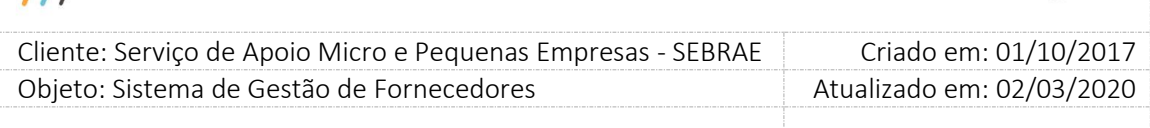

Quando um documento for do tipo "Empresa – habilitação jurídica", o mesmo aparecerá no cadastro do edital em "Documentos de Regularidade Jurídica que serão exigidos" para que o usuário informe se o documento aparecerá na inscrição da empresa candidata e se será obrigatório ou não anexa-lo.

Quando um documento for do tipo "Equipe Técnica", o mesmo aparecerá no cadastro do edital em "Documentos da Equipe técnica" para que o usuário informe se o documento aparecerá na inscrição da empresa candidata (quando a mesma estiver informando documentos de sua equipe técnica) e se será obrigatório ou não anexa-lo.

Quando um documento for do tipo "Certidão (com controle de vencimento) – habilitação fiscal", o mesmo aparecerá no cadastro do edital em "Documentos de Regularidade Fiscal (Certidão negativa)" para que o usuário informe se o documento aparecerá na inscrição da empresa candidata e se será obrigatório ou não anexa-lo.

Quando um documento for do tipo "Equipe Técnica - Comprovante de Escolaridade", o mesmo aparecerá no cadastro do edital em "Documentos da Equipe técnica" para que o usuário informe se o documento aparecerá na inscrição da empresa candidata (quando a mesma estiver informando a escolaridade e o curso da equipe técnica) e se será obrigatório ou não anexa-lo.

Este cadastro será definido por UF, no entanto cada UF poderá ter os documentos específicos de acordo com a necessidade do edital.

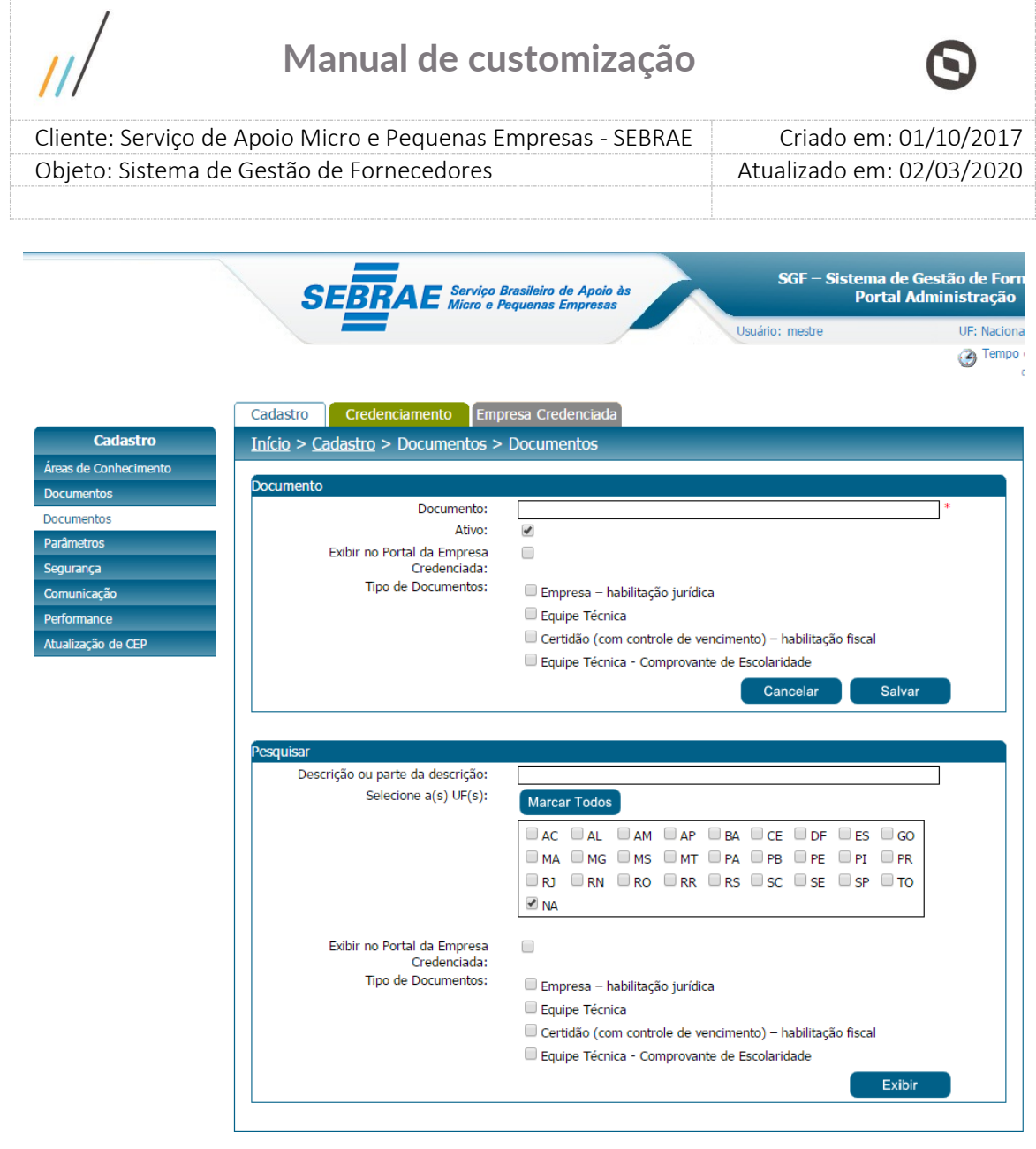

Tela dos documentos

Para excluir os documentos, o sistema consistirá se já está participando de algum edital. Caso esteja, a exclusão não será permitida para que o histórico das informações seja mantido. Neste caso poderá apenas ser inativado.

Após o preenchimento de todos os dados o usuário deverá clicar no botão 'Salvar' para que as informações sejam armazenadas no banco de dados e exibidas na grade de informações dos documentos. O Gestor UF/NA poderá utilizar o filtro de pesquisa para exibição dos documentos.

### **14.3. Filtro de Pesquisa**

O sistema exibirá as seguintes opções de pesquisa:

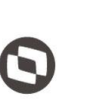

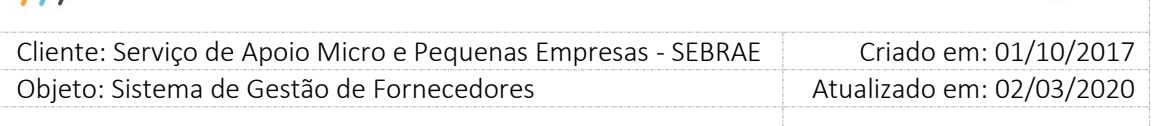

- 1. **Descrição ou parte da descrição:** O usuário, considerado Gestor UF/Mestre/Gestor NA, poderá informar a descrição ou parte da descrição do documento que deseja filtrar;
- 2. **Selecione as UF's:** O usuário, considerado Gestor UF/Mestre/Gestor NA, poderá selecionar uma ou mais UF's que deseja realizar a aprovação. Se desejar selecionar todas as UF's basta clicar no botão 'Marcar Todos'.
- 3. **Exibir no Portal da Empresa Credenciada:** O usuário, considerado Gestor UF/Mestre/Gestor NA, poderá marcar essa opção para trazer os documentos que possuem esse campo marcado.
- 4. **Tipo de Documentos:** "Empresa habilitação jurídica", "Equipe Técnica", "Certidão (com controle de vencimento) – habilitação fiscal" e "Equipe Técnica - Comprovante de Escolaridade".

Depois de selecionada a opção desejada, o usuário, considerado Gestor UF/Mestre/Gestor NA, deverá clicar no botão 'Exibir' para que as informações sejam mostradas na grade de informações.

**Obs.:** Se o usuário, considerado Gestor UF/Mestre/Gestor NA, não selecionar nenhum filtro o sistema exibirá todos os itens da base. Neste caso dependendo da quantidade de registros, a exibição do resultado da pesquisa pode demorar alguns segundos.

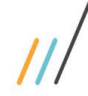

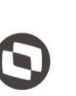

Criado em: 01/10/2017 Cliente: Serviço de Apoio Micro e Pequenas Empresas - SEBRAE Objeto: Sistema de Gestão de Fornecedores Atualizado em: 02/03/2020

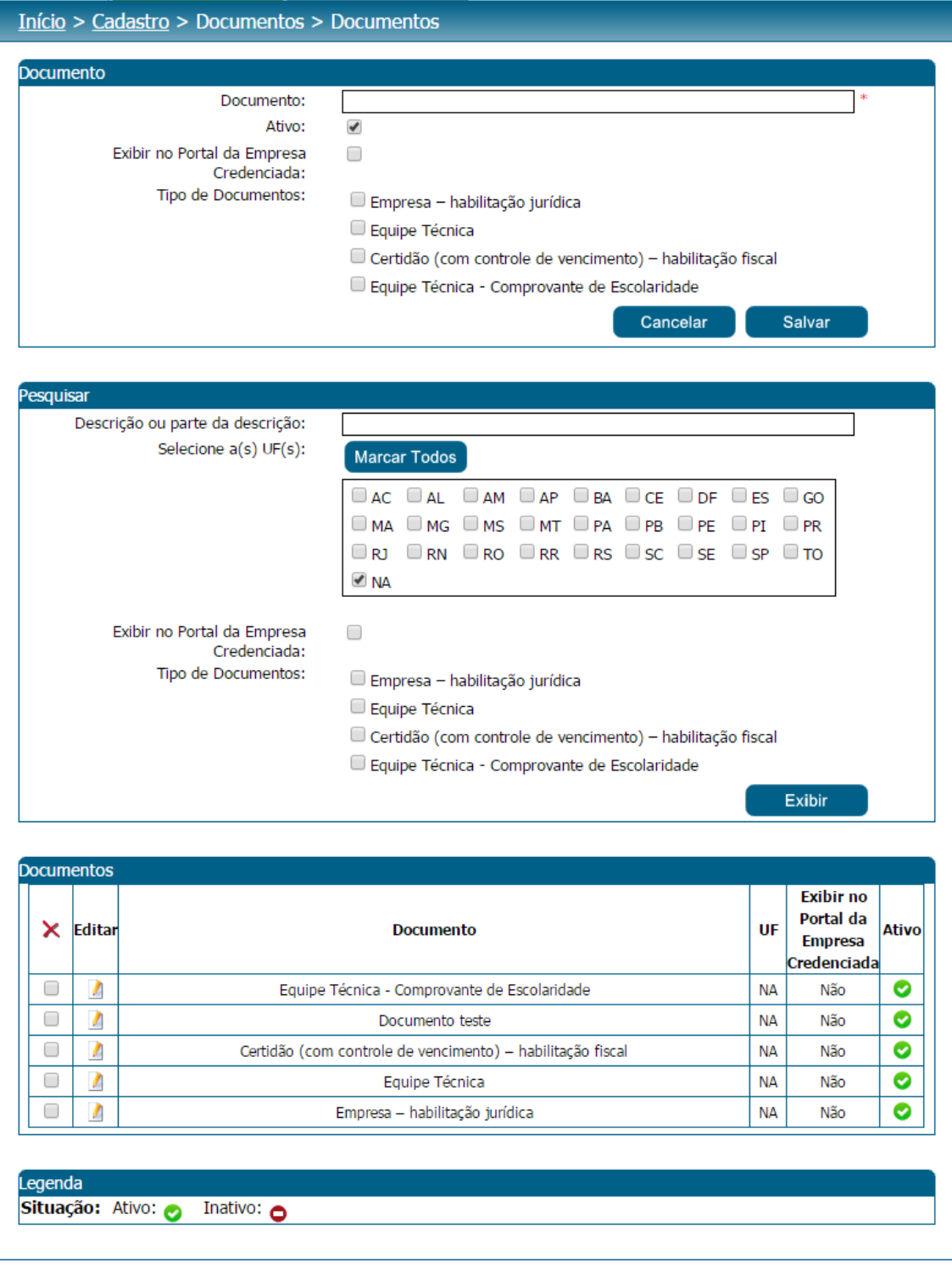

Filtro de pesquisa dos documentos

76

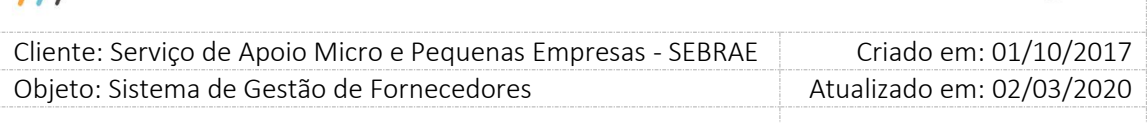

### **15. Tabela de Valores**

### **15.1. Pré-Condições**

É necessária permissão de acesso no menu Cadastro > Tabela de valores > Tabela Referencial de Valores para Contratação para o usuário logado.

### **15.2. Descrição**

Através desta tela o usuário conseguirá incluir/alterar uma lista de valores disponíveis para a contratação do SGF. Para cadastrar uma nova tabela o usuário deverá informar os seguintes campos:

1. **Tabela:** Neste campo será exibido o título da tabela que terá a seguinte formatação MM/AAAA Tab 99, onde MM = mês atual, AAAA = ano atual, Tab = "Tab" e 99 = número sequencial. Este número sequencial será zerado a cada ano

#### **Exemplos:**

01/2015Tab 01 12/2016 Tab 01 01/2017 Tab 02

- 2. **Título:** Campo texto de preenchimento obrigatório que permitirá a digitação de até 60 caracteres. Este campo serve para identificar a tabela.
- 3. **Ativo:** Identifica se a tabela está ou não ativa. O sistema permitirá que somente uma tabela fique ativa.

4. **Botão Salvar:** O sistema permite uma única tabela ativa.

Se ao salvar uma nova tabela for identificado que já existe uma outra ativa será exibida a mensagem abaixo:

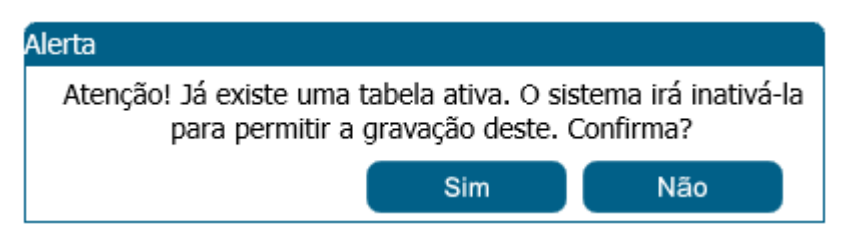

Se clicar em Não: O sistema não irá salvar a nova tabela.

Se clicar em SIM: O sistema irá inativar a tabela ativa existente e salvar a nova.

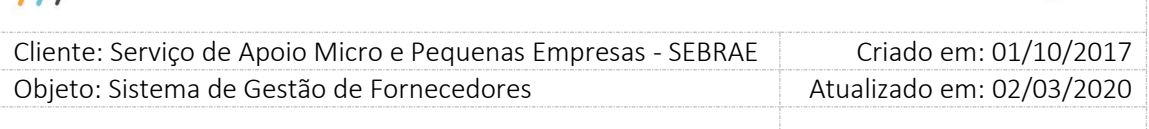

Se ao salvar uma nova tabela não for identificado que já existe uma outra ativa, as informações da nova tabela serão salvas.

Após salvar os dados da Tabela o sistema permanecerá exibindo as informações da mesma na tela, ou seja, os campos não serão limpos após salvar. Neste momento o sistema exbirá o botão "Cadastrar valores".

#### 5. **Botão "Novo a partir deste":**

Este botão será exibido somente se a Tabela editar possuir a situação igual a INATIVA.

Ao clicar neste botão o sistema exibirá a mensagem "Atenção! Deseja copiar os valores da tabela editada?".

Ao clicar em SIM: o sistema irá criar uma nova tabela, onde será gerado um novo código, uma cópia dos valores da tabela em questão.

Ao clicar em NÃO: nada será feito.

#### 6. **Grid Valores Cadastrados:**

Esta grid será exibida somente se a Tabela em questão possuir valores cadastrados. As colunas exibidas serão:

- 6.1. **Excluir:** Permitirá a exclusão somente dos valores que não foram associados a contratação.
- 6.2. **Editar:** Ao editar um valor o sistema exibirá suas informações na área de cadastro.
- 6.3. **Natureza:** Exibirá a imagem correspondente a natureza do valor.
- 6.4. **Área:** Exibirá a área do valor, se não existir exibe o caracter "-".
- 6.5. **Produto:** Exibirá o produto do valor, se não existir exibe o caracter "-".
- 6.6. **Valor (R\$):** Exibirá o valor definido.
- 6.7. **Situação:** Exibirá a situação (Ativo ou Inativo).

### 7. **Área para cadastro dos valores**

Esta área é exibida após clicar no botão "Cadastrar Valores" ou "Editar" da grid Valores Cadastrados.

- 1. Se o parâmetro "Tipo da Tabela de Valores" for igual a "Cadastro de Tabela por Natureza" o sistema exibirá os seguintes campos:
	- 1.1. Natureza**:** Exibirá uma lista com as opções: Consultoria, Instrutoria, Consultoria e Instrutoria. Campo de preenchimento obrigatório.

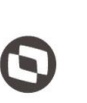

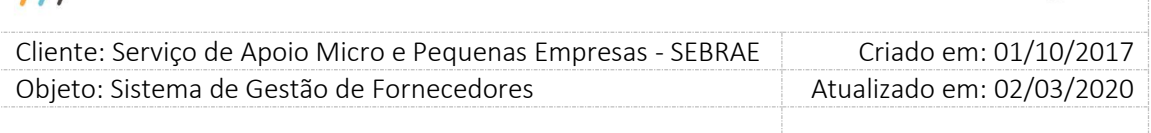

1.2.Descritivo**:** Campo texto de preenchimento obrigatório que permitirá a digitação de até 300 caracteres.

Se a natureza for igual a "Consultoria e Instrutoria", o sistema exibirá dois campos para o Descritivo: um para Consultoria e outro para Instrutoria. Se o valor de uma das naturezas for zero, então o descritivo correspondente a natureza não deverá ser preenchido, logo, neste caso, no cadastro de contratação este valor zerado e seu descritivo não aparecerão no filtro de pesquisa de valor.

1.3.Valor (R\$): Campo de preenchimento obrigatório que permitirá a digitação de valor monetário, com até 2 casas decimais. Não será aceito valor igual a 0 (zero).

Se a natureza for igual a "Consultoria e Instrutoria", o sistema exibirá dois campos para o Valor (R\$): um para Consultoria e outro para Instrutoria. O sistema permitirá informar o valor zero (0) para uma das naturezas. Somente um valor poderá ser igual a zero, isso quer dizer que: Se informar 0 para consultoria o valor de instrutoria deve obrigatoriamente ser maior que zero, e vice-versa.

1.4.Ativo: Informar se o valor está ativo ou não, por default virá marcado.

- 2. Se o parâmetro "Tipo da Tabela de Valores" for igual a "Cadastro de Tabela por Natureza / Área e/ou Produto" o sistema exibirá os seguintes campos:
	- 2.1.Natureza**:** Exibirá uma lista com as opções: Consultoria, Instrutoria, "Consultoria e Instrutoria". Campo de preenchimento obrigatório.
	- 2.2.Descritivo: Campo texto de preenchimento obrigatório que permitirá a digitação de até 300 caracteres.

Regra para a Se a natureza for igual a "Consultoria e Instrutoria":

- a. Se o produto for selecionado
- É obrigatório informar o valor de Consultoria e o valor de Instrutoria.
- b. Se o produto não for selecionado: pelo menos um dos valores deve ser informado.
	- Se informar o valor de consultoria significa que o valor de instrutoria poderá ficar em branco.

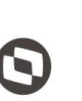

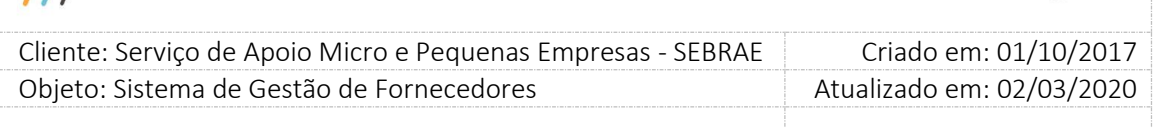

 Se informar o valor de instrutoria significa que o valor de consultoria poderá ficar em branco.

Importante

- O sistema deve permitir informar os dois valores, se o usuário assim desejar.
- O sistema não deve permitir que os dois valores fiquem em branco, um ou outro pode ficar em branco, mas os dois juntos não.
- 2.2.1. **Área:** Exibirá uma lista com todas as áreas ativas. Campo de preenchimento obrigatório.

O usuário poderá selecionar uma ou mais áreas para informar seu valor.

Exemplo de como irá funcionar:

### **Cenário 01**

Considerando que o parâmetro "Tipo da Tabela de Valores" é igual a "Cadastro de Tabela por Natureza".

O usuário seleciona apenas a natureza. Na tela o usuário informou o sequinte

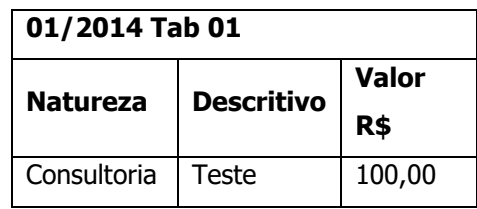

#### **Cenário 02**

Considerando que o parâmetro "Tipo da Tabela de Valores" é igual a "Cadastro de Tabela por Natureza/Área e/ou Produto".

O usuário seleciona 2 áreas e não seleciona o produto, ao clicar em salvar o sistema irá salvar 2 registros, com o mesmo valor:

Na tela o usuário informou o seguinte

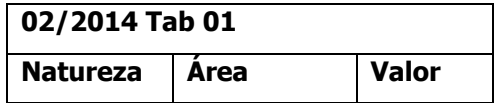

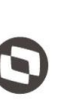

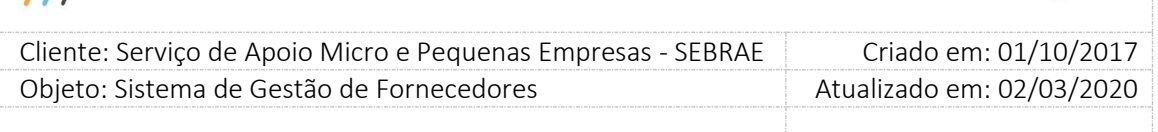

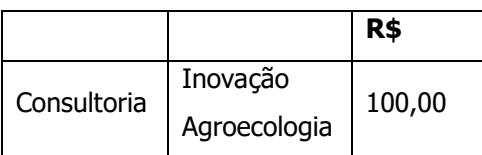

Ao clicar em salvar o sistema irá gravar da seguinte forma:

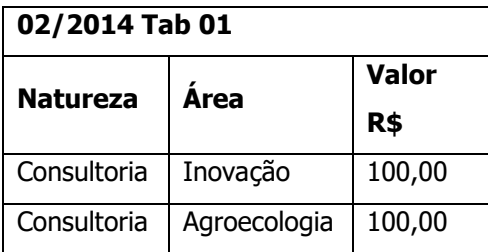

### Cenário 03

Considerando que o parâmetro "Tipo da Tabela de Valores" é igual a "Cadastro de Tabela por Natureza/Área e/ou Produto".

O usuário seleciona 2 áreas e seleciona o produto XXX, ao clicar em salvar o sistema irá salvar 1 registro.

Na tela o usuário informou o seguinte

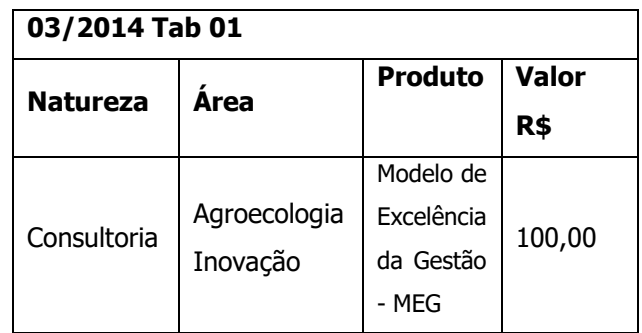

Ao clicar em salvar o sistema irá gravar da seguinte forma:

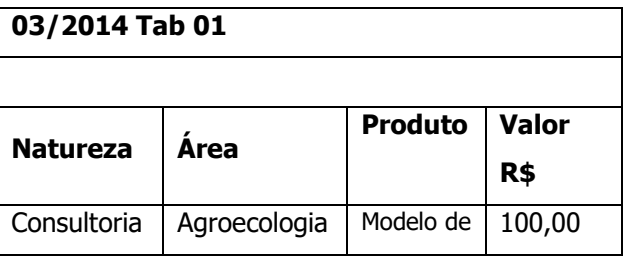

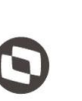

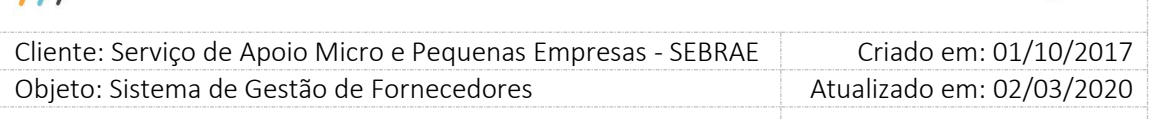

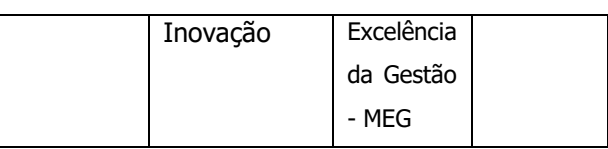

2.2.2. **Produto:** Exibirá uma lista com todos os produtos, onde:

A situação seja igual a "Ativa" +

Abrangênca seja igual a "Nacional" +

Abrangênca seja igual a "Estadual" E a Origem seja igual a UF do

usuário logado OU atribuída a UF do usuário logado +

Natureza seja igual a selecionada.

O produto que for igual a "Consultoria e Instrutoria" será exibido tanto para a natureza Consultoria quanto para natureza Instrutoria.

2.2.3. **Valor (R\$):** Campo de preenchimento obrigatório que permitirá a digitação de valor monetário, com até 2 casas decimais. Não será aceito valor igual a 0 (zero).

Regra para a Se a natureza for igual a "Consultoria e Instrutoria":

Se o produto for selecionado

 É obrigatório informar o valor de Consultoria e o valor de Instrutoria.

- Se o produto não for selecionado: pelo menos um dos valores deve ser informado.
	- o Se informar o valor de consultoria significa que o valor de instrutoria poderá ficar em branco.
	- o Se informar o valor de instrutoria significa que o valor de consultoria poderá ficar em branco.

Importante

- O sistema deve permitir informar os dois valores, se o usuário assim desejar.
- O sistema não deve permitir que os dois valores fiquem em branco, um ou outro pode ficar em branco, mas os dois juntos não.

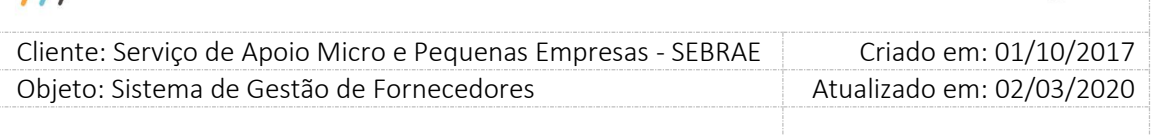

2.2.4. **Ativo:** Informar se o valor está ativo ou não, por default virá marcado.

#### **2.3. Botão Salvar**

Ao clicar neste botão o sistema irá verificar se a Tabela já foi salva no sistema:

Se sim

O sistema irá incluir/alterar o valor informado na Tabela existente. Neste caso,deverá gravar a data/hora e usuário de atualização.

Se não

O sistema irá incluir a tabela e o valor informado. Neste caso,deverá gravar a data/hora e usuário de criação.

Em ambos os casos deve-se verificar:

- $\checkmark$  Se o valor inativado estiver associado a uma contratação, cuja situação é igual a "Cadastrada", ao editar esta contratação o sistema não exibirá o valor. Com isso será necessário selecionar outro valor para dar continuidade na contratação.
- $\checkmark$  Se o valor inativado estiver associado a uma contratação, cuja situação é igual a "Agenda confirmada ou Cancelada ou Agendada ou Concluída com avaliação ou Aguardando aceite ou Concluída sem avaliação ou Aguardando Autorização ou Em andamento", ao editar esta contratação o sistema exibirá o valor. Desta forma mantemos o histórico da contratação.

Se todos os campos obrigatorios foram informados. Se sim, o registro será salvo. Se não, o sistema exibirá a mensagem padrão e o registro não será salvo.

### **15.3. Filtro de Pesquisa**

1. **Selecione a(s) UF(s):** exibirá a relação das ufs.

Campo que será exibido somente para o usuário MESTRE. Isso quer dizer que qualquer usuario logado DIFERENTE de MESTRE este campo não será exibido.

Exibirá a relação das UF, inclusive a sigla NA, onde o Mestre poderá selecionar uma ou mais de uma. Por default virá marcada a sigla NA.

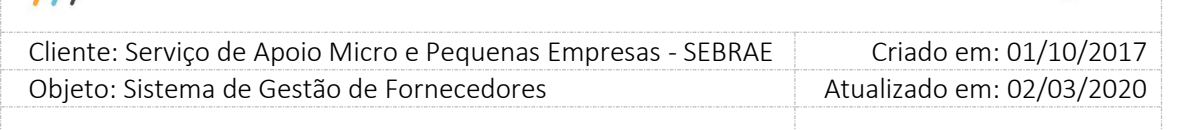

2. **Período solicitado:** Campo texto que aceitará valor numérico com a formatação MM/AAAA, exemplo: 01/2017.

O usuário deve informar o período inicial e final para pesquisa.

O periodo final deve ser maior que o periodo inicial, exemplo: 02/2017 a 3/2017.

- 3. **Título:** Campo texto onde poderá ser informado o título ou parte do título da tabela para pesquisa, aceitará a digitação de até 60 caracteres. Não será diferenciado maiusculo e minusculo.
- 4. **Natureza:** Exibirá as naturezas existente.
- 5. **Área:** Exibirá uma lista com a relação das área cadastradas, independente de sua situação.

6. **Produto:** exibirá a relação dos produtos existentes.

Se o campo Natureza tiver selecionado o sistema exibirá somente os produtos, independente de sua situação, associada aquela natureza.

Se o campo Natureza não tiver selecionado o sistema exibirá todos os produtos, independente de sua situação.

Se o produto for do tipo "Consutloria e Instrutoria", o mesmo será exibido se no campo Natureza tiver selecionada CONSULTORIA ou INSTRUTORIA ou CONSULTORIA + INSTRUTORIA.

7. **Situação:** Exibirá a situação da tabela (Ativo ou Inativo).

#### 8. **Botão exibir**

Se nenhum filtro foi informado

O sistema exibirá todas as tabelas cadastradas na UF do usuário logado. Porém, se o usuário logado for MESTRE o sistema exibirá todas as tabelas cadastradas de qualquer UF, somente para consulta. Isso quer dizer que o usuário Mestre conseguirá visualizar as tabelas de qualquer UF (somente para consulta), mas conseguirá incluir ou editar somente a Tabela de Valores do Sebrae Nacional.

- Se o filtro foi informado
	- $\circ$  Se "Selecione a(s) UF(s)" tiver preenchido

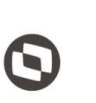

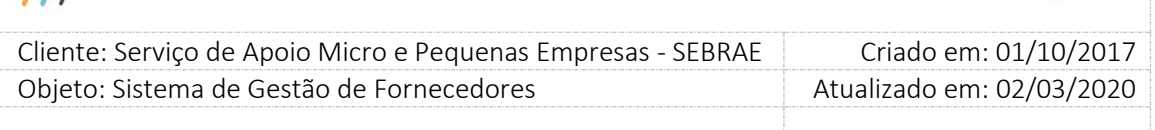

O sistema exibirá todas as tabelas cadastradas ou alteradas das Ufs marcadas.

o Se "Período solicitado" tiver preenchido

O sistema exibirá todas as tabelas cadastradas ou alteradas, na UF do usuário logado, no periodo informado.

o Se "Título" tiver preenchido

O sistema exibirá todas as tabelas cadastradas ou alteradas, na UF do usuário logado, que possui o título ou parte do título igual ao informado.

o Se "Natureza" tiver preenchido

O sistema exibirá todas as tabelas cadastradas ou alteradas, na UF do usuário logado, que possui valor para a natureza informada.

### o Se "Área" tiver preenchido

O sistema exibirá todas as tabelas cadastradas ou alteradas, na UF do usuário logado, que possui valor para a área informada.

### o Se "Produto" tiver preenchido

O sistema exibirá todas as tabelas cadastradas ou alteradas, na UF do usuário logado, que possui valor para o produto informado.

Lembrando que serão exibidas as tabelas da UF do gestor logado, isso quer dizer que:

- Gestor MG verá as tabelas de seu estado.
- Gestor NA verá as tabelas de todos os estados.
- Gestor RJ verá as talbeas de seu estado e etc.

### 9. **Grid "Relação de Tabelas existentes":**

Primeira grid a ser exibida após o clique no botão "Exibir", as colunas serão:

9.1. **Excluir:** permitirá a exclusão somente das tabelas que não possuem valores.

9.2. **Editar:** ao editar uma tabela o sistema exibirá suas informações.

Se a tabela editada possuir valores cadastrados o sistema exibirá a grid "Valores cadastrados". Será exibido também o botão "Cadastrar valores".

85

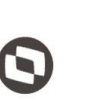

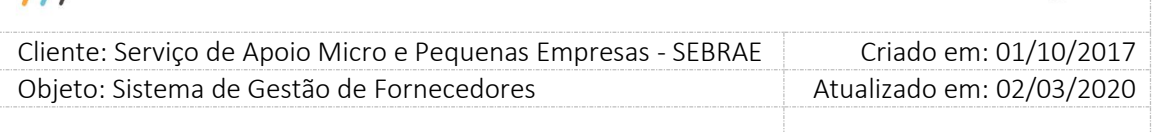

Regra específica do usuário MESTRE (isso quer dizer que para os demais usuários o sistema funcionará conforme o padrão do SGF): a tabela que pertencer a uma UF diferente de NA o sistema não permitirá sua editação. Porém se a tabela for do Sebrae NA o sistema permitirá sua edição.

- 9.2.1. **Tabela:** exibirá o código da tabela.
- 9.2.2. **Título:** exibirá o título da tabela.
- 9.2.3. **Data/hora criação:** exibirá a data e hora de criação da tabela.
- 9.2.4. **Data/hora alteração:** exibirá a data e hora de alteração da tabela.
- 9.2.5. **UF:** exibirá a sigla da UF que criou a tabela.

Esta coluna deve ser exibida somente para o usuário MESTRE. Isso quer dizer que qualquer usuario logado DIFERENTE de MESTRE não verá esta coluna.

9.2.6. **Situação:** exibirá a situação da tabela.

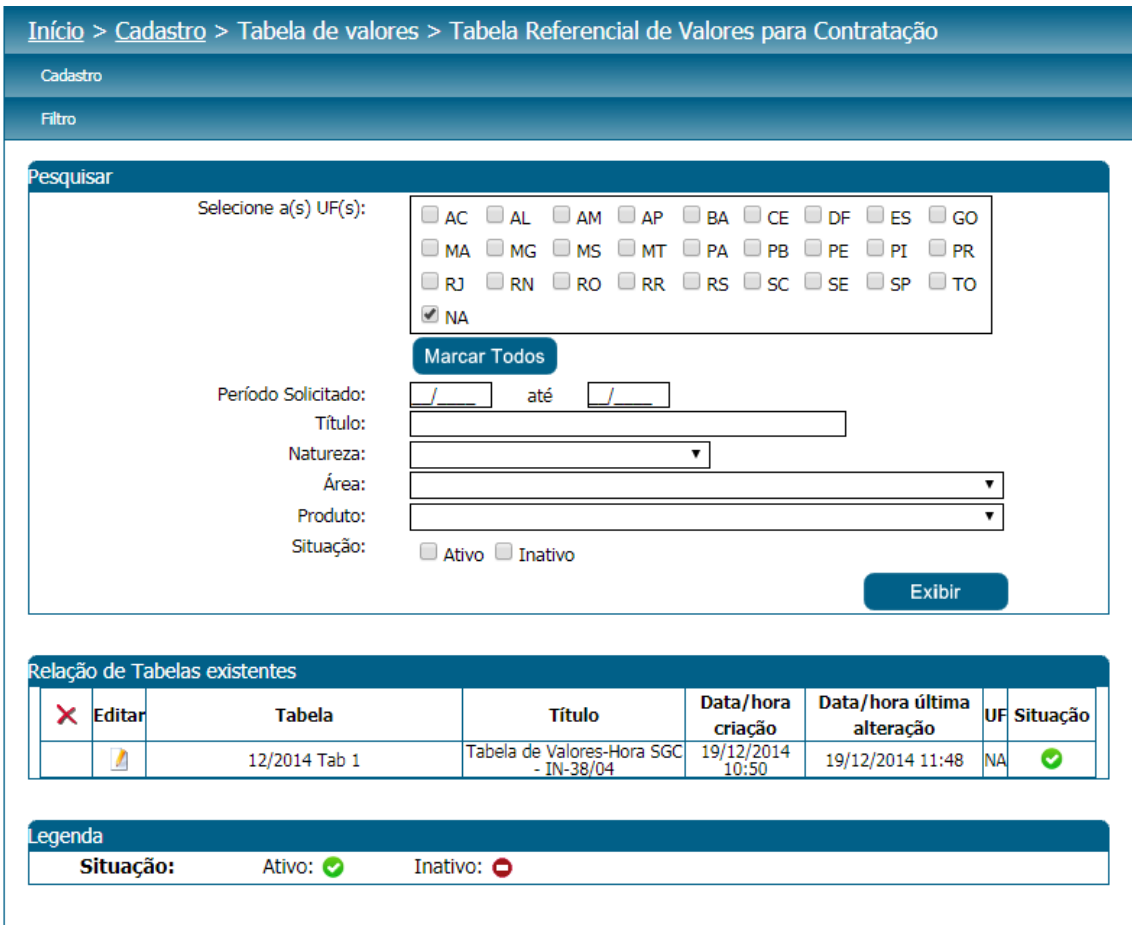

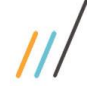

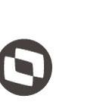

Criado em: 01/10/2017 Cliente: Serviço de Apoio Micro e Pequenas Empresas - SEBRAE Objeto: Sistema de Gestão de Fornecedores Atualizado em: 02/03/2020

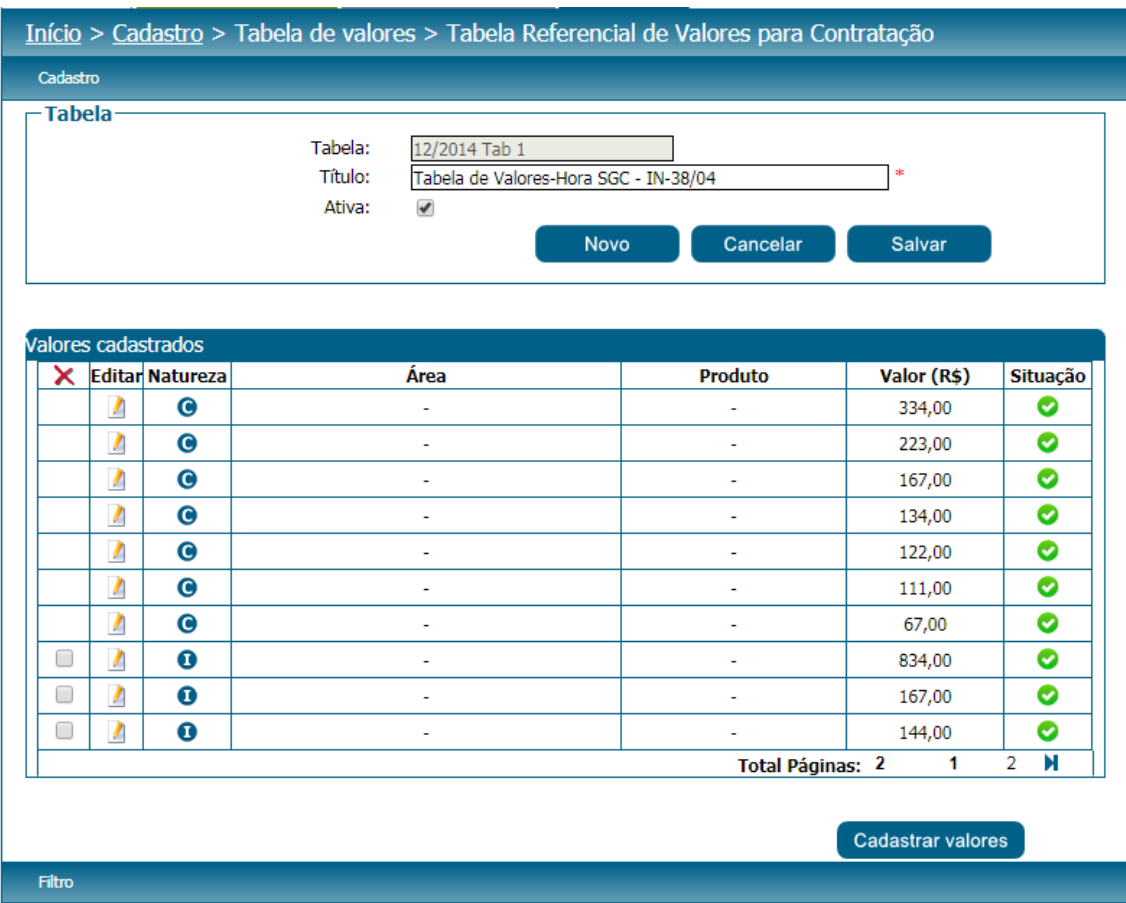

Fábrica de Software – Unidade Belo Horizonte

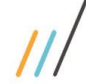

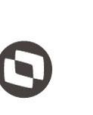

Criado em: 01/10/2017 Cliente: Serviço de Apoio Micro e Pequenas Empresas - SEBRAE Objeto: Sistema de Gestão de Fornecedores Atualizado em: 02/03/2020

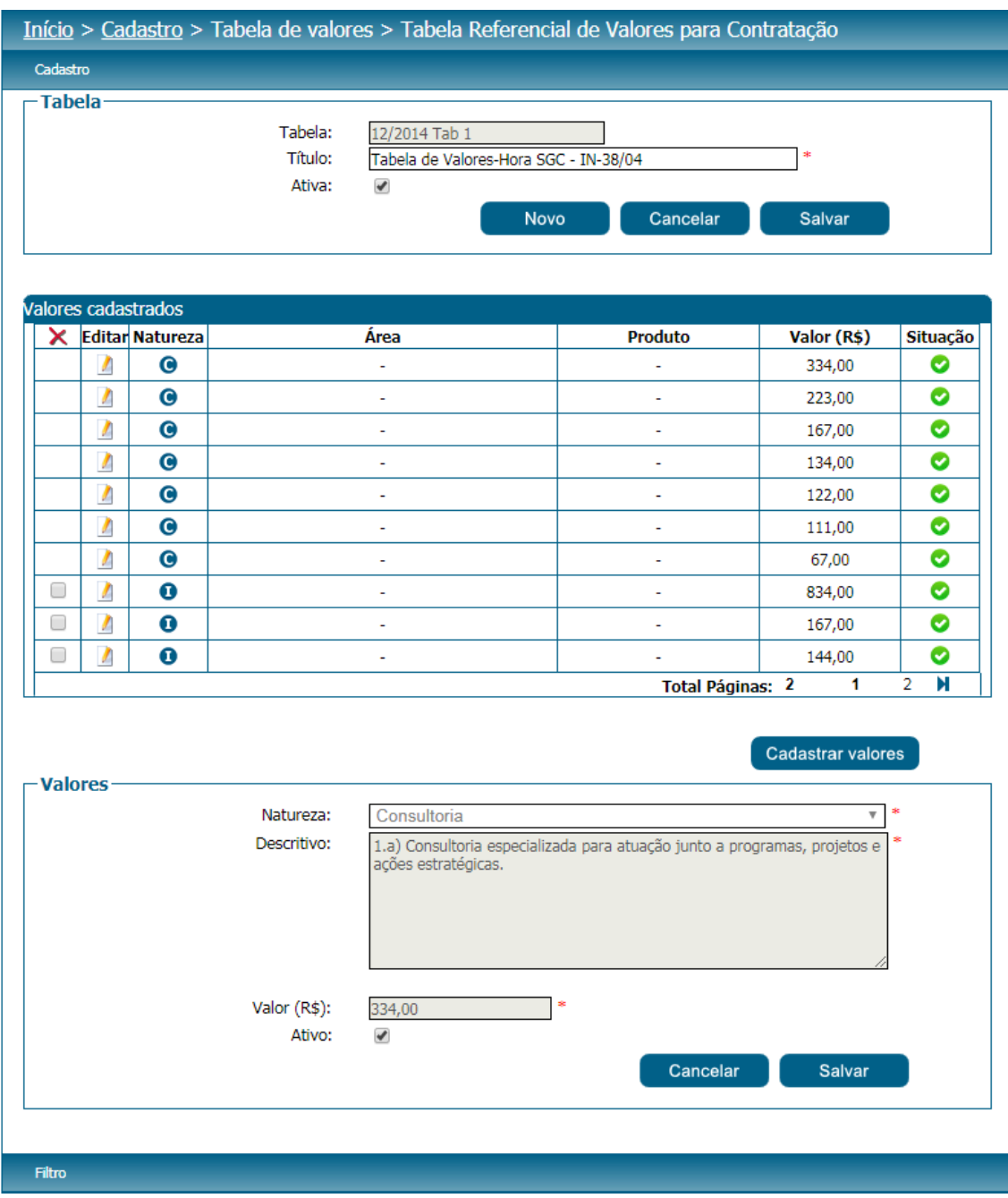

Fábrica de Software – Unidade Belo Horizonte

88

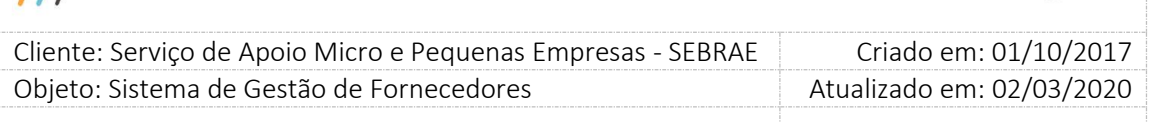

### **16. Credenciamento**

### **16.1. Submenu: Abertura de Edital**

### **16.1.1.Pré-Condições**

É necessária permissão de acesso no menu Credenciamento > Processo Credenciamento > Abertura de Edital/Inscrição para o usuário logado.

### **16.1.2.Descrição**

Nesta tela o Gestor UF/NA poderá realizar o cadastro para a abertura do edital. Para isto o Gestor UF/NA deverá acessar o menu Credenciamento > Processo Credenciamento > Abertura de Edital/Inscrição onde deverá preencher as informações e nele serão definidos os seguintes dados:

- 1. **Código:** Esse campo será gerado automaticamente pelo sistema quando o edital for salvo. O formato desse campo será: Sigla do Sebrae UF do usuário logado + ano em que o edital é criado + sequencial.
- 2. **URL:** Campo a ser preenchido pelo sistema após o cadastro ter sido salvo e que exibirá o caminho de acesso para o link de inscrição.
- 3. **Título:** Campo de preenchimento obrigatório, até 200 caracteres que servirá para detalhar a identificação do edital. Este título será usado também para identificar a tela de inscrição para as empresas candidatas.
- 4. **Tipo do edital:** Esse campo será somente para consulta e exibirá a opção que foi marcada no parâmetro "**Tipo do edital**" da aba "Parâmetros Gerais" do sistema para a unidade federativa.

**Padrão Empresa (Atestados da Empresa):** Quando parametrizada está opção para o edital, na inscrição da empresa candidata a mesma irá informar seus relatos com os respectivos atestados, porém, não será necessário informar o relato e seus respectivos atestados para a equipe técnica.

**Por Excepcionalidade (Atestados da Empresa e dos Sócios/Empregados – Equipe Técnica)**: Quando parametrizada está opção para o edital, na inscrição da empresa candidata a mesma irá informar seus relatos com os respectivos atestados e será disponibilizada a opção de incluir relato e atestados para a equipe técnica.

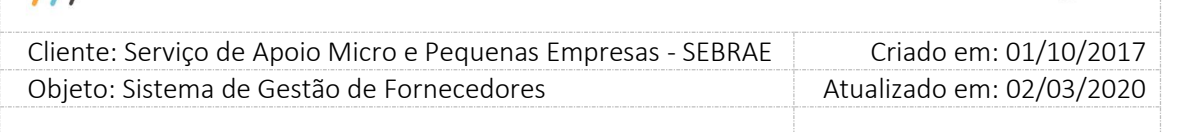

- 5. **Ano:** Campo de preenchimento obrigatório. Por default virá preenchido o ano corrente podendo ser alterada pelo gestor UF/NA.
- 6. **Situação:** Campo de preenchimento obrigatório. Na abertura do edital a situação "Aberto" virá como default não podendo ser alterada pelo gestor UF/NA. As opções para esse campo são:

**"Aberto"** - Situação inicial do edital, quando o mesmo é criado.

**"Concluído"** - A qualquer momento o usuário poderá alterar o edital para essa situação, mesmo que possua inscrição associada, mediante uma justificativa. Quando é finalizado o processo de habilitação, o sistema também altera a situação do edital para "Concluído".

**"Suspenso"** - A qualquer momento o usuário poderá alterar o edital para essa situação, mesmo que possua inscrição associada, mediante uma justificativa.

**"Cancelado"** - A qualquer momento o usuário poderá alterar o edital para essa situação, mesmo que possua inscrição associada, mediante uma justificativa.

**"Expirado"** – Esta situação ocorre quando a data de expiração do edital é atingida. Neste caso nenhuma alteração pode ser realizada no edital. Caso o parâmetro de permitir expiração do edital esteja configurado, e o usuário pertença ao perfil Gestor UF, Gestor NA ou mestre, é exibido o botão "Reabertura do Edital".

7. **Este edital é Permanentemente Aberto?:** Exibe as opções Não e Sim. Por default, a opção "Não" virá marcada, caso o usuário inclua um edital que é permanentemente aberto o mesmo deverá alterar este campo para SIM.

#### - **Quando a opção SIM for selecionada**

Os campos abaixo não serão exibidos, pois não serão utilizados no edital que é Permanentemente Aberto. Diante desta regra esses campos não serão mais obrigatórios.

- o Término das inscrições
- o Hora de término das inscrições

### - **Quando a opção NÃO for selecionada**

Os campos abaixo serão exibidos, pois serão utilizados no edital que não é Permanentemente Aberto. Diante desta regra esses campos serão mais obrigatórios.

o Término das inscrições

90

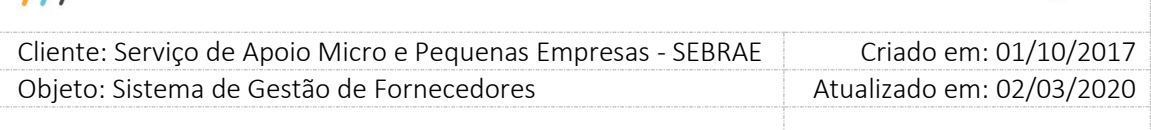

o Hora de término das inscrições

A partir do momento que o edital possuir pelo menos uma inscrição associada, independentemente da situação da inscrição, o sistema não permitirá que este campo seja alterado. Neste caso para alterar o campo o usuário deverá cancelar o edital e criar um novo. Porém se o edital foi criado e até o momento não possuir uma inscrição associada o sistema permitirá que este campo seja alterado.

Ao editar um edital que é permanentemente aberto que já possua uma inscrição FINALIZADA, o sistema não permitirá que os documentos, exibidos na gride "Documentos da Equipe técnica", exigidos sejam desmarcados, para mantermos a integridade das informações, porém o sistema irá permitir que sejam marcados novos documentos, neste caso este documento será exigido para novas inscrições no edital ou para inscrições que estão Pendentes. Para as inscrições finalizadas o sistema não exigirá o novo documento adicionado. Com isso no momento da habilitação, para o mesmo edital Permanentemente Aberto, poderemos ter inscrições com documentos diferentes.

Ao editar um edital não permanentemente aberto que já possua inscrição FINALIZADA, o sistema não permitirá que os documentos sejam alterados.

- 8. **Permitir candidato já credenciado:** Campo de preenchimento obrigatório que indicará se para o edital, os candidatos que já são credenciados no sistema, podem realizar a inscrição.
- 9. **Data de publicação do edital:** Campo de preenchimento obrigatório que indicará a data em que o edital foi publicado. Essa data tem que ser menor ou igual que a data "Início das Inscrições" e maior ou igual a data corrente (ou atual) à criação do edital.
- 10. **Início e Término das Inscrições:** Campos de preenchimento obrigatório. Período em que ocorrerão as inscrições. A data início deverá ser maior ou igual a data de publicação do edital e a data de término das inscrições deverá ser maior ou igual a data de início da inscrição.

O campo Término das Inscrições será exibido somente para o edital não permanentemente aberto. Se o edital for permanentemente aberto o campo Término das Inscrições não será exibido porque para esse edital não será definida a data.

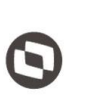

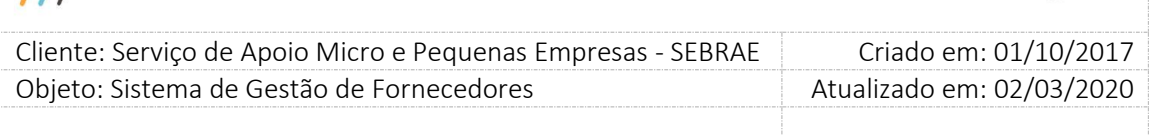

11. **Hora de término das inscrições:** Campo de preenchimento obrigatório. Neste campo deverá ser informado hora em que as inscrições terminam, ou seja, significa que o Portal de Inscrição deve permitir que a inscrição seja finalizada até o dia "**Término das Inscrições**" e hora "**Hora de término das inscrições**". Então sempre que Portal de inscrição der um post, será verificado se a data hora atual é igual ou inferior a definida no campo "**Hora de término das inscrições**" e a data "**Término das Inscrições**" do edital logado.

Se a data/hora atual for superior a data "**Término das Inscrições**" mais "**Hora de término das inscrições**", será exibida a frase abaixo e o sistema irá automaticamente efetuar o logoff da empresa candidata, voltando para a página inicial do portal de inscrição do SGF, do respectivo edital que o usuário estava logado.

"Atenção! Conforme edital de credenciamento, o período de inscrição foi encerrado em [**Hora de término das inscrições**] de [data **Término das Inscrições**]".

O campo "Hora de término das inscrições" será exibido somente para o edital não permanentemente aberto. Se o edital for permanentemente aberto o campo "Hora de término das inscrições" não será exibido porque para esse edital não será definida a hora de término.

12. **Data Início e Data Final do processo de habilitação:** Campos de preenchimento obrigatório. Período em que ocorrerá a etapa de habilitação do processo de credenciamento.

A data de início do processo de habilitação deverá ser maior ou igual a data de término das inscrições e a data fim do processo de habilitação deverá ser maior ou igual a data início do processo de habilitação.

Esses campos serão exibidos somente para o edital não permanentemente aberto. Se o edital for permanentemente aberto o campo não será exibido porque para esse edital não será definida a data.

13. **Data de publicação do resultado final:** Campo de preenchimento obrigatório. Data em que será publicado o resultado final da etapa de habilitação do processo de credenciamento do edital. Esta data deverá ser maior ou igual a data fim do processo de habilitação.

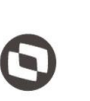

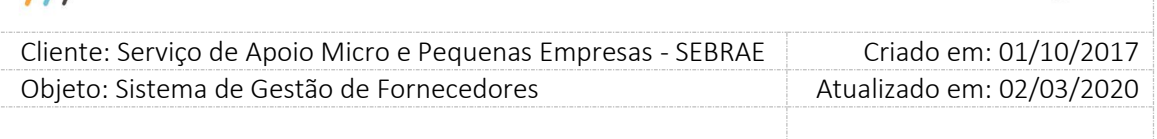

Esse campo será exibido somente para o edital não permanentemente aberto. Se o edital for permanentemente aberto o campo não será exibido porque para esse edital não será definida a data.

14. **Data de expiração:** Este campo é exibido caso o parâmetro de permitir expiração do edital esteja configurado como sim. Caso seja informado uma data, é necessário informar uma justificativa. Ao salvar o edital, é apresentada uma mensagem de confirmação ao usuário: "A expiração do Edital se dará de forma automática na data escolhida e todos os relatos de experiências dos credenciados oriundos deste Edital serão inativos". Caso o usuário confirme, quando chegar na data informada, o sistema irá expirar os relatos de todas as empresas que foram credenciadas no edital. Este processo é feio automaticamente via JobServer.

O edital que está na situação de expirado, não pode ter nenhum dado alterado. Esta data pode ser alterada enquanto o job não tenha sido executado.

- 15. **Perfil(s) responsável(is) pela habilitação:** Perfis que terão acesso a fazer a Etapa de habilitação do processo de credenciamento, ou seja, os usuários da UF que possuírem os perfis marcados no edital poderão realizar a etapa de habilitação do processo de credenciamento.
- 16. **Determinar as áreas e subáreas de conhecimento:** o sistema exibirá em formato de árvore e pelo menos uma área/subárea deve estar marcada. Se desejar selecionar todas as áreas de conhecimento/subáreas basta clicar no botão 'Marcar Todos'. A natureza de instrutoria e consultoria serão representadas com cores diferentes para sinalizar ao usuário e serão exibidas na legenda do sistema.
- 17. **Documentos de Regularidade Jurídica que serão exigidos:** Esse campo exibirá a relação dos documentos, ativos e que possuem o tipo de documentos igual a "Empresa – habilitação jurídica", cadastrados no sistema para a UF do edital.

Se não existir documento cadastrado, o sistema permitirá salvar o edital sem a definição do documento. Se existir documento cadastrado, o sistema exigirá que pelo menos um documento seja selecionado.

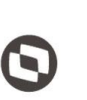

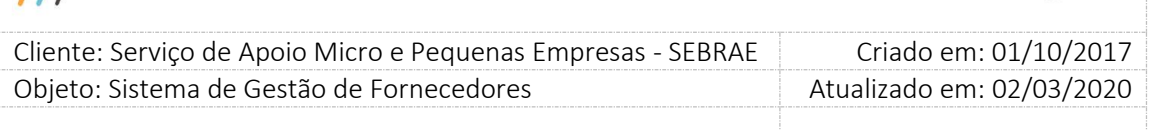

Na seleção do documento o sistema permitirá que o usuário informe se este será obrigatório na inscrição, para isso são exibidas as opções Sim e Não. Por default os documentos não serão obrigatórios, ou seja a opção Não virá marcada.

Os documentos marcados irão aparecer a aba documentos da empresa (Documentos da habilitação jurídica) quando uma empresa candidata estiver fazendo inscrição nesse edital. Se no edital o documento estiver marcado como obrigatório, a empresa candidata deverá anexar obrigatoriamente esse documento na inscrição.

#### 18. **Documentos da Equipe técnica:**

Esse campo exibirá a relação dos documentos, ativos que possuem o tipo de documentos igual a "Equipe Técnica" e "Equipe Técnica - Comprovante de Escolaridade" cadastrados no sistema para a UF do edital.

Se não existir documento cadastrado, o sistema permitirá salvar o edital sem a definição do documento. Se existir documento cadastrado, o sistema exigirá que pelo menos um documento seja selecionado.

Na seleção do documento o sistema permitirá que o usuário informe se este será obrigatório na inscrição, para isso serão exibidas as opções Sim e Não. Por default os documentos não serão obrigatórios, ou seja a opção Não virá marcada.

Os documentos do tipo "Equipe Técnica" marcados, irão aparecer a aba documentos da empresa (Anexar documentos da equipe técnica) quando uma empresa candidata estiver fazendo inscrição nesse edital. Se no edital o documento estiver marcado como obrigatório, a empresa candidata deverá anexar obrigatoriamente esse documento na inscrição. Já os documentos do tipo "Equipe Técnica - Comprovante de Escolaridade" marcados, irão aparecer na aba de escolaridade e cursos de aperfeiçoamento da equipe técnica. Se no edital o documento estiver marcado como obrigatório, a empresa candidata deverá anexar obrigatoriamente esse documento nas abas de escolaridade e cursos de aperfeiçoamento da equipe técnica.

#### 19. **Documentos de Regularidade Fiscal (Certidão negativa):**

Esse campo exibirá a relação dos documentos ativos, que possuem o tipo de documentos igual a "Certidão (com controle de vencimento) – habilitação fiscal" cadastrados no sistema para a UF do edital.

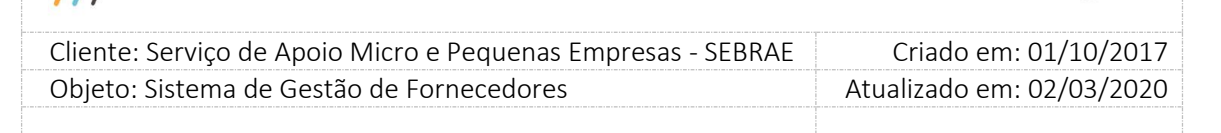

Se não existir documento cadastrado, o sistema permitirá salvar o edital sem a definição do documento. Se existir documento cadastrado, o sistema exigirá que pelo menos um documento seja selecionado.

Na seleção do documento o sistema permitirá que o usuário informe se este será obrigatório na inscrição, para isso serão exibidas as opções Sim e Não. Por default os documentos não serão obrigatórios na inscrição, ou seja a opção Não virá marcada.

Os documentos do tipo "Certidão (com controle de vencimento) – habilitação fiscal" marcados, irão aparecer a aba documentos da empresa (Documentos da regularidade fiscal certidão negativa) quando uma empresa candidata estiver fazendo inscrição nesse edital. Se no edital o documento estiver marcado como obrigatório, a empresa candidata deverá anexar obrigatoriamente esse documento na inscrição.

#### 20. **Regra sobre inclusão de novos documentos**

O sistema permite que os usuários associados aos perfis de Gestor/UF e/ou Gestor/NA - Mestre, selecionar novo(s) documento(s) de "habilitação Jurídica e Técnica" que não havia(m) sido previsto(s) inicialmente no edital vigente.

Dessa forma, quando o edital estiver com as situações: em "aberto", "concluído" e "suspenso" os novos documentos cadastrados no sistema, serão disponibilizados e habilitados em seus respectivos locais "habilitação Jurídica, Técnica e Regularidade Fiscal" da tela e os usuários com os perfis Gestor/UF e/ou Gestor/NA – Mestre poderá selecioná-los.

Posteriormente, caso o documento do edital tenha sido preenchido pelo credenciado com o seu respectivo anexo e depois aprovado no processo de credenciamento do edital, este não ficará mais habilitado na tela do edital para seleção do Gestor.

#### • Portal do Credenciado – Dados do Credenciado:

No Portal do Credenciado, a tela de "Documentos Anexados", busca os novos documentos que foram habilitados pelo Gestor posteriormente na tela do Edital e estes são apresentados para preenchimento do credenciado.

#### • Rodízio:

Caso o parâmetro existente "Utilizar certidões de regularidade fiscal como regra no rodízio" (menu Cadastro > Parâmetros) esteja marcado, o sistema verificará se os novos documentos

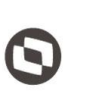

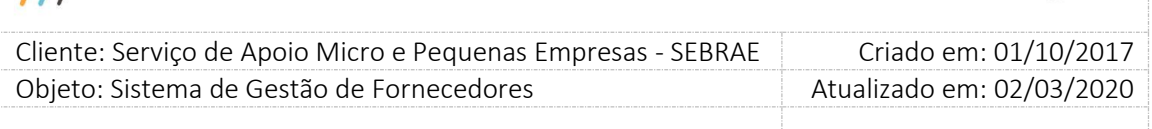

de "Regularidade Fiscal (Certidão negativa)" habilitado posteriormente pelo Gestor no edital foram preenchidos e com as suas datas de validade vigentes.

• Caso positivo: o credenciado poderá fazer parte do rodízio, levando em consideração também as demais regras existentes do rodízio.

• Caso negativo: o credenciado não poderá fazer parte do rodízio.

#### 21. **Anexar arquivos do edital:**

Será permitido o anexo de um ou mais arquivos com extensão diferente de ".exe" e ".bat" com no máximo 10 megas. O(s) arquivo(s) anexado (s) no edital será (ão) exibidos na Home para visualização da empresa.

É obrigatório informar o título do arquivo, esse campo permitirá a digitação de até 50 caracteres.

A data de publicação do resultado final no cadastro de edital é em relação ao período/ciclo completo incluindo todas as etapas do edital (desde a publicação até a homologação do resultado, por exemplo). Quando for necessário prorrogar o período de inscrição de um edital, basta colocar a nova data "Término das inscrições", data Início do processo de habilitação, Data final do processo de habilitação e a nova data de publicação do resultado final, devendo a situação do edital permanecer como "aberto".

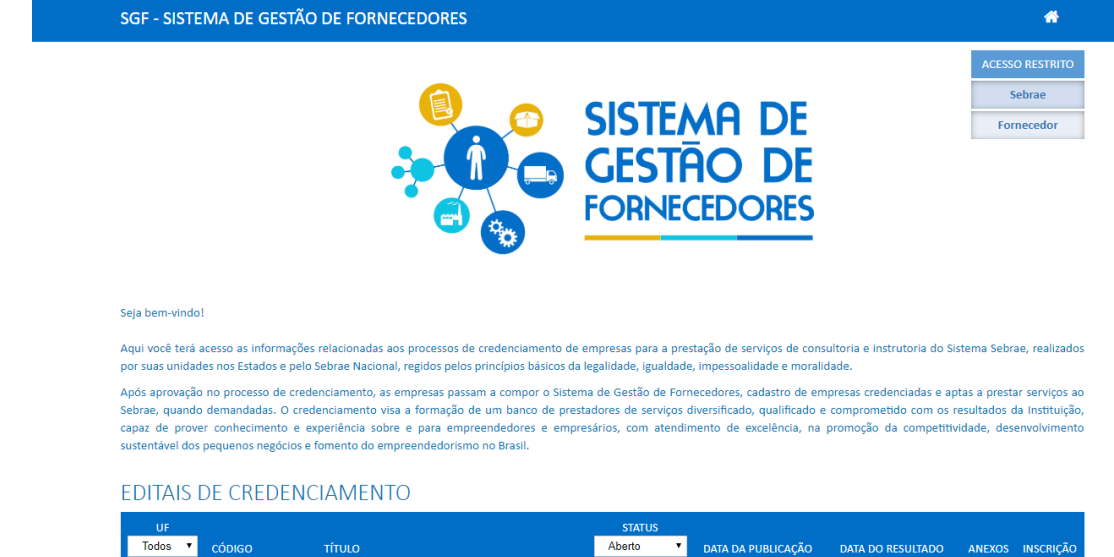

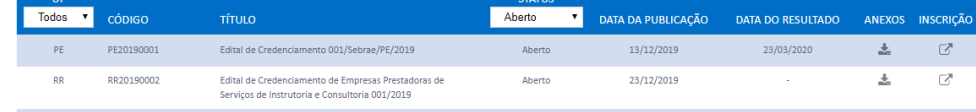

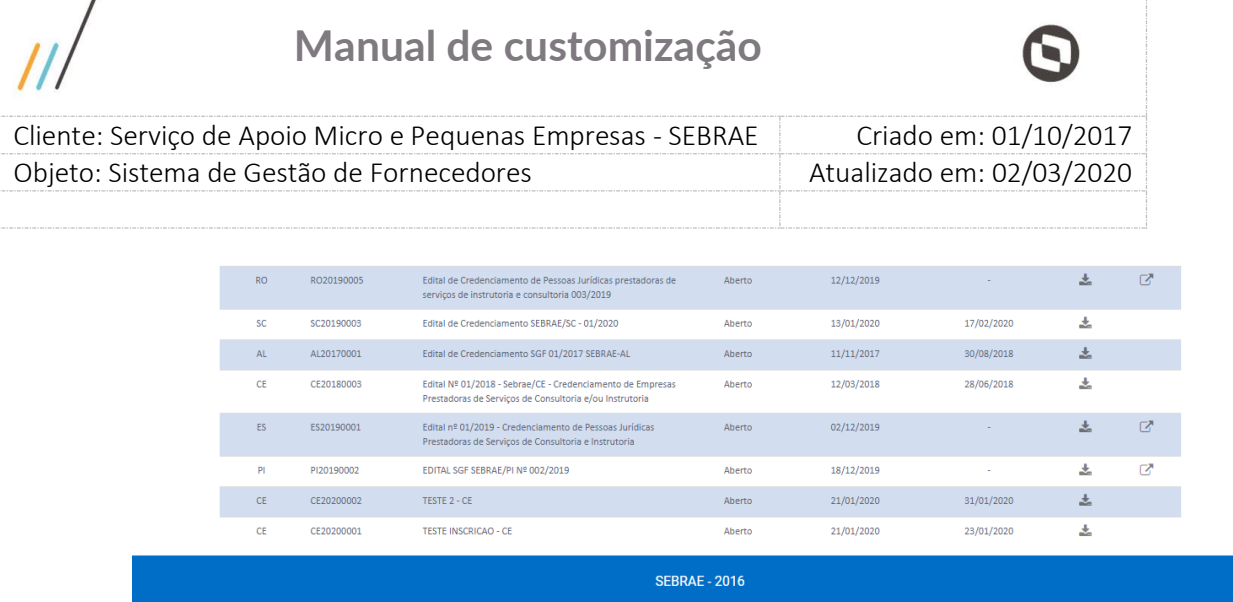

#### 22. **Botão Reabertura do Edital**

Este botão será exibido caso o edital esteja com a situação igual a Expirado, o parâmetro de permitir expiração do edital esteja configurado como sim e o usuário pertença ao perfil Gestor UF, Gestor NA ou mestre. Ao reabrir o edital, é solicitado que seja informada uma nova data para a expiração do edital, além das justificativas de expiração e reabertura do edital. Caso o usuário confirme a reabertura do edital, todos os relatos de experiência das empresas que foram credenciadas pelo edital, terão a sua situação alterada para a situação anterior a expiração do edital. Caso a situação do relato seja de "Inativo por Recredenciamento", a situação do relato não será alterada.

#### 23. **Botão Salvar**

Ao clicar nesse botão o sistema verifica se todos os campos obrigatórios estão preenchidos, além de verificar a regra definida para cada campo do edital.

Se sim: o edital será salvo e o código do edital e a url serão gerados automaticamente pelo sistema.

Os dados do parâmetro de flexibilização ativo na UF serão salvos no edital, para que caso futuramente o parâmetro de flexibilização seja alterado, os editais cadastrados anteriormente não sejam afetados, pois os mesmos seguirão sempre os valores do parâmetro de flexibilização quando o edital foi salvo.

Se não: o edital não será salvo e o processo será paralisado. Uma mensagem de erro relacionada ao problema encontrado será exibida.

O sistema permitirá que sejam salvos mais de um edital simultaneamente para a unidade federativa.

O sistema permitirá a inclusão de mais de um edital permanentemente aberto.

#### 24. **Regras da edição**

97

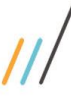

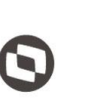

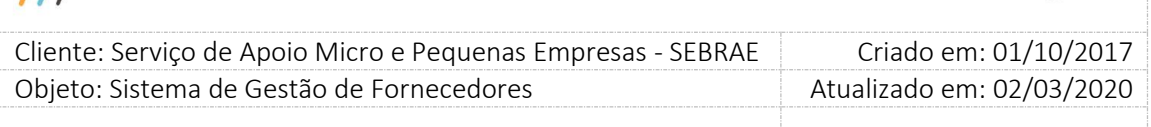

#### 24.1. **Para o edital com situação igual a "Aberto"**

Quando o edital possuir uma inscrição associada, o sistema permitirá que sejam alterados os campos abaixo. Além de considerar as regras informadas nos itens de 1 a 19.

- Situação
- Término das inscrições
- Data início do processo de habilitação
- Data final do processo de habilitação
- Data de publicação do resultado final
- Documentos de Regularidade Jurídica que serão exigidos
- Documentos da Equipe técnica
- Documentos de Regularidade Fiscal (Certidão negativa)
- Incluir/Excluir arquivos

Quando o edital não possuir uma inscrição associada, o sistema permitirá que sejam alterados os campos abaixo. Além de considerar as regras informadas nos itens de 1 a 19.

- Situação
- Áreas e subáreas de conhecimento e natureza
- Término das inscrições
- Data início do processo de habilitação
- Data final do processo de habilitação
- Data de publicação do resultado final
- Documentos de Regularidade Jurídica que serão exigidos
- Documentos da Equipe técnica
- Documentos de Regularidade Fiscal (Certidão negativa)
- Incluir/Excluir arquivos

Quando o edital estiver com a situação igual a "Aberto" e possuir ou não inscrições associadas, o sistema permitirá que o usuário logado altere o campo "Perfil(s) responsável(is) pela habilitação", independente das datas informadas. Para isso o sistema irá obedecer a seguinte regra:

Irá verificar se algum usuário, associado ao perfil marcado, já fez alguma análise na habilitação. Se não, o usuário conseguirá desmarcar os perfis já marcados e/ou marcar novos perfis. Se sim, o sistema não permitirá que o perfil desse usuário seja desmarcado, para que seja mantido a integridade das informações, porém, o usuário conseguirá marcar novos perfis.

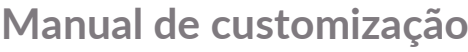

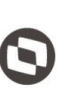

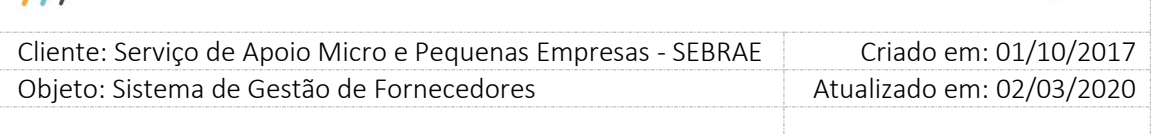

As datas de "Término das inscrições", "Data início do processo de habilitação", "Data fim do processo de habilitação" ou "Data de publicação do resultado final" quando editadas devem ter um valor maior ou igual à data corrente à edição do edital e as demais regras permanecem. Por exemplo, caso o "Término das inscrições" seja editado deverá ter um valor maior ou igual à data corrente (ou atual) e a "Data início do processo de habilitação" deve ser maior ou igual ao "Término das inscrições", ou seja, deve cumprir a mesma regra exigida no momento de criação de um novo edital. O mesmo prevalece para as demais datas.

### 24.2. **Para o edital com situação igual a "Cancelado"**

Será possível:

• Incluir/Excluir arquivos

#### 24.3. **Para o edital com situação igual a "Suspenso" ou "Concluído"**

Será possível:

- Alterar a situação
- Incluir/Excluir arquivos

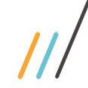

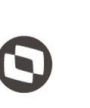

Criado em: 01/10/2017 Cliente: Serviço de Apoio Micro e Pequenas Empresas - SEBRAE Objeto: Sistema de Gestão de Fornecedores Atualizado em: 02/03/2020

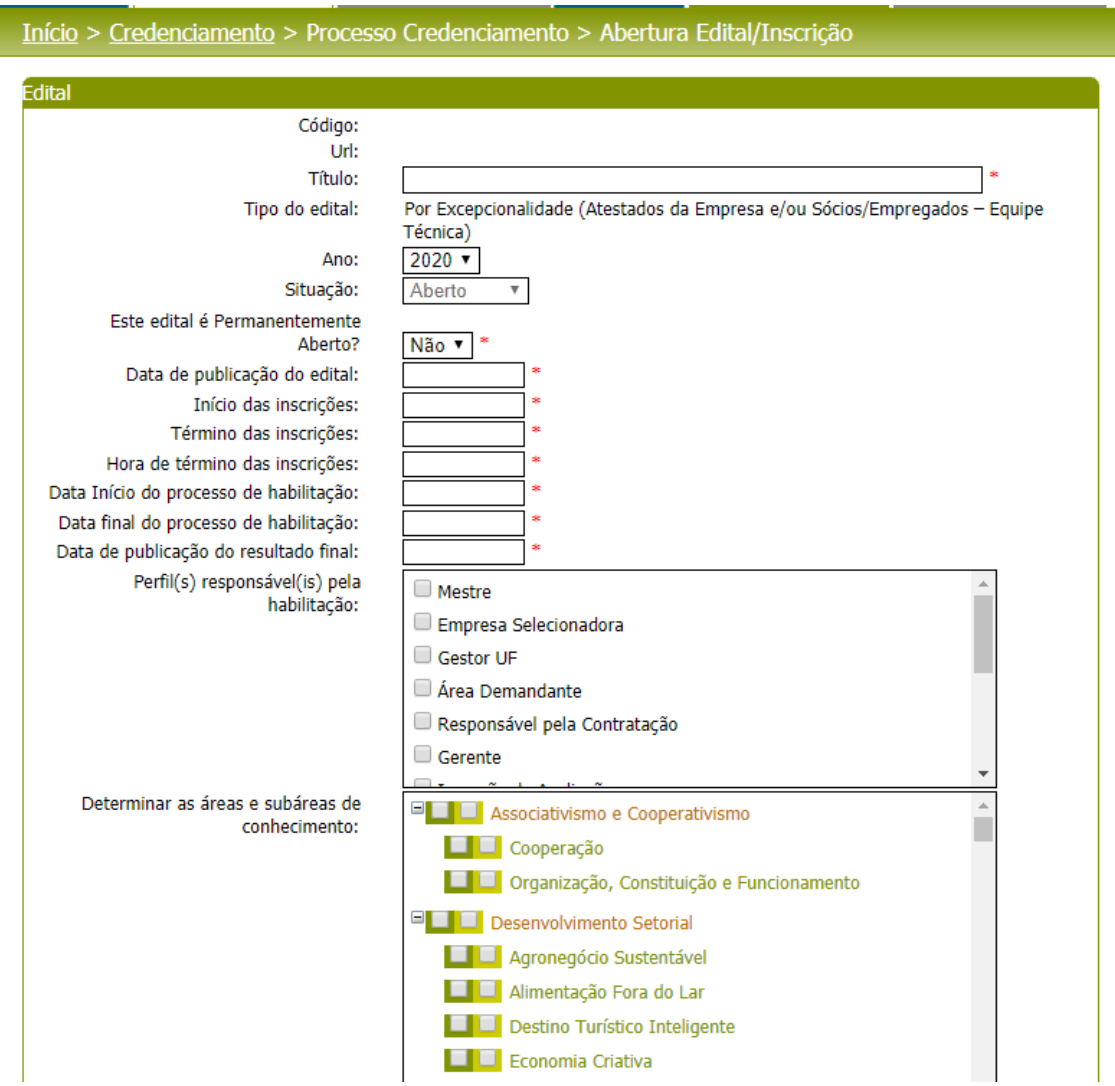

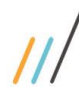

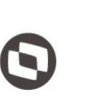

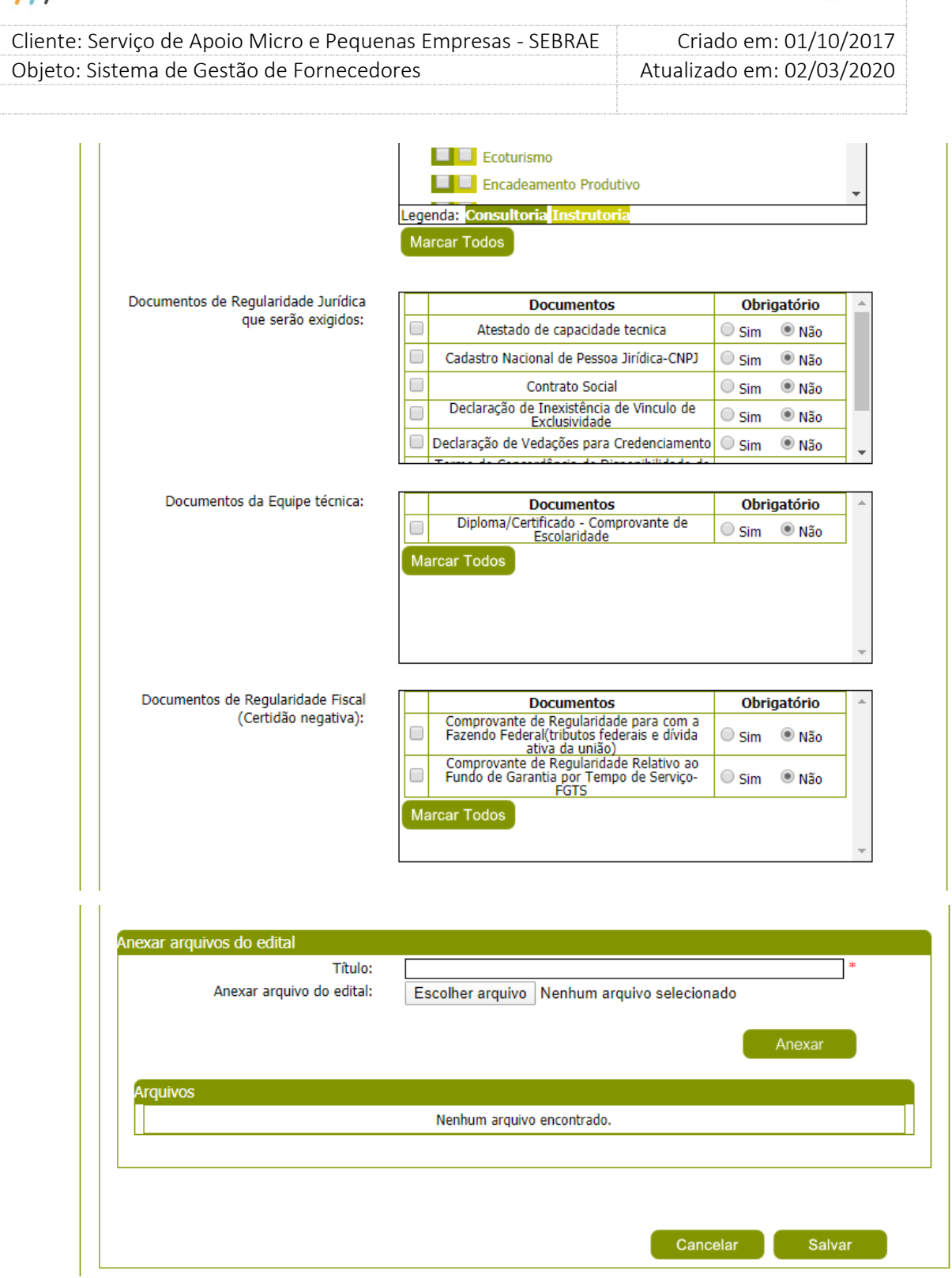

Tela de Abertura de Edital **não Permanentemente Aberto**

101

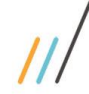

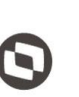

Criado em: 01/10/2017 Cliente: Serviço de Apoio Micro e Pequenas Empresas - SEBRAE Objeto: Sistema de Gestão de Fornecedores Atualizado em: 02/03/2020

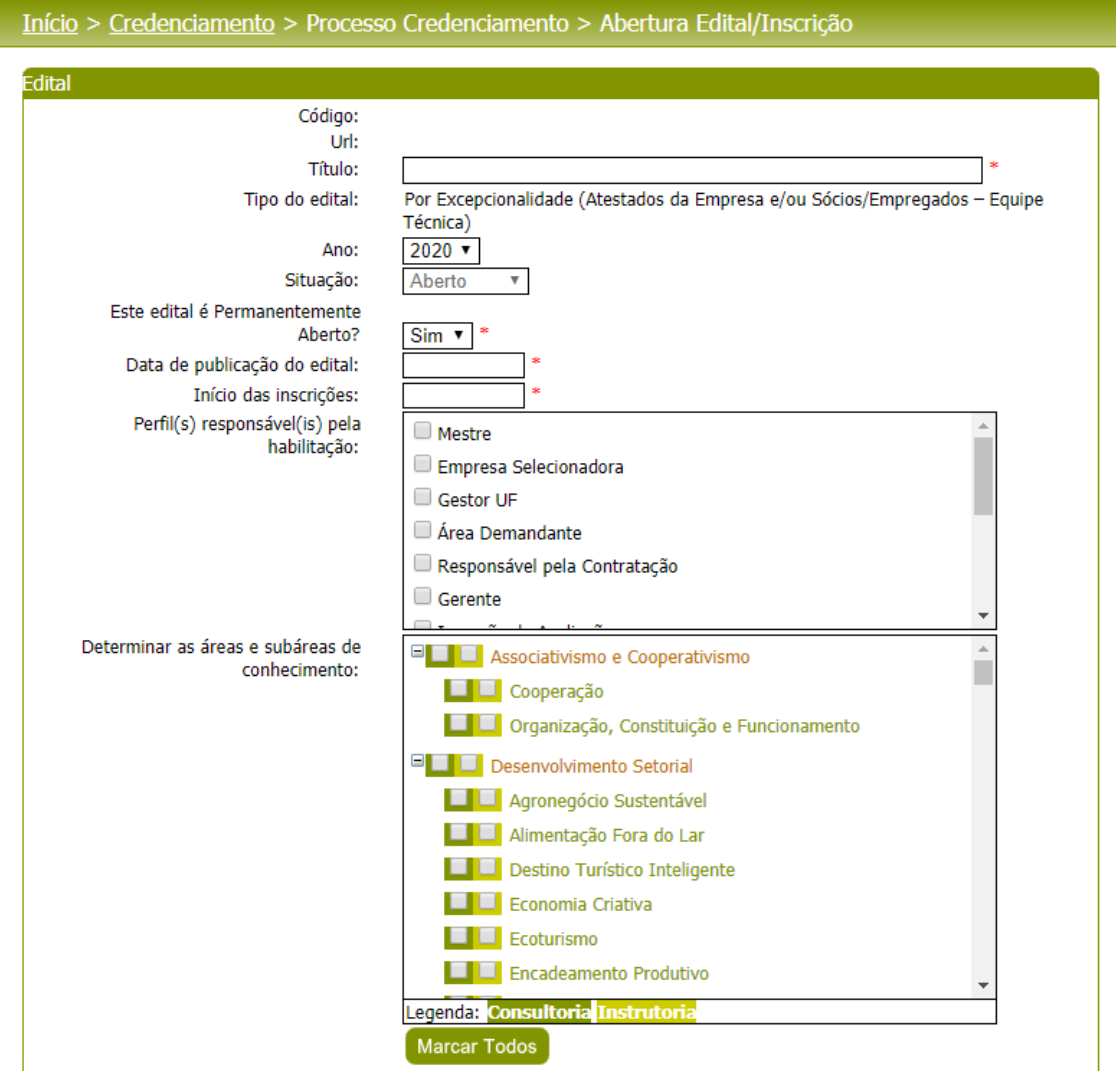

Fábrica de Software – Unidade Belo Horizonte

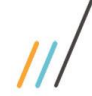

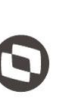

 $\overline{\phantom{a}}$  Cliente: Serviço de Apoio Micro e Pequenas Empresas - SEBRAE Criado em: 01/10/2017 Objeto: Sistema de Gestão de Fornecedores Atualizado em: 02/03/2020

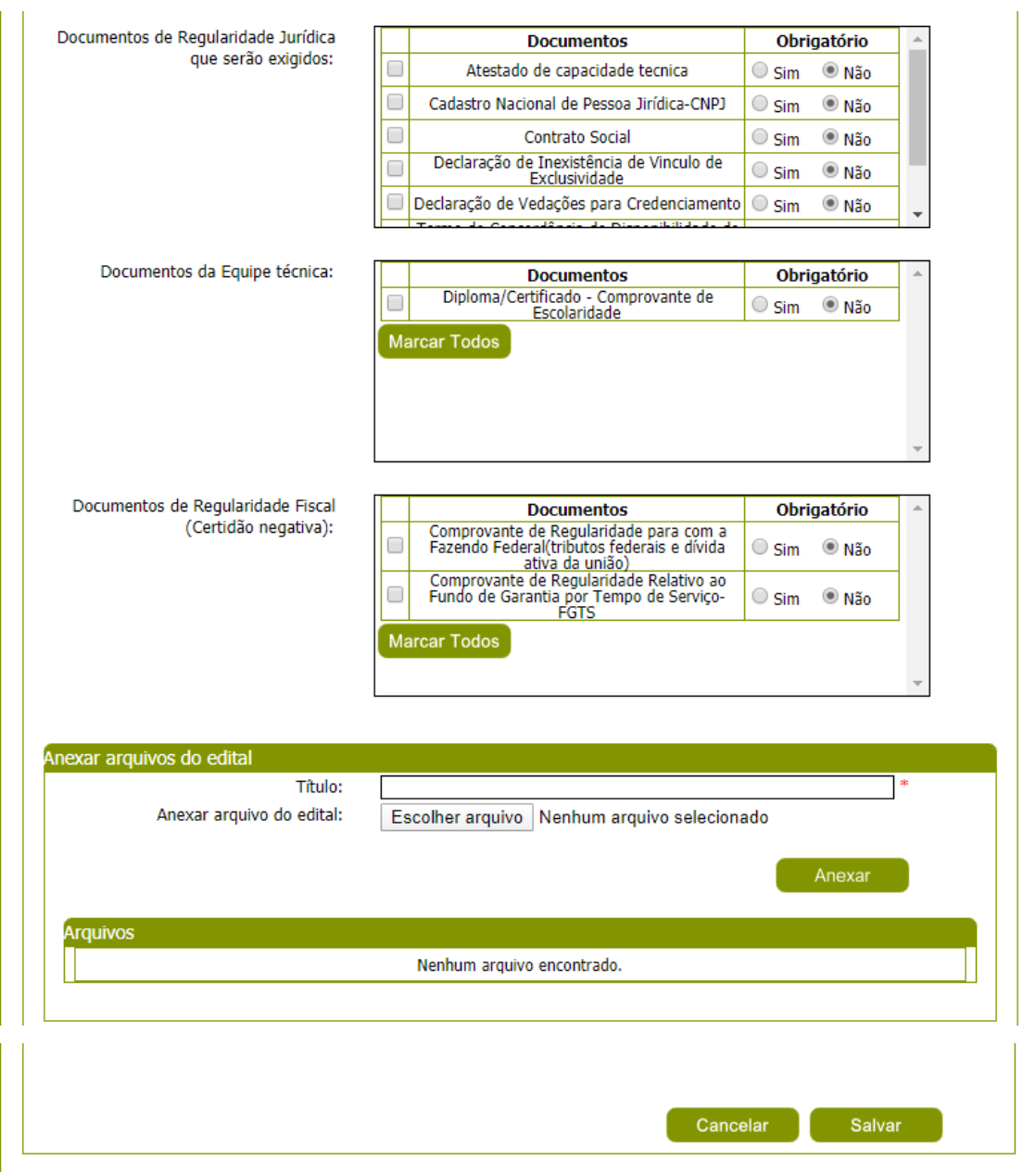

Tela de Abertura de Edital **Permanentemente Aberto**

#### 24.4. **Para o edital que iniciou o processo de habilitação**

Quando o edital estiver com a "**Data Início do processo de habilitação**" vigente, ou seja, maior ou igual à data corrente à edição do edital, os documentos "**Documentos de Regularidade Jurídica que serão exigidos**", "**Documentos da Equipe Técnica**" e "**Documentos de Regularidade Fiscal (certidão negativa)** " não poderão ser alterados.

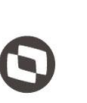

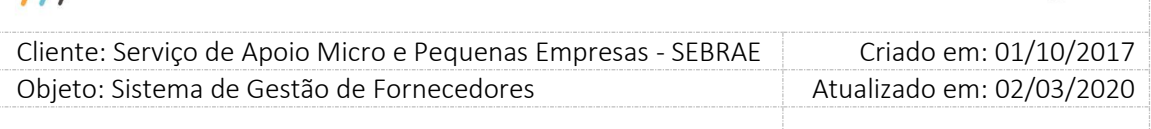

Os demais campos do formulário do edital poderão ser alterados independentemente do valor da "**Data Início do processo de habilitação**" e conforme as regras já apresentadas até o momento.

Após o preenchimento de todos os dados o Gestor UF/NA deverá clicar no botão 'Salvar' para que as informações sejam armazenadas no banco de dados e exibidas na grade de informações de editais. O Gestor UF/NA poderá utilizar o filtro de pesquisa para exibição dos Editais.

### **16.1.3.Filtro de Pesquisa**

O sistema exibirá as seguintes opções de pesquisa:

- 1. **Código:** O Gestor UF/NA poderá informar o código do edital que deseja filtrar.
- 2. **Título ou parte do título do edital:** O Gestor UF/NA poderá informar o título ou parte do título do edital que deseja filtrar.
- 3. **Ano:** o Gestor UF/NA poderá informar o ano que deseja filtrar.
- 4. **Data de publicação:** O Gestor UF/NA poderá informar a data "após e/ou antes de" que deseja filtrar.
- 5. **Data de publicação do resultado final:** O Gestor UF/NA poderá informar a data "após e/ou antes de" que deseja filtrar.
- 6. **Tipo do edital:** Padrão Empresa (Atestado da Empresa) e/ou Por Excepcionalidade (Atestados dos Sócios/Empresas - Equipe Técnica).
- 7. **Situação do edital:** Aberto, Cancelado, Concluído e/ou Suspenso.
- 8. **Permanentemente Aberto:** Exibirá as opções Não e Sim, por default virá vazio. Quando este campo for informado o sistema exibirá o edital que possui o valor selecionado.
- 9. **Selecione as Uf's:** O Gestor UF/NA poderá selecionar uma ou mais UF's que deseja realizar o filtro. Se desejar selecionar todas as UF's basta clicar no botão 'Marcar Todos'.

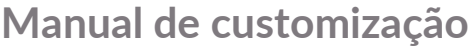

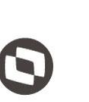

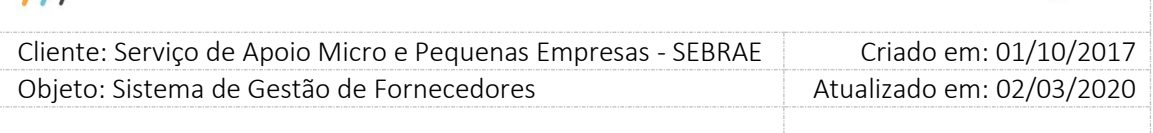

Depois de selecionada a opção desejada, o Gestor UF/NA deverá clicar no botão 'Exibir' para que as informações sejam mostradas na grade de informações.

**Obs.:** Se o Gestor UF/NA não selecionar nenhum filtro o sistema exibirá todos os itens da base. Neste caso dependendo da quantidade de registros, a exibição do resultado da pesquisa pode demorar alguns segundos.

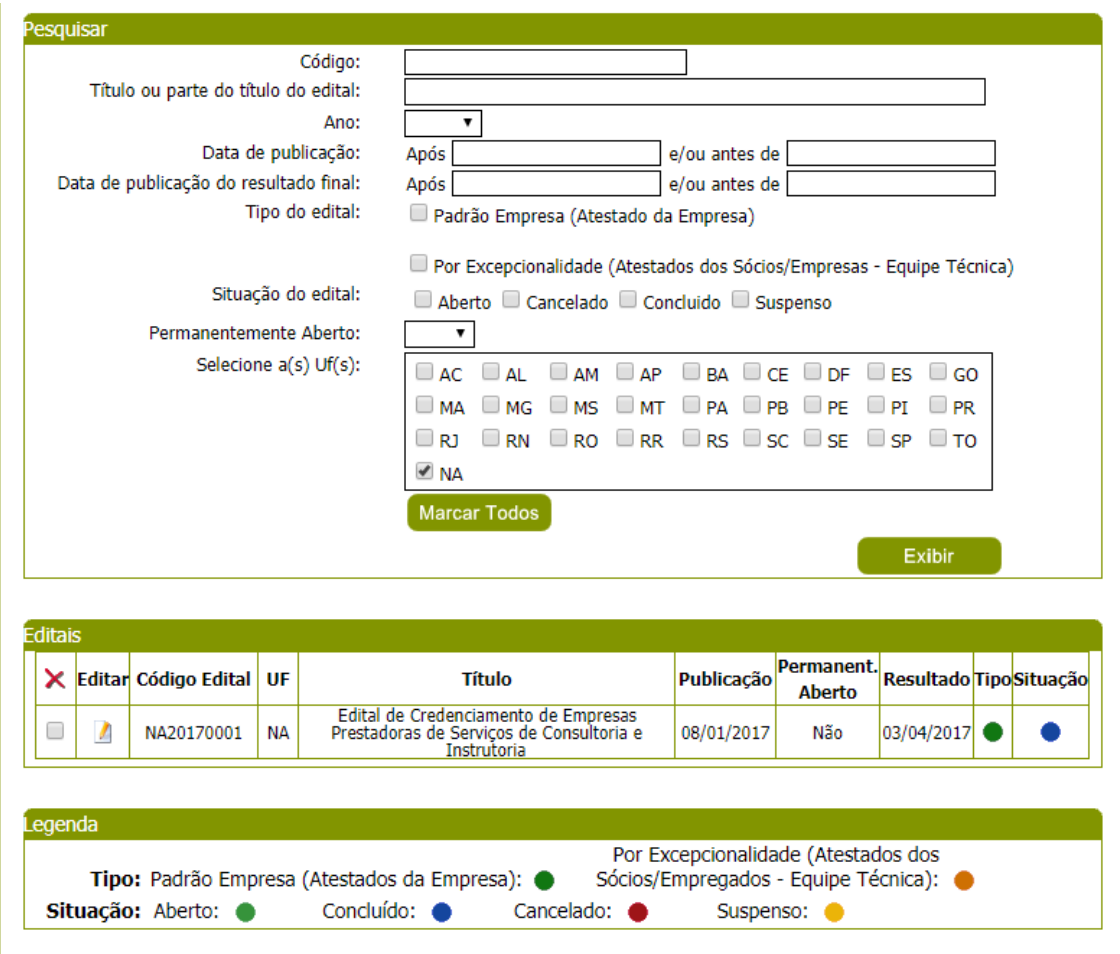

Filtro de pesquisa dos editais

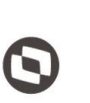

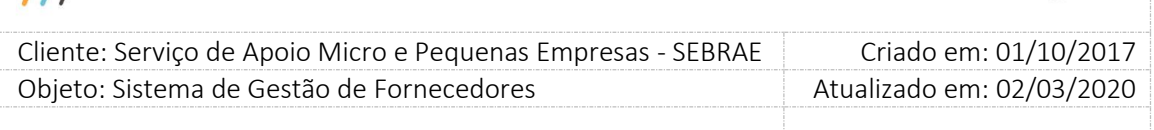

### **16.2. Submenu: Empresa Candidata**

### **16.2.1.Pré-Condições**

É necessário que o edital já tenha sido aberto no SGF em Credenciamento > Edital > Abertura do Edital. O link de inscrição (URL) gerado na abertura do edital deve estar devidamente publicado para que os candidatos tenham acesso para inscrição.

### **16.2.2.Descrição**

Nesta tela o Gestor UF/NA poderá acompanhar as inscrições dos candidatos de acordo com o edital aberto. Para isto o Gestor UF/NA deverá acessar o menu Credenciamento > Processo Credenciamento > Empresa Candidata onde o sistema exibirá a busca simples e busca avançada:

### **16.2.3.Filtro de Pesquisa**

O sistema exibirá as seguintes opções de pesquisa para busca simples:

- 1. **Edital:** listagem dos editais;
- 2. **Razão Social:** razão social da empresa;
- 3. **CNPJ:** Campo para que o seja informado o CNPJ da empresa candidata que deseja filtrar;

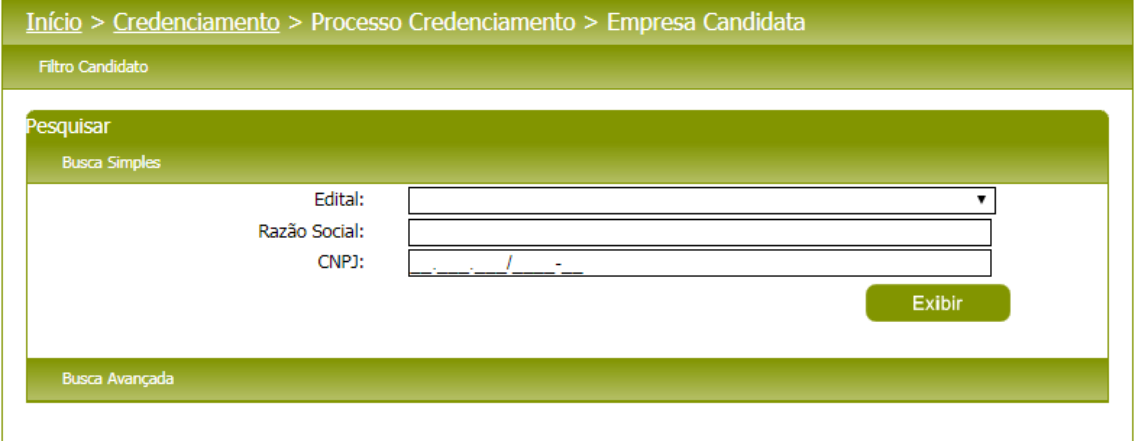

#### Busca simples – Empresa Candidata

O sistema exibirá as seguintes opções de pesquisa para busca avançada:

- **1. Edital:** listagem dos editais;
- **2. Situação do edital:** Aberto, concluído, cancelado e suspenso;

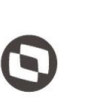

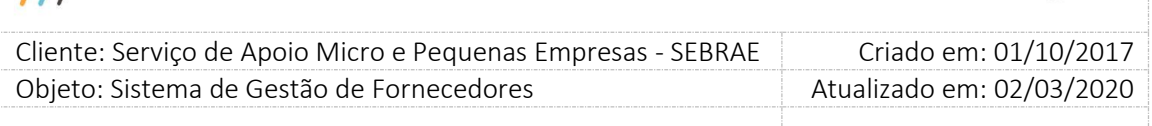

- **3. Situação da Inscrição:** pendente, cancelado e finalizado;
- **4. CNPJ:** Campo para que seja informado o CNPJ da empresa candidata que deseja filtrar;
- **5. Razão Social:** Campo para que seja informada a Razão Social ou parte do nome da Razão Social;
- **6. CPF do Sócio/Representante/Equipe Técnica:** Campo para que seja informado o cpf do membro da equipe técnica. Neste caso o sistema irá buscar a(s) empresa(s) candidata(s) que possui(em) um membro na equipe técnica com o cpf informado;
- **7. Nome ou parte do nome do Sócio/Representante/Equipe Técnica:** Campo para que seja informado o nome ou parte do nome de um membro da equipe técnica. Neste caso o sistema irá buscar a(s) empresa(s) candidata(s) que possui (em) um membro na equipe técnica como o nome ou parte do nome informado;
- **8. Estado:** Campo para que seja informado o estado que deseja filtrar;
- **9. Cidade:** Campo para que seja informada a cidade que deseja filtrar;
- **10. Bairro:** Campo para que seja informado o bairro que deseja filtrar;
- **11. Logradouro:** Campo para que seja informado o logradouro que deseja filtrar;
- **12. CEP:** Campo para que seja informado o cep que deseja filtrar;
- **13. Área de conhecimento:** Campo para que seja informada a área de conhecimento que deseja filtrar;
- **14. Subárea:** Campo para que seja informada a subárea de conhecimento que deseja filtrar;
- **15. Código da Inscrição:** Campo para que seja informado o código da inscrição que deseja filtrar;

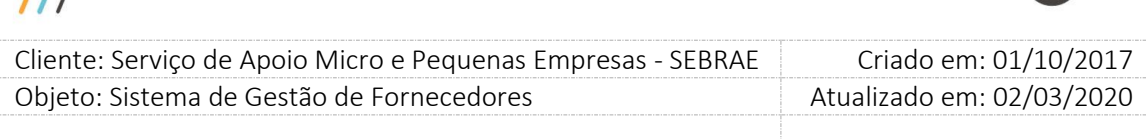

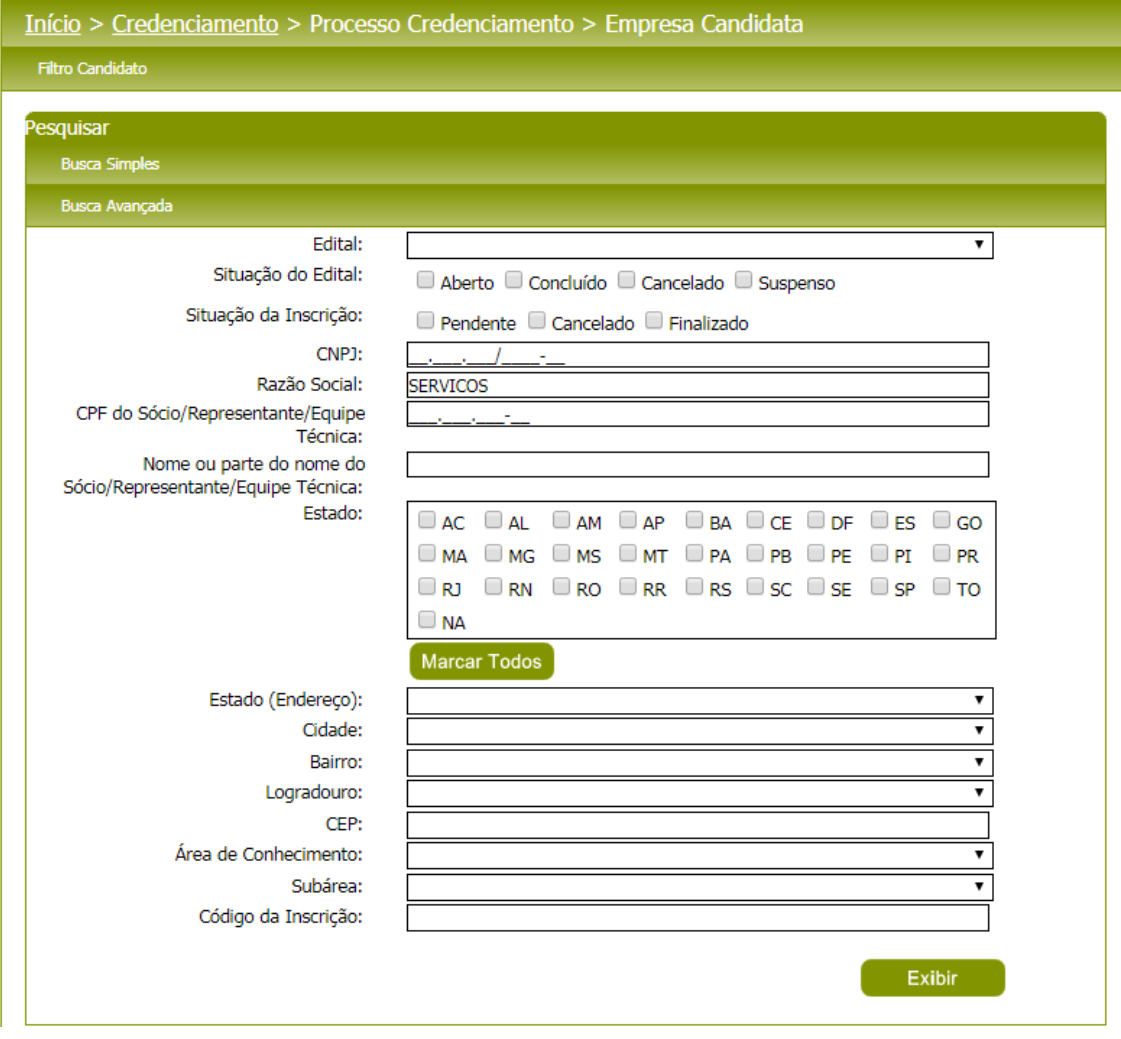

Busca avançada – Pessoa Jurídica

Depois de selecionada a opção desejada, o Gestor UF/NA deverá clicar no botão 'Exibir' para que as informações sejam mostradas na grade de informações.

**Obs.:** Se o Gestor UF/NA não selecionar nenhum filtro o sistema exibirá todos os itens da base. Neste caso dependendo da quantidade de registros, a exibição do resultado da pesquisa pode demorar alguns segundos.

Na grade de informações o Gestor UF/NA deverá selecionar a empresa candidata desejada. Nesta grade de empresas candidatas, o Gestor UF/NA poderá imprimir os dados e poderá acompanhar a situação das inscrições.

 $\overline{1}$
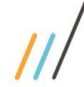

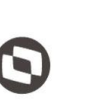

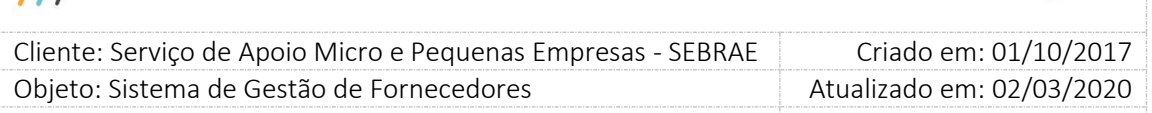

| <b>Editar</b>               | a | Código da<br><b>Inscrição</b>       | Edital     |                                                                                 | <b>Razão Social</b>          |   |           |                |        | <b>CNPI</b>               | <b>Situação</b> |
|-----------------------------|---|-------------------------------------|------------|---------------------------------------------------------------------------------|------------------------------|---|-----------|----------------|--------|---------------------------|-----------------|
| $\mathcal{L}$               | □ | NA1.2017.001555                     | NA20170001 | ACOUNT - SERVICOS DE ASSESSORIA                                                 | EMPRESARIAL LTDA - ME        |   |           |                |        | 08.706.932/0001-66        |                 |
| $\boldsymbol{l}$            | □ | NA1.2017.001235                     | NA20170001 | SETECO SERVICOS TECNICOS CONTABEIS -                                            | SOCIEDADE SIMPLES            |   |           |                |        | 60.553.740/0001-87        |                 |
| $\mathcal{L}_{\mathcal{A}}$ | ۰ | NA1.2017.001622                     | NA20170001 | 3d InnovBrasil comercio e servicos em informatica                               | МF                           |   |           |                |        | 26.037.472/0001-02        |                 |
| Z                           | □ | NA1.2017.000738                     | NA20170001 | A E B SERVICOS E REPRESENTACOES LTDA - ME                                       |                              |   |           |                |        | 22.599.865/0001-59        |                 |
| $\mathcal{L}_{\mathcal{A}}$ | ۰ | NA1.2017.001588                     | NA20170001 |                                                                                 | Acão Servicos Ltda - ME      |   |           |                |        | 72.386.436/0001-71        |                 |
| $\mathcal{L}_{\mathcal{A}}$ | □ | NA1.2017.001423                     | NA20170001 | ACT CONTABILIDADE E SERVIÇOS LTDA S/S ME                                        |                              |   |           |                |        | 05.394.230/0001-04        |                 |
| $\mathcal{L}$               | ┓ | NA1.2017.001425                     | NA20170001 | ADM & MED - ADMINISTRACÃO E CONSULTORIA<br>DE EMPRESAS, PRESTADORES DE SERVIÇOS | MÉDICOS E DE SAÚDE LTDA - ME |   |           |                |        | 15.350.985/0001-52        |                 |
| $\mathcal{L}_{\mathcal{A}}$ | □ | NA1.2017.000364                     | NA20170001 | ADOMNIS CONSULTORIA E SERVICOS LTDA                                             |                              |   |           |                |        | 08.948.155/0001-66        |                 |
| L                           | ┓ | NA1.2017.000159                     | NA20170001 | Advanced Design In Management Servicos de                                       | Administração S.A.           |   |           |                |        | 18.433.291/0001-77        |                 |
| $\mathcal{L}_{\mathcal{A}}$ |   | NA1.2017.001011                     | NA20170001 | Agille Prestação de Serviços Administrativos Ltda                               | ME                           |   |           |                |        | 13.374.019/0001-40        |                 |
|                             |   | <b>Total Páginas: 17</b>            |            | 2<br>3.                                                                         |                              | 5 | 6         | $\overline{7}$ | 9<br>8 | 10 <sub>1</sub>           | м               |
|                             |   |                                     |            |                                                                                 |                              |   |           |                |        | <b>Imprimir Resultado</b> |                 |
| Legenda                     |   | Situação da Inscrição: Cancelada: e |            | Finalizada:                                                                     |                              |   | Pendente: |                |        |                           |                 |

Grade de Informações – Pessoa Jurídica

**Botão Imprimir Resultado:** Ao clicar no botão o resultado da pesquisa é exportado para uma planilha Excel.

As informações exportadas são:

- **1. Id Edital:** exibe o identificador do edital.
- **2. Cod. Edital:** exibe o código do edital.
- **3. Edital:** exibe o título do edital.
- **4. Ano:** exibe o ano do edital.
- **5. Dt. início:** exibe a data início de inscrição do edital.
- **6. Dt. Fim:** exibe a data término do edital.
- **7. Hora Fim:** exibe a hora termino do edital.
- **8. Cód. Inscrição:** exibe o código de inscrição da empresa no edital.
- **9. Situação:** exibe a situação da inscrição da empresa no edital.
- **10. Razão Social:** exibe a razão social da empresa.
- **11. Nome Fantasia:** exibe o nome fantasia da empresa.
- **12. CNPJ:** exibe o CNPJ fantasia da empresa.
- **13. Qtd. Sócios:** exibe quantidade de sócias da empresa.
- **14. Classificação Empresa:** exibe a classificação da empresa gerada pelo sistema.

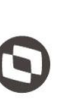

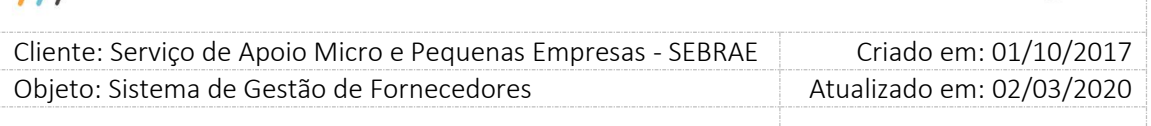

- **15. Natureza:** exibe a natureza da empresa.
- **16. Outros:** exibe essa informação caso a empresa tenha informado na inscrição.
- **17. Equipe Técnica:** exibe o nome do técnico da empresa.
- **18. CPF:** exibe o CPF do técnico da empresa.
- **19. Grau de Formação:** exibe o grau de formação do técnico da empresa.
- **20. Formação:** exibe a formação do técnico da empresa.
- **21. Entidade:** exibe a entidade da formação do técnico da empresa.
- **22. Ano de Conclusão:** exibe o ano de conclusão da formação do técnico da empresa.
- **23. Carga Horária do Curso:** exibe a carga horária do curso do técnico da empresa.
- **24. Área:** exibe a área de conhecimento da empresa.
- **25. Subárea:** exibe a subárea de conhecimento da empresa.
- **26. Foco:** exibe a natureza da área de conhecimento da empresa.
- **27. Rua:** exibe a rua do endereço da empresa.
- **28. Complemento:** exibe o complemento do endereço da empresa.
- **29. Bairro:** exibe o bairro do endereço da empresa.
- **30. Cidade:** exibe a cidade do endereço da empresa.
- **31. CEP:** exibe o CEP do endereço da empresa.
- **32. UF:** exibe a UF do endereço da empresa.
- **33. Telefone 01:** exibe o 1º telefone de contato da empresa.
- **34. Telefone 02:** exibe o 2º telefone de contato da empresa.
- **35. Telefone 03:** exibe o 3º telefone de contato da empresa.
- **36. E\_mail 01:** exibe o 1º e-mail de contato da empresa.
- **37. E\_mail 02:** exibe o 2º e-mail de contato da empresa.
- **38. Nome Representante Legal:** exibe o nome do representante legal da empresa.
- **39. CPF:** exibe o CPF do representante legal da empresa.

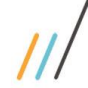

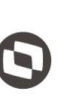

#### Cliente: Serviço de Apoio Micro e Pequenas Empresas - SEBRAE Criado em: 01/10/2017 Objeto: Sistema de Gestão de Fornecedores Atualizado em: 02/03/2020

# $\overline{a}$

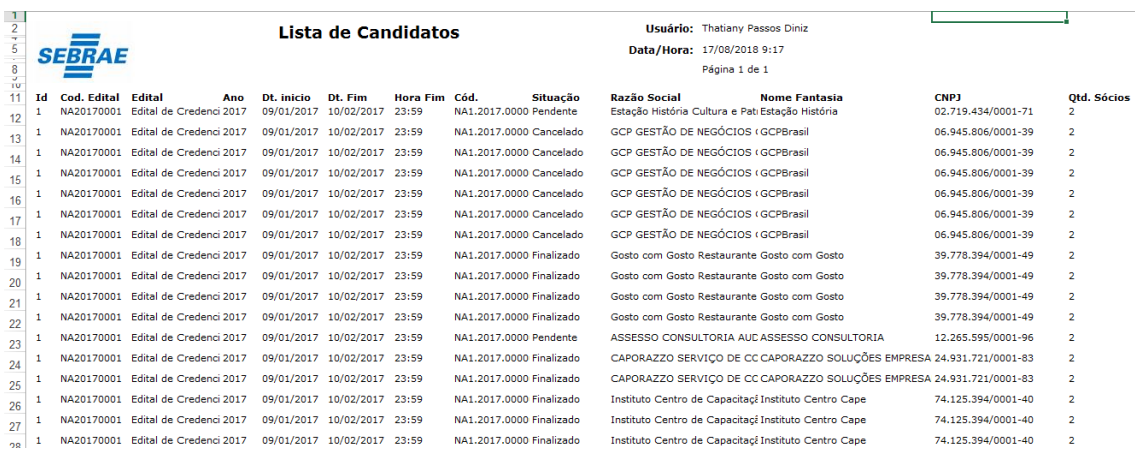

Dados da pesquisa exportados para uma planilha Excel

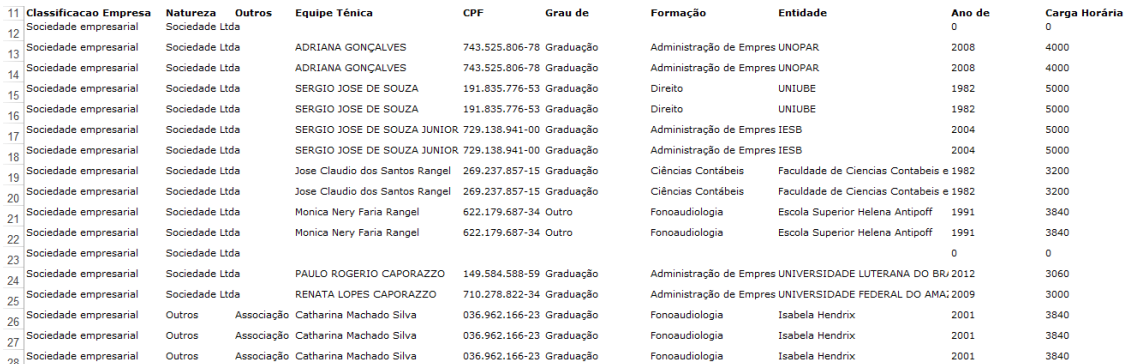

#### Dados da pesquisa exportados para uma planilha Excel

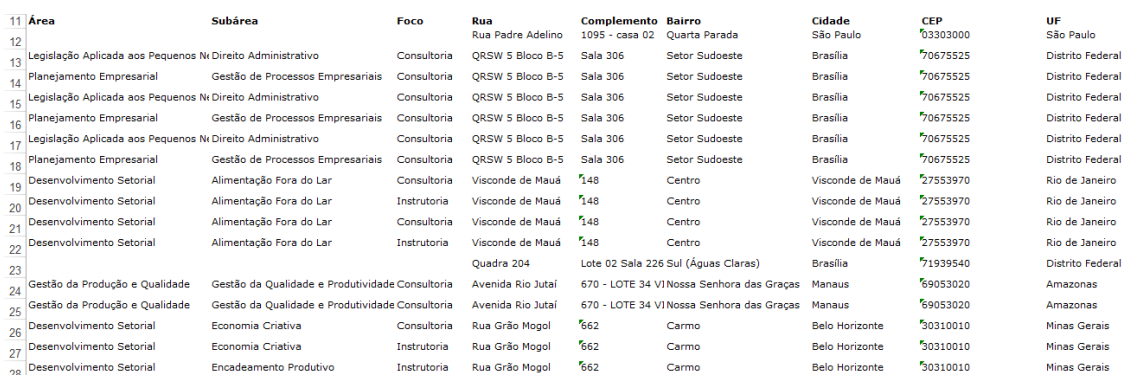

Dados da pesquisa exportados para uma planilha Excel

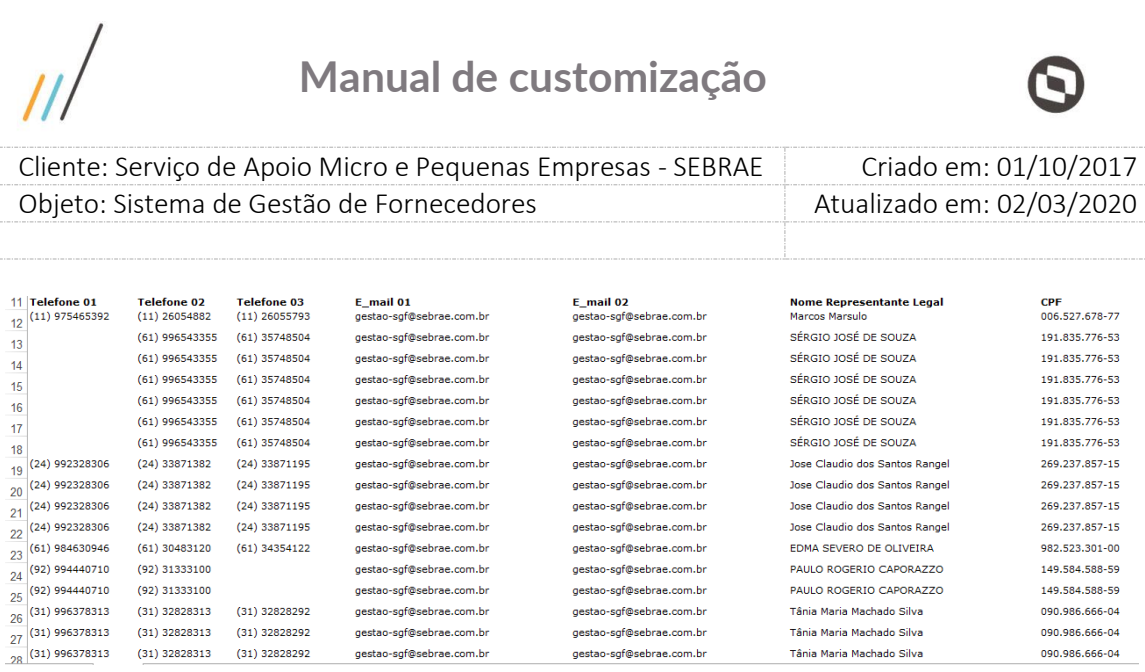

gestao-sgf@sebrae.com.br

Tânia Maria Machado Silva

Tânia Maria Machado Silva

090.986.666-04

090.986.666-04

Dados da pesquisa exportados para uma planilha Excel

Ao editar algum registro o sistema exibe a tela com os dados somente como consulta.

#### **Aba Dados Cadastrais:**

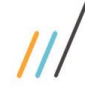

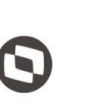

Criado em: 01/10/2017 Cliente: Serviço de Apoio Micro e Pequenas Empresas - SEBRAE Objeto: Sistema de Gestão de Fornecedores Atualizado em: 02/03/2020

| Dados Candidato                                                     |                                                                                                    |                 |
|---------------------------------------------------------------------|----------------------------------------------------------------------------------------------------|-----------------|
| ACOUNT - SERVICOS DE ASSESSORIA EMPRESARIAL LTDA - ME               |                                                                                                    |                 |
|                                                                     | Dados Cadastrais   Relato de Experiência   Equipe Técnica   Documentos Anexados   Histórico da Habilitação |                 |
|                                                                     |                                                                                                    |                 |
| Dados Cadastrais                                                    |                                                                                                    |                 |
| Nº de inscrição:<br>Situação da inscrição:                          | NA1.2017.001555<br>Pendente                                                                                |                 |
| Razão Social:                                                       | ACOUNT - SERVICOS DE ASSESSORIA EMPRESARIAL LTDA - ME                                                      |                 |
| Nome Fantasia:                                                      | ACOUNT CONTROLADORIA                                                                                       |                 |
| CNPJ:<br>Classificação da empresa:                                  | 08.706.932/0001-66<br>Sociedade empresarial                                                                |                 |
| Tipo de Natureza:                                                   | Sociedade Ltda                                                                                             |                 |
| Data de Abertura do                                                 | 28/02/2007                                                                                                 |                 |
| estabelecimento comercial:<br>Descrição do Objeto Social:           |                                                                                                    |                 |
| Inscrição estadual:                                                 | Assessoria empresarial, gerencial em controladoria, finanças.                                              |                 |
| Inscrição municipal:                                                |                                                                                                    |                 |
| Quantidade de sócios:                                               | 2                                                                                                    |                 |
| <b>CNAE Existente</b>                                               |                                                                                                    |                 |
| <b>Número CNAE</b>                                                  | <b>Descrição</b>                                                                                           | <b>Primário</b> |
| 7490104                                                             | Atividade de intermediação e agenciamento de serviços e negocios                                           | <b>Sim</b>      |
| Estado:<br>Cidade:<br>Bairro:<br>Logradouro:                        | Ceará<br>Fortaleza<br>Granja Portugal<br>Rua Maria Júlia                                                   |                 |
| Número e Complemento<br>Telefone 1:                                 | 438 A<br>$(85)$ 99963-0101                                                                                 |                 |
| Telefone 2:                                                         | $(85)$ 98669-7008                                                                                          |                 |
| Celular:                                                            | $(85)$ 99143-3926                                                                                          |                 |
| Email 1:<br>Email 2:                                                | gestao-sgf@sebrae.com.br<br>gestao-sgf@sebrae.com.br                                                       |                 |
| Site da empresa:                                                    |                                                                                                    |                 |
| Representante Legal                                                 |                                                                                                    |                 |
| Nome:                                                               | miria raquel ribeiro gomes                                                                                 |                 |
| RG:                                                                 | 98002181330                                                                                                |                 |
|                                                                     |                                                                                                    |                 |
| Órgão Expedidor:                                                    | ssp                                                                                                    |                 |
| CPF/MF:<br>Cargo:                                                   | 642.762.013-49<br>Diretora Adminitrativa                                                                   |                 |
| Telefone fixo:                                                      |                                                                                                    |                 |
| E-mail:                                                             | gestao-sgf@sebrae.com.br                                                                                   |                 |
| Ex-funcionário do Sebrae:<br>Este representante será o<br>preposto? | Não<br><b>Sim</b>                                                                                          |                 |

Fábrica de Software – Unidade Belo Horizonte

113

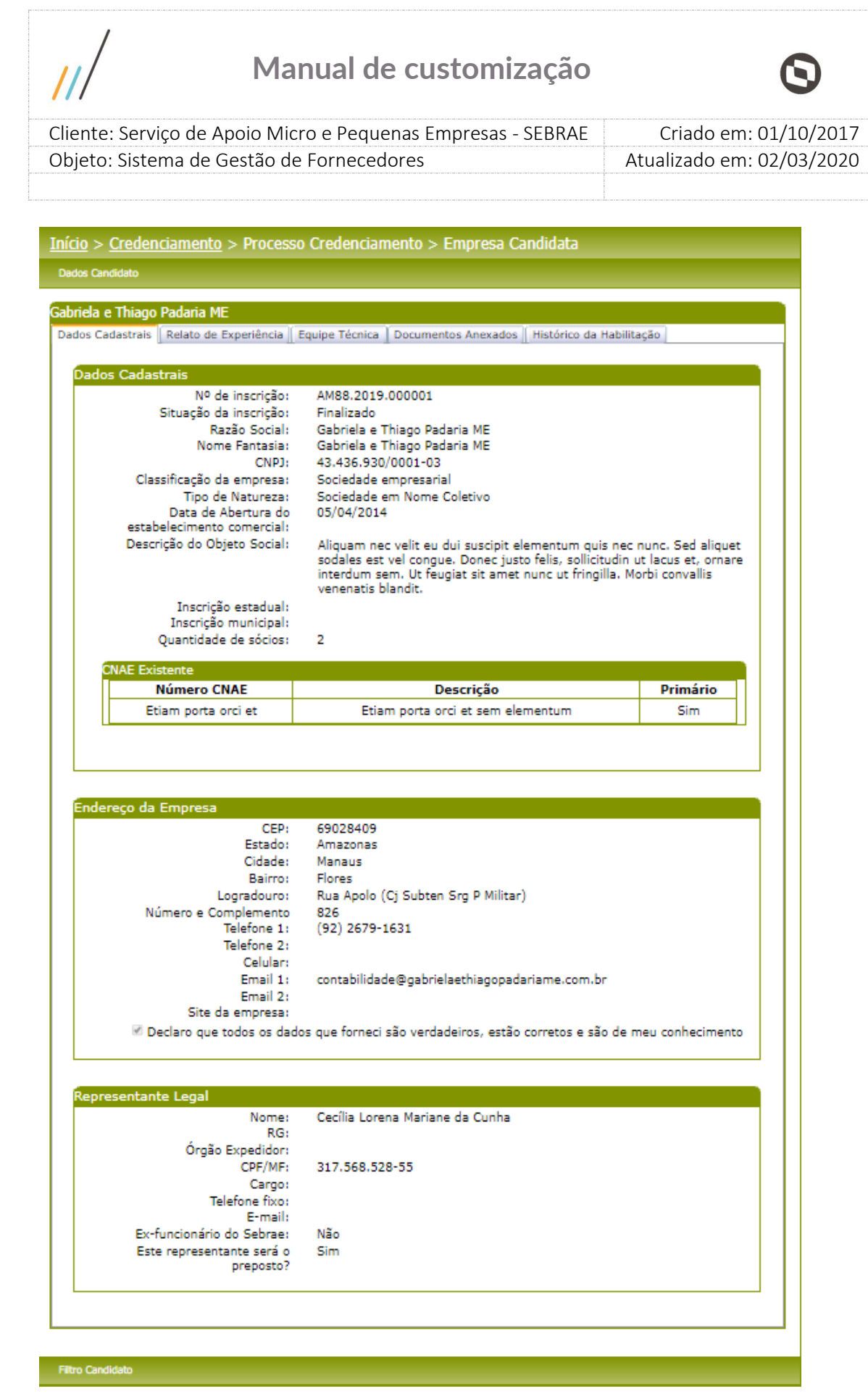

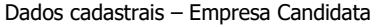

114

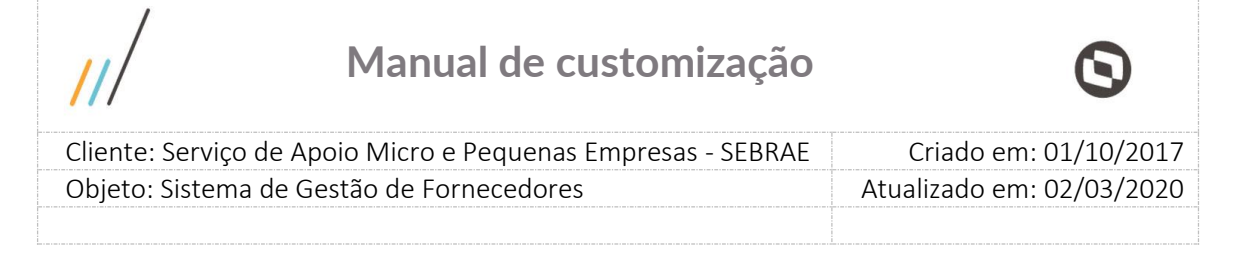

#### **Aba Relato de Experiência**

Nesta aba o sistema lista os relatos da empresa candidata com seus respectivos atestados.

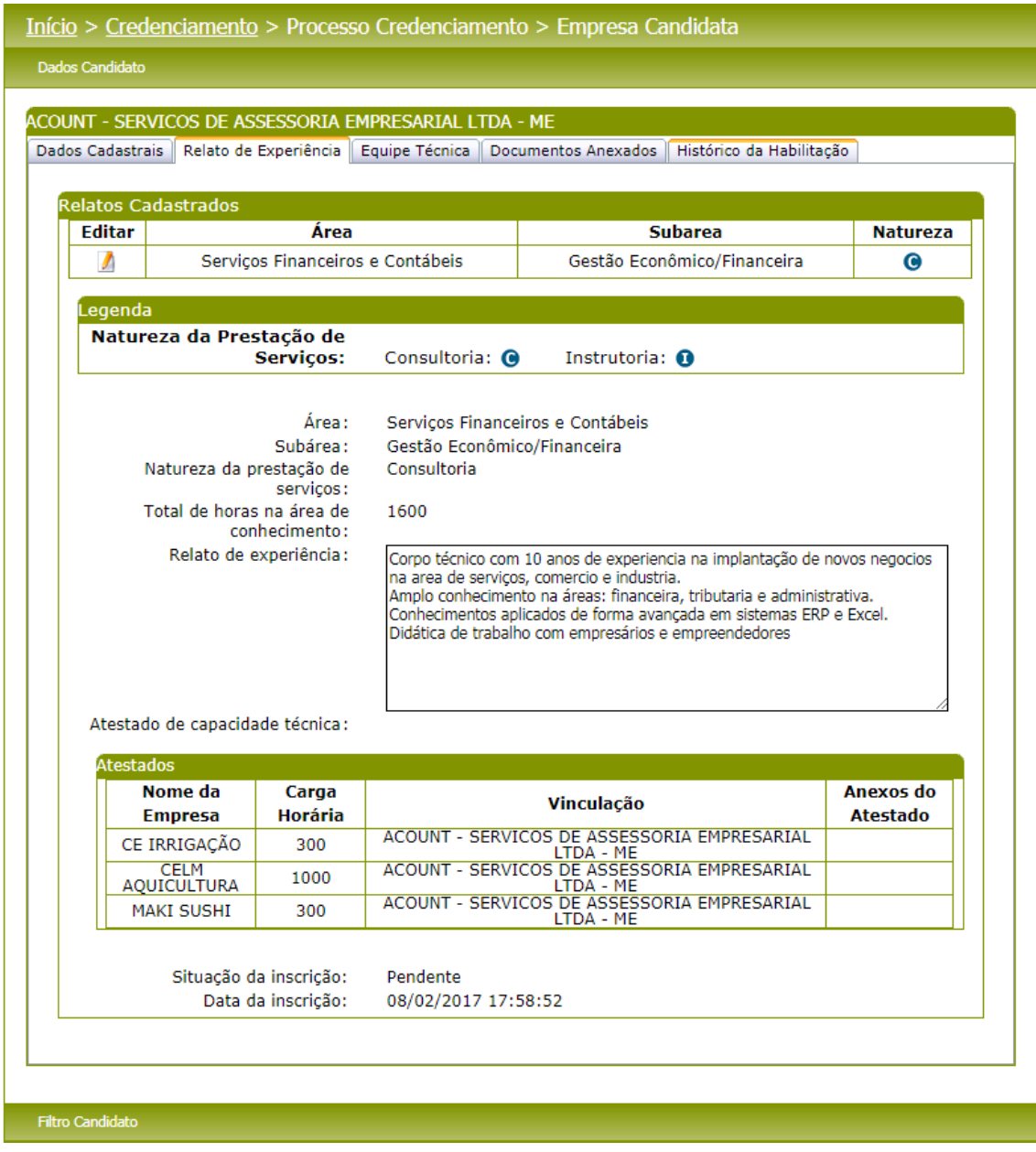

Relato de Experiência – Pessoa Jurídica

#### **Equipe Técnica**

Nesta aba, o sistema lista os membros da equipe técnica da empresa candidata. Para cada técnico o sistema exibirá os dados cadastrais, escolaridade/curso de aperfeiçoamento, área de conhecimento e documentos anexados.

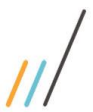

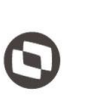

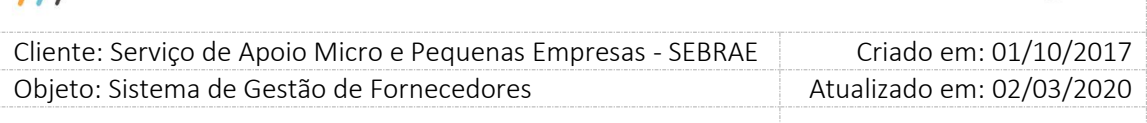

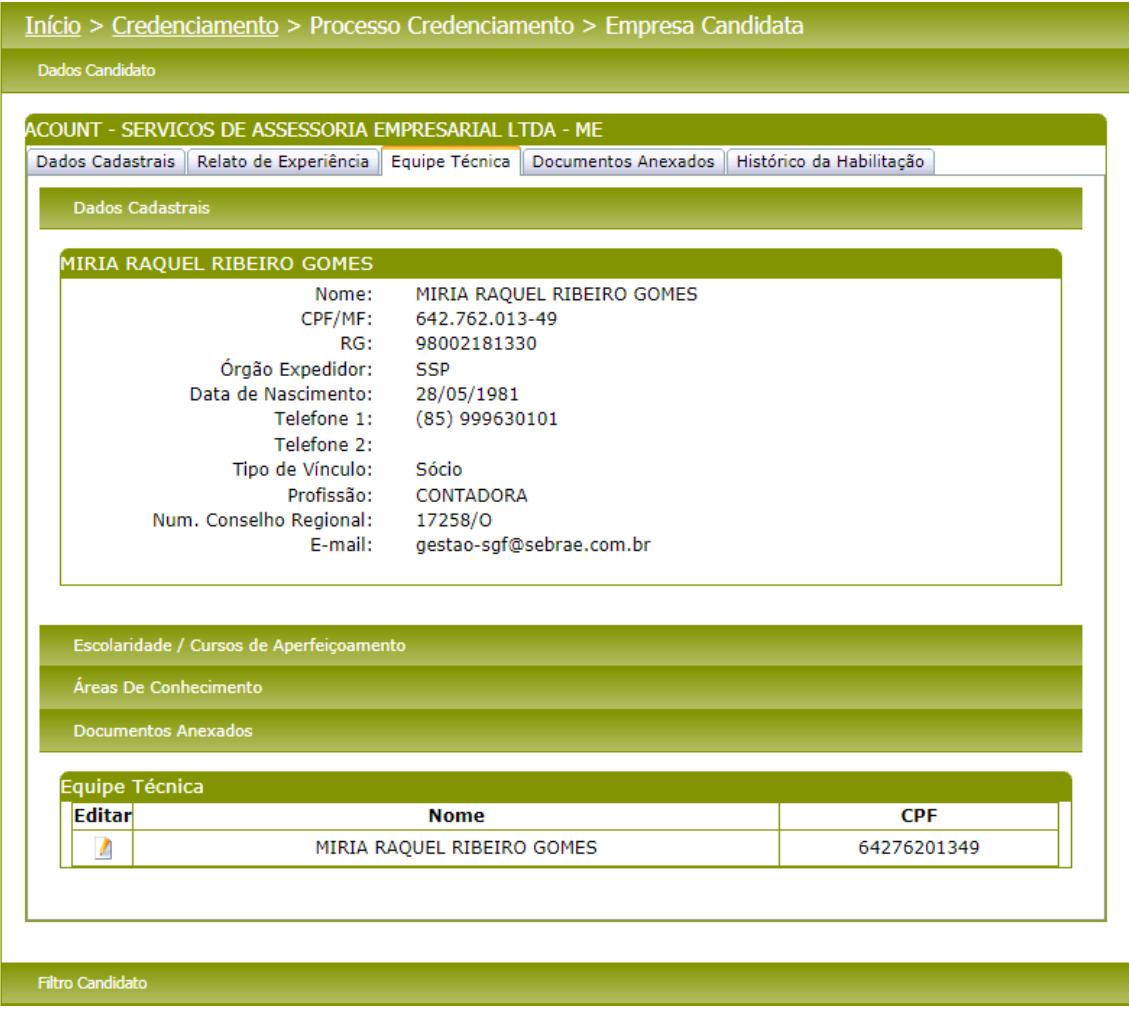

Técnico após a edição – Empresa Candidata

Fábrica de Software – Unidade Belo Horizonte

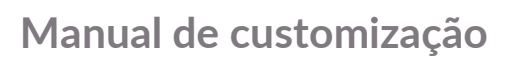

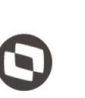

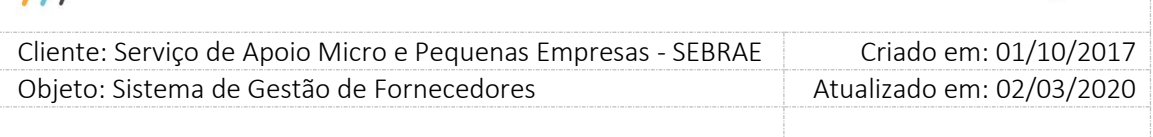

#### **Aba Documentos Anexados**

 $\overline{11}$ 

Nesta aba, o Gestor UF/NA poderá visualizar os documentos anexados da empresa candidata.

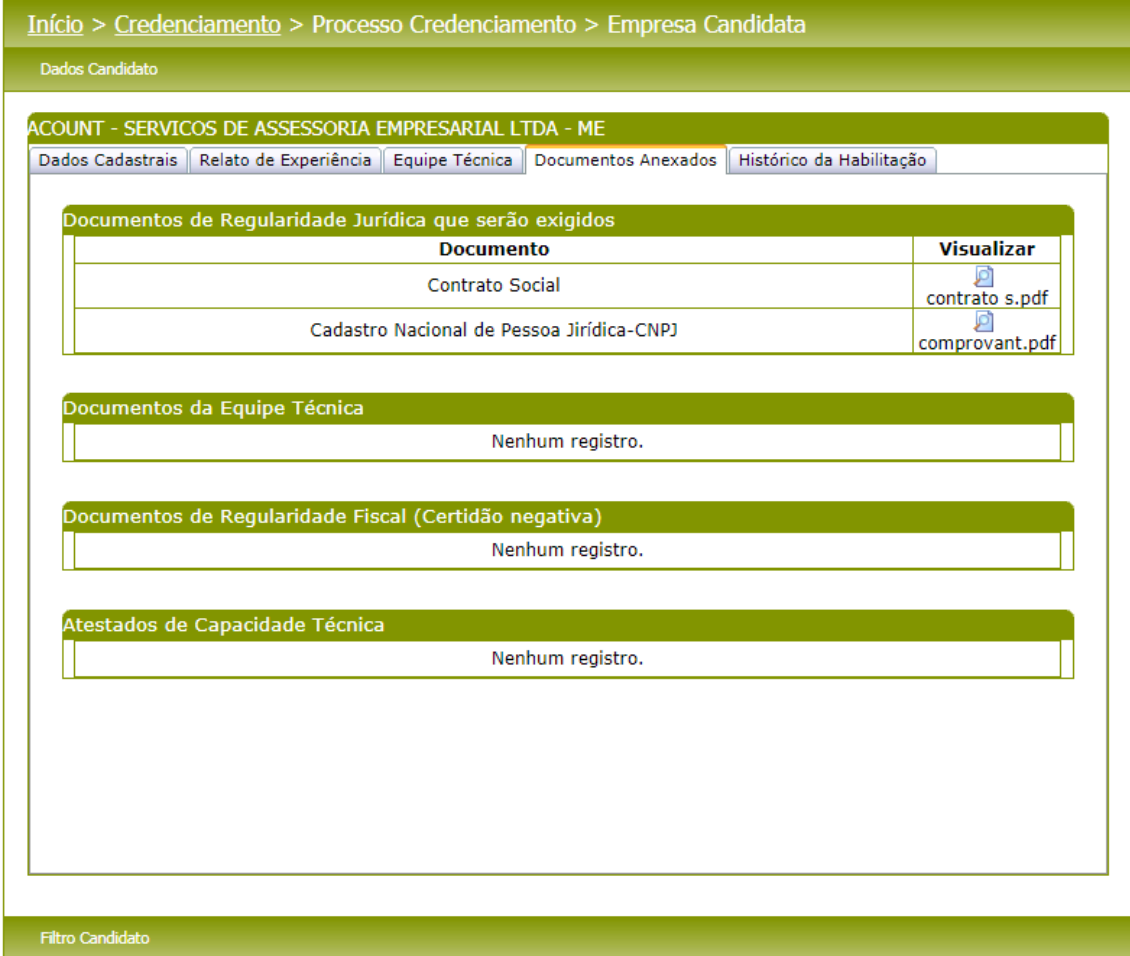

Documentos anexados – Empresa candidata

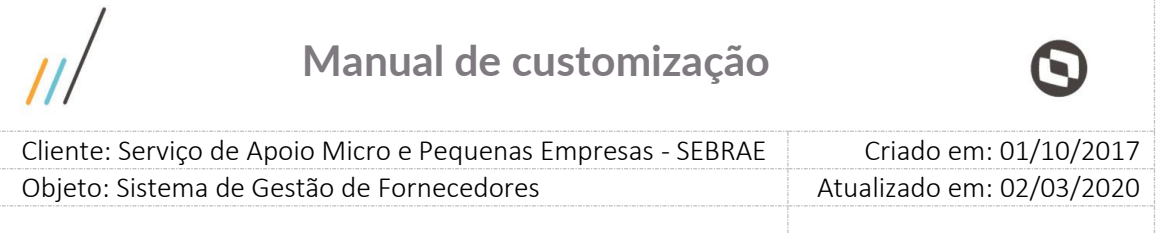

#### **Aba Histórico da habilitação**

Nesta aba, o Gestor UF/NA poderá acompanhar o histórico de inscrições em editais da empresa candidata. A situação da inscrição também é demonstrada na tela para o acompanhamento do Gestor UF/NA. Haverá a possibilidade de impressão para inscrições finalizadas.

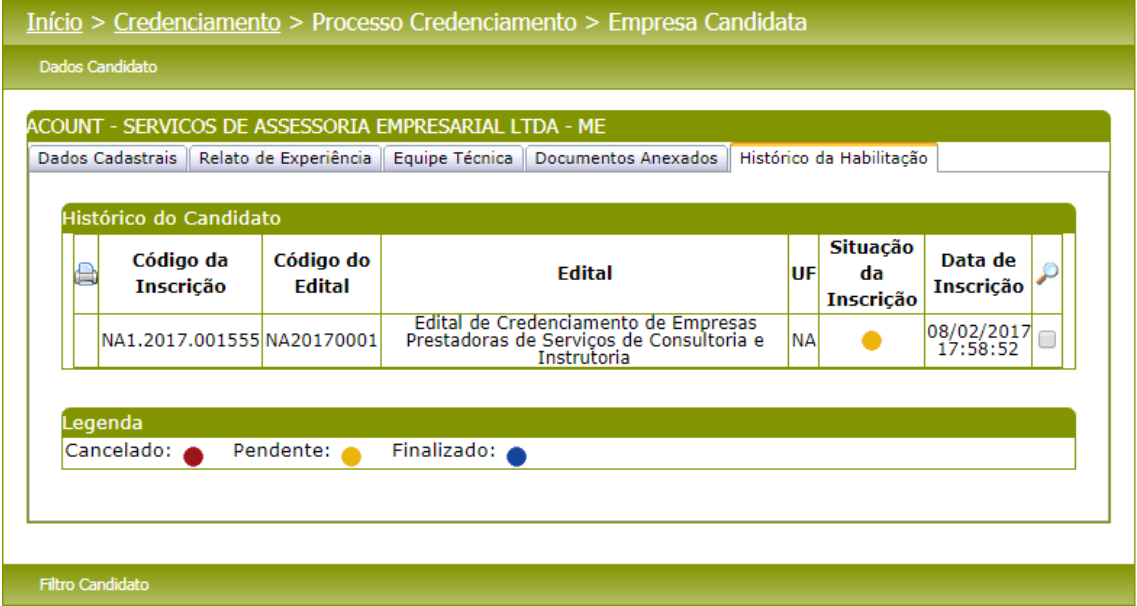

Histórico da habilitação – Empresa Candidata

Ao clicarmos na lupa o sistema irá listar o histórico do relato em que a empresa candidata se inscreveu até o momento. Serão listados todos os relatos de todas as inscrições feitas pela empresa candidata

| Código da<br>Inscrição                            | Código do<br>Edital | Área                                          | Subárea                            | <b>Natureza</b> | Situação<br>Relato | <b>Data</b>             | Usuário do<br><b>Parecer</b> |
|---------------------------------------------------|---------------------|-----------------------------------------------|------------------------------------|-----------------|--------------------|-------------------------|------------------------------|
| NA1.2017.001555                                   | NA20170001          | <b>Servicos</b><br>Financeiros e<br>Contábeis | Gestão<br>Econômico/Fina<br>nceira | $\bullet$       | $\circ$            | 08/02/2017<br>17:51     |                              |
| Natureza da prestação de serviços: Consultoria: 0 |                     |                                               | Instrutoria: 0                     |                 |                    |                         |                              |
|                                                   | Situação do Relato: |                                               | Aquardando Habilitação: ·          |                 |                    | Cancelado: <sup>●</sup> |                              |
|                                                   |                     |                                               | Aprovado:                          |                 | Reprovado:         | Pendente: O             |                              |

Histórico do relato de experiência – Empresa Candidata

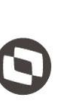

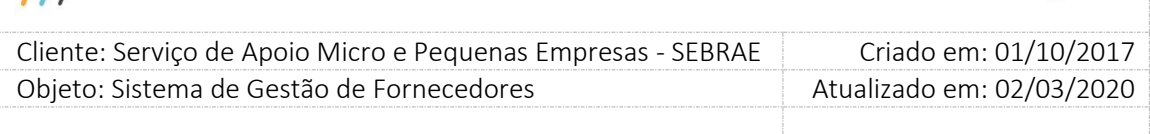

Se a empresa cancelar sua inscrição quando seu não estiver mais em seu prazo de vigência, o campo "Situação da Inscrição" exibirá um ícone com a justificativa informada pela empresa no momento de seu cancelamento.

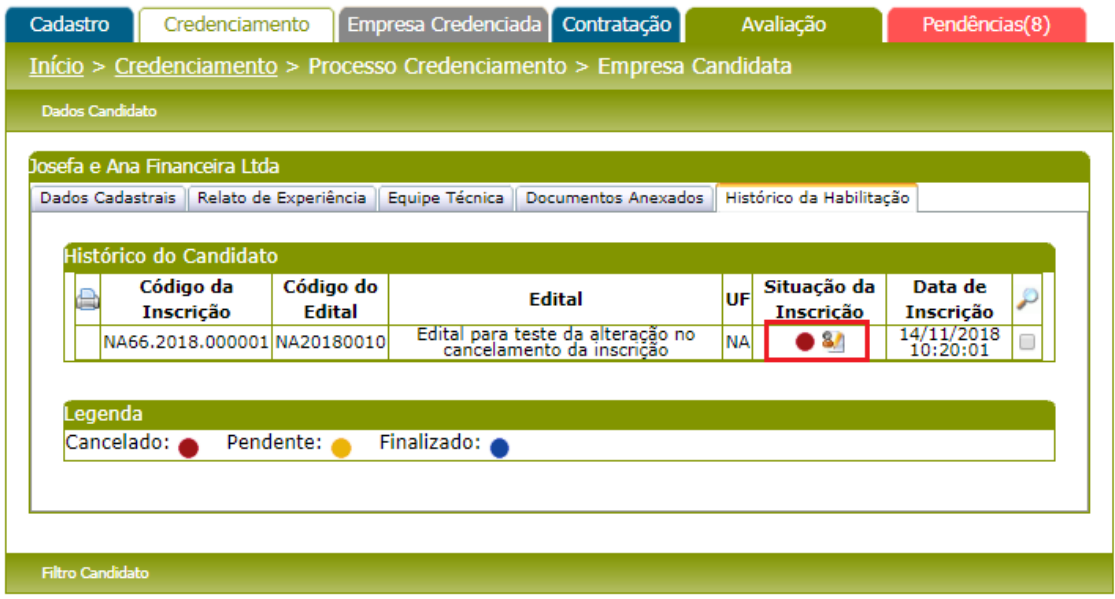

Ao clicar no ícone de justificativa, a mesma será expandida e exibida para leitura do usuário.

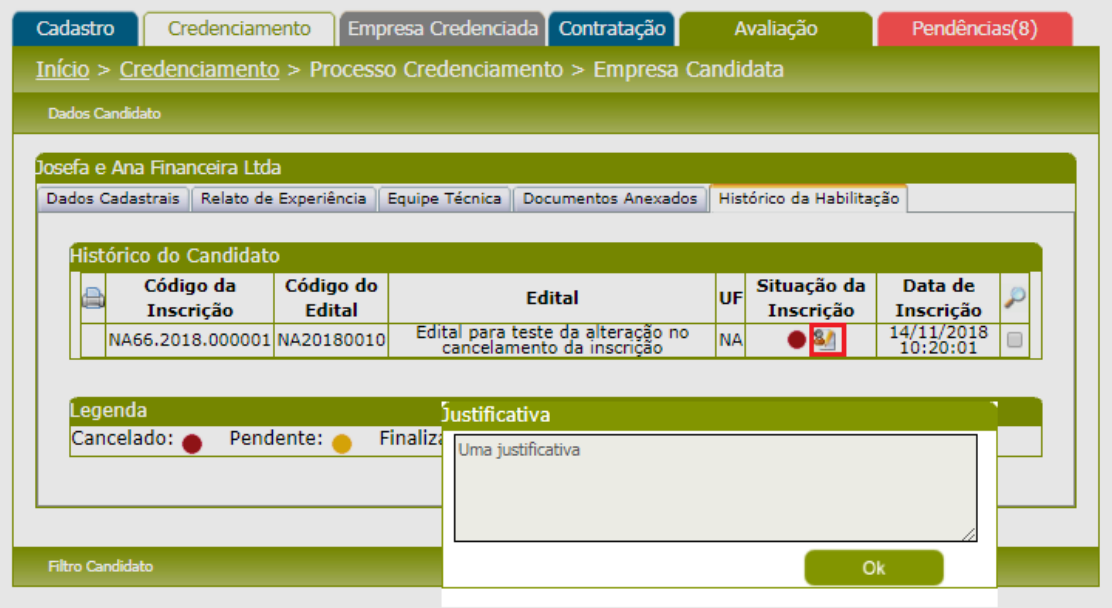

 $\overline{11}$ 

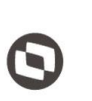

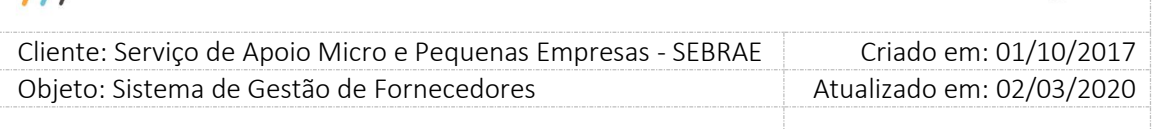

#### **16.3. Submenu – Etapa de habilitação**

#### **16.3.1.Pré-Condições**

É necessária permissão de acesso no menu Credenciamento > Processo Credenciamento > Etapa de Habilitação para o usuário logado e seu usuário pertencer ao perfil(s) responsável(is) pela habilitação definido no edital.

#### **16.3.2.Descrição**

Nesta tela o usuário logado que possui o perfil igual ao configurado no edital para o campo "perfil(s) responsável(is) pela habilitação" poderá informar/consultar o resultado de aprovação ou reprovação das empresas candidatas na etapa de habilitação. Para isto o usuário deverá acessar o menu Credenciamento > Processo Credenciamento > Etapa de Habilitação onde poderá filtrar pelos seguintes campos:

**Obs.:** Para edital não permanentemente aberto o usuário somente conseguirá informar os pareceres na habilitação se a data final de habilitação do edital for menor ou igual a hoje.

- 1. **Habilitação:** Opções: Vigente ou Não Vigente. Por default virá marcado a opção "Vigente".
- Ao clicar na opção "Vigente"
- O campo "Edital" exibe uma lista de editais, em ordem alfabética, conforme regra abaixo:
- o Exibe os editais não permanentemente aberto que possui o período de habilitação vigente.
- o Exibe os editais permanentemente aberto que possui a situação igual a "Aberto".
- Ao clicar na opção "Não vigente"

O campo "Edital" exibe uma lista de editais, em ordem alfabética, conforme regra abaixo:

- o Exibe os editais não permanentemente aberto que possui o período de habilitação não vigente.
- o Exibe os editais permanentemente aberto que possui a situação igual a "Concluído".
- 2. **Edital:** Campo de preenchimento obrigatório. O usuário deverá informar o edital que deseja filtrar;

 **Parecer:** Campo para que seja informado o parecer que deseja filtrar. Opções: "Reprovado", "Aprovado", "Parecer Parcial" e "Não Avaliados".

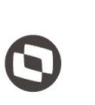

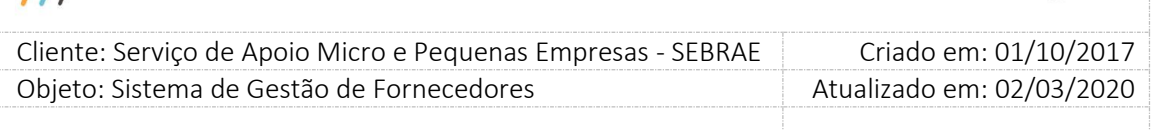

Obs.: O parecer "Parecer Parcial" é utilizado somente em editais permanentemente abertos.

- **CNPJ:** Campo para que seja informado o cnpj da empresa candidata que deseja filtrar;
- **Razão Social ou parte da razão social:** Campo para que seja informada a razão social ou parte da razão social da empresa candidata que deseja filtrar.
- **Escolha aqui as áreas de conhecimento:** Campo para seja informada a(s) área(s)/subárea(s) que deseja filtrar;

Depois de selecionada a opção desejada, o usuário deverá clicar no botão '**Consultar'** para que as informações sejam mostradas na grade de Etapa - Habilitação Jurídica e Técnica.

A regra abaixo é válida somente para edital permanentemente aberto.

- o Não haverá período de habilitação, isto significa que esse edital poderá sofrer várias habilitações a qualquer momento.
- o Por default, irá exibir os candidatos que possuem inscrição finalizada e que não passou (não teve parecer salvo) pelo processo de habilitação. Ou seja, os candidatos não avaliados.

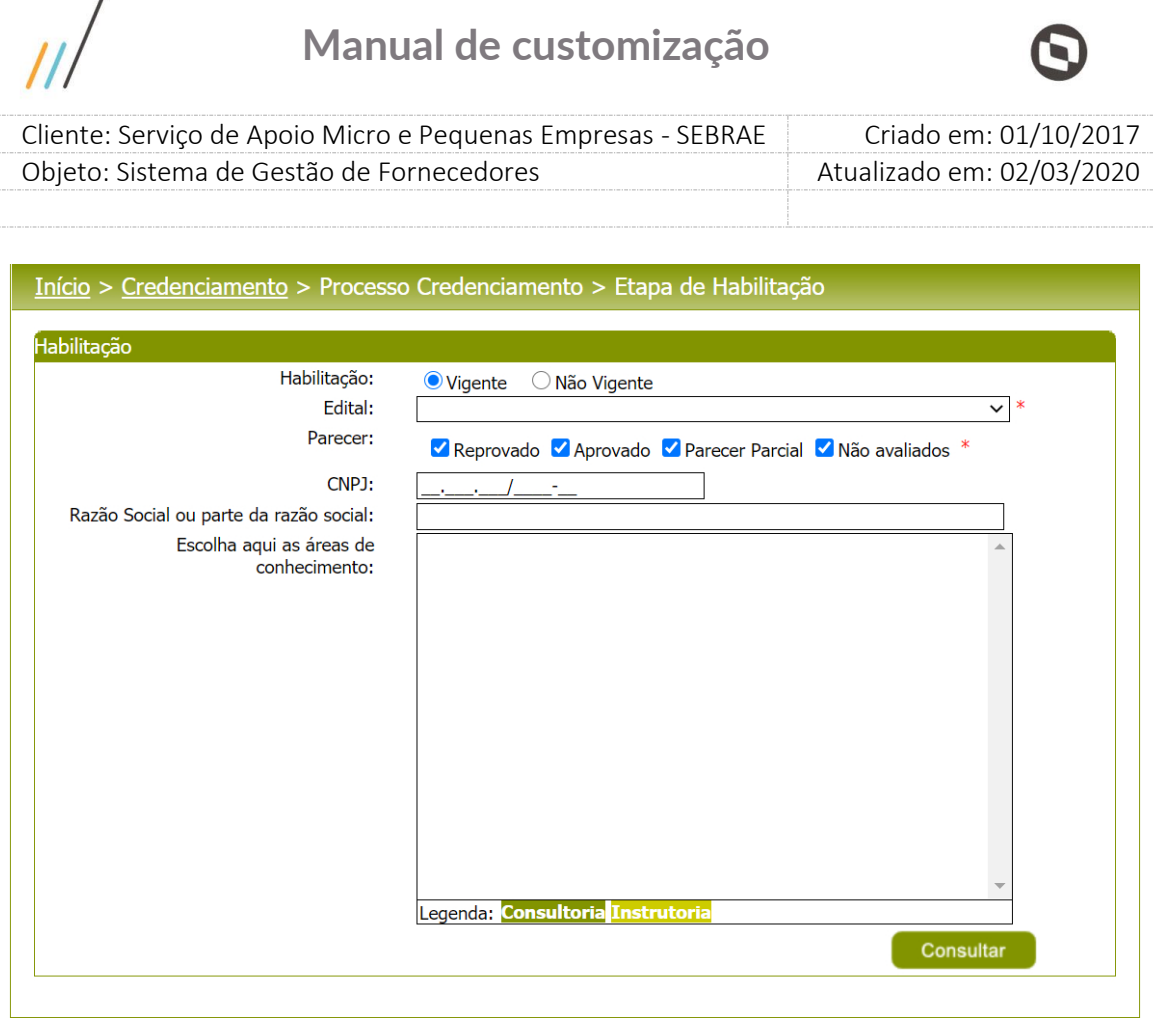

 $\Omega$ 

Etapa de Habilitação – Empresa Candidata

Após clicar em consultar, o sistema irá filtrar pelos campos informados e irá apresentar a aba "Habilitação Jurídica e Técnica".

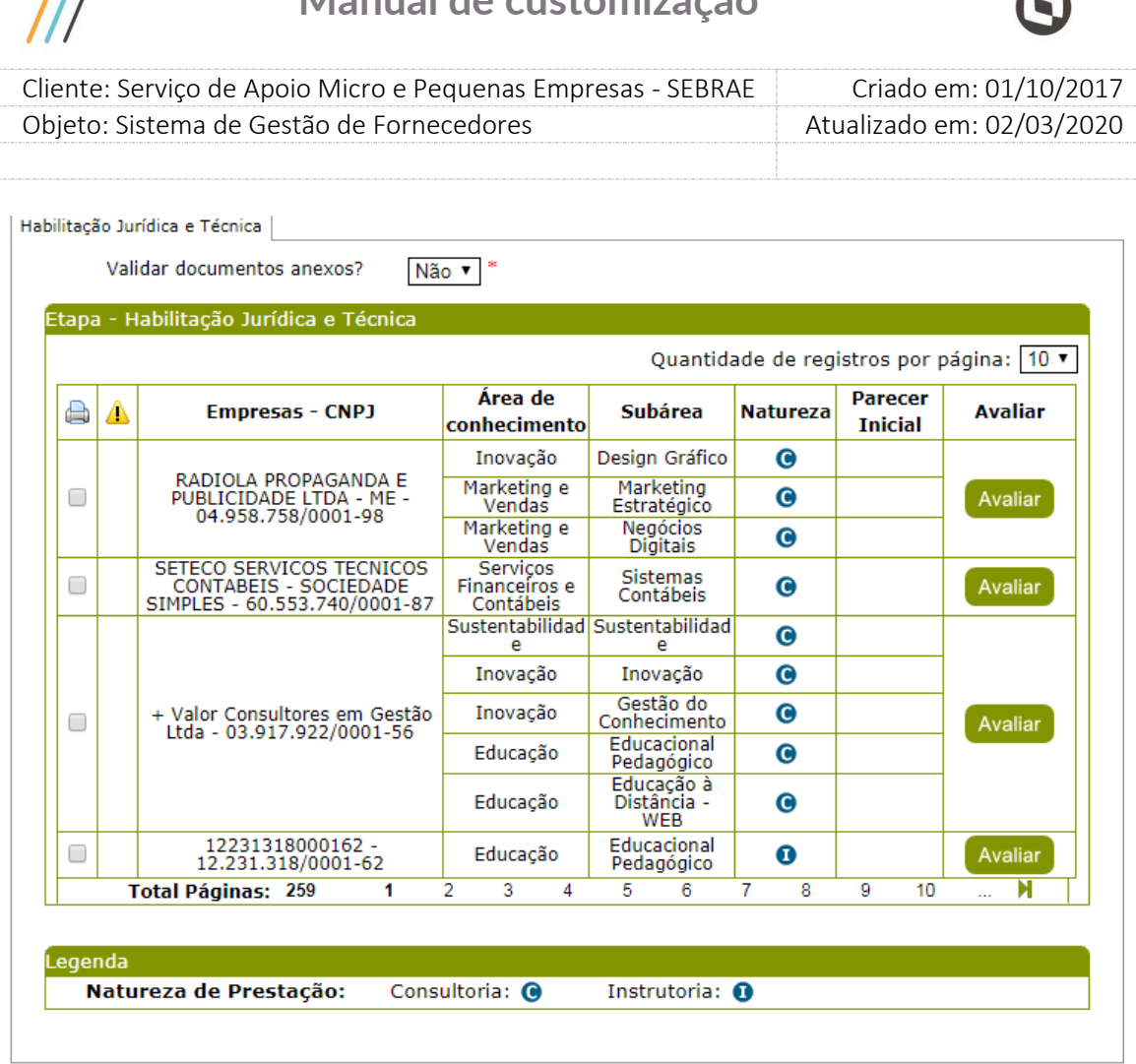

Aba de Habilitação Jurídica e técnica sem parecer informado

 **Validar documentos Anexos?**: O usuário terá as opões "Sim" ou "Não". Por default o "Não" virá preenchido.

#### **"Validar documentos Anexos?" igual a "NÃO"**

Quando a habilitação jurídica e técnica estiver com o campo "Validar documentos Anexos?" igual a **NÃO**, o sistema não irá solicitar que sejam validados os documentos de habilitação Jurídica e nem a qualificação técnica de cada relato da empresa candidata. Neste caso o usuário apenas visualizará as informações dos documentos de habilitação jurídica e as qualificações técnicas para dá o parecer no relato para a empresa candidata.

Ao clicar em "Avaliar" será apresentada a aba "Documentos/Parecer" com a empresa candidata escolhida e as seguintes informações:

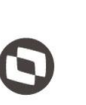

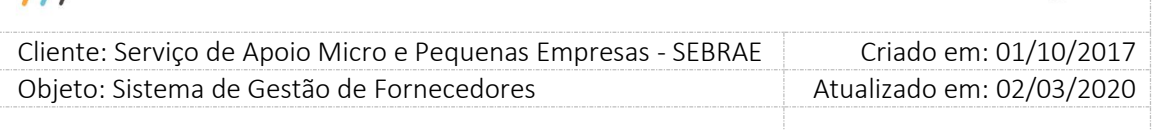

- 1. **Razão Social:** Campo com a razão social da empresa escolhida para ser avaliada, porém você poderá alterar para qualquer empresa que esteja participando da etapa de habilitação para fazer a avaliação.
- 2. **Aba Habilitação Jurídica:** Nesta aba conterá os documentos de Regularidade Jurídica e Regularidade Fiscal com seus respectivos anexos. Como o campo "Validar documentos Anexos?" está igual a **NÃO,** não haverá a necessidade de aprovação desses documentos.

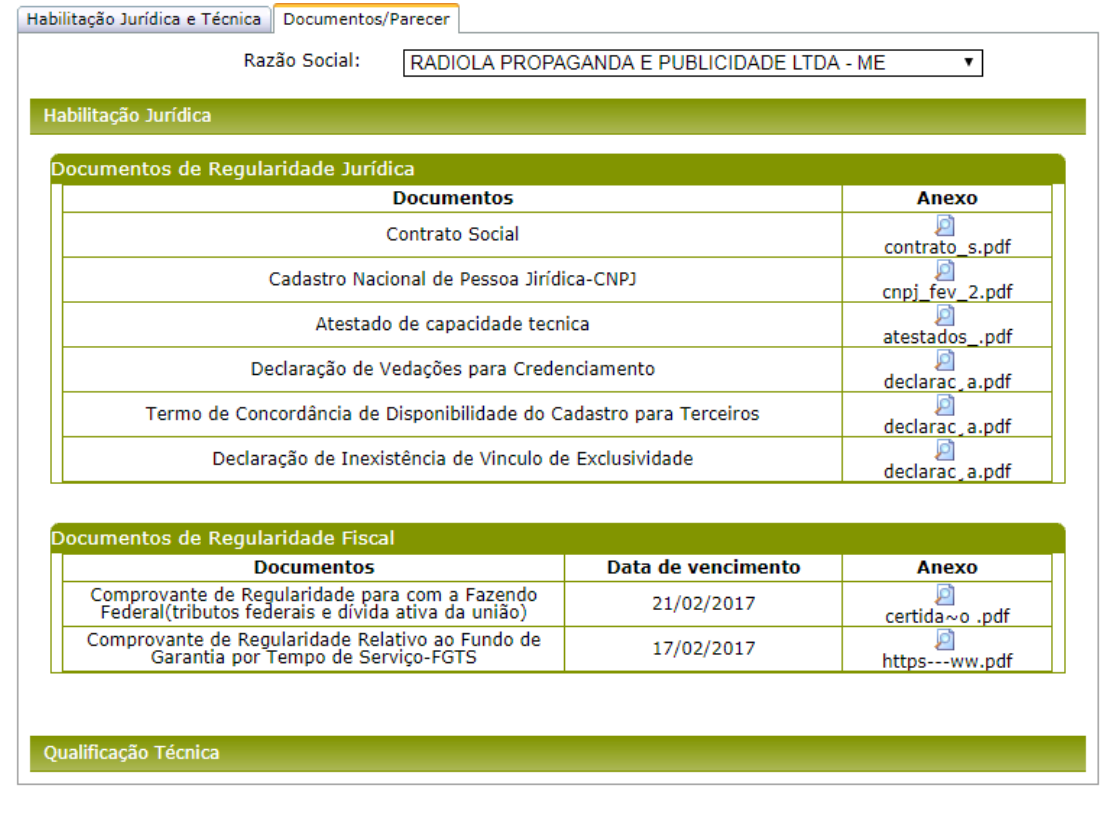

Aba de Habilitação Jurídica com campo "Validar documentos Anexos?" igual a **NÃO**

3. **Aba Qualificação Técnica:** Nesta aba conterá os dados do(s) relato(s) com seus atestados de capacidade técnica. Se o edital for por "excepcionalidade", mostrará também a equipe técnica que possui a área de conhecimento. Se o edital for "Padrão Empresa", teremos uma aba específica para aprovação do técnico, já que nas inscrições de editais do tipo "Padrão Empresa" não informamos as áreas de conhecimento para a equipe técnica (**Por tratar-se de edital Padrão, a área de conhecimento refere-se somente à empresa e não à equipe técnica.**).

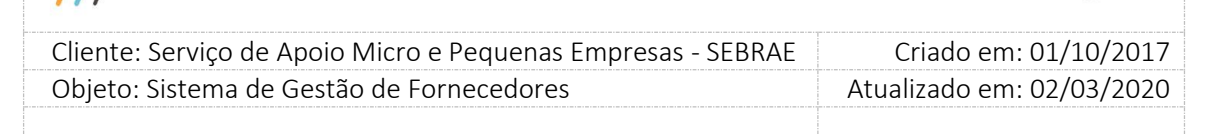

Como o campo "Validar documentos Anexos?" está igual a **NÃO,** basta apenas informar o parecer inicial, porém, os dados do atestado de capacidade técnica estarão disponíveis para consulta.

- 1. **Área de conhecimento:** mostra a área de conhecimento do relato da empresa candidata;
- 2. **Subárea:** mostra a subárea do relato da empresa candidata;
- 3. **Nat:** mostra a natureza do relato da empresa candidata;
- 4. **Total de horas – Inscrição:** É a soma das horas de todos os atestados de capacidade técnica informados na inscrição da empresa candidata para o relato. Se o edital for por excepcionalidade, soma-se também as horas dos atestados de capacidade técnica da equipe técnica na mesma área de conhecimento.
- 5. **Total de horas – Aprovada:** É a soma das horas de todos os atestados de capacidade técnica informados na inscrição e que foram aprovados. Como o campo "Validar documentos Anexos?" está igual a **NÃO,** ao aprovar o parecer inicial estará aprovando todos os atestados de capacidade técnica. Neste caso o campo **"Total de horas – Inscrição"** será igual ao campo **"Total de horas – Aprovada"**. Se o edital for por excepcionalidade, soma-se também as horas dos atestados de capacidade técnica da equipe técnica na mesma área de conhecimento.
- 6. **Just:** Esse campo ficará marcado caso o Parecer Inicial seja igual a "Reprovado" e o usuário ainda não informou a justificativa. Após clicar em salvar será disponibilizado a opção de visualizar a justificativa conforme imagem abaixo.
- 7. **Parecer Inicial:** O usuário poderá escolher, Aprovado ou Reprovado. Se a opção for "reprovado", o usuário deverá informar obrigatoriamente uma justificativa.
- 8. **Botão Justificativa:** Ao clicar no botão, irá aparecer um pop-up para que o usuário informe a justificativa para o(s) registro(s) "Reprovado(s)" que estão com o campo "**Just.**" Marcado. Ao clicar em salvar, a justificativa será salva no banco de dados.
- 9. **Botão Salvar:** Quando o usuário clicar nesse botão, o sistema irá consistir:

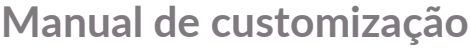

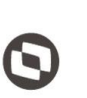

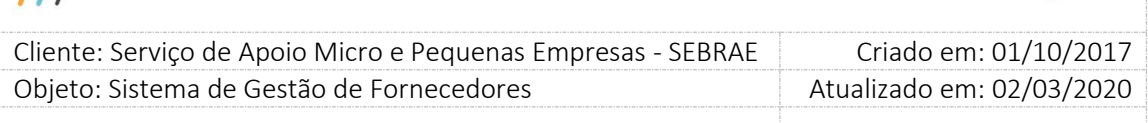

- 9.1. Se todo parecer igual a "Reprovado" possui justificativa;
- 9.2.Se a quantidade de atestados de capacidade técnica aprovados para o relato da empresa candidata é maior ou igual ao parâmetro de flexibilização - "Exigência de números de atestado de capacidade técnica da empresa" na UF no momento em que o edital foi criado (Ao salvar um edital, o sistema salva o valor desse parâmetro para o edital. Com isso evita que a alteração da parametrização desse campo na UF interfira no andamento dos processos referentes a esse edital).
- 9.3.Se a soma total da carga horária dos Atestado de capacidade técnica aprovados para o relato é maior ou igual ao valor informado no parâmetro de flexibilização "Exigência de quantidade de horas de prestação de serviços, em cada área/subárea de conhecimento e natureza" na UF no momento em que o edital foi criado (Ao salvar um edital, o sistema salva o valor desse parâmetro para o edital. Com isso evita que a alteração da parametrização desse campo na UF interfira no andamento dos processos referentes a esse edital).
- 9.4.Se a quantidade de técnicos da equipe técnica aprovados (independente do relato) é maior ou igual ao valor informado no parâmetro de flexibilização "Mínimo de sócios ou empregados em condições de credenciamento" na UF no momento em que o edital foi criado (Ao salvar um edital, o sistema salva o valor desse parâmetro para o edital. Com isso evita que a alteração da parametrização desse campo na UF interfira no andamento dos processos referentes a esse edital).

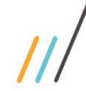

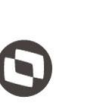

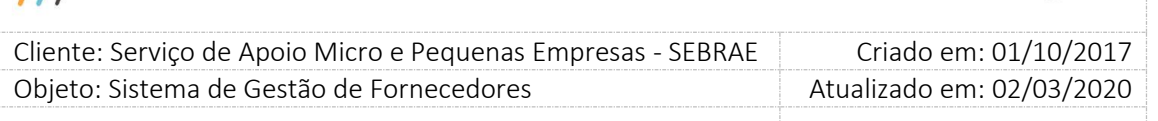

|              | Habilitação Jurídica           |                          |             |                                   |                                         |       |                                  |
|--------------|--------------------------------|--------------------------|-------------|-----------------------------------|-----------------------------------------|-------|----------------------------------|
|              | Qualificação Técnica           |                          |             |                                   |                                         |       |                                  |
|              | Atestado de Capacidade Técnica |                          |             |                                   |                                         |       |                                  |
| Editar       | Área de<br>conhecimento        | Subárea                  | <b>Nat</b>  | <b>Total Horas -</b><br>Inscrição | <b>Total Horas -</b><br><b>Aprovada</b> | Just. | <b>Parecer</b><br><b>Inicial</b> |
| $\mathbf{r}$ | Inovação                       | Design Gráfico           | O           | 1560                              | 1560                                    | □     | <b>B</b>                         |
| Z            | Marketing e Vendas             | Marketing<br>Estratégico | $\mathbf G$ | 1215                              |                                         | 87    | ۵                                |
| Δ            | Marketing e Vendas             | Negócios Digitais        | O           | 1260                              | 1260                                    | □     | ۰<br><b>B</b><br><b>SC</b>       |
|              |                                |                          |             |                                   |                                         |       |                                  |
| Legenda      |                                |                          |             |                                   |                                         |       |                                  |
|              | Natureza de Prestação:         | Consultoria: @           |             | Instrutoria: 0                    |                                         |       |                                  |

Aba de Documentos/Parecer com campo "Validar documentos Anexos?" igual a **NÃO**

#### **Edital por "Excepcionalidade"**

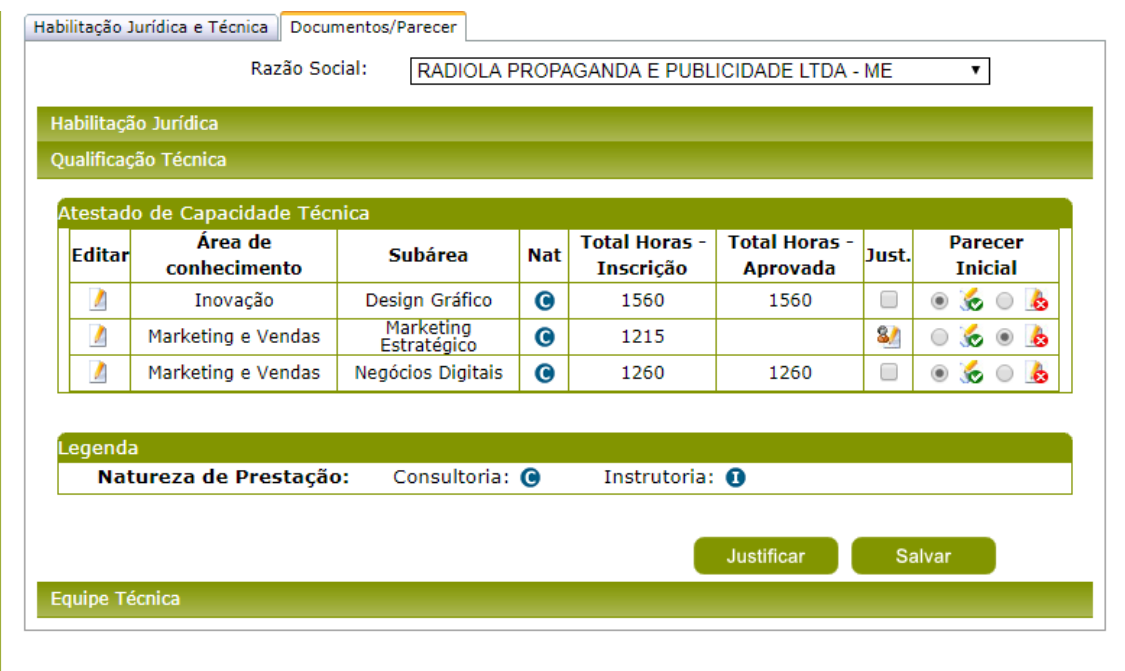

Aba de Documentos/Parecer com campo "Validar documentos Anexos?" igual a **NÃO**

**Edital por "Padrão Empresa"**

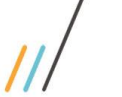

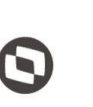

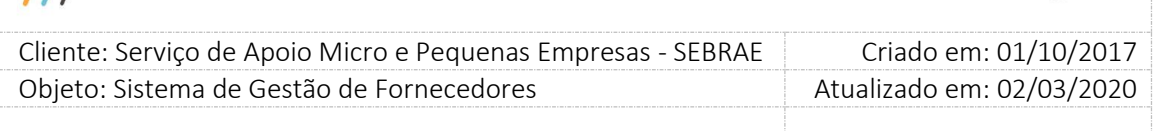

Ao clicar em editar na tela acima, teremos os dados da Qualificação Técnica

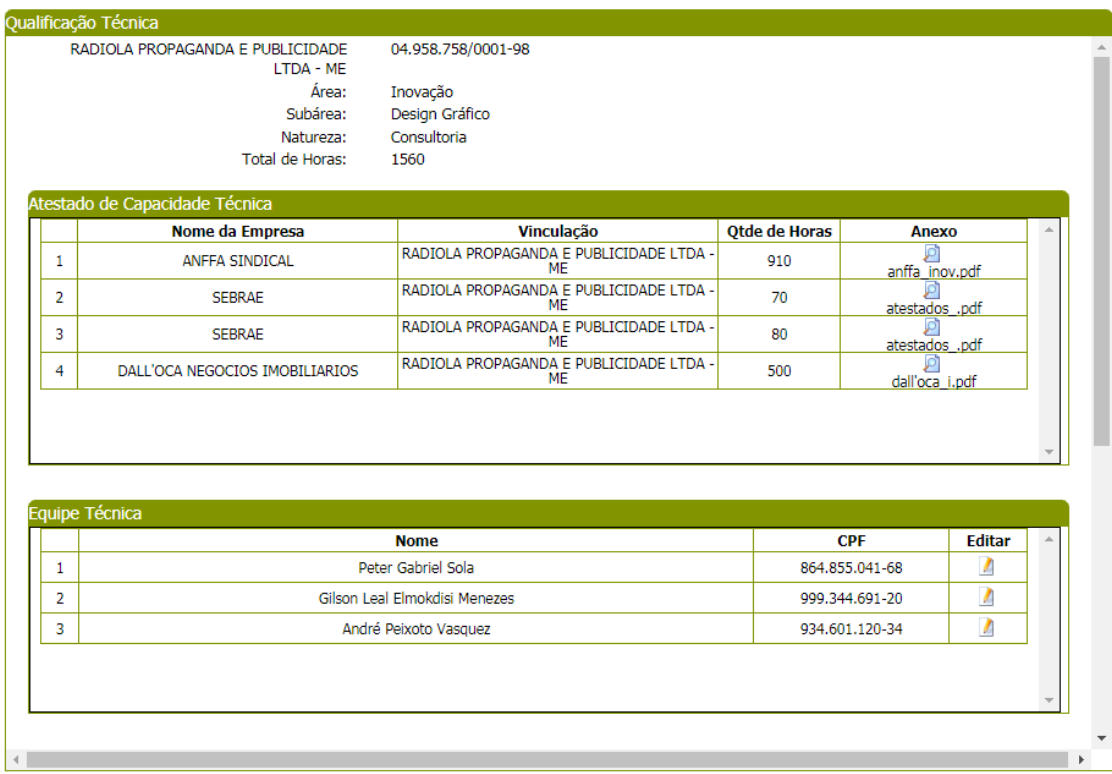

Aba Qualificação Técnica com campo "Validar documentos Anexos?" igual a **NÃO Edital por "Excepcionalidade"**

Ao editar um técnico serão mostrados abaixo os documentos, escolaridade e cursos do técnico.

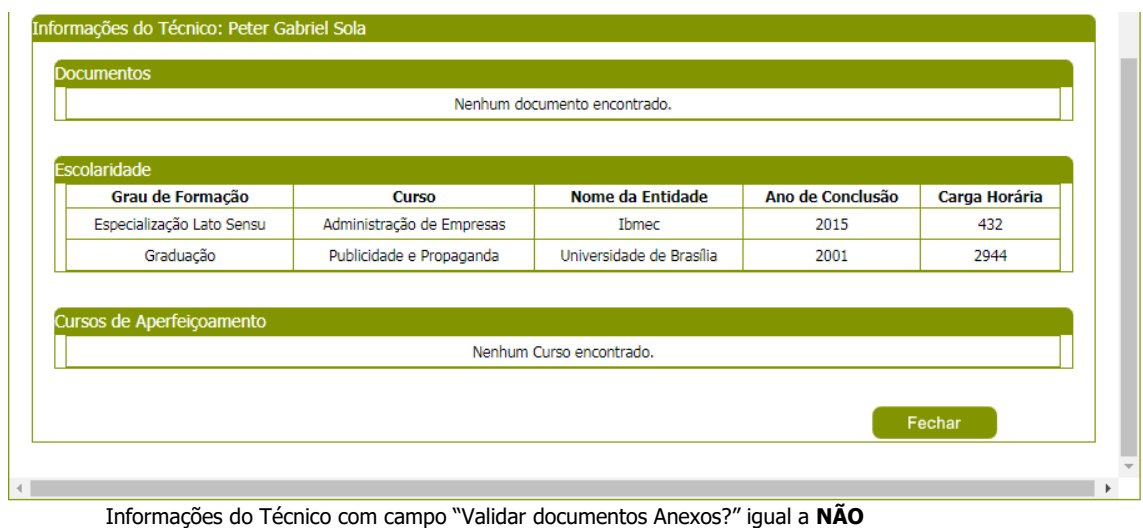

**Edital por Excepcionalidade**

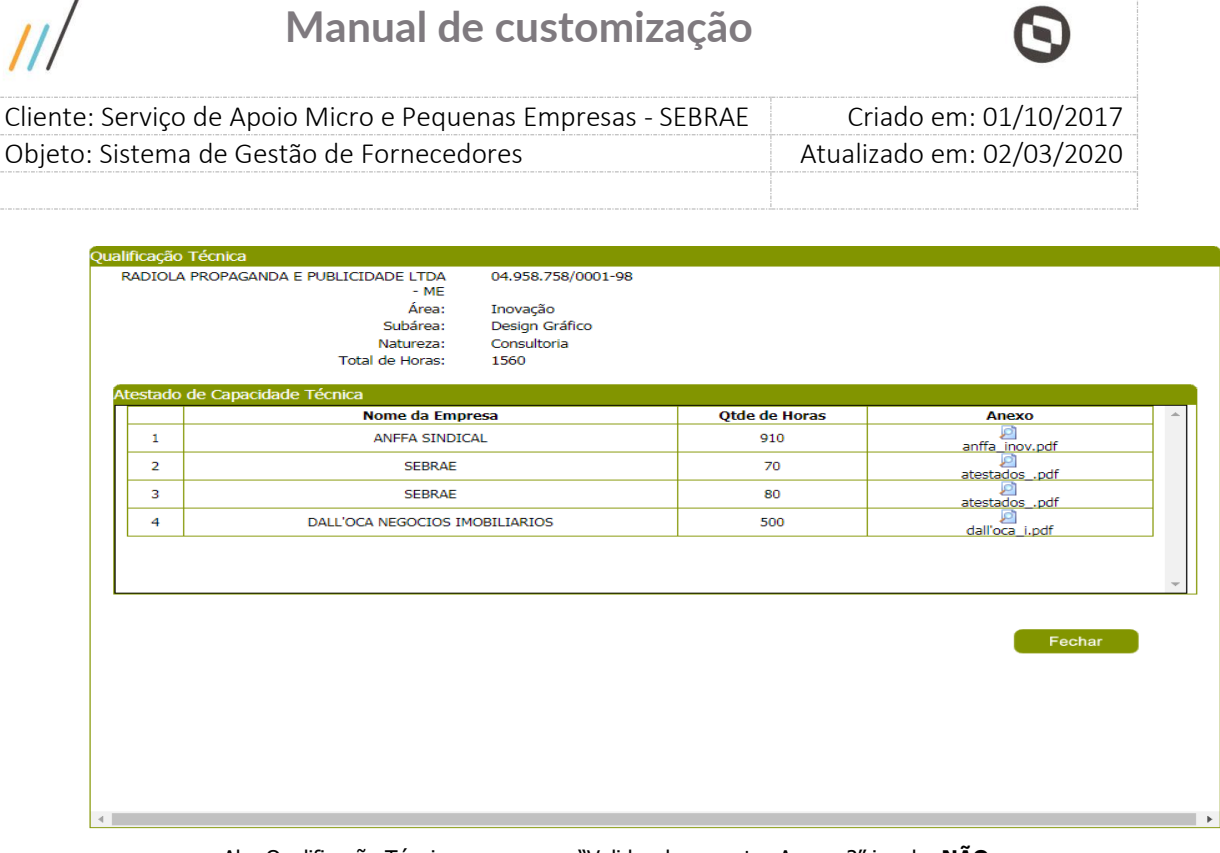

Aba Qualificação Técnica com campo "Validar documentos Anexos?" igual a **NÃO Edital por "Padrão Empresa"**

**Obs.:** Quando a etapa de habilitação for feita para edital do tipo "Padrão Empresa", será disponibilizada a aba "Equipe Técnica" para que seja dado o parecer sobre cada técnico. No edital do tipo "Excepcionalidade" o técnico é aprovado na aba "Qualificação Técnica".

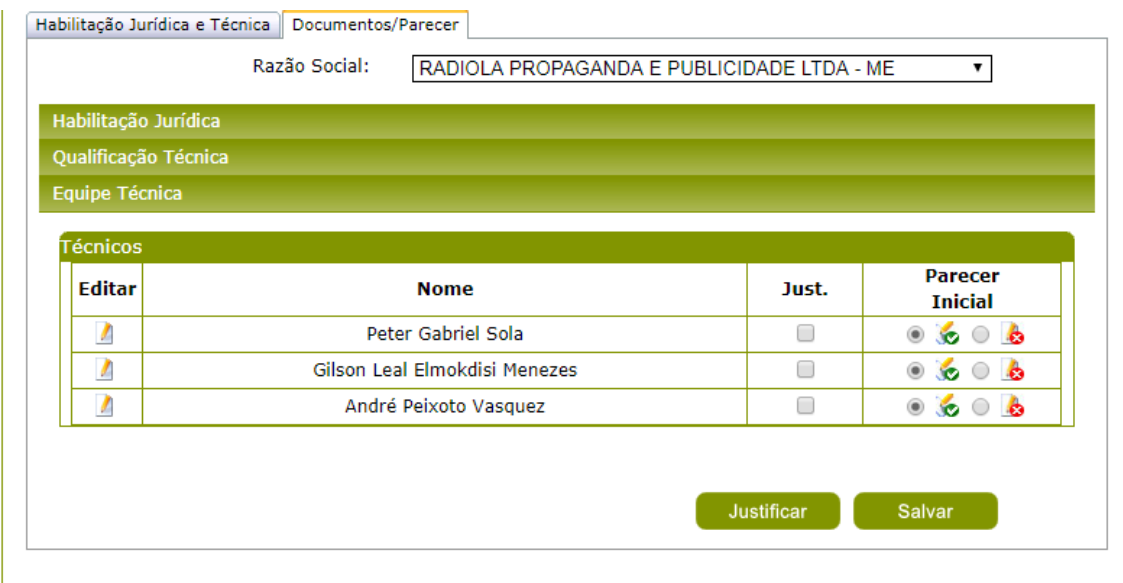

Aba Equipe Técnica com campo "Validar documentos Anexos?" igual a **NÃO Edital por "Padrão Empresa"**

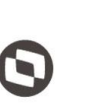

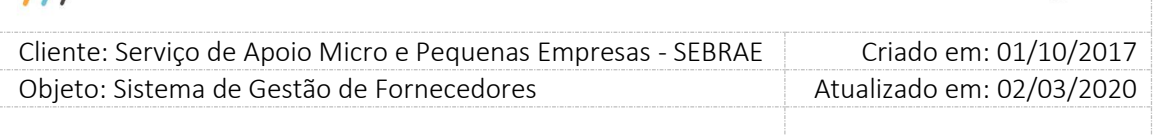

Ao clicar em editar serão mostrados os dados de escolaridade, curso de aperfeiçoamento e documento(s) do técnico.

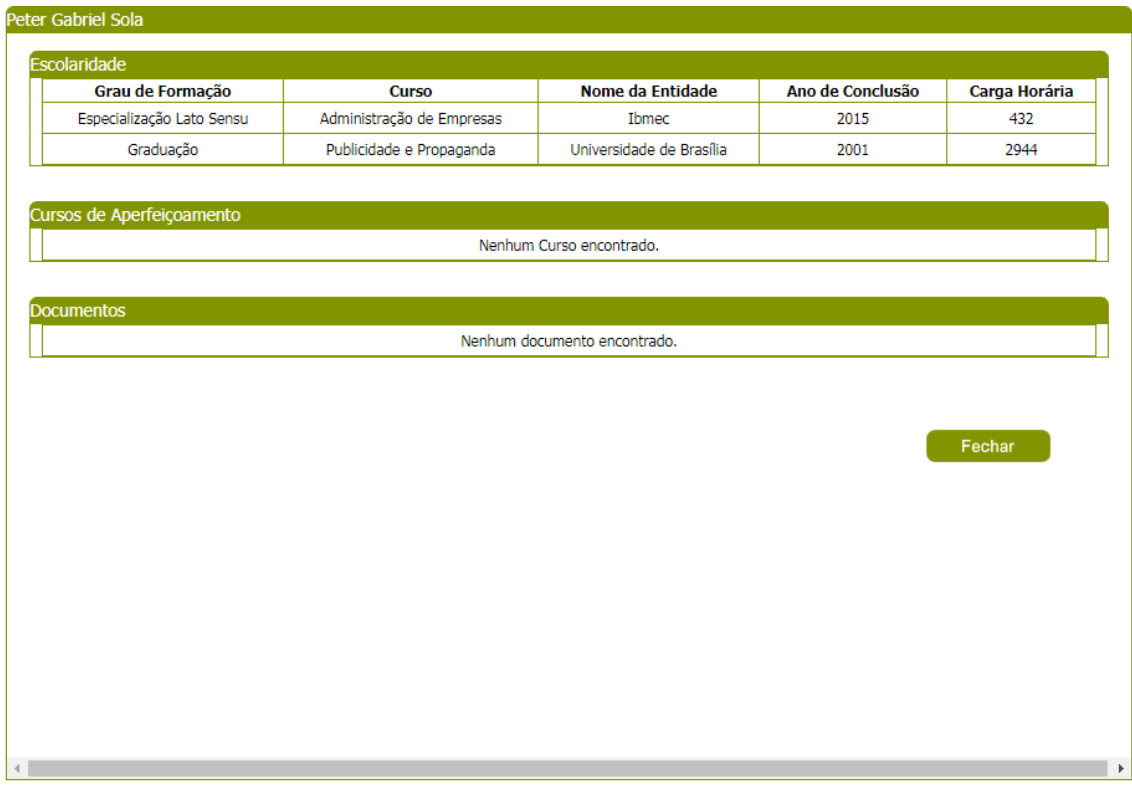

Edição do técnico na Aba Equipe Técnica com campo "Validar documentos Anexos?" igual a **NÃO Edital por "Padrão Empresa"**

Se todas as regras acima forem atendidas, o sistema irá gravar o parecer informado na base de dados, mas o usuário poderá altera-lo até a conclusão da etapa de habilitação para edital não permanentemente aberto ou quando executar o "Parecer Final" para a empresa candidata não caso de edital permanentemente aberto.

Para editais não permanentemente aberto o botão "Finalizar Processo de Credenciamento" só ficará visível na aba "Habilitação Jurídica e Técnica" quando o usuário tiver salvado na base de dados o parecer para todas as empresas que participam do processo de habilitação.

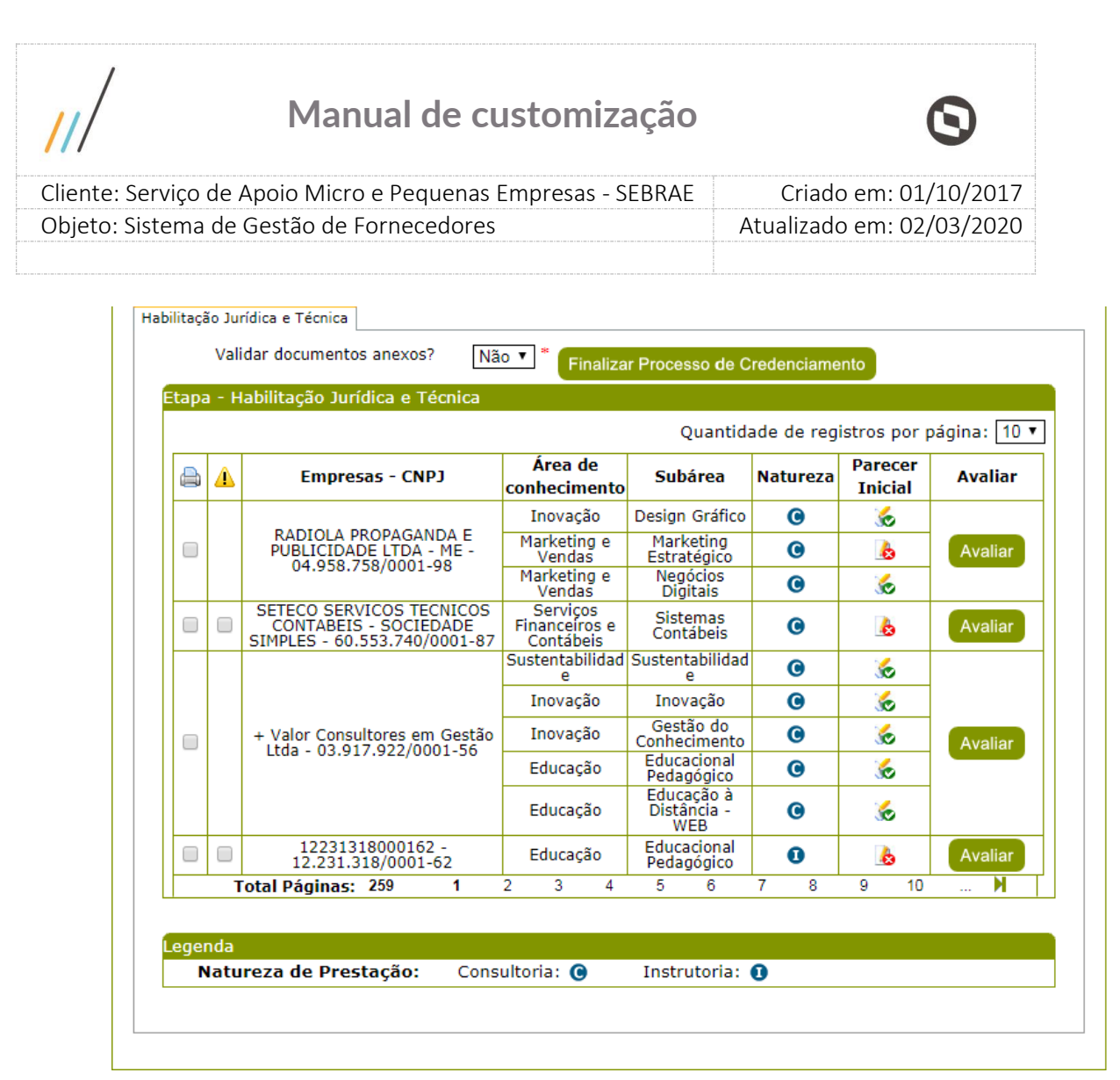

Aba de Habilitação Jurídica e técnica com todos os pareceres informados

Ao clicar nesse botão aparecerá a seguinte mensagem:

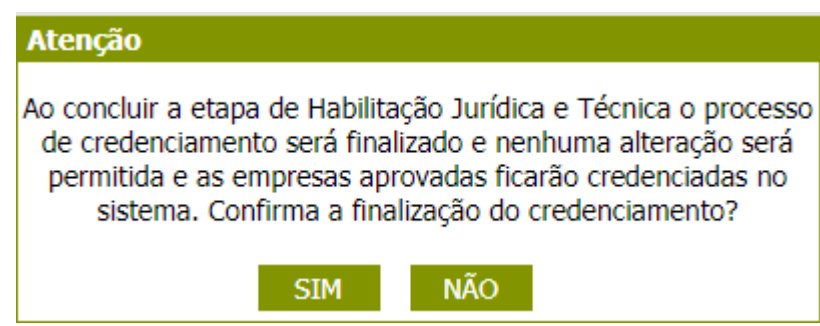

Se clicar em **"SIM"**, o sistema irá consistir para cada empresa candidata a mesma regra descritas para o "**botão salvar**" e se estiver ok, as empresas marcadas como aprovadas no processo de habilitação serão credenciadas. Após conclusão, os dados ficarão disponíveis para consulta.

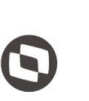

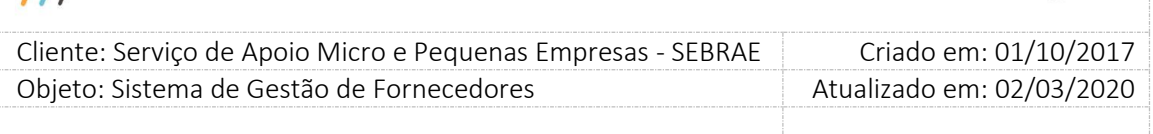

Se clicar em **"NÃO"** o processo de credenciamento não será executado e os dados do processo de habilitação continuam disponíveis para alteração.

#### **Edital Permanentemente Aberto:**

Para edital permanentemente aberto o usuário faz o parecer individualmente para cada empresa candidata, ou seja, não é necessário fazer o parecer e todas as empresas candidatas que participam do processo de habilitação para que o usuário consiga dar o parecer final. Neste caso o usuário precisa preencher o parecer somente da empresa candidata desejada, então ao finalizar o preenchimento e salvar as informações o sistema irá disponibilizar na aba "Habilitação Jurídica e Técnica" as opções de "Parecer Parcial" e "Parecer Final" para a empresa candidata.

**Obs.:** O sistema irá disponibilizar o "Parecer Parcial" somente quando pelo menos um relato for igual a "Reprovado". Se todos os relatos forem "Aprovados" o sistema irá disponibilizar para a empresa candidata somente as opções "Avaliar" e "Parecer Final".

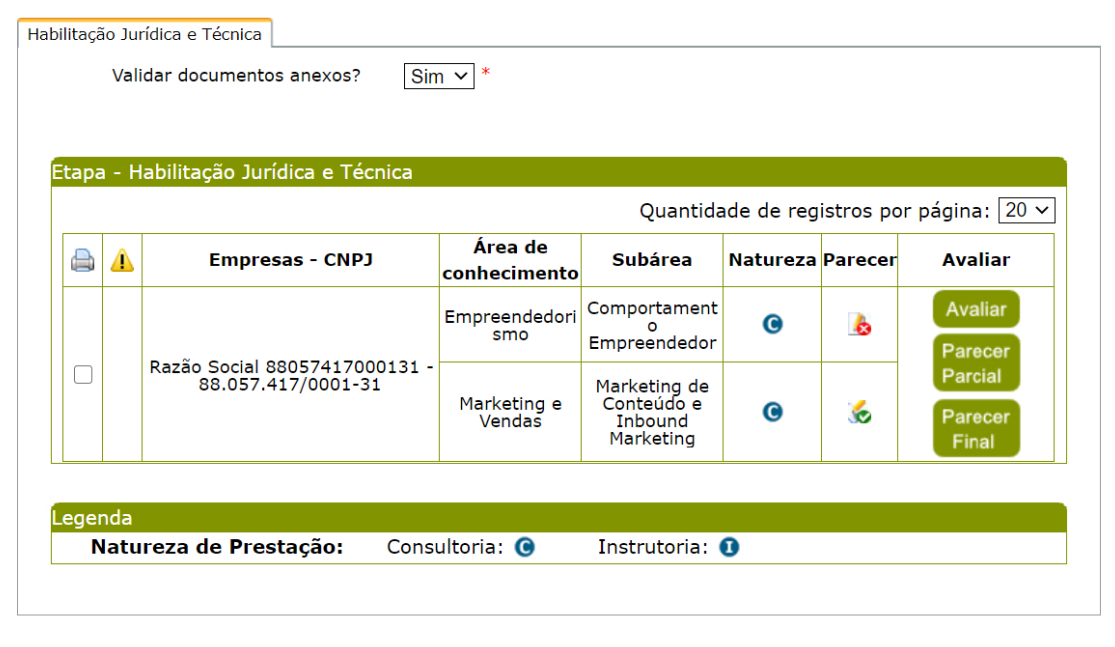

Aba de Habilitação Jurídica e técnica com a empresa candidata que teve seu parecer informado

**"Avaliar":** Ficará disponível para que o usuário faça as alterações necessárias até quando o usuário não executou o "Parecer Parcial" ou "Parecer Final".

Fábrica de Software – Unidade Belo Horizonte

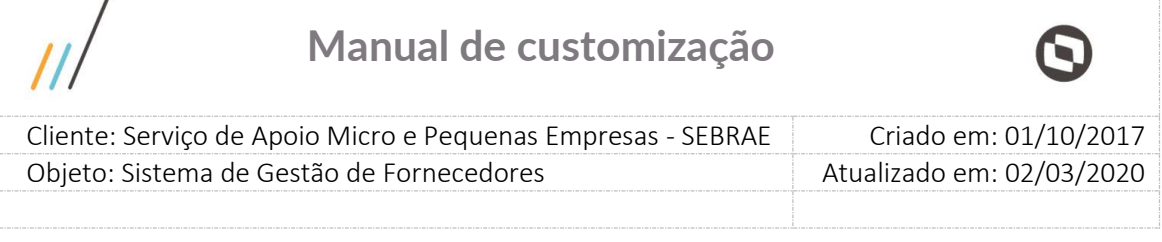

**"Parecer Parcial"**: Foi criado para que o usuário responsável pelo processo de habilitação possa enviar para a empresa candidata um parecer parcial solicitando que a mesma faça ajustes em sua inscrição antes do parecer final da habilitação para a mesma. Neste caso ao clicar no "Parecer Parcial" aparece a seguinte mensagem:

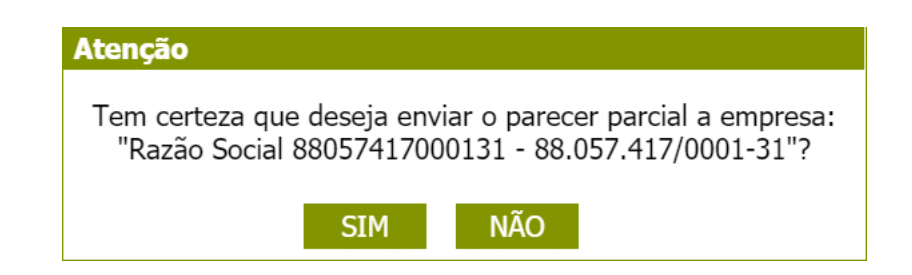

Se clicar em **"SIM"**, o sistema irá alterar a situação da inscrição da empresa candidata para "EM AJUSTE" possibilitando que a empresa candidata possa acessar sua inscrição e ajustar somente os itens que foram reprovados até o momento. Após o envio do "Parecer Parcial" o representante legal e/ou preposto receberá(ão) o e-mail abaixo informando os itens que devem ser ajustados com suas respectivas justificativas:

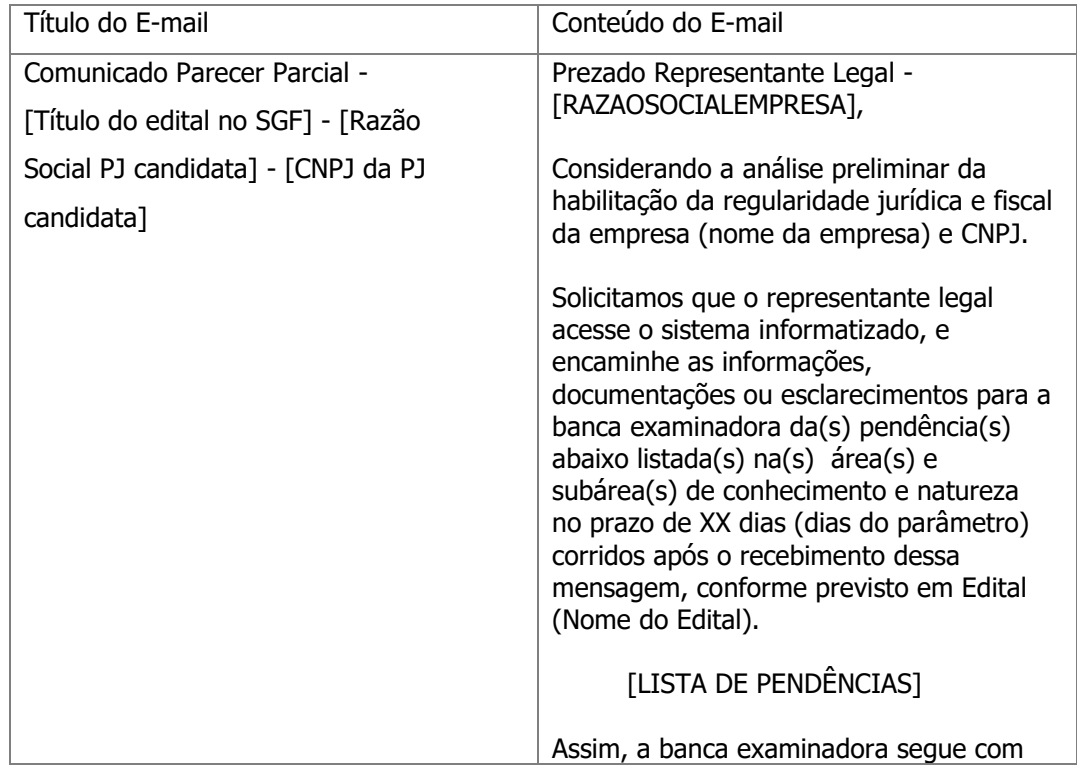

J.

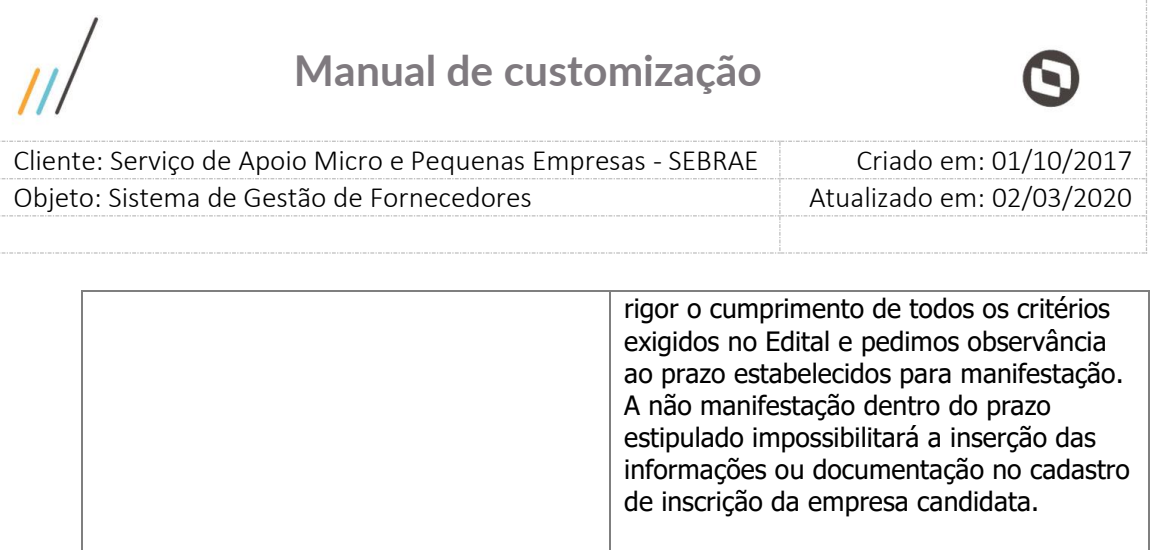

Maiores esclarecimentos deverão ser feitos

automaticamente pelo sistema. Favor não

nos canais estabelecidos em Edital.

Sistema de Gestão de Fornecedores

Atenção! Este e-mail é enviado

Atenciosamente,

respondê-lo.

**Obs.:** Após o envio do "Parecer Parcial" a empresa candidata terá a quantidade de dias corridos parametrizados no parâmetro **"Quantidade de dia(s) para resposta ao Parecer Parcial"**

para acessar a sua inscrição e fazer os ajustes solicitados.

Exemplo:

- Prazo parametrizado no SGF para retorno ao parecer parcial: 05 dias;
- Data que a empresa candidata foi notificada da reprovação no parecer parcial: 06/07/2020;
- Data limite para a empresa candidata apresentar o retorno: 11/07/2020, às 23 horas e 59 minutos:
- Data que o sistema deverá bloquear o acesso da empresa para a alteração dos dado(s)/arquivo(s) no SGF: Zero horas de 12/07/2020 (a ser aplicado na história FSWBHSBR-20151 do projeto FS008383).
- Após está data 12/07/2020 o usuário poderá seguir com a "avaliação" da habilitação.

Após o vencimento desse prazo a empresa candidata não terá mais acesso a fazer os ajustes na inscrição e quando o usuário responsável pelo processo de habilitação acessar a empresa candidata terá acesso novamente a "Avaliar", "Parecer Parcial" e "Parecer Final".

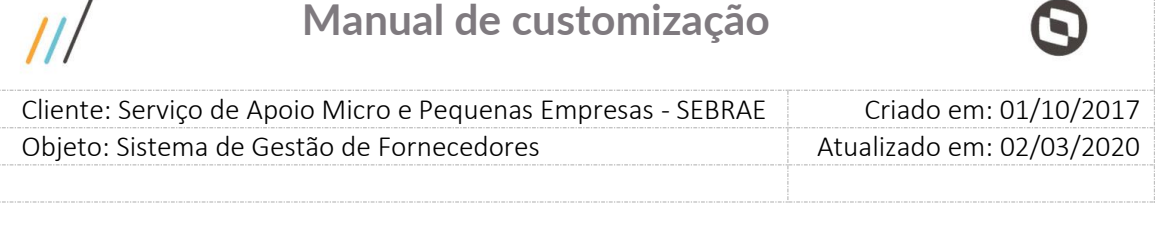

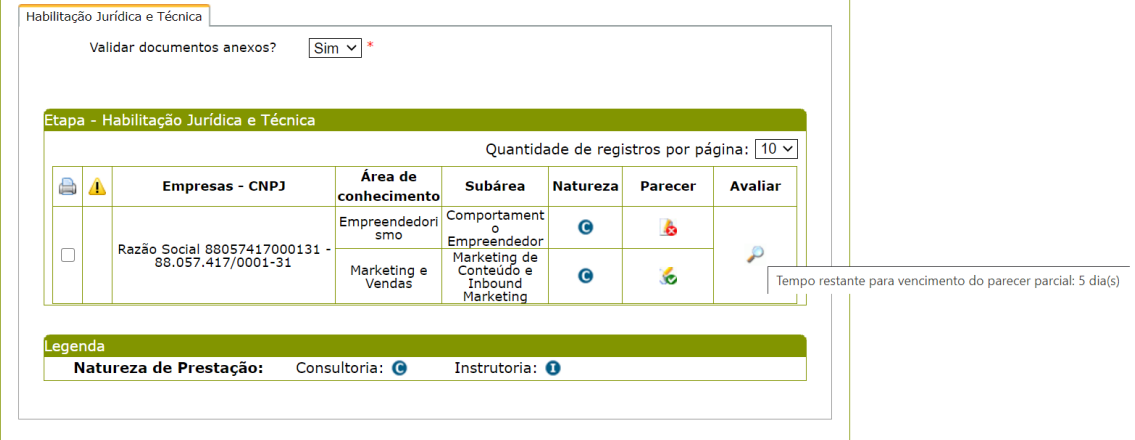

Aba de Habilitação Jurídica e técnica após envio do parecer parcial da empresa candidata

Ao finalizar a inscrição "EM AJUSTE", o sistema enviará um e-mail a todos os usuários ativos que possuem o(s) perfil(is) que tem permissão no processo de habilitação do edital e o processo de habilitação passa a ficar disponível para que o usuário possa dar prosseguimento.

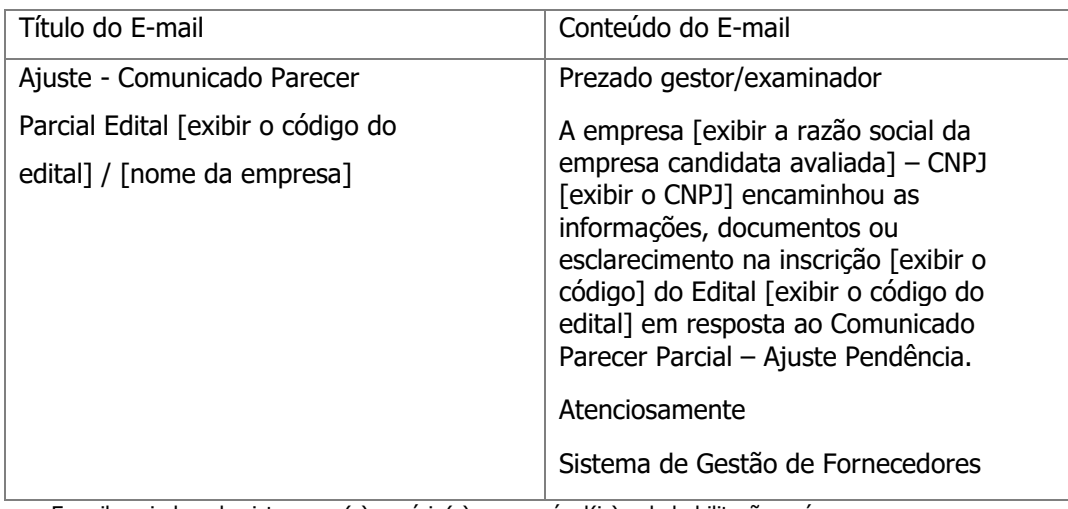

E-mail enviado pelo sistema ao(s) usuário(s) responsável(is) pela habilitação após a empresa candidata finalizar o parecer parcial

Ao acessar a empresa candidata no processo de habilitação o sistema irá colorir na grid de amarelo todas as informações que tiveram alteração após envio do parecer parcial.

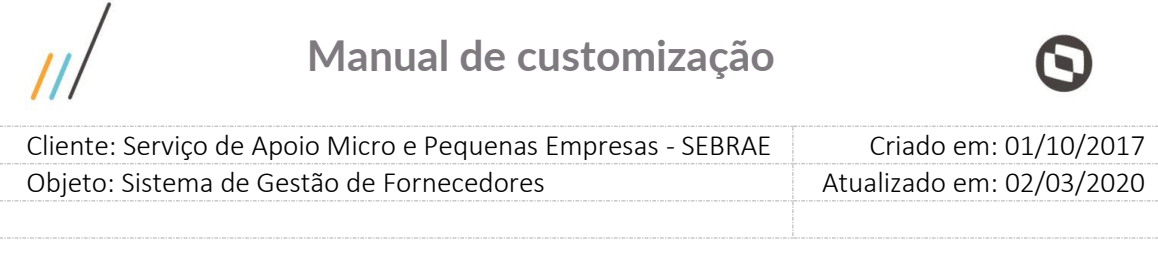

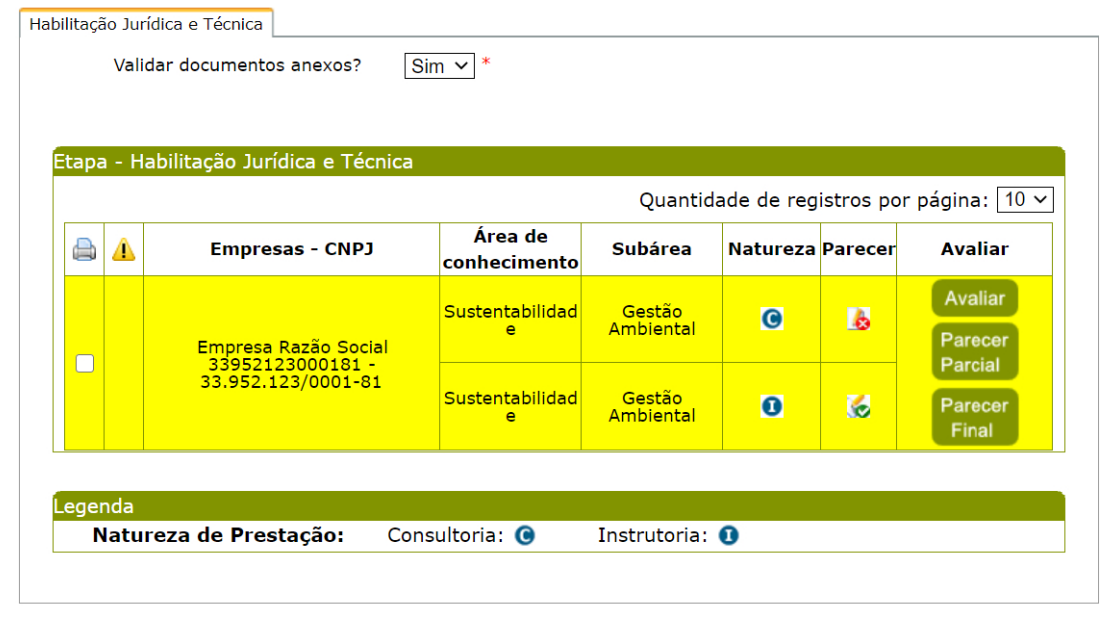

Aba de Habilitação Jurídica e técnica após empresa candidata finalizar "Parecer Parcial"

| Habilitação Jurídica<br>Documentos de Regularidade Jurídica               |                   |                    |                 |                      |                         |
|---------------------------------------------------------------------------|-------------------|--------------------|-----------------|----------------------|-------------------------|
|                                                                           | <b>Documentos</b> |                    | <b>Anexo</b>    | <b>Justificativa</b> | Validado?               |
| Documento_01_Empresa - Habilitação Jurídica                               |                   |                    | p<br>mer.docx   | 84                   | Osim ONão               |
| Documento 02 Empresa - Habilitação Jurídica                               |                   |                    | documento .docx |                      | $\odot$ Sim $\odot$ Não |
| Documentos de Regularidade Fiscal<br><b>Documentos</b>                    |                   | Data de vencimento | Anexo           | <b>Justificativa</b> | Validado?               |
| Certidão_01_Certidão (com controle de<br>vencimento) – habilitação fiscal |                   | 24/04/2021         | analise ch.docx |                      | $\odot$ Sim $\odot$ Não |
| Certidão 02 Certidão (com controle de                                     |                   | 31/12/2020         | certificad.pdf  | 8/                   | Osim ONão               |
| vencimento) – habilitação fiscal                                          |                   |                    |                 |                      |                         |

Aba de documentos/Parecer após empresa candidata finalizar "Parecer Parcial"

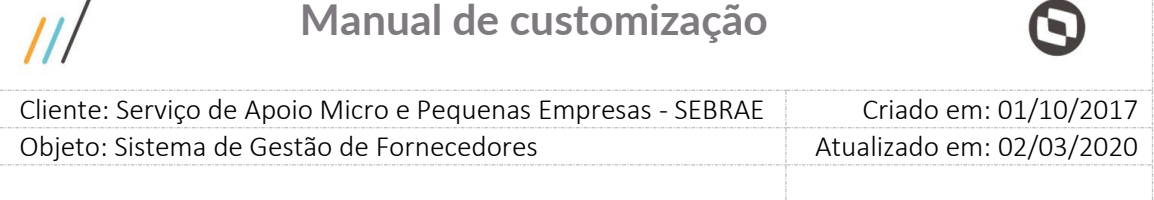

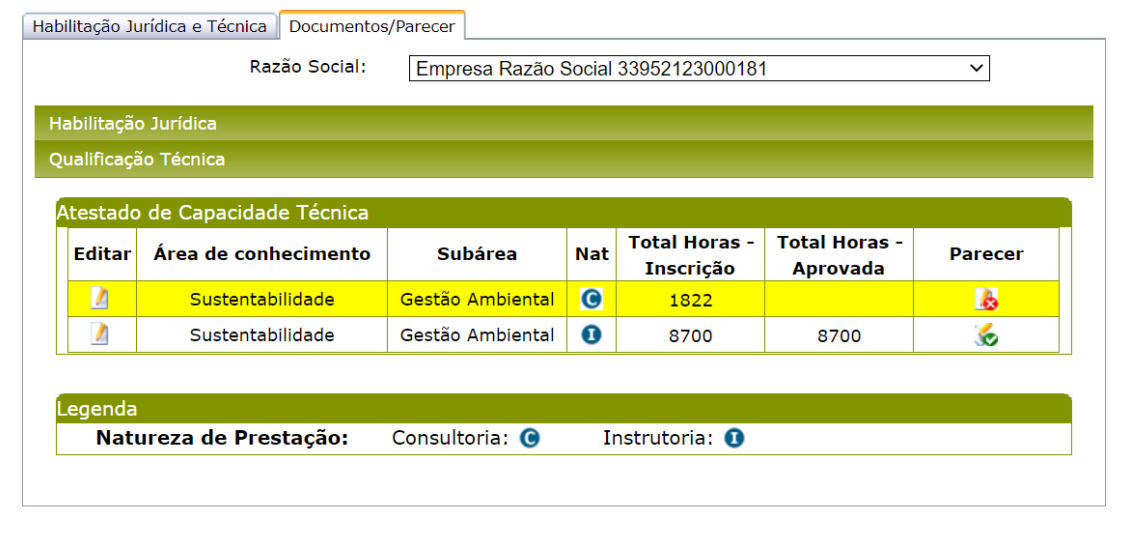

Aba de documentos/Parecer após empresa candidata finalizar "Parecer Parcial"

Se clicar em **"NÃO"** o envio do "Parecer Parcial" não será executado e os dados do processo de habilitação continuam disponíveis para alteração.

**"Parecer Final"**: Ao clicar nesse botão aparecerá a seguinte mensagem:

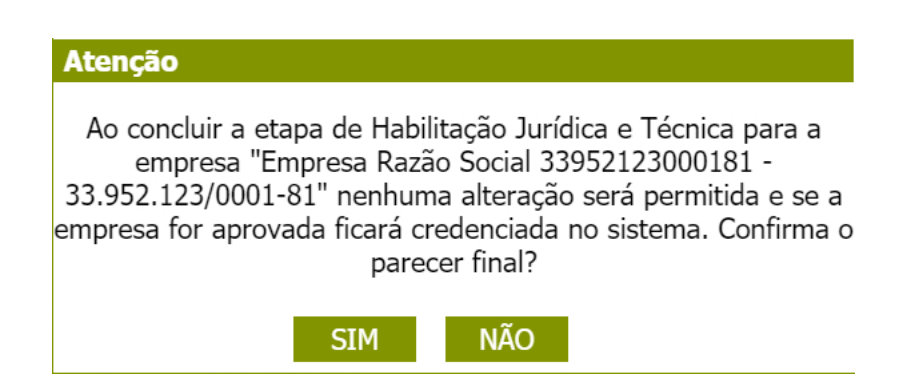

Se clicar em **"SIM"**, o sistema irá consistir para a empresa candidata as mesmas regras descritas para o "**Finalizar Processo de Credenciamento**" e se estiver ok e a empresa candidata for aprovada no processo de habilitação a mesma será credenciada. Após conclusão, os dados ficarão disponíveis para consulta.

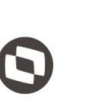

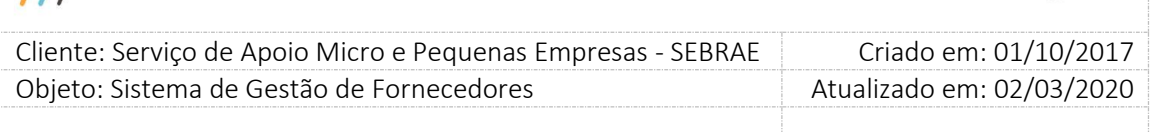

Se clicar em **"NÃO"** o "Parecer Final" não será executado e os dados da empresa candidata continuam disponíveis para alteração, enviar "Parecer Parcial" ou "Parecer Final".

Os e-mails abaixo serão enviados somente se o edital da habilitação for permanentemente aberto, caso contrário o e-mail não será enviado.

Ao realizar o processo de "Parecer Final", o e-mail é enviado conforme o texto abaixo:

- Título do e-mail Assunto do e-mail RESULTADO FINAL DO CREDENCIAMENTO - [Título do edital no SGF] - [Razão Social PJ candidata] - [CNPJ da PJ candidata] Prezado Representante Legal - [Razão Social], O Sebrae, informa que a empresa [exibir razão social da empresa] - CNPJ [exibir CNPJ da empresa] foi habilitada para o credenciamento no Edital nº [exibir o código do edital], nas seguintes áreas/subáreas de conhecimento e natureza, e se tornou integrante do Cadastro de Pessoas Jurídicas Prestadoras de Serviços de Instrutoria e/ou Consultoria do Sebrae/[exibir sigla da UF do edital que foi habilitada], Sebrae [Exibir sigla da UF do gestor]
- o Empresa aprovado na habilitação

o Empresa reprovada na habilitação

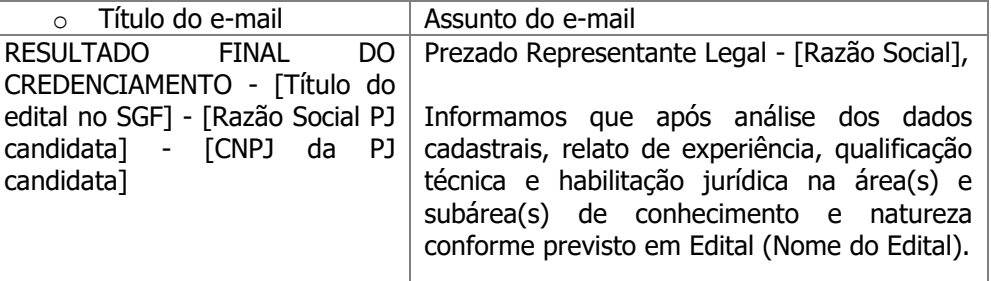

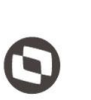

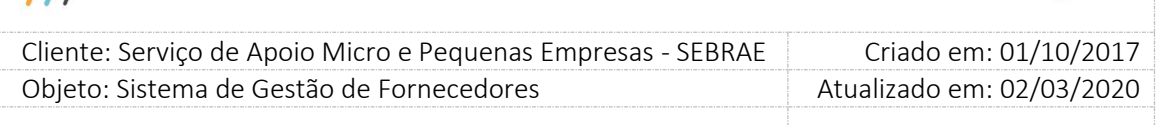

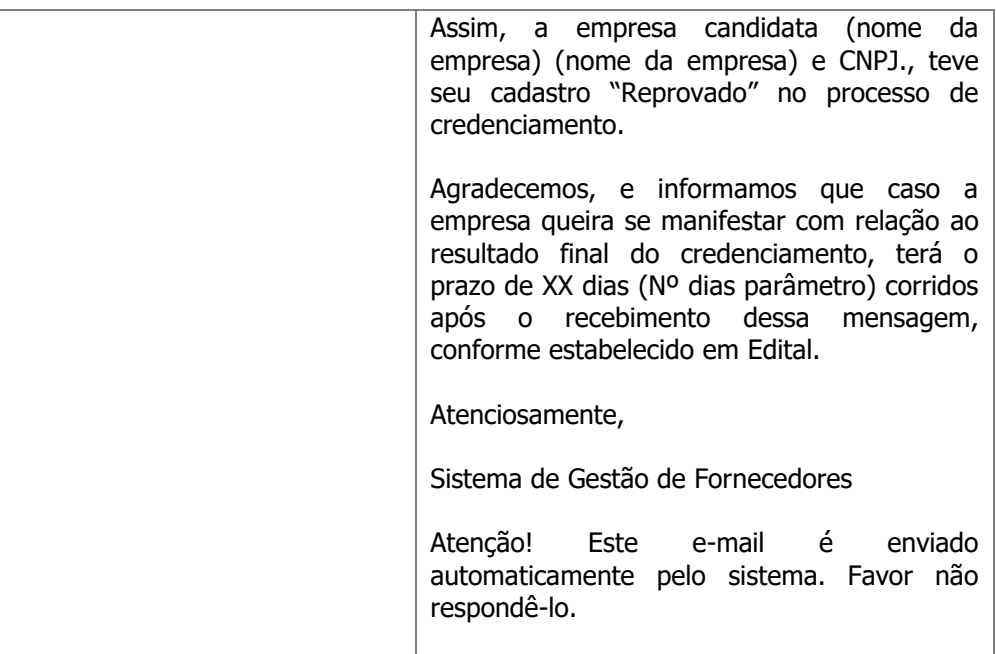

 $111$ 

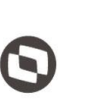

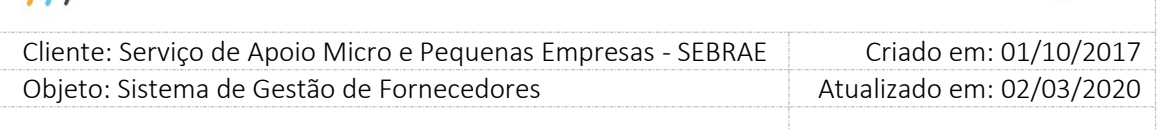

#### **"Validar documentos Anexos?" igual a "SIM"**

Quando a habilitação jurídica e técnica estiver com o campo "Validar documentos Anexos?" igual a **SIM**, o sistema irá solicitar que sejam aprovados também os documentos de habilitação Jurídica e e a qualificação técnica de cada relato da empresa candidata. Para etapa de habilitação de edital do tipo "Padrão Empresa", ao validar a equipe técnica, terá que validar também sua escolaridade.

Ao clicar em SIM aparecerá a mensagem abaixo:

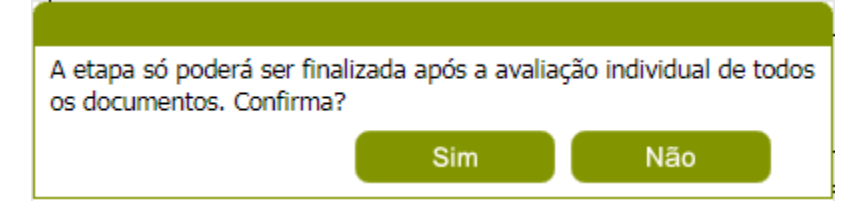

**Sim:** O sistema altera o valor do campo "Valida documentos Anexos" para "Sim" no banco de dados.

**Não:** O sistema não altera o valor do campo "Valida documentos Anexos" para "Sim" no banco de dados.

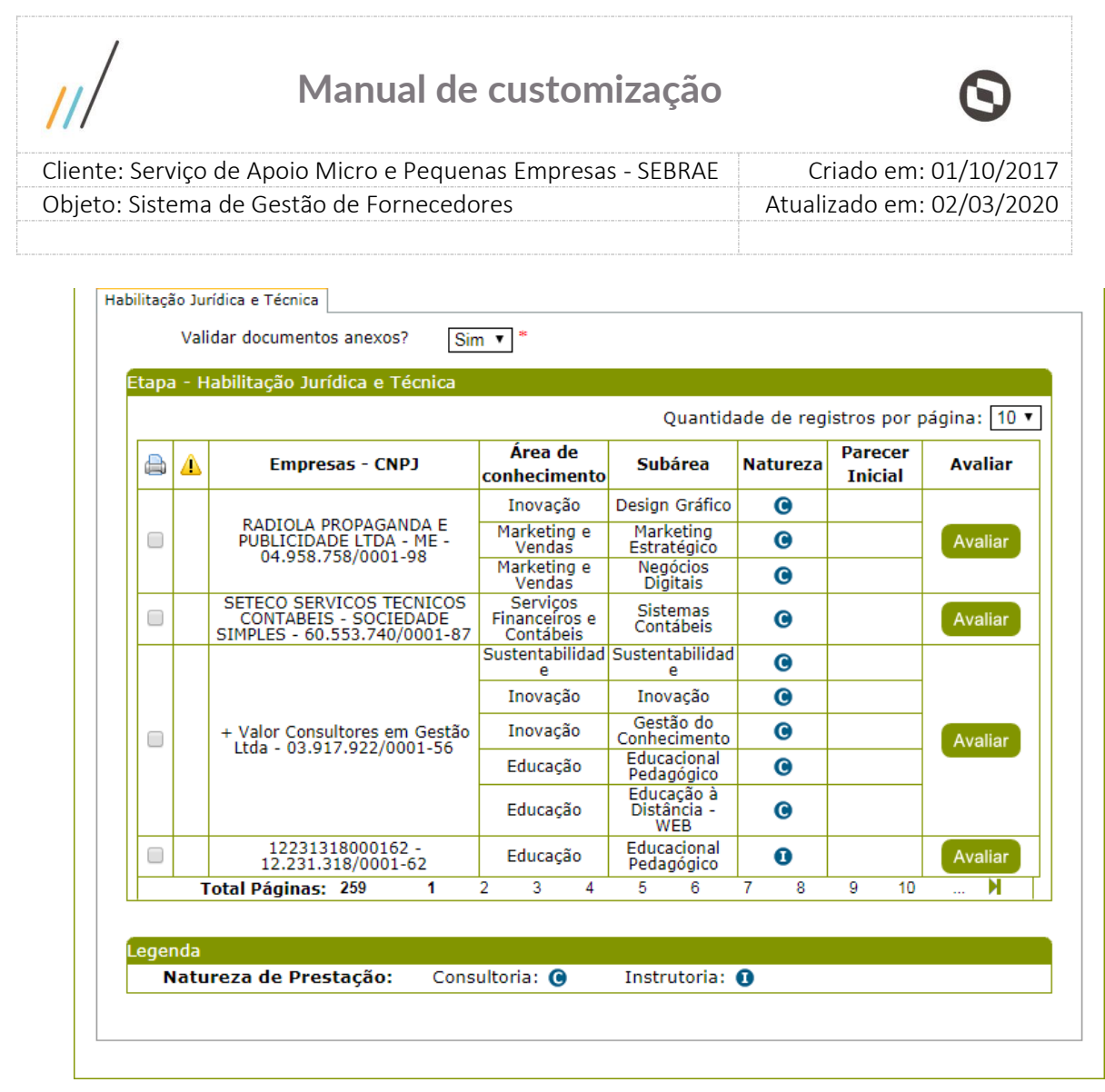

Aba de Habilitação Jurídica e técnica sem parecer informado

Ao clicar em "Avaliar" será apresentada a aba "Documentos/Parecer" com a empresa candidata escolhida e as seguintes informações:

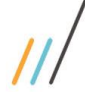

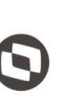

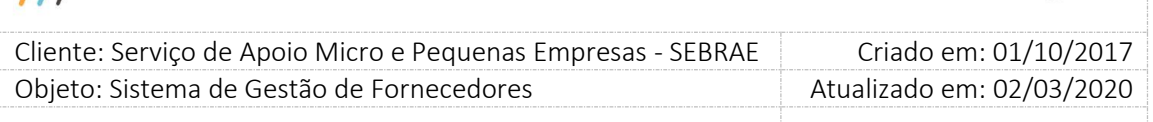

| Habilitação Jurídica                                                                                     |                    |                      |                         |                         |
|----------------------------------------------------------------------------------------------------|--------------------|----------------------|-------------------------|-------------------------|
| Documentos de Regularidade Jurídica                                                                      |                    |                      |                         |                         |
| <b>Documentos</b>                                                                                        |                    | Anexo                | Justificativa           | <b>Validado?</b>        |
| Contrato Social                                                                                          |                    | contrato_s.pdf       |                         | $\circ$ Sim $\circ$ Não |
| Cadastro Nacional de Pessoa Jirídica-CNPJ                                                                |                    | cnpj_fev_2.pdf       | □                       | $\circ$ Sim $\circ$ Não |
| Atestado de capacidade tecnica                                                                           |                    | atestados .pdf       | $\Box$                  | $\circ$ Sim $\circ$ Não |
| Declaração de Vedações para Credenciamento                                                               |                    | declarac, a.pdf      | □                       | $\circ$ Sim $\circ$ Não |
| Termo de Concordância de Disponibilidade do Cadastro para<br><b>Terceiros</b>                            | declarac, a.pdf    | □                    | $\circ$ Sim $\circ$ Não |                         |
| Declaração de Inexistência de Vinculo de Exclusividade                                                   |                    | declarac, a.pdf      | □                       | $\circ$ Sim $\circ$ Não |
|                                                                                                    |                    |                      |                         |                         |
| Documentos de Regularidade Fiscal                                                                        |                    |                      |                         |                         |
| <b>Documentos</b>                                                                                        | Data de vencimento | Anexo                | Justificativa           | Validado?               |
| Comprovante de Regularidade para com<br>a Fazendo Federal (tributos federais e<br>dívida ativà da união) | 21/02/2017         | pì<br>certida∼o .pdf | $\Box$                  | $\circ$ Sim $\circ$ Não |
| Comprovante de Regularidade Relativo<br>ao Fundo de Garantia por Tempo de<br>Servico-FGTS                | 17/02/2017         | bì<br>https---ww.pdf | □                       | $\circ$ Sim $\circ$ Não |
| Qualificação Técnica                                                                                     |                    | <b>Justificar</b>    |                         | <b>Salvar</b>           |

Aba de Habilitação Jurídica com campo "Validar documentos Anexos?" igual a **SIM**

Veja que pelo fato do parâmetro "Validar documentos Anexos?" está marcado como sim, será necessário validar todos os documentos de Regularidade jurídica e fiscal na aba "Habilitação Jurídica".

Se no campo "Validado?" for marcada a opção **"Não"**, o usuário deverá informar a justificava clicando no botão "Justificar" e depois em "Salvar". Ao clicar em salvar o sistema irá salvar as informações na base de dados. Não será obrigado fazer a validação de todos os documentos ao Salvar, porém, não será concluído o processo de credenciamento caso exista para alguma empresa candidata o campo "Validado?" sem preenchimento.

|              |                                                              | Manual de customização                     |            |                                          |                                         |                                  |
|--------------|--------------------------------------------------------------|--------------------------------------------|------------|------------------------------------------|-----------------------------------------|----------------------------------|
|              | Cliente: Serviço de Apoio Micro e Pequenas Empresas - SEBRAE |                                            |            |                                          |                                         | Criado em: 01/10/2017            |
|              | Objeto: Sistema de Gestão de Fornecedores                    |                                            |            |                                          |                                         | Atualizado em: 02/03/2020        |
|              | Habilitação Jurídica e Técnica    Documentos/Parecer         |                                            |            |                                          |                                         |                                  |
|              | Razão Social:                                                | RADIOLA PROPAGANDA E PUBLICIDADE LTDA - ME |            |                                          |                                         | ▼                                |
|              |                                                              |                                            |            |                                          |                                         |                                  |
|              |                                                              |                                            |            |                                          |                                         |                                  |
|              | Habilitação Jurídica<br>Qualificação Técnica                 |                                            |            |                                          |                                         |                                  |
|              | Atestado de Capacidade Técnica                               |                                            |            |                                          |                                         |                                  |
|              | <b>Editar</b> Área de conhecimento                           | Subárea                                    | <b>Nat</b> | <b>Total Horas -</b><br><b>Inscricão</b> | <b>Total Horas -</b><br><b>Aprovada</b> | <b>Parecer</b><br><b>Inicial</b> |
| $\mathbf{r}$ | Inovação                                                     | Design Gráfico                             | $\bullet$  | 1560                                     |                                         |                                  |
| $\mathbf{r}$ | Marketing e Vendas                                           | Marketing Estratégico                      | Q          | 1215                                     |                                         |                                  |
| Z            | Marketing e Vendas                                           | Negócios Digitais                          | $\bullet$  | 1260                                     |                                         |                                  |
|              |                                                              |                                            |            |                                          |                                         |                                  |
| Legenda      | Natureza de Prestação:                                       | Consultoria: @                             |            | Instrutoria: 0                           |                                         |                                  |

Aba de Qualificação Técnica com campo "Validar documentos Anexos?" igual a **SIM**

Veja que pelo fato do parâmetro "Validar documentos Anexos?" está marcado como sim, não informamos mais o parecer inicial direto. Neste caso clicamos em editar para validarmos o (s) "Atestado de capacidade técnica".

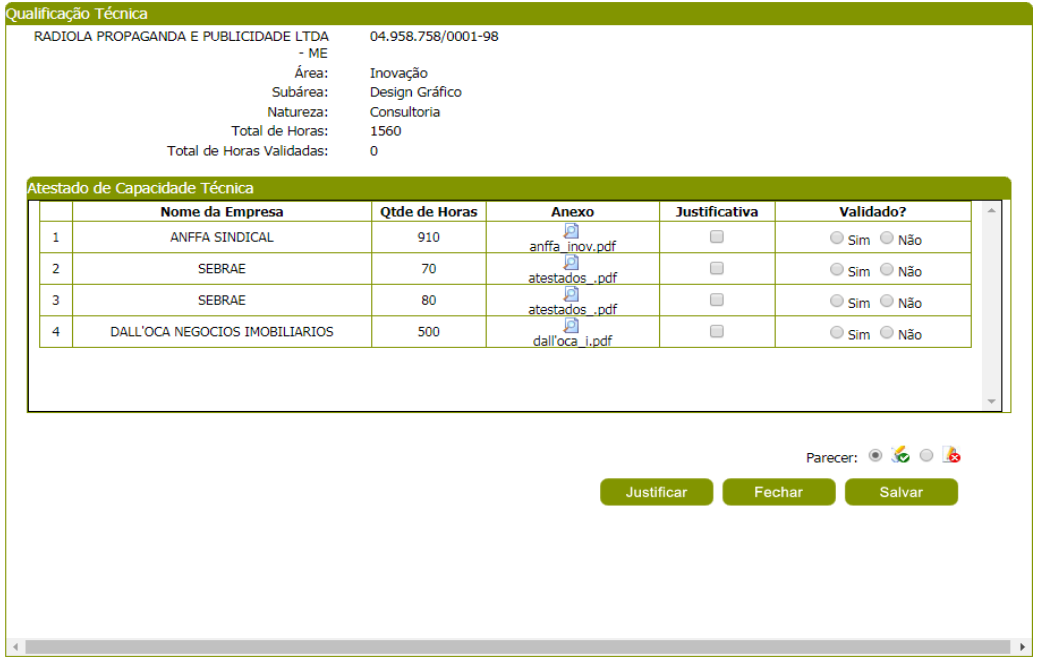

Aba Qualificação Técnica com campo "Validar documentos Anexos?" igual a **SIM Edital por "Padrão Empresa"**

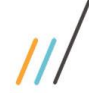

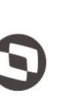

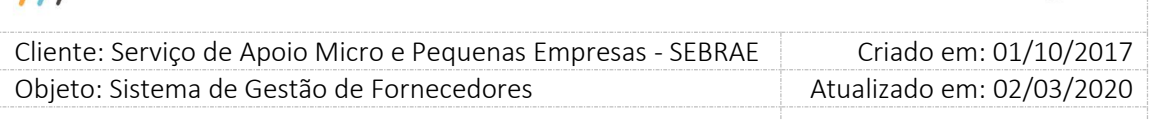

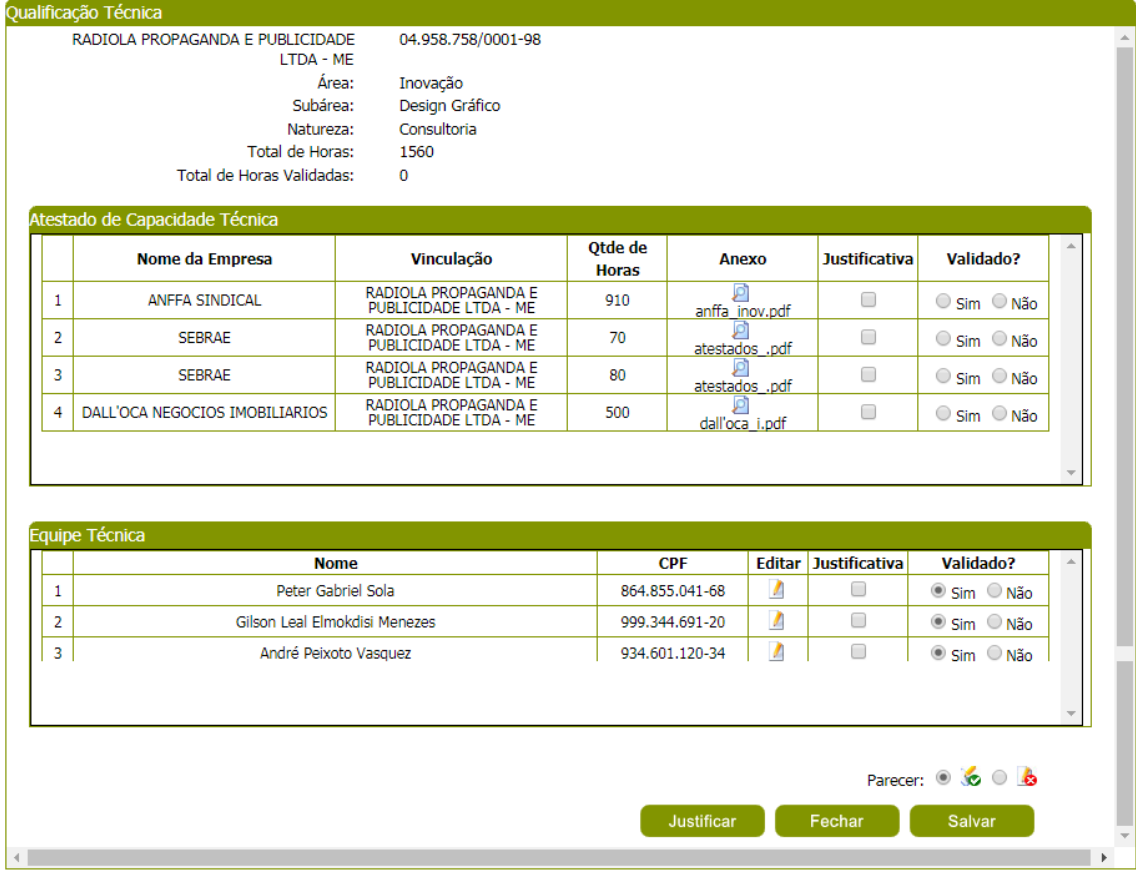

Aba Qualificação Técnica com campo "Validar documentos Anexos?" igual a **SIM Edital por "Excepcionalidade"**

Se no campo "Validado?" for marcada a opção **"Não"**, o usuário deverá informar a justificava clicando no botão "Justificar" e depois em "Salvar". Ao clicar o botão salvar serão feitas as seguintes validações:

Para etapa de habilitação de edital por "Padrão Empresa":

- 1. Se o campo "Validado?" foi preenchido para todos os atestados;
- 2. Se os atestados não validados possuem justificativa informada;
- 3. Se a quantidade de atestados de capacidade técnica aprovados para o relato da empresa candidata é maior ou igual ao parâmetro de flexibilização - "Exigência de números de atestado de capacidade técnica da empresa" na UF no momento em que o edital foi criado (Ao salvar um edital, o sistema salva o valor desse parâmetro para o edital. Com isso evita que a alteração da parametrização desse campo na UF interfira no andamento dos processos referentes a esse edital).
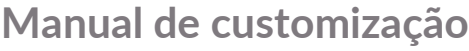

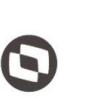

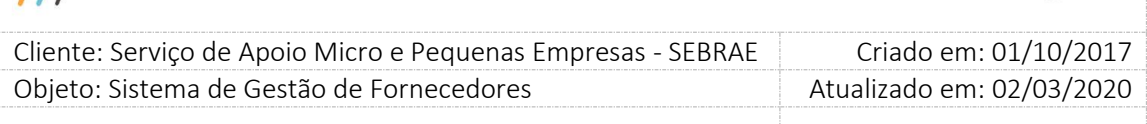

4. Se a soma total da carga horária dos Atestado de capacidade técnica aprovados para o relato é maior ou igual ao valor informado no parâmetro de flexibilização "Exigência de quantidade de horas de prestação de serviços, em cada área/subárea de conhecimento e natureza" na UF no momento em que o edital foi criado (Ao salvar um edital, o sistema salva o valor desse parâmetro para o edital. Com isso evita que a alteração da parametrização desse campo na UF interfira no andamento dos processos referentes a esse edital).

**Obs.:** Como o edital é por "Padrão Empresa", a equipe técnica por não possuir área de conhecimento e validada na aba "Equipe Técnica".

#### **Para etapa de habilitação de edital por "Excepcionalidade":**

Serão validadas todas as regras acima, mais:

1) Se o campo "Validado?" foi preenchido para todos da equipe técnica;

Se as regras acima forem atendidas o usuário poderá salvar as informações com o parecer informado. Se as regras acima não forem atendidas, para salvar o usuário obrigatoriamente deverá reprovar a empresa candidata.

#### Ao clicar no botão fechar o pop-up será fechado.

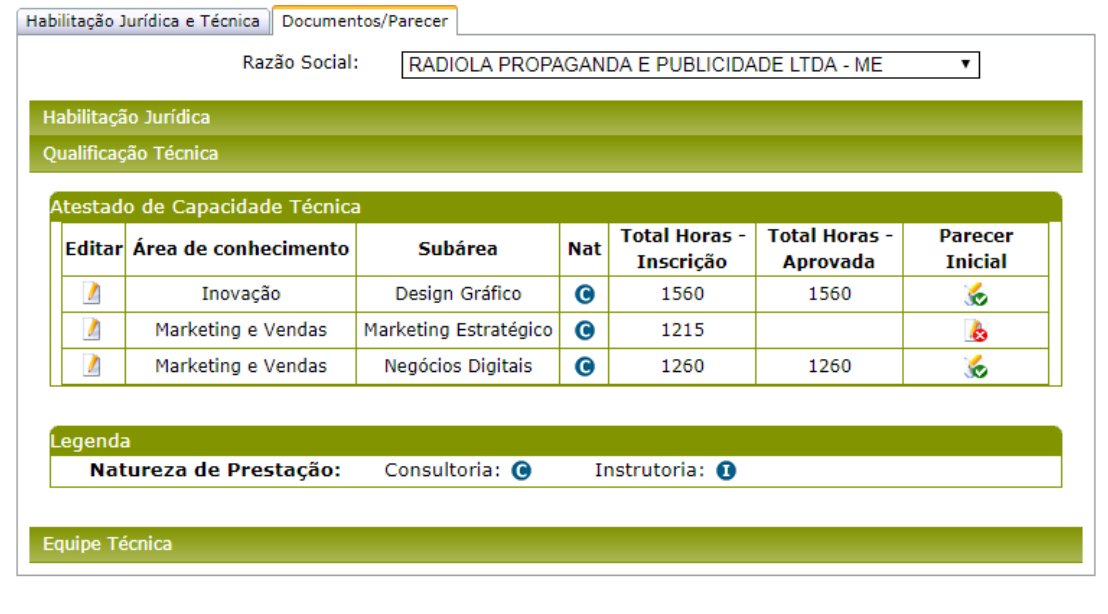

Aba de Qualificação Técnica após parecer com campo "Validar documentos Anexos?" igual a **SIM Edital Padrão Empresa**

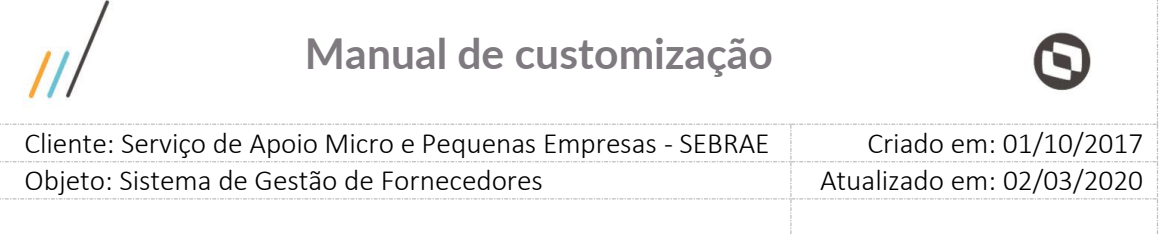

### **Para etapa de habilitação de edital por "Padrão Empresa"**

Para etapa de habilitação de edital por "Padrão Empresa", será necessário informar o parecer da equipe técnica na aba "Equipe Técnica".

| Habilitação Jurídica<br>Qualificação Técnica |                               |                                  |
|----------------------------------------------|-------------------------------|----------------------------------|
| <b>Equipe Técnica</b>                        |                               |                                  |
| <b>Técnicos</b>                              |                               |                                  |
| Editar                                       | <b>Nome</b>                   | <b>Parecer</b><br><b>Inicial</b> |
| $\mathcal{L}$                                | Peter Gabriel Sola            |                                  |
| $\mathcal{L}$                                | Gilson Leal Elmokdisi Menezes |                                  |
| $\mathcal{L}_{\mathcal{L}}$                  | André Peixoto Vasquez         |                                  |

Aba de Equipe Técnica sem parecer com campo "Validar documentos Anexos?" igual a **SIM Edital Padrão Empresa**

Ao clicar em Editar, aparecerá o pop-up para que seja feita a validação do técnico seguindo as seguintes regras:

- 1. Se existe escolaridade não validada (Campo Validado? Igual a "Não"), o usuário deverá informar uma justificativa.
- 2. Se todas as escolaridades foram validadas, ou seja, se em pelo menos uma escolaridade o técnico não for validado, obrigatoriamente o usuário deverá reprova-lo.

Se as regras acima forem atendidas o usuário poderá salvar as informações com o parecer informado.

**Obs**.: O sistema só irá validar se o campo "Validado?" foi marcado, quando o usuário clicar no botão "Finalizar Processo de Credenciamento" na aba "Habilitação Jurídica e Técnica".

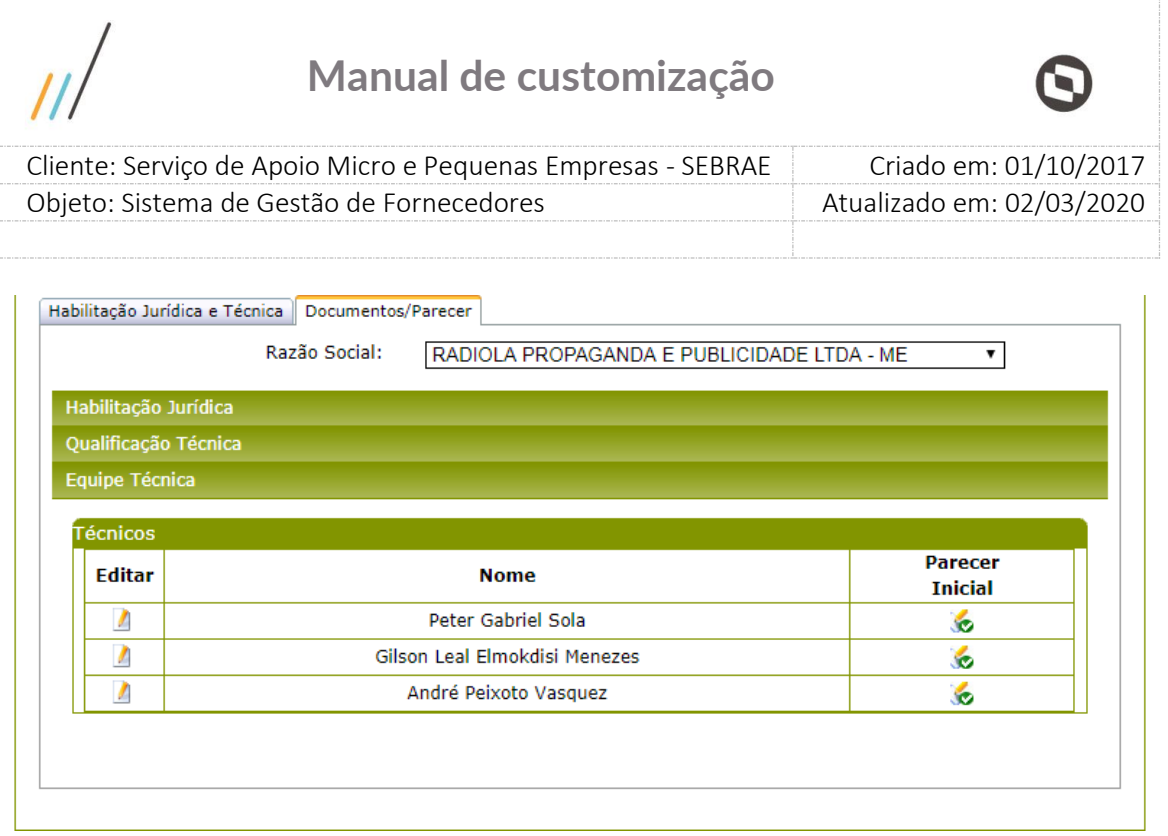

Aba de Equipe Técnica após parecer com campo "Validar documentos Anexos?" igual a **SIM Edital Padrão Empresa**

#### **Liberar candidato para novas inscrições antes de concluir a etapa de habilitação**

Quando uma empresa candidata se inscrever em um edital de uma UF, ele só poderá se inscrever em outro edital de outra UF se o processo de credenciamento for finalizado e a empresa tiver sido reprovada em todos os relatos, ou se o processo de habilitação ainda não tiver sido finalizado mais a empresa tenha recebido o parecer inicial como reprovada em todas os relatos. Neste caso irá disponibilizar para a empresa candidata um check. Ao marca-lo e

clicar na imagem que fica na parte superior esquerda da grid, irá aparecer a seguinte mensagem:

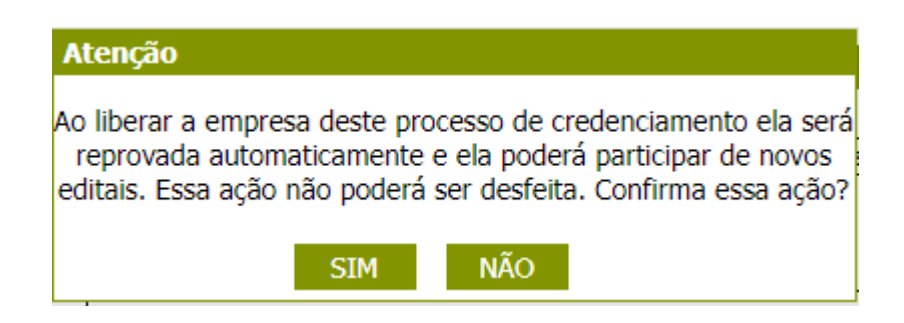

Se clicar em "**Sim"**, o sistema irá solicitar uma justificativa com no mínimo 15 caracteres e após clicar em salvar o processo será executado.

147

|         |   |                                                                                                    | Manual de customização                 |                                         |                 |                                  |                                                            |                                                   |  |
|---------|---|----------------------------------------------------------------------------------------------------|----------------------------------------|-----------------------------------------|-----------------|----------------------------------|------------------------------------------------------------|---------------------------------------------------|--|
|         |   | Cliente: Serviço de Apoio Micro e Pequenas Empresas - SEBRAE                                           |                                        |                                         |                 |                                  |                                                            | Criado em: 01/10/2017                             |  |
|         |   | Objeto: Sistema de Gestão de Fornecedores                                                              |                                        |                                         |                 |                                  |                                                            | Atualizado em: 02/03/2020                         |  |
|         |   | Habilitação Jurídica e Técnica<br>Validar documentos anexos?<br>Etapa - Habilitação Jurídica e Técnica | $Sim$ $\tau$                           | Finalizar Processo de Credenciamento    |                 |                                  |                                                            |                                                   |  |
| a       | ⚠ | <b>Empresas - CNPJ</b>                                                                                 | Área de<br>conhecimento                | Subárea                                 | <b>Natureza</b> | <b>Parecer</b><br><b>Inicial</b> | Quantidade de registros por página: 10 ▼<br><b>Avaliar</b> |                                                   |  |
|         |   |                                                                                                    | Inovação                               | Design Gráfico                          | O               | <b>SC</b>                        |                                                            |                                                   |  |
| □       |   | RADIOLA PROPAGANDA E<br>PUBLICIDADE LTDA - ME -<br>04.958.758/0001-98                                  | Marketing e<br>Vendas                  | Marketing<br>Estratégico                | $\bullet$       | b                                | Avaliar                                                    |                                                   |  |
|         |   |                                                                                                    | Marketing e<br>Vendas                  | <b>Negócios</b><br><b>Digitais</b>      | Q               | з.                               |                                                            |                                                   |  |
| O       |   | <b>SETECO SERVICOS TECNICOS</b><br>CONTABEIS - SOCIEDADE<br>SIMPLES - 60.553.740/0001-87               | Serviços<br>Financeiros e<br>Contábeis | <b>Sistemas</b><br>Contábeis            | O               | <b>b</b>                         | $\mathcal{L}$                                              |                                                   |  |
|         |   |                                                                                                    | e                                      | Sustentabilidad Sustentabilidad<br>e    | $\bullet$       | 36                               |                                                            | Empresa liberada para inscrições em novos editais |  |
|         |   |                                                                                                    | Inovação                               | Inovação                                | $\bullet$       | 36                               |                                                            |                                                   |  |
| □       |   | + Valor Consultores em Gestão<br>Ltda - 03.917.922/0001-56                                             | Inovação                               | Gestão do<br>Conhecimento               | $\bullet$       | G                                | Avaliar                                                    |                                                   |  |
|         |   |                                                                                                    | Educação                               | Educacional<br>Pedagógico               | O               | <b>Sec</b>                       |                                                            |                                                   |  |
|         |   |                                                                                                    | Educação                               | Educação à<br>Distância -<br><b>WEB</b> | O               | <b>SO</b>                        |                                                            |                                                   |  |
| □       | □ | 12231318000162 -<br>12.231.318/0001-62                                                                 | Educação                               | Educacional<br>Pedagógico               | o               | b                                | Avaliar                                                    |                                                   |  |
|         |   | <b>Total Páginas: 259</b><br>1.                                                                        | $\overline{2}$<br>3<br>4               | 5<br>6                                  | 8<br>7          | 9<br>10                          |                                                            |                                                   |  |
| Legenda |   | Natureza de Prestação:                                                                                 | Consultoria: @                         | Instrutoria: 0                          |                 |                                  |                                                            |                                                   |  |

Aba Habilitação Jurídica e Técnica após liberar empresa candidata para inscrições em novos editais

Se clicar em "**Não"**, o processo não será executado.

## **1) Finalizando o processo de Credenciamento para edital não permanentemente aberto**

Após o preenchimento de todos os pareceres para as empresas credenciadas, o sistema irá disponibilizar automaticamente o botão "Finalizar Processo de Credenciamento" na aba "Habilitação Jurídica e Técnica".

Ao clicar no botão "Finalizar Processo de Credenciamento" o sistema exibirá a mensagem abaixo:

"Ao concluir a etapa de Habilitação Jurídica e Técnica o processo de credenciamento será finalizado e nenhuma alteração será permitida e as empresas aprovadas ficarão credenciadas no sistema. Confirma a finalização do credenciamento?"

- o Se o usuário clicar em "**Não"** o processo será paralisado e nenhuma empresa será credenciada. Nesse caso o usuário conseguirá alterar as informações das empresas.
- o Se o usuário clicar em **"Sim"** o sistema irá salvar o parecer das empresas e credenciar as aprovadas. Nesse caso o sistema não permitirá que as informações sejam alteradas.

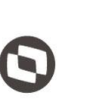

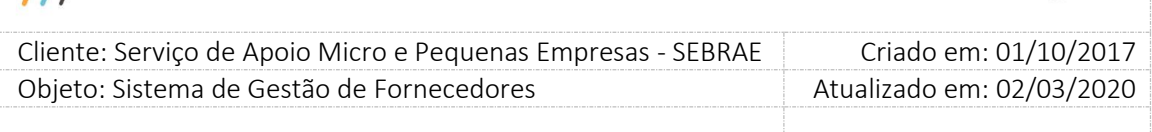

Caso a empresa que está sendo credenciada esteja com a sua situação igual a "Descredenciada a Pedido", ao finalizar o processo de credenciamento, o sistema irá inativar a empresa na UF em que a mesma é descredenciada a pedido e logo após, irá credenciar a empresa, com todo seu cadastro na inscrição, na mesma UF do edital. Ao final a empresa ficará ativa somente na UF em que foi feito o processo de credenciamento.

Caso a empresa que está sendo credenciada já possua o mesmo relato que foi aprovado, ao finalizar o processo de credenciamento, o sistema irá alterar a situação do relato anterior para "Inativo por Recredenciamento" e logo após, irá credenciar o mesmo relato com a situação igual a "Ativo".

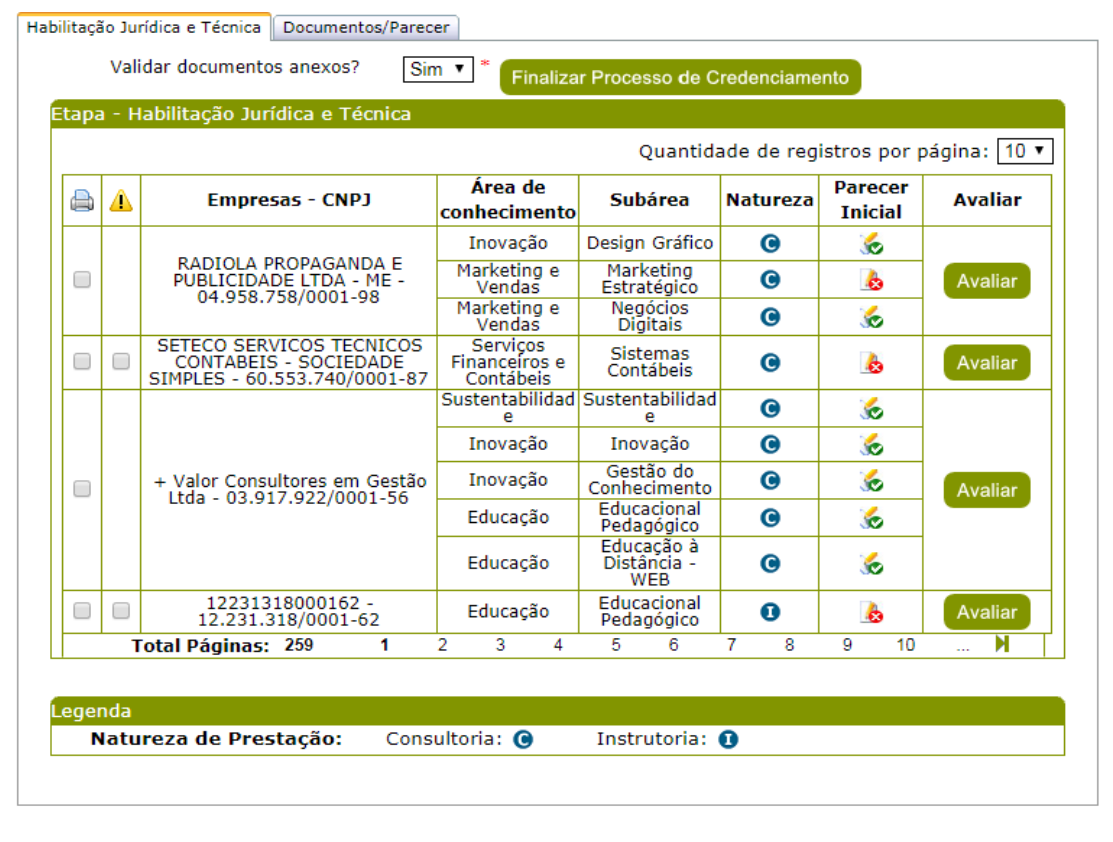

A aba "Habilitação Jurídica e Técnica" permitirá apenas a visualização das informações.

Aba Habilitação Jurídica e Técnica após todos os pareceres com campo "Validar documentos Anexos?" igual a **SIM Edital Padrão Empresa**

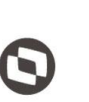

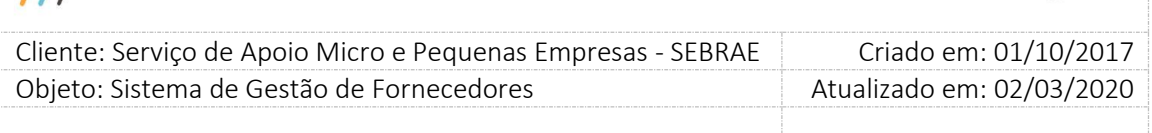

**Obs.:** Para Edital Não Permanentemente Aberto é permitido apenas uma habilitação e finalização.

## **2) Finalizando o processo de Credenciamento para Edital Permanentemente Aberto**

Para edital permanentemente aberto o usuário faz o parecer individualmente para cada empresa candidata, ou seja, não é necessário fazer o parecer e todas as empresas candidatas que participam do processo de habilitação para que o usuário consiga dar o parecer final. Neste caso o usuário precisa preencher o parecer somente da empresa candidata desejada, então ao finalizar o preenchimento e salvar as informações o sistema irá disponibilizar na aba "Habilitação Jurídica e Técnica" as opções de "Parecer Parcial" e "Parecer Final" para a empresa candidata.

**Obs.:** O sistema irá disponibilizar o "Parecer Parcial" somente quando pelo menos um relato for igual a "Reprovado". Se todos os relatos forem "Aprovados" o sistema irá disponibilizar para a empresa candidata somente as opções "Avaliar" e "Parecer Final".

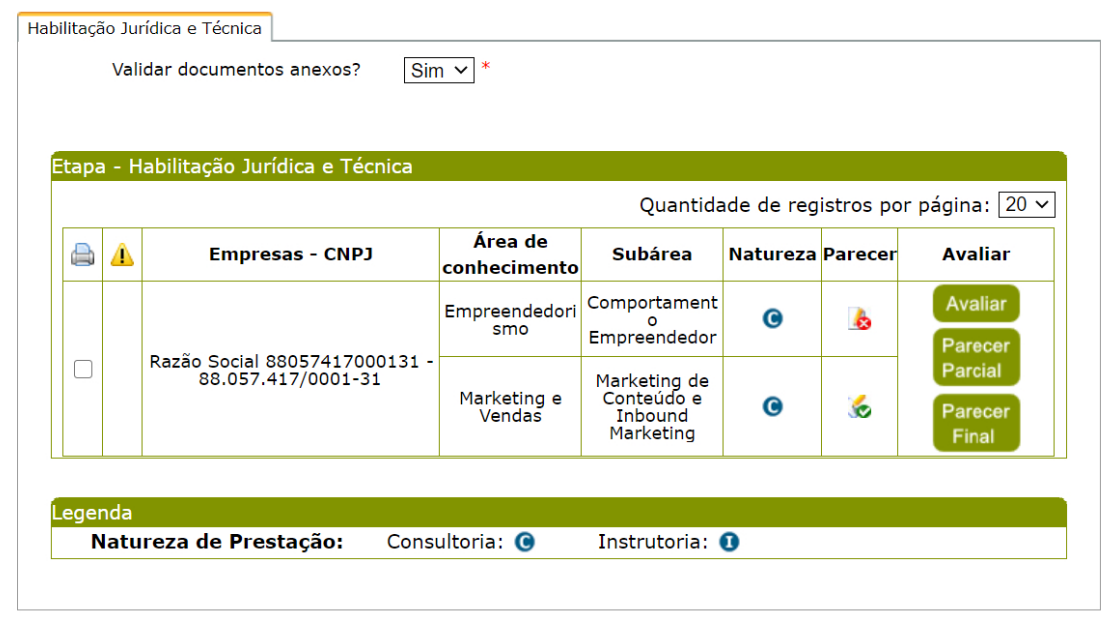

Aba de Habilitação Jurídica e técnica com a empresa candidata que teve seu parecer informado

**"Avaliar":** Ficará disponível para que o usuário faça as alterações necessárias até quando o usuário não executou o "Parecer Parcial" ou "Parecer Final".

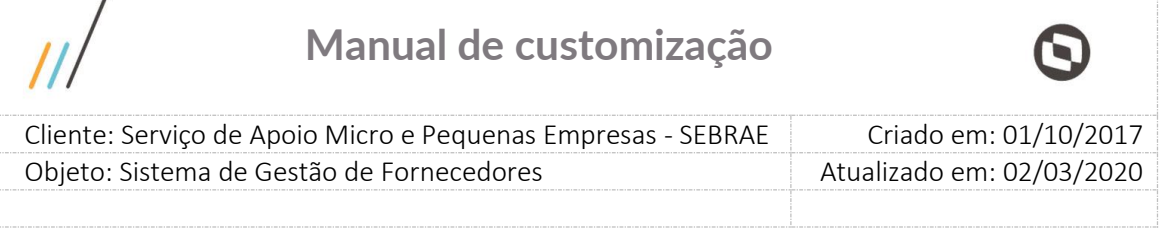

**"Parecer Parcial"**: Foi criado para que o usuário responsável pelo processo de habilitação possa enviar para a empresa candidata um parecer parcial solicitando que a mesma faça ajustes em sua inscrição antes do parecer final da habilitação para a mesma. Neste caso ao clicar no "Parecer Parcial" aparece a seguinte mensagem:

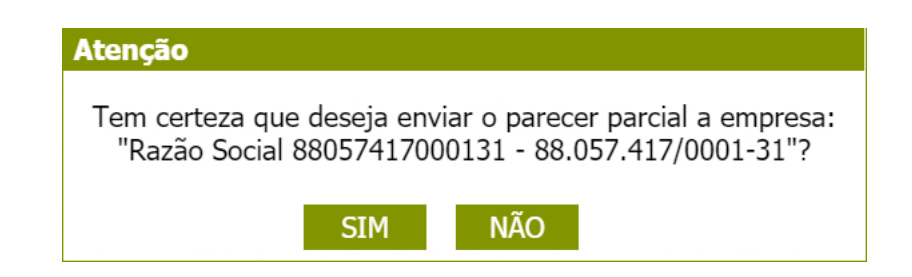

Se clicar em **"SIM"**, o sistema irá alterar a situação a inscrição da empresa candidata para "EM AJUSTE" possibilitando que a empresa candidata possa acessar sua inscrição e ajustar somente os itens que foram reprovados até o momento. Após o envio do "Parecer Parcial" o representante legal e/ou preposto receberão o e-mail abaixo informando os itens que devem ser ajustados com suas respectivas justificativas:

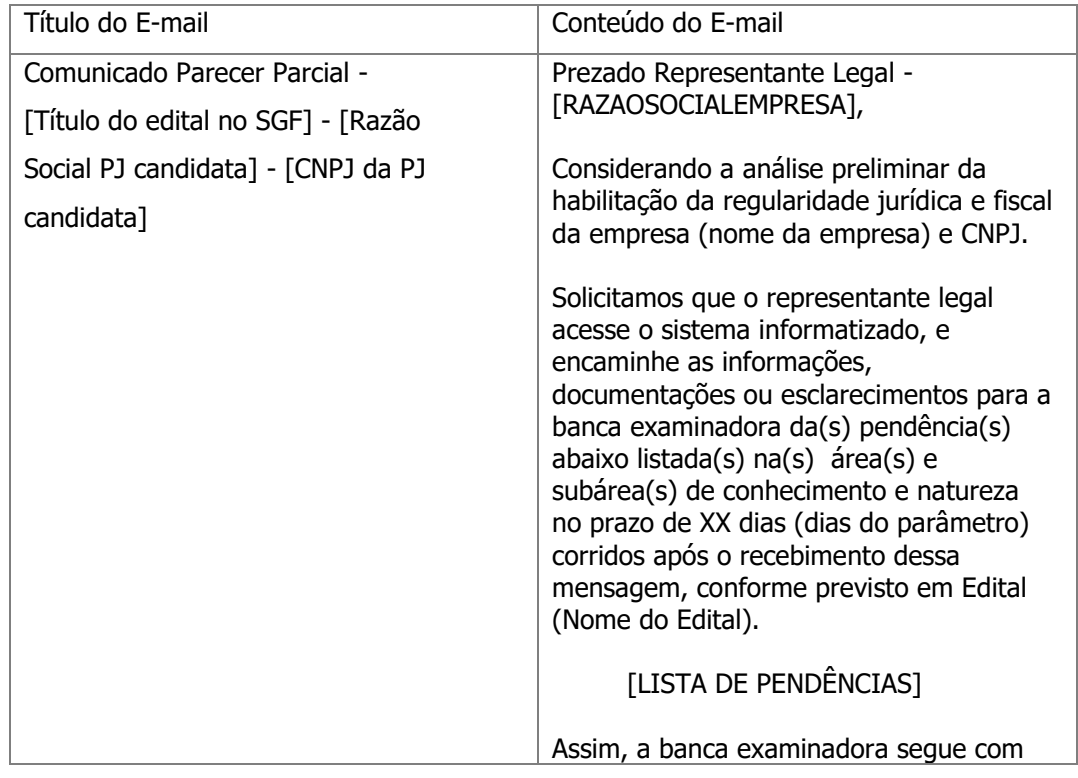

 $\overline{ }$ 

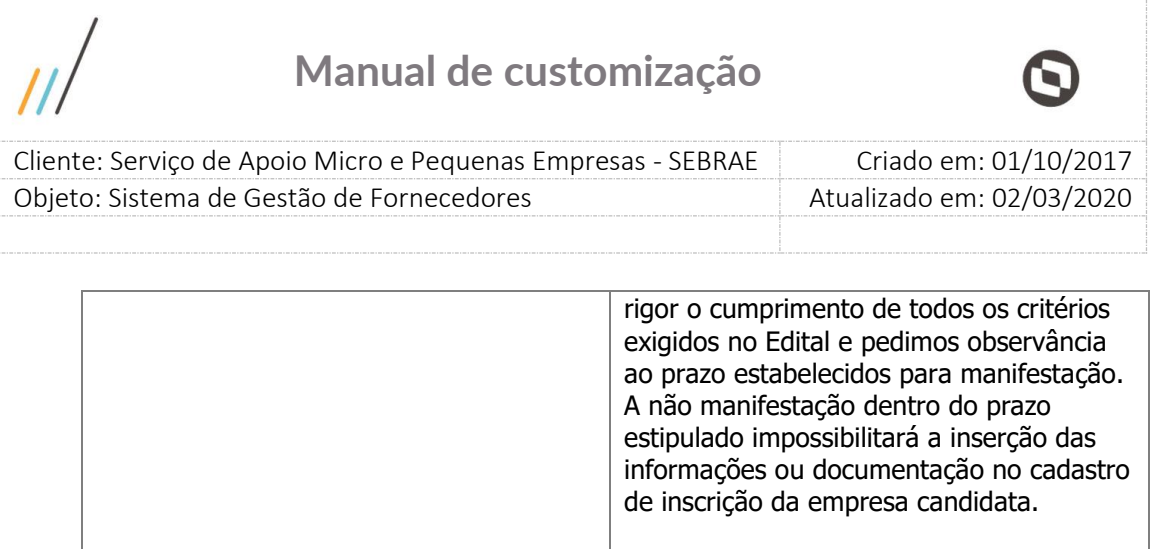

Maiores esclarecimentos deverão ser feitos nos canais estabelecidos em Edital.

Atenciosamente,

Sistema de Gestão de Fornecedores

Atenção! Este e-mail é enviado automaticamente pelo sistema. Favor não respondê-lo.

**Obs.:** Após o envio do "Parecer Parcial" a empresa candidata terá a quantidade de dias corridos parametrizados no parâmetro **"Quantidade de dia(s) para resposta ao Parecer Parcial"** para acessar a sua inscrição e fazer os ajustes solicitados.

Exemplo:

- Prazo parametrizado no SGF para retorno ao parecer parcial: 05 dias;
- Data que a empresa candidata foi notificada da reprovação no parecer parcial: 06/07/2020;
- Data limite para a empresa candidata apresentar o retorno: 11/07/2020, às 23 horas e 59 minutos:
- Data que o sistema deverá bloquear o acesso da empresa para a alteração dos dado(s)/arquivo(s) no SGF: Zero horas de 12/07/2020 (a ser aplicado na história FSWBHSBR-20151 do projeto FS008383).
- Após está data 12/07/2020 o usuário poderá seguir com a "avaliação" da habilitação.

Após o vencimento desse prazo a empresa candidata não terá mais acesso a fazer os ajustes na inscrição e quando o usuário responsável pela processo de habilitação acessar a empresa candidata terá acesso novamente a "Avaliar", "Parecer Parcial" e "Parecer Final".

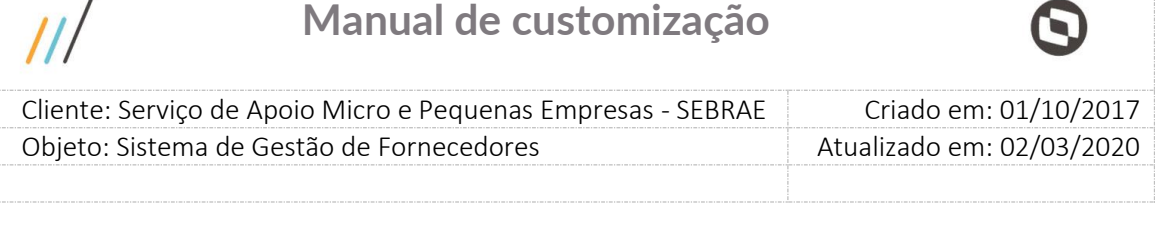

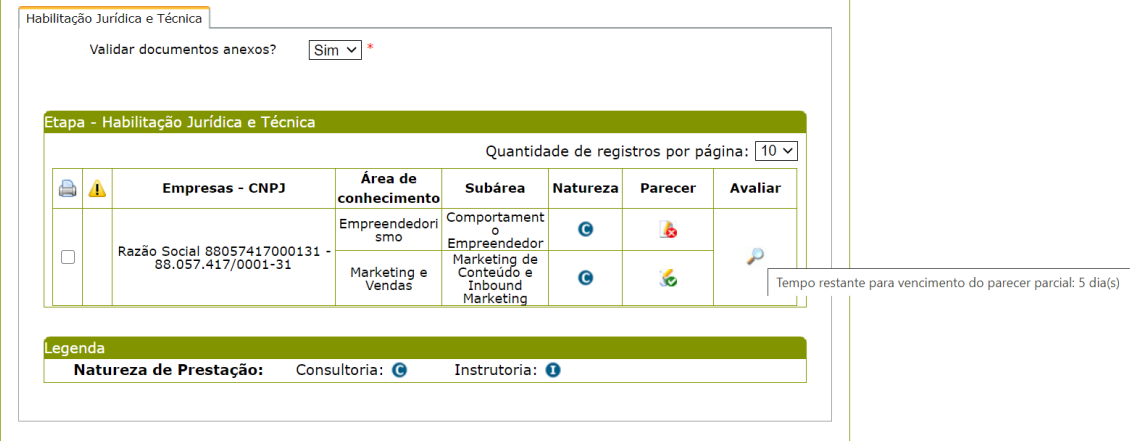

Aba de Habilitação Jurídica e técnica após envio do parecer parcial da empresa candidata

Ao finalizar a inscrição "EM AJUSTE", o sistema enviará um e-mail a todos os usuários ativos que possuem o(s) perfil(is) que tem permissão no processo de habilitação do edital e o processo de habilitação passa a ficar disponível para que o usuário possa dar prosseguimento.

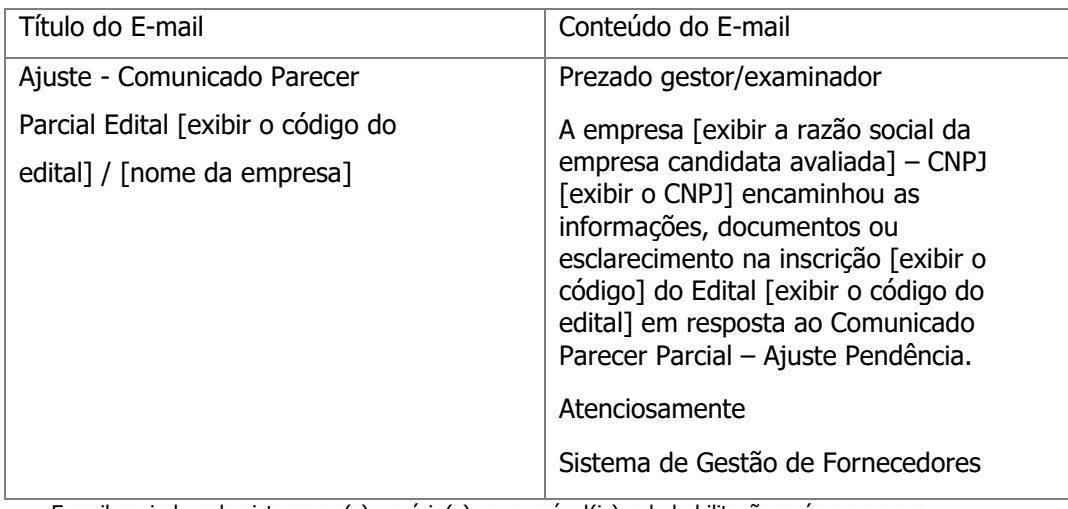

E-mail enviado pelo sistema ao(s) usuário(s) responsável(is) pela habilitação após a empresa candidata finalizar o parecer parcial

Ao acessar a empresa candidata no processo de habilitação o sistema irá colorir na grid de amarelo todas as informações que tiveram alteração após envio do parecer parcial.

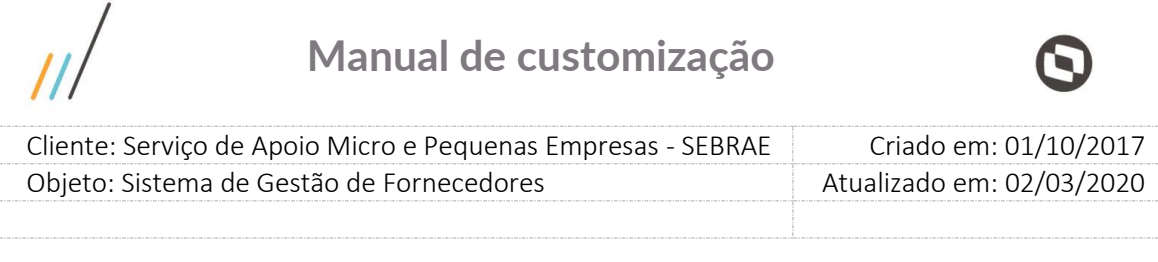

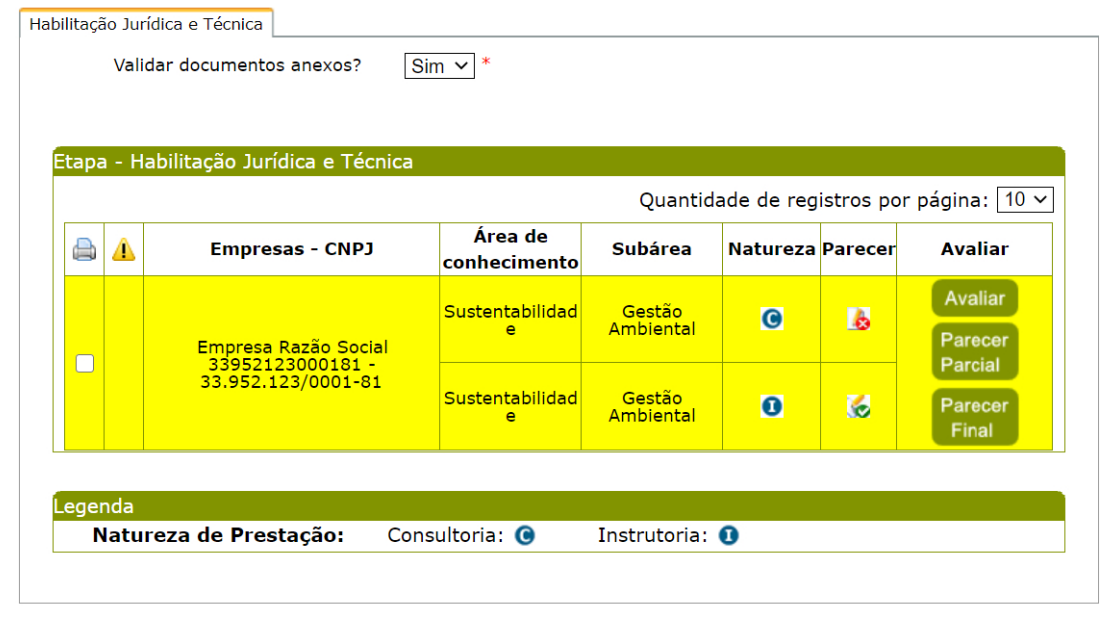

Aba de Habilitação Jurídica e técnica após empresa candidata finalizar "Parecer Parcial"

|                                                                           |                                             | Empresa Razão Social 33952123000181 |                   |                      |                           |
|---------------------------------------------------------------------------|---------------------------------------------|-------------------------------------|-------------------|----------------------|---------------------------|
| Habilitação Jurídica                                                      |                                             |                                     |                   |                      |                           |
|                                                                           |                                             |                                     |                   |                      |                           |
| Documentos de Regularidade Jurídica                                       |                                             |                                     |                   |                      |                           |
| <b>Documentos</b>                                                         |                                             |                                     | <b>Anexo</b>      | Justificativa        | Validado?                 |
|                                                                           | Documento 01 Empresa - Habilitação Jurídica |                                     |                   | 84                   | Osim ONão                 |
| Documento 02 Empresa - Habilitação Jurídica                               |                                             |                                     |                   |                      | $\bullet$ Sim $\circ$ Não |
|                                                                           |                                             |                                     | documento .docxl  |                      |                           |
|                                                                           |                                             |                                     |                   |                      |                           |
| Documentos de Regularidade Fiscal                                         |                                             |                                     |                   |                      |                           |
| <b>Documentos</b>                                                         |                                             | Data de vencimento                  | Anexo             | <b>Justificativa</b> | Validado?                 |
| Certidão_01_Certidão (com controle de<br>vencimento) - habilitação fiscal |                                             | 24/04/2021                          | analise ch.docx   |                      | $\odot$ Sim $\odot$ Não   |
| Certidão 02 Certidão (com controle de<br>vencimento) - habilitação fiscal |                                             | 31/12/2020                          | certificad.pdf    | 8/                   |                           |
|                                                                           |                                             |                                     |                   |                      |                           |
|                                                                           |                                             |                                     |                   |                      | Osim ONão                 |
|                                                                           |                                             |                                     | <b>Justificar</b> |                      | <b>Salvar</b>             |

Aba de documentos/Parecer após empresa candidata finalizar "Parecer Parcial"

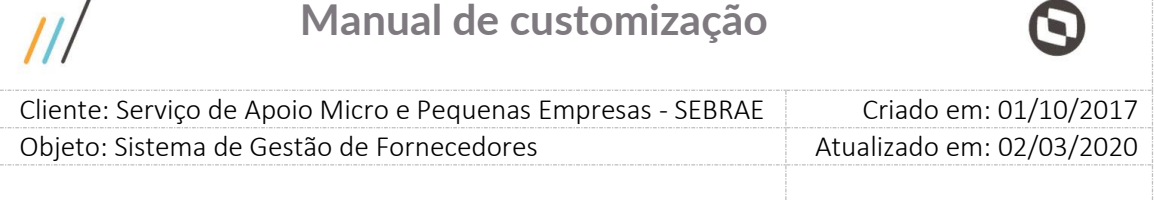

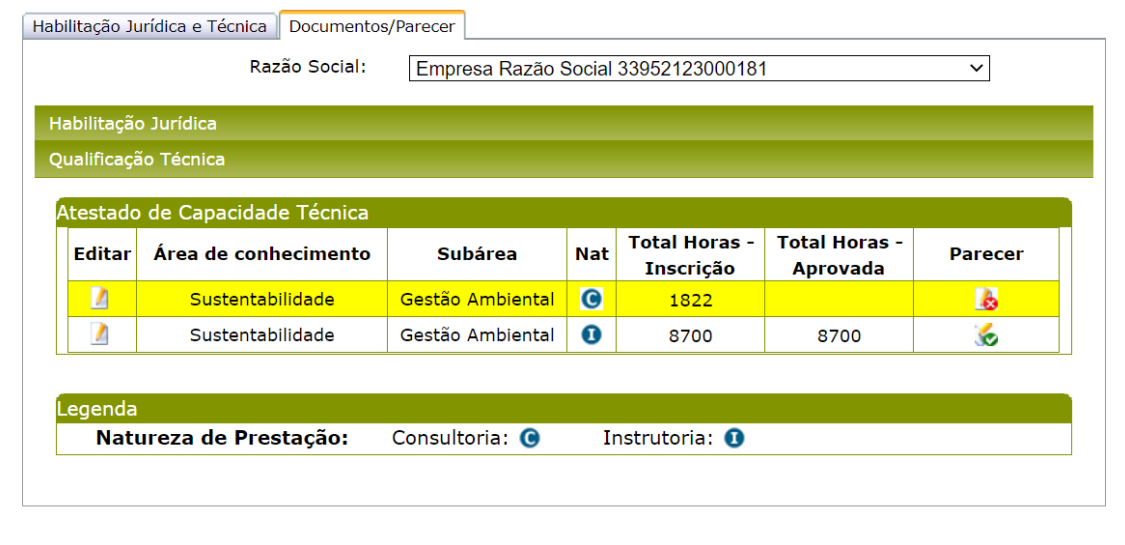

Aba de documentos/Parecer após empresa candidata finalizar "Parecer Parcial"

Se clicar em **"NÃO"** o envio do "Parecer Parcial" não será executado e os dados do processo de habilitação continuam disponíveis para alteração.

**"Parecer Final"**: Ao clicar nesse botão aparecerá a seguinte mensagem:

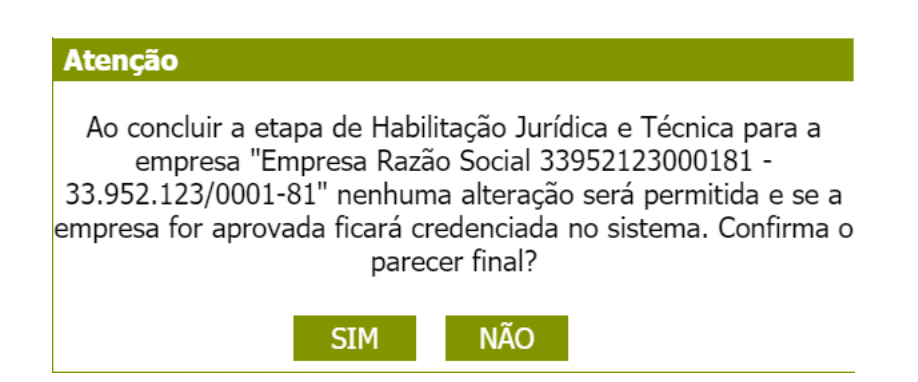

Se clicar em **"SIM"**, o sistema irá consistir para a empresa candidata as mesmas regras descritas para o "**Finalizar Processo de Credenciamento**" e se estiver ok e a empresa candidata for aprovada no processo de habilitação a mesma será credenciada. Após conclusão, os dados ficarão disponíveis para consulta.

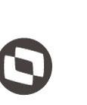

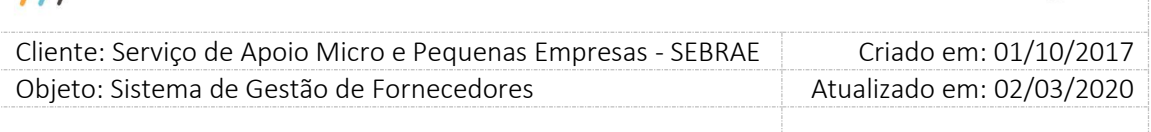

Se clicar em **"NÃO"** o "Parecer Final" não será executado e os dados da empresa canditada continuam disponíveis para alteração, enviar "Parecer Parcial" ou "Parecer Final".

Os e-mails abaixo serão enviados somente se o edital da habilitação for permanentemente aberto, caso contrário o e-mail não será enviado.

Ao realizar o processo de "Parecer Final", o e-mail é enviado conforme o texto abaixo:

- Título do e-mail Assunto do e-mail RESULTADO FINAL DO CREDENCIAMENTO - [Título do edital no SGF] - [Razão Social PJ candidata] - [CNPJ da PJ candidata] Prezado Representante Legal - [Razão Social], O Sebrae, informa que a empresa [exibir razão social da empresa] - CNPJ [exibir CNPJ da empresa] foi habilitada para o credenciamento no Edital nº [exibir o código do edital], nas seguintes áreas/subáreas de conhecimento e natureza, e se tornou integrante do Cadastro de Pessoas Jurídicas Prestadoras de Serviços de Instrutoria e/ou Consultoria do Sebrae/[exibir sigla da UF do edital que foi habilitada], Sebrae [Exibir sigla da UF do gestor]
- o Empresa aprovado na habilitação

o Empresa reprovada na habilitação

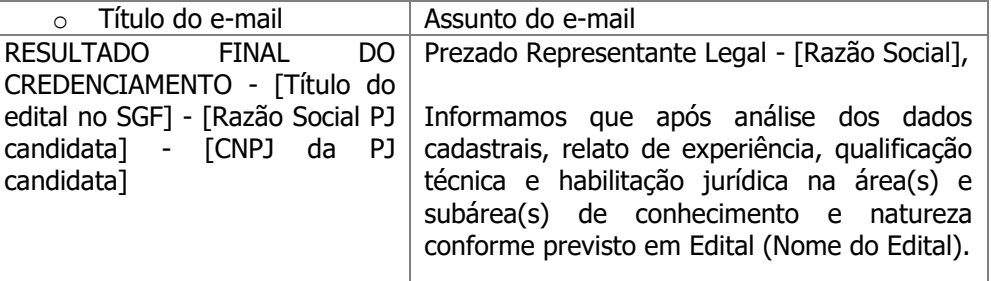

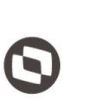

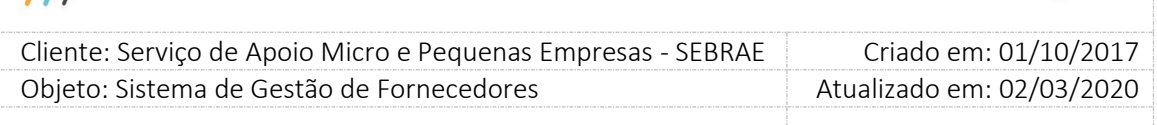

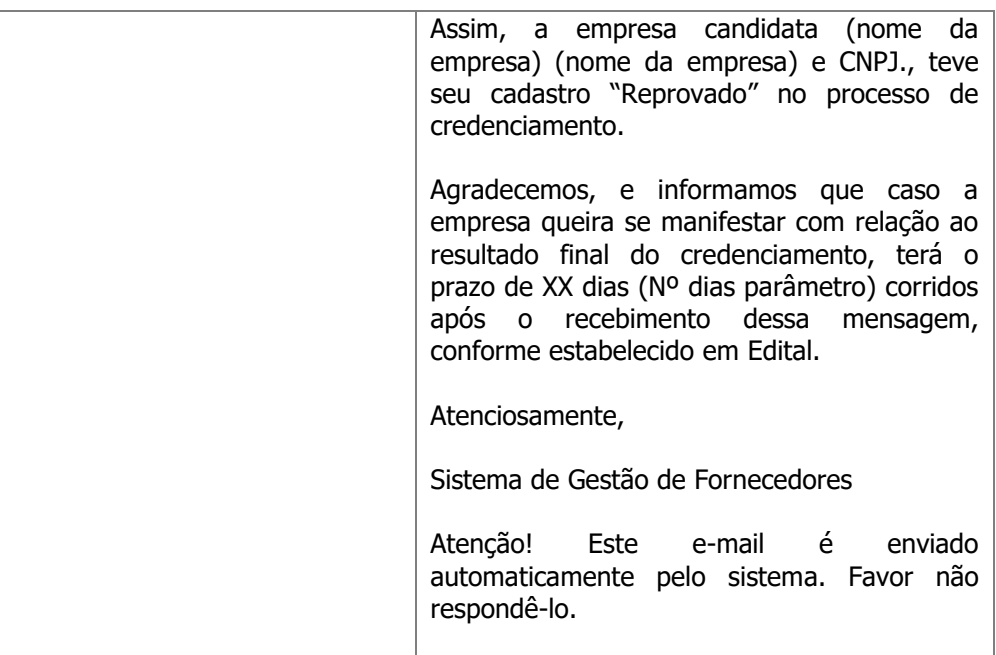

 $111$ 

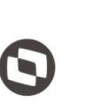

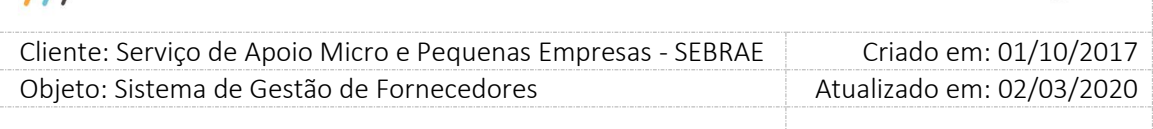

## **Alterar Parecer Final (Somente para edital não permanentemente aberto)**

O sistema permitirá que somente o Gestor UF / Gestor NA / Mestre consigam alterar o resultado de um parecer final após finalização do processo de credenciamento na etapa de habilitação, que funcionará da seguinte forma.

## **Processo de Credenciamento Finalizado**

Quando o usuário acessar a aba Habilitação Jurídica e Técnica o sistema exibirá as informações da seguinte forma:

|   | Etapa - Habilitação Jurídica e Técnica                                                   |                                        |                                         |                   | Quantidade de registros por página:   10 ▼ |                |
|---|------------------------------------------------------------------------------------------|----------------------------------------|-----------------------------------------|-------------------|--------------------------------------------|----------------|
| A | <b>Empresas - CNPJ</b>                                                                   | Área de<br>conhecimento                | Subárea                                 | <b>Natureza</b>   | <b>Parecer</b><br>Final                    | <b>Avaliar</b> |
|   |                                                                                          | Inovação                               | Design Gráfico                          | $\bullet$         | Aprovado                                   |                |
| ∩ | RADIOLA PROPAGANDA E<br>PUBLICIDADE LTDA - ME -                                          | Marketing e<br>Vendas                  | Marketing<br>Estratégico                | Q                 | Reprovado                                  | ₽              |
|   | 04.958.758/0001-98                                                                       | Marketing e<br>Vendas                  | <b>Negócios</b><br><b>Digitais</b>      | $\bullet$         | Aprovado                                   |                |
| □ | <b>SETECO SERVICOS TECNICOS</b><br>CONTABEIS - SOCIEDADE<br>SIMPLES - 60.553.740/0001-87 | Servicos<br>Financeiros e<br>Contábeis | Sistemas<br>Contábeis                   | $\bullet$         | Reprovado                                  | ₽              |
|   |                                                                                          | e                                      | Sustentabilidad Sustentabilidad<br>е    | $\bullet$         | Aprovado                                   |                |
|   |                                                                                          | Inovação                               | Inovação                                | O                 | Aprovado                                   |                |
| 0 | + Valor Consultores em Gestão                                                            | Inovação                               | Gestão do<br>Conhecimento               | o                 | Aprovado                                   | ₽              |
|   | Ltda - 03.917.922/0001-56                                                                | Educação                               | Educacional<br>Pedagógico               | $\bullet$         | Aprovado                                   |                |
|   |                                                                                          | Educação                               | Educação à<br>Distância -<br><b>WEB</b> | Q                 | Aprovado                                   |                |
| ∩ | 12231318000162 -<br>12.231.318/0001-62                                                   | Educação                               | Educacional<br>Pedagógico               | ⋒                 | Reprovado                                  | ₽              |
|   | <b>Total Páginas: 259</b>                                                                | $\overline{2}$<br>3.<br>1              | 4<br>6<br>5.                            | $\overline{\tau}$ | 8<br>9<br>10                               | Й<br>          |
|   |                                                                                          |                                        |                                         |                   |                                            |                |
|   | Legenda<br>Natureza de Prestação:                                                        | Consultoria: @                         | Instrutoria: 0                          |                   |                                            |                |

Aba Habilitação Jurídica e Técnica após finalizar o processo de credenciamento

Quando o usuário clicar na imagem para visualizar as informações, onde o sistema exibirá a tela abaixo:

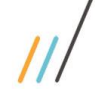

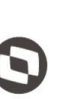

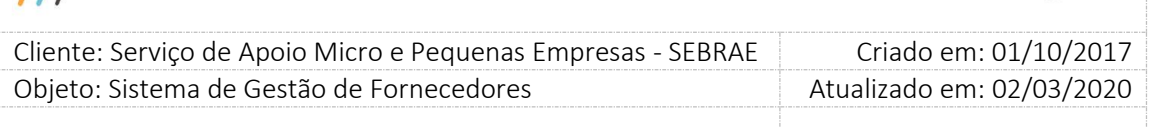

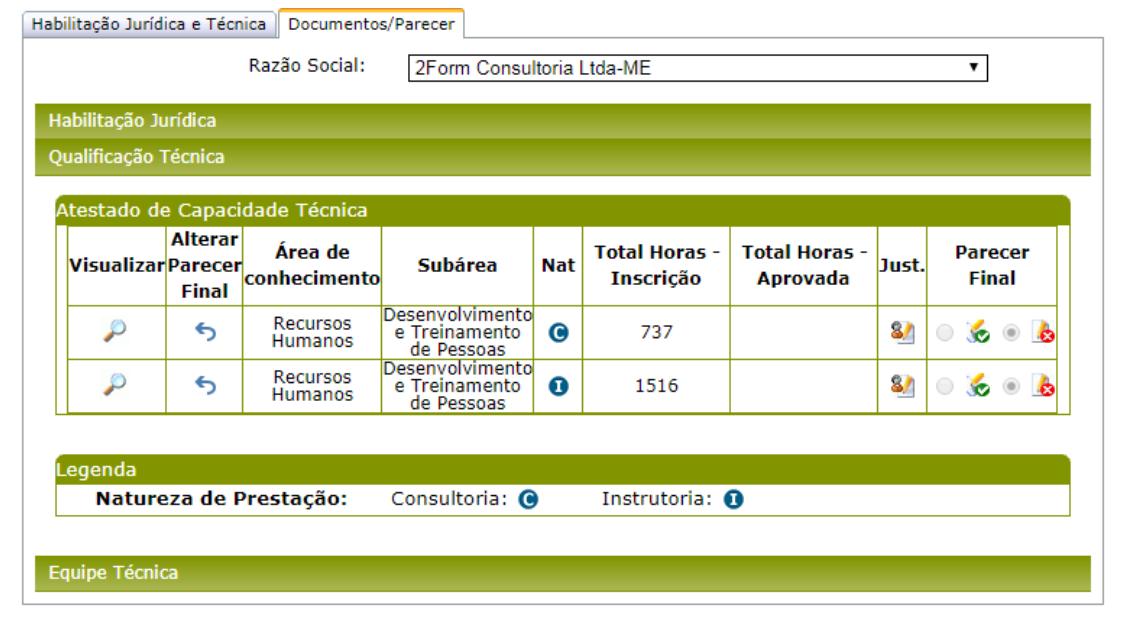

Aba Documentos/Parecer após finalizado o processo de credenciamento

Veja na gride acima a coluna "Alterar Parecer Final". Essa coluna será exibida somente se o usuário logado estiver associado aos perfis Gestor UF / Gestor NA / Mestre e a etapa de habilitação selecionada estiver concluída, caso contrário a coluna não será exibida.

Ao clicar na imagem , o sistema exibirá a mensagem abaixo:

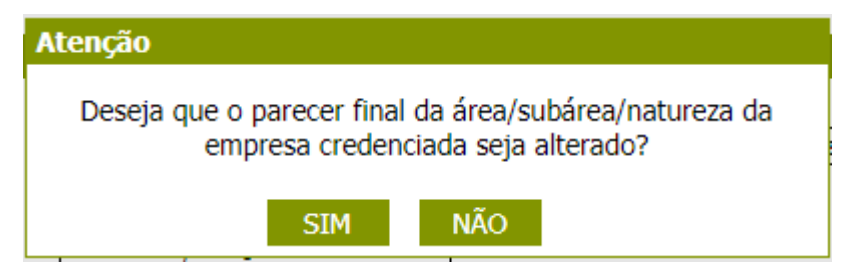

## Se clicar em "**Não"**

O processo será paralisado e nenhuma informação será excluída.

## Se clicar em "**Sim"**

O usuário deverá informar uma justificativa (no mínimo 15 e no máximo 1000 caracteres) para alteração do parecer final e poderá inserir um ou mais anexos na justificativa. O sistema irá permitir a alteração/edição do parecer final dado na área/subárea/natureza da empresa:

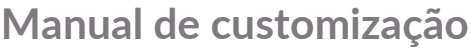

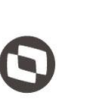

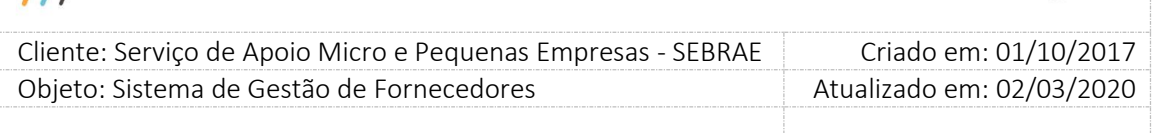

- 1. Caso o parecer anterior tenha sido como reprovado, o sistema deve verificar se a empresa ainda não está participando de outro edital na mesma área/subárea/natureza, caso contrário não deve permitir a alteração do parecer.
- 2. Caso o parecer anterior tenha sido como aprovado, o sistema deve verificar se a empresa credenciada ainda não foi contratada na respectiva área/subárea/natureza, caso contrário não deve permitir a alteração do parecer.

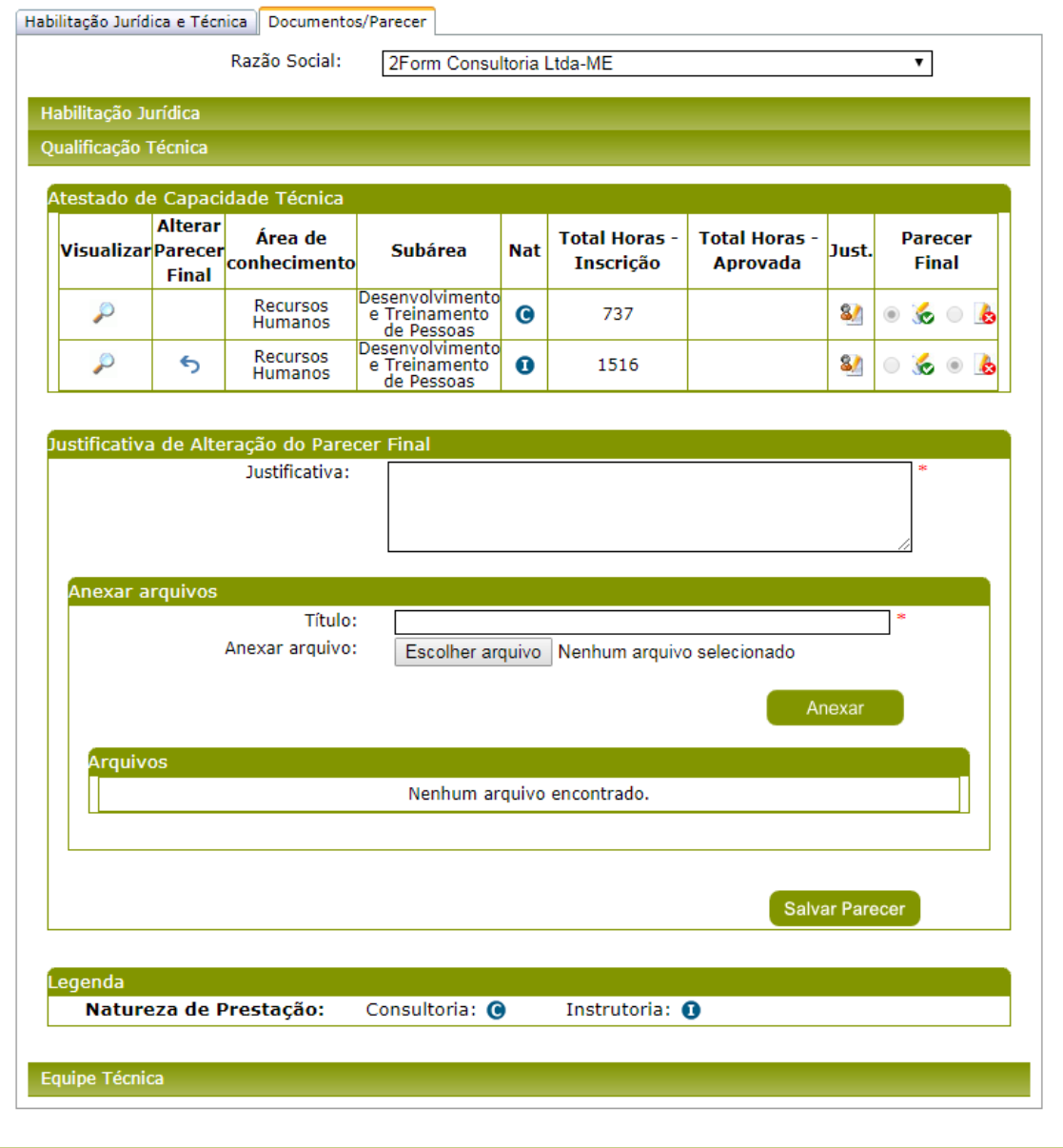

 $\overline{11}$ 

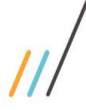

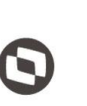

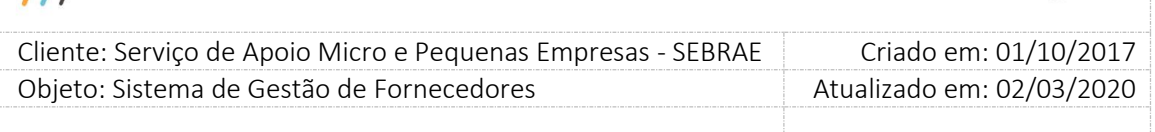

Ao final do processo o sistema exibirá a mensagem: "Alteração do parecer final executado com sucesso".

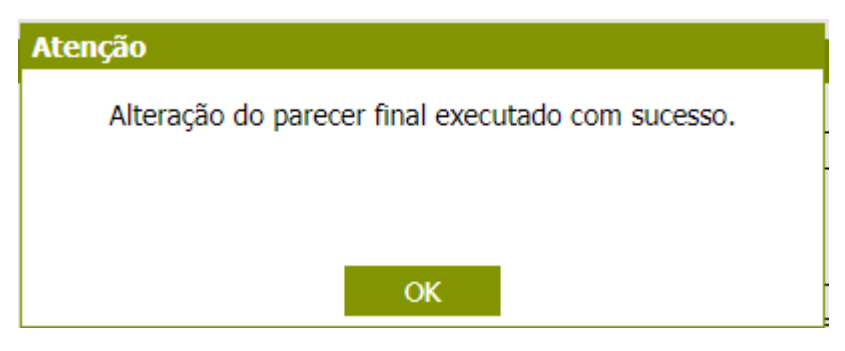

Será criada uma tabela de log que irá gravar todas as exclusões informadas acima, inclusive o nome do usuário que está executando a ação e a data/hora da ação.

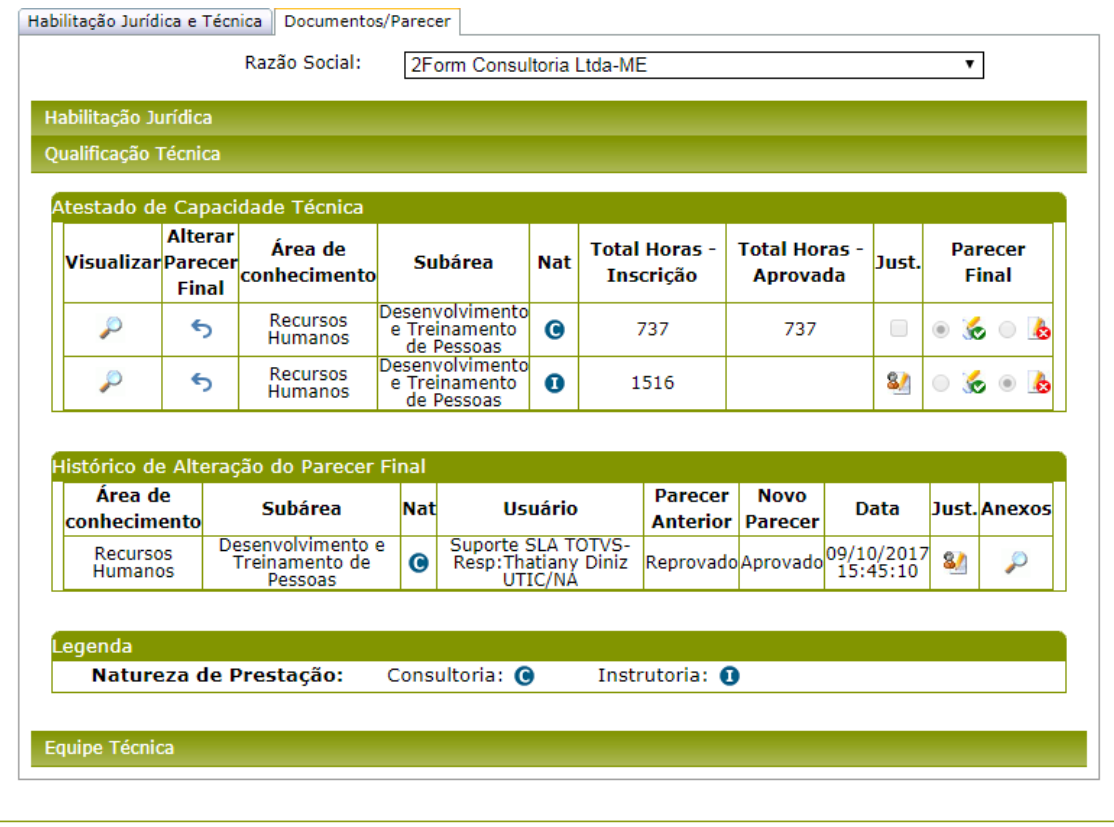

Se o usuário clicar na imagem  $\times$ 

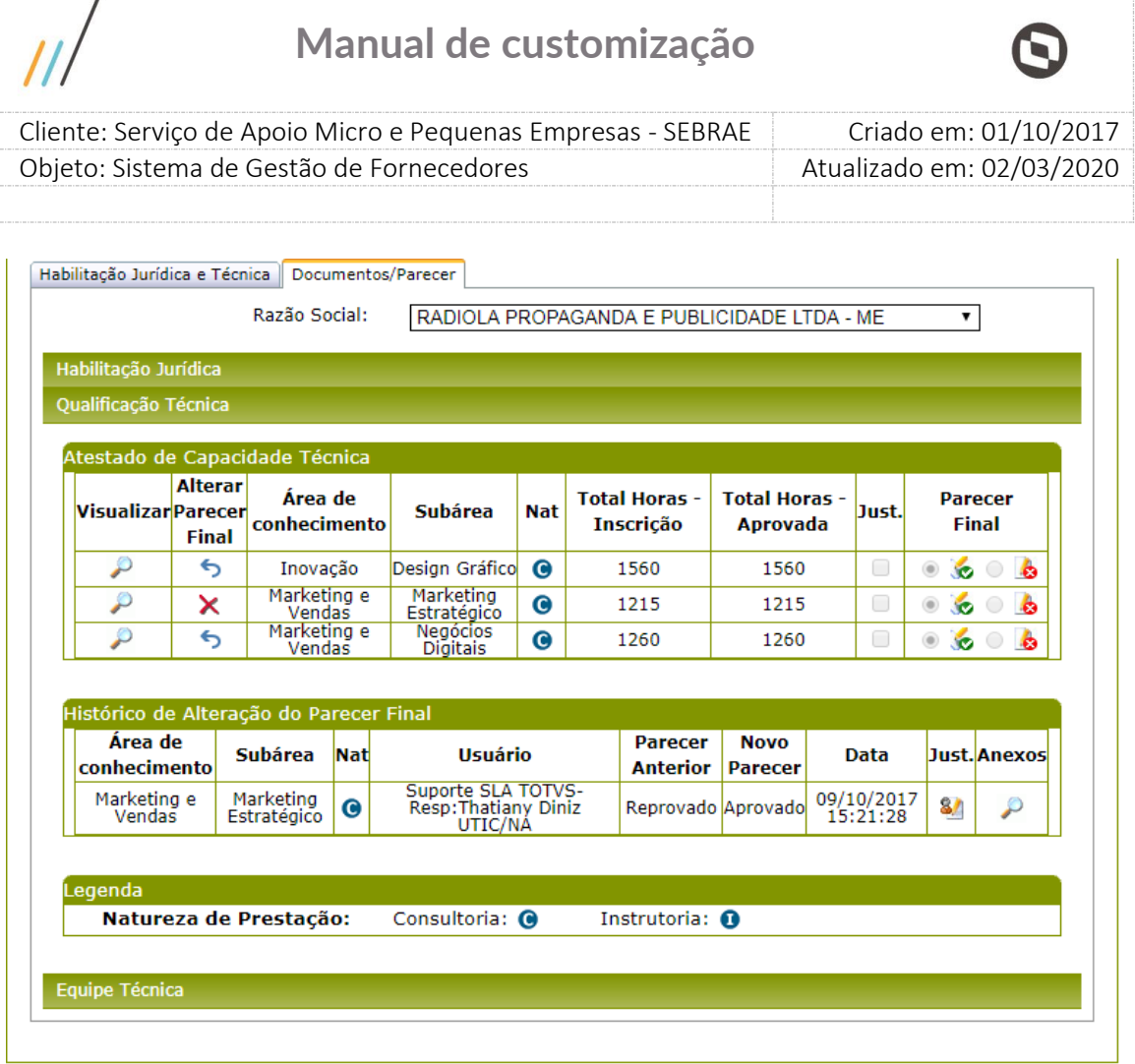

Quando essa imagem aparecer, significa que o relato de experiência não pode ser excluído pois, se foi aprovado existe contratação com a mesma área/subárea/natureza e a empresa credenciada foi selecionada e não pode ser incluído se foi reprovado, pois está participando de outro edital, nesse caso o sistema exibirá um HINT com a seguinte frase.

"A empresa credenciada foi selecionada para atuar na contratação [código da contratação] que possui a mesma área/subárea/natureza do relato de experiência. Por isso, não será possível a alteração do parecer final".

## **Em caso de reprovação:**

 $\overline{ }$ 

"A empresa candidata está participando de outro edital na mesma área/subárea/natureza do relato de experiência. Por isso, não será possível a alteração do parecer final".

### **Em caso de efetivação da alteração do parecer final de aprovado para reprovado:**

Será excluído o respectivo relato da área/subárea/natureza, bem como dados da equipe técnica vinculado a essa área/subárea/natureza. Em caso de já ter recebido a classificação randômica, o número atribuído não deve ser reaproveitado em outras empresas.

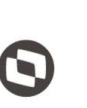

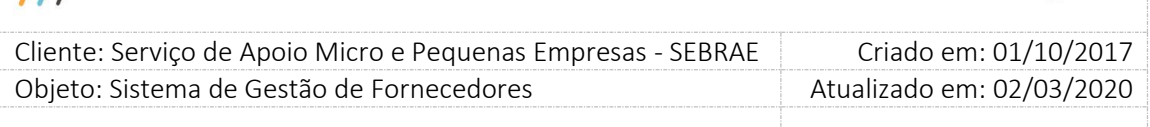

#### **Em caso de efetivação alteração do parecer final de reprovado para aprovado:**

Será incluído o respectivo relato da área/subárea/natureza, bem como a equipe técnica vinculada a essa área/subárea/natureza. E no caso da classificação, a empresa deve seguir a sequência da classificação randômica, pegando a partir do último número da classificação na área/subárea/natureza.

 $\overline{1}$ 

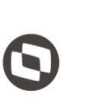

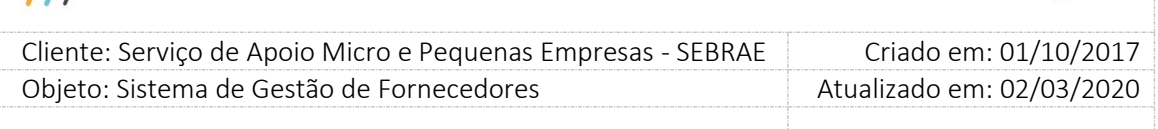

## **17. Empresa Credenciada**

## **17.1. Pré-Condições**

É necessária permissão de acesso no menu Empresa Credenciada > Empresa Credenciada > Dados para o usuário logado.

## **17.2. Descrição**

Esta tela servirá para que o Gestor UF/NA análise e acompanhe os dados das empresas credenciadas. Para isto o Gestor UF/NA deverá acessar o menu Empresa Credenciada > Empresa Credenciada > Dados e selecionar as opções de filtro de pesquisa para exibição das empresas credenciadas.

## **17.3. Filtro de Pesquisa**

O sistema exibirá as seguintes opções de pesquisa:

- 1. **Padrão:** Ao escolher essa opção, o sistema exibirá os seguintes filtros com preenchimento opcional:
	- 1.1. **CNPJ:** Campo para que o seja informado o CNPJ da empresa credenciada que deseja filtrar;
	- 1.2. **CPF do Sócio/Representante/Equipe Técnica:** Campo para que o seja informado o CPF do técnico que deseja filtrar;
	- 1.3. **Edital:** O sistema exibe a lista de editais. Ao escolhe o edital e clicar em "exibir", o sistema filtrará as empresas credenciadas que foram credenciadas no edital;
	- 1.4. **Área de conhecimento:** O sistema exibe a lista de áreas de conhecimento. Ao escolher a áreas e clicar em exibir, o sistema irá trazer as empresas credenciadas que possuem a área informada.
	- 1.5. **Subárea:** O sistema exibe a lista de subáreas que pertencem a área de conhecimento informada. Ao escolher a subáreas e clicar em exibir, o sistema irá trazer as empresas credenciadas que possuem a área/subárea informadas;
	- 1.6. **Natureza da prestação do serviço:** Temos as seguintes opções: "Consultoria e Instrutoria", "Todas as Naturezas", "Somente Consultoria" e "Somente Instrutoria";

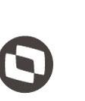

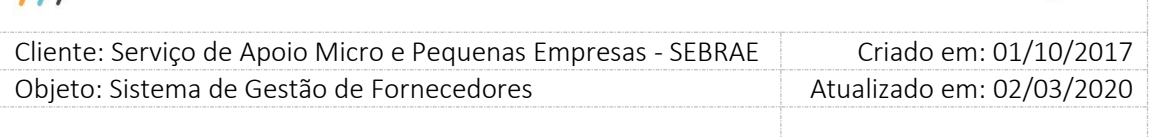

- 1.7. **Produto:** O sistema exibe a lista de produtos. Ao clicar em exibir o sistema irá trazer as empresas credenciadas vinculadas a esse produto;
- 1.8. **Situação da Empresa:** "Ativa", "Suspensa por penalidade", "Descredenciada por penalidade", "Pendente de Atualização Cadastral", "Inativa por avaliação insatisfatória", "Suspensa por prazo expirado", "Inativa", "Descredenciada a pedido", "Pendente Regularidade Fiscal", "Pendente regularidade fiscal", "Inativa por prazo expirado", "Avaliação Insatisfatória" e "Suspensa por avaliação insatisfatória" ;
- 1.9. **Razão Social ou parte da Razão Social:** Ao escolher essa opção, o sistema irá exibir um campo texto para que o Gestor UF/NA informe a razão social ou parte da razão social da empresa credenciada para realizar a busca. Não haverá diferenciação entre letra maiúsculo-minúscula;
- 1.10. **Estado (Endereço):** O sistema exibe a lista dos estados do Brasil;
- 1.11. **Cidade:** o sistema exibe a lista das cidades do estado escolhido;
- 1.12. **Palavra/Expressão no Relato:** O sistema exibirá como resultado as empresas credenciadas que possuam a palavra ou expressão no relato de experiência e/ou na Complementação do Relato;
- 2. **Por UF:** Ao escolher essa opção, o sistema exibirá o seguinte filtro a mais dos mostrados anteriormente com preenchimento opcional:
	- 2.1. **Selecione as UF's:** O Gestor UF/NA poderá selecionar uma ou mais UF's que deseja filtrar as empresas credenciadas. Se desejar selecionar todas as UF's, basta clicar no botão 'Marcar Todos' ou deixar todas as UFs desmarcadas;

Depois de selecionada a opção desejada, o Gestor UF/NA deverá clicar no botão 'Exibir' para que as informações sejam mostradas na grade de informações, que irá exibir um registro para cada empresa credenciada, independentemente do número de editais que a empresa credenciada está participando.

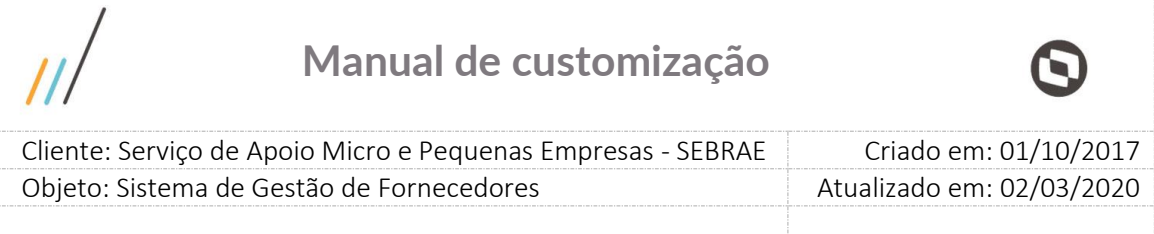

**Obs.:** O sistema exibirá o filtro 'Padrão' como default. Se o usuário não selecionar nenhum item deste filtro ou de qualquer outro que for selecionado, o sistema exibirá todos os itens da base. Neste caso dependendo da quantidade de registros, a exibição do resultado da pesquisa pode demorar alguns segundos.

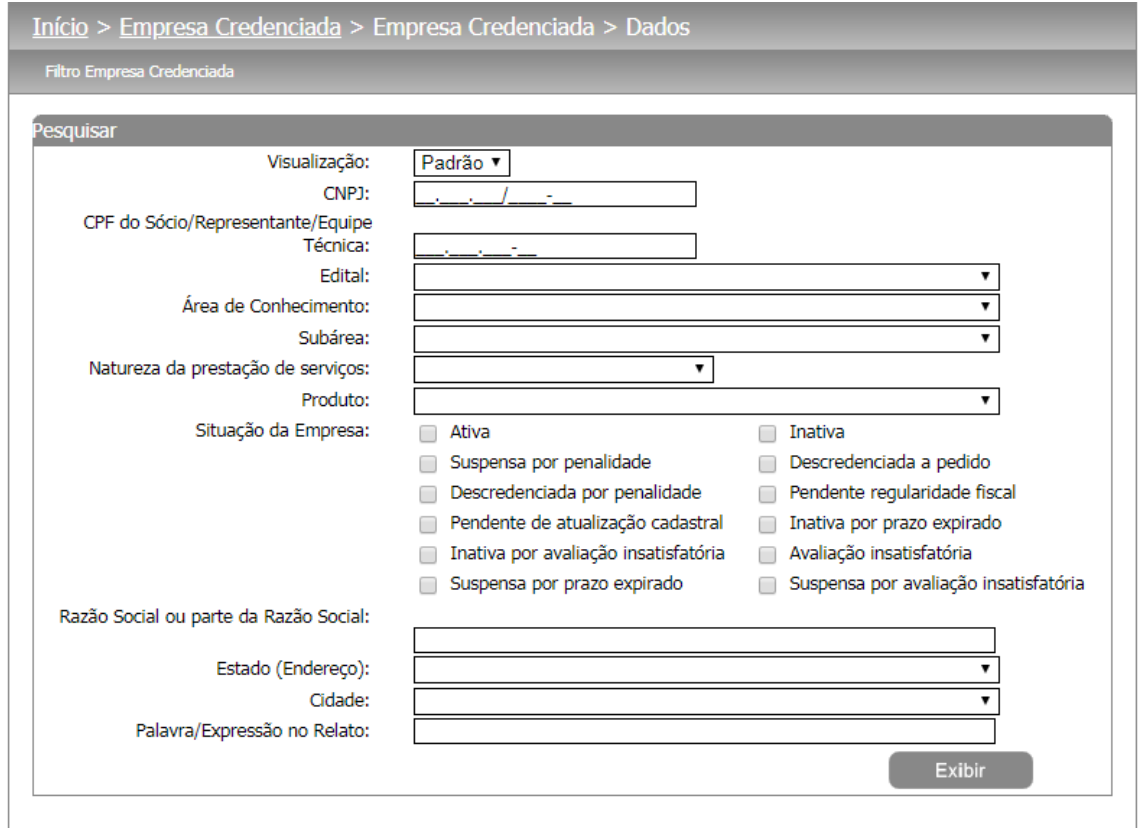

Filtro de pesquisa das empresas credenciadas – Visualização "Padrão"

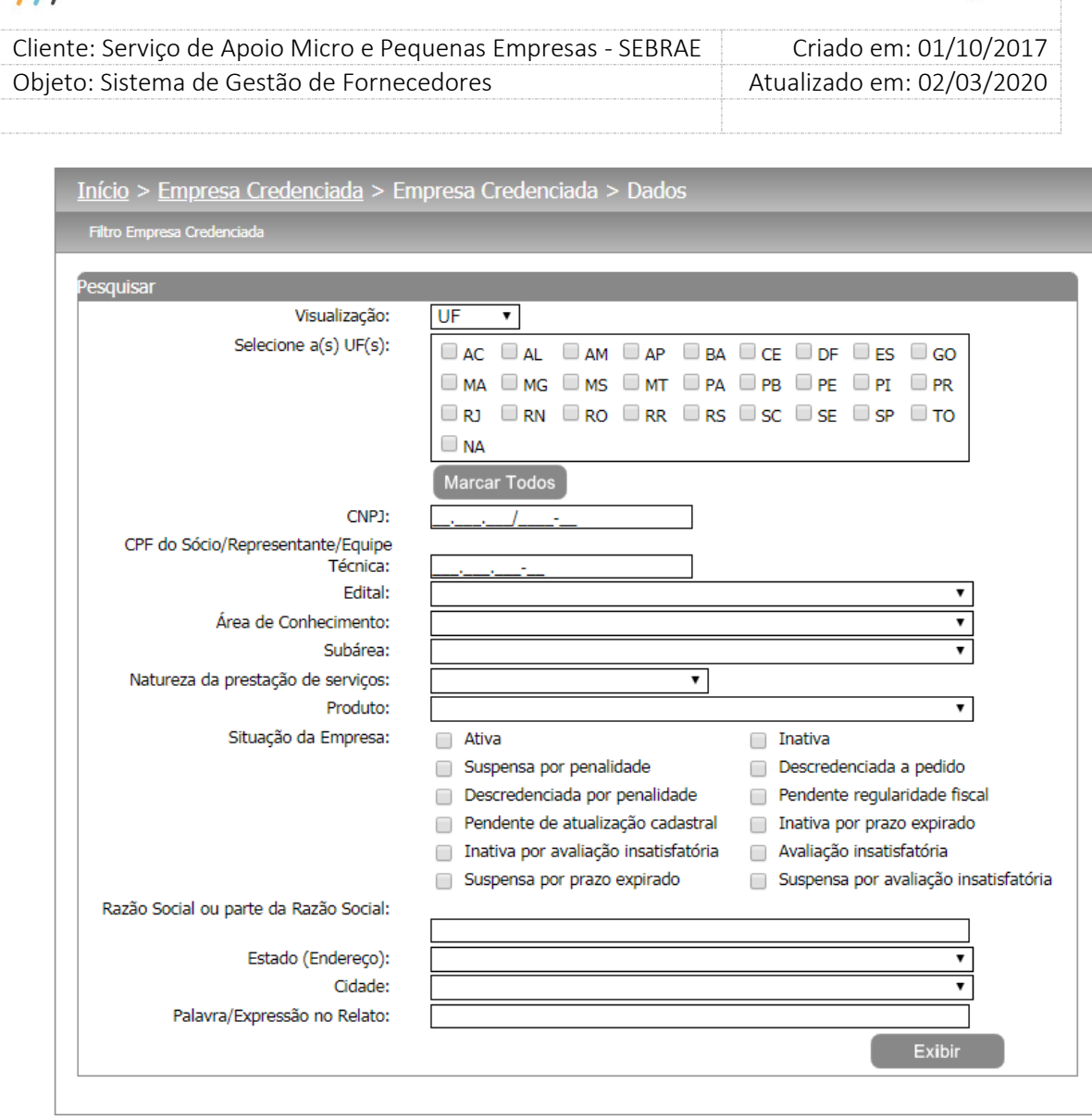

Filtro de pesquisa das empresas credenciadas – Visualização "UF"

Após preencher os filtros desejado, o usuário deverá clicar no botão "Exibir" para que o sistema exiba as empresas credenciadas que atendem ao(s) filtro(s) e os exibam na grade de informações:

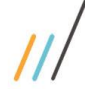

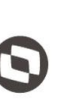

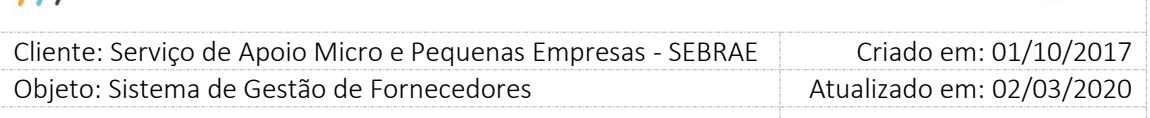

| <b>Editar</b> | A         | <b>Empresa Credenciada</b>                     |                                              | <b>CNPT</b>                               | <b>Situacão</b>                             | UF |
|---------------|-----------|------------------------------------------------|----------------------------------------------|-------------------------------------------|---------------------------------------------|----|
| Δ             | □         | RADIOLA PROPAGANDA E PUBLICIDADE LTDA - ME     |                                              | 04.958.758/0001-98                        | ۰                                           | NА |
| Δ             | □         | + Valor Consultores em Gestão Ltda             |                                              | 03.917.922/0001-56                        | o                                           | NА |
| Δ             | □         | 3.Com Assessoria Empresarial Ltda              | 03.595.010/0001-05                           | ۰                                         | NА                                          |    |
| Δ             | □         | 4MM INOVACOES EM NEGOCIOS LTDA ME              | 18.195.221/0001-28                           |                                           | NА                                          |    |
| Δ             | □         | A Dal Maso Desenvolvimento Humano Ltda.        | 08.683.835/0001-03                           |                                           | NА                                          |    |
| A             | □         | A. XIMENES PALESTRAS E TREINAMENTOS LTDA       | 13.675.920/0001-51                           |                                           | NА                                          |    |
| A             | □         | ACC CONSULTORIA E EDUCACAO CORPORATIVA LTDA-ME | 15.354.302/0001-35                           |                                           | NΑ                                          |    |
| Δ             | □         | Acesso Tecnológico Itda                        |                                              | 15.551.297/0001-50                        |                                             | NΔ |
| Δ             | □         | ÁCRON ASSESSORIA EMPRESARIAL E CONTABIL LTDA   | 08.473.974/0001-02                           |                                           | NА                                          |    |
| A             | □         | AEI ASSESSORIA EM ECONOMIA E INFORMACAO LTDA   |                                              | 04.890.585/0001-13                        |                                             | NА |
| Legenda       |           |                                                |                                              |                                           |                                             |    |
|               | Situação: | Ativa: <                                       | Inativa: $\bigcirc$                          |                                           | Suspensa por penalidade:                    |    |
|               |           | Descredenciada a pedido:                       | Descredenciada por<br>penalidade: $\bigcirc$ | Pendente regularidade fiscal:             |                                             |    |
|               |           | Pendente de atualização cadastral: <           | Inativa por prazo<br>expirado: $\bigcirc$    | Inativa por avaliação insatisfatória: com |                                             |    |
|               |           | Avaliação insatisfatória: @                    | Suspensa por prazo<br>expirado: ●            |                                           | Suspensa por avaliação<br>insatisfatória: < |    |

Dados do resultado da pesquisa

3. **Botão Imprimir Resultado:** Ao clicar no botão o resultado da pesquisa é exportado para uma planilha Excel.

As informações exportadas são:

- **1. Razão Social:** exibe a razão social da empresa.
- **2. Nome Fantasia:** exibe o nome fantasia da empresa.
- **3. CNPJ:** exibe o CNPJ fantasia da empresa.
- **4. Situação:** situação atual da empresa.
- **5. Qtde. Sócios:** exibe quantidade de sócias da empresa.
- **6. Classificação Empresa:** exibe a classificação da empresa gerada pelo sistema.
- **7. Natureza:** exibe a natureza da empresa.
- **8. Outros:** exibe essa informação caso a empresa tenha informado na inscrição.
- **9. Equipe Técnica:** exibe o nome do técnico da empresa.
- **10. CPF:** exibe o CPF do técnico da empresa.

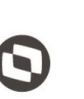

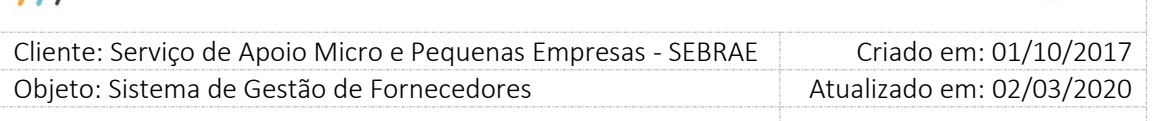

**11. Grau de Formação:** exibe o grau de formação do técnico da empresa.

- **12. Formação:** exibe a formação do técnico da empresa.
- **13. Entidade:** exibe a entidade da formação do técnico da empresa.
- **14. Ano de Conclusão:** exibe o ano de conclusão da formação do técnico da empresa.
- **15. Carga Horária do Curso:** exibe a carga horária do curso do técnico da empresa.
- **16. Área:** exibe a área de conhecimento da empresa.
- **17. Subárea:** exibe a subárea de conhecimento da empresa.
- **18. Foco:** exibe a natureza da área de conhecimento da empresa.
- **19. Situação:** Situação da área de conhecimento da empresa.
- **20. Rua:** exibe a rua do endereço da empresa.
- **21. Complemento:** exibe o complemento do endereço da empresa.
- **22. Bairro:** exibe o bairro do endereço da empresa.
- **23. Cidade:** exibe a cidade do endereço da empresa.
- **24. CEP:** exibe o CEP do endereço da empresa.
- **25. UF:** exibe a UF do endereço da empresa.
- **26. Telefone 01:** exibe o 1º telefone de contato da empresa.
- **27. Telefone 02:** exibe o 2º telefone de contato da empresa.
- **28. Telefone 03:** exibe o 3º telefone de contato da empresa.
- **29. E-mail 01:** exibe o 1º e-mail de contato da empresa.
- **30. E-mail 02:** exibe o 2º e-mail de contato da empresa.
- **31. Nome Representante Legal:** exibe o nome do representante legal da empresa.
- **32. CPF:** exibe o CPF do representante legal da empresa.

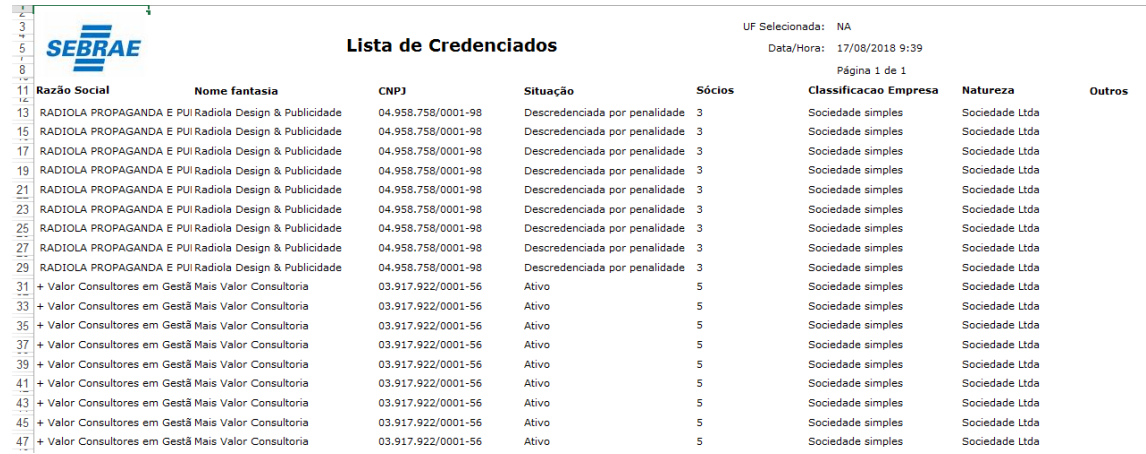

Dados da pesquisa exportados para uma planilha Excel

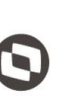

 Cliente: Serviço de Apoio Micro e Pequenas Empresas - SEBRAE Criado em: 01/10/2017 Objeto: Sistema de Gestão de Fornecedores Atualizado em: 02/03/2020

 $\overline{\phantom{a}}$ 

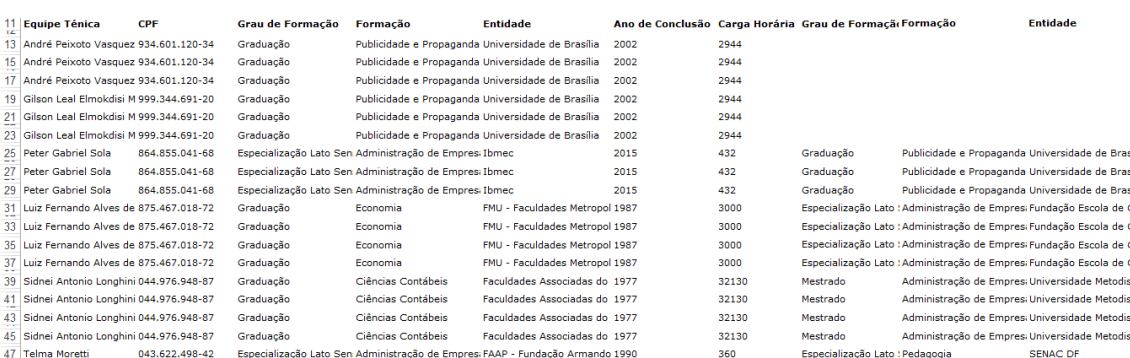

#### Dados da pesquisa exportados para uma planilha Excel

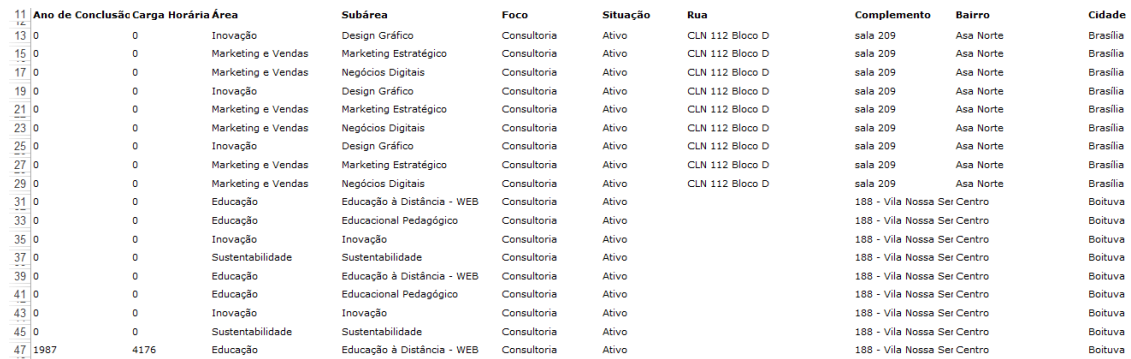

Dados da pesquisa exportados para uma planilha Excel

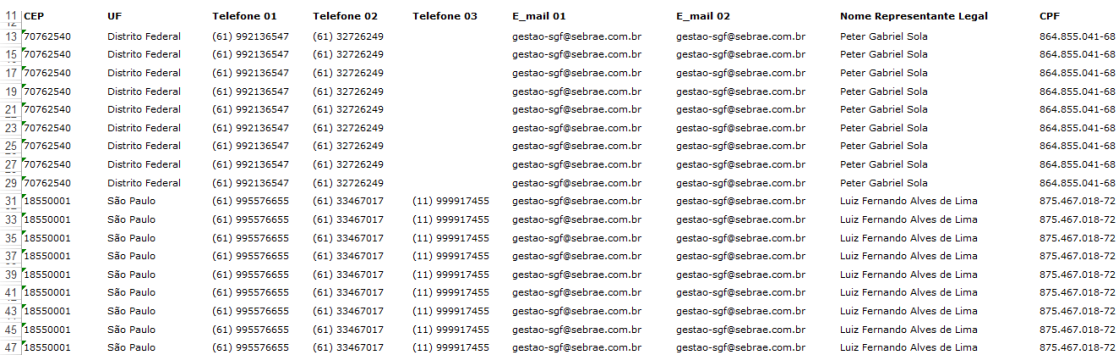

Dados da pesquisa exportados para uma planilha Excel

Ao clicar em editar, o gestor UF/NA terá acesso as informações da empresa credenciada escolhida e poderá visualizar/incluir/alterar/excluir informações:

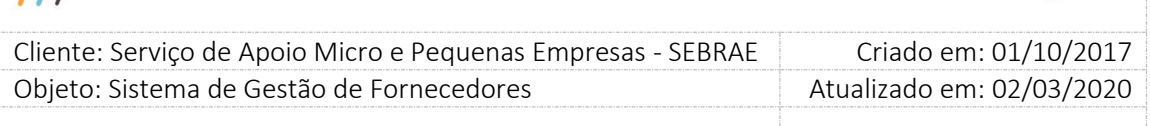

## **17.1. Dados Cadastrais**

## **Empresa**

- 1. **Razão Social:** campo de preenchimento obrigatório mostra a razão social da empresa credenciada. O gestor UF/NA terá permissão de altera-lo;
- 2. **CNPJ:** campo mostra o CNPJ da empresa credenciada. O gestor UF/NA não terá permissão de altera-lo.
- 3. **Nome Fantasia:** campo de preenchimento obrigatório mostra o nome fantasia da empresa credenciada. O gestor UF/NA terá permissão de altera-lo;
- 4. **Classificação da empresa:** campo de preenchimento obrigatório mostra a classificação da empresa credenciada. As opções fixas no sistema são: "Sociedade Empresarial" e "Sociedade Simples". O gestor UF/NA terá permissão de altera-lo;
- 5. **Tipo de Natureza:** campo de preenchimento obrigatório mostra o tipo de natureza da empresa credenciada. As opções fixas no sistema são: "Sociedade Comandita Ações", "Sociedade em Nome Coletivo", "Sociedade Comandita Simples", "Sociedade Ltda", "Sociedade Anônima" e "Outros"(Ao escolher a opção "Outros", será disponibilizado um campo texto de preenchimento obrigatório para informar o tipo de natureza). O gestor UF/NA terá permissão de altera-lo;
- 6. **Data de abertura do estabelecimento:** campo mostra da data de abertura da empresa credenciada. O gestor UF/NA não terá permissão de altera-lo.
- 7. **Descrição do Objeto Social:** campo mostra a descrição do objeto social da empresa credenciada. O sistema permite digitar até 8000 caracteres. O gestor UF/NA terá permissão de altera-lo;
- 8. **CNAE:** Campo mostra o (s) CNAE(s) da empresa credenciada. O gestor UF/NA terá permissão de incluir/alterar/excluir Cnae(s);
- 9. **Inscrição Estadual:** Campo mostra a inscrição Estadual da empresa credenciada. O gestor UF/NA terá permissão de altera-lo.

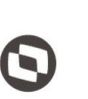

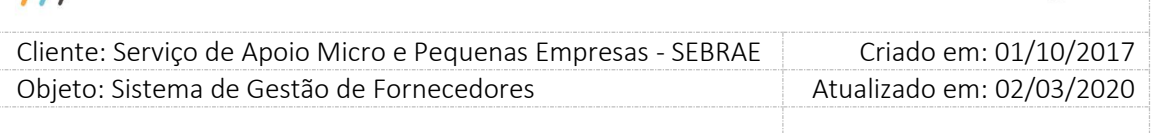

- 10. **Inscrição Municipal:** Campo mostra a inscrição municipal da empresa credenciada. O gestor UF/NA terá permissão de altera-lo.
- 11. **Quantidade de sócios:** Campo de preenchimento obrigatório que mostra a quantidade de sócios da empresa credenciada. O sistema irá consistir se o valor informado nesse campo é maior ou igual ao valor parametrizado no campo "Mínimo de sócios da empresa" em Cadastro > Parâmetros > Parâmetros aba "Parâmetros Gerais".
- 12. **Situação da Empresa:** Campo de preenchimento obrigatório que mostra a situação atual da empresa credenciada. Ao alterar a situação da empresa, o sistema irá solicitar que informe uma justificativa e ao clicar em salvar será gerado um histórico da situação na aba Histórico.

Caso a empresa não esteja com a situação igual a "Suspensa por Penalidade" ou "Descredenciada por Penalidade" ou não possua nenhuma contratação "Em Andamento", será permitido que a sua situação seja alterada para "Descredenciada a Pedido", sendo que neste caso é obrigatório que o usuário anexe ao menos um documento com a solicitação de mudança.

Ao salvar a situação como "Descredenciada a Pedido", o sistema irá inativar todos os relatos existentes para a empresa, informando uma justificativa padrão para a inativação dos relatos. Além disto, o sistema irá desativar todas as áreas de conhecimento de todos os técnicos que estão vinculados a empresa. O sistema não irá mais permitir nenhum tipo de alteração ou exclusão para os relatos e áreas de conhecimento que foram inativados por este processo.

Quando a situação da empresa credenciada for igual a **"Inativa por prazo expirado"** ou **"Inativa por avaliação insatisfatória"**, o gestor UF poderá, a qualquer momento, alterar a situação da empresa para **"Ativa"** ou **"Descredenciado por penalidade"** independente se houve ou não pedido de reconsideração. Neste caso, o gestor deverá informar uma justificativa de alteração de situação, que é obrigatória e se quiser poderá ou não anexar um ou mais arquivos.

Quando o gestor ativar a empresa, que foi inativada decorrente dos prazos expirados ou avaliação insatisfatória, o sistema deverá exibir a relação da área/subárea que foram inativas por prazo de aceite/avaliação insatisfatória para que o gestor possa escolher quais

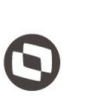

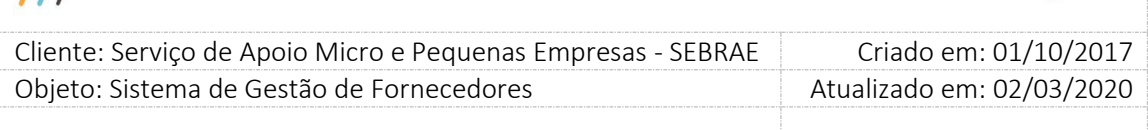

serão ativadas. Após a escolha o sistema irá ativar a área/subárea da empresa/técnicos que foram inativadas devido ao prazo expirado de aceite/avaliação insatisfatória.

- 13. **Justificativa de Alteração de Situação:** Campo de preenchimento obrigatório quando o gestor UF/NA alterar a situação;
- 14. **CEP:** Campo de preenchimento obrigatório que mostra o CEP do endereço da empresa credenciada. Por default esse campo vem desabilitado, porém se o gestor UF/NA desejar altera-lo, basta clicar no botão "Editar" e em seguinte o sistema disponibilizar o campo para edição. Digite o CEP desejado e clique no botão "Consultar CEP" para que o sistema preencha o campo "Estado", "Cidade", "Bairro" e "Logradouro" automaticamente. Se o CEP não existir na base de dados do SGF, será mostrada a seguinte mensagem: "O CEP informado não retornou nenhum resultado".

**Obs.:** Quando o gestor selecionar uma empresa credenciada e editar um registro de endereço o, sistema irá verificar qual a situação do CEP. Se o CEP estiver inativo o sistema deverá exibir a mensagem "Atenção! O CEP está desatualizado, favor informar um novo CEP ou solicite a atualização para o credenciado.", porém o sistema continuará exibindo as informações do CEP originalmente armazenadas na época do credenciamento da empresa.

- 15. **Estado:** Campo de preenchimento obrigatório que mostra o estado do endereço da empresa credenciada. Por default esse campo vem desabilitado, porém se o gestor UF/NA desejar altera-lo, basta clicar no botão "Editar" e em seguinte o sistema disponibilizar o campo para edição. Após altera-lo basta clicar no botão "Salvar" para atualização da informação no banco de dados.
- 16. **Cidade:** Campo de preenchimento obrigatório que mostra a cidade do endereço da empresa credenciada. Por default esse campo vem desabilitado, porém se o gestor UF/NA desejar altera-lo, basta clicar no botão "Editar" e em seguinte o sistema disponibilizar o campo para edição. Após altera-lo basta clicar no botão "Salvar" para atualização da informação no banco de dados.
- 17. **Bairro:** Campo de preenchimento obrigatório que mostra o Bairro do endereço da empresa credenciada. Por default esse campo vem desabilitado, porém se o gestor UF/NA desejar

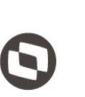

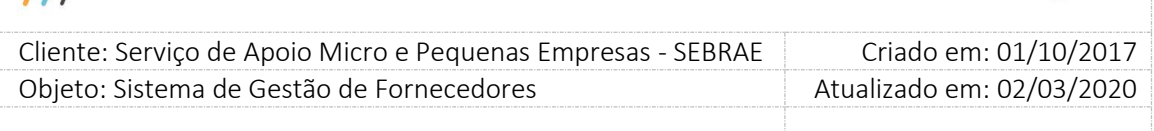

altera-lo, basta clicar no botão "Editar" e em seguinte o sistema disponibilizar o campo para edição. Após altera-lo basta clicar no botão "Salvar" para atualização da informação no banco de dados.

- 18. **Logradouro:** Campo de preenchimento obrigatório que mostra o logradouro do endereço da empresa credenciada. Por default esse campo vem desabilitado, porém se o gestor UF/NA desejar altera-lo, basta clicar no botão "Editar" e em seguinte o sistema disponibilizar o campo para edição. Ao clicar na imagem  $\gg$ , o sistema irá disponibilizar um campo texto para que digite o nome do logradouro desejado. Após altera-lo basta clicar no botão "Salvar" para atualização da informação no banco de dados.
- 19. **Número e Complemento:** Campo de preenchimento obrigatório que mostra o Número e Complemento do endereço da empresa credenciada. Por default esse campo vem desabilitado, porém se o gestor UF/NA desejar altera-lo, basta clicar no botão "Editar" e em seguinte o sistema disponibilizar o campo para edição. Após altera-lo basta clicar no botão "Salvar" para atualização da informação no banco de dados.
- 20. **Telefone 1:** Campo de preenchimento obrigatório que mostra o Telefone 1 da empresa credenciada. Por default esse campo vem desabilitado, porém se o gestor UF/NA desejar altera-lo, basta clicar no botão "Editar" e em seguinte o sistema disponibilizar o campo para edição. Após altera-lo basta clicar no botão "Salvar" para atualização da informação no banco de dados.
- 21. **Telefone 2:** Campo que mostra o Telefone 2 da empresa credenciada. Por default esse campo vem desabilitado, porém se o gestor UF/NA desejar altera-lo, basta clicar no botão "Editar" e em seguinte o sistema disponibilizar o campo para edição. Após altera-lo basta clicar no botão "Salvar" para atualização da informação no banco de dados.
- 22. **Celular:** Campo que mostra o Celular da empresa credenciada. Por default esse campo vem desabilitado, porém se o gestor UF/NA desejar altera-lo, basta clicar no botão "Editar" e em seguinte o sistema disponibilizar o campo para edição. Após altera-lo basta clicar no botão "Salvar" para atualização da informação no banco de dados.

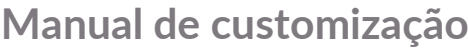

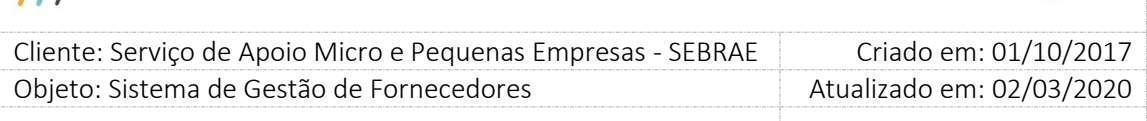

- 23. **E-mail 1:** Campo de preenchimento obrigatório que mostra o E-mail 1 da empresa credenciada. Por default esse campo vem desabilitado, porém se o gestor UF/NA desejar altera-lo, basta clicar no botão "Editar" e em seguinte o sistema disponibilizar o campo para edição. Após altera-lo basta clicar no botão "Salvar" para atualização da informação no banco de dados.
- 24. **E-mail 2:** Campo que mostra o E-mail 2 da empresa credenciada. Por default esse campo vem desabilitado, porém se o gestor UF/NA desejar altera-lo, basta clicar no botão "Editar" e em seguinte o sistema disponibilizar o campo para edição. Após altera-lo basta clicar no botão "Salvar" para atualização da informação no banco de dados.
- 25. **Site da empresa:** Campo que mostra o Site da Empresa Credenciada. Por default esse campo vem desabilitado, porém se o gestor UF/NA desejar altera-lo, basta clicar no botão "Editar" e em seguinte o sistema disponibilizar o campo para edição. Após altera-lo basta clicar no botão "Salvar" para atualização da informação no banco de dados.

#### **Dados do Representante Legal**

- 26. **Nome:** Campo de preenchimento obrigatório que mostra o nome do representando legal da empresa credenciada. O gestor UF/NA terá permissão de altera-lo;
- 27. **RG:** Campo que mostra o RG do representante legal da empresa credenciada. O gestor UF/NA terá permissão de altera-lo;
- 28. **Órgão Expedidor:** Campo que mostra o Órgão Expedidor do representante legal da empresa credenciada. O gestor UF/NA terá permissão de altera-lo;
- 29. **CPF/MF:** Campo de preenchimento obrigatório que mostra o CPF/MF do representante legal da empresa credenciada. O gestor UF/NA terá permissão de altera-lo;
- 30. **Cargo:** Campo que mostra o Cargo do representante legal da empresa credenciada. O gestor UF/NA terá permissão de altera-lo;
- 31. **Telefone fixo:** Campo que mostra o Telefone Fixo do representante legal da empresa credenciada. O gestor UF/NA terá permissão de altera-lo;

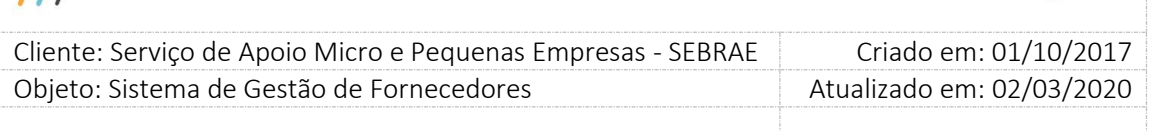

- 32. **E-mail:** Campo que mostra o E-mail do representante legal da empresa credenciada. O gestor UF/NA terá permissão de altera-lo;
- 33. **Ex-funcionário do Sebrae:** Campo de preenchimento obrigatório que mostra se o representante legal da empresa credenciada é ou não Ex-funcionário do SEBRAE. O gestor UF/NA terá permissão de altera-lo;

Se "Sim", o sistema irá solicitar que o usuário informe também os campos "Data desligamento" e "Sebrae/UF".

34. **Data desligamento:** Campo somente será solicitado se o campo "Ex-funcionário do SEBRAE" estiver preenchido com **"Sim"**. Neste caso esse campo passa a ser obrigatório e a data de hoje menos o valor informado no campo (em dias) deverá ser maior que o valor parametrizado no campo "Tempo de carência de desligamento ou término do mandato para ex-funcionário (Em dias)" em Cadastro > Parâmetros > Parâmetros aba "Parâmetros Gerais";

Se o tempo de carência for menor que o definido no parâmetro "Tempo de carência de desligamento ou término do mandato para ex-funcionário (Em dias)" em Cadastro > Parâmetros > Parâmetros aba "Parâmetros Gerais", o sistema emitirá a seguinte mensagem de consistência:

"Atenção! O representante informado está no período de carência de desligamento do Sebrae. Não será possível cadastrá-lo no sistema." O gestor UF/NA terá permissão de altera-lo;

- 35. **Sebrae/UF:** Campo somente será solicitado se o campo "Ex-funcionário do SEBRAE" estiver preenchido com **"Sim"**. Neste caso esse campo passa a ser obrigatório e o usuário deverá informar em qual UF do SEBRAE o representante foi Ex-funcionário. O gestor UF/NA terá permissão de altera-lo;
- 36. **Este representante será o preposto?** Campo de preenchimento obrigatório que mostra se o representante legal da empresa credenciado também será o preposto. Se sim, não será necessário informar os dados do preposto. Se não, o sistema irá solicitar que preencha os dodos o preposto. O gestor UF/NA terá permissão de altera-lo;

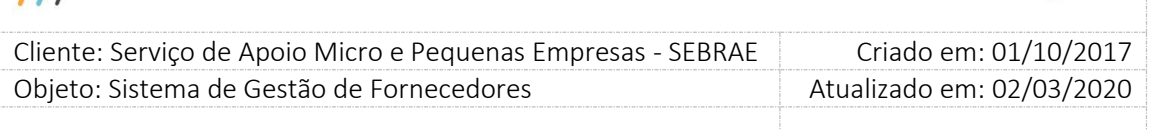

#### **Dados do Preposto**

- 37. **Nome:** Campo de preenchimento obrigatório que mostra o nome do preposto da empresa credenciada. O gestor UF/NA terá permissão de altera-lo;
- 38. **RG:** Campo que mostra o RG do preposto da empresa credenciada. O gestor UF/NA terá permissão de altera-lo;
- 39. **Órgão Expedidor:** Campo que mostra o Órgão Expedidor do preposto da empresa credenciada. O gestor UF/NA terá permissão de altera-lo;
- 40. **CPF/MF:** Campo de preenchimento obrigatório que mostra o CPF/MF do preposto da empresa credenciada. O gestor UF/NA terá permissão de altera-lo;
- 41. **Cargo:** Campo que mostra o Cargo do preposto da empresa credenciada. O gestor UF/NA terá permissão de altera-lo;
- 42. **Telefone fixo:** Campo que mostra o Telefone Fixo do preposto da empresa credenciada. O gestor UF/NA terá permissão de altera-lo;
- 43. **E-mail:** Campo que mostra o E-mail do preposto da empresa credenciada. O gestor UF/NA terá permissão de altera-lo;
- 44. **Ex-funcionário do Sebrae:** Campo de preenchimento obrigatório que mostra se o preposto da empresa credenciada é ou não Ex-funcionário do SEBRAE. O gestor UF/NA terá permissão de altera-lo;

Se "Sim", o sistema irá solicitar que o usuário informe também os campos "Data desligamento" e "Sebrae/UF".

45. **Data desligamento:** Campo somente será solicitado se o campo "Ex-funcionário do SEBRAE" estiver preenchido com **"Sim"**. Neste caso esse campo passa a ser obrigatório e a data de hoje menos o valor informado no campo (em dias) deverá ser maior que o valor parametrizado no campo "Tempo de carência de desligamento ou término do mandato para ex-funcionário (Em dias)" em Cadastro > Parâmetros > Parâmetros aba "Parâmetros Gerais";

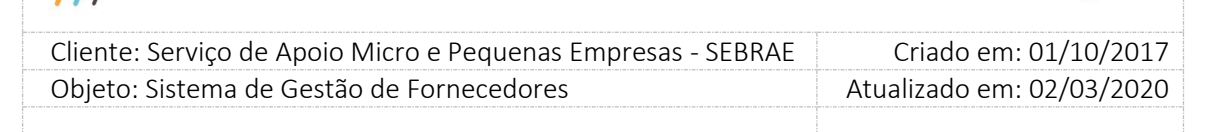

Se o tempo de carência for menor que o definido no parâmetro "Tempo de carência de desligamento ou término do mandato para ex-funcionário (Em dias)" em Cadastro > Parâmetros > Parâmetros aba "Parâmetros Gerais", o sistema emitirá a seguinte mensagem de consistência:

"Atenção! O representante informado está no período de carência de desligamento do Sebrae. Não será possível cadastrá-lo no sistema." O gestor UF/NA terá permissão de altera-lo;

46. **Sebrae/UF:** Campo somente será solicitado se o campo "Ex-funcionário do SEBRAE" estiver preenchido com **"Sim"**. Neste caso esse campo passa a ser obrigatório e o usuário deverá informar em qual UF do SEBRAE o representante foi Ex-funcionário. O gestor UF/NA terá permissão de altera-lo;

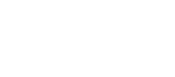

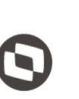

Criado em: 01/10/2017 Cliente: Serviço de Apoio Micro e Pequenas Empresas - SEBRAE Objeto: Sistema de Gestão de Fornecedores Atualizado em: 02/03/2020

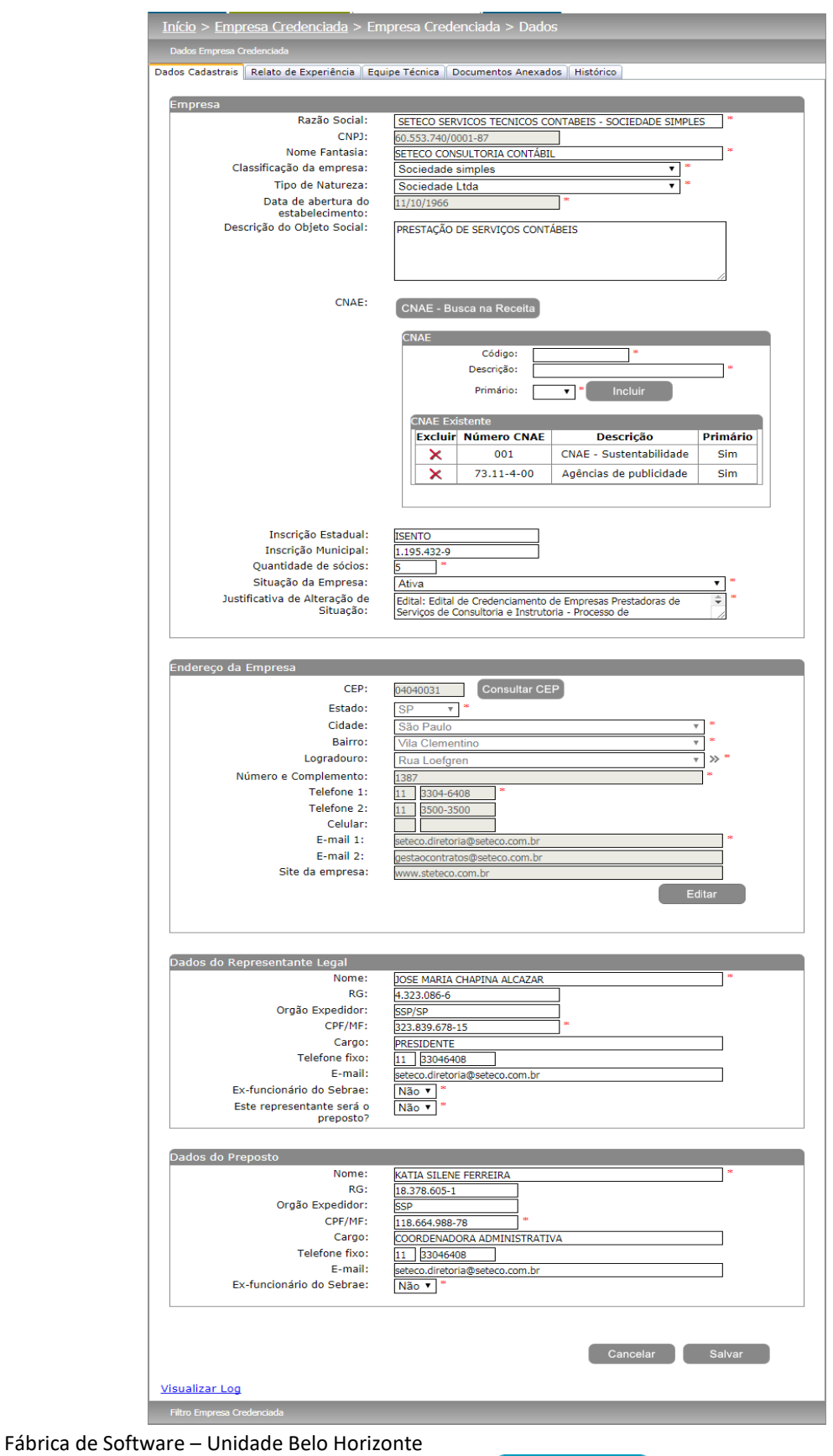

179

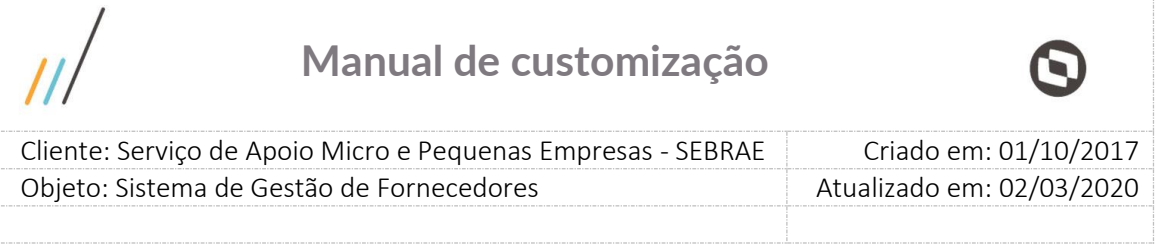

## **17.2. Relato de Experiência**

Nessa aba o sistema exibirá todos os relatos que a empresa credenciada é habilitada com os seguintes dados:

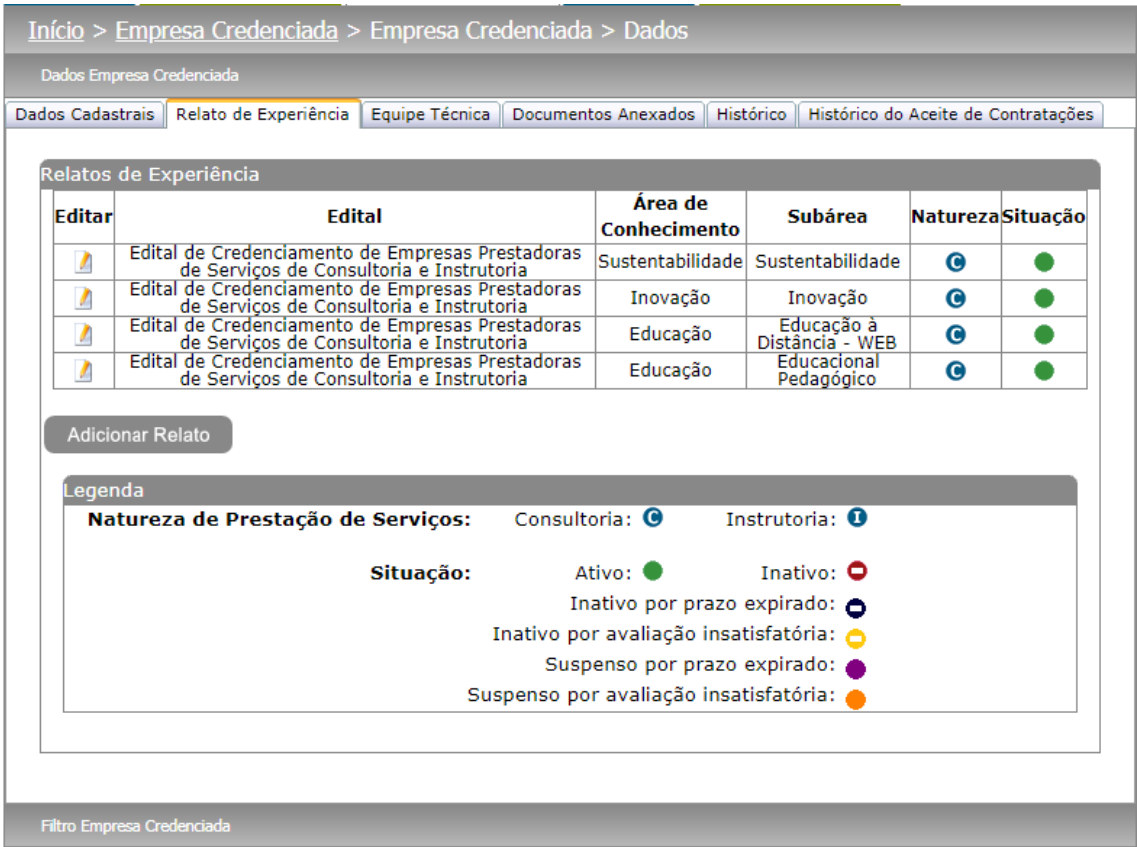

**Edital:** Campo onde é informado o edital em que a empresa credenciada foi habitada no relato. Quando o relato tiver sido inserido manualmente pelo gestor UF/NA, esse campo não terá a informação do edital.

Ao clicar em editar será apresentada a tela de edição com os seguintes campos:

- 1. **Área de Conhecimento:** Campo disponível somente para consulta onde mostra a área de conhecimento do relato.
- 2. **Subárea:** Campo disponível somente para consulta onde mostra a subárea do relato.
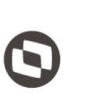

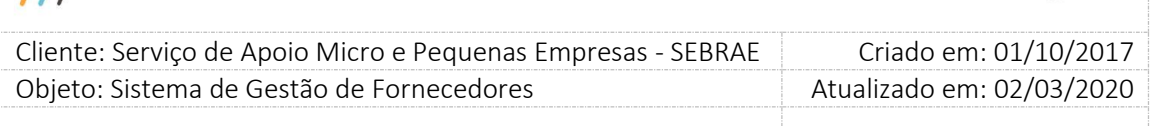

- 3. **Natureza da prestação de serviços:** Campo disponível somente para consulta onde mostra a natureza do relato.
- 4. **Total de horas na área de conhecimento:** Campo disponível somente para consulta onde mostra a soma das horas de todos os atestados de capacidade técnica da empresa credenciada e equipe técnica na área de conhecimento/subárea/natureza.
- 5. **Relato de experiência:** Campo disponível somente para consulta onde mostra a descrição das experiências da empresa credenciada na área de conhecimento/subárea/natureza.
- 6. **Situação:** O gestor UF poderá, a qualquer momento, alterar a situação da área/subárea para Ativa ou Inativa, quando a situação atual for "Inativo por prazo expirado" ou "Inativo por avaliação insatisfatória", independente se houve ou não pedido de reconsideração. Neste caso, o gestor deverá informar uma justificativa de alteração de situação, que é obrigatória e se quiser poderá ou não anexar um ou mais arquivos.

Se o gestor for ativar a área/subárea e a empresa estiver inativa, o sistema deve automaticamente ativar a empresa.

Se o gestor for ativar a área/subárea e a empresa estiver ativa, o sistema deve ativar somente a área/subárea.

Caso a situação do relato seja de "Inativo por recredenciamento" ou "Inativo por expiração do edital", nenhum dado do relato poderá ser alterado.

#### **Atestado(s) de Capacidade Técnica**

Serão listados todos os atestados técnicos da empresa e/ou da equipe técnica, dependendo do tipo do edital que a empresa foi habilitada nesse relato.

Se foi edital do tipo "Padrão Empresa", o sistema irá listar somente os atestados da empresa credenciada, se for edital do tipo "Por Excepcionalidade", o sistema irá listar também os atestados da equipe técnica na área de conhecimento/subárea/natureza.

Ao clicar em editar será apresentada a tela de edição dos atestados com os seguintes campos:

1. **Nome da empresa onde realizou a atividade:** Campo disponível somente para consulta onde mostra o nome da empresa onde a atividade foi realizada.

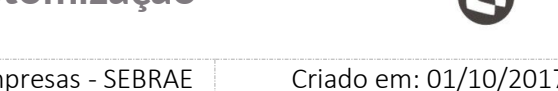

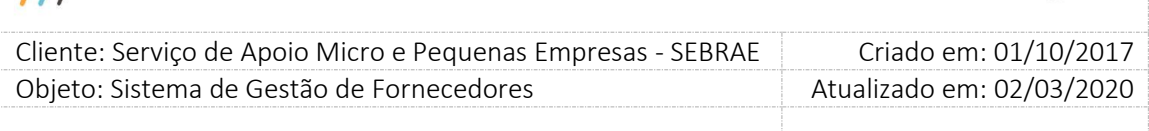

- 2. **Carga horária:** Campo disponível somente para consulta onde mostra a carga horária do atestado.
- 3. **Título do arquivo:** Campo não obrigatório onde o usuário deverá informar o título do arquivo que será anexado para o atestado técnico. Este campo somente irá aparecer na edição de um atestado de capacidade técnica se não existir ainda anexo para esse atestado.
- 4. **Anexar atestado de capacidade técnica:** Campo não obrigatório, porém se o usuário preencher o campo "Título do Arquivo", obrigatoriamente ele deverá anexar um arquivo. Este campo somente irá aparecer na edição de um atestado de capacidade técnica se não existir ainda anexo para esse atestado.
- 5. **Ativo:** Campo disponível para que o gestor UF/NA possa altera-lo.
- 6. **Anexos Atestado:** Mostra o anexo do atestado de capacidade técnica.

#### **Botão "Adicionar Relato"**

Somente o gestor UF/NA poderão adicionar um novo relato. Ao clicar no botão "Adicionar Relato" o usuário deverá informar os seguintes campos:

- 1. **Área:** Campo de preenchimento obrigatório que lista as áreas ativas cadastradas no sistema;
- 2. **Subárea:** Campo de preenchimento obrigatório que lista as subáreas ativas cadastradas no sistema vinculadas a área informada;
- 3. **Natureza da prestação de serviços:** Campo de preenchimento obrigatório que lista as naturezas disponíveis no sistema. Opções: "Consultoria" ou "Instrutoria";
- 4. **Relato de Experiência:** Campo de preenchimento obrigatório onde o usuário deverá descrever as experiências da empresa credenciada na área de conhecimento/subárea/natureza informados.
- 5. **Botão Salvar Relato de Experiência:** Ao clicar no botão, o sistema irá salvar o relato (caso os campos obrigatórios estejam todos preenchidos) e apresentará uma mensagem

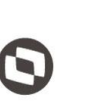

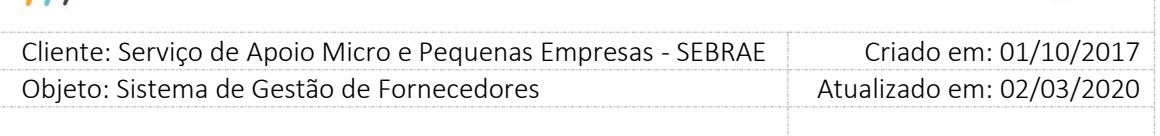

avisando ao usuário a quantidade de atestados e carga horária necessários conforme parametrização da UF.

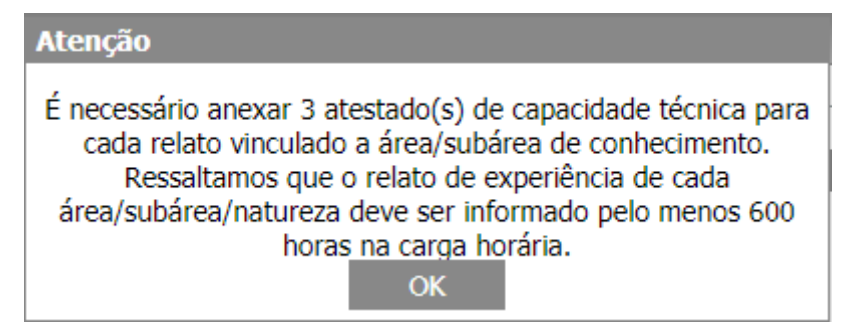

- 6. **Botão Adicionar Atestado:** Somente o gestor UF/NA poderão adicionar um novo atestado. Ao clicar no botão o usuário deverá informar os seguintes campos:
	- 6.1. **Nome da empresa onde realizou a atividade:** Campo de preenchimento obrigatório onde o usuário deverá informar o nome da empresa onde a atividade foi realizada.
	- 6.2. **Carga horária:** Campo de preenchimento obrigatório onde o usuário deverá informar a carga horária do atestado.
	- 6.3. **Título do arquivo:** Campo não obrigatório onde o usuário deverá informar o título do arquivo que será anexado para o atestado técnico.
	- 6.4. **Anexar atestado de capacidade técnica:** Campo não obrigatório, porém se o usuário preencher o campo "Título do Arquivo", obrigatoriamente ele deverá anexar um arquivo.
	- 6.5. **Botão Salvar Atestado:** Ao clicar no botão, o sistema irá salvar o atestado (caso os campos obrigatórios estejam todos preenchidos) e apresentará uma mensagem avisando ao usuário a quantidade de atestados e carga horária necessários conforme parametrização da UF.

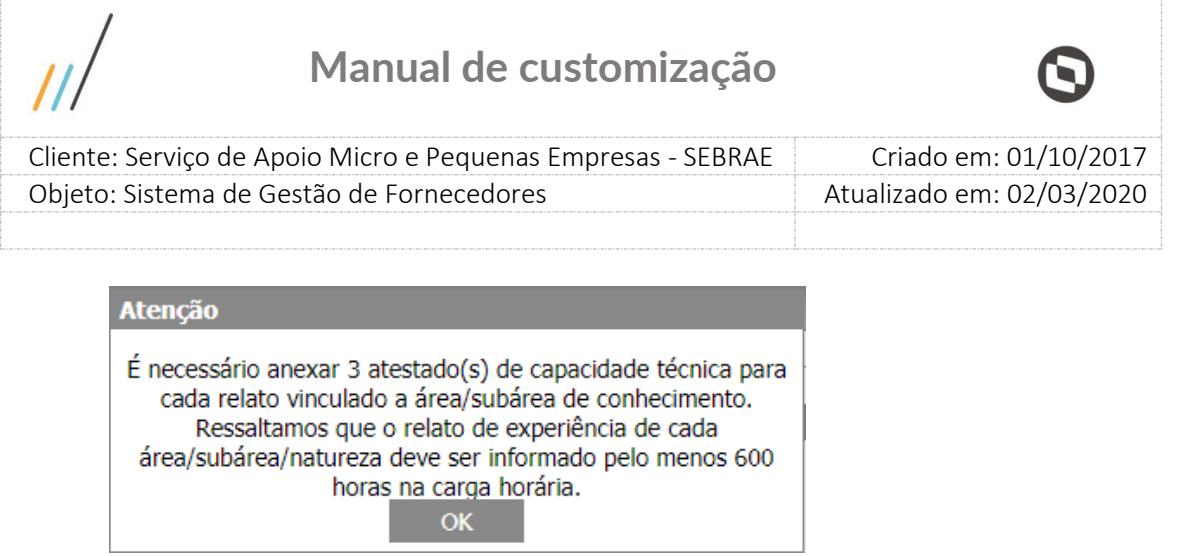

---

ŗ

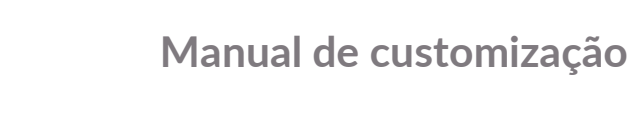

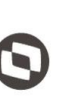

 $\overline{a}$ 

 Cliente: Serviço de Apoio Micro e Pequenas Empresas - SEBRAE Criado em: 01/10/2017 Objeto: Sistema de Gestão de Fornecedores Atualizado em: 02/03/2020

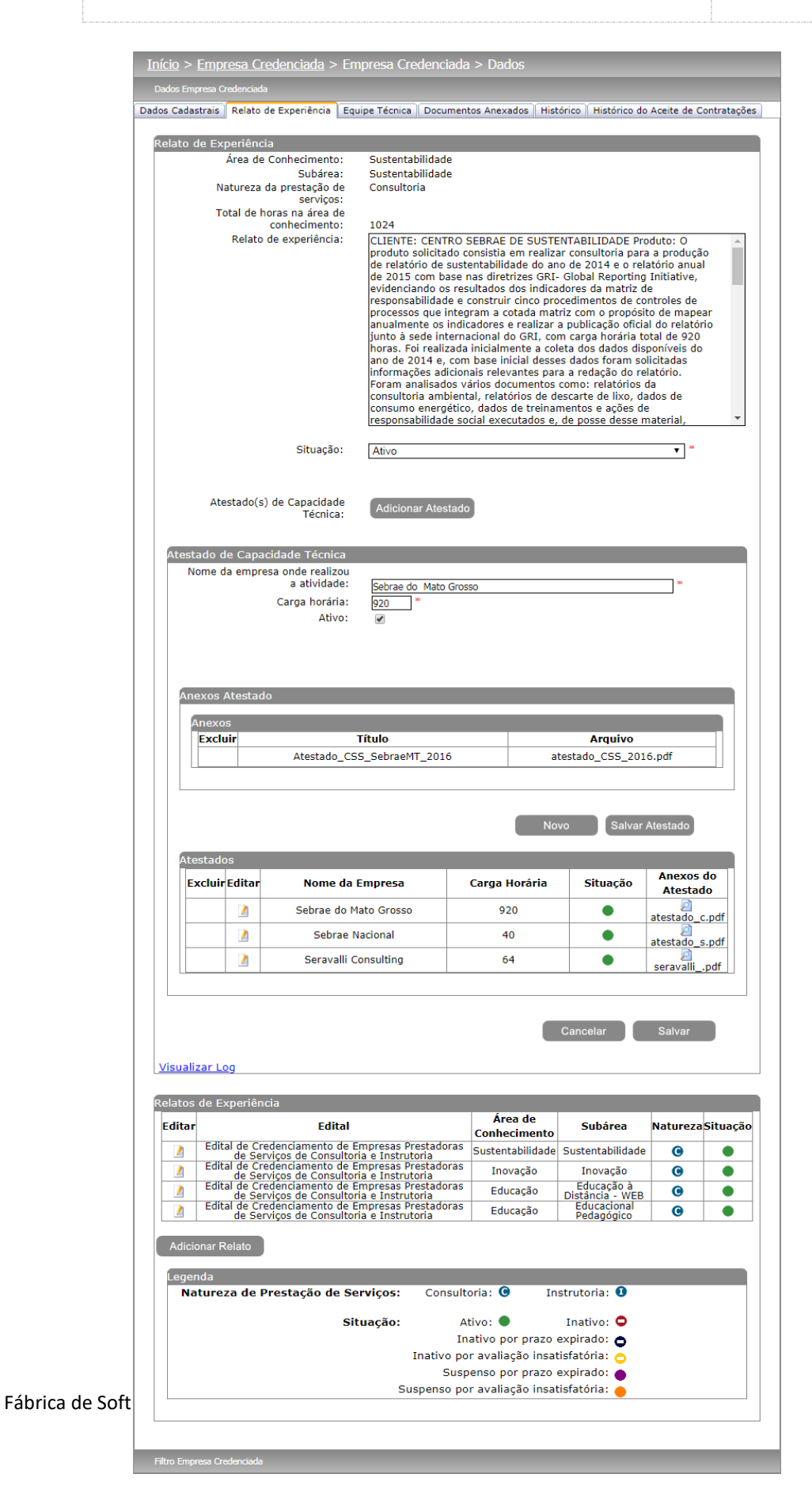

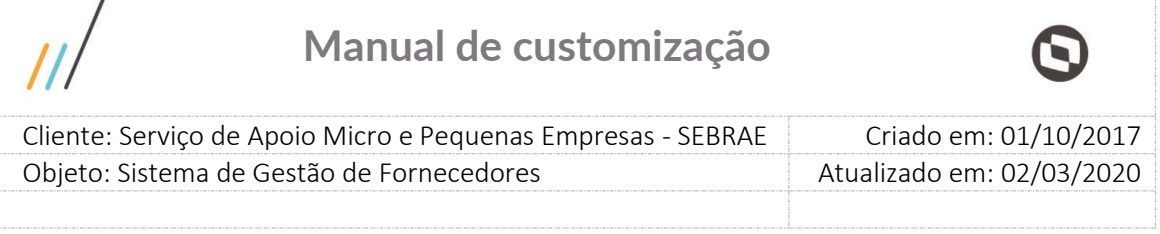

### **17.3. Equipe Técnica**

 $\overline{ }$ 

Nessa aba serão listados todos os membros da equipe técnica da empresa credenciada. Somente o gestor UF/NA poderão incluir/editar/excluir técnicos, porém na inclusão e exclusão, o sistema irá gravar um histórico da Equipe técnica.

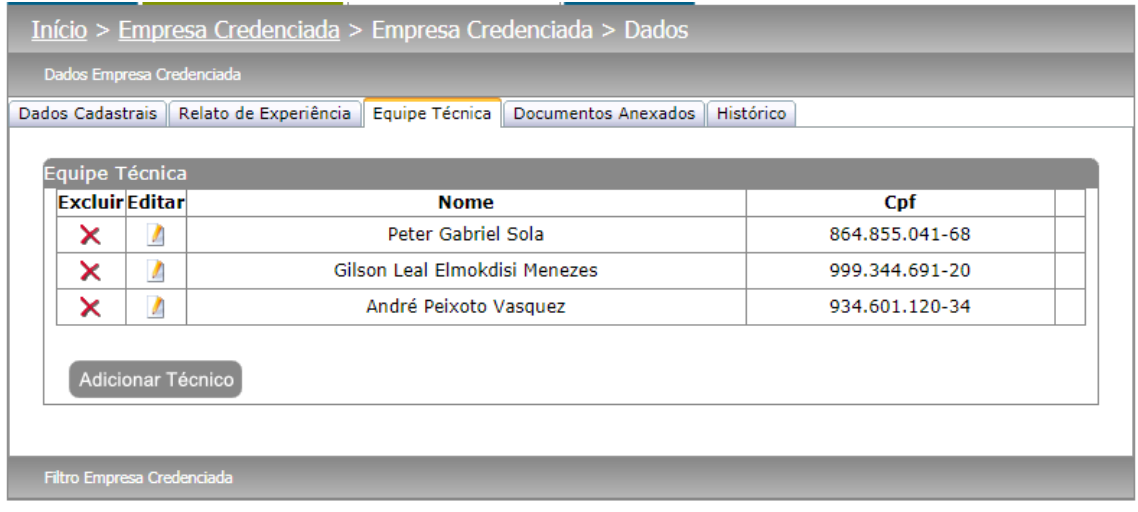

Ao clicar em editar ou no botão "Adicionar Técnico" será apresentada a tela de edição do técnico com as seguintes abas:

- **1. Dados Cadastrais:** Nesta aba o usuário visualizara/informara os seguintes campos:
- 1.1. **Nome:** Campo de preenchimento obrigatório que mostra o nome do técnico;
- 1.2. **CPF/MF:** Campo de preenchimento obrigatório que mostra o CPF/MF do técnico;
- 1.3. **RG:** Campo de preenchimento obrigatório que mostra o RG do técnico;
- 1.4. **Órgão Expedidor:** Campo de preenchimento obrigatório que mostra o Órgão Expedidor do RG do técnico;
- 1.5. **Data de Nascimento:** Campo de preenchimento obrigatório que mostra a data de nascimento do técnico;
- 1.6. **Telefone 1:** Campo que mostra o telefone 1 do técnico.

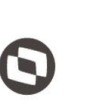

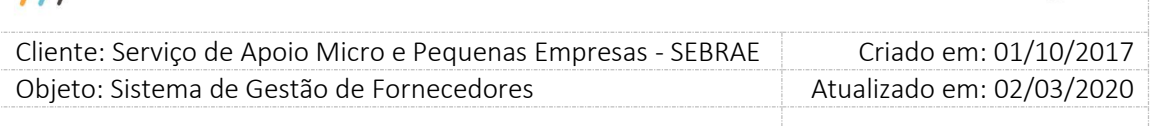

- 1.7. **Telefone 2:** Campo que mostra o telefone 2 do técnico.
- 1.8. **Tipo de Vínculo:** Campo de preenchimento obrigatório que mostra o tipo de vínculo do técnico com a empresa credenciada. As opções são: "Empregado" ou "Sócio".
- 1.9. **Profissão:** Campo de preenchimento obrigatório que mostra a profissão do técnico.
- 1.10. **Nº do conselho profissional:** Campo que mostra o número do conselho profissional do técnico.
- 1.11. **E-mail:** Campo que mostra o e-mail do técnico.
- 1.12. **Botão Novo:** Ao clicar no botão "Novo" o sistema irá disponibilizar a aba "Dados Cadastrais" para que o usuário informe os dados necessários.
- 1.13. **Botão Cancelar:** Ao clicar no botão "Cancelar" o sistema irá cancelar a edição/inclusão.
- 1.14. **Botão Salvar:** Ao clicar no botão "Salvar" o sistema irá salvar as informações digitadas na aba "Dados Cadastrais" (Caso todos os campos obrigatórios estejam preenchidos).

**Obs.:** Todo técnico inserido/excluído manualmente pelo gestor UF/NA terá um histórico na aba "Histórico" Grade de informações "Equipe Técnica" onde informará o nome do técnico inserido/excluído, o tipo de alteração (Inserção/Exclusão) e a data de alteração.

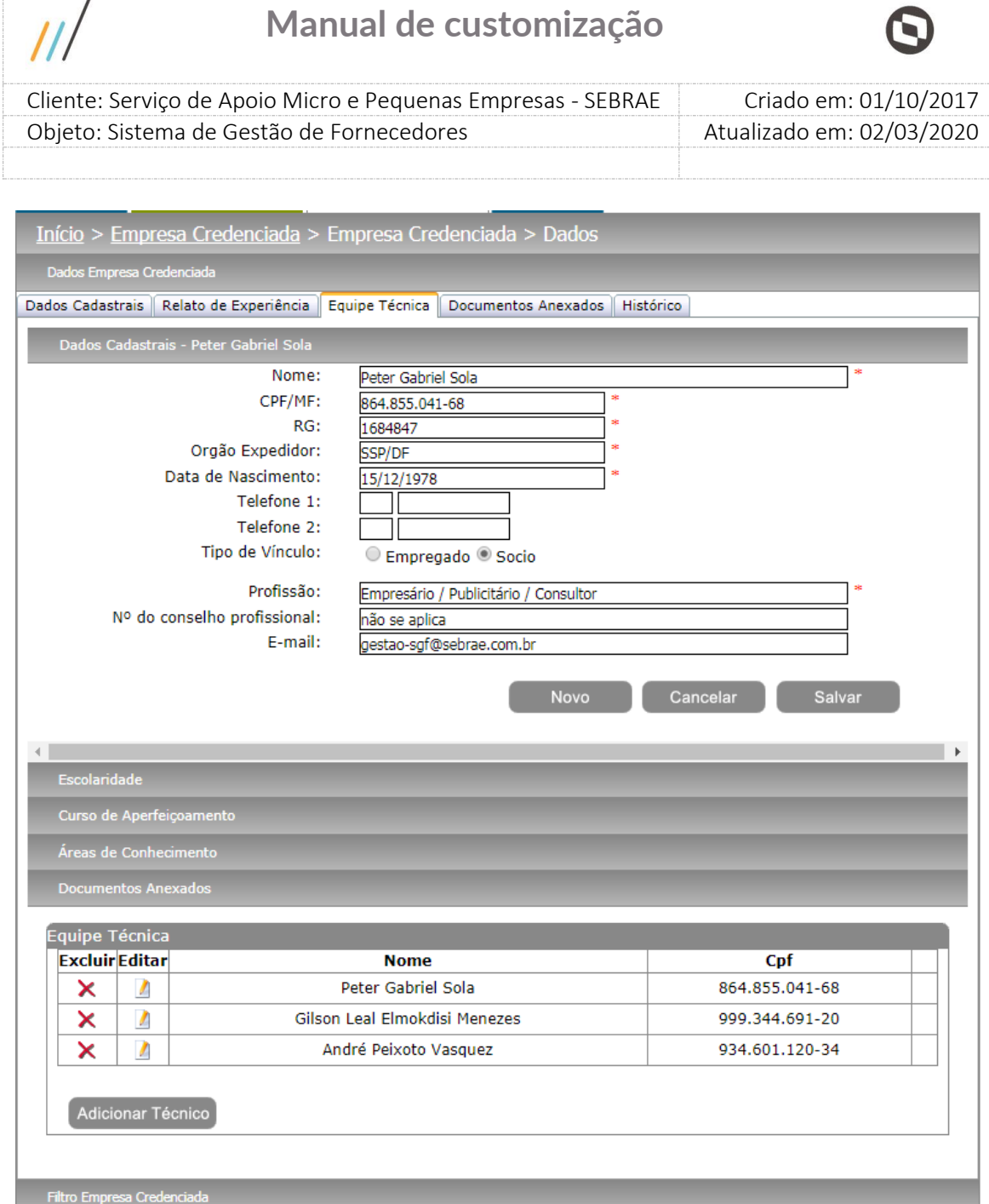

#### **2. Escolaridade**

 $\prime$ 

Nesta aba o usuário terá acesso as escolaridades cadastradas para o técnico. Ao editar/incluir o usuário visualizará/informará os seguintes campos:

2.1. **Grau de Formação:** Campo de preenchimento obrigatório onde o usuário deverá informar o grau de formação do técnico. Ex.: Graduação, Mestrado, Doutorado e etc;

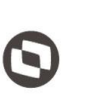

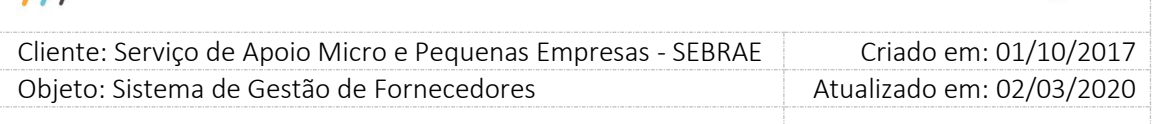

- 2.2. **Curso:** Campo de preenchimento obrigatório onde o usuário deverá informar o nome do curso feito pelo técnico. Ex.: Administração de Empresas, Direito, Ciência da Computação e etc;
- 2.3. **Nome da Entidade:** Campo de preenchimento obrigatório onde o usuário deverá informar o nome da entidade onde o curso do técnico foi realizado;
- 2.4. **Ano de Conclusão:** Campo de preenchimento obrigatório onde o usuário deverá informar o ano em que o curso do técnico foi realizado;
- 2.5. **Carga Horária:** Campo de preenchimento obrigatório onde o usuário deverá informar a carga horária do curso do técnico;

**Obs.:** É permitido o cadastro de no máximo 3 cursos e a carga horária mínima de cada um é de 350 horas.

- 2.6. **Anexar Arquivo:** Campo onde o usuário poderá anexar um arquivo referente ao curso do técnico. O tamanho do arquivo selecionado não pode exceder 5MB e as extensões aceitas são: .doc, .docx, .pdf, .zip .rar, .xls, .xlsx, .jpeg, .ppt, .pptx, .gif e .bmp;
- 2.7. **Botão Novo:** Ao clicar no botão "Novo" o sistema irá disponibilizar a aba "Escolaridade" para que o usuário informe os dados necessários.
- 2.8. **Botão Cancelar:** Ao clicar no botão "Cancelar" o sistema irá cancelar a edição/inclusão.
- 2.9. **Botão Salvar:** Ao clicar no botão "Salvar" o sistema irá salvar as informações digitadas na aba "Escolaridade" (Caso todos os campos obrigatórios estejam preenchidos).

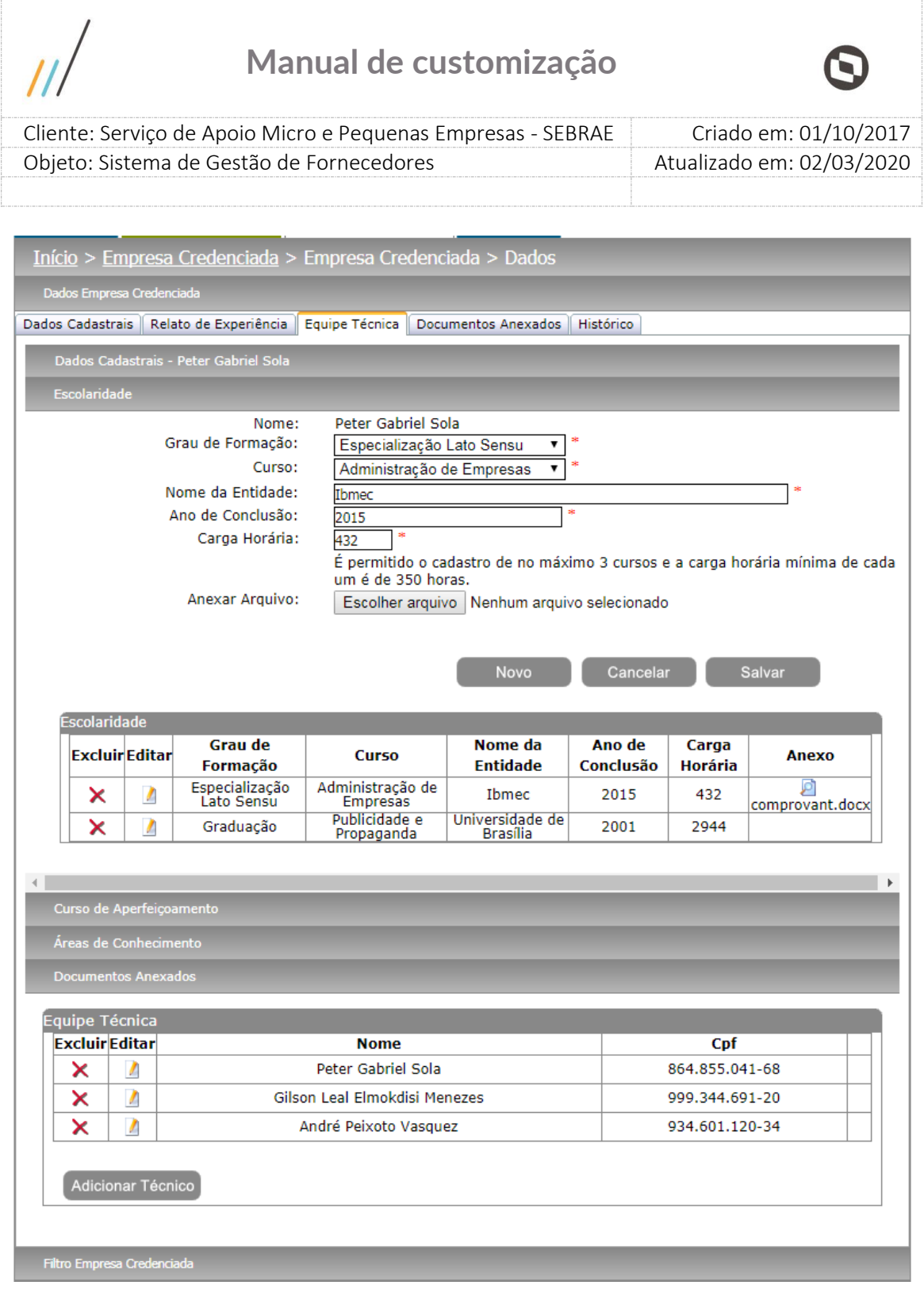

- **3. Curso de Aperfeiçoamento:** Nesta aba o usuário terá acesso aos cursos cadastrados para o técnico. Ao editar/incluir o usuário visualizará/informará os seguintes campos:
- 3.1. **Curso:** Campo de preenchimento obrigatório onde o usuário deverá informar o nome do curso feito pelo técnico.

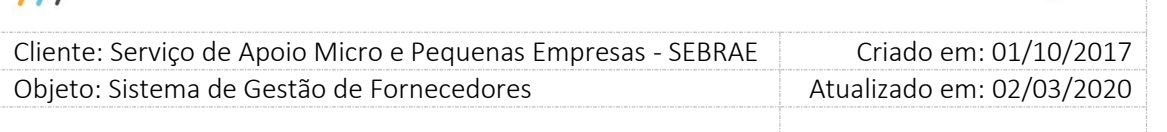

3.2. **Carga Horária:** Campo de preenchimento obrigatório onde o usuário deverá informar a carga horária do curso do técnico;

**Obs.:** É permitido o cadastro de no máximo 4 cursos e a carga horária mínima de cada um de 120 horas.

- 3.3. **Nome da Entidade:** Campo de preenchimento obrigatório onde o usuário deverá informar o nome da entidade onde o curso do técnico foi realizado;
- 3.4. **Ano de Conclusão:** Campo de preenchimento obrigatório onde o usuário deverá informar o ano em que o curso do técnico foi realizado;
- 3.5. **Informações complementares:** Campo descrito opcional onde o usuário poderá acrescentar alguma informação complementar referente ao curso do técnico.
- 3.6. **Anexar Arquivo:** Campo onde o usuário poderá anexar um arquivo referente ao curso do técnico. O tamanho do arquivo selecionado não pode exceder 5MB e as extensões aceitas são: .doc, .docx, .pdf, .zip .rar, .xls, .xlsx, .jpeg, .ppt, .pptx, .gif e .bmp;
- 3.7. **Botão Novo:** Ao clicar no botão "Novo" o sistema irá disponibilizar a aba "Curso de Aperfeiçoamento" para que o usuário informe os dados necessários.
- 3.8. **Botão Cancelar:** Ao clicar no botão "Cancelar" o sistema irá cancelar a edição/inclusão.
- 3.9. **Botão Salvar:** Ao clicar no botão "Salvar" o sistema irá salvar as informações digitadas na aba "Curso de Aperfeiçoamento" (Caso todos os campos obrigatórios estejam preenchidos).

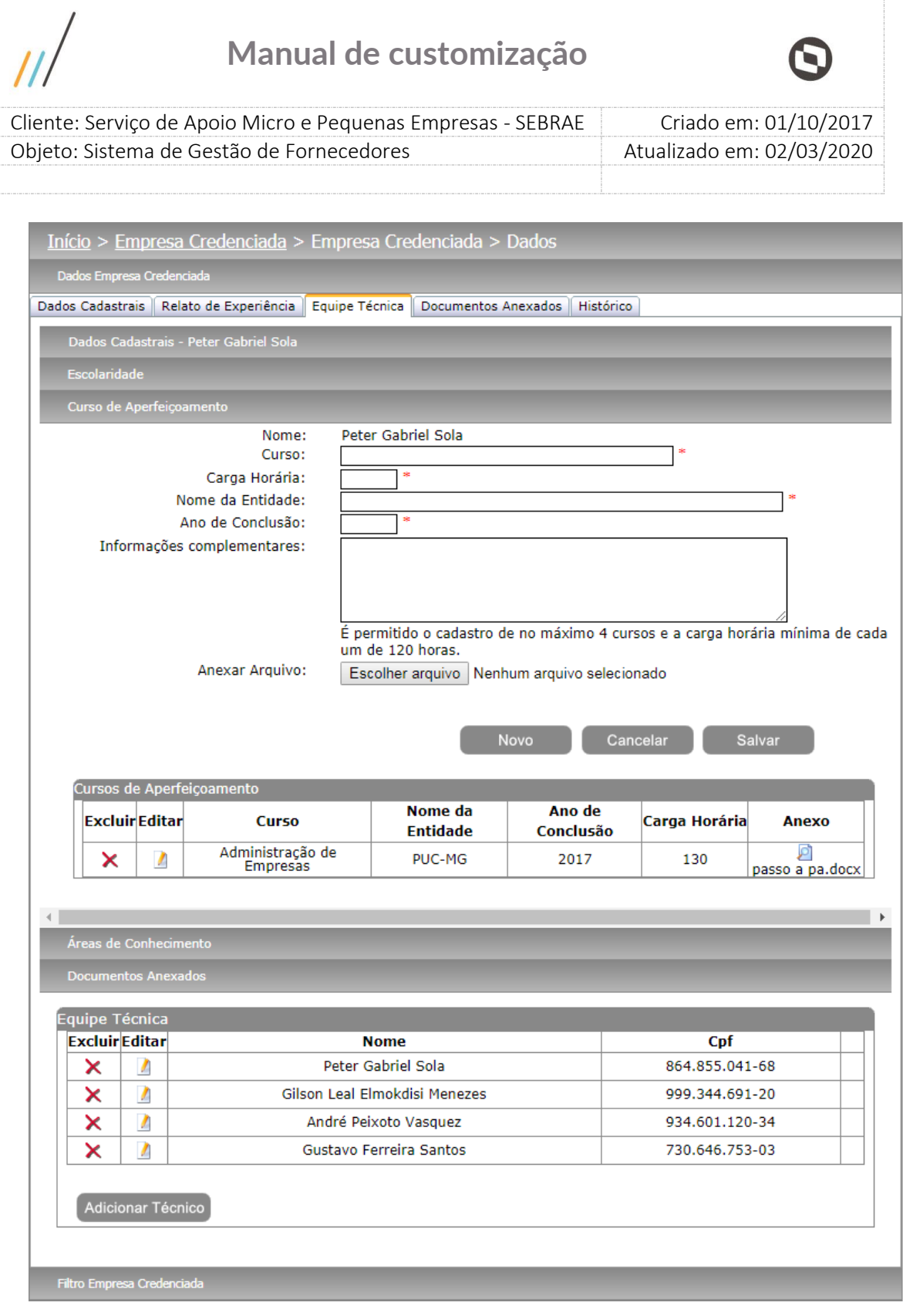

I

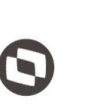

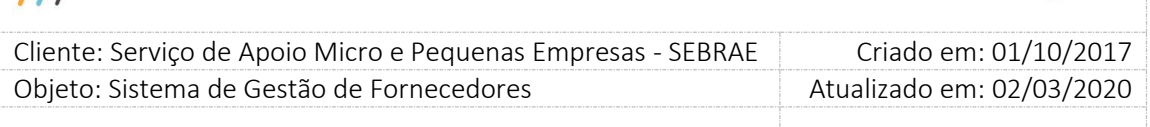

**4. Áreas de Conhecimento:** Nesta aba serão listadas as áreas de conhecimento do técnico. Se a empresa credenciada foi habilitada somente em edital do tipo "Padrão Empresa", na inclusão/edição da equipe o sistema exibirá a aba da área de conhecimento com a mensagem: **"Por tratar-se de edital Padrão, a área de conhecimento refere-se somente à empresa e não à equipe técnica."**

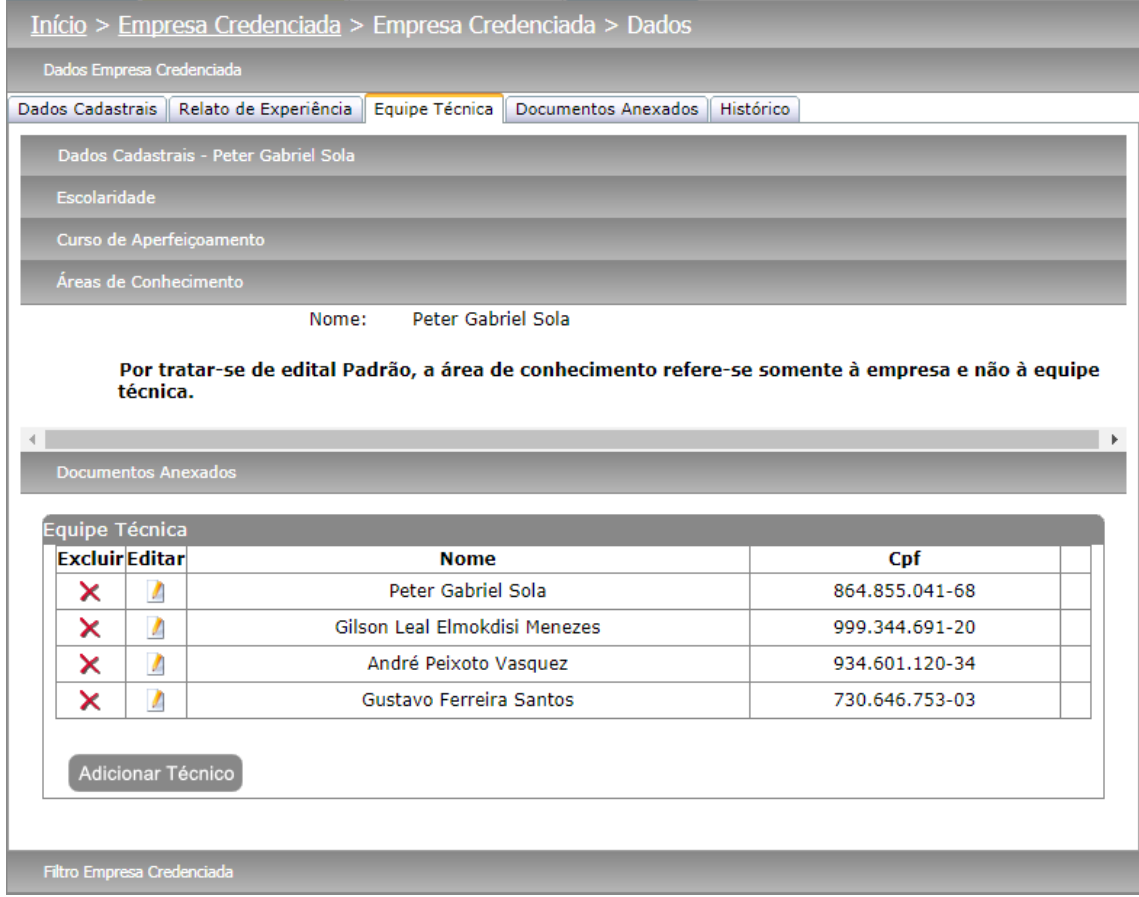

Se a empresa credenciada foi habilitada em editais dos dois tipos "Padrão Empresa" e "Por Excepcionalidade" o sistema deve fazer o seguinte:

#### **Na inclusão do técnico**

O sistema deverá verificar o parâmetro do tipo de edital no momento da inclusão do novo técnico e seguir a regra de vinculo da área de conhecimento conforme cada tipo por excepcionalidade ou padrão.

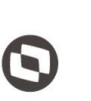

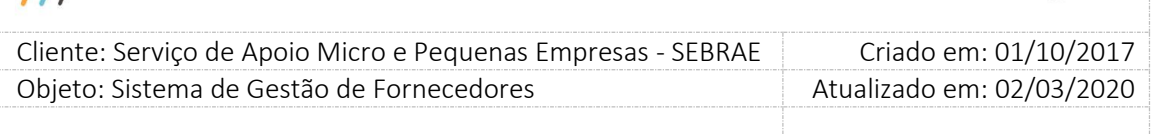

#### **Na edição do técnico**

O sistema deve verificar se o técnico foi habilitado junto com a empresa somente no edital "Padrão Empresa".

**Se foi:** o sistema exibirá a aba de área de conhecimento com a mensagem:

**"Por tratar-se de edital Padrão, a área de conhecimento refere-se somente à empresa e não à equipe técnica' e sistema permitirá salvar um técnico sem área de conhecimento."**

**Se não:** o sistema exibirá as informações da área de conhecimento, porém o gestor poderá ou não alterá-la/incluí-la.

Se a empresa credenciada foi habilitada em edital do tipo "Por Excepcionalidade", o sistema exibirá as informações da área de conhecimento, porém o gestor poderá ou não alterá-la/incluíla.

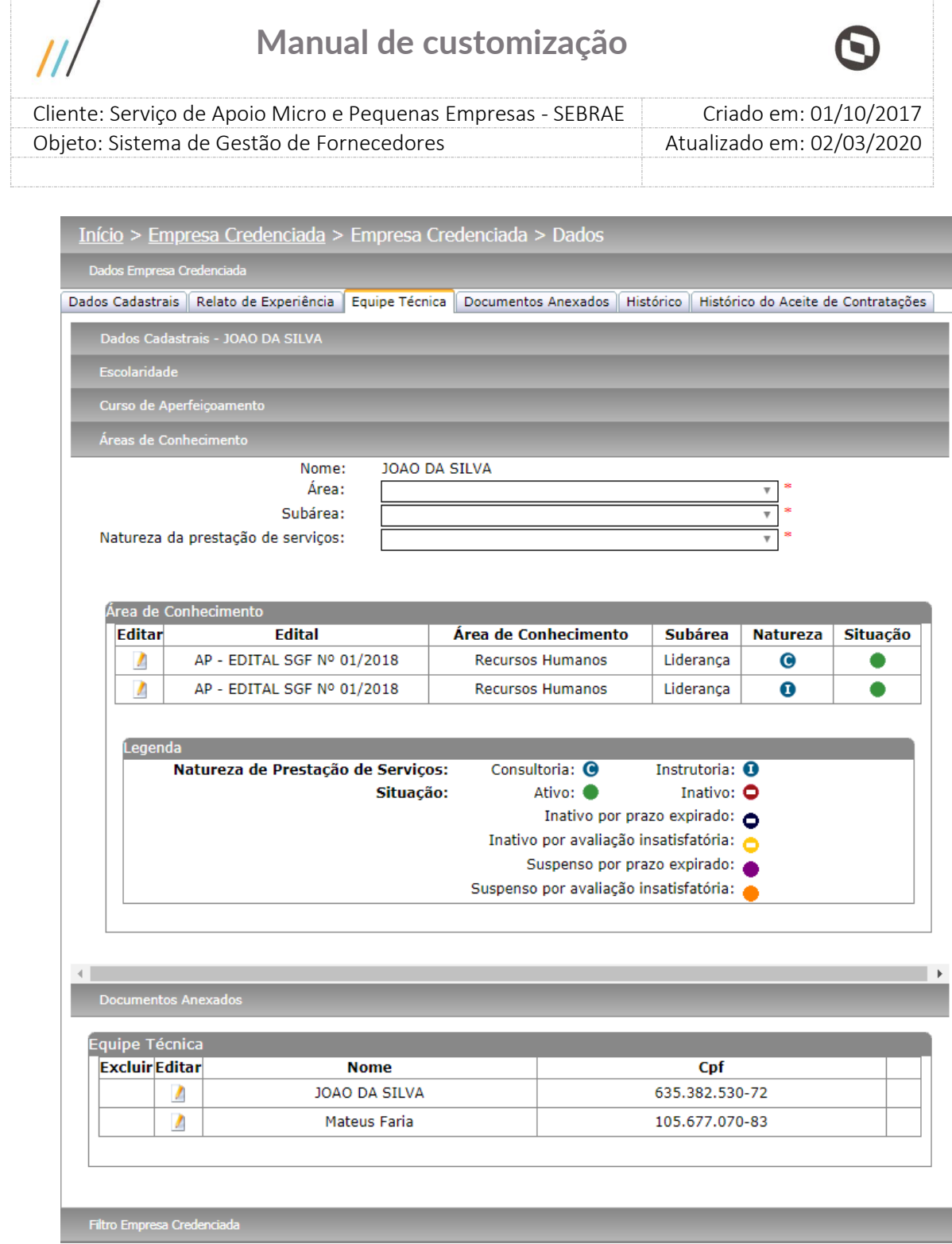

Para técnicos habilitados juntos com a empresa credenciada em editais por excepcionalidade, será permitido inserir uma nova área de conhecimento desde que a empresa possua essa área de conhecimento. Ao editar uma área de conhecimento de um técnico que foi habilitado juntamente com a empresa credenciada, os dados da área de conhecimento ficarão disponíveis para serem alterados, inclusive com inserção/alteração de atestados de capacidade técnica. Quando alterar o campo "Ativo", será obrigatório informar justificativa.

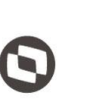

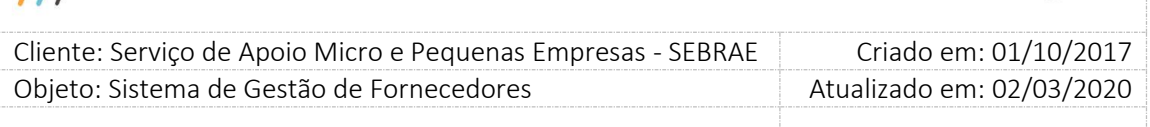

Se o técnico foi inserido manualmente pelo gestor UF/NA, o sistema permitirá que seja inserido áreas de conhecimentos para o técnico informando dos seguintes campos:

- 4.1. **Área:** Campo de preenchimento obrigatório onde será listado as áreas ativas em que a empresa credenciada é habilitada.
- 4.2. **Subárea:** Campo de preenchimento obrigatório onde será listado as subáreas ativas referente ao campo área preenchida em que a empresa credenciada é habilitada.
- 4.3. **Natureza da prestação de serviços:** Campo de preenchimento obrigatório onde será listado as naturezas (Consultoria e/ou Instrutoria) referente a subárea preenchida em que a empresa credenciada é habilitada.
- 4.4. **Situação:** Na inserção esse campo não ficará visível já que por default toda área de conhecimento inserida fica igual a "ativo". As situações possíveis são, **"Ativo"**, **"Inativo"**, **"Inativo por prazo expirado"**, **"Inativo por avaliação insatisfatória"**, **"Suspenso pro prazo expirado"** e **"Suspenso por avaliação insatisfatória"**.
- 4.5. **O membro da equipe técnica Domingos possui atestado de capacidade técnica?:** Campo de preenchimento obrigatório onde o usuário deverá informar se o técnico possui ou não atestados técnicos.

**Se Não:** Não serão disponibilizados os campos para preenchimento do atestado técnico. **Se Sim:** Serão disponibilizados os campos para preenchimento do atestado técnico.

- 4.5.1. **Nome da empresa onde realizou a atividade:** Campo de preenchimento obrigatório onde o usuário deverá informar o nome da empresa onde a atividade foi realizada.
- 4.5.2. **Carga horária:** Campo de preenchimento obrigatório onde o usuário deverá informar a carga horária do atestado.
- 4.5.3. **Título do arquivo:** Campo não obrigatório onde o usuário deverá informar o título do arquivo que será anexado para o atestado técnico.

 $\overline{\mu}$ 

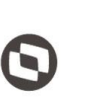

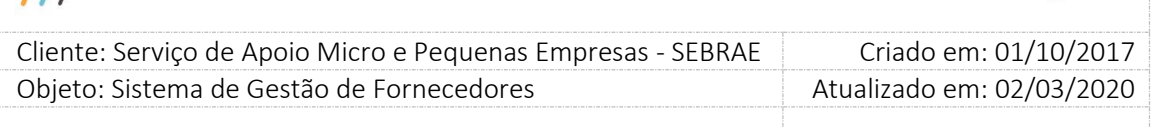

- 4.5.4. **Anexar atestado de capacidade técnica:** Campo não obrigatório, porém se o usuário preencher o campo "Título do Arquivo", obrigatoriamente ele deverá anexar um arquivo.
- 4.5.5. **Botão Salvar Atestado:** Ao clicar no botão, o sistema irá salvar o atestado (caso os campos obrigatórios estejam todos preenchidos).

**Obs.:** Ao incluir uma nova área de conhecimento ao técnico, a mesma estará vinculada ao mesmo edital do relato da empresa credenciada.

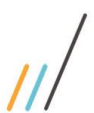

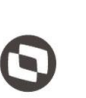

Criado em: 01/10/2017 Cliente: Serviço de Apoio Micro e Pequenas Empresas - SEBRAE Objeto: Sistema de Gestão de Fornecedores Atualizado em: 02/03/2020

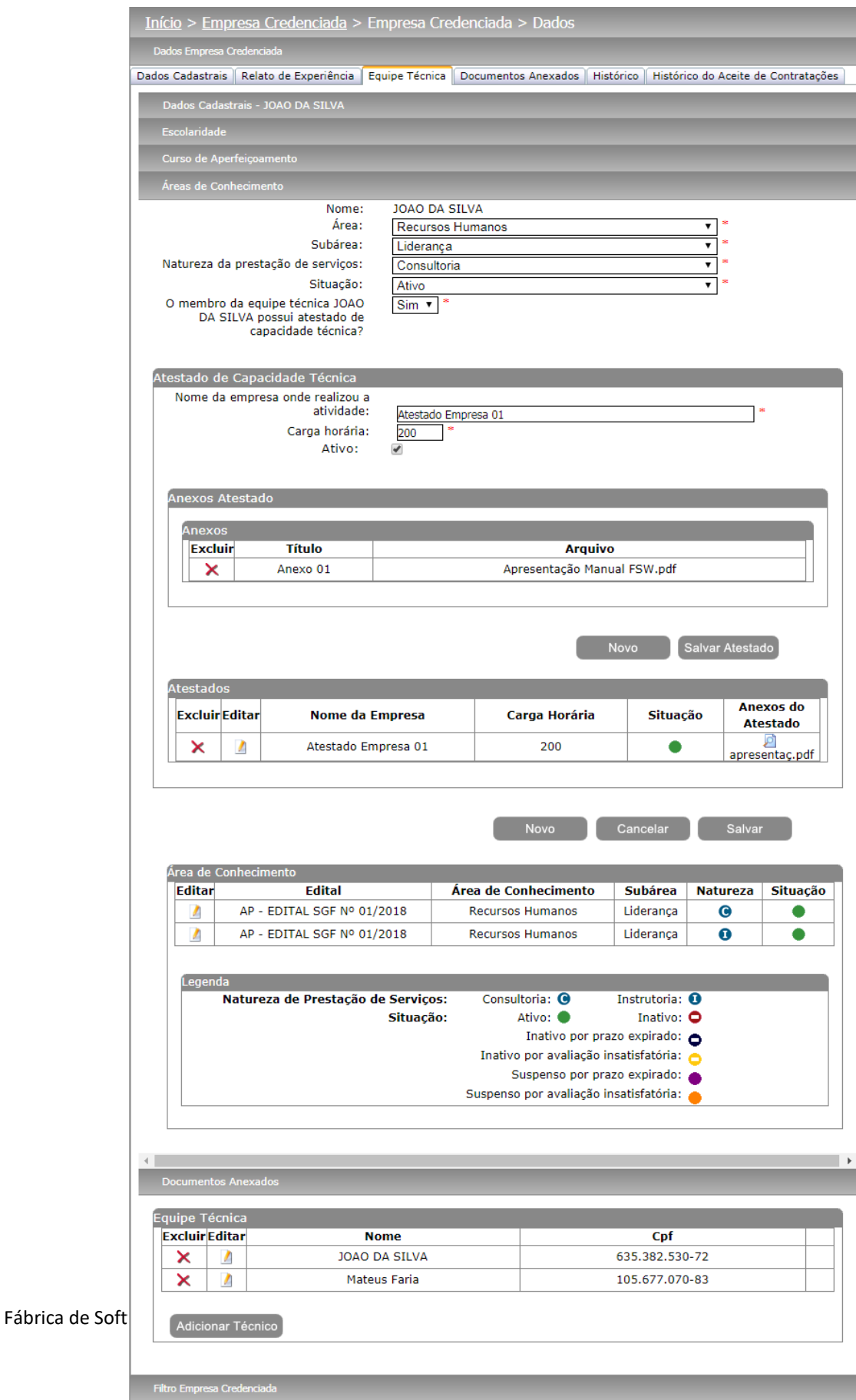

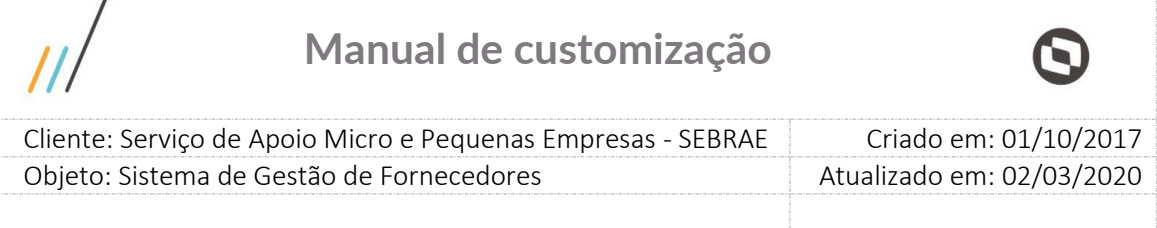

**Obs.:** O gestor UF/NA terá permissão de excluir um técnico da empresa credenciada, porém ao clicar em excluir, o sistema irá solicitar uma justificativa de exclusão. Após justificar e clicar em "Salvar", o técnico será excluído e o sistema irá gerar um "Histórico" Grade de informações "Equipe Técnica" onde informará o nome do técnico inserido/excluído, o tipo de alteração (Exclusão) e a data de alteração.

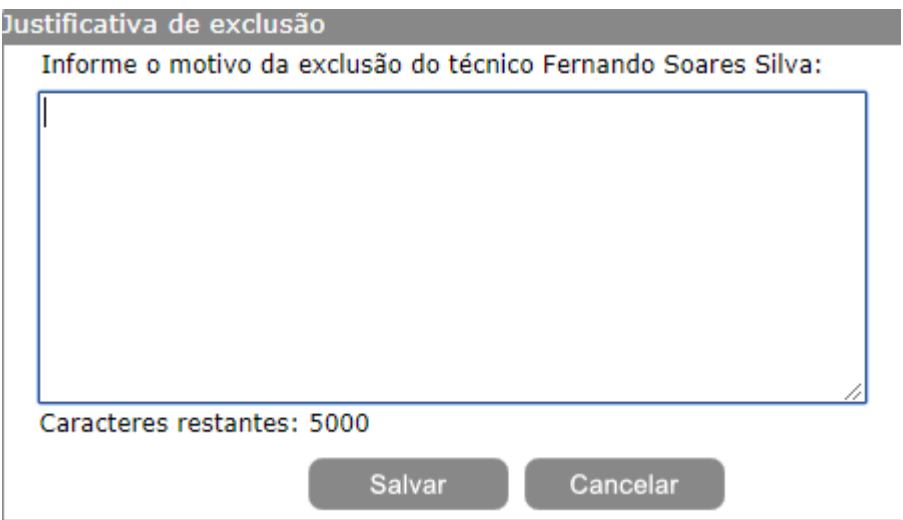

#### **5. Documentos Anexados**

Nessa aba o sistema irá listar os documentos do técnico que foram solicitados no edital no momento da inscrição que são documentos do tipo "Equipe Técnica".

| Dados Cadastrais - Peter Gabriel Sola<br><b>Escolaridade</b><br>Curso de Aperfeiçoamento<br>Áreas de Conhecimento<br><b>Documentos Anexados</b><br>Peter Gabriel Sola<br>Nome:<br>Documentos da Equipe Técnica<br>Nenhum documento cadastrado.<br>Equipe Técnica<br><b>Excluir Editar</b><br><b>Nome</b><br>Cpf<br>$\mathbf{r}$<br>Peter Gabriel Sola<br>×<br>864.855.041-68<br>D<br>Gilson Leal Elmokdisi Menezes<br>×<br>999.344.691-20<br>A<br>×<br>André Peixoto Vasquez<br>934.601.120-34<br>$\overline{I}$<br>Gustavo Ferreira Santos<br>×<br>730.646.753-03 |                   | Dados Cadastrais   Relato de Experiência   Equipe Técnica | Documentos Anexados   Histórico |  |  |
|----------------------------------------------------------------------------------------------------|-------------------|-----------------------------------------------------------|---------------------------------|--|--|
|                                                                                                    |                   |                                                           |                                 |  |  |
|                                                                                                    |                   |                                                           |                                 |  |  |
|                                                                                                    |                   |                                                           |                                 |  |  |
|                                                                                                    |                   |                                                           |                                 |  |  |
|                                                                                                    |                   |                                                           |                                 |  |  |
|                                                                                                    |                   |                                                           |                                 |  |  |
|                                                                                                    |                   |                                                           |                                 |  |  |
|                                                                                                    |                   |                                                           |                                 |  |  |
|                                                                                                    |                   |                                                           |                                 |  |  |
|                                                                                                    |                   |                                                           |                                 |  |  |
|                                                                                                    |                   |                                                           |                                 |  |  |
|                                                                                                    |                   |                                                           |                                 |  |  |
|                                                                                                    |                   |                                                           |                                 |  |  |
|                                                                                                    |                   |                                                           |                                 |  |  |
|                                                                                                    |                   |                                                           |                                 |  |  |
|                                                                                                    |                   |                                                           |                                 |  |  |
|                                                                                                    |                   |                                                           |                                 |  |  |
|                                                                                                    | Adicionar Técnico |                                                           |                                 |  |  |

Fábrica de Software – Unidade Belo Horizonte

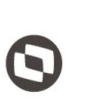

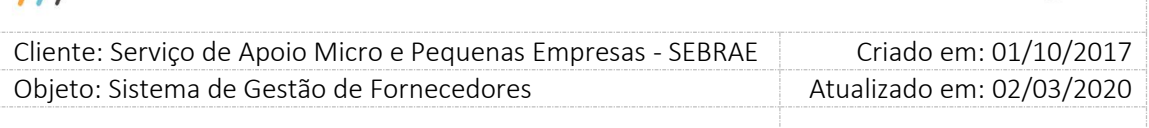

### **17.4. Documentos Anexados**

Nessa aba o sistema exibirá os documentos da empresa credenciada e dos técnicos. O gestor UF/NA além de visualizar os arquivos também pode incluir anexo em documentos que ainda não possuem ou alterar o arquivo anexado.

- 1. **Documentos de Regularidade Jurídica:** São os documentos do tipo "Empresa habilitação jurídica" que foram marcados no edital na parte de "Documentos de Regularidade Jurídica" e foram informados ou não no momento da inscrição.
- **2. Documentos da Equipe Técnica:** São os documentos do tipo "Equipe Técnica" e "Equipe Técnica - Comprovante de Escolaridade" que foram marcados no edital na parte de "Documentos da Equipe técnica" e foram informados ou não no momento da inscrição.
- **3. Documentos de Regularidade Fiscal (certidão negativa):** São os documentos do tipo "Certidão (com controle de vencimento) – habilitação fiscal" que foram marcados no edital na parte de "Documentos de Regularidade Fiscal (Certidão negativa)" e foram informados ou não no momento da inscrição.
- **4. Atestado de Capacidade Técnica:** São os atestados de capacidade técnica da empresa credenciada e da equipe técnica cadastrados no momento da inscrição da empresa.
- **5. Declaração de Não Exclusividade/Apresentação de NF:** O documento "Declaração de que não presta serviços exclusivamente ao Sistema Sebrae/ Notas Fiscais ou Contratos de Outros Tomadores" deverá ser preenchido informando os seguintes campos:

**Data de assinatura do documento/data da validação da NF:** O gestor UF/NA deve informar a data em que o documento foi assinado e clicar em "Salvar" para que o sistema calcule a "Data de Validade" do documento.

**Data de Validade:** Ao clicar em salvar, o sistema irá pegar a data informada em "Data de assinatura do documento/data da validação da NF" e somar com o parâmetro "Prazo para atualização de comprovação de não exclusividade de prestação de serviço ao Sebrae (Em dias)" em Cadastro > Parâmetros > Parâmetros aba "Parâmetros Gerais" para calcular a data de validade desse documento.

**Obs.:** Existe um serviço no sistema que verifica todas as empresas que estão com esse documento vencido e muda a situação da empresa credenciada para "Pendente

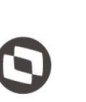

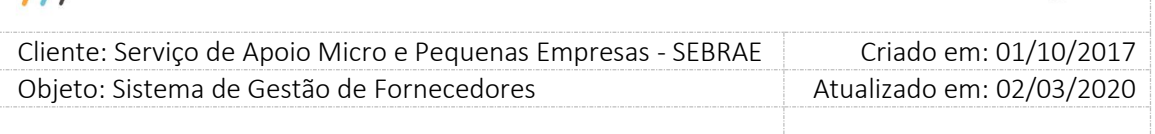

Regularidade Fiscal". Após o gestor atualizar a data de validade, esse mesmo serviço voltará a situação da empresa para "Ativa".

**Visualizar:** Ao clicar na imagem **o** sistema irá mostrar todos os arquivos anexados para esse documento.

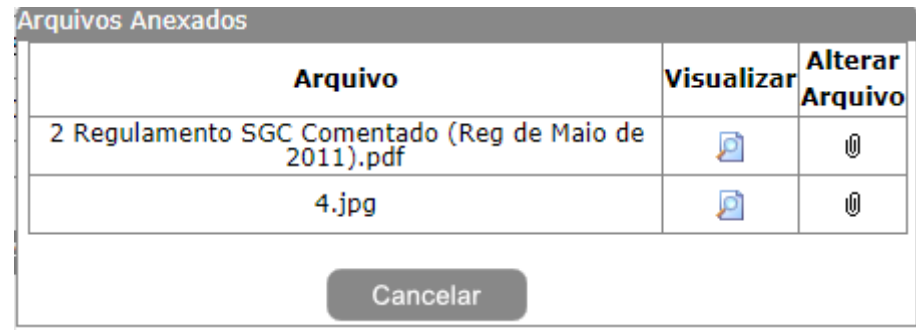

**Anexar:** O gestor UF/NA poderá anexar novos anexos para esse documento.

 $\overline{1}$ 

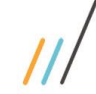

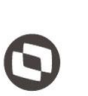

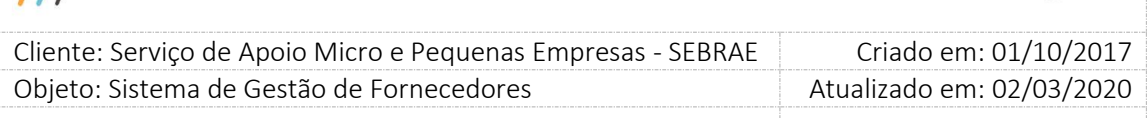

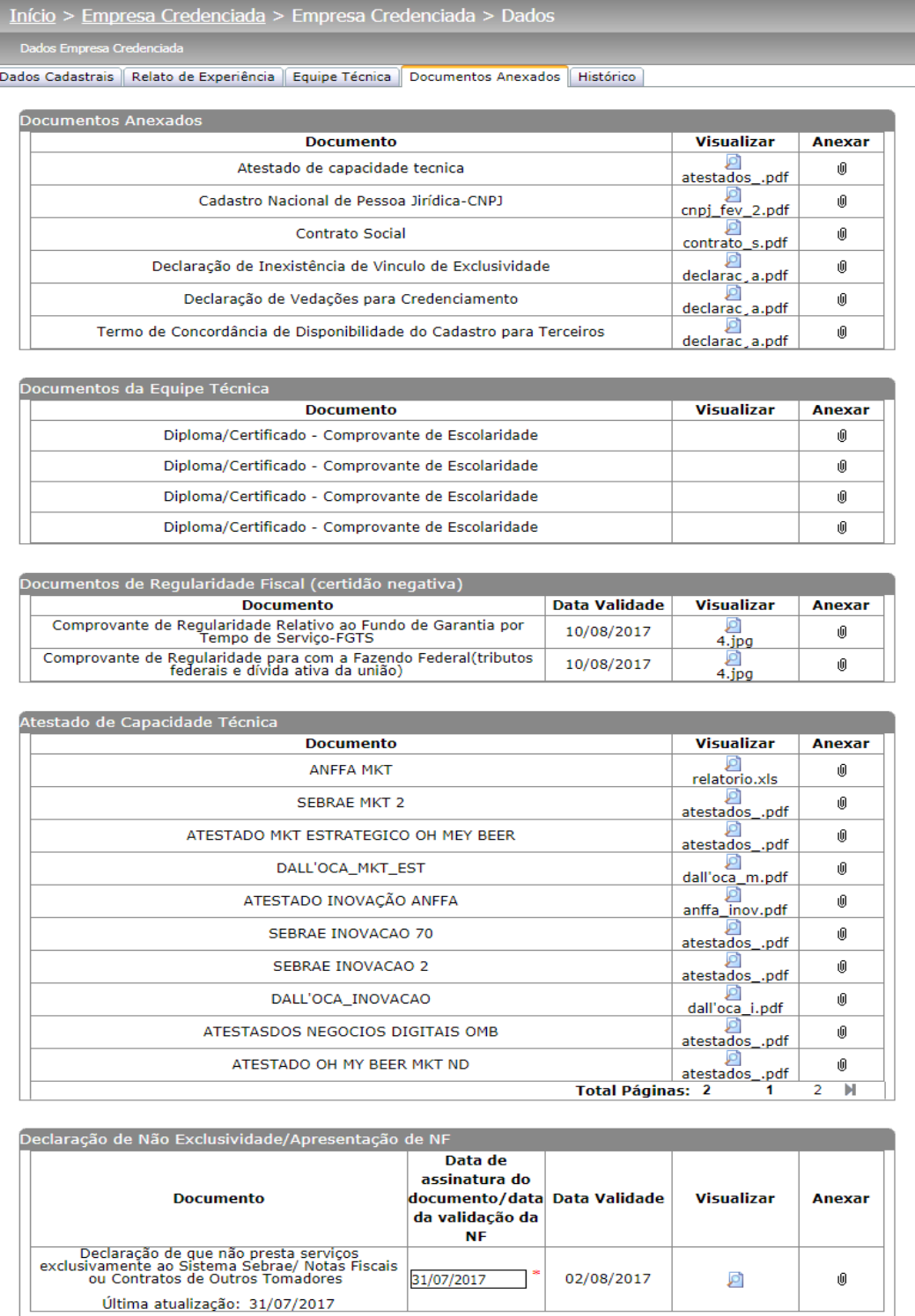

Salvar

Fábrica de Software – Unidade Belo Horizonte

Filtro Empresa Credenciada

Visualizar Log

202

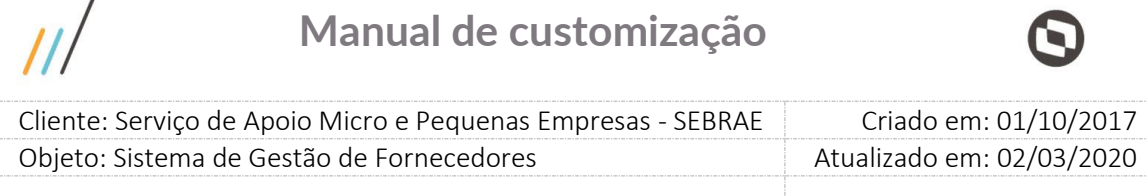

### **17.5. Histórico**

 $\prime$ 

Nessa aba estarão disponíveis os históricos de alteração da situação da empresa credenciada e o histórico da Equipe técnica.

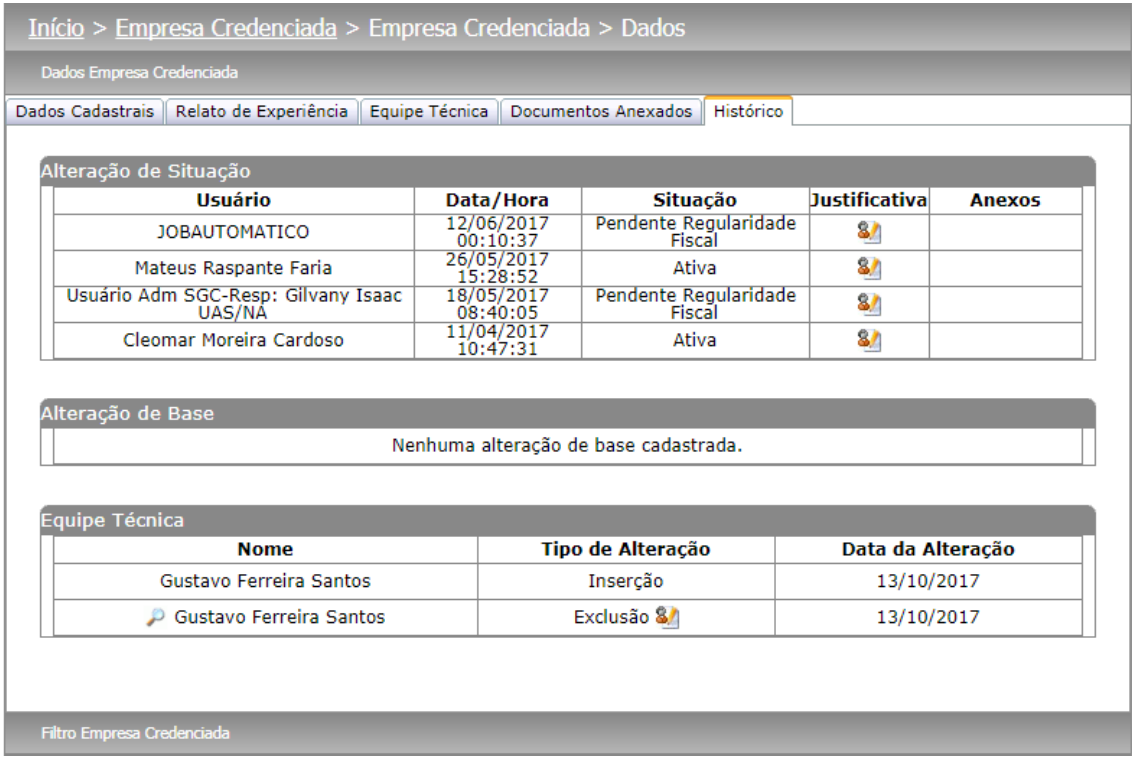

### **17.6. Histórico do Aceite de Contratações**

Essa aba exibe o histórico de "aceite", "não aceite" ou "prazo expirado" da empresa credenciada editada. Para prazo expirado informa o nº de propostas rejeitadas, contabilizando todas as contratações expiradas.

Para "não aceito" informa a justificativa, data e horário. Para ver a justificativa basta clicar no botão.

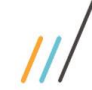

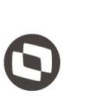

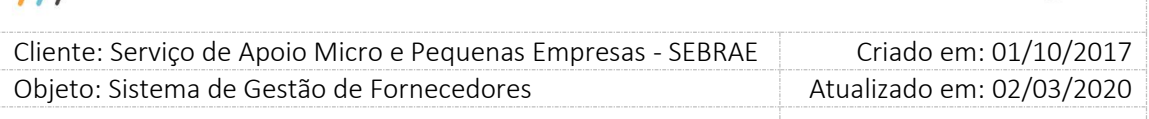

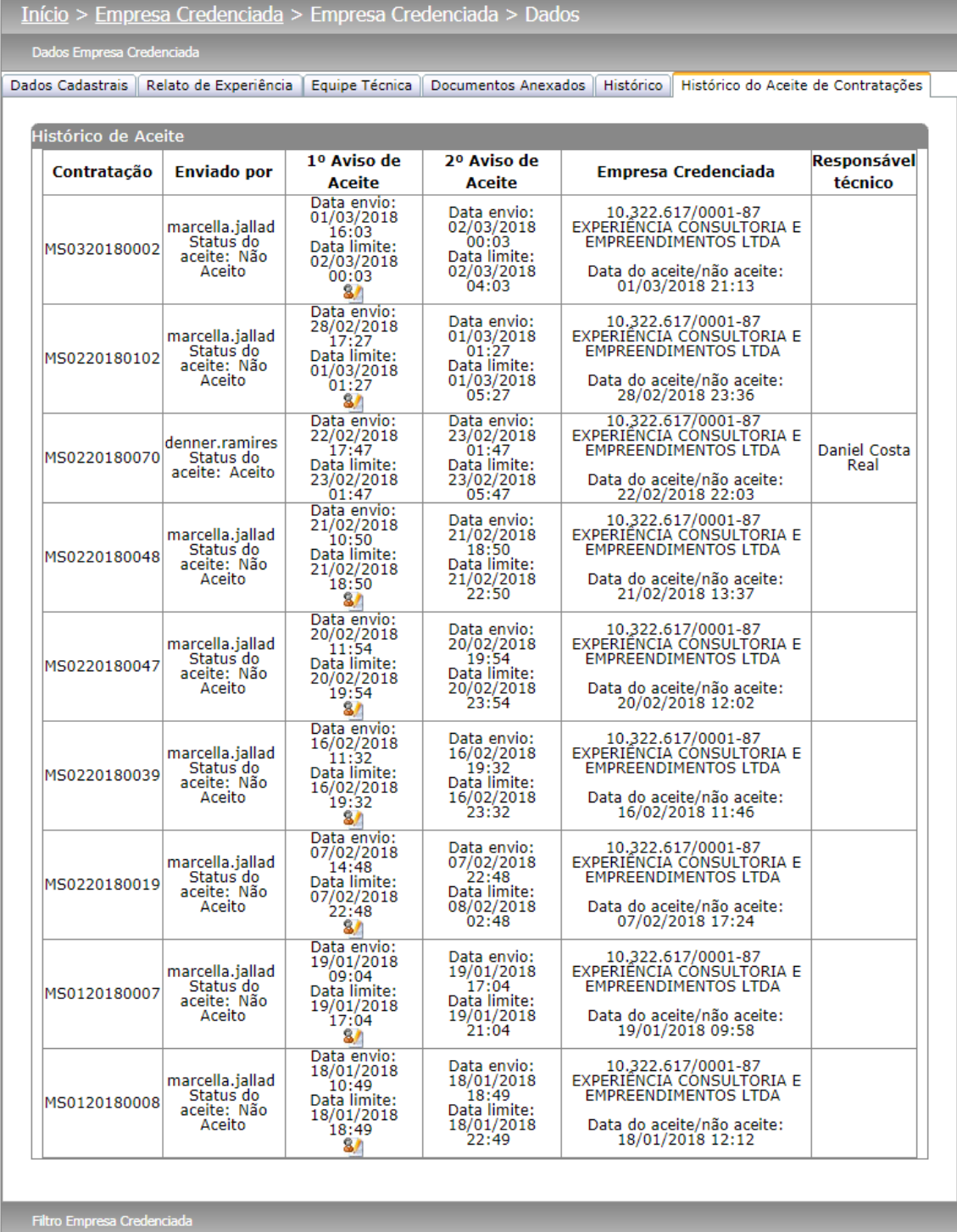

204

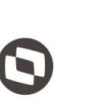

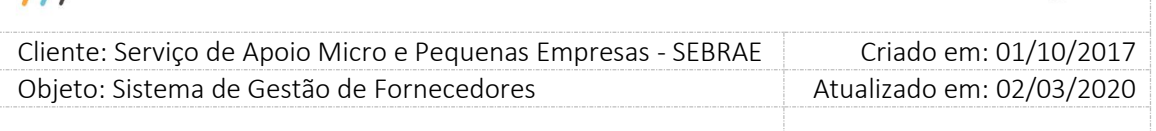

Se o usuário logado for gestor uf, ele também terá acesso a gride "Recurso de Prazo Expirado" com as colunas abaixo:

**Código Contratação:** exibe os códigos das contratações que a empresa enviou a justificativa.

**Data do Recurso:** exibe a data e hora que a empresa salvou a justificativa

**Justificativa:** exibe a justificativa informada pela empresa na reconsideração.

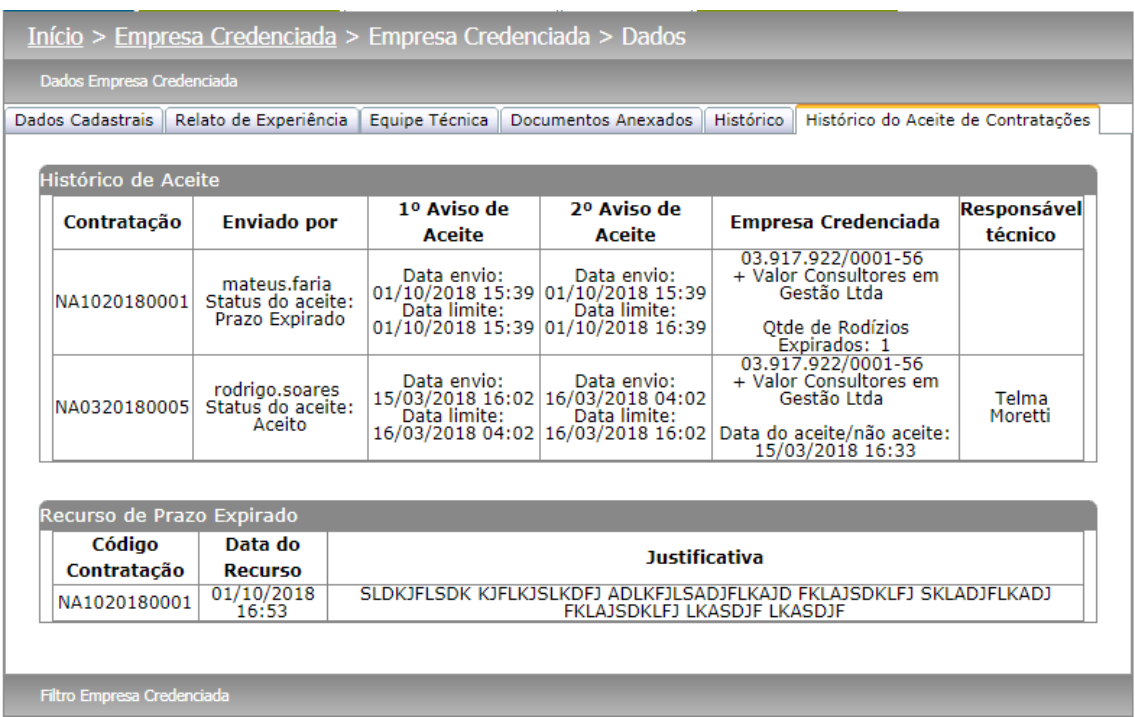

 $\overline{U}$ 

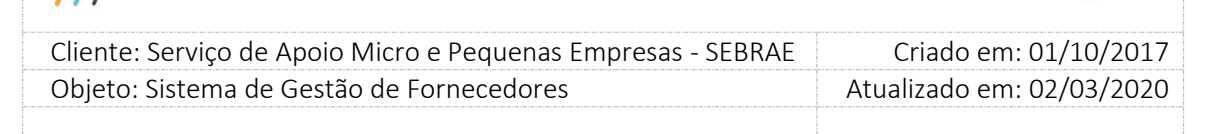

### **18. Classificação da Empresa**

#### **18.1. Pré-Condições**

É necessária permissão de acesso no menu Empresa Credenciada > Empresa Credenciada > Classificação da Empresa para o usuário logado.

### **18.2. Descrição**

A classificação é um número aleatório que a empresa credenciada recebe do sistema para que ela possa participar pela primeira vez do rodízio de uma contratação. Quando uma UF abre um edital e finaliza o processo de habilitação, o sistema precisa saber ao executar o rodízio de uma contratação e várias possuírem a mesma colocação, qual será o critério de desempate.

#### **Exemplo de área/subárea/natureza:**

O SEBRAE NA abriu um edital e ao término do processo de habilitação, 15 empresas foram credenciadas em diferentes áreas/subáreas/natureza. O sistema possui o serviço (JobServer) que é executado diariamente que busca as empresas credenciadas que ainda não possuem uma classificação e as dão a elas um número (Classificação).

**Como Funciona:** Das 15 empresas credenciadas no SEBRAE NA, 5 foram credenciadas na área "Associativismo e Cooperativismo", subárea "Cooperação" e natureza "Consultoria". Ao executar o serviço para gerar a classificação, o sistema irá gerar um número aleatório de 1 a 5 e passar para a empresa.

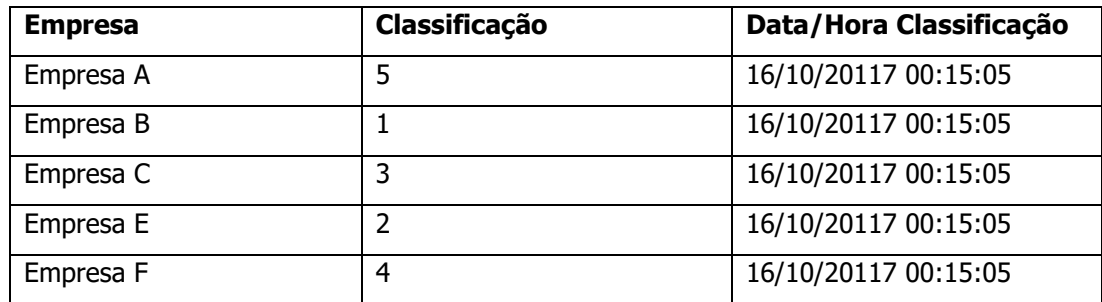

**Obs.:** Veja no quadro acima que as empresas foram classificadas aleatoriamente e quando participarem do primeiro rodizio na área/subárea/natureza a Empresa B será a escolhida.

A tela "Classificação da Empresa" fica no menu Empresa Credenciada > Empresa Credenciada > Classificação da Empresa, poderá ser acessado somente pelo usuário com perfil Mestre que terá acesso aos dados do Nacional e UF.

No caso do produto, a lógica de classificação é a mesma.

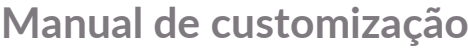

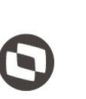

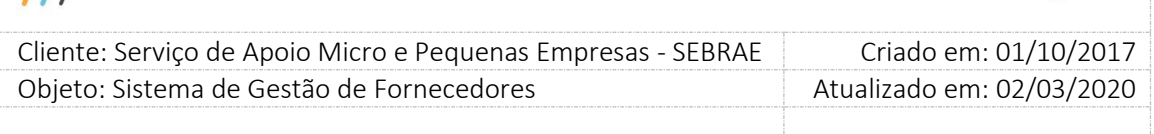

#### **Exemplo de produto/natureza:**

Das 15 empresas credenciadas, 10 possuem o repasse do produto "Boas Práticas de Qualidade em Serviços Automotivos" mas ainda não possuem a classificação. Quando o serviço (JobServer) executar o sistema irá gerar a classificação das empresas no produto/natureza de forma aleatória de 1 a 10:

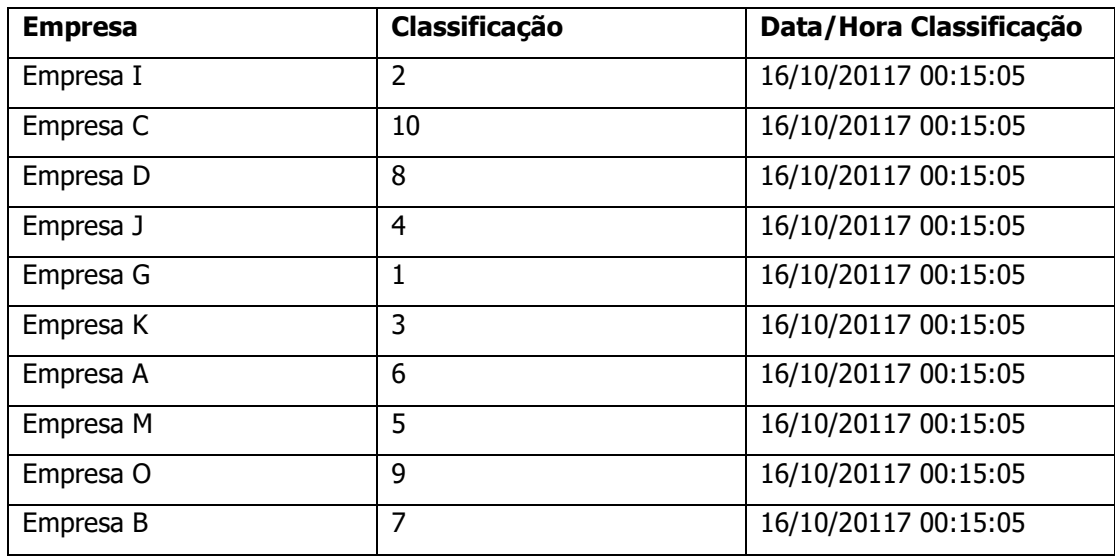

**Obs.:** Veja no quadro acima que as empresas foram classificadas aleatoriamente e quando participarem do primeiro rodizio no produto/natureza a Empresa G será a escolhida.

Quando novas empresas forem credenciadas e o serviço de classificação for executado o sistema irá continuar a partir do número seguinte da última classificação para área/subárea/natureza ou produto/natureza.

#### **18.3. Filtro de Pesquisa**

O sistema exibirá as seguintes opções de pesquisa:

1. **Visualização:** Por default virá a opção por "área/Subárea/natureza" mas o usuário poderá escolher "Por Produto/Natureza". A diferença é que por "Por área/Subárea/natureza" o sistema irá disponibilizar a opção de filtrar por área, subárea ou natureza e quando escolhida a opção "Por Produto/Natureza", o sistema disponibilizara a opção de filtra por produto ou área.

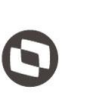

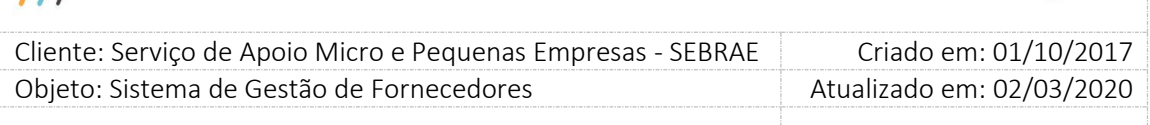

- 2. **Selecione a(s) UF(s):** Exibe a sigla dos estados federativos do Brasil, incluindo a sigla NA. É possível marcar uma ou mais siglas ao mesmo tempo. Se for informado o sistema exibirá a empresa credenciada na UF marcada.
- 3. **CNPJ:** Campo texto que permite a digitação de até 14 caracteres no formato: 99.999.999/9999-99. Se for informado o sistema exibirá a empresa credenciada que possui o CNPJ informado.
- 4. **Razão Social ou parte da Razão Social:** Campo texto que permite a digitação de até 120 caracteres. Se for informado o sistema exibirá a empresa credenciada que contém a Razão Social igual ao informado. Não diferenciar maiúsculo/minúsculo.
- 5. **Área de conhecimento:** Exibe a relação das áreas cadastradas no sistema em ordem alfabética. Se for informado o sistema exibirá a empresa credenciada que possui a área informada.
- 6. **Subárea:** Exibe a relação das subáreas cadastradas que estão associadas à área selecionada em ordem alfabética. Se for informado o sistema exibirá a empresa credenciada que possui a área/subárea informada.
- 7. **Natureza da prestação de serviços:** Exibe as opções "Consultoria e Instrutoria", "Todas as Naturezas", "Somente Consultoria" e "Somente Instrutoria". Se for informado o sistema exibirá a empresa credenciada que possui a natureza informada.
- 8. **Situação da empresa credenciada:** Exibe as situações da empresa credenciada. Será possível marcar uma ou mais situações ao mesmo tempo. Se for marcada o sistema exibirá a empresa credenciada que possui a situação informada.
- 9. **Situação do relato de experiência:** Exibirá as situações do relato de experiência da empresa credenciada. Será possível marcar uma ou mais situações ao mesmo tempo. Se for marcada o sistema exibirá a empresa credenciada que possui o relato de experiência com a situação informada.

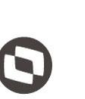

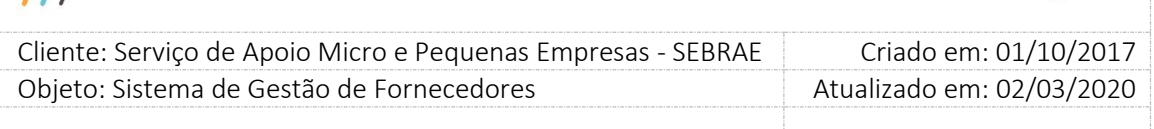

- 10. **Sem classificação:** Se esse campo for marcado o sistema exibirá as empresas credenciadas que não possuem a Classificação definida.
- 11. **Botão "Exibir":** Ao clicar nesse botão o sistema exibirá a relação de empresas credenciadas, na mesma UF do usuário logado. Se o filtro for informado o sistema irá exibir a empresa credenciada que corresponde as informações.

**Obs.:** Se a opção de visualização escolhida for "Por Produto/Natureza", o sistema disponibilizará:

12. **Produto:** Exibe a relação de produtos ativos cadastrados no sistema em ordem alfabética. Se for informado o sistema exibirá a empresa credenciada que possui o produto informado.

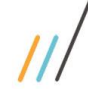

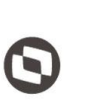

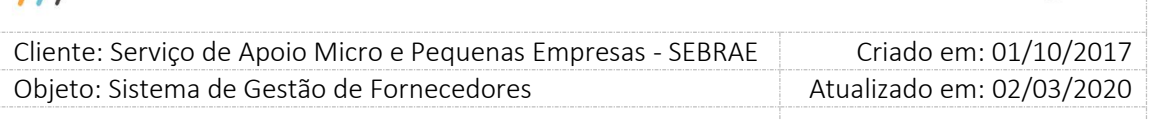

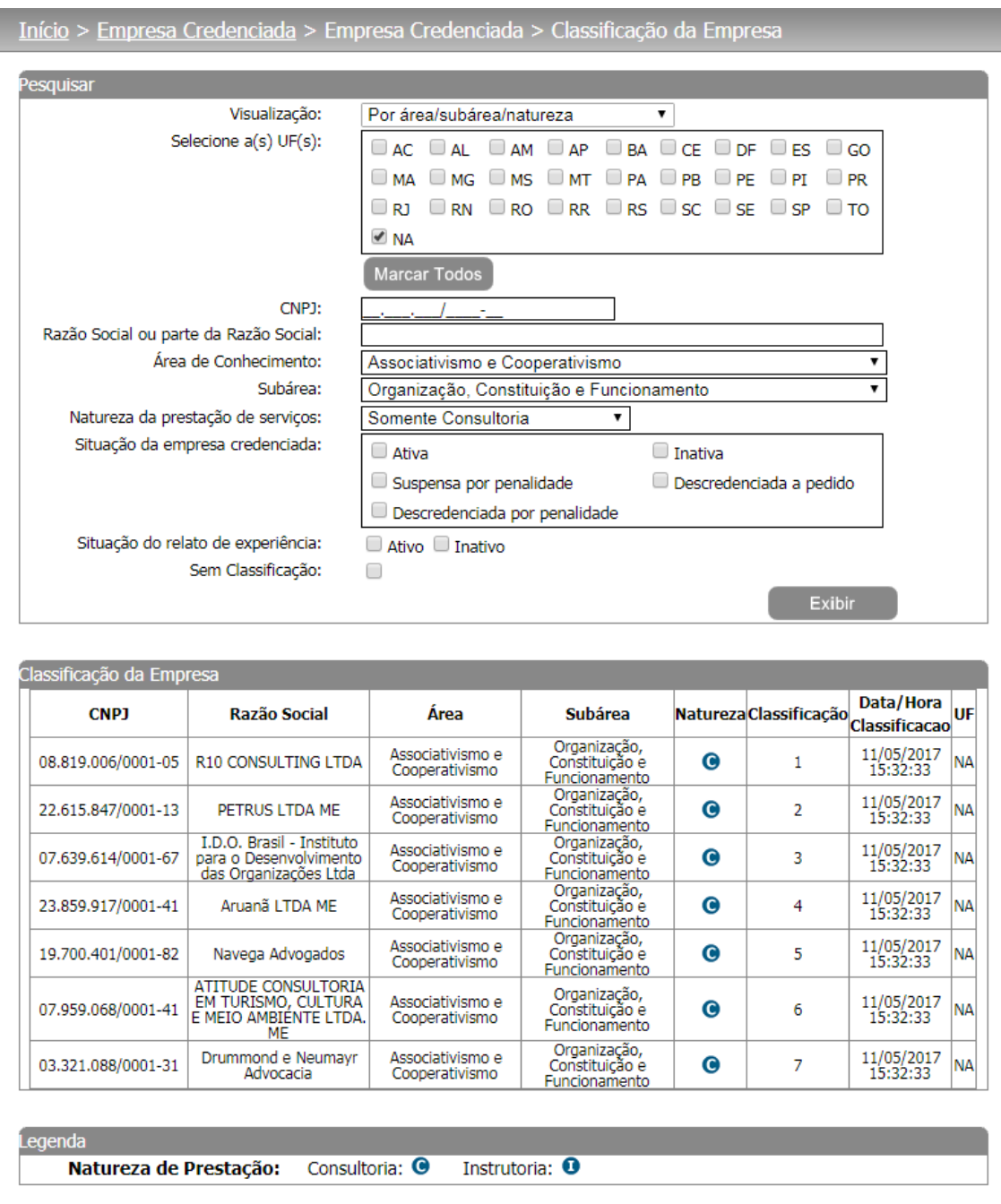

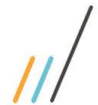

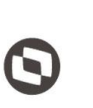

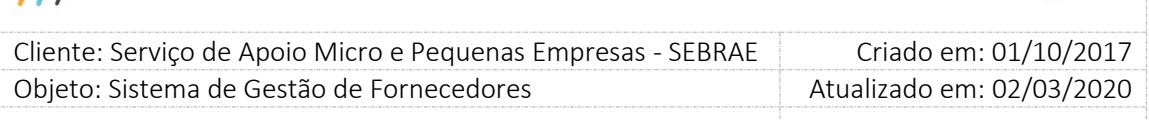

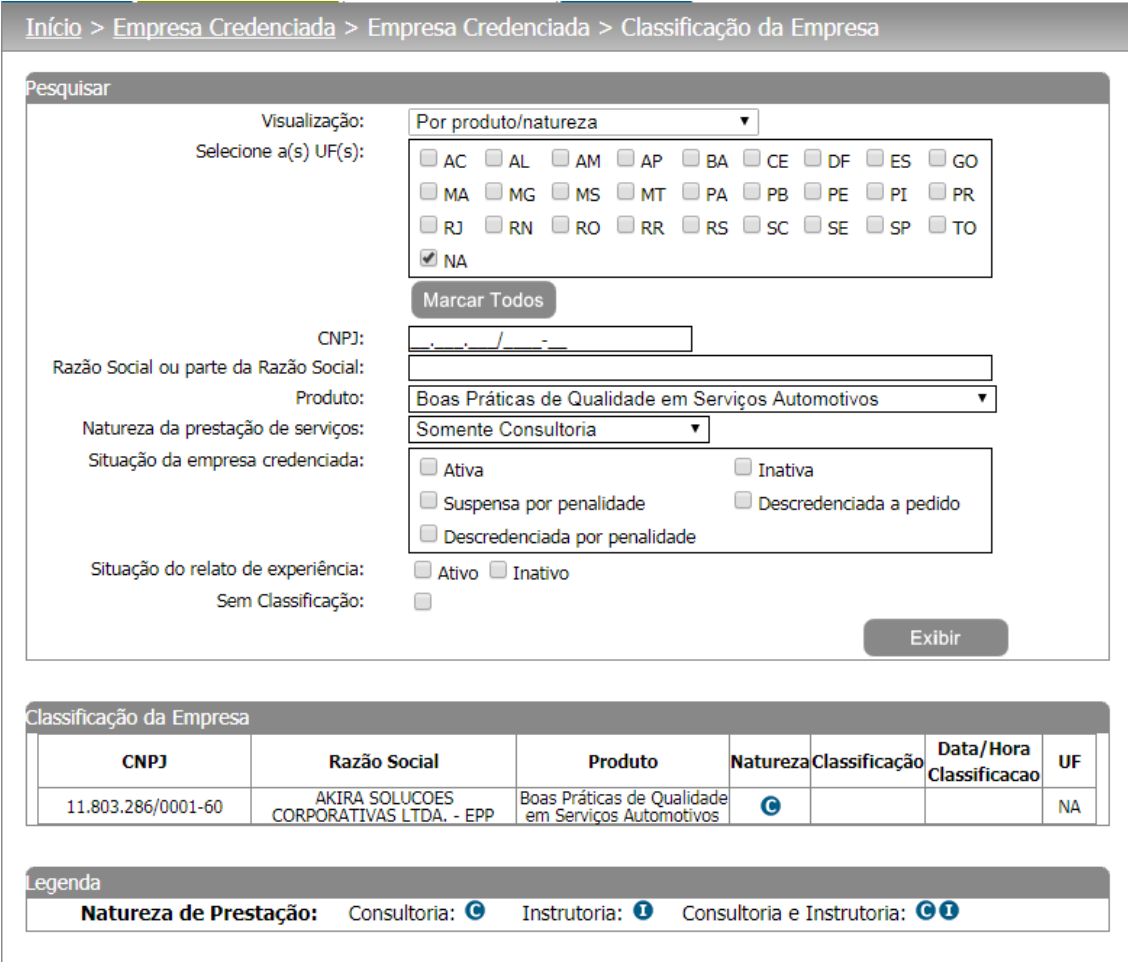

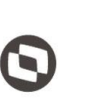

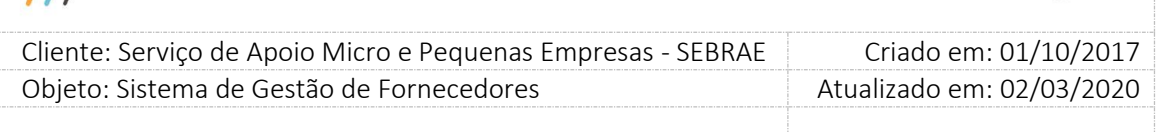

### **19. Monitoramento de Pedido de Reconsideração**

### **19.1. Pré-Condições**

É necessária permissão de acesso no menu Empresa Credenciada > Empresa Credenciada > Monitoramento de Pedido de Reconsideração para o usuário logado.

#### **19.2. Descrição**

Através desta tela é possível informar o parecer do pedido de reconsideração para "Prazo Expirado", "Avaliação Insatisfatória" e "Descredenciamento".

#### **19.3. Filtro de Pesquisa**

O sistema exibe as seguintes opções de pesquisa:

**CNPJ:** Campo texto que permite a digitação de até 14 caracteres no formato: 99.999.999/9999-99. Se for informado o sistema exibe a empresa credenciada que possui o CNPJ informado.

**Pedido de reconsideração:** Exibe as opções: Avaliação Insatisfatória, Prazo Expirado e Descredenciamento. Ao informar um pedido de reconsideração o sistema exibe todos os registros com o mesmo Pedido de Reconsideração.

**Tipo de penalidade:** Exibe as opções: Descredenciado, Suspensão por Avaliação Insatisfatória e Suspensão por Prazo Expirado. Ao informar um tipo de penalidade o sistema exibe todos os registros com o mesmo tipo de penalidade.

**Situação do Pedido de Reconsideração:** Exibe as opções: Aceito, Não Aceito e Pendente de Análise. Ao informa uma situação, o sistema exibe todos os registros com a mesma situação.

**Botão "Exibir":** Ao clicar nesse botão o sistema exibirá a relação dos pedidos de reconsideração das empresas credenciadas, na mesma UF do usuário logado. Se o filtro for informado o sistema irá exibir os pedidos de reconsideração que corresponde aos filtros.

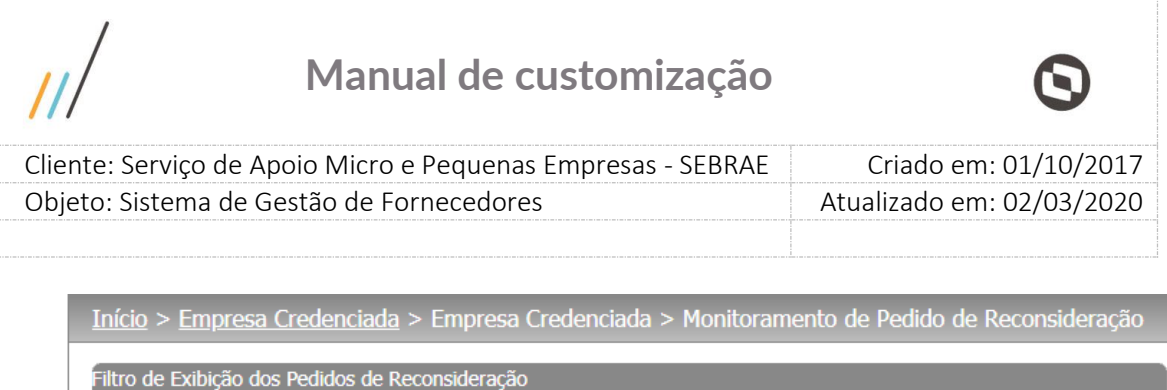

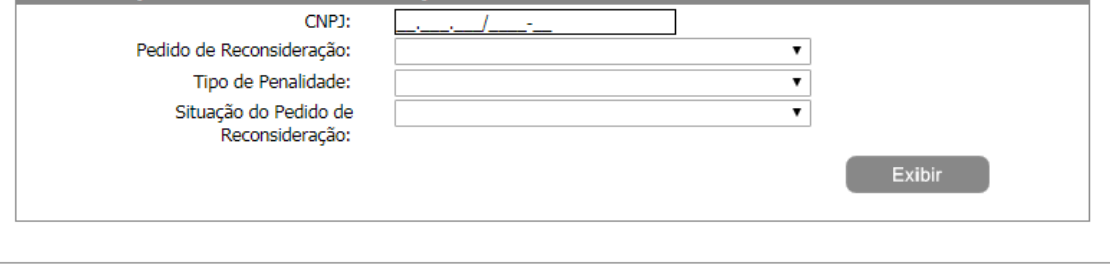

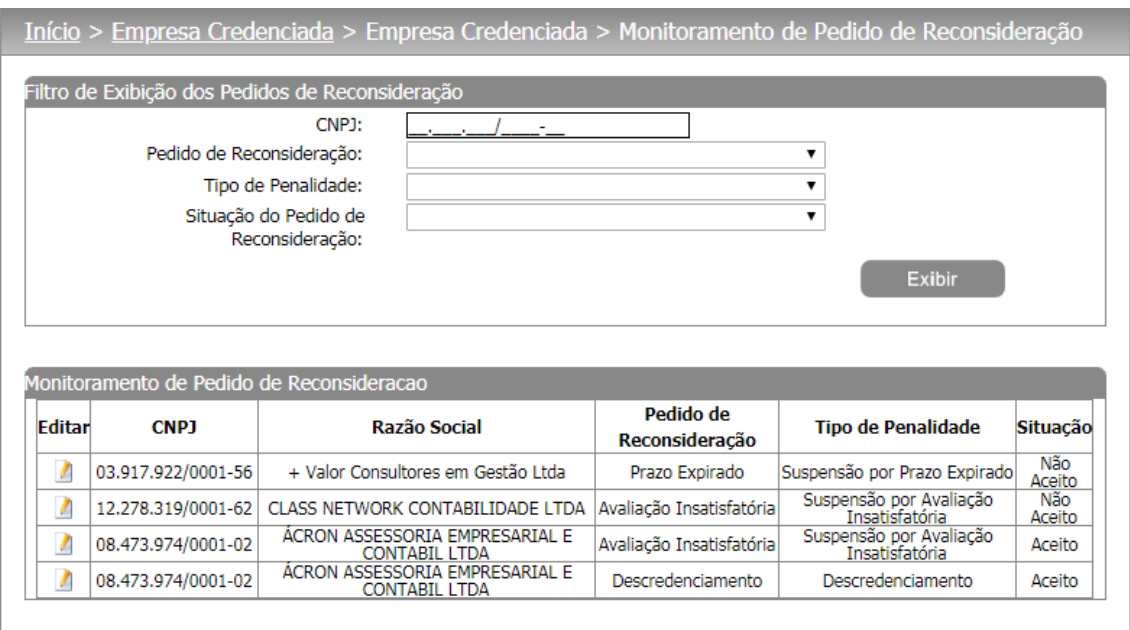

Quando o gestor uf editar um pedido de reconsideração na situação **"Pendente de Análise"** o mesmo deverá escolher o parecer **"Aceito"** ou **"Não Aceito"**, informar uma justificativa obrigatoriamente e poderá ou não anexar um ou mais arquivos.

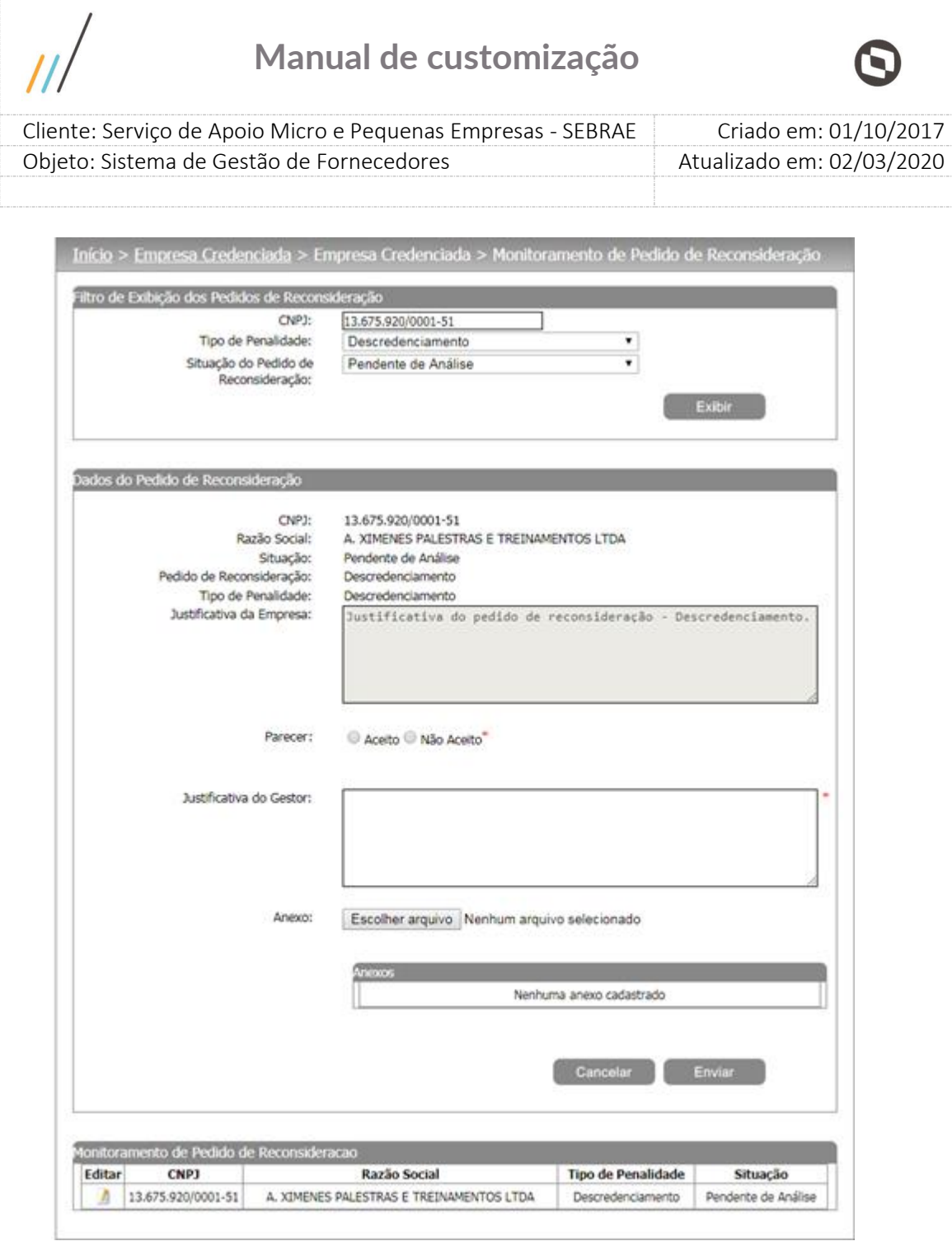

### **Aceite:**

Se escolher **"Aceito"** e clicar no botão enviar, para os pedidos de reconsideração igual a **"Prazo expirado"**, o sistema irá atualizar a situação dos relatos da empresa credenciada e técnicos para ativo na mesma área/subárea/natureza e se a situação da empresa credenciada for igual a **"Inativa por prazo expirado"** ela será alterada para **"Ativa"**. A justificativa nas alterações da situação será a mesma informada pelo gestor no aceite do pedido de reconsideração. Já para o aceite do pedido de reconsideração de **"Avaliação Insatisfatória"** 

**e "Descredenciamento"**, ao clicar no botão "Enviar", a situação da empresa credenciada

Fábrica de Software – Unidade Belo Horizonte

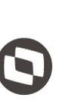

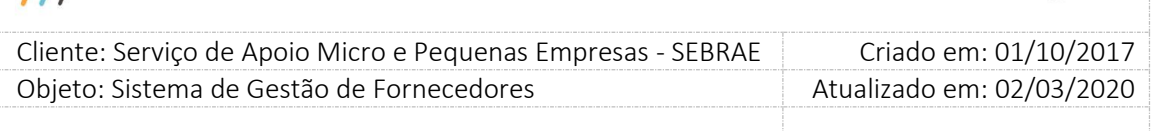

continuará igual a **"Ativa"** e os campos de bloqueios (Situação bloqueio, data bloqueio e justificativa bloqueio) serão passados para nulo). A justificativa será a mesma informada pelo gestor no aceite do pedido de reconsideração.

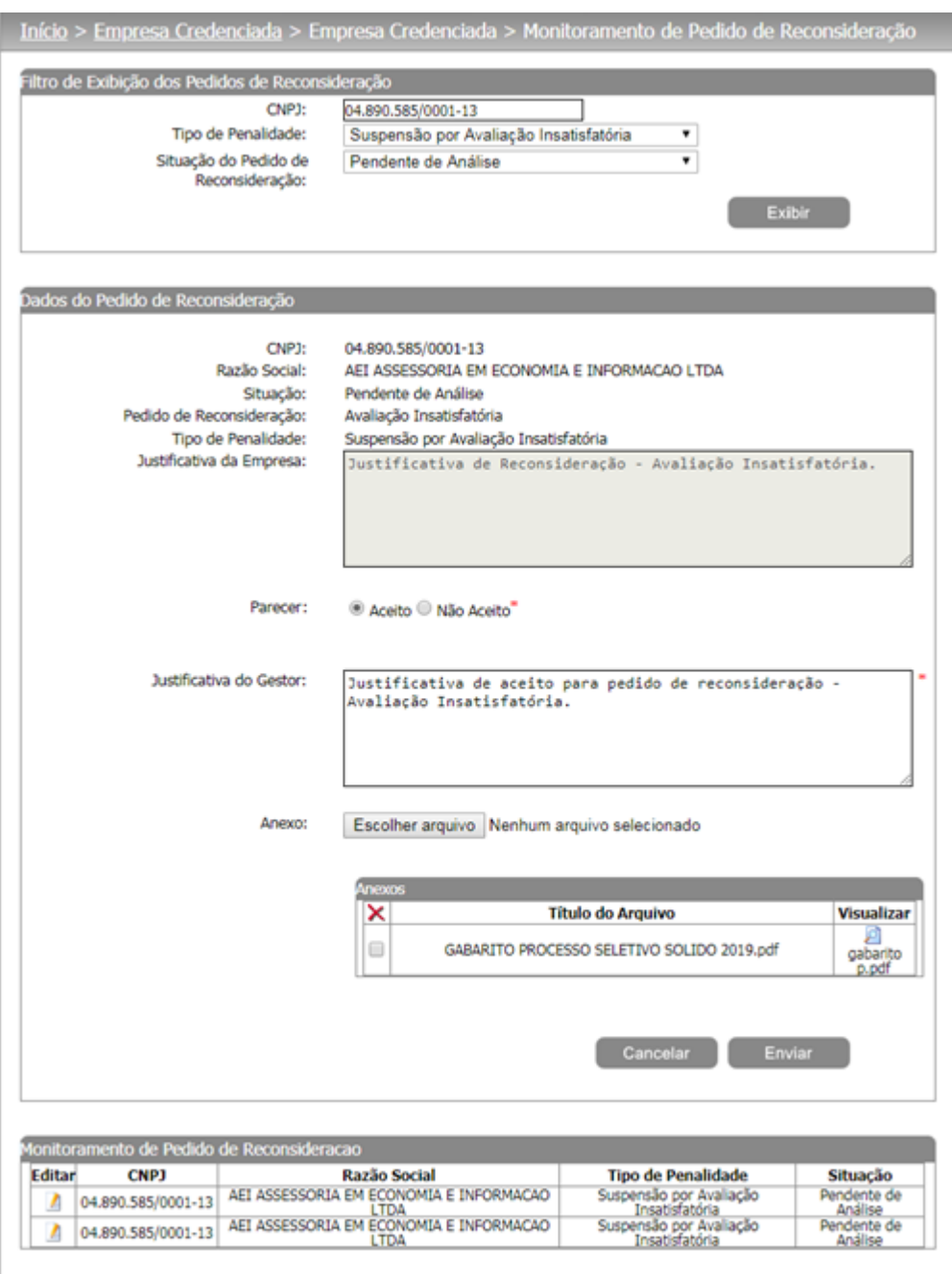

Após o aceite é enviado o seguinte e-mail:

 $\overline{11}$ 

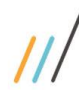

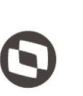

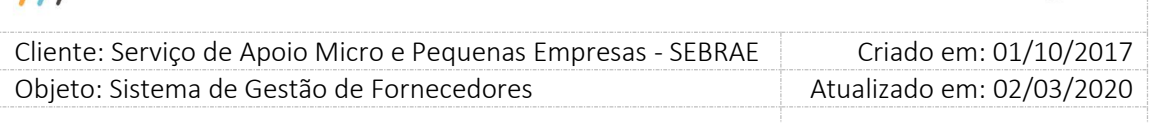

### **Para Aceite de Avaliação Insatisfatória:**

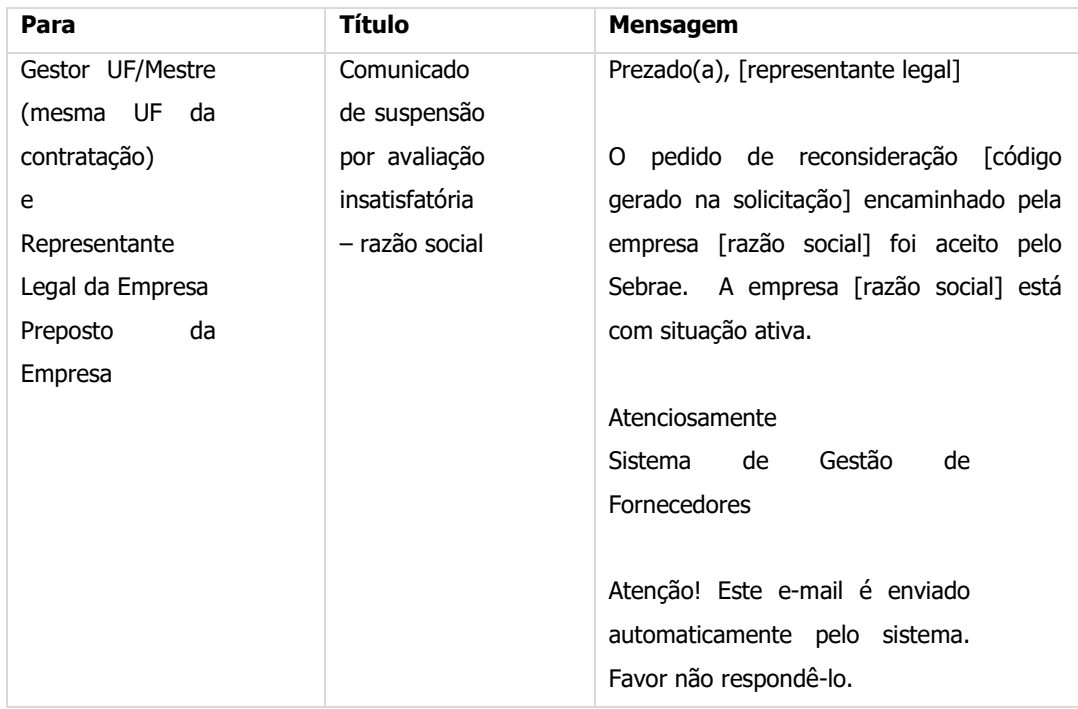

#### **Para Aceite de Prazo Expirado:**

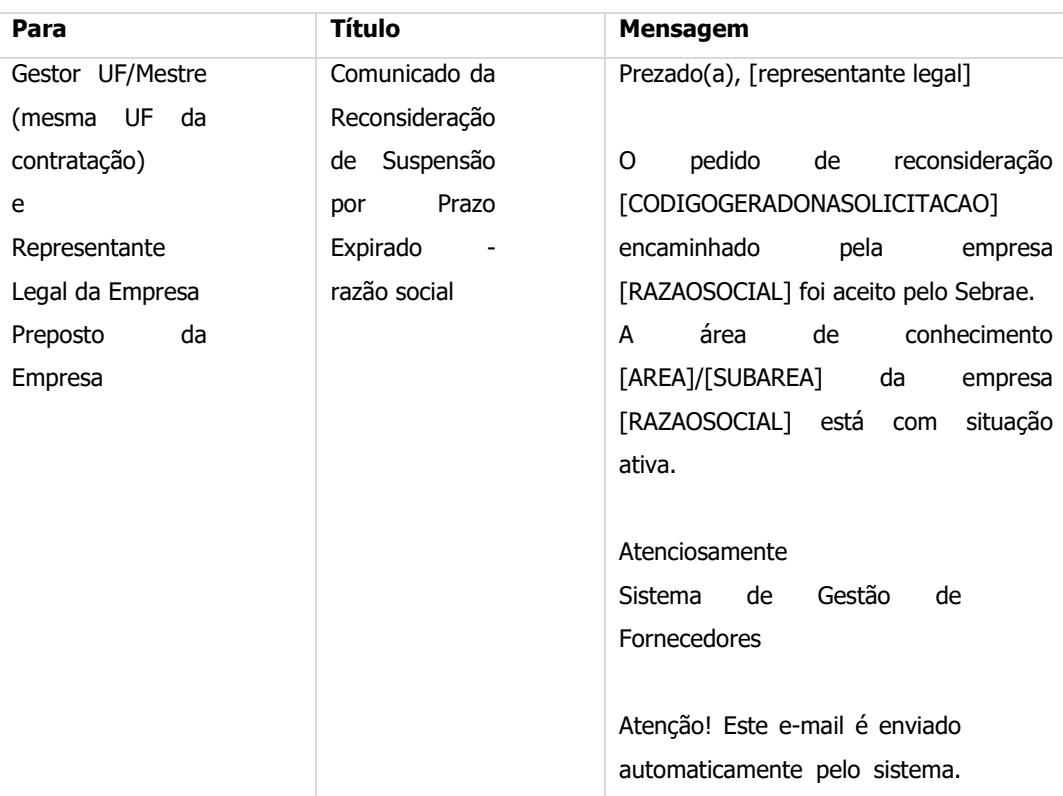
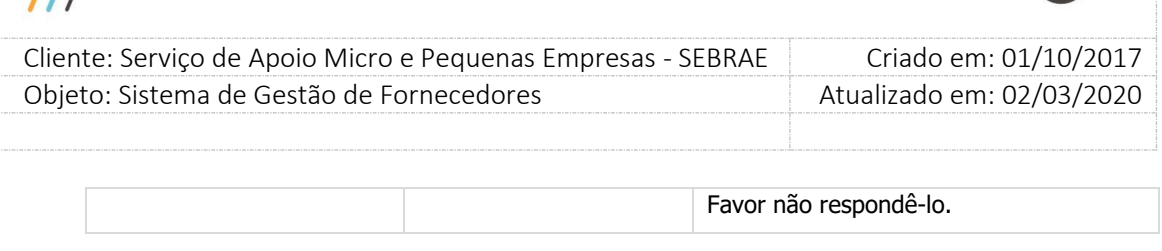

#### **Para Aceite de Descredenciamento:**

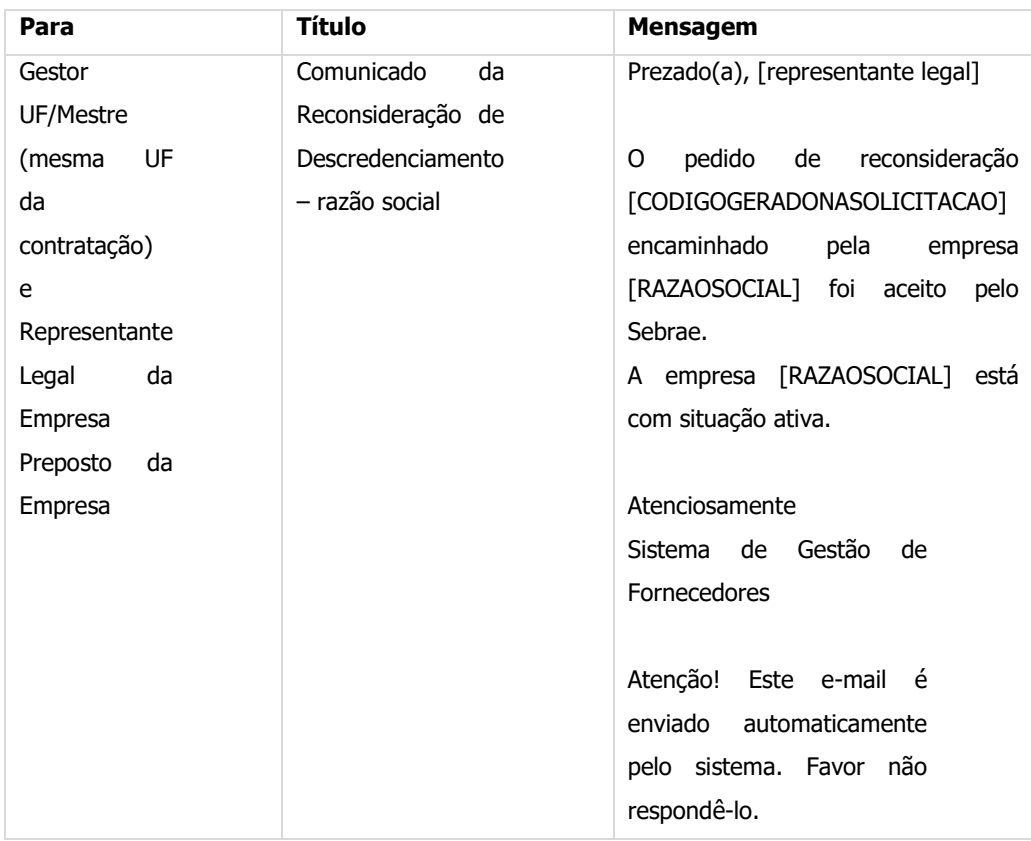

#### **Não Aceito:**

 $\overline{11}$ 

Se escolher **"Não Aceito"** e clicar no botão enviar para pedido de reconsideração **"Avaliação Insatisfatória"**, as avaliações que geraram o bloqueio não serão consideradas na aplicação da penalidade de uma próxima suspensão, mas devem ser consideradas na contagem de descredenciamento. Neste caso a empresa terá a situação alterada para "Suspensa por avaliação insatisfatória", ficando automaticamente suspensa por n dias (onde n é o valor do parâmetro **"Quantidade de dia(s) de penalidade de suspensão"** existe na aba **"Parâmetros Gerais"**) não aparecerá no rodizio. Nesta situação o gestor não poderá alterar a situação da empresa credenciada no sistema, sendo alterada somente via jobserver após vencimento dos dias de penalidade de suspenção. A justificativa de alteração de situação será igual a:

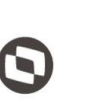

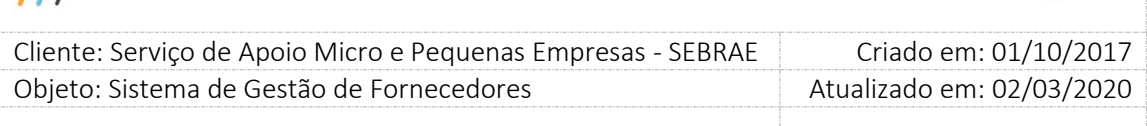

A situação da empresa [razão social] foi alterada para 'suspensa por avaliação insatisfatória' automaticamente no dia XX/XX/XXXX as XX:XX por receber [Qtde de avaliações - Suspensão] avaliações com a nota XX (nota exigida no parâmetro **"Nota satisfatória da avaliação final do credenciado"**) inferior ao mínimo definido pelo Sebrae, conforme segue abaixo:

[relação do código da contratação]-[nota final]

[relação do código da contratação]-[nota final]

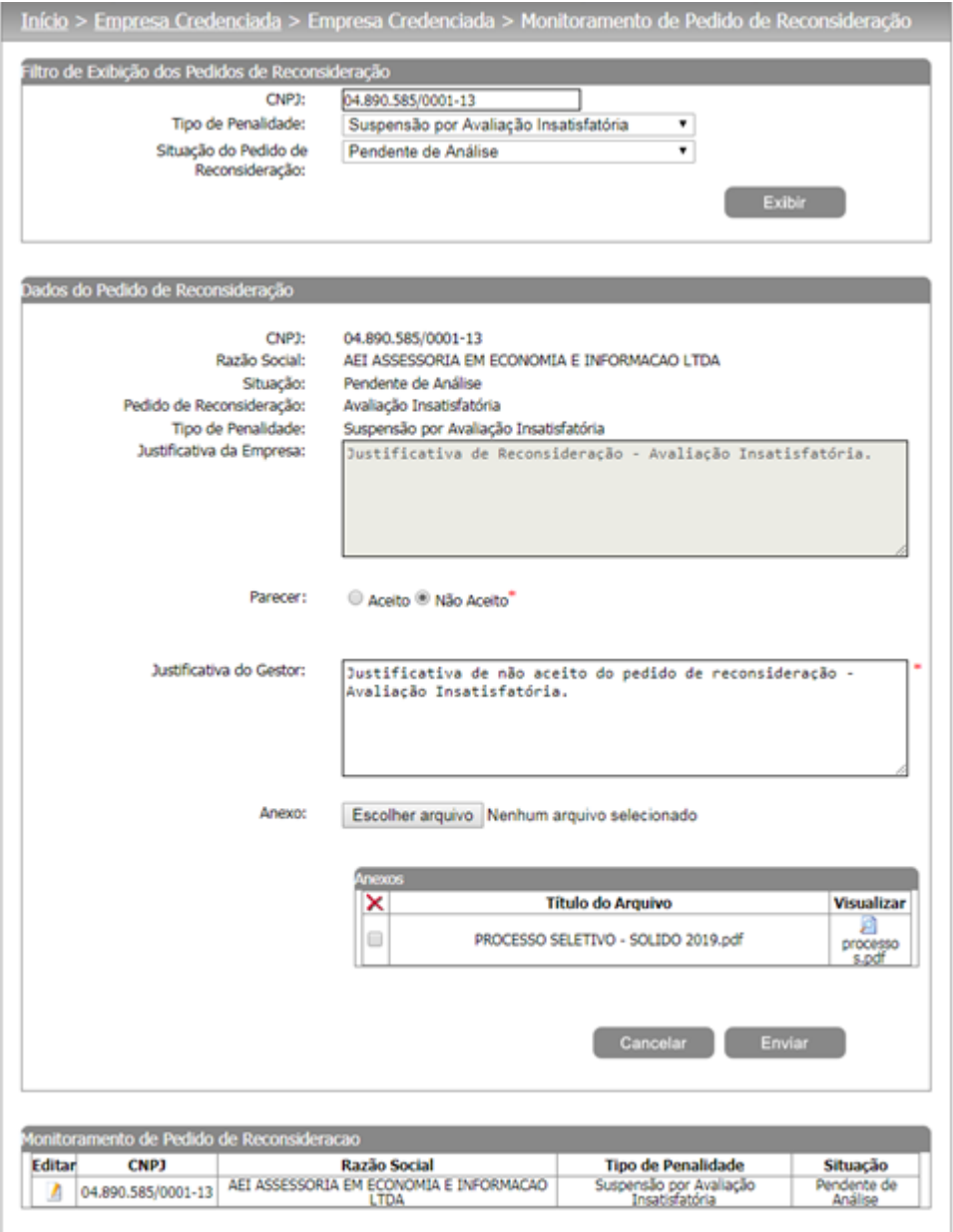

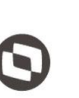

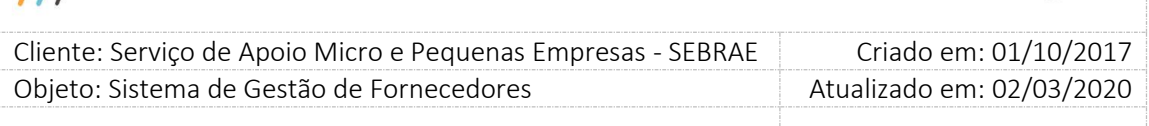

Após a suspensão, será enviada o e-mail abaixo:

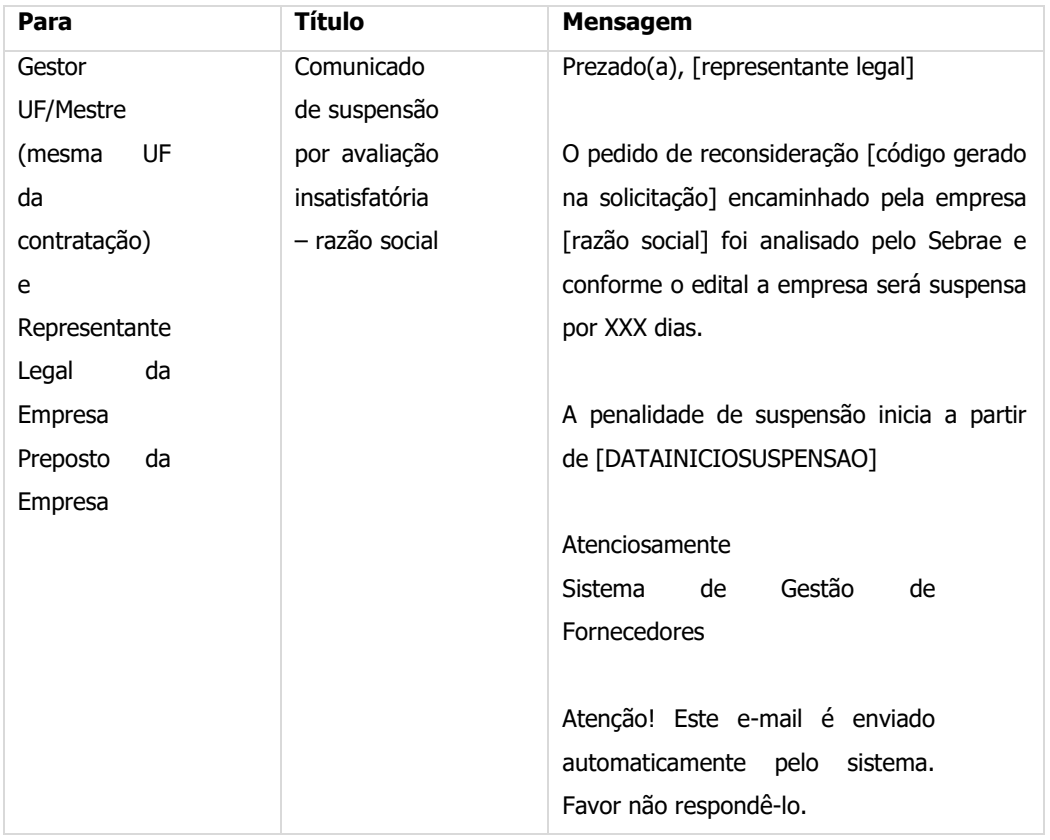

Se escolher **"Não Aceito"** e clicar no botão enviar para pedido de reconsideração **"Prazo Expirado"**, as contratações expiradas que geraram o bloqueio não serão consideradas na aplicação da penalidade de uma próxima suspensão. Neste caso a empresa (se possuir somente uma área/subárea) ou a área/subárea for suspensa, ou seja, situação alterada para **"Suspensa por prazo expirado"**, ficando automaticamente suspensa por n dias (onde n é o valor do parâmetro **"Quantidade de dia(s) de penalidade de suspensão"** existente na aba **"Parâmetros Gerais"**) não aparecerá no rodizio. Nesta situação o gestor não poderá alterar a situação da empresa credenciada no sistema, sendo alterada somente via jobserver após vencimento dos dias de penalidade de suspenção. A justificativa de alteração de situação será igual a:

A área/subárea da empresa [razão social] foi alterada para 'suspensa por prazo expirado' automaticamente no dia XX/XX/XXXX as XX:XX por não ter se manifestado formalmente sobre o aceite da contratação por [Número de contrações com prazo expirado para bloqueio da empresa] vezes consecutivas, conforme segue abaixo:

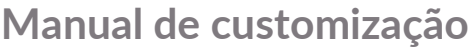

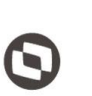

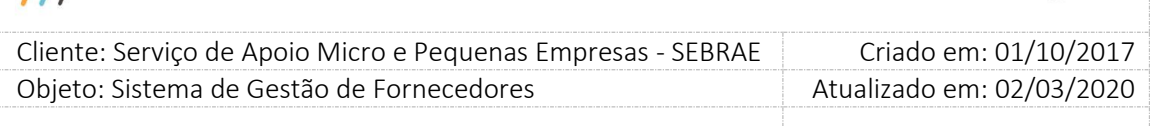

### [CODCONTRATACAO]

 $\overline{11}$ 

### [CODCONTRATACAO]

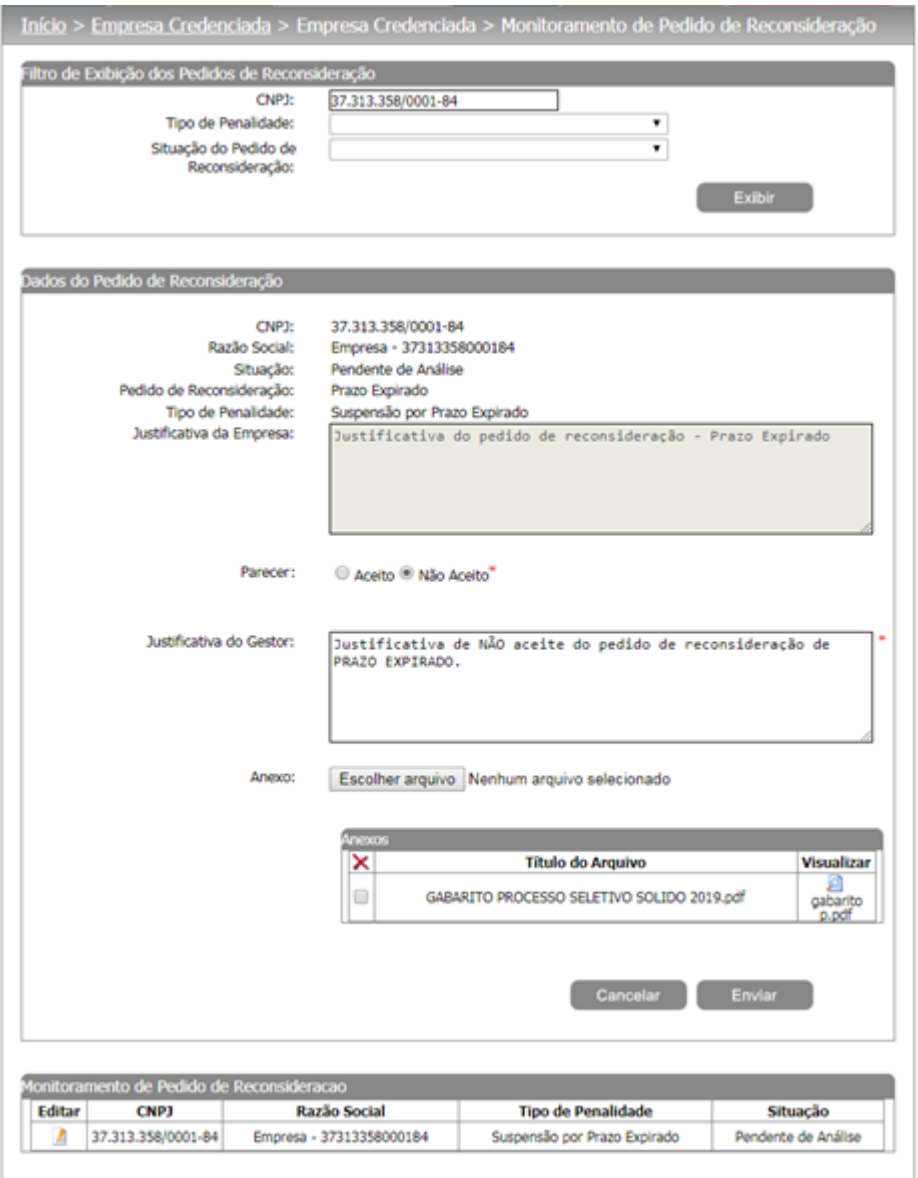

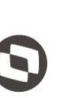

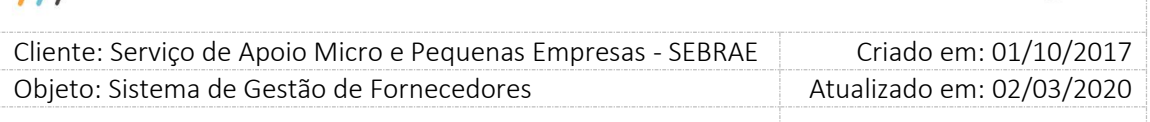

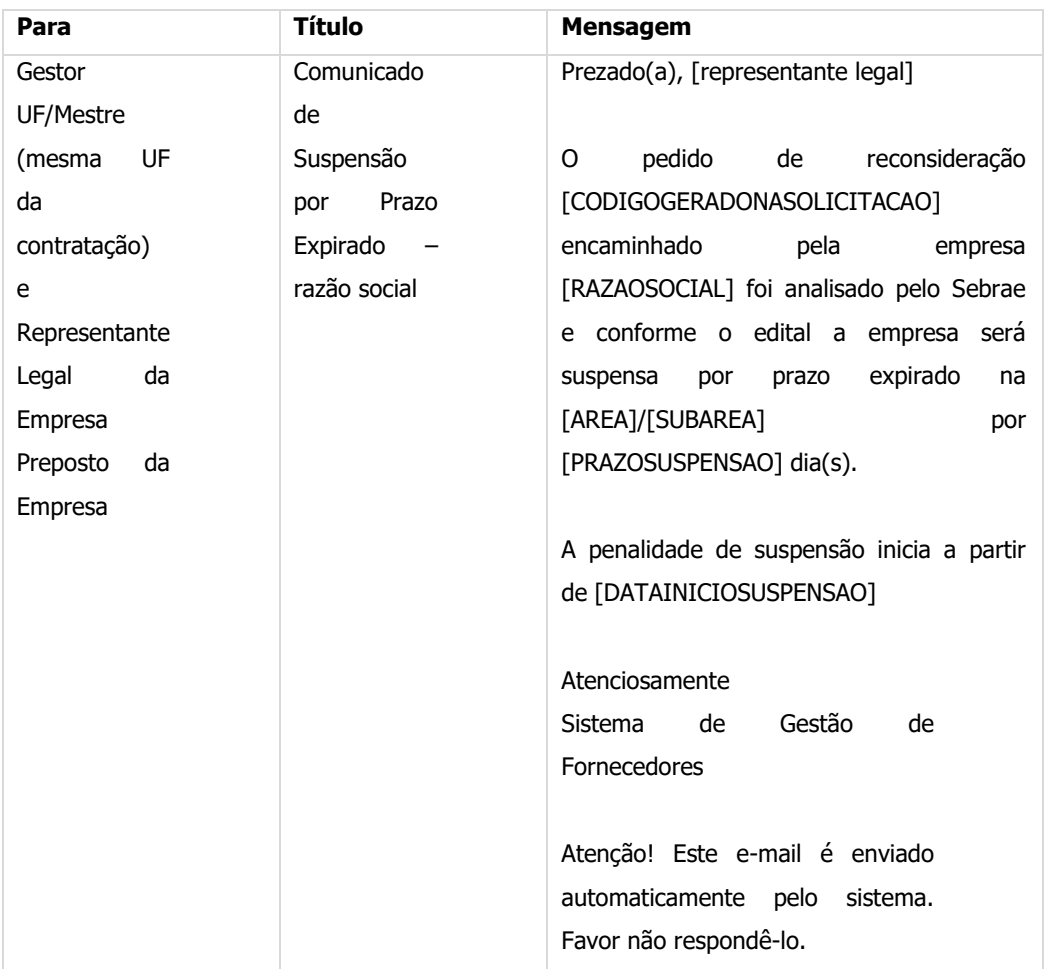

Após a suspensão, será enviada o e-mail abaixo:

Se escolher **"Não Aceito"** e clicar no botão enviar para pedido de reconsideração **"Descredenciamento"**, as avaliações que geraram o bloqueio não serão consideradas na aplicação da penalidade de uma próxima suspensão. Neste caso a situação da empresa credenciada é alterada para "Descredenciada por penalidade". A justificativa de alteração de situação será igual a:

A situação da empresa [razão social] foi alterada para "Descredenciada por penalidade" automaticamente no dia XX/XX/XXXX as XX:XX por receber [Qtde de avaliações - Descredenciamento] avaliações com a nota XX (nota exigida no parâmetro **"Nota satisfatória da avaliação final do credenciado"**) inferior ao mínimo definido pelo Sebrae, conforme segue abaixo:

[relação do código da contratação]-[nota final]

[relação do código da contratação]-[nota final]

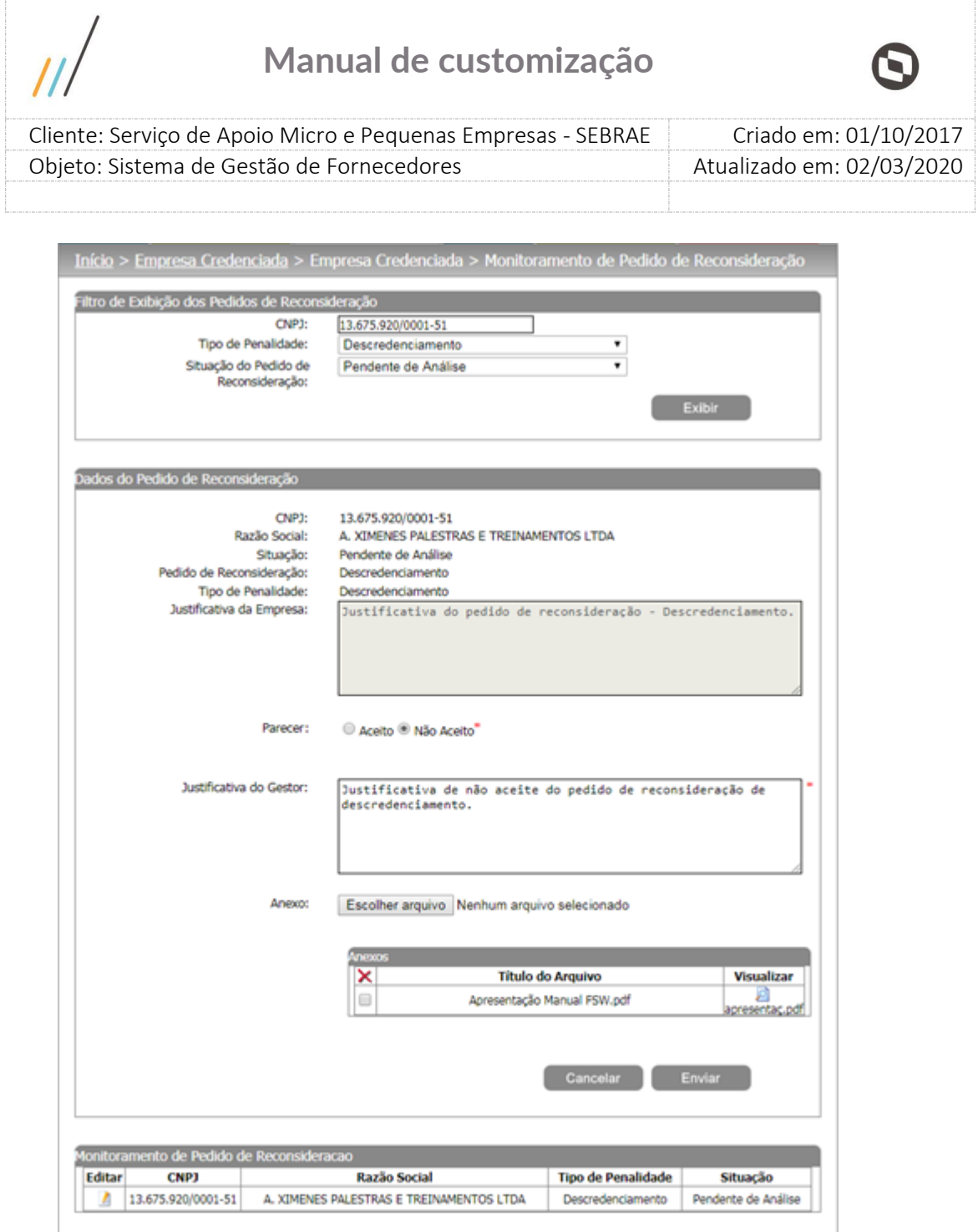

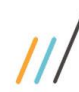

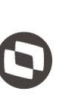

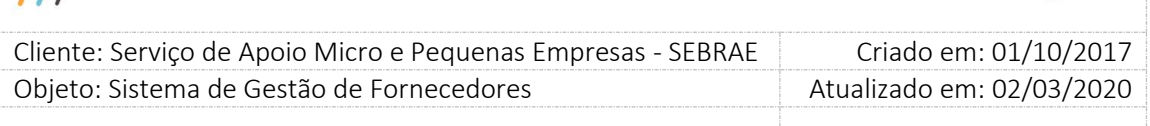

Após o descredenciamento, será enviada o e-mail abaixo:

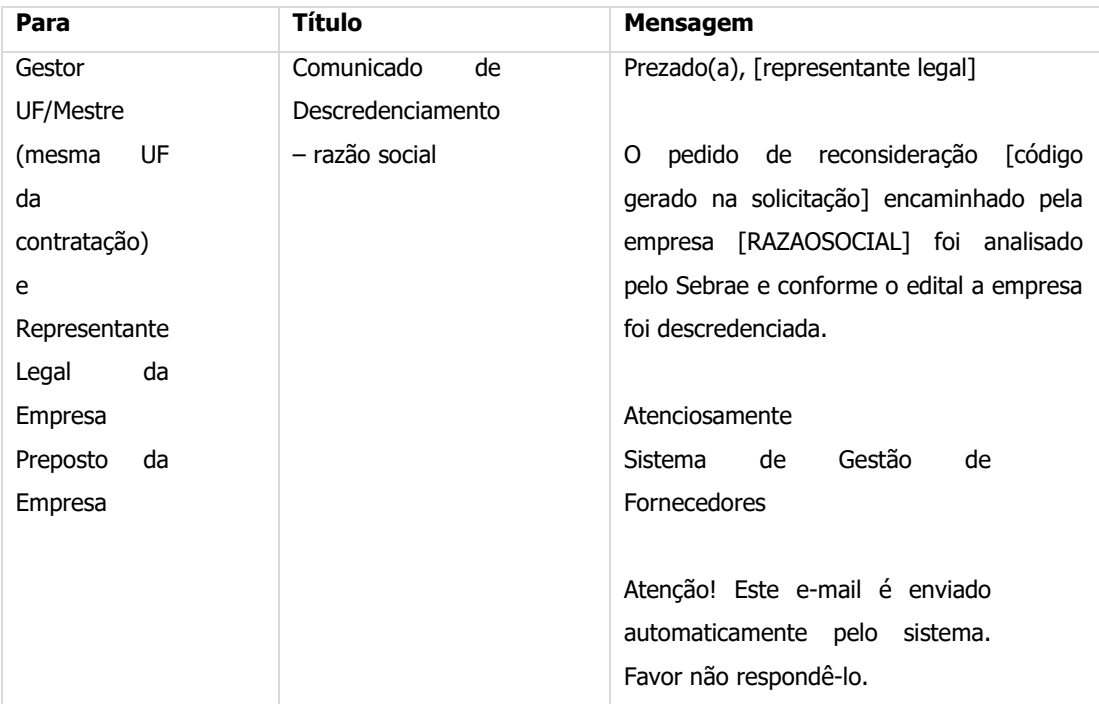

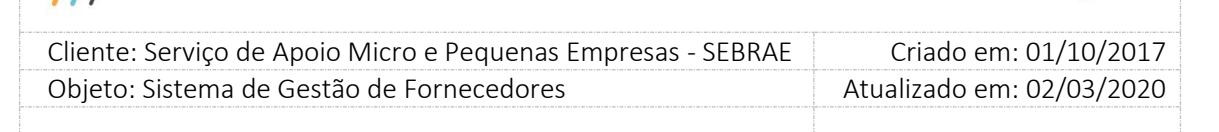

#### **20. Aprovação**

#### **20.1. Aprovação da Solicitação de Alteração de Base**

#### **20.1.1.Pré-Condições**

É necessária permissão de acesso no menu Empresa Credenciada > Aprovação > Solicitação de Alteração de Base para o usuário logado no Portal Administração do SGF.

#### **20.1.2.Descrição**

Esta tela servirá para que o Gestor UF/NA avalie as solicitações de alteração de base solicitadas pelas empresas credenciadas que necessitam de sua aprovação. Para isto o Gestor UF/NA deverá acessar o menu Empresa Credenciada > Aprovação > Solicitação de Alteração de Base e selecionar as opções de filtro de pesquisa para exibição das solicitações cadastradas.

#### **20.1.3.Filtro de Pesquisa**

O sistema exibirá as seguintes opções de filtro:

- 1. Período de Alteração de base: Campo texto no formato de data (dd/mm/aaaa), que permite a pesquisa pelo período da solicitação de alteração de base feita pela empresa credenciada.
- 2. Período de Alteração Base: Campo texto no formato de data (dd/mm/aaaa), que permite a pesquisa pelo período da aprovação da alteração de base.
- 3. Situação da Solicitação: Lista que exibe as opções: A aprovar na Origem; A aprovar no Destino; Aprovado e Reprovado.
- 4. CNPJ: Campo texto que permite a digitação do CNPJ formatado. Pesquisa se existe solicitação de alteração de base para empresa que possui o CNPJ informado.
- 5. Razão Social: Pesquisa se existe solicitação de alteração de base para empresa que possui a razão social ou parte da razão social informada. Não diferencia maiúsculo-minúsculo.

Depois de selecionada a opção desejada de filtro, o Gestor UF/NA deverá clicar no botão 'Exibir' para que as informações sejam mostradas na grade de informações.

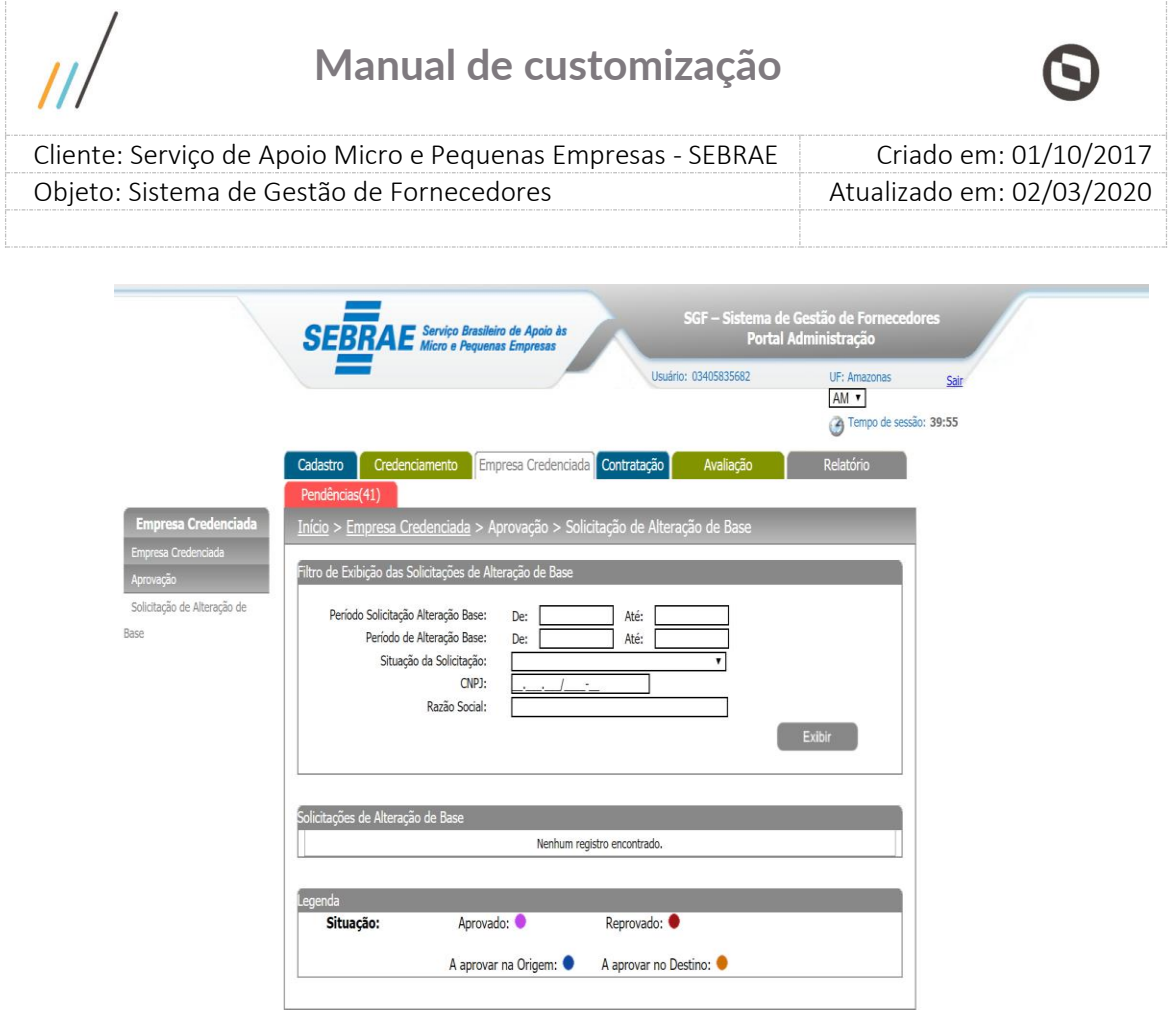

Após clicar em 'Exibir' o sistema exibirá as solicitações de alteração de base conforme filtro de pesquisa selecionada.

Após a solicitação de alteração de base feita pela Empresa Credenciada no Portal do Fornecedor, a solicitação é enviada para aprovação do Gestor UF/NA (Gestor da UF origem).

Ao acessar a tela de aprovação de alteração de base o Gestor UF/NA (Gestor da UF origem)

pode editar um registro e fornecer o parecer como 'Aprovada' ou 'Reprovada' e informar o parecer.

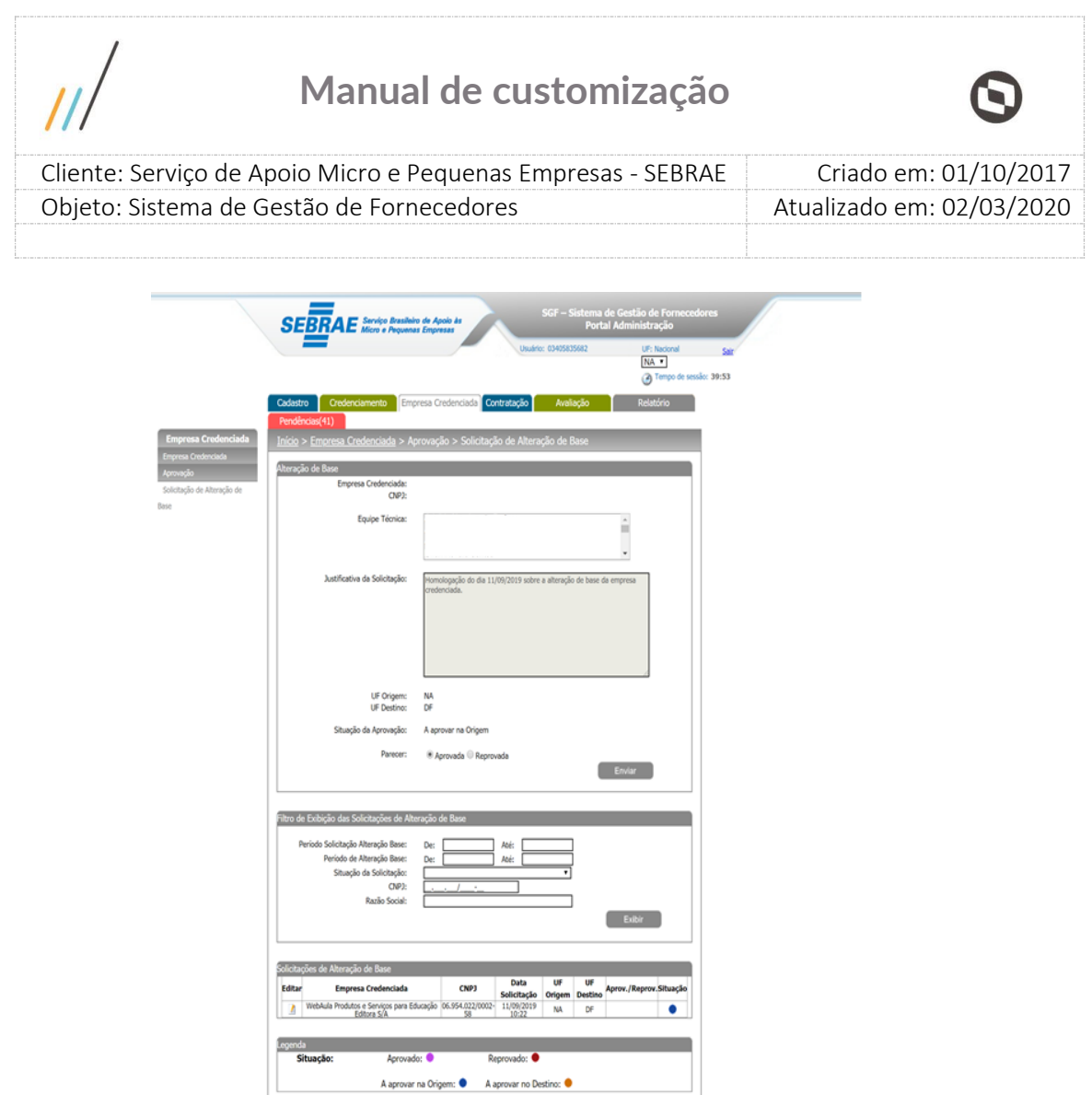

Se o parecer da solicitação for 'Aprovada', o Gestor UF/NA (Gestor da UF origem) deve clicar no botão Enviar para terminar o processo. Após a aprovação da solicitação de alteração de base do Gestor UF/NA (UF Origem), a solicitação é enviada para aprovação do Gestor UF/NA (Gestor da UF destino) e um e-mail é enviado a todos os usuários que possuem o perfil igual ao parametrizado para o Gestor UF naquela unidade federativa destino solicitando o seu parecer na solicitação de alteração de base.

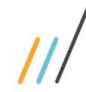

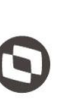

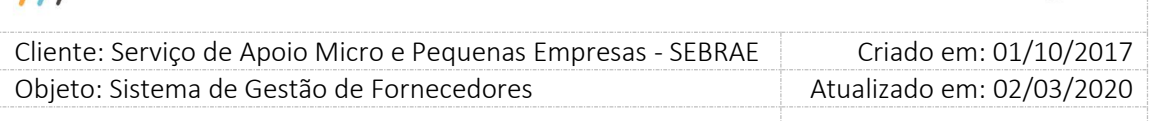

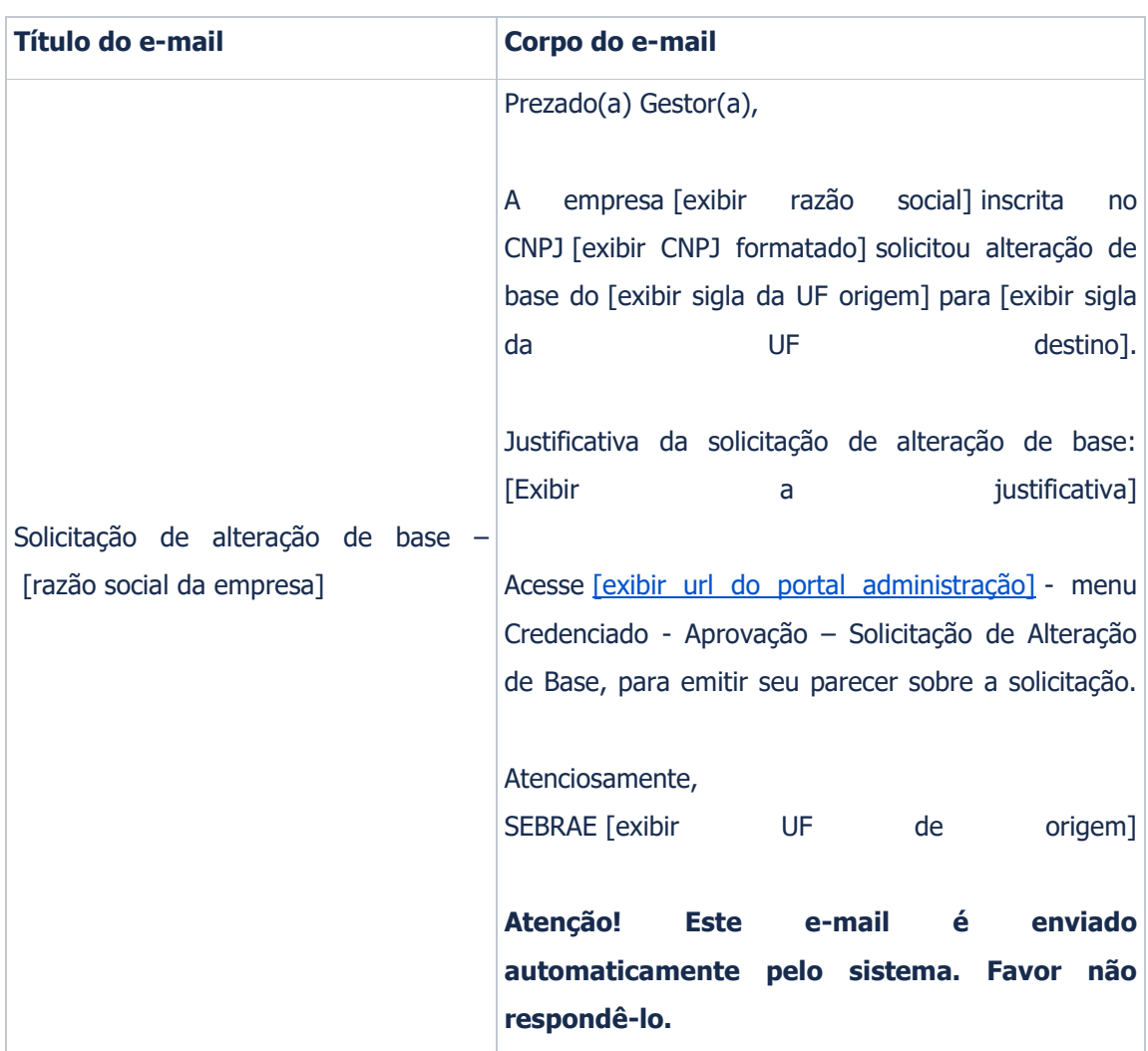

Se o parecer do Gestor UF/NA (UF Origem) referente a solicitação de alteração de base for 'Reprovada', uma justificativa de reprovação deverá ser preenchida obrigatoriamente. Após reprovação o processo é finalizado e um e-mail é enviado a empresa credenciada:

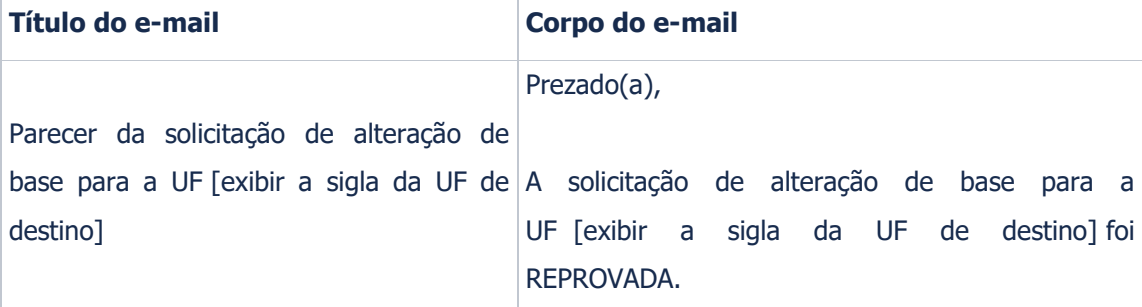

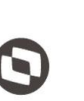

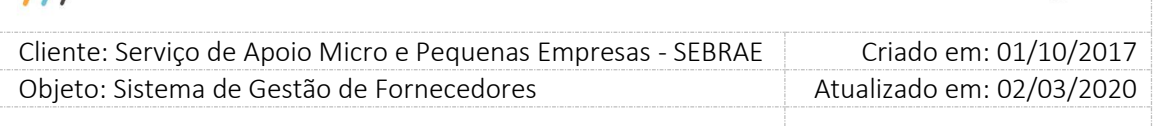

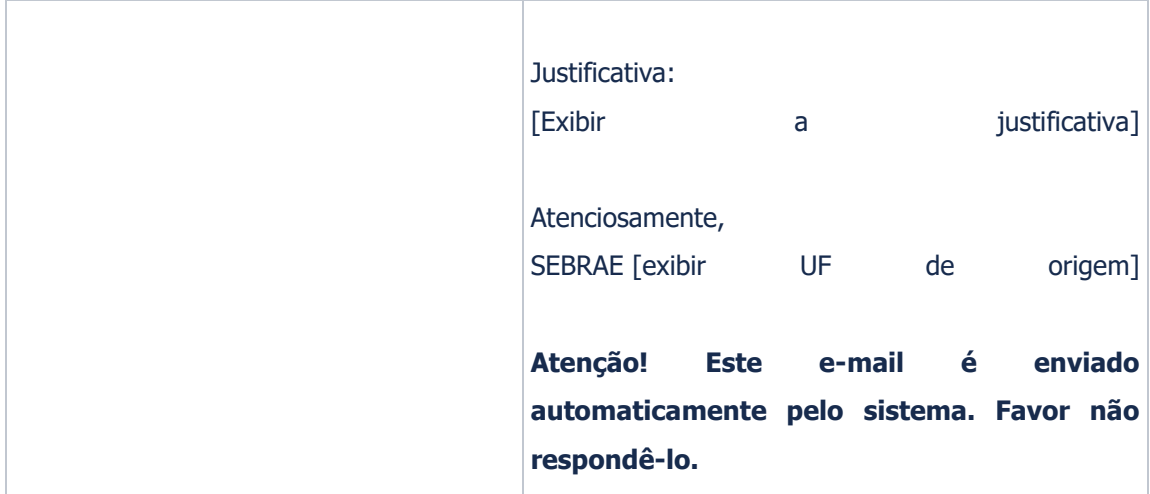

Após a aprovação da alteração de base feita pelo Gestor UF/NA (UF Origem) a solicitação é enviada para aprovação do Gestor UF/NA (UF Destino).

O mesmo deverá acessar o menu Empresa Credenciada > Aprovação > Solicitação de Alteração

de Base e clicar no botão editar para fornecer o parecer como 'Aprovada' ou 'Reprovada'.

Se o parecer for igual a **"Aprovada"**, a situação da solicitação de alteração de base será igual a "Aprovado", a empresa credenciada será transferida para a UF de destino e seus técnicos também.

O sistema irá verificar se na UF de destino existem editais com as mesmas áreas/subárea/natureza que a empresa credenciada possui no relato de experiência, mesmo que em editais distintos. O relato que não existir, terá sua situação alterada para "Inativo" e a justificativa será igual a: "Relato inativado na transferência de base, pois na UF destino os editais não preveem inscrição no mesmo. A empresa credenciada [exibir a razão social da empresa] informou estar ciente dessa inativação no dia [data que a empresa concordou com a transferência ao ser informado sobre essa inativação]".

O e-mail abaixo será enviado para a empresa credenciada.

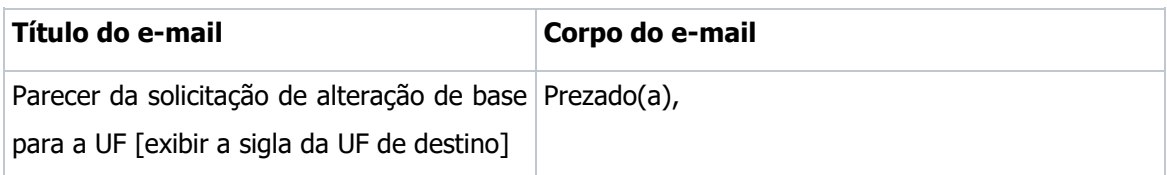

# $\overline{11}$

### **Manual de customização**

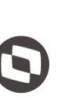

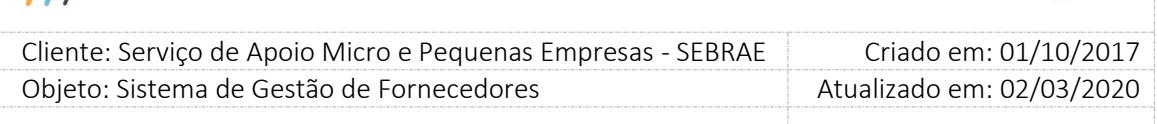

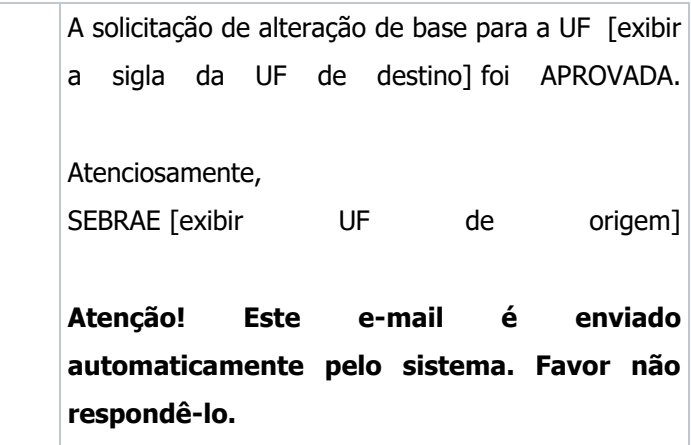

Se o parecer for igual a **"Reprovada"**, a situação da solicitação de alteração de base será igual a "Reprovado".

O e-mail abaixo será enviado para a empresa credenciada.

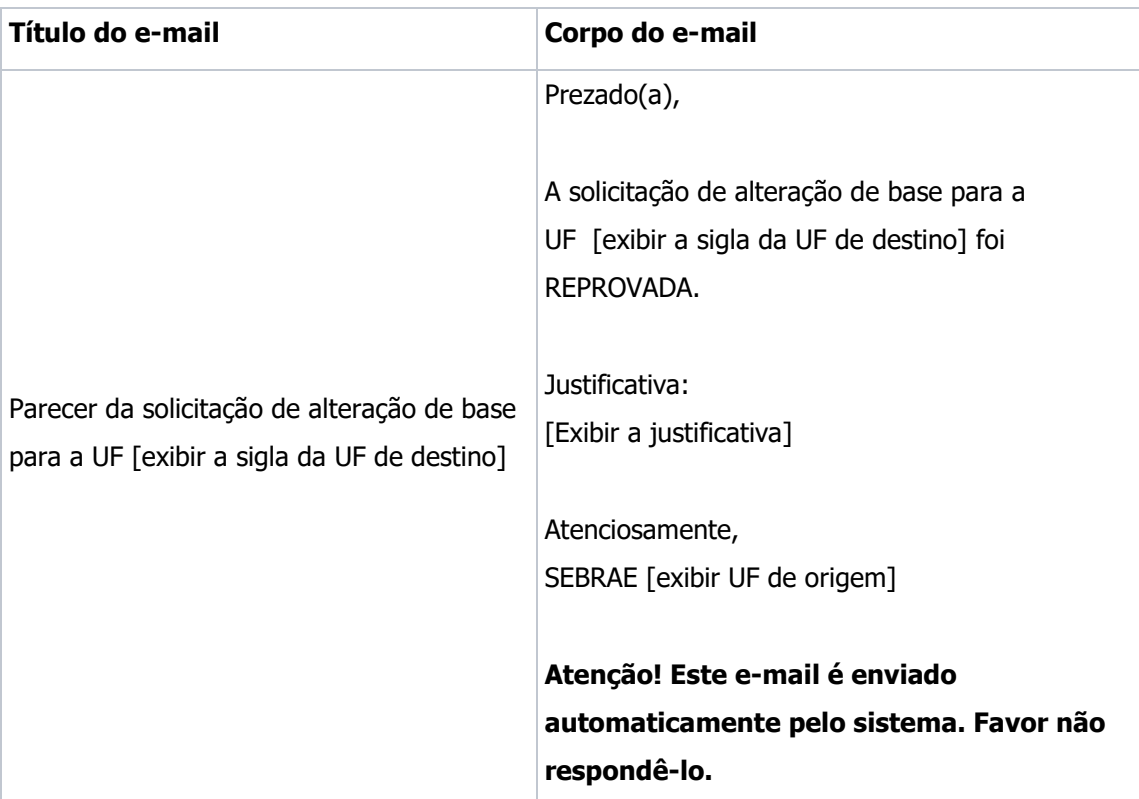

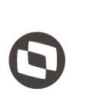

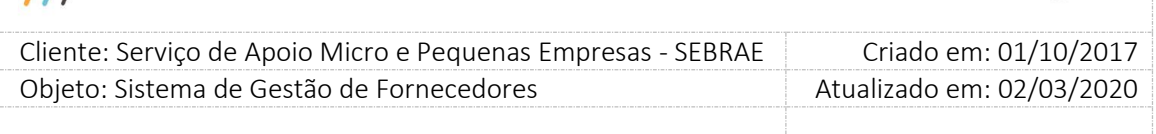

#### **20.2. Aprovação da Alteração de Dados do Credenciado**

#### **20.2.1.Pré-Condições**

É necessária permissão de acesso no menu Empresa Credenciada > Aprovação de Dados para o usuário logado no Portal Administração do SGF.

O usuário associado ao perfil definido como Gestor UF poderá informar o parecer das empresas que pertencem a sua UF. O usuário associado ao perfil definido como Gestor NA poderá informar o parecer das empresas que pertencem a sua UF. Os demais usuários, que possuem perfil que acessa essa tela, poderão apenas consultar as informações.

#### **20.2.2.Descrição**

Esta tela servirá para que o Gestor UF/NA avalie as solicitações de alteração de dados realizada pelo credenciado.

#### **20.2.3.Filtro de Pesquisa**

1. CNPJ

Campo texto que permite a digitação do CNPJ formatado. Pesquisa a empresa que possui o CNPJ informado na solicitação de alteração de dados.

#### 2. Razão social

Campo texto que permite de até 200 caracteres. Pesquisa a empresa que possui a razão social ou parte da razão social informada na solicitação de alteração de dados. Não será diferenciado maiúsculo-minúsculo.

#### 3. Área de conhecimento

Lista que exibe a relação de áreas de conhecimento, em ordem alfabética. Pesquisa as empresas credenciadas que possuem relato de experiência na área selecionada na solicitação de alteração de dados.

#### 4. Subárea

Lista que exibe a relação de subáreas associadas à área de conhecimento selecionada, em ordem alfabética. Pesquisa as empresas credenciadas que possuem relato de experiência na área e subárea selecionadas na solicitação de alteração de dados.

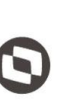

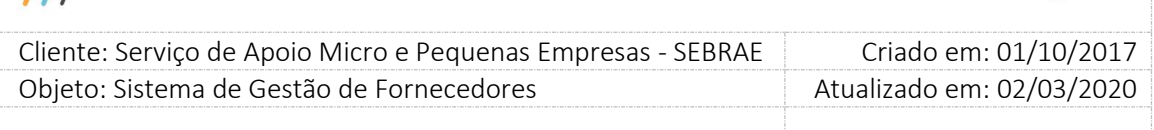

#### 5. Natureza da prestação do serviço

Exibe as opções Consultoria e Instrutoria. Pesquisa as empresas credenciadas que possuem relato de experiência na natureza selecionada na solicitação de alteração de dados.

#### 6. Situação

Exibe as opções: Já avaliados e A avaliar.

Pesquisa a solicitação de alteração de dados que possui a situação marcada.

#### 7. Exibir

Ao clicar neste botão o sistema irá buscas as informações que satisfazem a pesquisa.

#### 8. Gride de resultados

Essa gride exibirá o resultado da pesquisa, suas colunas são:

**Editar** 

Ao clicar na imagem  $\Box$  o sistema exibirá as informações da empresa.

#### - Empresa credenciada

Exibe a razão social da empresa.

#### Situação

Exibe a imagem correspondente a solicitação de alteração de informações.

#### 9. Edição

Todos os campos e botões informados abaixo serão criados.

Na edição o sistema mostrará todas as abas:

- o Dados Cadastrais da empresa
- o Relato de Experiência da empresa
- o Documentos anexados da empresa
- o Equipe Técnica
	- Dados cadastrais
	- Escolaridade
	- Curso

#### Fábrica de Software – Unidade Belo Horizonte

231

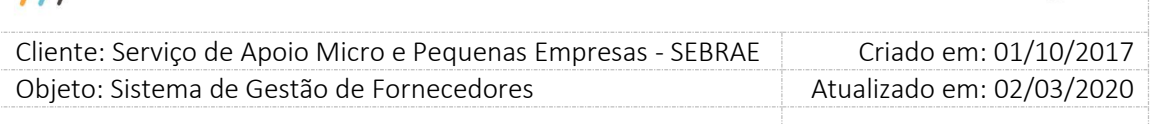

- Áreas de conhecimento
- Documentos anexados

Os dados que foram alterados e precisam de aprovação ficarão "em amarelo" para melhor identificação do gestor UF/NA.

O sistema também exibirá todos os dados a serem aprovados em uma grade de informações de 'Histórico de Alterações' e o gestor UF/NA deverá analisar e após fornecer o parecer como 'Aceito' ou 'Não Aceito'.

Na grade de informações de histórico o sistema exibe o dado antigo e o novo valor para que o histórico das alterações seja mantido.

Se o parecer for 'Não Aceito' uma justificativa do gestor UF/NA será obrigatória. Para a justificativa, o Gestor UF/NA poderá fazê-lo para mais de um registro. Para isto, basta marcar os registros e após clicar no botão 'Justificativa'.

Se o parecer for fornecido como 'Aceito' os dados serão atualizados no portal do credenciado, caso contrário será desconsiderado.

Após o parecer o gestor UF/NA deve clicar no botão 'Salvar', onde um e-mail será disparado para o credenciado:

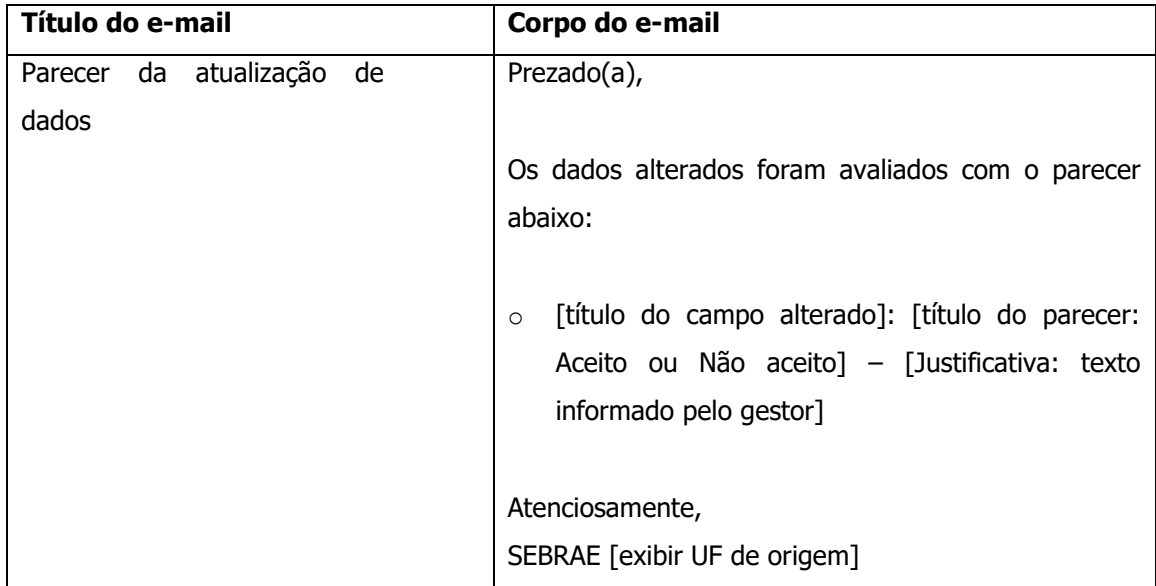

# $\overline{11}$

### **Manual de customização**

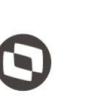

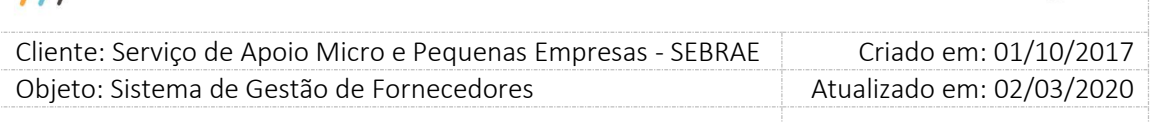

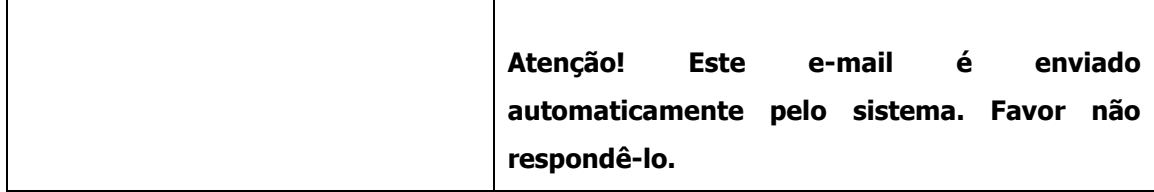

Após salvar os dados, o sistema exibirá na grade de informações de histórico de alterações, a data de aprovação e o usuário que forneceu o parecer. As informações aprovadas serão exibidas na tela Empresa Credenciada.

Importante: A aprovação do endereço será em conjunto (Logradouro + Complemento + Bairro + Cidade + Estado + CEP). Isso quer dizer que o Aceite ou Não Aceite será único para todas as informações exibidas.

#### **Pesquisa**

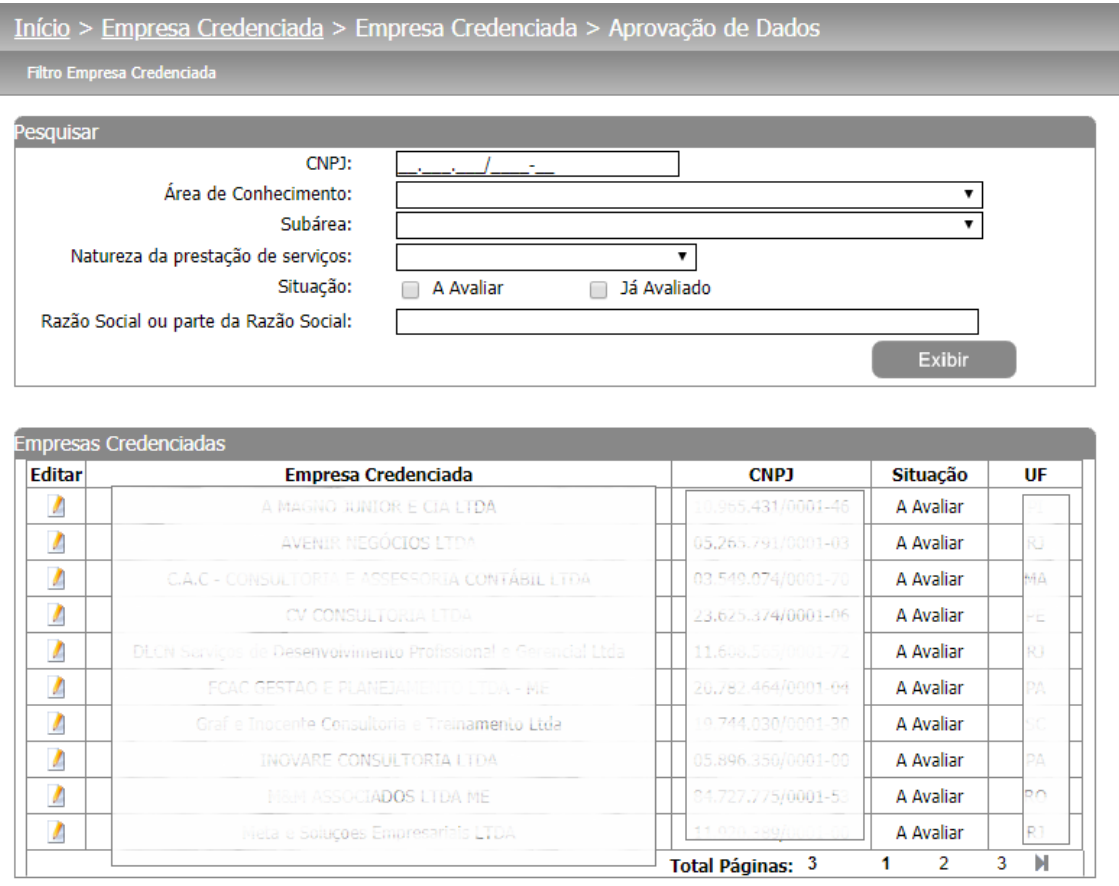

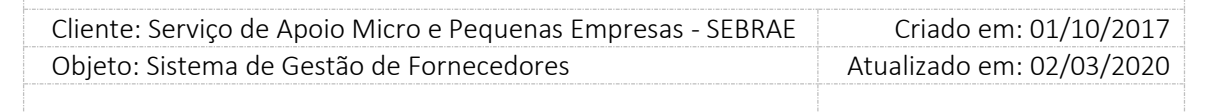

#### **Edição para análise e aprovação**

A tela mostrará a informação destacada de Amarelo (alteração), Verde (inclusão) e Vermelho (exclusão) para que o Gestor UF ou Mestre possa informar se "Aceita" ou "Não Aceita" a alteração realizada pelo colaborador. Em cada ABA do sistema abaixo aparecerá a informação anterior e a alterada, para o parecer.

Se a informação não for alterada, esta será exibida e sua cor será preto.

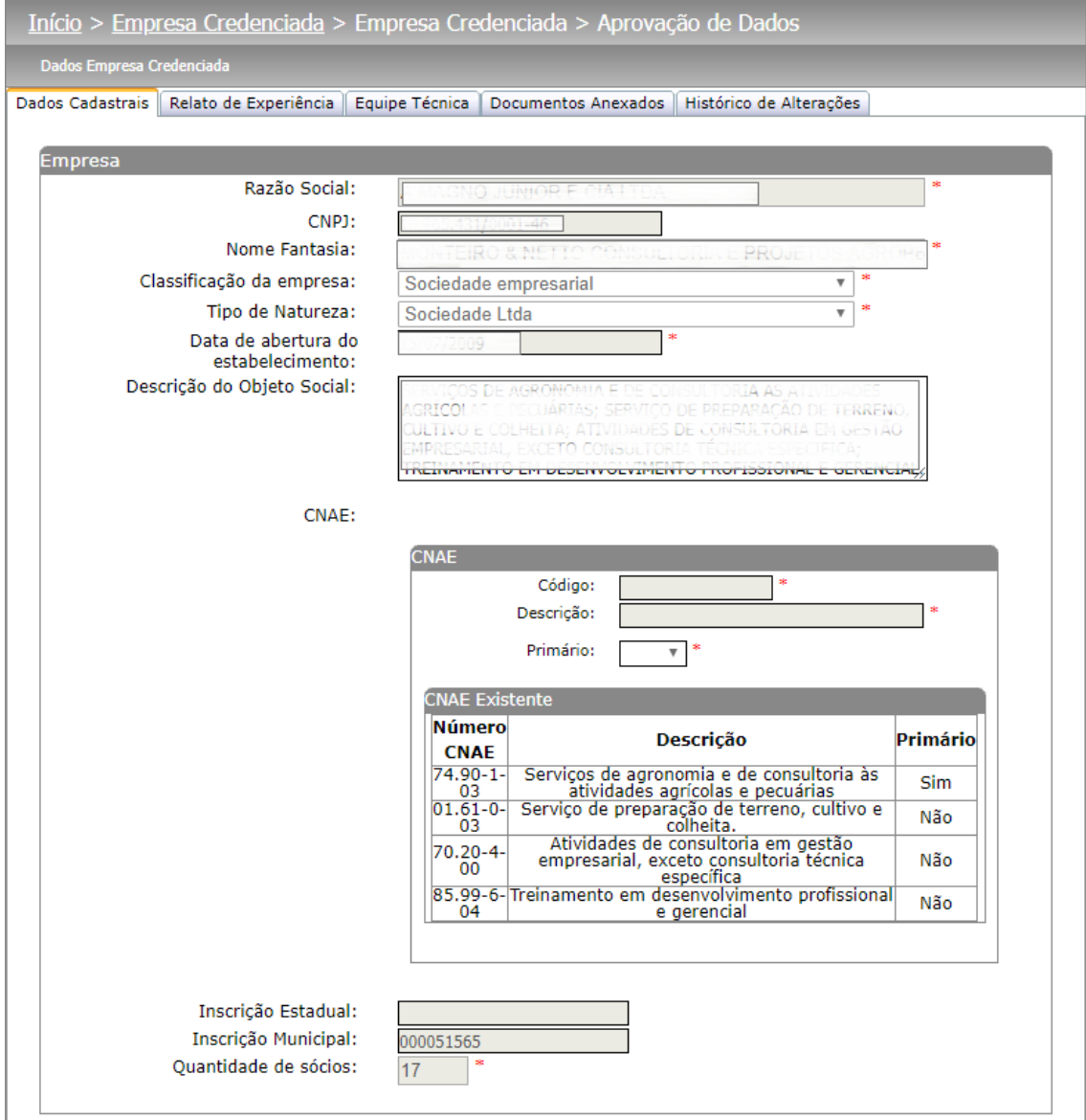

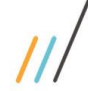

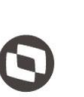

Criado em: 01/10/2017 Cliente: Serviço de Apoio Micro e Pequenas Empresas - SEBRAE Objeto: Sistema de Gestão de Fornecedores Atualizado em: 02/03/2020

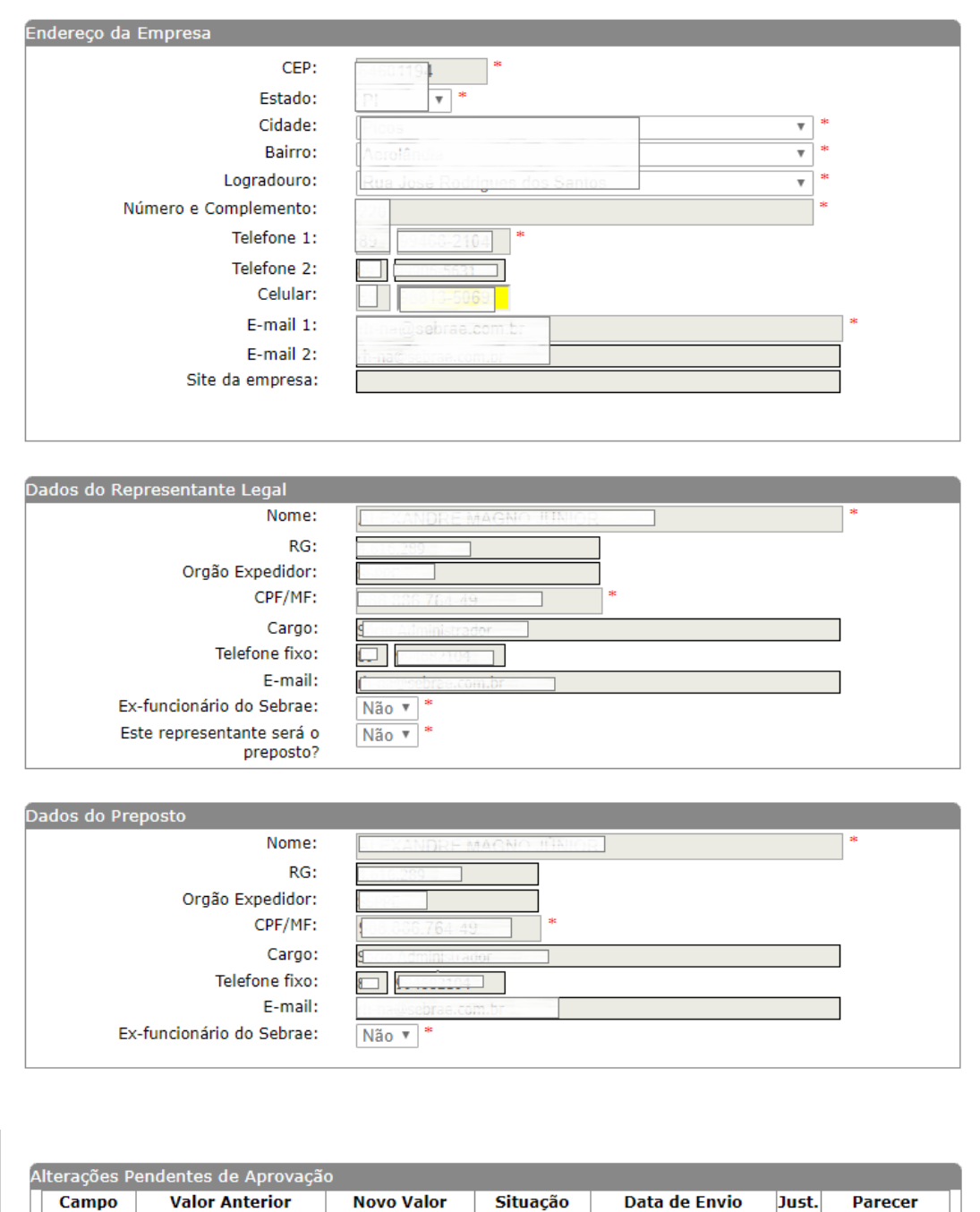

Aceito Celular A Avaliar 20/12/2019  $\Box$ Não Aceito Visualizar Log Filtro Empresa Credenciada

235

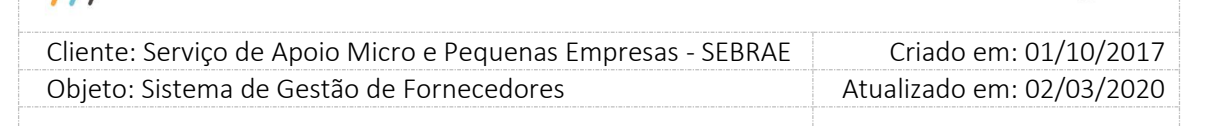

### **21. Contratação**

#### **21.1. Cadastro de Contratação**

#### **21.1.1.Pré-Condições**

É necessária permissão de acesso no menu Contratação > Contratação > Cadastro de Contratação para o usuário logado no sistema.

Para a inclusão de contratação o usuário logado deve ser Colaborador do Sebrae. Se for "Usuário Externo/Visitante" este não poderá incluir pois não possui Unidade associada ao seu usuário.

#### **21.1.2.Descrição**

Ao acessar a tela serão exibidas as abas da contratação para que sejam informados os sequintes campos:

#### - **Aba Cadastro**

- 1. **Forma de Contratação:** A forma de contratação pode ser por "Rodízio" ou "Por Continuidade". Quando marcada a opção rodízio, o usuário deverá preencher os campos necessários para cadastrar uma contratação e deverá fazer o rodízio para escolher a empresa credenciada que irá prestar o serviço. Já quando a forma de contratação é por Continuidade, o usuário precisa informar o campo "Código da contratação SGF originária da continuidade". A contração originária deve:
	- a) Pertencer a mesma unidade demandante;
	- b) Possuir a situação igual a "Concluída";
	- c) A empresa credenciada escolhida no rodízio da contratação originária, a área e subárea de conhecimento ou Produto devem estar com a situação Ativa.

Se as condições acima forem atendidas, ao clicar no botão "Buscar" o sistema irá preencher automaticamente os campos "Natureza da Prestação de Serviço", Área, subárea, produto (Se a contratação originária tiver) e Objeto da Contratação com os mesmos valores da contratação originária não permitindo mais que o usuário altere esses campos.

Serão solicitados a Justificativa da Continuidade da Contratação e o Documento de aprovação da diretoria de supervisão

**Obs.:** Por ser por continuidade, não é feito o rodízio, neste caso será escolhida a mesma empresa credenciada que deu o aceite na contratação originária.

Fábrica de Software – Unidade Belo Horizonte

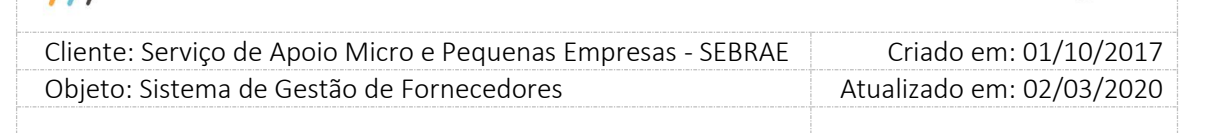

#### 2. **Dados do Demandante:**

2.1.**Código da Contratação SGF:** O preenchimento deste campo será automático e não poderá ser alterado pelo demandante. A regra para geração do código da contratação é UFMMAAAAXXXX, onde:

UF: UF onde está sendo cadastrada a contratação, se Nacional, usar sigla NA;

MM: mês de cadastro da contratação que será buscado da data do servidor;

AAAA: ano de cadastro da contratação que será buscado da data do servidor;

XXXX: número sequencial gerado automaticamente por UF.

Exemplo: NA1020170001

#### 2.2.**Usuário Cadastrante:**

Será mostrado o usuário que fez o cadastro da contratação.

#### 2.3.**Unidade Demandante:**

Será exibido de acordo com a unidade cadastrada no usuário logado.

#### 2.4.**Responsável pela Contratação:**

Serão exibidos os usuários ativos que estão no perfil "Perfil do Responsável pela Contratação" na mesma unidade informada no campo "Unidade Demandante". O demandante poderá escolher apenas 1 responsável.

Ao clicar na imagem  $\delta$  o sistema irá habilitar o campo "responsável pela contratação" permitindo assim a sua alteração. Esta imagem ficará visível somente para o usuário responsável pela contratação onde a situação é diferente de Cancelada ou Cadastrada.

Se o responsável pela contratação for alterado na contratação com situação igual "Concluída sem avaliação" ou "Concluída sem avaliação - com aditivo" a avaliação ficará associada a este novo responsável e o e-mail abaixo será enviado para ele.

#### **E-mail disparado para o responsável pela contratação**

Prezado [nome do responsável pela contratação],

Está disponível a pesquisa da Avaliação do Responsável pela Contratação da empresa [razão social] referente à contratação [código da contratação].

Favor acessar o menu "Avaliação | Avaliação Resp. Contratação | Avaliação da Prest. Serviço".

[url do SGF]

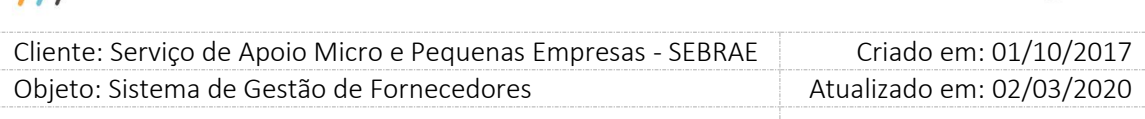

Atenciosamente, SEBRAE [UF do SEBRAE]

#### 3. **Localização da Empresa Credenciada:**

#### 3.1.**Pesquisar empresa em outra UF:**

Listagem das UF's onde a pesquisa no rodízio será efetuada para uma UF apenas. O sistema irá trazer como default a UF do demandante já selecionada, se o demandante selecionar uma UF diferente, uma justificativa deve ser obrigatória.

Serão listadas as UF que em seu bloco ativo definido em Cadastro > Parâmetros > Parâmetros aba "Parâmetros de Flexibilização" possuírem o valor "Exigência de quantidade de horas de prestação de serviços, em cada área/subárea de conhecimento e natureza" maior ou igual ao definido no bloco ativo para a UF do demandante.

#### 4. **Dados da Contratação**

#### 4.1.**Produto:**

Este campo somente estará visível se o parâmetro "Considerar no rodízio o portfólio de produto" estiver com a opção "Rodízio com vinculação do produto por empresa" marcada em Cadastro > Parâmetros > Parâmetros aba Parâmetros SGF.

Se a UF informada no campo **"Pesquisa Empresa em outra UF"** for igual a "NA", serão exibidos somente os produtos da UF "NA" onde o campo "EstaNaMinhaCesta" seja igual a 0 ou 1 e que possuem empresas credenciadas vinculadas.

Se a UF informada no campo **"Pesquisa Empresa em outra UF"** for diferente de "NA", serão exibidos os produtos da UF "NA" e da UF informada no campo **"Pesquisa Empresa em outra UF"** onde o campo "EstaNaMinhaCesta" seja igual a 1 e que possuem empresas credenciadas vinculadas.

Opção de escolha de um produto. Ao incluir um produto que possui um ou mais tipos de serviços, o campo "Natureza da prestação de serviço" ficará desabilitado e seus valor será preenchido com a união das naturezas dos tipos de serviço. É permitido o cadastro de somente 1 produto na contração.

#### **Exemplo:**

Se incluo um produto X que possui 2 tipos de serviços, um "Tipo Serviço 01" de natureza "Consultoria" e outro "Tipo de Serviço 02" de natureza "Instrutoria", então a natureza da prestação de serviço da contratação ficará com as duas as duas naturezas marcadas.

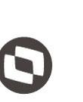

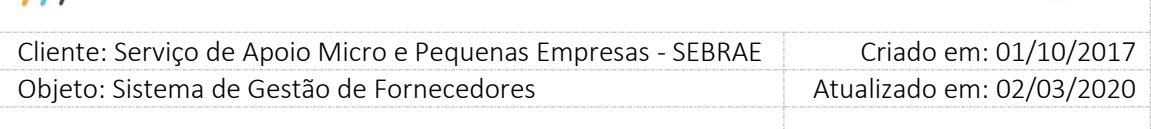

Se incluo um produto X que possui um tipo de serviço de natureza "Consultoria" então a natureza de consultoria da contratação é marcada. Incluo mais um outro produto que possui um tipo de serviço de natureza "Instrutoria", então tanto a natureza de "Consultoria" quanto a de "Instrutoria" da contratação ficarão marcadas.

Se incluo um produto X que possui um tipo de serviço de natureza "Consultoria" e "Instrutoria" então a natureza de "Consultoria" e "Instrutoria" da contratação ficarão marcada.

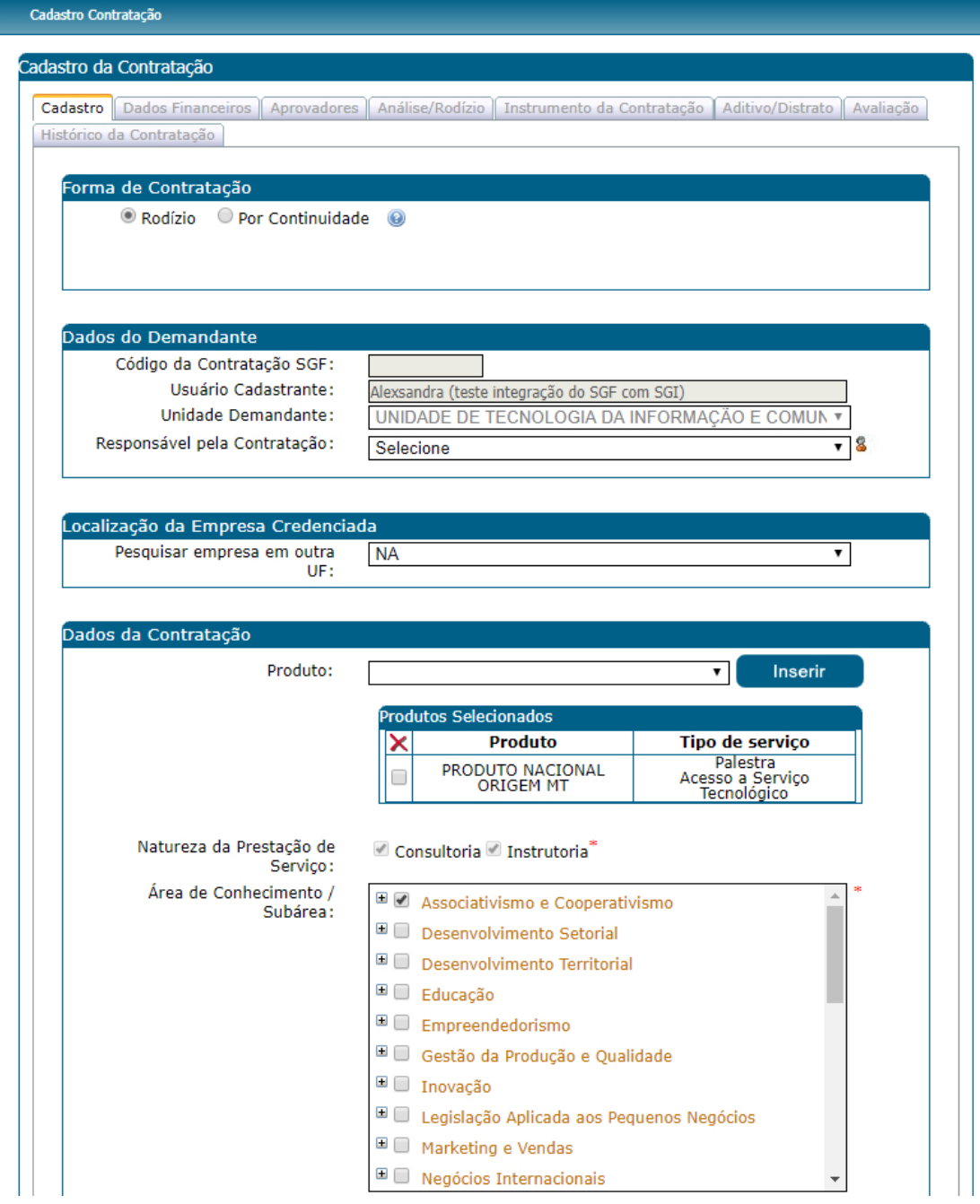

 $\overline{\mu}$ 

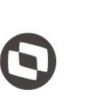

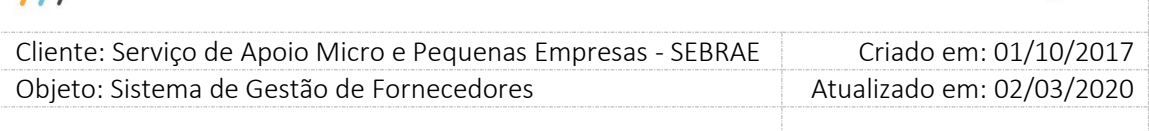

#### 4.2.**Área:**

Campo de preenchimento obrigatório. Se não for selecionada o produto, o sistema irá trazer todas as áreas de conhecimento para escolha de apenas uma área de conhecimento pelo demandante (em formato de listagem). Se selecionar o produto, o sistema irá trazer TODAS as áreas de conhecimentos e o demandante poderá escolher uma ou mais áreas de conhecimentos (em formato de árvore) dentre as exibidas pelo sistema, com a opção de escolher "TODAS".

#### 4.3.**Subárea:**

Campo de preenchimento obrigatório. Se não for selecionada o produto, o sistema irá trazer todas as subáreas vinculadas a área de conhecimento para escolha de apenas uma subárea pelo demandante (em formato de listagem). Se selecionar o produto, o sistema irá trazer TODAS as áreas/subáreas e o demandante poderá escolher uma ou mais áreas/subáreas de conhecimentos (em formato de árvore) dentre as exibidas pelo sistema, com a opção de escolher "TODAS".

#### 4.4.**Natureza da Prestação de Serviço:**

Serão exibidas as opções: consultoria e/ou instrutoria. O usuário poderá marcar ambas quando a contratação não tiver produto informado.

#### 4.5.**Público Alvo:**

Campo de preenchimento obrigatório onde serão disponibilizadas as seguintes opções fixas no sistema: Artesão, EPP, ME, MEI, Potencial Empreendedor, Potencial Empresário, Produtor Rural e a opção Outros. Quando escolhida a opção outros, o demandante obrigatoriamente deverá informar em um campo texto logo abaixo a que público alvo se refere.

#### 4.6.**Objeto da Contratação:**

Campo texto de preenchimento obrigatório onde o demandante poderá digitar o mínimo de 15 e máximo de 5000 caracteres para descrever o objeto da contratação. O objeto da contratação será único mesmo que tenha sido selecionada a natureza da prestação de serviço "Consultoria e Instrutoria".

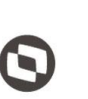

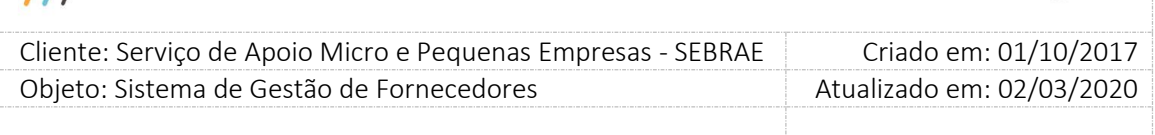

#### 4.7.**Justificativa da Necessidade de Contratação:**

Campo texto de preenchimento obrigatório onde o demandante poderá digitar o mínimo de 15 e máximo de 5000 caracteres. A justificativa da contratação será única mesmo que tenha sido selecionada a natureza da prestação de serviço "Consultoria e Instrutoria".

#### 4.8.**Período da contratação:**

O demandante deverá informar a data inicial e final da contratação. A data inicial não poderá ser anterior à data atual e nem maior do que a data final.

Se a contratação for do tipo "Consultoria e Instrutoria", o período informado será único.

#### 5. **Endereço da realização do serviço:**

Informa a localização do serviço. Este endereço servirá de referência para o cálculo da proximidade no rodízio.

#### 5.1.**CEP:**

O demandante informa o CEP e clica no botão "Consultar CEP" onde o sistema deverá trazer o estado, cidade, bairro, logradouro. O número e o complemento podem ser digitados pelo demandante. O demandante poderá alterar qualquer campo do endereço. O botão "Consultar CEP" irá pesquisar os CEP que estão com a situação igual a Ativo. Na edição de uma contratação cuja situação é igual a "Cadastrada" o sistema irá verificar se o CEP informado está ativo ou inativo. Se o CEP estiver inativo o sistema irá exibir a mensagem "Atenção! O CEP está desatualizado, favor informar um novo CEP.", porém o sistema continuará exibindo as informações do CEP originalmente armazenadas. O Gestor conseguirá dar sequência na contratação somente se atualizar o CEP.

#### 6. **Situação da Contratação:**

As situações possíveis para a contratação são:

#### 6.1.**Cadastrada**

Situação inicial da contratação no sistema. Nesta situação o demandante poderá alterar/excluir os dados da contratação.

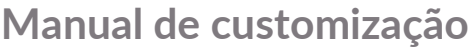

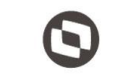

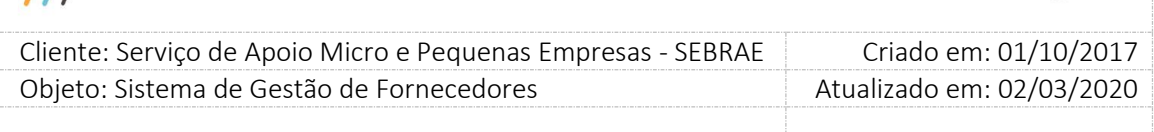

#### 6.2.**Aguardando aprovação**

Situação que vem logo após a situação "Cadastrada" quando os parâmetros "Perfil Aprovador 1", "Perfil Aprovador 2", "Perfil Aprovador 3", "Perfil Aprovador 4" ou "Perfil Aprovador 5" estão parametrizados na UF.

#### 6.3.**Aguardando análise do rodízio**

Situação que permite escolher a empresa credenciada que irá prestar o serviço da contratação. Essa situação vem logo após a situação "Cadastrada" caso os parâmetros "Perfil Aprovador 1", "Perfil Aprovador 2", "Perfil Aprovador 3", "Perfil Aprovador 4" ou "Perfil Aprovador 5" não estejam marcados, ou logo após a situação "Aguardando aprovação" caso os parâmetros "Perfil Aprovador 1", "Perfil Aprovador 2" Perfil Aprovador 3", "Perfil Aprovador 4" ou "Perfil Aprovador 5" estejam marcados.

#### 6.4.**Em ajuste pela unidade demandante**

Situação ocorre quando a contratação está com a situação "Aguardando análise do rodízio" e o usuário solicita um ajuste. O usuário que possuir o perfil que foi associado ao campo "Perfil Área demandante" onde o mesmo é o "Usuário Cadastrante" poderá alterar os dados da contratação que possuir esta situação.

#### 6.5.**Aprovada**

Situação ainda não implementada no sistema.

#### 6.6.**Aguardando aceite**

Situação que vem logo após o usuário escolher a empresa credenciada que irá prestar o serviço na contratação (Empresa credenciada da mesma UF) ou logo após a situação "Aguardando autorização de outra UF" quando a empresa credenciada pertence a outra UF e o gestor da UF da empresa credenciada autorizou.

#### 6.7.**Aguardando autorização de outra UF**

Situação que vem logo após a situação "Aguardando análise do rodizio" quando a empresa credenciada a ser escolhida no rodízio pertence a outra UF.

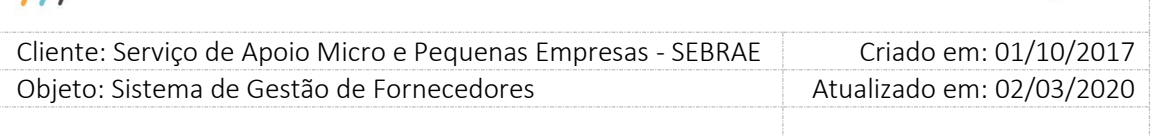

#### 6.8.**Aguardando emissão do contrato**

Situação que vem logo após a situação "Aguardando aceite" e ocorre quando a empresa credenciada aceita a contratação. Nessa situação o usuário irá informar o instrumento de contratação.

#### 6.9.**Aguardando início da contratação**

Situação que vem logo após a situação "Aguardando emissão do contrato" e ocorre quando o usuário informa o instrumento de contratação e a data início da contratação é maior que a data atual.

#### 6.10. **Em andamento**

Situação que vem logo após a situação "Aguardando emissão do contrato" e ocorre quando o usuário informa o instrumento de contratação e a data início da contratação é menor ou igual a data atual. Se ao informa o instrumento de contratação a data início da contratação for maior que a data de hoje, a contratação ficara com a situação igual a "Aguardando início da contratação" e um serviço automático do sistema (JOB) ficará verificando se a data início é menor ou igual a data atual. O dia em que a data início da contratação for menor ou igual a data atual, o serviço automático irá alterar a situação da contratação para "Em andamento".

#### 6.11. **Em andamento com aditivo**

Situação ocorre quando a situação da contratação é igual a "Em andamento" e é feito um aditivo na contratação.

#### 6.12. **Concluída Sem Avaliação**

Essa situação é alterada pelo sistema automaticamente (JOB SERVER) quando a data final da contratação passa a ficar menor que a data atual e a contratação não possui aditivo aprovado e a(s) avaliação(ões) definida(s) como obrigatória(s) ainda não foi(ram) respondida(s).

#### 6.13. **Concluída Sem Avaliação com Aditivo**

Essa situação é alterada pelo sistema automaticamente (JOB SERVER) quando a data final da contratação passa a ficar menor que a data atual e a contratação possui aditivo aprovado e a(s) avaliação(ões) definida(s) como obrigatória(s) ainda não foi(ram) respondida(s).

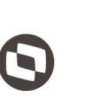

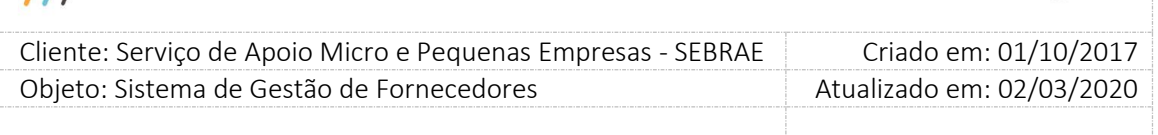

#### 6.14. **Concluída Sem Avaliação – com distrato parcial**

Essa situação é alterada quando o usuário faz o distrato da contratação quando a mesma se encontra "Em Andamento".

#### 6.15. **Concluída Sem Avaliação – com distrato parcial – com aditivo**

Essa situação é alterada quando o usuário faz o distrato da contratação quando a mesma se encontra "Em Andamento com aditivo".

#### 6.16. **Concluída Com Avaliação**

Essa situação é alterada pelo sistema automaticamente (JOB SERVER) quando a data final da contratação passa a ficar menor que a data atual e a contratação não possui aditivo aprovado e a(s) avaliação(ões) definida(s) como obrigatória(s) foi(ram) respondida(s).

#### 6.17. **Concluída Com Avaliação com Aditivo**

Essa situação é alterada pelo sistema automaticamente (JOB SERVER) quando a data final da contratação passa a ficar menor que a data atual e a contratação possui aditivo aprovado e a(s) avaliação(ões) definida(s) como obrigatória(s) foi(ram) respondida(s).

#### 6.18. **Concluída Com Avaliação – com distrato parcial**

Essa situação é alterada pelo sistema automaticamente (JOB SERVER) quando a data final da contratação passa a ficar menor que a data atual e a contratação possui distrato parcial, não possui aditivo aprovado e a(s) avaliação(ões) definida(s) como obrigatória(s) foi(ram) respondida(s).

#### 6.19. **Concluída Com Avaliação – com distrato parcial – com aditivo**

Essa situação é alterada pelo sistema automaticamente (JOB SERVER) quando a data final da contratação passa a ficar menor que a data atual e a contratação possui distrato parcial, possui aditivo aprovado e a(s) avaliação(ões) definida(s) como obrigatória(s) foi(ram) respondida(s).

#### 6.20. **Distrato**

Situação ocorre quando é feito um distrato na contratação em que a mesma se encontra na situação igual a "Aguardando início da contratação" e a data início é menor que a data do distrato.

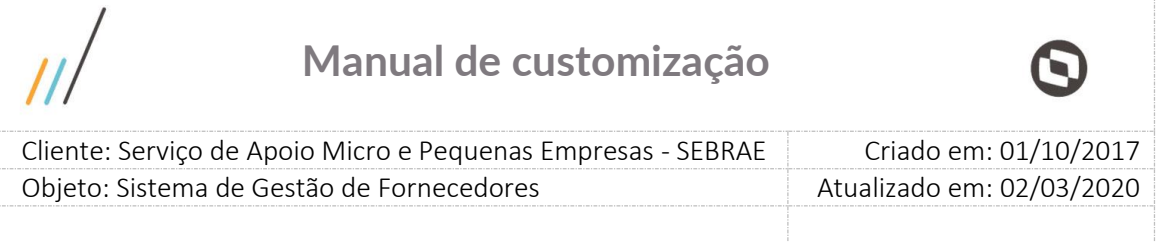

#### 6.21. **Cancelada**

Situação ocorre quando o usuário cancela a contratação. Poderão cancelar uma contratação o Gestor NA, Gestor UF, Mestre, o usuário responsável pela contratação e o usuário da UF que possui o perfil "Perfil Área Demandante". Será permitido o cancelamento de uma contratação em qualquer situação, porém será solicitada uma justificativa de no mínimo 15 e no máximo 1000 caracteres. Após preenchimento da justificativa, basta clicar em salvar.

 $\overline{\mu}$ 

### **Manual de customização**

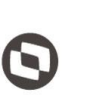

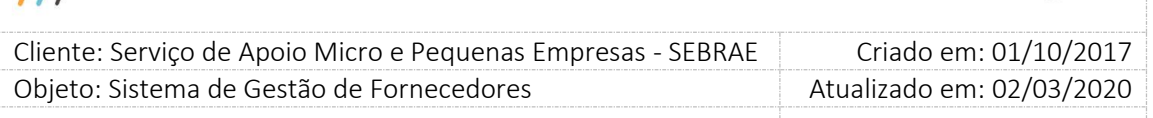

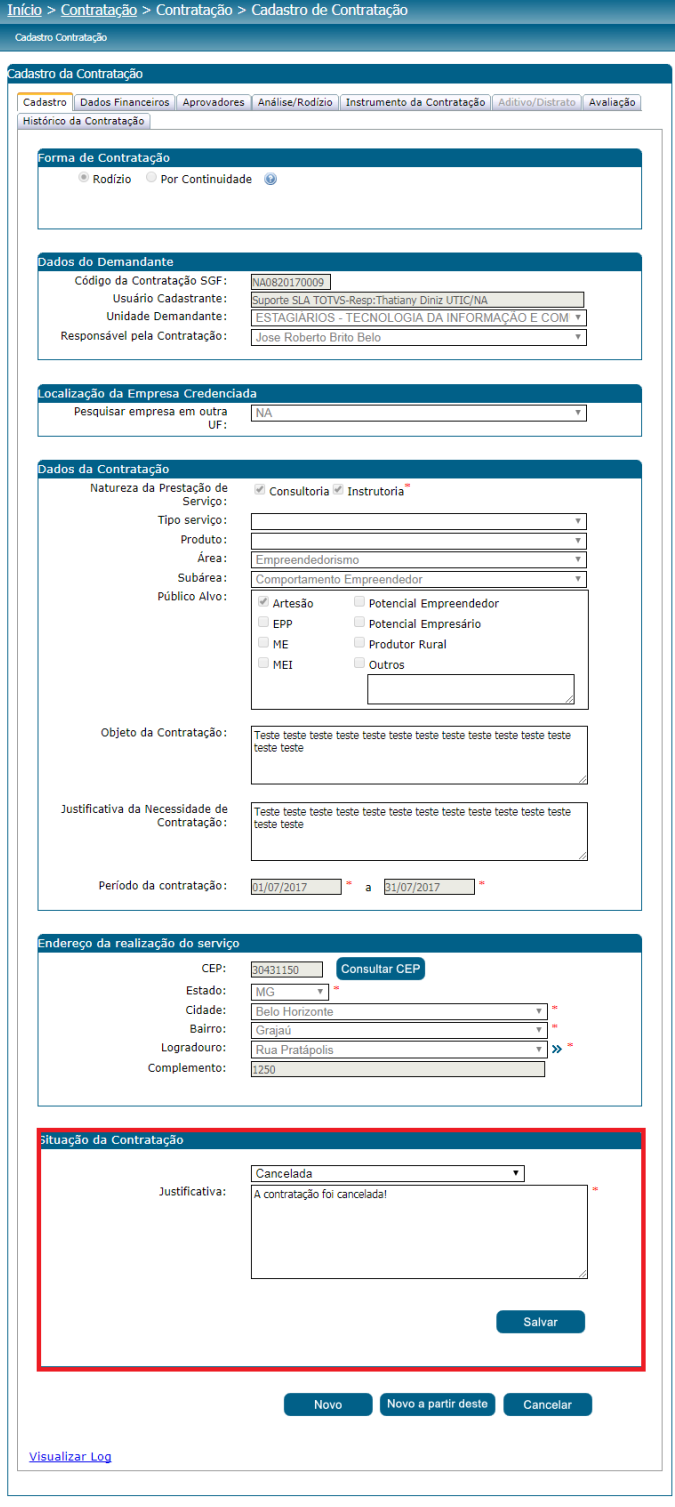

Após cancelamento o sistema irá enviar um e-mail ao endereço de e-mail da empresa escolhida para prestar o serviço (Caso tenha).

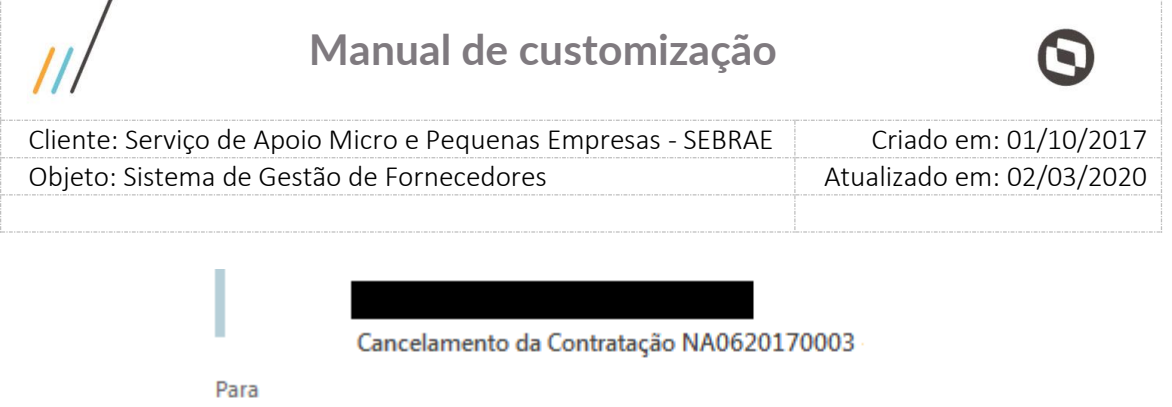

Prezado(a) Credenciado, A Contratação NA0620170003 foi cancelada. Favor verificar. Atenciosamente **SEBRAE** 

#### 6.22. **Em ajuste de contratação aprovada**

Situação ocorre quando a contratação está na situação igual a "Aguardando emissão do contrato" ou "Aguardando início da contratação" e o usuário clica no botão "Solicitar Ajuste em Contratação aprovada" na aba "Cadastro". O usuário que possuir o perfil que foi associado ao campo "Perfil Área demandante" onde o mesmo é o "Usuário Cadastrante" poderá alterar os dados da contratação que possuir esta situação.

- 7. **Botão Novo:** Ao clicar no botão novo o sistema irá limpar os campos para que o demandante preencha as informações necessárias para cadastrar uma contratação.
- 8. **Botão Novo a partir deste:** Ao clicar no botão o sistema irá copiar os seguintes campos da contratação corrente: Forma de Contratação, Localização da Empresa Credenciada, Natureza da Prestação de Serviço, Produto (Se estiver configurado e preenchido), Área, Subárea, Público Alvo, Objeto da Contratação, Justificativa da Necessidade de Contratação e Endereço da realização do serviço. Para que as informações sejam salvas no banco de dados, o demandante deverá terminar de preencher as informações da contratação e clicar em salvar.
- 9. **Botão Cancelar:** Ao clicar em cancelar as informações preenchidas/alteradas pelo demandante serão desconsideradas e a contratação voltará com as informações ates das alterações.

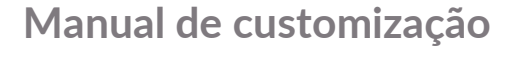

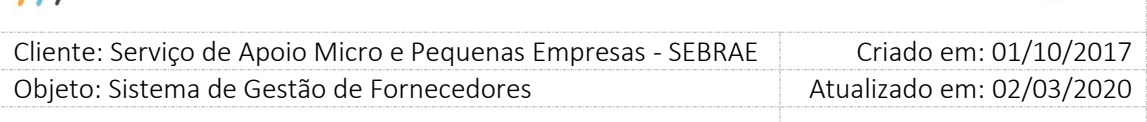

- 10. **Botão Salvar:** Ao clicar em salvar o sistema irá validar se todos os campos obrigatórios foram preenchidos, se a data do período da contratação está vigente e se a data início do período é maior ou igual a data fim do período. Se estiver tudo preenchido corretamente, os dados serão salvos no banco de dados e o sistema irá disponibilizar a aba "Dados Financeiros" para que o demandante continue cadastrando a contração.
- 11. **Botão Solicitar Ajuste em Contratação aprovada:** Este botão somente ficará disponível para usuários ativos dos perfis Gestor UF, Gestor NA e Mestre em contratações com situação igual a "Aguardando emissão do contrato" ou "Aguardando início da contratação". Ao clicar no botão o sistema irá solicitar que o usuário informe uma justificativa de no mínimo 15 e máximo 5000 caracteres e anexe um ou mais arquivos. Ao clicar em enviar o sistema irá alterar a situação da contratação para "Em ajuste de contratação aprovada" e disponibilizará as informações da contratação para alteração. Para dar continuidade, o usuário deverá fazer os ajustes e após finaliza-los, clicar no botão "Encaminhar para Análise e Rodízio" ou "Encaminhar para Aprovação" (depende do tipo de modelo da contratação). Ao clicar no botão o sistema irá alterar a situação da contratação para "Aguardando análise do rodízio" e disponibilizará na aba "Análise/Rodízio" o botão "Enviar Contratação para Aceite" que ao ser clicado enviará a contratação para a empresa credenciada dar aceite e irá alterará a situação da contratação para "Aguardando aceite". Se a empresa não aceitar a nova alteração de escopo a contratação volta para a situação "Criada" e o fluxo começa novamente. Se a empresa credenciada aceitar, o sistema altera a situação da contratação para "Aguardando emissão do contrato".

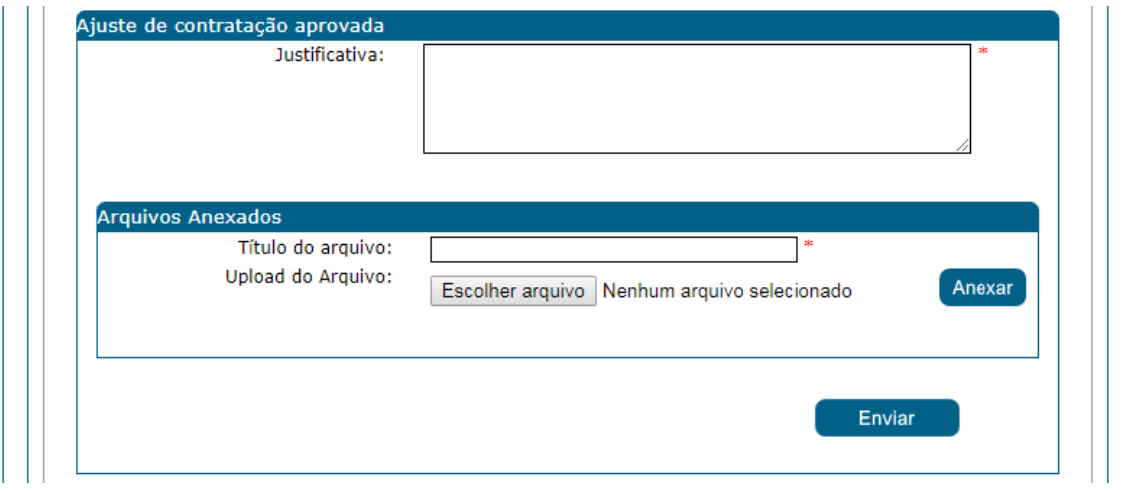

248

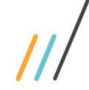

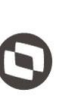

Criado em: 01/10/2017 Cliente: Serviço de Apoio Micro e Pequenas Empresas - SEBRAE Objeto: Sistema de Gestão de Fornecedores Atualizado em: 02/03/2020

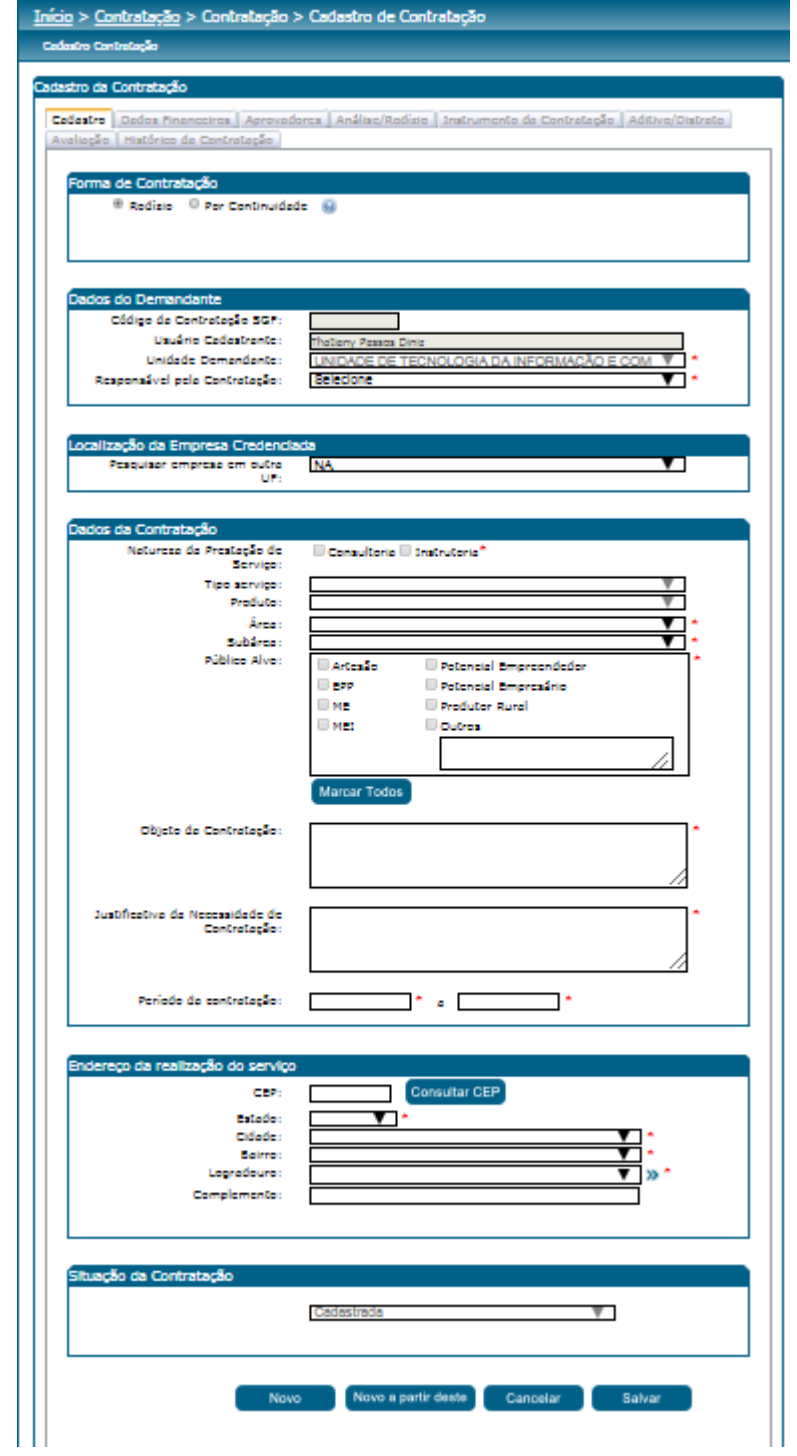

249

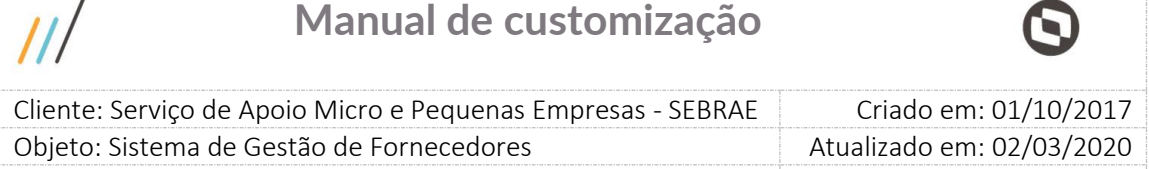

#### 12. **Botão Aditivo**

 $\prime$ 

Este botão somente estará visível na aba "Cadastro" da contratação se a situação da contratação for igual a "Em andamento" e o usuário logado pertencer aos perfis Gestor NA, Gestor UF, Mestre, central de contratos, for o responsável pela contratação ou pertencer aos perfis Área Demandante ou Responsável pela Contração e a mesma unidade demandante na uf. Ao clicar no botão aditivo o sistema irá para a aba "Aditivo/Distrato" onde o usuário deverá informar os seguintes valores.

#### 1) **Motivo do Termo Aditivo:**

O usuário deverá escolher por "Prazo" ou "Dados Financeiros":

**Prazo:** Ao marcar essa opção, informar a justificativa do termo de Aditivo e clicar em "Salvar Aditivo", o sistema irá para a aba "Cadastro" da contratação para o que o usuário possa fazer a alteração do período da contratação. Neste caso será permitida a alteração somente da data final do período da contratação. Após alterar a data final do período o usuário deverá clicar no botão "Salvar".

Na aba "Dados Financeiros" o usuário poderá alterar o campo "Quantidade de entregas/pagamentos" e as descrições das entregas/pagamentos. Após fazer as alterações necessários o usuário deverá clicar no botão "Salvar". Quando o usuário finalizar as alterações desejadas, o mesmo deverá ir a aba "Instrumento da Contratação" e clicar no botão "Finalizar Aditivo".

Ao finalizar o aditivo aparecerá a seguinte mensagem: "Aditivo realizado com sucesso. Deseja alterar os dados financeiros? "

Se o usuário clicar em "Sim" o sistema irá para a aba "Dados Financeiros" onde o usuário poderá alterar "Carga Horária (h) ", "Valor/Hora (R\$) ", Quantidade de entregas/pagamentos, Descrição das entregas/pagamento, Despesas de viagem e os dados orçamentários/Rateio (depende da configuração da UF). Na parte "Custo Total da Contratação" será disponibilizado o botão "Finalizar Aditivo" que ao clicar finaliza o processo com a seguinte mensagem.

"O Aditivo código [Número do Aditivo] foi submetido à aprovação definido na alçada do Sebrae [UF]. Aguarde o resultado da análise. "

### **Obs.: O valor da contratação não pode diminuir ou aumentar mais que 25% do valor original da mesma ao fazer um aditivo.**

Se o usuário clicar em "Não" aparecerá a seguinte mensagem:

"O Aditivo Código [Número do Aditivo] foi submetido à aprovação definido na alçada do SEBERE [UF]. Aguarde o resultado da análise. " e o processo de aditivo é finalizado.

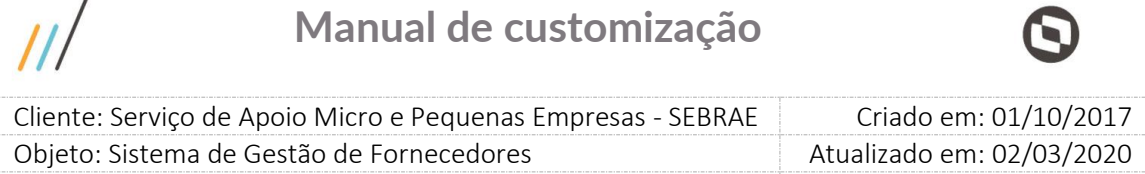

Ao finalizar o processo de aditivo, somente os usuários que aprovaram a contratação poderão aprová-lo e sua ordem seguirá a mesma ordem em que ocorreu a aprovação da contratação. Assim, o usuário atribuído ao "Perfil Aprovador 1" receberá um e-mail quando o aditivo for finalizado e estará liberado para aprová-lo. O usuário atribuído ao "Perfil Aprovador 2" receberá o mesmo e-mail quando o "Perfil Aprovador 1" aprovar o aditivo e assim por diante. Caso a contratação não tenha aprovadores, o aditivo ficará com a situação "Aprovado", assim que o mesmo for finalizado.

**Dados Financeiros:** Ao marcar essa opção, informar a justificativa do termo de Aditivo e clicar em "Salvar Aditivo", o sistema irá para a aba "Dados financeiros" onde o usuário poderá alterar "Carga Horária (h) ", "Valor/Hora (R\$) ", Quantidade de entregas/pagamentos, Descrição das entregas/pagamento, Despesas de viagem e os dados orçamentários/Rateio (depende da configuração da UF). Ao fazer as alterações necessárias, o usuário deverá clicar no botão "Salvar". Quando o usuário finalizar as alterações desejadas, o mesmo deverá ir a aba "Instrumento da Contratação" e clicar no botão "Finalizar Aditivo" para que o processo de aditivo seja finalizado. O sistema mostra mensagem "O Aditivo código [Número do Aditivo] foi submetido à aprovação definido na alçada do Sebrae [UF]. Aguarde o resultado da análise. " e envia um e-mail aos usuários ativos com perfil Gestor UF.

**Obs.: O valor da contratação não pode diminuir ou aumentar mais que 25% do valor original da mesma ao fazer um aditivo.**

#### 2) **Justificativa do Termo Aditivo:**

 $\prime$ 

Campo de preenchimento obrigatório onde o usuário deverá informar o motivo pelo qual o aditivo está sendo feito.

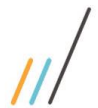

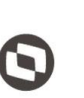

Criado em: 01/10/2017 Cliente: Serviço de Apoio Micro e Pequenas Empresas - SEBRAE Objeto: Sistema de Gestão de Fornecedores Atualizado em: 02/03/2020

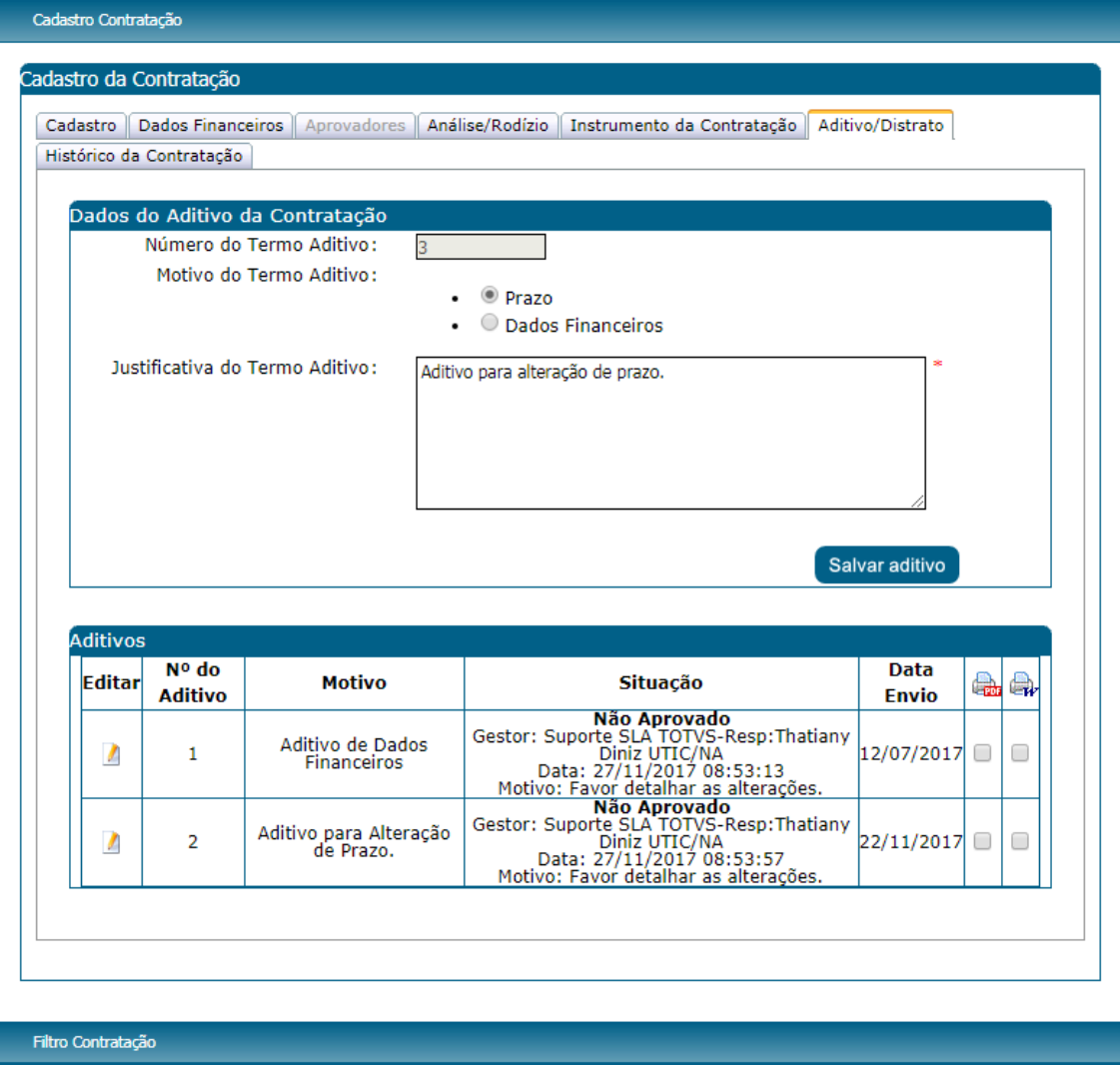

Fábrica de Software – Unidade Belo Horizonte
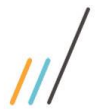

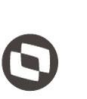

Criado em: 01/10/2017 Cliente: Serviço de Apoio Micro e Pequenas Empresas - SEBRAE Objeto: Sistema de Gestão de Fornecedores Atualizado em: 02/03/2020

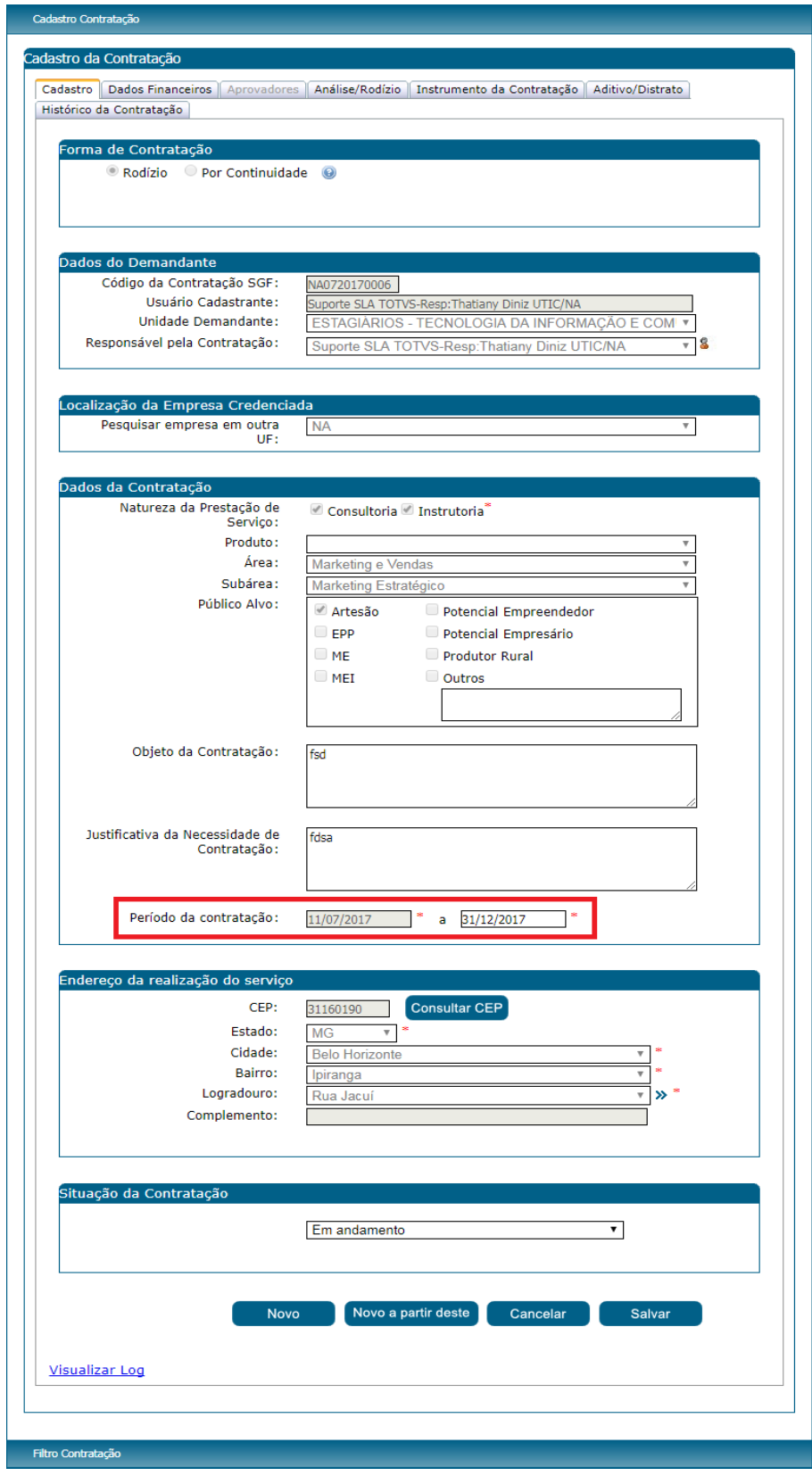

253

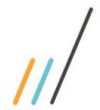

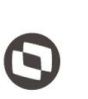

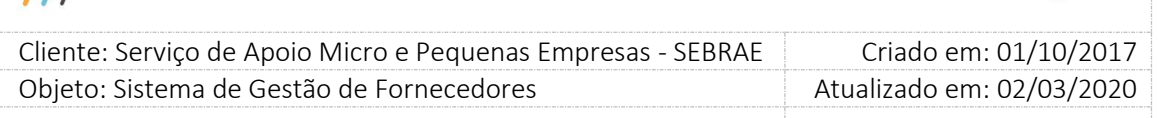

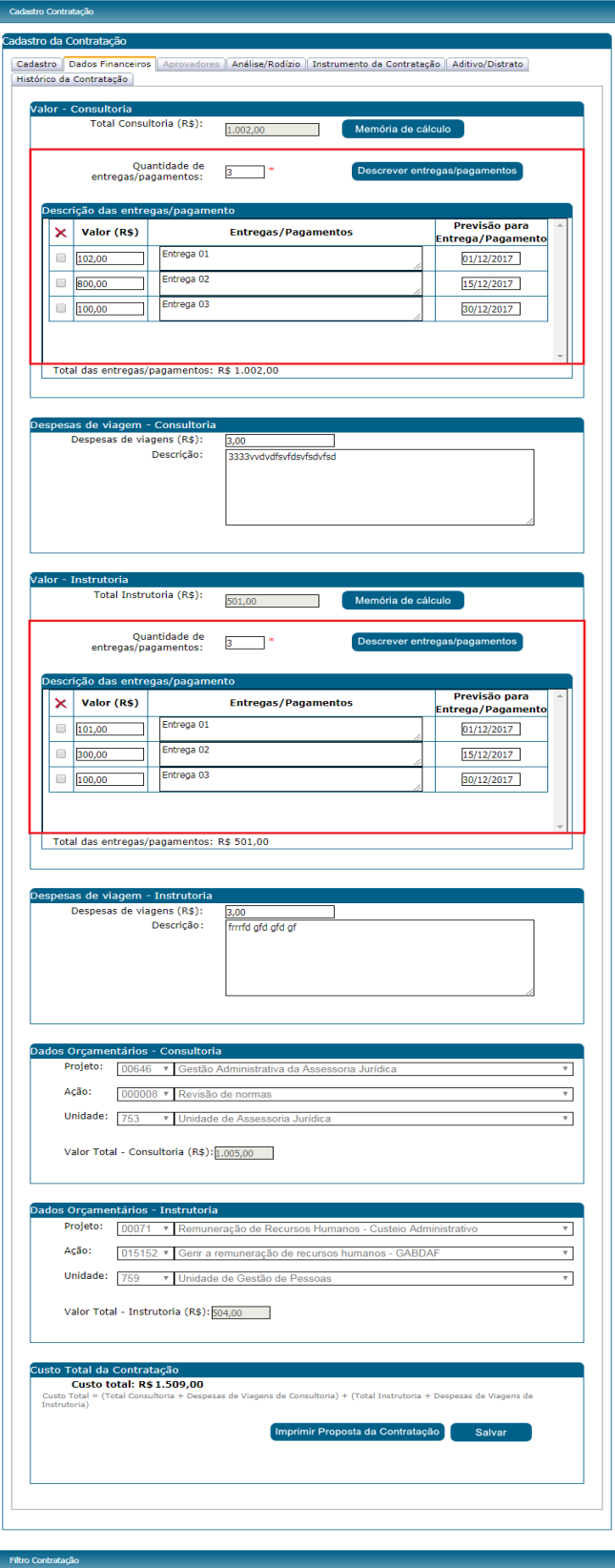

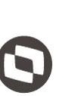

Criado em: 01/10/2017 Cliente: Serviço de Apoio Micro e Pequenas Empresas - SEBRAE Objeto: Sistema de Gestão de Fornecedores Atualizado em: 02/03/2020

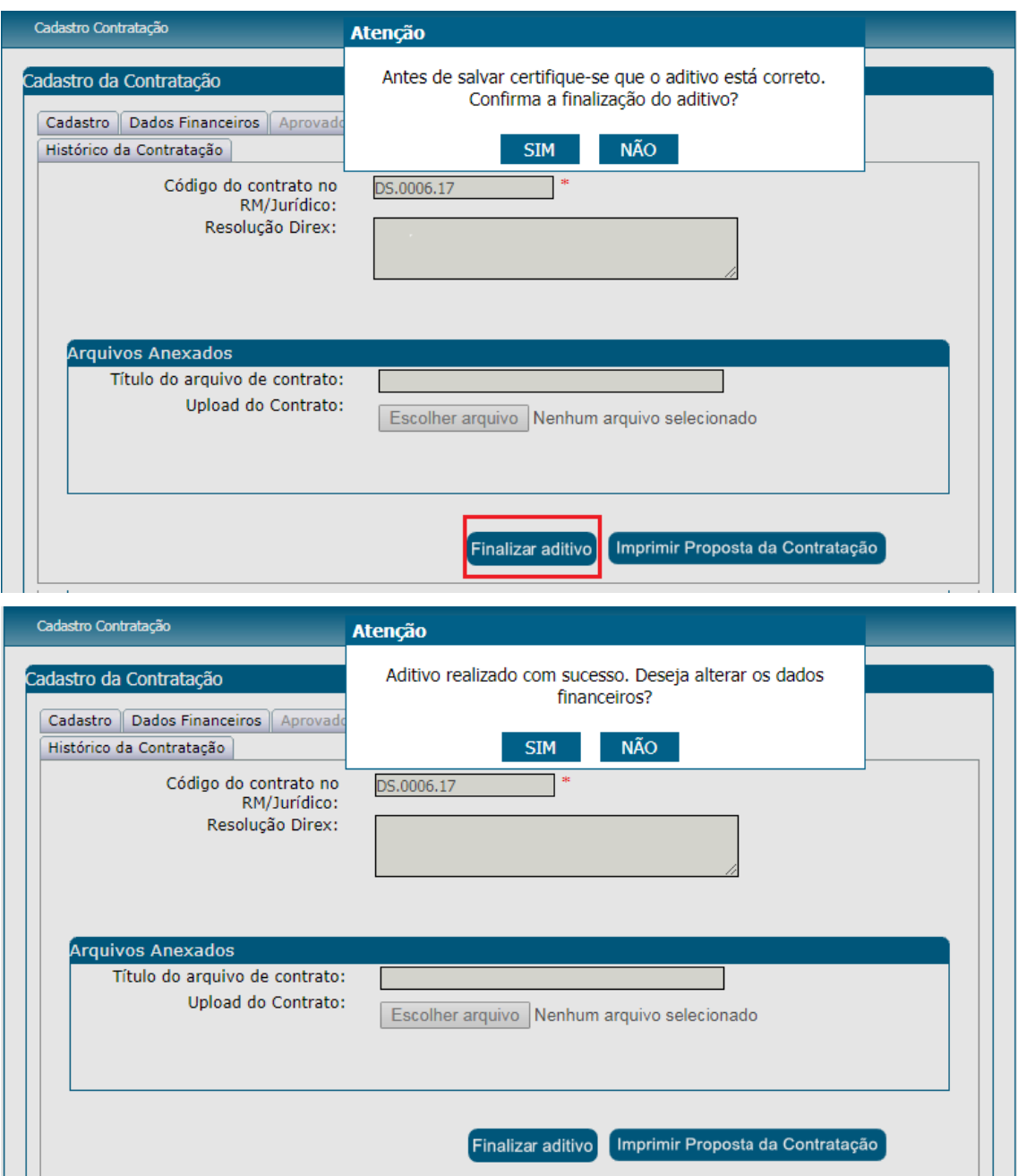

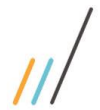

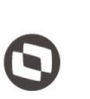

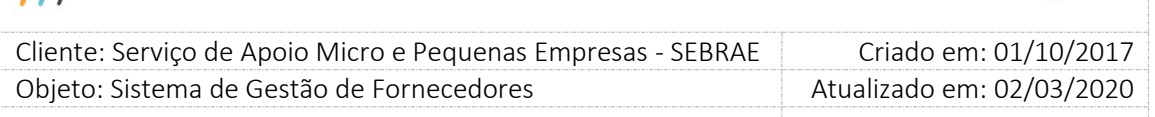

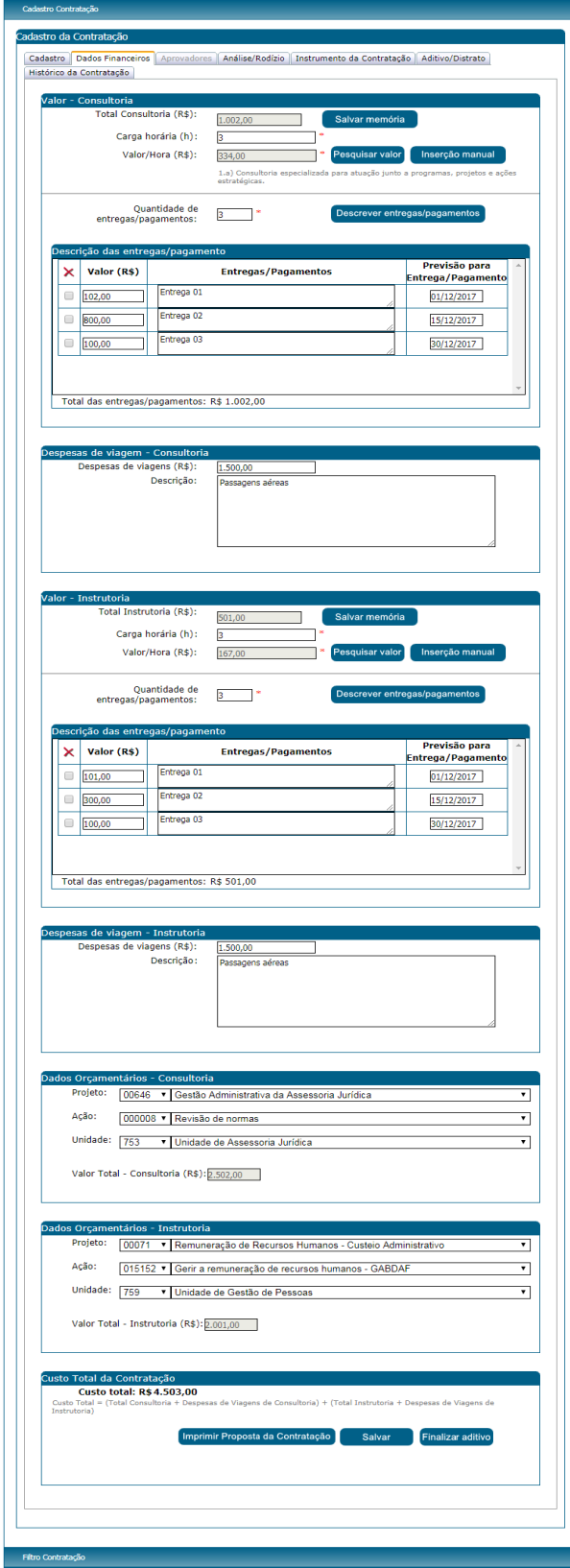

256

### **Manual de customização**  $\overline{a}$  Cliente: Serviço de Apoio Micro e Pequenas Empresas - SEBRAE Criado em: 01/10/2017 Objeto: Sistema de Gestão de Fornecedores Atualizado em: 02/03/2020 Prezado(a). A contratação NA0720170006 da empresa credenciada Vortex Assessoria Ltda - ME teve dados alterados para a criação de um Termo Aditivo de Prazo. A justificativa informada para criação do Termo Aditivo foi: Aditivo para alteração de prazo. Acesse http://teste-fsw01:7767/Administracao - menu Contratação - Contratação - Cadastro de Contratação para visualizar as alterações nos demais campos. Atenciosamente SEBRAE NA Sistema de Gestão de Fornecedores

Atenção! Este email é enviado automaticamente pelo sistema. Favor não respondê-lo

#### 13. **Botão Distrato**

Este botão somente estará visível na aba "Cadastro" da contratação se a situação da contratação for igual a "Aguardando início da contratação", "Em andamento" ou "Em andamento com aditivo" e o usuário logado pertencer aos perfis Gestor NA, Gestor UF, Mestre, Central de Contratos, for o responsável pela contratação ou pertencer aos perfis Área Demandante ou Responsável pela Contração e a mesma unidade demandante na uf.

Ao clicar no botão "Distrato" o sistema irá para a aba "Aditivo/Distrato" onde o usuário deverá informar:

**Justificativa de Distrato:** campo texto obrigatório sendo o mínimo de 15 e máximo de 5000 caracteres. A data de inclusão do distrato é informada pelo sistema com a data em que o distrato está sendo feito e não pode ser alterada pelo usuário.

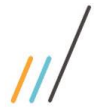

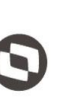

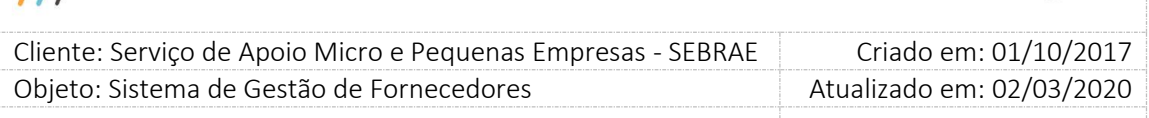

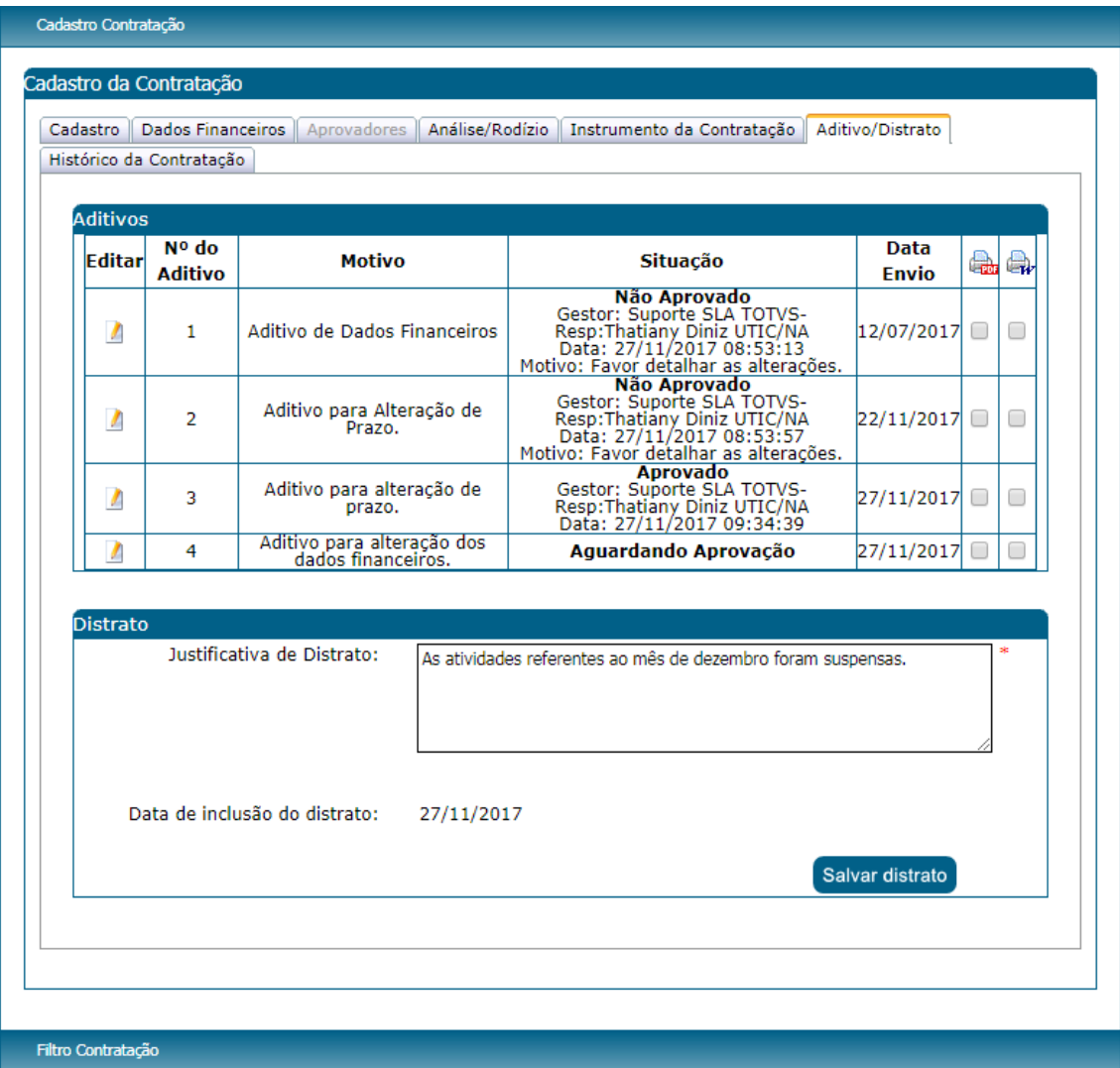

Após preencher a "Justificativa de Distrato" o usuário poderá ir a aba de "Dados Financeiros" onde o mesmo poderá incluir/alterar/excluir entregas e alterar despesas de viagens desde que o valor total de Consultoria/Instrutoria não ultrapasse o valor antes do distrato. Também deverá ir a aba "Cadastro" e alterar a data final do período da contratação e clicar no botão "Salvar Distrato" para finalizar o processo. A data fim da contratação deve ser uma data entre a data atual e a data fim inicial da contratação. Ao salvar o distrato o sistema irá verificar se a soma das agendas consultoria/instrutoria são múltiplas do valor/hora de consultoria/instrutoria pois ao finalizar o sistema irá calcular o novo valor para Carga Horária de consultoria/instrutoria mostrando no final qual era o valor previsto e o valor atual. Se o novo período da contratação, informado no distrato, estiver não estiver vigente a situação da contratação será igual a "Distrato", se estiver vigente será verificado o seguinte:

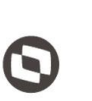

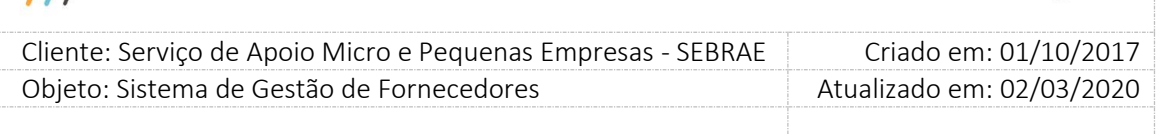

Se a contratação possui aditivo a situação da contratação será igual a "Concluída sem avaliação – com distrato parcial – com aditivo".

Se a contratação não possui aditivo a situação da contratação será igual a "Concluída sem avaliação – com distrato parcial". A situação da contratação será alterada para "Distrato".

**Observação:** Ao concluir o distrato o sistema irá recalcular os valores dos rateios existentes/Dados Orçamentários seguindo o % já definido no Projeto/Ação/Unidade baseados nos novos valores informados nas entregas e nas despesas de viagem.

 $\overline{\mu}$ 

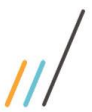

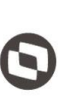

Criado em: 01/10/2017 Cliente: Serviço de Apoio Micro e Pequenas Empresas - SEBRAE Objeto: Sistema de Gestão de Fornecedores Atualizado em: 02/03/2020

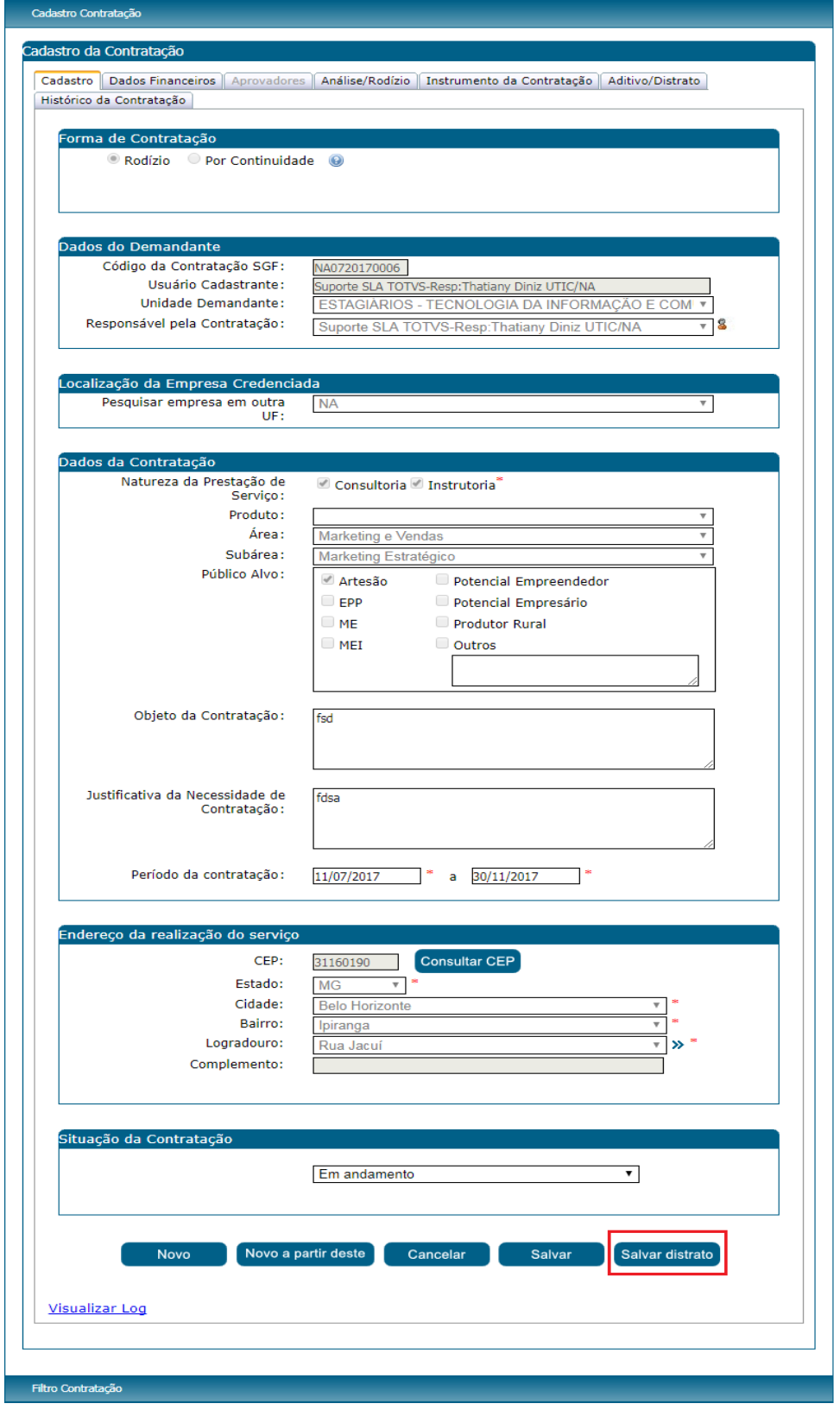

260

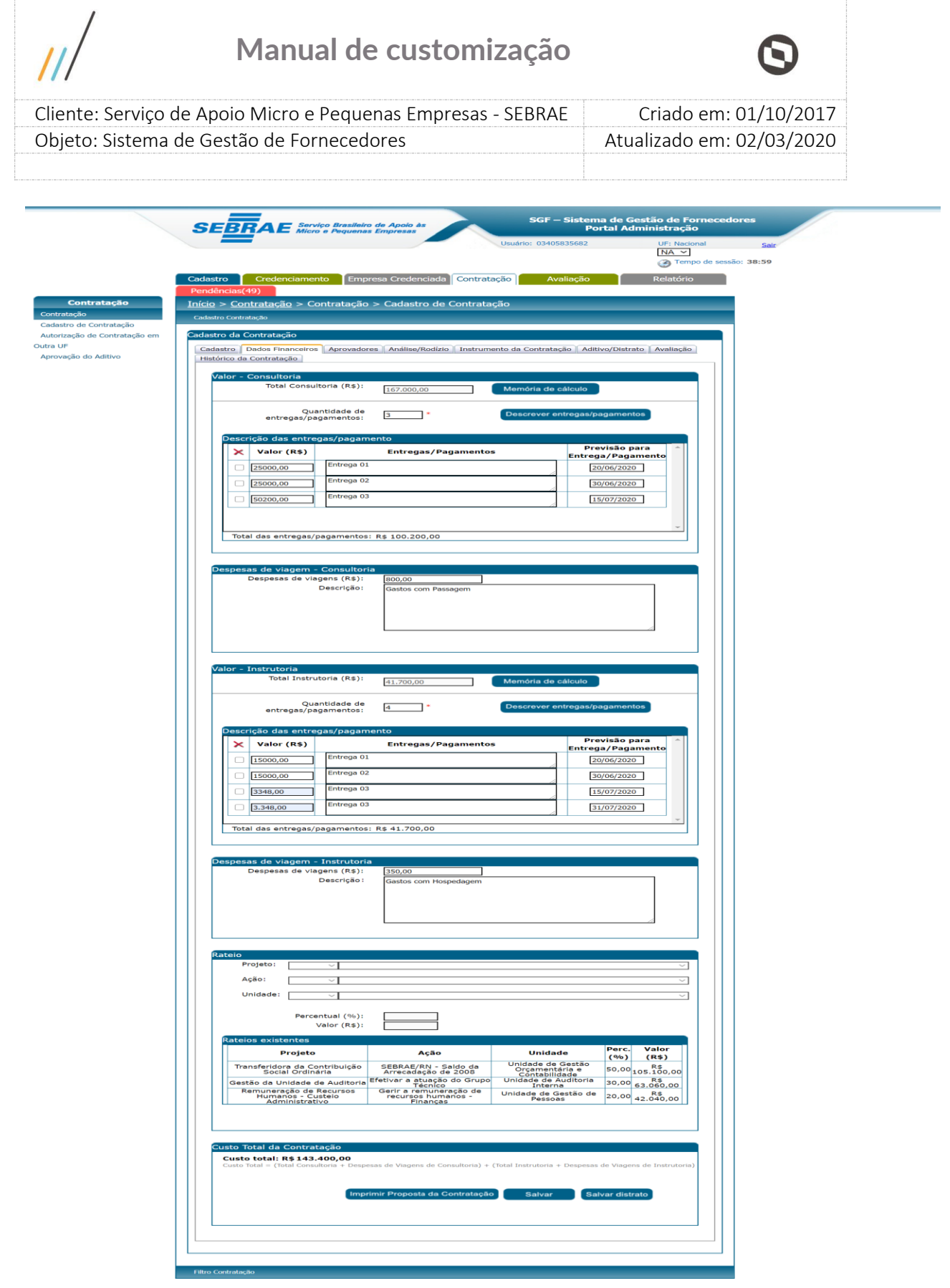

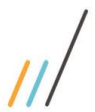

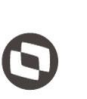

Criado em: 01/10/2017 Cliente: Serviço de Apoio Micro e Pequenas Empresas - SEBRAE Objeto: Sistema de Gestão de Fornecedores Atualizado em: 02/03/2020

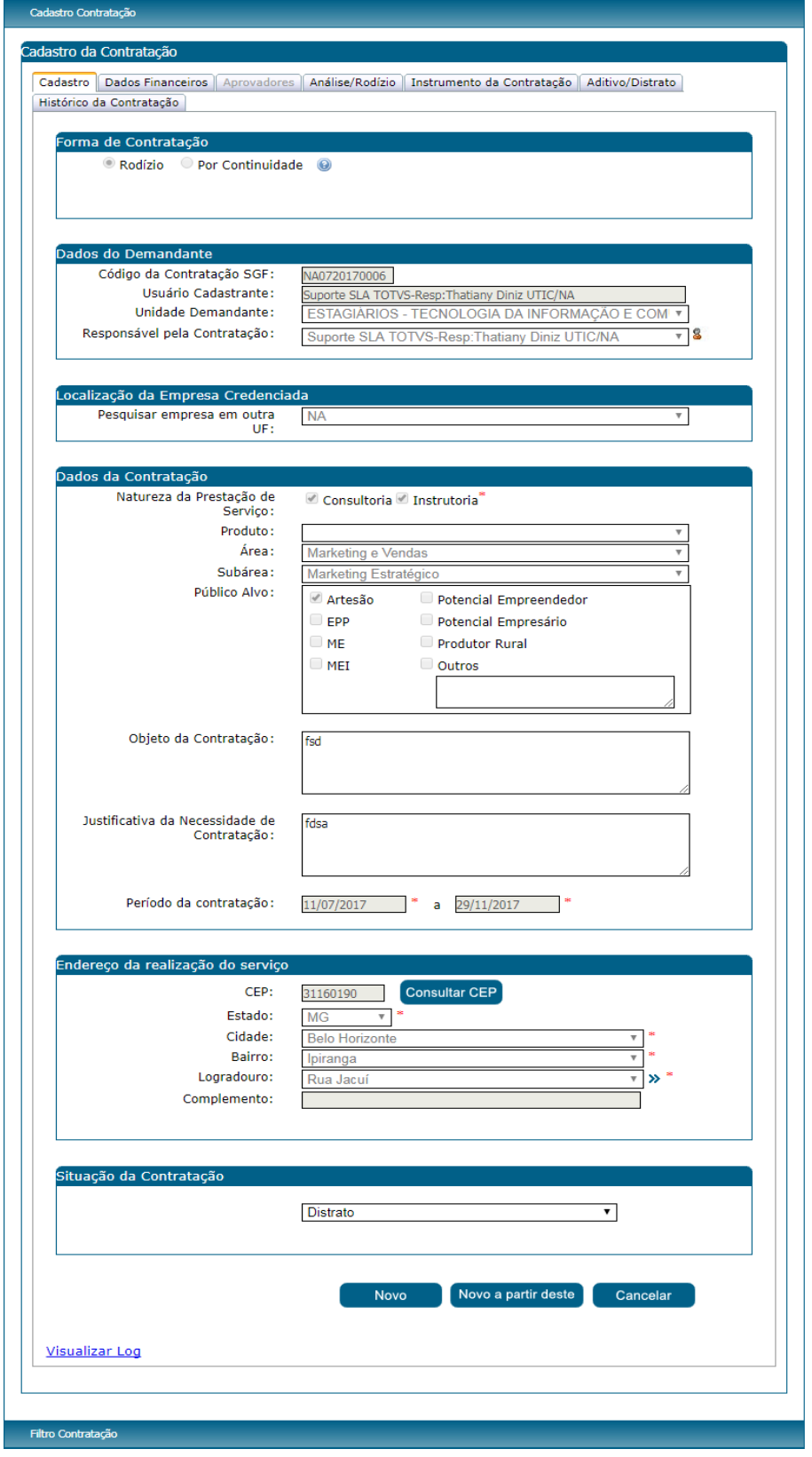

Fábrica de Software – Unidade Belo Horizonte

262

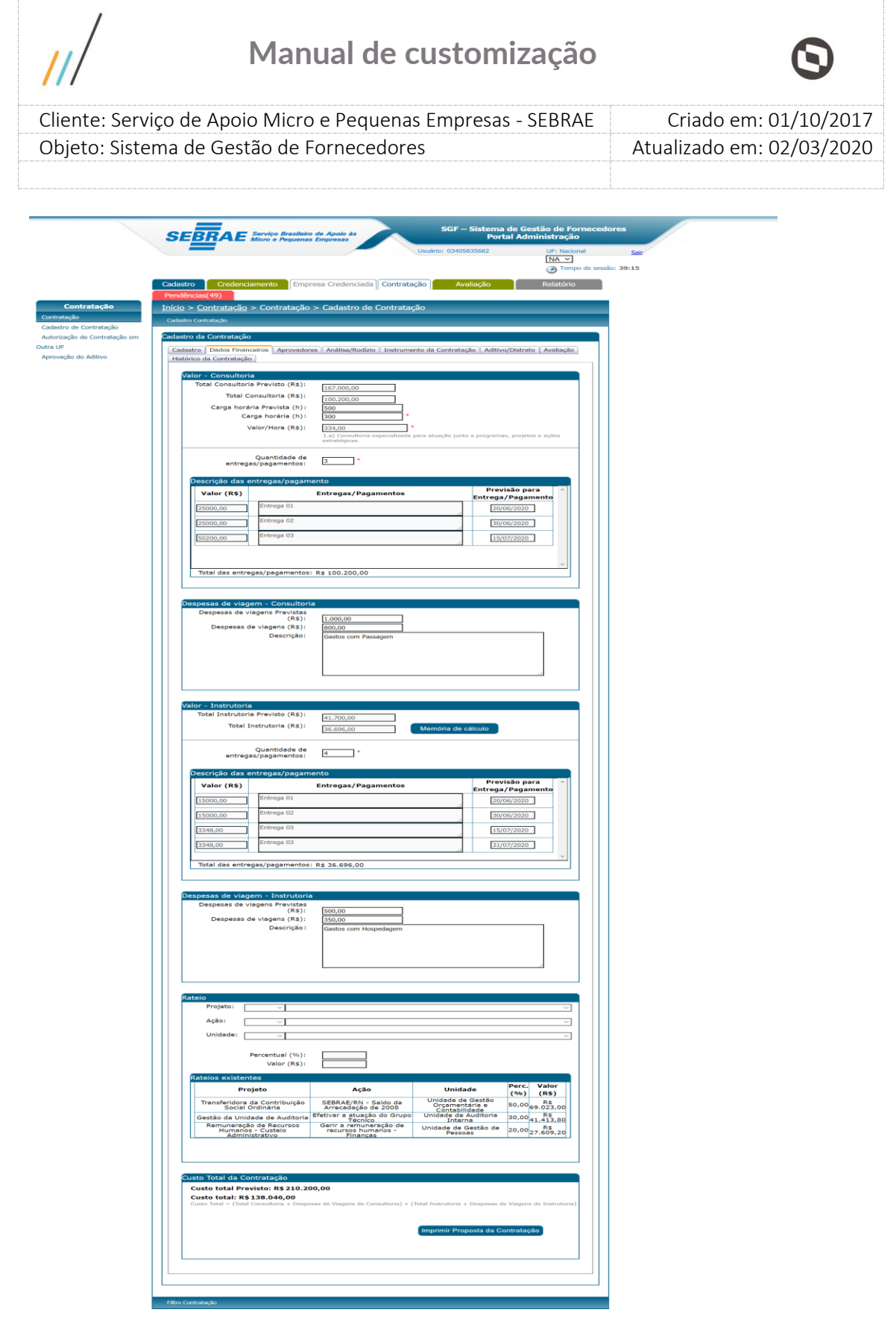

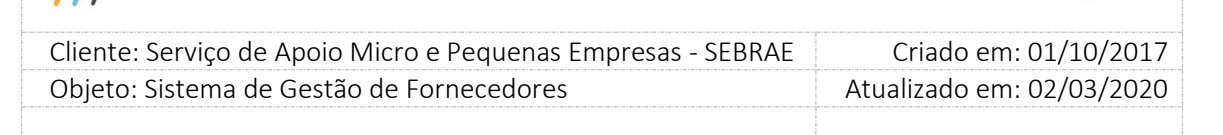

#### - **Aba Dados financeiros**

Ao clicar em salvar na aba de cadastro o sistema irá redirecionar para esta aba para que o demandante preencha as informações abaixo:

1. **Valor – Consultoria:** Se a contratação for de consultoria ou "Consultoria e Instrutoria" o sistema solicitará que sejam informados a "Memória de Cálculo", "Descrever entregas/pagamentos" e Despesas de viagem – Consultoria.

**Botão Memória de Cálculo:** Ao clicar no botão o sistema irá disponibilizar os campos "Carga horária(h)" e Valor/Hora (R\$) para serem preenchidos.

**Carga horária(h):** Campo de preenchimento obrigatório, inteiro, onde o demandante deverá informar a quantidade de horas de consultoria que deverão ser prestadas na contração.

**Valor/Hora (R\$):** O preenchimento desse campo poderá ser de forma manual ou pelo Cadastro de Tabela com Valores-hora, depende da parametrização feita na UF.

Se o parâmetro "Cadastro de Tabela com Valores-hora" estiver marcado com "Sim", o sistema irá disponibilizar o botão "Pesquisar Valor" que ao clicar, o demandante terá os valores referente a Consultoria da "Tabela de Valores" ativa parametrizada na UF.

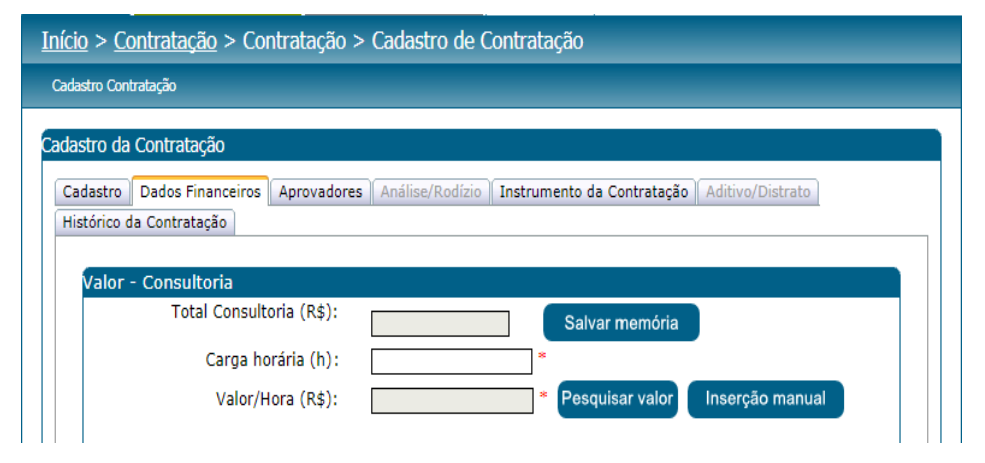

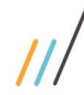

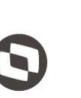

 $\overline{a}$ 

 Cliente: Serviço de Apoio Micro e Pequenas Empresas - SEBRAE Criado em: 01/10/2017 Objeto: Sistema de Gestão de Fornecedores Atualizado em: 02/03/2020

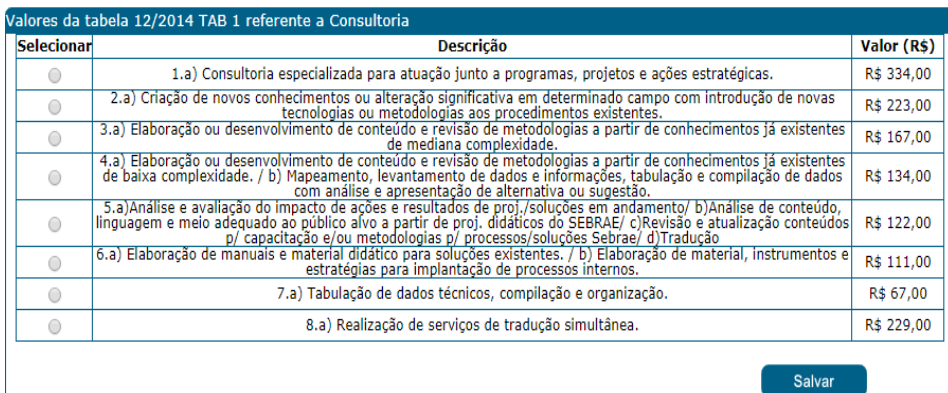

O demandante deverá selecionar um valor e clicar em salvar para que o valor seja inserido no campo "Valor/Hora (R\$)".

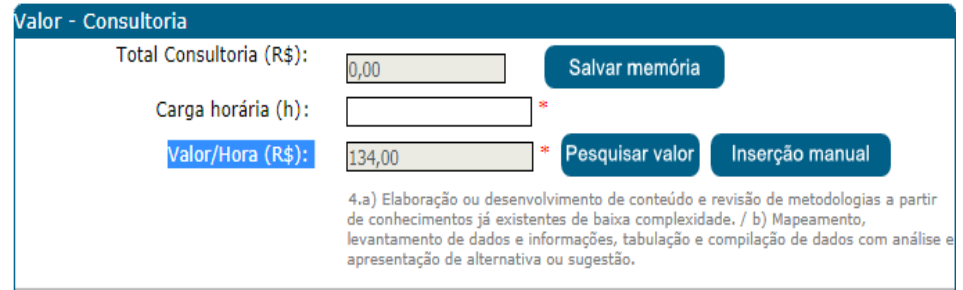

Se o parâmetro "Inserção manual de Valores-hora" estiver marcado como "Sim", o sistema irá disponibilizar o botão "Inserção manual" que ao clicar, o sistema irá habilitar o campo "Valor/Hora (R\$)" para que o demandante preencha o valor manualmente.

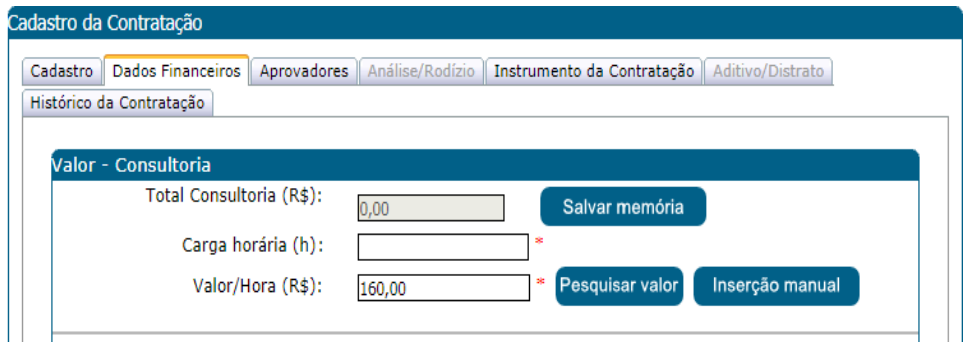

Após preencher o os campos Carga Horária(h) e Valor/Hora (R\$) o demandante deverá clicar no botão "Salvar memória" para que as informações sejam salvas no banco de dados e o sistema calcule o "Total Consultoria (R\$)".

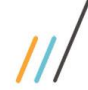

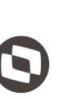

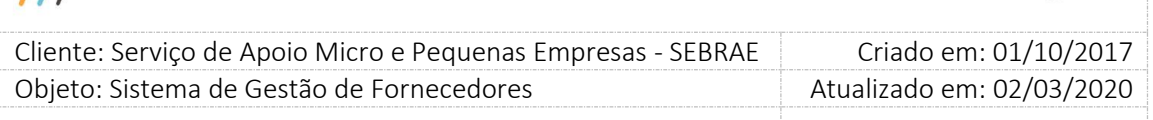

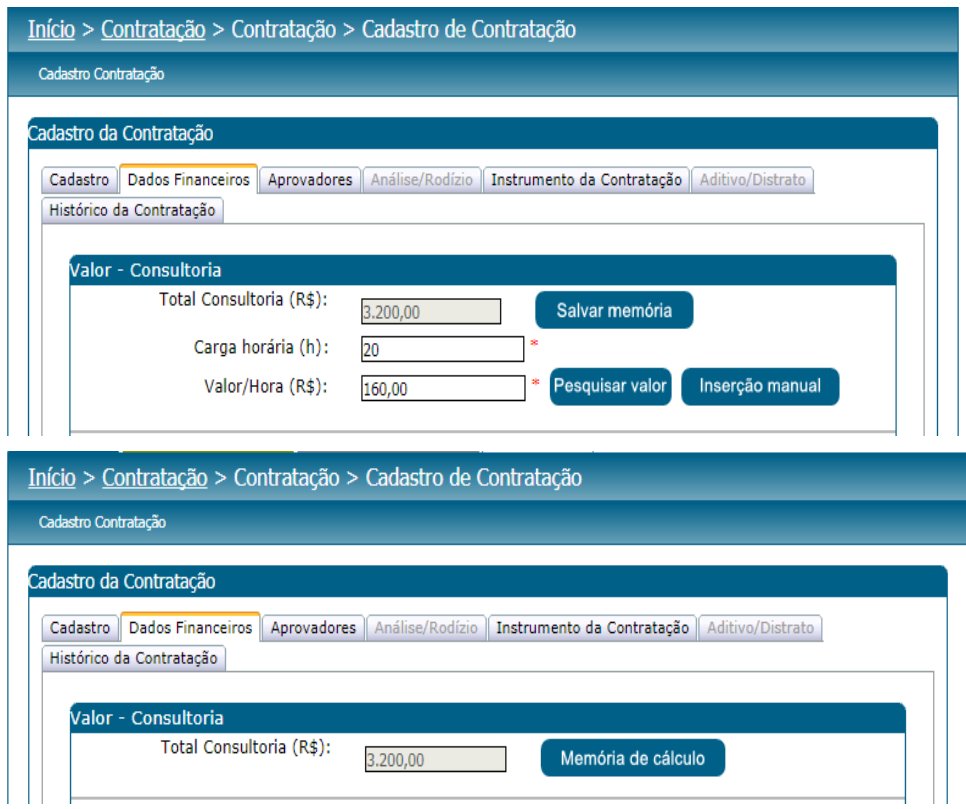

**Quantidade de entregas/pagamentos:** Campo inteiro de preenchimento obrigatório que informa a quantidade de entregas ou pagamentos que serão feitos para o "Valor - Consultoria". Ao preencher esse campo e clicar no botão "Descrever entregas/pagamentos", o sistema irá disponibilizar um grid com a quantidade de entregas/pagamentos informado pelo demandante onde o mesmo deverá informar o "valor (R\$)", descrição da "Entrega/pagamentos" e a Previsão para Entrega/Pagamento. Esses dados serão salvos no banco de dados quando o demandante clicar no botão "Salvar".

**Obs.:** O valor total das parcelas, não pode ser diferente do valor total da Consultoria.

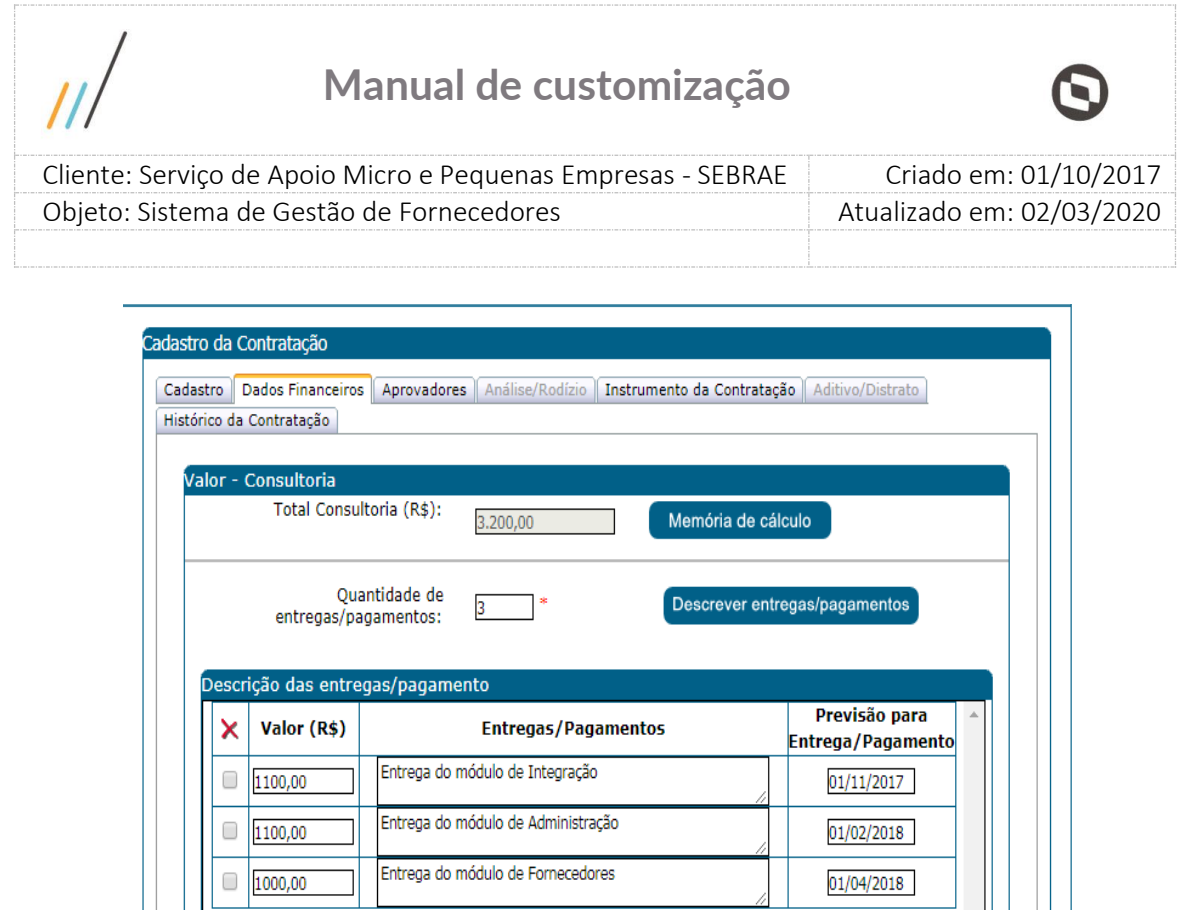

**Obs.:** O usuário demandante poderá excluir uma entrega/pagamento desde que a contratação esteja na situação "Cadastrada".

#### 2. **Despesas de viagem – Consultoria**

Total das entregas/pagamentos: R\$ 3.200,00

**Despesas de viagens (R\$):** Campo de preenchimento não obrigatório onde o demandante poderá informar o valor das despesas com viagens para a natureza consultoria.

**Descrição:** Campo texto de preenchimento não obrigatório, mínimo de 15 e máximo de 5000 caracteres onde o demandante irá descrever as despesas de viagens para natureza consultoria que compõem o campo "**Despesas de viagens (R\$)**" informado acima.

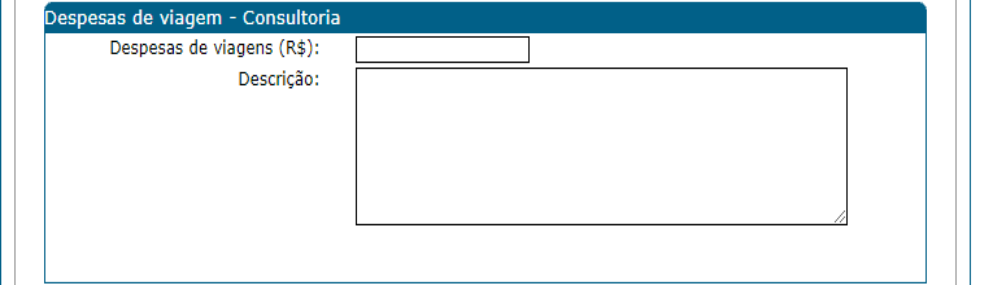

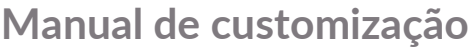

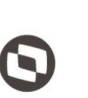

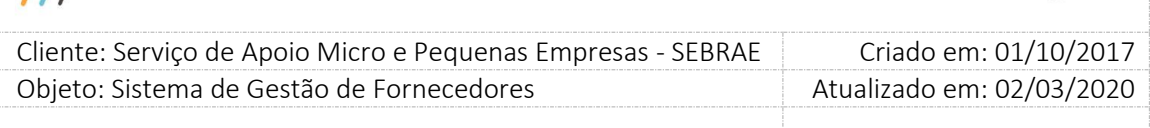

3. **Valor – Instrutoria:** Se a contratação for de Instrutoria ou "Consultoria e Instrutoria" o sistema solicitará que sejam informados a "Memória de Cálculo", "Descrever entregas/pagamentos" e Despesas de viagem – Instrutoria.

**Botão Memória de Cálculo:** Ao clicar no botão o sistema irá disponibilizar os campos "Carga horária (h)" e Valor/Hora (R\$) para serem preenchidos.

**Carga horária(h):** Campo de preenchimento obrigatório, inteiro, onde o demandante deverá informar a quantidade de horas de instrutoria que deverão ser prestadas na contração.

**Valor/Hora (R\$):** O preenchimento desse campo poderá ser de forma manual ou pelo Cadastro de Tabela com Valores-hora, depende da parametrização feita na UF.

Se o parâmetro "Cadastro de Tabela com Valores-hora" estiver marcado com "Sim", o sistema irá disponibilizar o botão "Pesquisar Valor" que ao clicar, o demandante terá os valores referente a instrutoria da "Tabela de Valores" ativa parametrizada na UF.

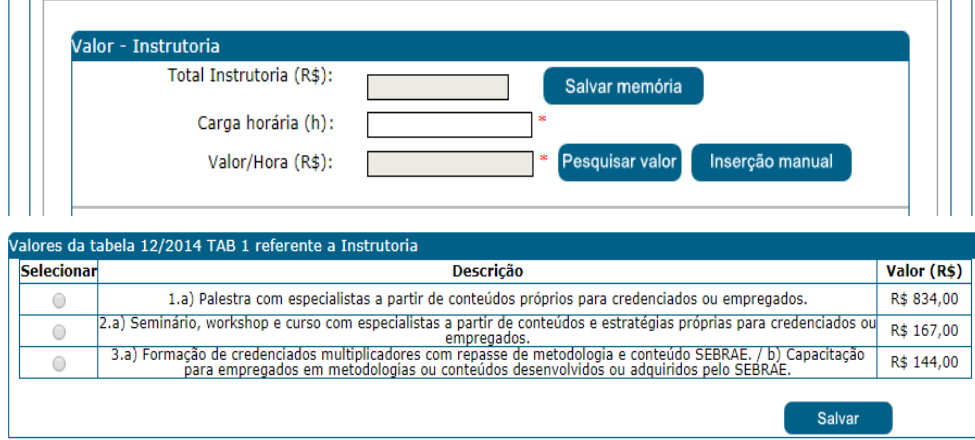

O demandante deverá selecionar um valor e clicar em salvar para que o valor seja inserido no campo "Valor/Hora (R\$)".

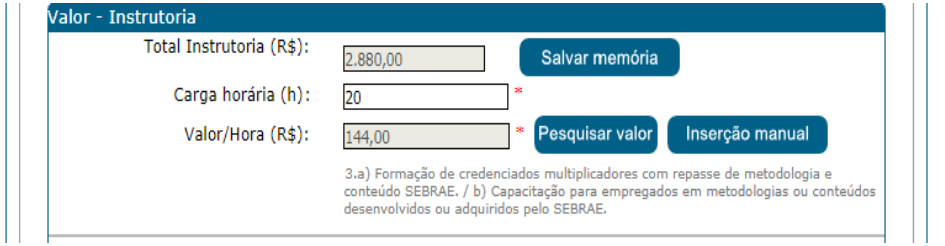

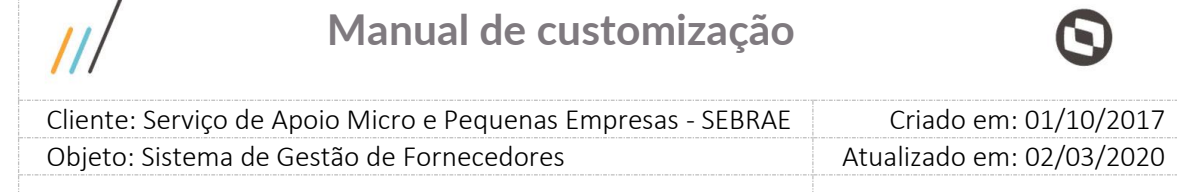

Após preencher o os campos Carga Horária(h) e Valor/Hora (R\$) o demandante deverá clicar no botão "Salvar memória" para que as informações sejam salvas no banco de dados e o sistema calcule o "Total Instrutoria (R\$)".

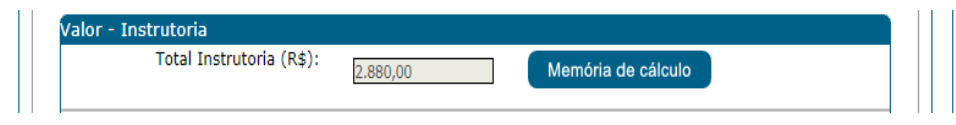

**Quantidade de entregas/pagamentos:** Campo inteiro de preenchimento obrigatório que informa a quantidade de entregas ou pagamentos que serão feitos para o "Valor - Instrutoria". Ao preencher esse campo e clicar no botão "Descrever entregas/pagamentos", o sistema irá disponibilizar um grid com a quantidade de entregas/pagamentos informado pelo demandante onde o mesmo deverá informar o "valor (R\$)", descrição da "Entrega/pagamentos" e a Previsão para Entrega/Pagamento. Esses dados serão salvos no banco de dados quando o demandante clicar no botão "Salvar".

**Obs.:** O valor total das parcelas, não pode ser diferente do valor total da Instrutoria.

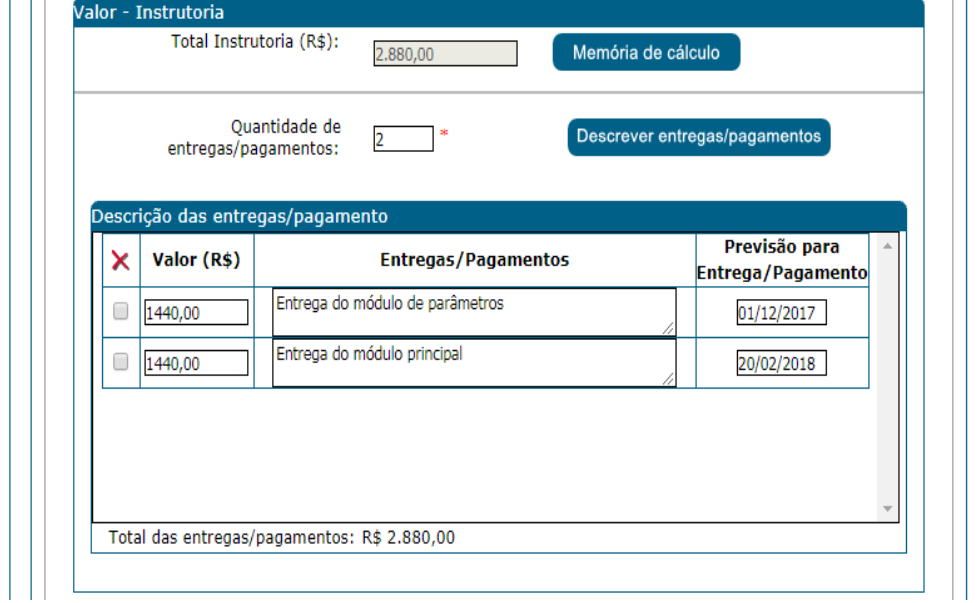

**Obs.:** O usuário demandante poderá excluir uma entrega/pagamento desde que a contratação esteja na situação "Cadastrada".

 $\prime$ 

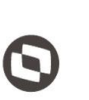

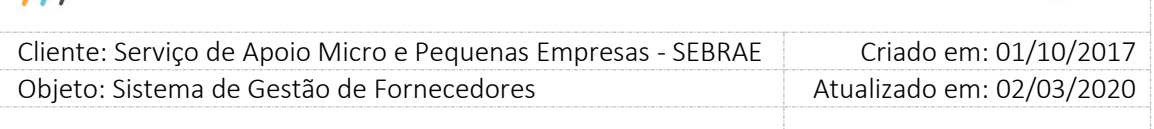

#### **Despesas de viagem – Instrutoria**

4. **Despesas de viagens (R\$):** Campo de preenchimento não obrigatório onde o demandante poderá informar o valor das despesas com viagens para a natureza Instrutoria.

**Descrição:** Campo texto de preenchimento não obrigatório, mínimo de 15 e máximo de 5000 caracteres onde o demandante irá descrever as despesas de viagens para natureza instrutoria que compõem o campo "**Despesas de viagens (R\$)**" informado acima.

#### 5. **Rateio**

O usuário demandante deverá informar Projeto, Ação e Unidade e o percentual do rateio.

#### **Se o parâmetro "Haverá rateio na contratação" existente na aba "Parâmetro SGF" da tela Parâmetros for igual a "Sim":**

O Custo Total da Contratação poderá ser rateado, sendo que as somas totais dos percentuais dos rateios devem ser iguais a 100%.

Não haverá a separação de rateio para Consultoria e Instrutoria, pois o valor que será considerado é o calculado no campo "Custo Total da Contratação". Diante disso serão exibidos os seguintes campos:

#### **Projeto**

Exibe a lista dos projetos.

#### **Ação**

Exibe a lista de "ação" pertencentes ao projeto informado acima.

#### **Unidade**

Exibe a lista de "unidade" pertencentes a ação informada acima.

#### **Percentual (%)**

Campo para digitação, onde poderá ser informado um valor com até duas casas decimais. O valor informado neste campo não deverá ser inferior ou igual a 0,00% e nem superior a 100,00%.

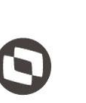

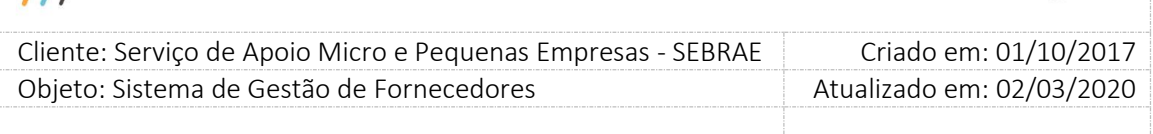

#### **Valor (R\$)**

Campo desabilitado e será calculado (com base no percentual) automaticamente pelo sistema após salvar o rateio.

#### **Grid "Rateios existentes"**

Exibe a relação do rateio que foram salvos.

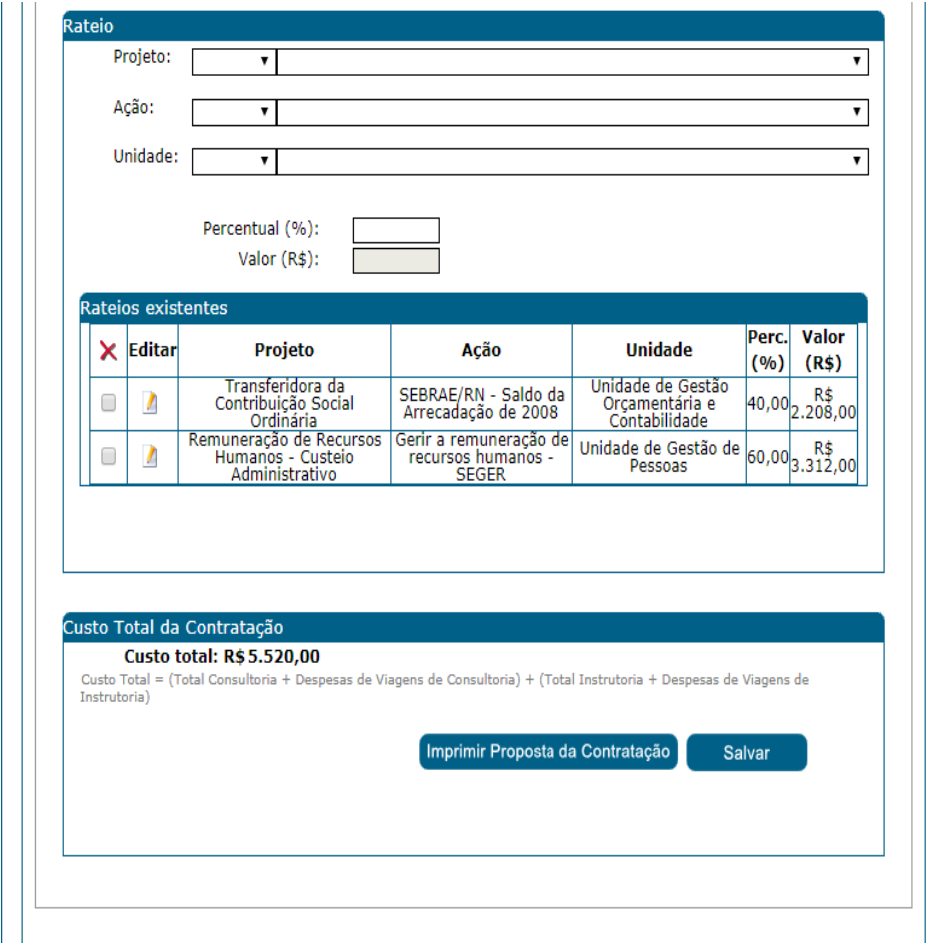

Exemplo de um rateio de uma contratação de consultoria e Instrutoria

**Obs.:** O sistema somente irá validar se os valores e percentuais do rateio estão corretos quando o usuário demandante clicar no botão "Encaminhar para Análise e Rodízio". (Na aba Dados financeiros se não parametrizou aprovadores, ou na aba "Aprovadores" caso esteja parametrizado em "Parâmetros SGF" Perfil Aprovador 1 e/ou Perfil Aprovador 2 e ou Perfil Aprovador 3).

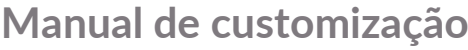

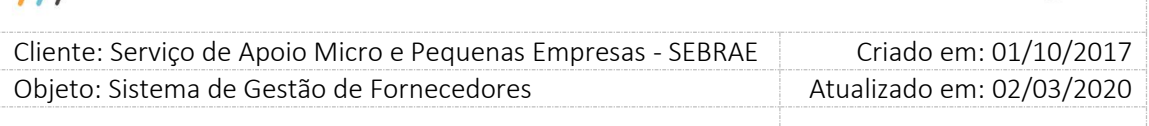

#### **Se o parâmetro "Haverá rateio na contratação" existente na aba "Parâmetro SGF" da tela Parâmetros for igual a "Não":**

Significa que não haverá o rateio, ou seja, será informado um dado orçamentário para Consultoria (Contratações de natureza consultoria ou Consultoria e Instrutoria) e outro dado orçamentário para natureza instrutoria (No caso de contratações de natureza Instrutoria ou Consultoria e Instrutoria). O valor para cada natureza será composto pelos campos "Total Consultoria (R\$)" + "Despesas de viagens (R\$) - Consultoria" no caso de consultoria e "Total Instrutoria (R\$)" + "Despesas de viagem (R\$) - Instrutoria" no caso de natureza instrutoria.

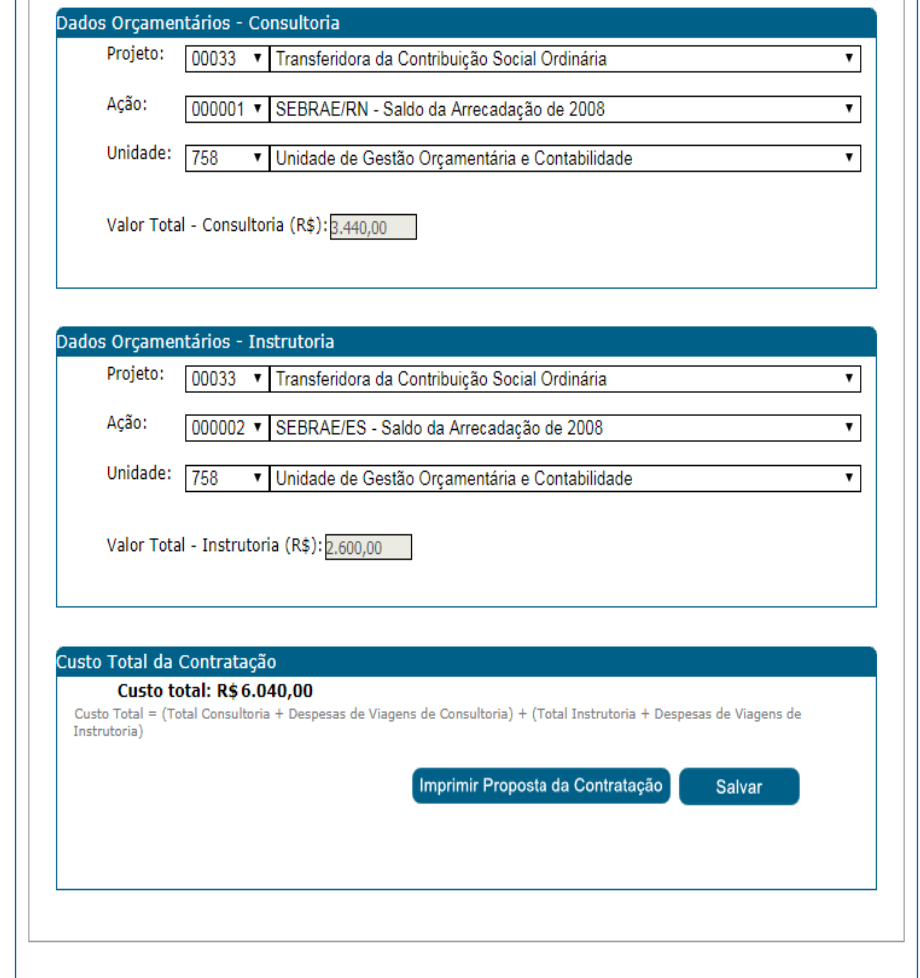

Exemplo sem rateio de uma contratação de consultoria e Instrutoria

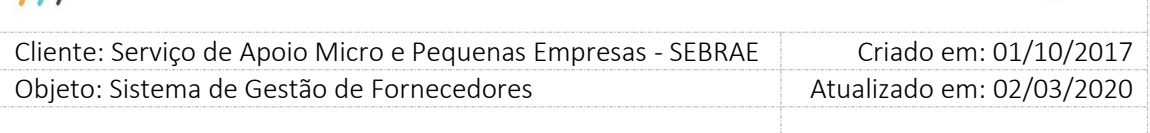

#### 6. **Custo Total da Contratação**

Valor calculado automaticamente pelo sistema.

- **Contratação de natureza consultoria:** Custo Total = (Total Consultoria + Despesas de Viagens de Consultoria);
- **Contratação de natureza Instrutoria:** Custo Total = (Total Instrutoria + Despesas de Viagens de Instrutoria);
- **Contratação de natureza Consultoria e Instrutoria:** Custo Total = (Total Consultoria + Despesas de Viagens de Consultoria) + (Total Instrutoria + Despesas de Viagens de Instrutoria);
- **% Garantia:** Campo que permite a digitação de valor inteiro com no máximo 2 caracteres com valor entre 1 e 10. Se as três regras abaixo forem satisfatórias o sistema exibirá o campo "% Garantia" para que o seu valor seja informado obrigatoriamente.
	- **1 -** A contratação deve ser do SEBRAE NA, ou seja, contratação de UF não verá este campo.
	- **2 -** O somatório dos campos "Total das entregas/pagamentos" de consultoria + "Despesas de viagens (R\$)" de consultoria + "Total das entregas/pagamentos" de instrutória + "Despesas de viagens (R\$)" de instrutória, deve ser igual ou superior à R\$ 360.000,00.
	- **3 -** O usuário logado deve ser do SEBRAE NA e está associado ao perfil selecionado nos parâmetros "Perfil do Responsável pela Contratação" e "Perfil Área Demandante"

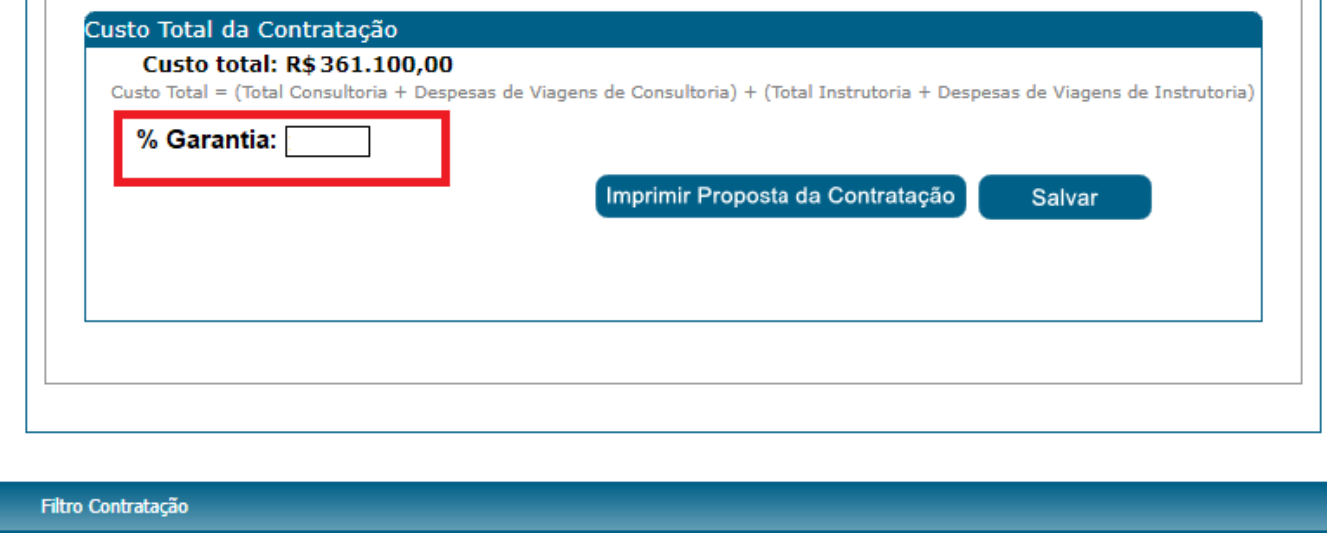

 $\vert \cdot \vert$ 

273

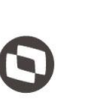

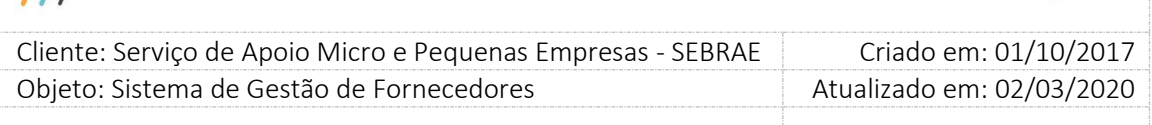

#### 7. **Botão Imprimir Proposta da Contratação**

Ao clicar no botão será gerado o relatório da proposta da contratação.

#### 8. **Botão Salvar**

Ao clicar no botão salvar o sistema irá validar se todos os campos obrigatórios foram informados e caso estejam todos preenchidos os dados serão salvos no bando de dados.

#### 9. **Botão Encaminhar para Análise e Rodízio**

O botão "Encaminhar para Análise e Rodízio" somente estará disponível na aba "Dados Financeiros" se os parâmetros "Aprovador 1", "Aprovador 2" ou "Aprovador 3" não estiverem marcados e se o campo "Tipo de Modelo de Contratação" for igual a "Compartilhado" em Cadastro > Parâmetros > Parâmetros aba "Parâmetros SGF".

Ao clicar no botão o sistema irá validar se dos dados informados nas abas "Cadastro" e "Dados Financeiros" estão preenchidos corretamente e caso esteja irá mostrar a seguinte mensagem: "Atenção! Ao enviar para a análise/rodízio nenhuma alteração poderá ser feita na contratação. Confirma?"

#### **Se clicar em Não:**

A contratação continua com a situação "Cadastrada".

#### **Se clicar em Sim:**

O sistema irá alterar a situação da contratação para "Aguardando análise do rodízio".

Se o parâmetro "Tipo de Modelo de Contratação" estiver marcado como "Compartilhado" na aba "Parâmetros SGF, o sistema irá enviar um e-mail para os usuários ativos que possuem o perfil parametrizado no campo "Perfil da Central de Contratos" na aba "Parâmetros Gerais". Neste caso terão acesso ao rodízio usuários com perfis Gestor UF, Gestor NA e mestre e se a forma da contratação for "Rodízio", os usuários com perfil Central de Contratos também terão permissão de gerar rodízio.

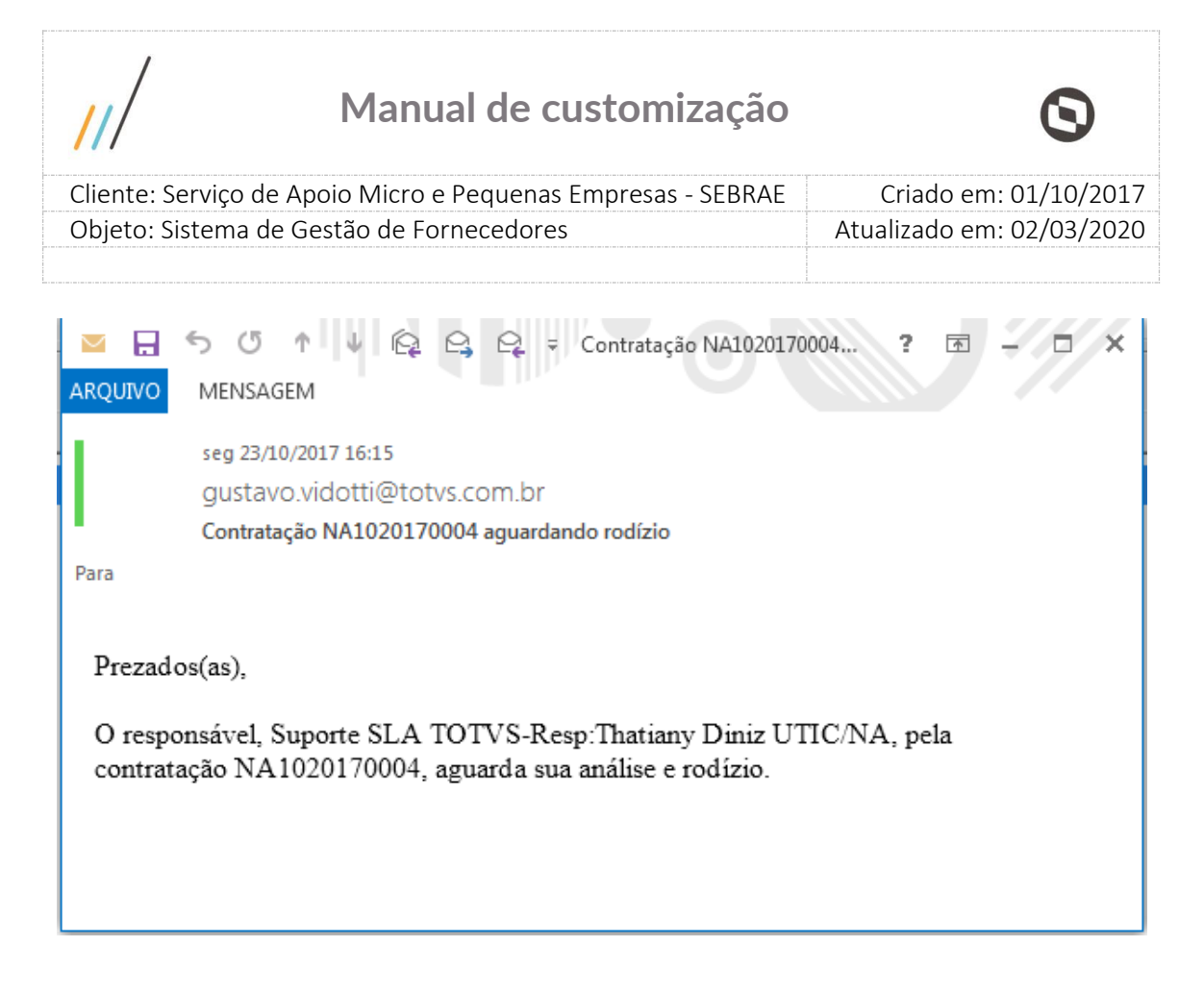

Ao finalizar o processo o sistema emitirá a seguinte mensagem: "A proposta de contratação foi enviada para aprovação e análise técnica.

Caso a proposta esteja aprovada seguirá para aceite da empresa credenciada, caso necessite de ajustes será enviado e-mail com as orientações."

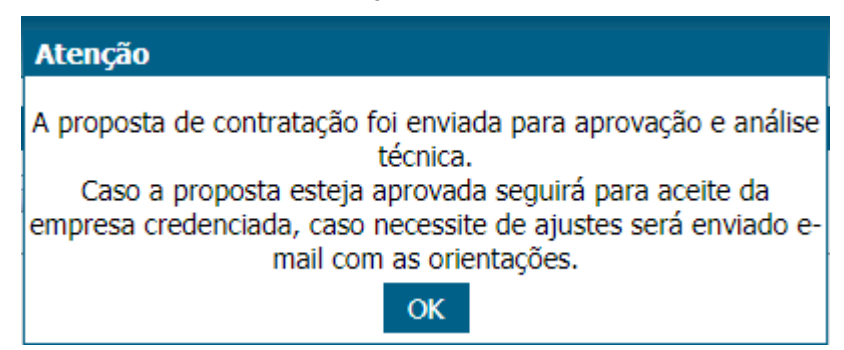

#### 10. **Botão Encaminhar para Aprovação**

O botão "Encaminhar para Aprovação" somente estará disponível na aba "Dados Financeiros" se os parâmetros "Aprovador 1", "Aprovador 2" ou "Aprovador 3" não estiverem marcados e se o campo "Tipo de Modelo de Contratação" for igual a "Descentralizado" em Cadastro > Parâmetros > Parâmetros aba "Parâmetros SGF".

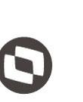

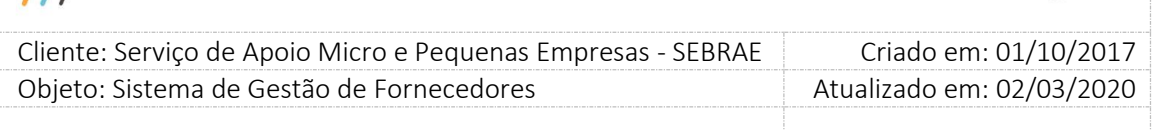

Ao clicar no botão o sistema irá validar se dos dados informados nas abas "Cadastro" e "Dados Financeiros" estão preenchidos corretamente e caso esteja irá mostrar a seguinte mensagem: "Atenção! Ao enviar para aprovação nenhuma alteração poderá ser feita na contratação. Confirma?".

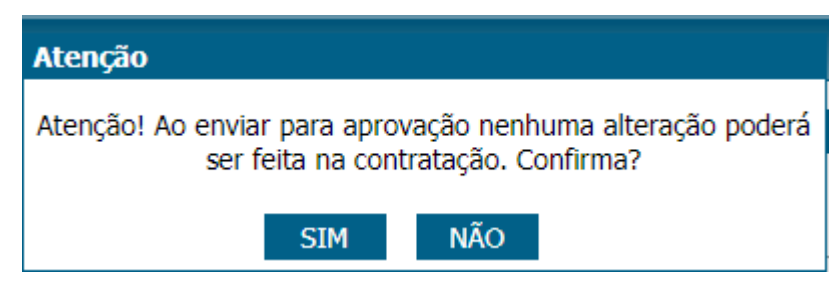

#### **Se clicar em Não:**

A contratação continua com a situação "Cadastrada".

#### **Se clicar em Sim:**

O sistema irá alterar a situação da contratação para "Aguardando análise do rodízio".

Para Tipo de Modelo de Contratação "Descentralizado" e forma de contratação "Por continuidade" a aba "Rodízio" ficará disponível para usuários com perfis Gestor UF, Gestor NA e mestre. Se a forma de contratação for "Rodízio", terão acesso a aba "Rodízio" somente o responsável pela contratação e os usuários da mesma unidade demandante na UF.

Ao finalizar o processo o sistema emitirá a seguinte mensagem: "A proposta de contratação foi enviada para aprovação e análise técnica.

Caso a proposta esteja aprovada seguirá para aceite da empresa credenciada, caso necessite de ajustes será enviado e-mail com as orientações."

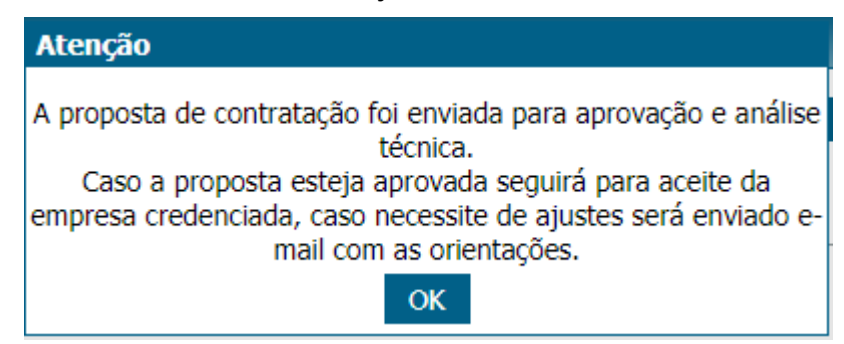

#### - **Aba Aprovadores**

Esta aba só ficará disponível se os parâmetros "Aprovador 1", "Aprovador 2", "Aprovador 3", "Aprovador 4" ou "Aprovador 5" estiverem preenchidos em "Cadastro > Parâmetros > Parâmetros" aba "Parâmetros SGF".

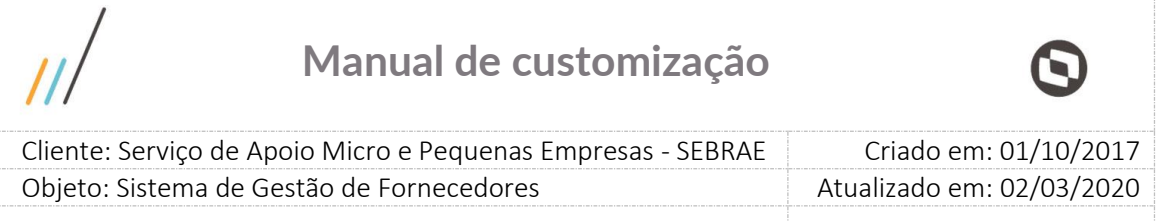

Se o modelo de contratação for igual a "Compartilhado", será disponibilizado o botão "Encaminhar para Análise e Rodízio" e se o modelo for igual a descentralizado, será disponibilizado o botão "Encaminhar para aprovação". O usuário deverá preencher o perfil aprovador e qual usuário ativo pertencente a esse perfil deverá aprovar a contratação. Isso deverá ser feito para o Aprovador 1, Aprovador 2, Aprovador 3, Aprovador 4 e Aprovador 5 desde que estejam parametrizados.

Ao clicar no botão ("Encaminhar para Análise e Rodízio" ou "Encaminhar para aprovação") o sistema irá validar se os dados da contratação estão preenchidos corretamente e se os usuários do(s) perfil(is) aprovador(es) foram preenchidos. Se estiver tudo preenchido corretamente, o sistema enviará a mensagem abaixo:

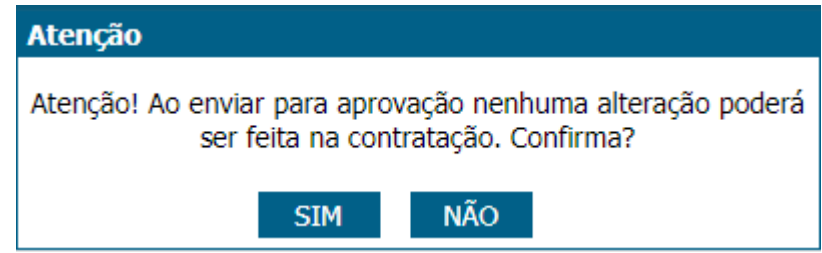

#### **Se clicar em Não:**

A contratação continua com a situação "Cadastrada".

#### **Se clicar em Sim:**

O sistema irá alterar a situação da contratação para "Aguardando aprovação" e o(s) usuário(s) parametrizado(s) poderão aprovar a contratação.

**Obs.:** Se o usuário configurado para aprovação for igual ao responsável pela contratação, o sistema irá fazer a aprovação automática.

#### **Aprovação da contratação**

Ao enviar a contratação para aprovação, o sistema irá disponibilizar na aba "Aprovadores" da contratação para o usuário Aprovador 1 os campos para que o mesmo informe seu parecer e o enviará o e-mail abaixo:

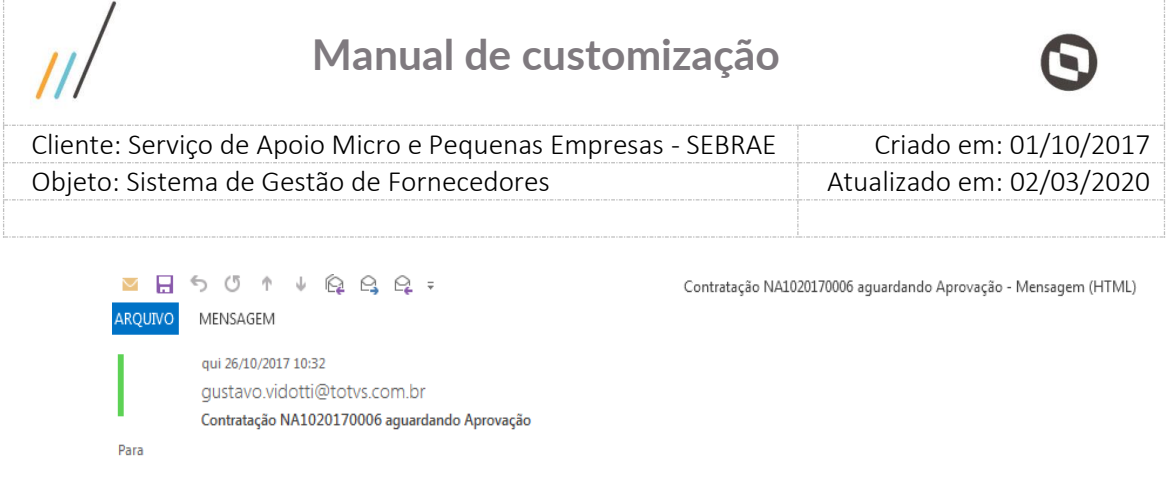

Prezado(a) Cleomar Moreira Cardoso,

A proposta de contratação NA1020170006, foi enviada para sua análise e aprovação.

#### **Aprovado:**

Aprovador 1

Se o usuário Aprovador 1 marcar a opção "Aprovado" e clicar em enviar, o sistema irá verificar se o segundo aprovador foi informado e enviará um e-mail informando-o da contratação para análise e aprovação. Se não existir o segundo aprovador o sistema irá alterar a situação da contratação para "Aguardando análise do rodízio", e se o modelo de contratação for igual a "Compartilhado", enviará um e-mail aos usuários ativos pertencentes ao perfil da central de contratos e a aba "Análise/Rodízio" ficará disponível para execução do rodízio.

Aprovador 2

Se o usuário Aprovador 2 marcar a opção "Aprovado" e clicar em enviar, o sistema irá verificar se o terceiro aprovador foi informado e enviará um e-mail informando-o da contratação para análise e aprovação. Se não existir o terceiro aprovador o sistema irá alterar a situação da contratação para "Aguardando análise do rodízio", e se o modelo de contratação for igual a "Compartilhado", enviará um e-mail aos usuários ativos pertencentes ao perfil da Central de contratos e a aba "Análise/Rodízio" ficará disponível para execução do rodízio.

Aprovador 3

Se o usuário Aprovador 3 marcar a opção "Aprovado" e clicar em enviar, o sistema irá verificar se o quarto aprovador foi informado e enviará um e-mail informando-o da contratação para análise e aprovação. Se não existir o quarto aprovador o sistema irá alterar a situação da contratação para "Aguardando análise do rodízio", e se o modelo de contratação for igual a "Compartilhado", enviará um e-mail aos usuários ativos pertencentes ao perfil da central de contratos e a aba "Análise/Rodízio" ficará disponível para execução do rodízio.

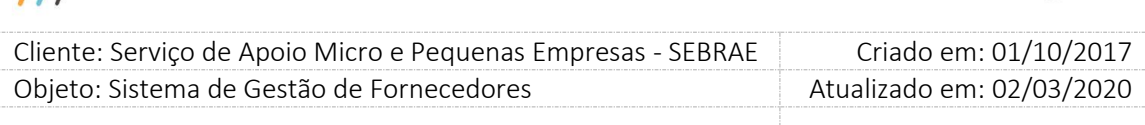

#### • Aprovador 4

Se o usuário Aprovador 4 marcar a opção "Aprovado" e clicar em enviar, o sistema irá verificar se o quinto aprovador foi informado e enviará um e-mail informando-o da contratação para análise e aprovação. Se não existir o quinto aprovador o sistema irá alterar a situação da contratação para "Aguardando análise do rodízio", e se o modelo de contratação for igual a "Compartilhado", enviará um e-mail aos usuários ativos pertencentes ao perfil da central de contratos e a aba "Análise/Rodízio" ficará disponível para execução do rodízio.

#### Aprovador 5

Se o usuário Aprovador 5 marcar a opção "Aprovado" e clicar em enviar, o sistema irá alterar a situação da contratação para "Aguardando análise do rodízio", e se o modelo de contratação for igual a "Compartilhado", enviará um e-mail aos usuários ativos pertencentes ao perfil da central de contratos e a aba "Análise/Rodízio" ficará disponível para execução do rodízio.

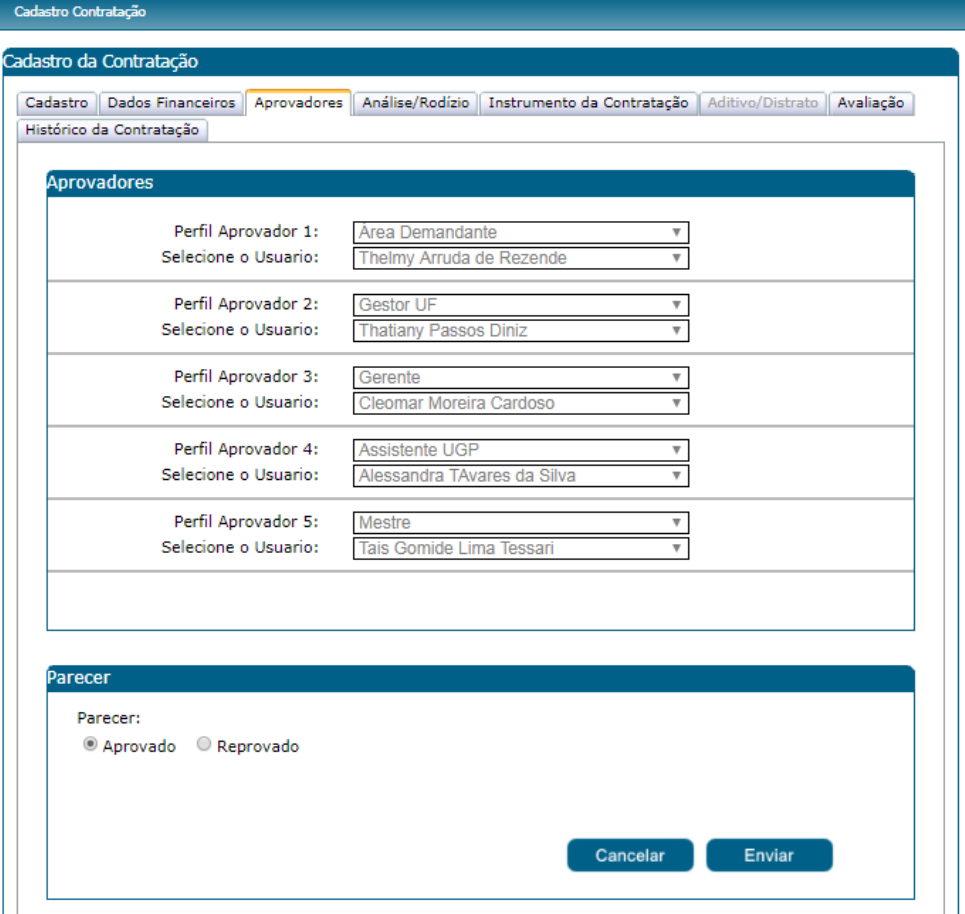

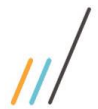

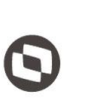

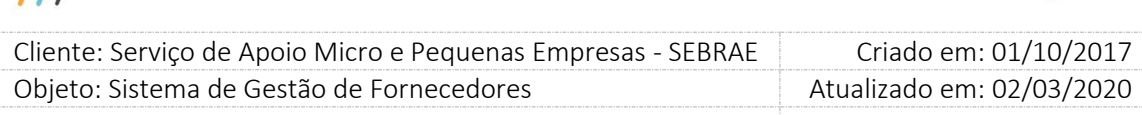

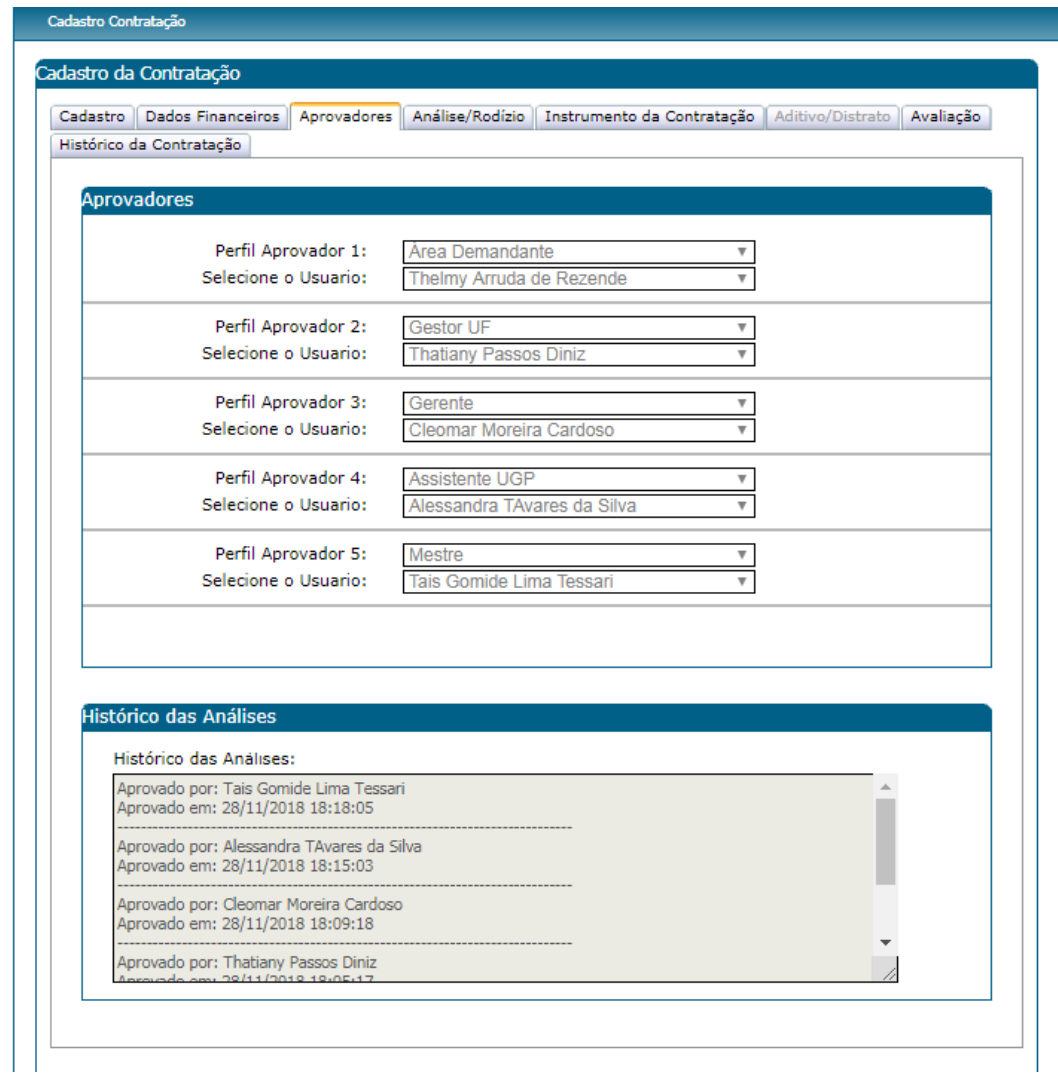

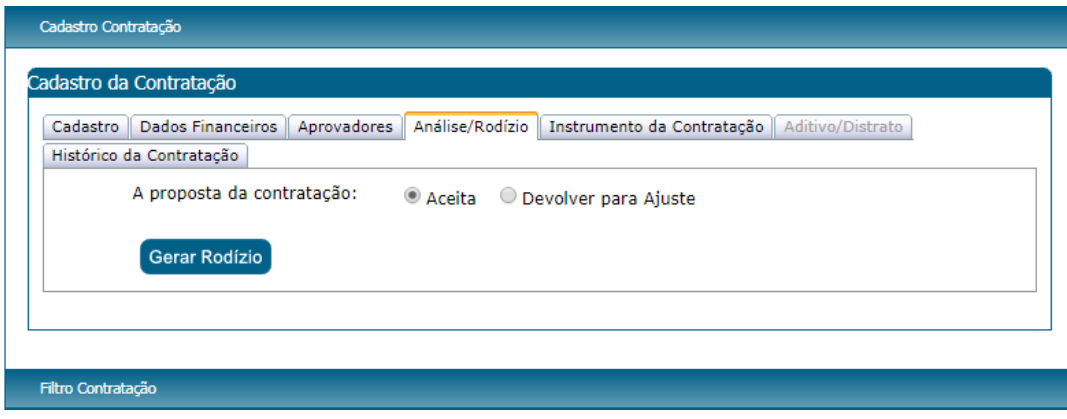

280

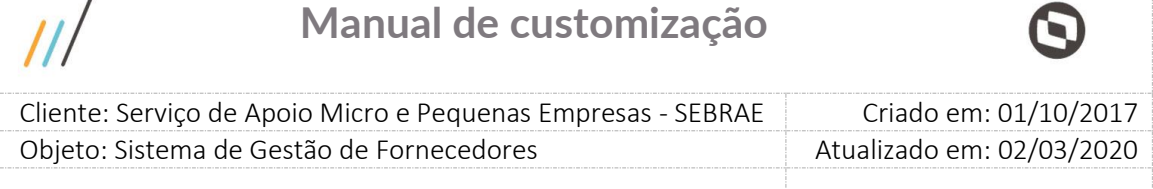

#### **Reprovado:**

 $\prime$ 

Se o usuário marcar a opção "Reprovado" o sistema exigirá que o mesmo informe uma justificativa da reprovação de no mínimo de 15 e máximo de 1000 caracteres. Ao clicar em enviar o sistema irá alterar a situação da contratação para "Cadastrada" e enviará um e-mail ao responsável pela contração.

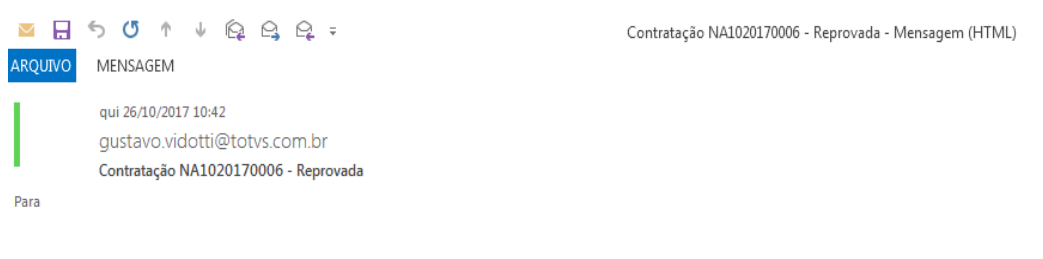

Prezado(a),

O aprovador, Cleomar Moreira Cardoso, não aceitou a proposta de contratação NA1020170006, pelo motivo informado abaixo.

Favor detalhar o Objeto da Contratação.

O usuário deverá fazer os acertos solicitados na justificativa, escolher novamente os aprovadores e clicar em "Encaminhar para Análise e Rodízio" ou "Encaminhar para Aprovação" dependendo do modelo da contratação.

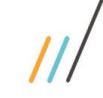

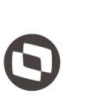

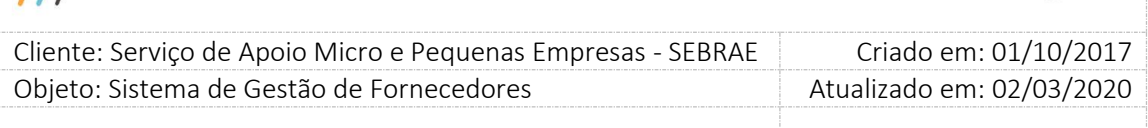

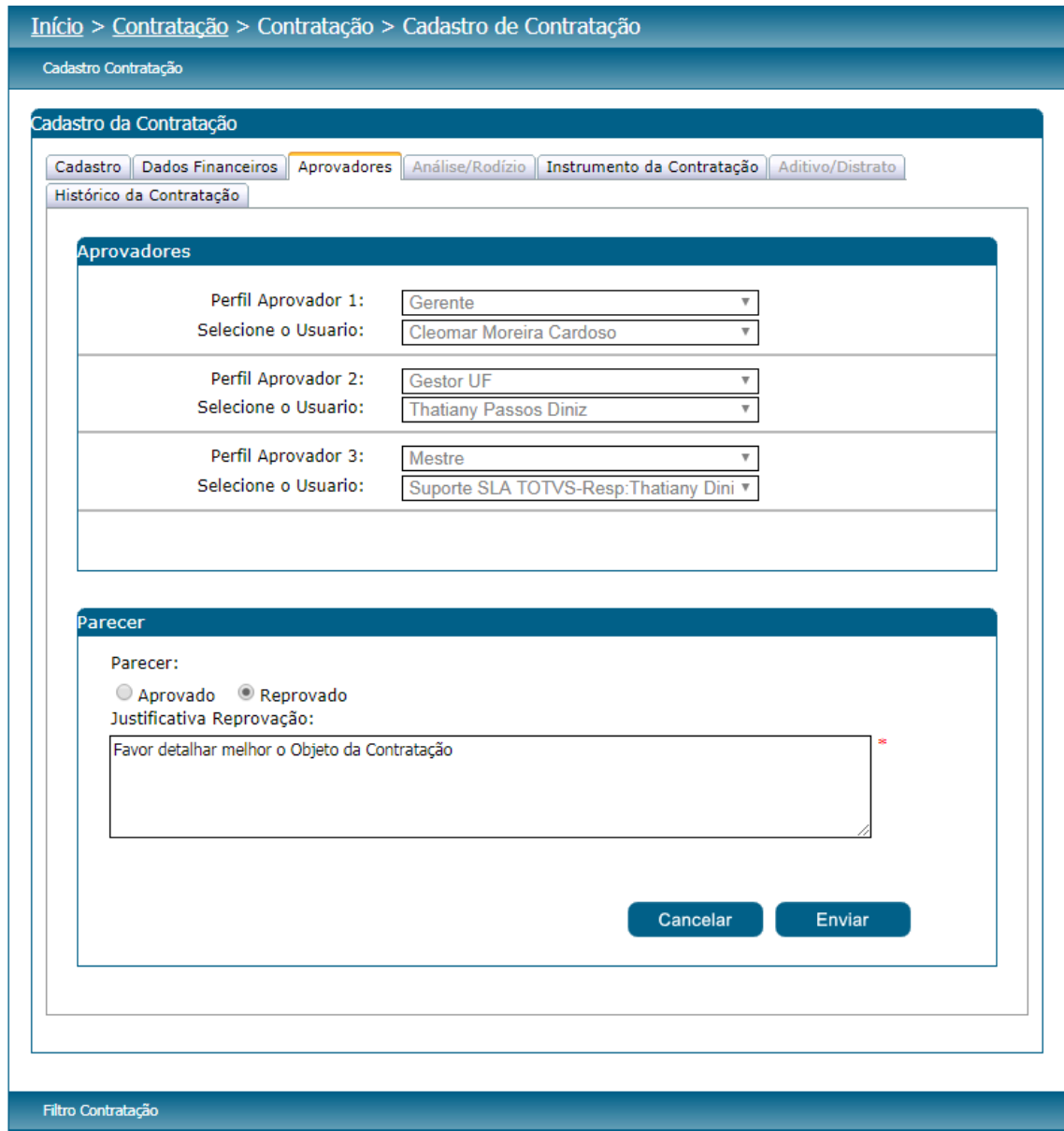

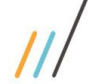

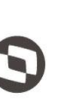

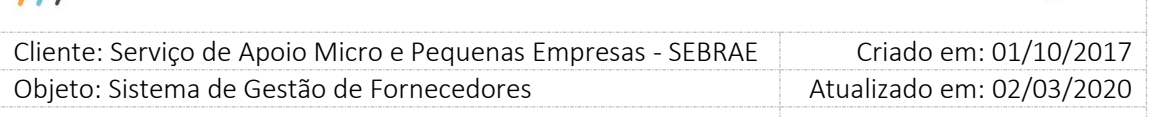

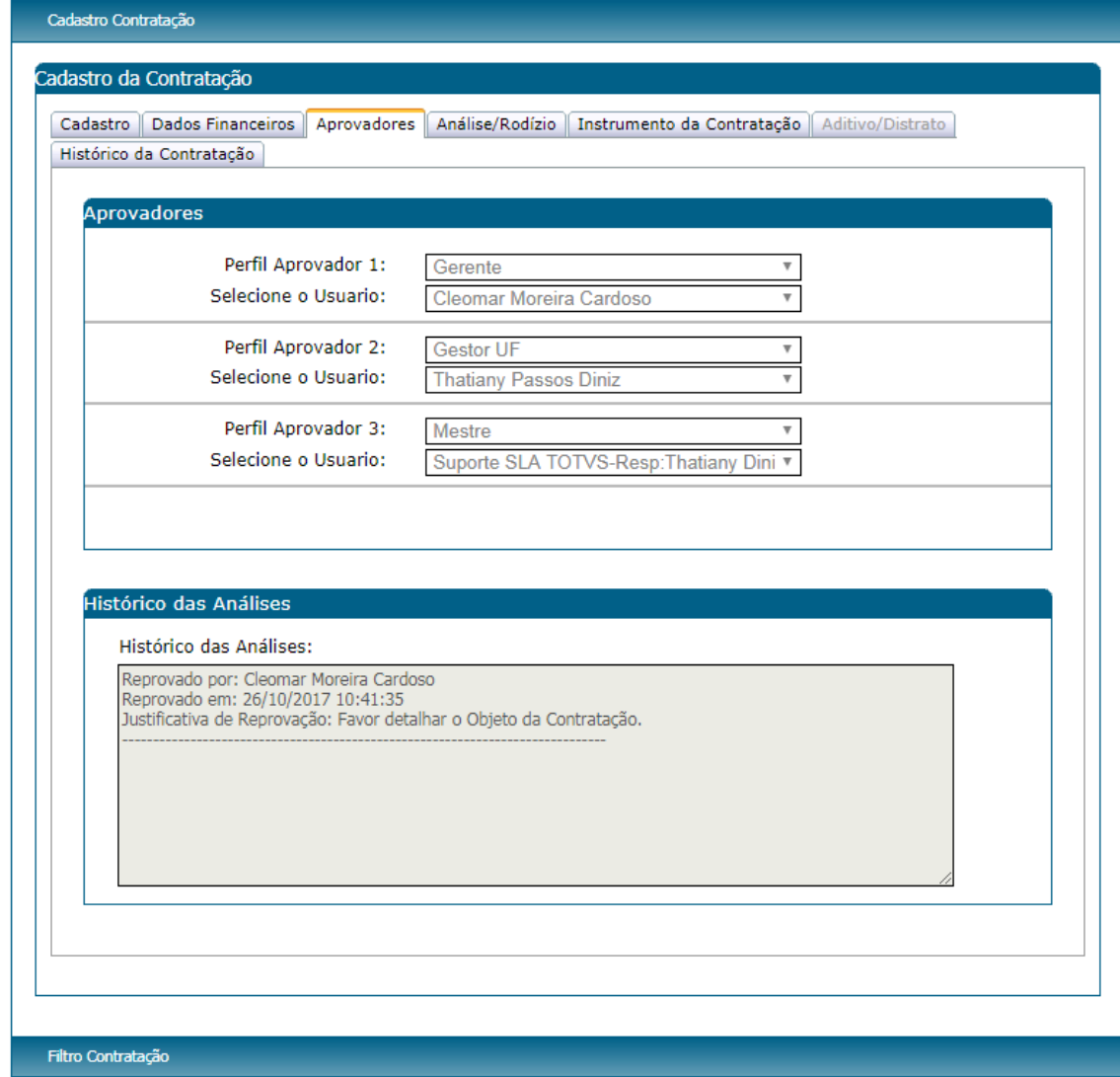

#### - **Aba Análise/Rodízio**

Se a situação da contratação for igual a "Aguardando análise do rodízio" e a forma de contratação foi igual a "Por Continuidade", não será feito o rodízio já que neste caso a empresa credenciada que irá prestar o serviço será a mesma empresa credenciada que deu o aceite na contratação originária. Neste caso terão acesso ao aceite na proposta ou a "Devolver para ajustes" os usuários ativos que pertencem ao perfil Gestor Mestre, Gestor NA e Gestor UF.

Se a situação da contratação for igual a "Aguardando análise do rodízio", a forma de contratação for "Rodízio" e o modelo de contratação cadastrado na contração for igual a "Compartilhado", terão acesso ao botão "Gerar Rodízio", dar aceite da proposta ou a devolver para ajuste os usuários ativos que pertencem ao perfil Gestor Mestre, Gestor NA e Gestor UF e

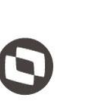

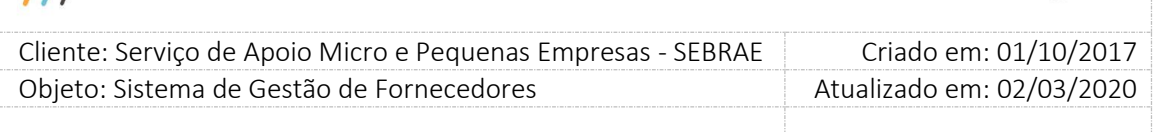

Central de Contratos configurados em Cadastro > Parâmetros > Parâmetros aba "Parâmetros Gerais".

Se a situação da contratação for igual a "Aguardando análise do rodízio", a forma de contratação for rodízio e o modelo de contratação cadastrado na contratação for igual a "Descentralizado", terão acesso ao botão "Gerar Rodízio", dar aceite na proposta ou a devolver para ajuste o usuário responsável ou os usuários ativos da mesma unidade demandante na UF ou os usuários ativos que pertencem ao "Perfil Área Demandante" configurado em Cadastro > Parâmetros > Parâmetros aba "Parâmetros Gerais".

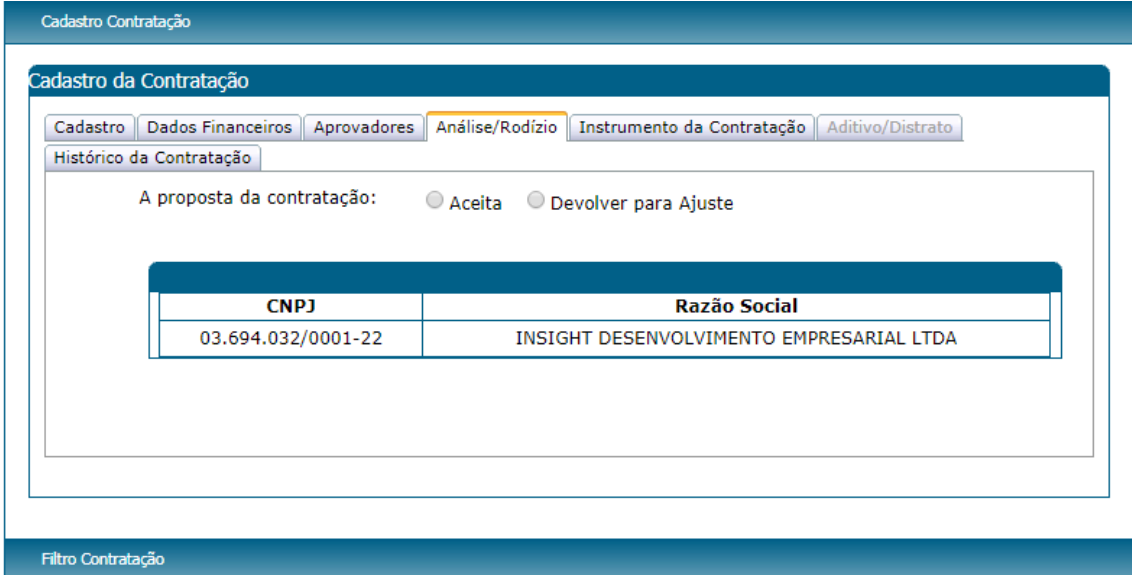

Rodízio de forma de contratação "Por Continuidade"

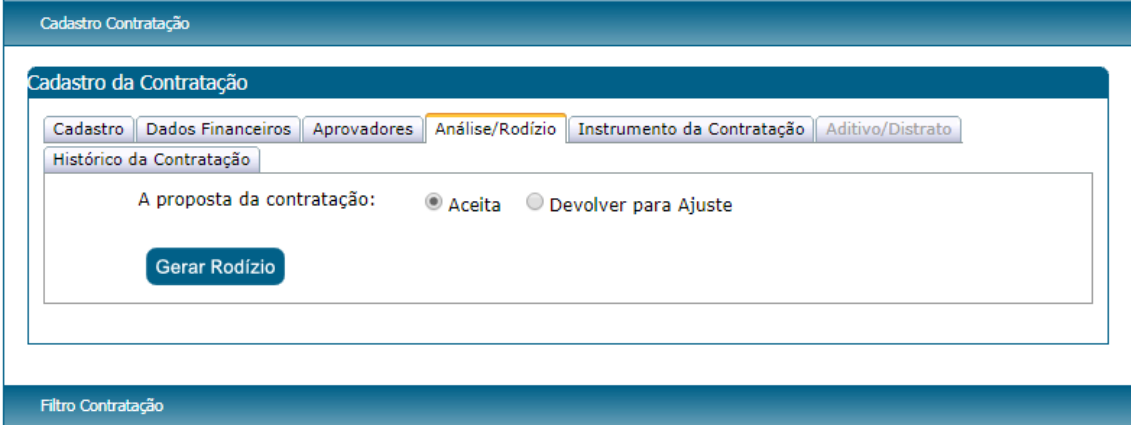

Rodízio de forma de contratação "Rodízio"

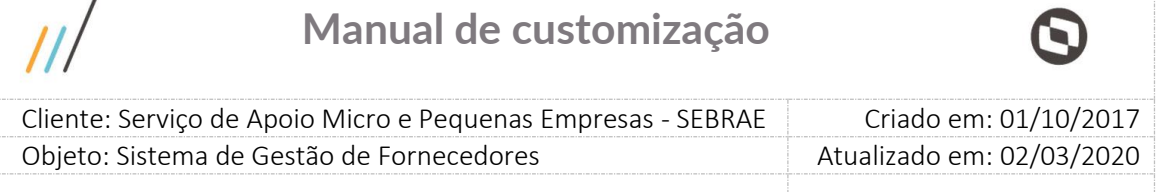

#### **Botão Gerar Rodízio:**

 $\overline{1}$ 

Esse botão estará disponível somente para contratação de forma de contratação igual a "Rodízio" quando a opção escolhida for "Aceita" (Default). Caso a contratação possua mais de 1 produto cadastro, o sistema não irá permitir que seja realizado o rodízio até a mesma ter a quantidade de produtos corrigida.

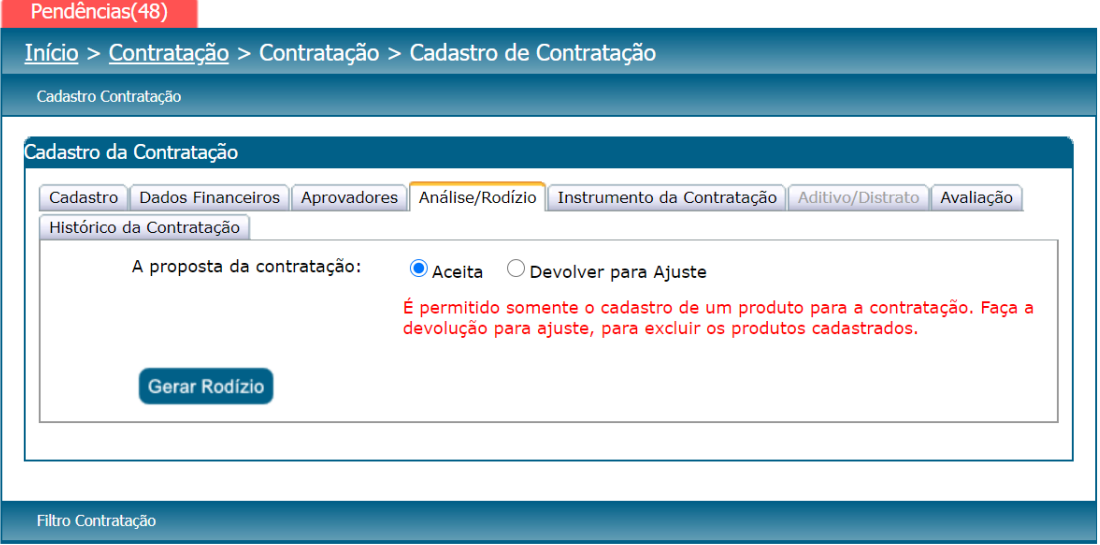

Ao clicar o sistema irá buscar a primeira empresa credenciada seguindo as seguintes regras:

#### - **Regra do rodízio**

- 1. A situação da empresa credenciada deve ser igual a "Ativa".
- 2. A empresa credenciada ativa deve possuir relato de experiência, ativo, na área de conhecimento/subárea/natureza da contratação.
- 3. Se um produto for incluído na contratação a empresa deve estar vinculada ao produto e seus respectivos tipos de serviços com situação ativa.
- 4. Se na tela de "Cadastro > Parâmetros > Parâmetros > Parâmetros de Contrato" os campos **Utilizar certidões de regularidade fiscal como regra no rodízio** e **Utilizar documento de não exclusividade/apresentação NF como regra no rodízio** estiverem como "**Sim**", os documentos de "Regularidade fiscal" e o documento de "Declaração de que não presta serviços exclusivamente ao Sistema Sebrae/ Notas Fiscais

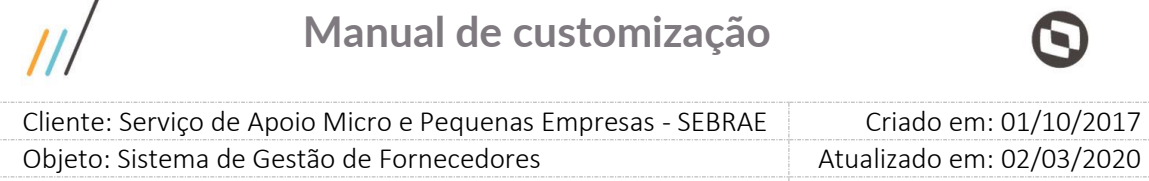

ou Contratos de Outros Tomadores" serão considerados nesta regra e a empresa credenciada que os possuir devem estar com suas datas de validade vigentes no momento da execução do rodízio. Caso um desses campos esteja como "**Não**", os documentos de "Regularidade fiscal" ou o documento de "Declaração de que não presta serviços exclusivamente ao Sistema Sebrae/ Notas Fiscais ou Contratos de Outros Tomadores" não serão considerados nesta regra e, portanto, a data de validade dos documentos não será utilizada como regra no rodízio.

**Observação: A contratação utilizará a regra que estava definida na tela de parâmetros no momento em que foi criada. Portanto, uma vez que a contratação estiver criada, a regra que define a inclusão ou exclusão dos documentos mencionados no item (4) no rodízio não pode ser alterada para esta contratação.**

- 5. Verifica se a quantidade de técnicos ativos da empresa credenciada é maior ou igual ao valor do campo "Mínimo de sócios ou empregados em condições de credenciamento" para o parâmetro de flexibilização ativo na UF da contratação.
- 6. Se a empresa foi credenciada na área/subárea/natureza em um edital "Por Excepcionalidade" ou se a área/subárea/natureza foi inserida manualmente e o parâmetro "Tipo do edital" na aba "Parâmetros Gerais" é igual a "Por Excepcionalidade", o sistema irá verificar se a soma das horas dos atestados ativos da empresa credenciada mais a soma das horas dos atestados da equipe técnica na área/subárea/natureza é maior ou igual ao valor do campo "Exigência de quantidade de horas de prestação de serviços, em cada área/subárea de conhecimento e natureza" para o parâmetro de flexibilização ativo na UF da contratação.

Se a empresa foi credenciada na área/subárea/natureza em um edital "Padrão Empresa" ou se a área/subárea/natureza foi inserida manualmente e o parâmetro "Tipo do edital" na aba "Parâmetros Gerais" é igual a "Padrão Empresa", o sistema irá verificar se a soma das horas dos atestados ativos da empresa credenciada é maior ou igual ao valor do campo "Exigência de quantidade de horas de prestação de serviços, em cada área/subárea de conhecimento e natureza" para o parâmetro de flexibilização ativo na UF da contratação.

7. Proximidade em quilômetros: no Nacional será "Zero" para todas as empresas credenciadas. Para as outras UFs será calculado a distância em quilômetros do local de execução dos serviços em relação ao CEP de domicílio da empresa credenciada, porém,

 $\overline{I}$ 

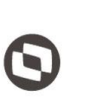

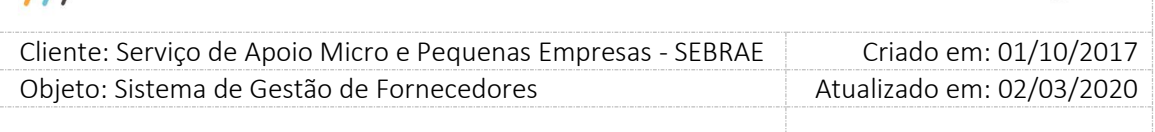

deverão ser consideradas no mesmo pé de igualdade aquelas com distância menor ou igual ao parametrizado no campo "KM de distância no rodízio".

Importante: no rodízio para o Sebrae NA o cálculo da distância não é considerado.

8. Em caso de empate, deverá ser seguida a fila de distribuição de serviços da UF de pesquisa das empresas credenciadas, e terá prioridade a empresa que estiver em primeiro lugar desta fila.

**Obs.:** Fila de Distribuição é um conceito criado no SGF para definir a ordem em que uma empresa credenciada se encontra para prestar serviço em uma determinada área de conhecimento ou produto. Então quando os critérios acima são atendidos pelas empresas e as mesmas estão empatadas, usa-se a fila de distribuição para definir quem irá prestar o serviço primeiro. Quando a empresa é escolhida para prestar serviço em uma área/subárea/natureza/produto, a mesma passa para o final da fila de distribuição naquela área/subárea/natureza/produto. Quando a contratação tiver incluído um produto, a regra de desempate será a quantidade de aceite que a empresa possui em contratações com produtos. Quem tiver menos aparece primeiro.

- Se a empresa não aceitar a contratação, ela não será prejudicada e voltará para sua posição (fila de distribuição) original antes do rodízio, mantendo-se essa posição para o próximo rodízio (área/subárea/natureza), porém não aparecerá mais no mesmo rodízio da contratação que não aceitou.
- Se a empresa perder o prazo de aceite (segundo aceite), ela será penalizada na fila e deverá ir para o final da fila de distribuição para o próximo rodízio (área/subárea/natureza) e não aparecerá mais neste mesmo rodízio que perdeu o prazo.
- Quando a contratação que teve aceite no rodízio for cancelada, a empresa credenciada não será prejudicada e voltará para sua posição (fila de distribuição) original antes do rodízio para a área/subárea/natureza.

#### **A proposta da Contração:**

**Aceita:** 

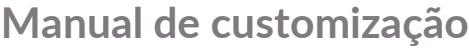

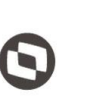

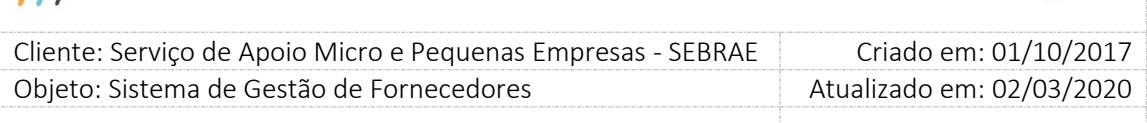

Ao marcar essa opção e a forma de contratação for igual a "Por Continuidade", o sistema irá disponibilizar o botão "Enviar Contratação para Aceite". Ao clicar nesse botão o sistema irá verificar se a contratação utiliza empresa credenciada de outra UF. Se utiliza, a situação da contração será alterada para "Aguardando autorização de outra UF" e a contratação irá para o gestor da UF da empresa credenciada autorizar ou não a contratação da empresa. O Gestor UF da empresa credenciada receberá um e-mail informando da solicitação de autorização.

Se a empresa credenciada é da mesma UF da contratação, o sistema irá alterar a situação da contratação para "Aguardando aceite", enviará um e-mail ao representante e/ou preposto da empresa credenciada e a contratação será enviada para a empresa credenciada dar o aceite.

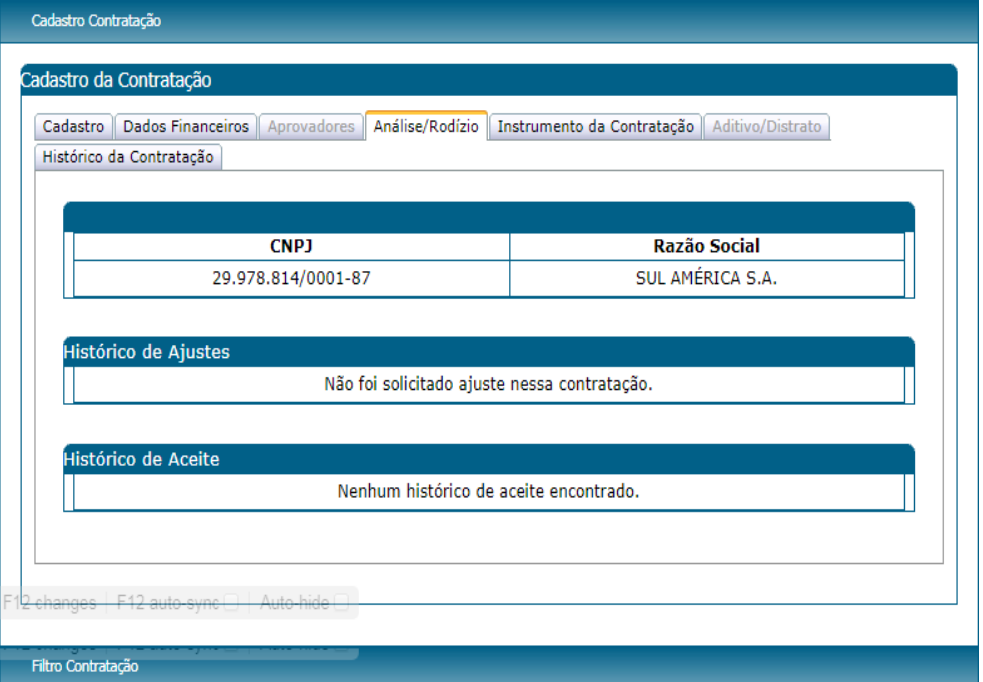

Rodízio após "Enviar contratação para Aceite" - Contratação de outra UF
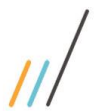

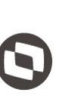

 $\overline{a}$  Cliente: Serviço de Apoio Micro e Pequenas Empresas - SEBRAE Criado em: 01/10/2017 Objeto: Sistema de Gestão de Fornecedores Atualizado em: 02/03/2020

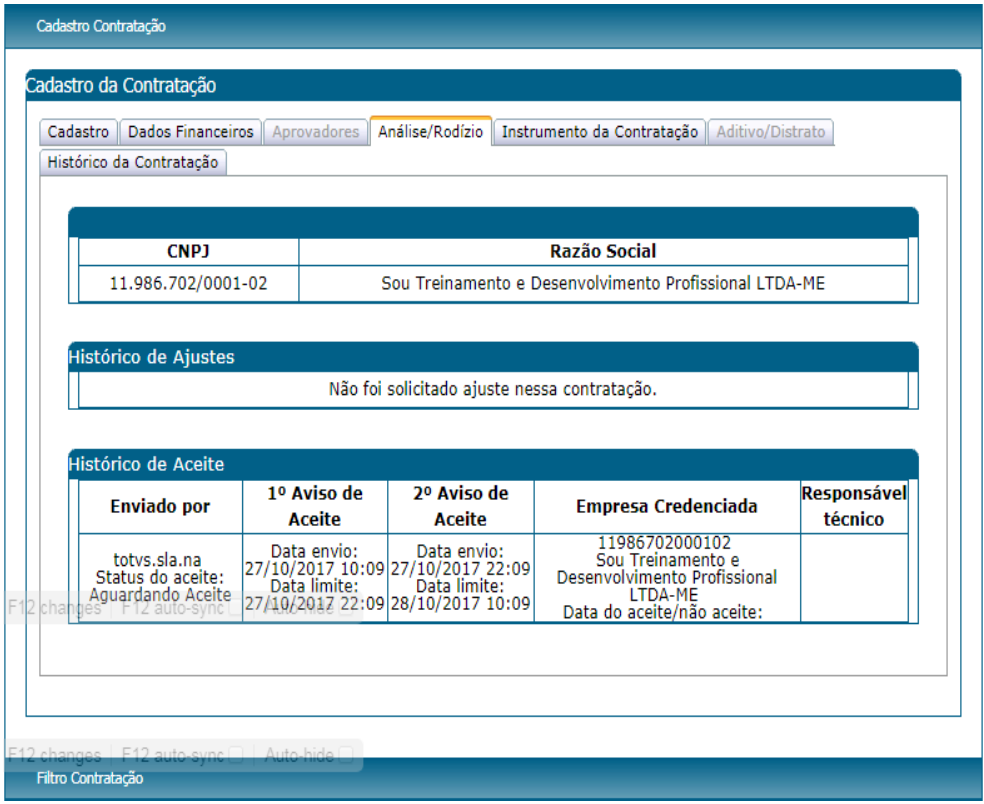

Rodízio após enviar contratação para "Aceite" – documentos de "Regularidade Fiscal" utilizados no rodízio

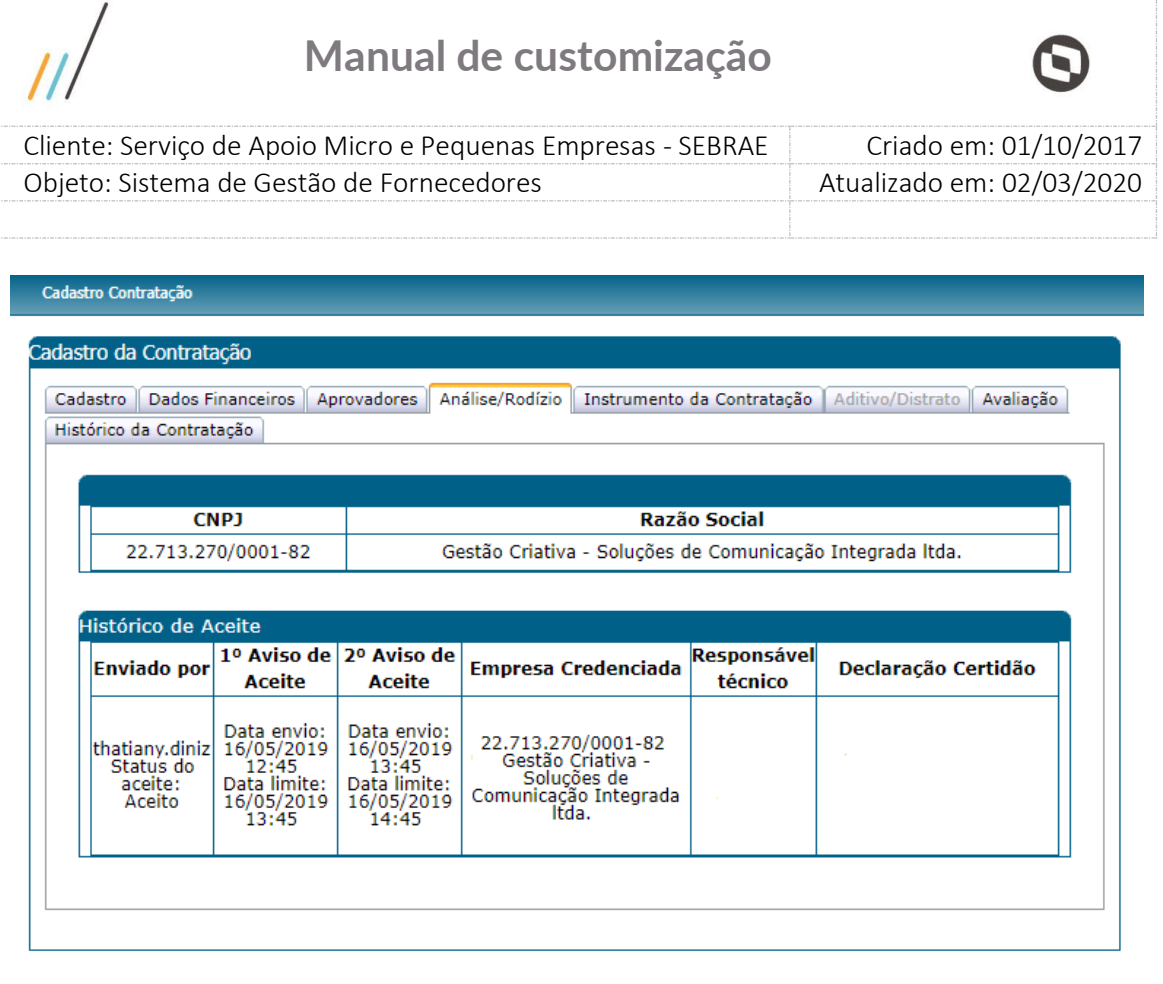

#### Filtro Contratação

Rodízio após enviar contratação para "Aceite" – documentos de "Regularidade Fiscal" não utilizados no rodízio

Após enviar a contratação para aceite é enviado o e-mail abaixo para o representante e/ou preposto da empresa credenciada.

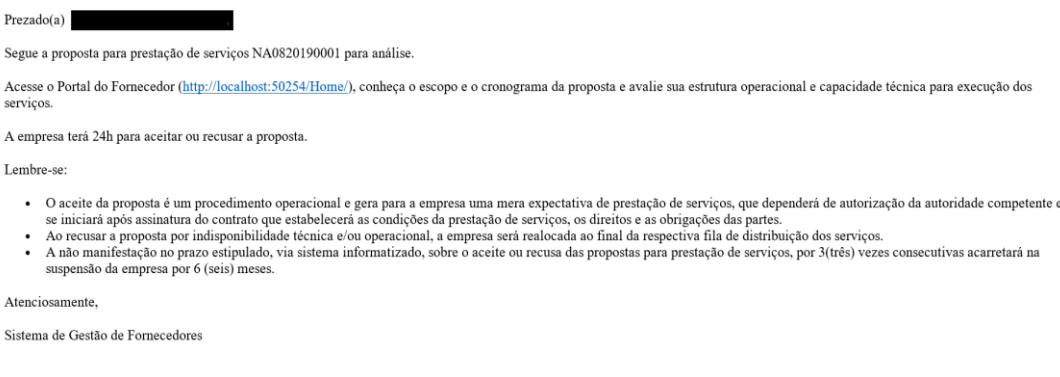

### **Devolver para Ajuste:**

Ao marcar essa opção o sistema disponibilizará o campo "Justificativa" para que o usuário descreva o ajuste necessário (mínimo de 15 e máximo de 5000 caracteres) e o botão

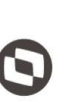

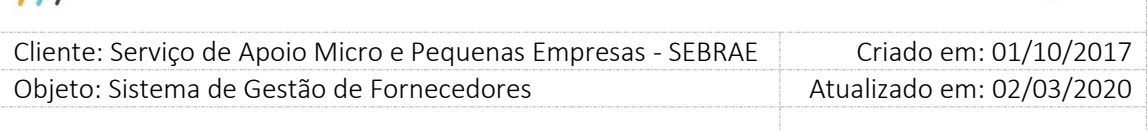

enviar. Ao preencher a justificativa e clicar notão "Enviar", o sistema irá alterar a situação da contratação para "Em ajuste pela unidade demandante" e um e-mail será enviado ao responsável pela contratação informando-o sobre a solicitação de ajuste.

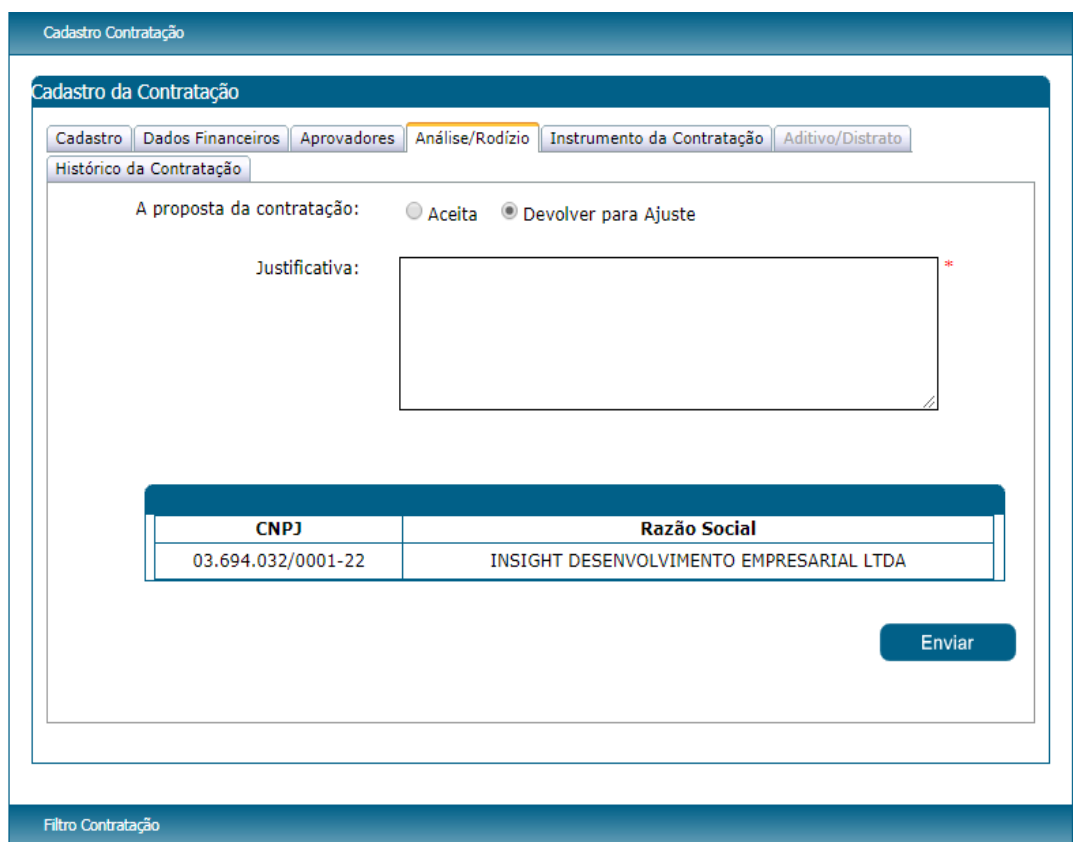

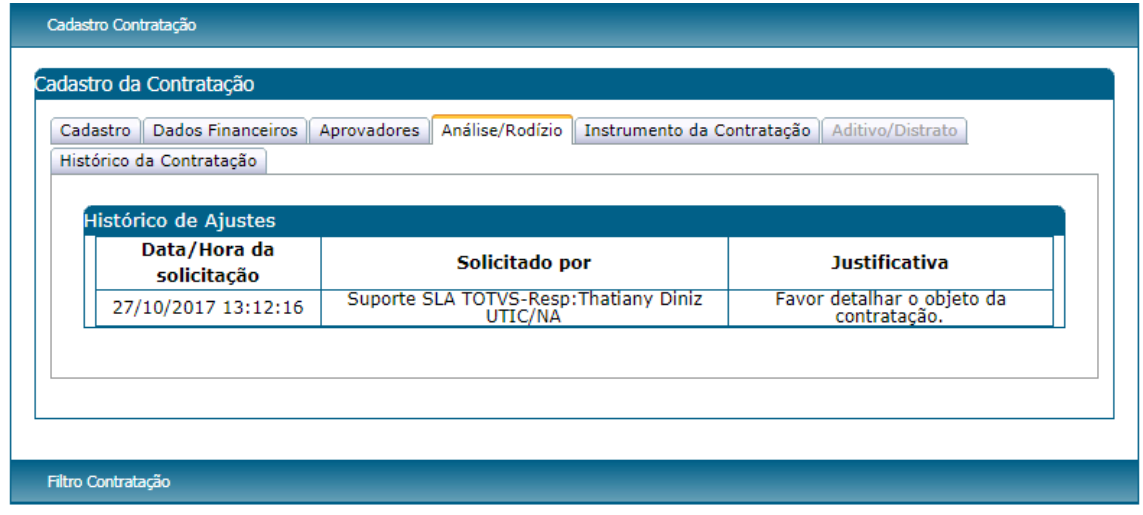

Após devolver contratação para ajuste

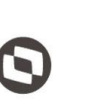

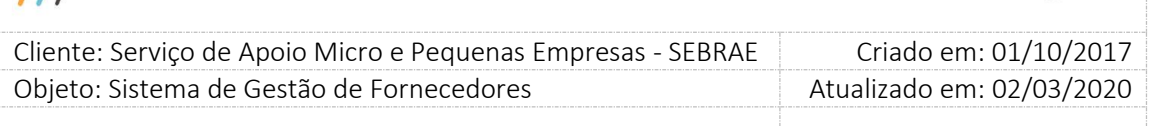

**Obs.:** Após fazer o ajuste necessário, o sistema disponibilizará o botão para que o usuário envie a contratação para "Análise/Rodízio" novamente.

A aba Análise/Rodízio ficará sempre visível quando existir informações Na grid de "Histórico de Aceite" ou Na grid de "Histórico de Ajuste", independentemente da situação da contratação ou do usuário que esteja visualizando a contratação.

Quando no histórico de aceite o status for "Prazo expirado", será disponibilizada na coluna "Empresa Credenciada" a "Qtde de Rodízios Expirados" pela empresa credenciada.

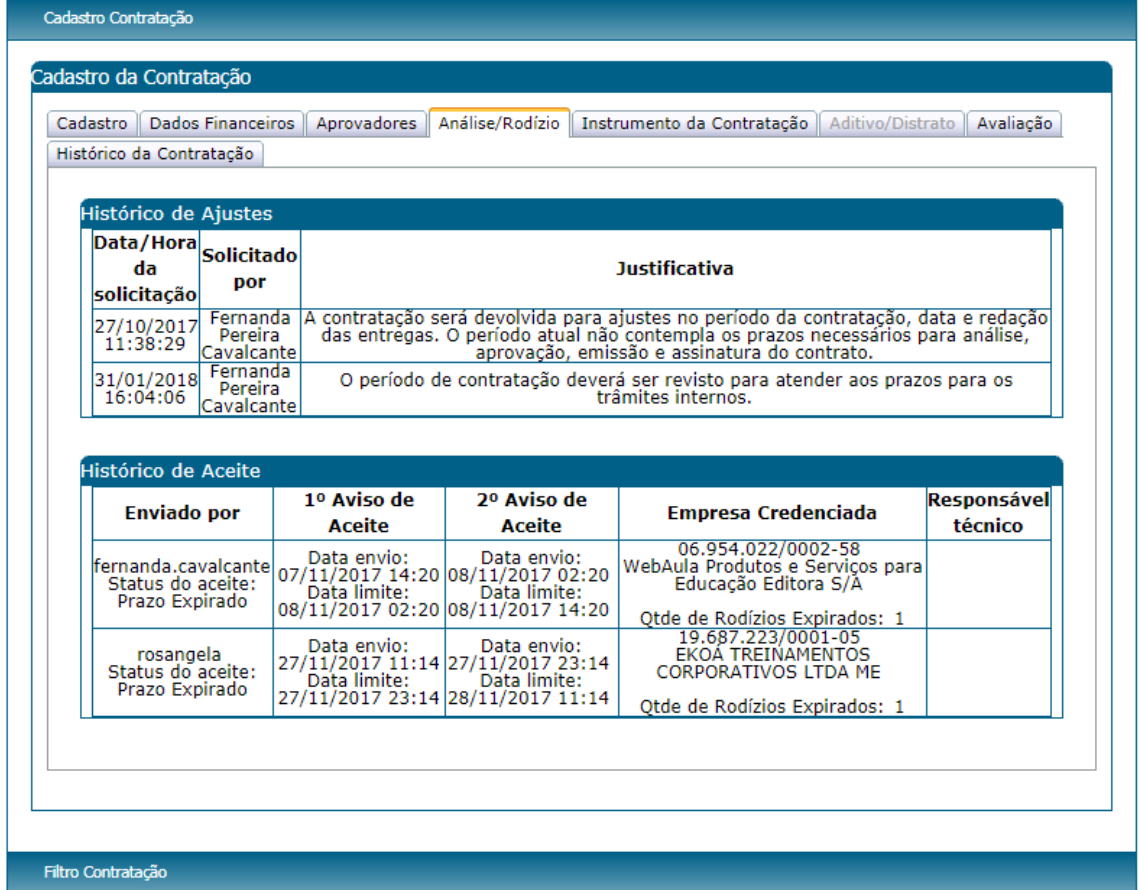

Após o aceite da contratação expirar no prazo do segundo aviso de aceite

### - **Aba Instrumento da contratação**

Os preenchimentos das informações dessa aba estarão disponíveis assim que a empresa credenciada aceitar a proposta da contratação que ficará com a situação igual a "Aguardando emissão do contrato".

Os usuários dos perfis Gestor UF, Gestor NA, Mestre e Central da Contratação, da mesma UF da contratação ou usuários dos perfis Responsável da Contratação ou Gerente ou Área

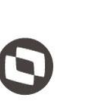

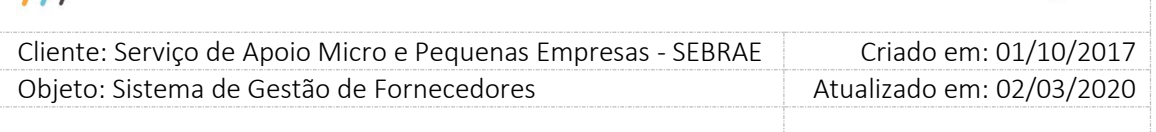

Demandante, que forem da mesma unidade demandante da contratação poderão informar os dados do Instrumento da Contratação.

### **Campos a serem preenchidos**

**Código do contrato no RM/Jurídico:** Esse campo segue a parametrização definida pelo parâmetro "Tipo de geração de contrato e Formato do contrato" e possui a seguinte regra:

### **Opções: Manual e Automático**

 Se o "Tipo de geração de contrato" for igual a "Manual" e o "Formato do contrato" for igual a "LL" significa que o usuário deverá informar o código completo.

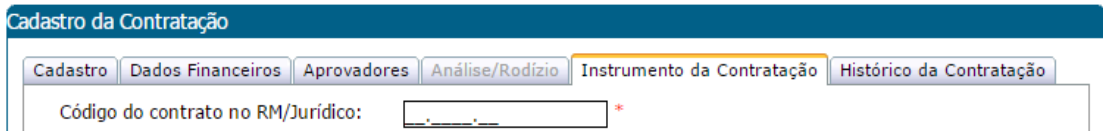

 Se o parâmetro "Tipo de geração de contrato" for igual a "Manual" e o "Formato do contrato" for diferente de "LL" significa que o usuário não irá informar a letra, somente a parte da numeração. Neste caso, o sistema exibirá a letra informada no parâmetro somente para consulta, e o restante do campo ficará habilitado para digitação.

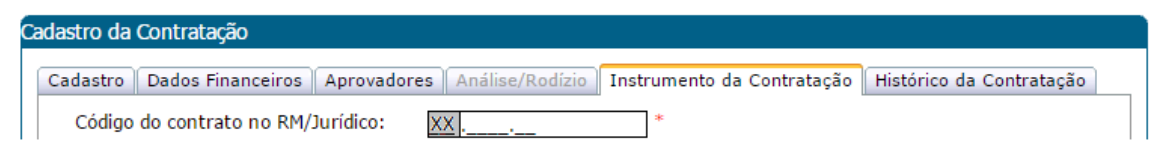

 Se o parâmetro "Tipo de geração de contrato" for igual a "Automático" e o "Formato do contrato" for igual a "LL" significa que o usuário não irá informar a numeração, somente a parte da letra. Neste caso, o sistema exibirá a parte da letra para digitação, e o restante do campo ficará desabilitado pois será gerado automaticamente pelo sistema após o usuário clicar em salvar.

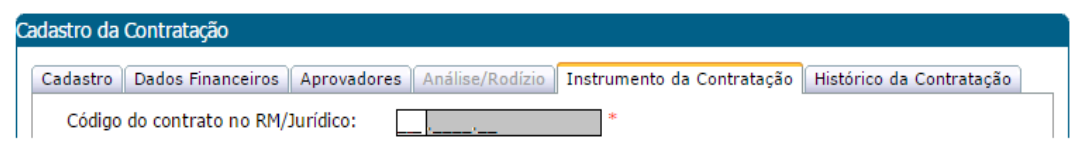

 Se o parâmetro "Tipo de geração de contrato" for igual a "Automático" e o "Formato do contrato" for diferente de "LL" significa que o usuário não irá informar este campo, ou seja o mesmo ficará desabilitado. O sistema irá exibir a letra informada no parâmetro somente

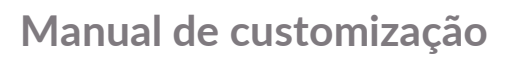

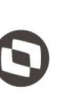

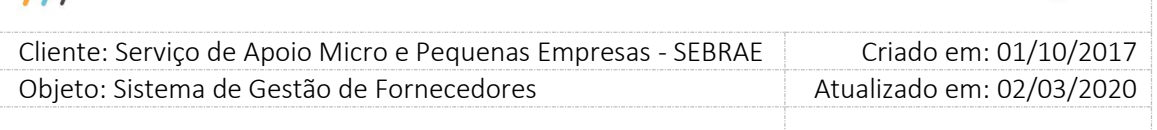

para consulta, e a parte de código será gerado automaticamente pelo sistema após o usuário clicar em salvar.

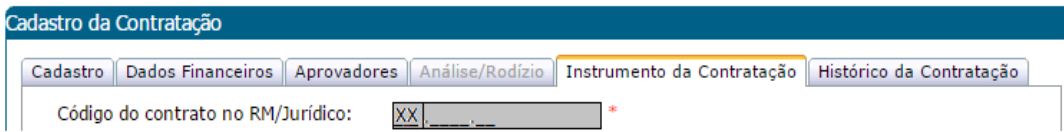

**Resolução Direx:** Campo descritivo não obrigatório onde o usuário poderá descrever a resolução da Direx.

**Arquivos Anexados:** Nessa parte o usuário poderá anexar um arquivo informando o título e o arquivo do contrato.

**Botão Salvar:** Ao clicar no botão salvar o sistema irá verificar se os campos obrigatórios foram preenchidos e caso estejam, irá alterar a situação da contratação para "Aguardando início da contratação" caso a data início da contração seja menor que a data atual ou para "Em andamento" caso a data início da contratação seja maior que a data atual.

**Botão Imprimir Proposta da Contratação:** Ao clicar nesse botão o sistema exibirá o relatório da proposta da contratação.

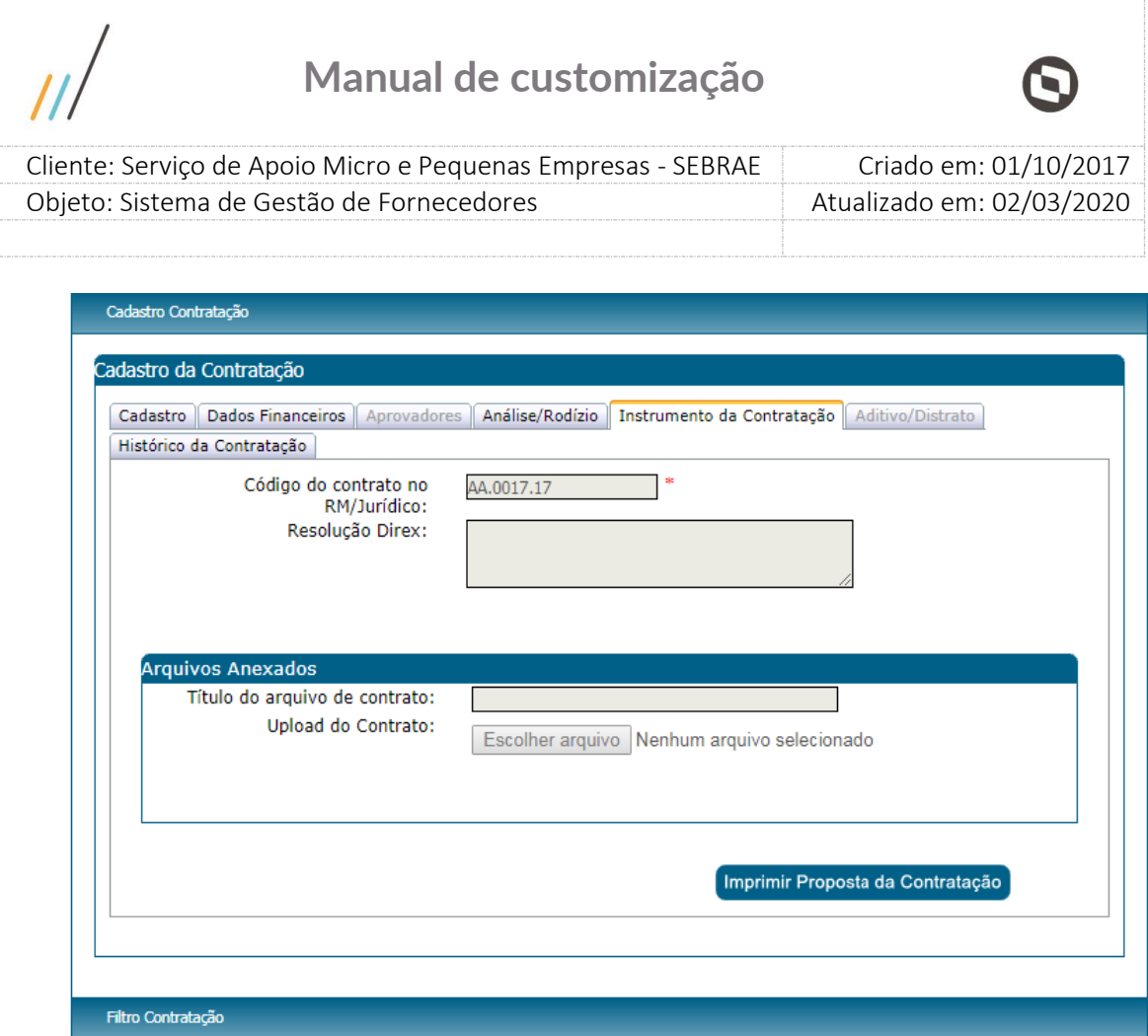

## - **Aba Aditivo/Distrato:**

Nesta aba o sistema irá mostrar os aditivos/Distrato que foram feitos na contratação. O usuário também terá acesso a gerar o relatório de aditivo em Word e/ou PDF.

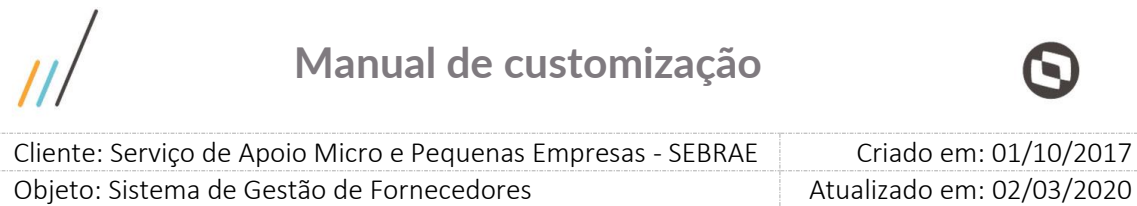

 $\overline{a}$ 

 $\boldsymbol{\Theta}$ 

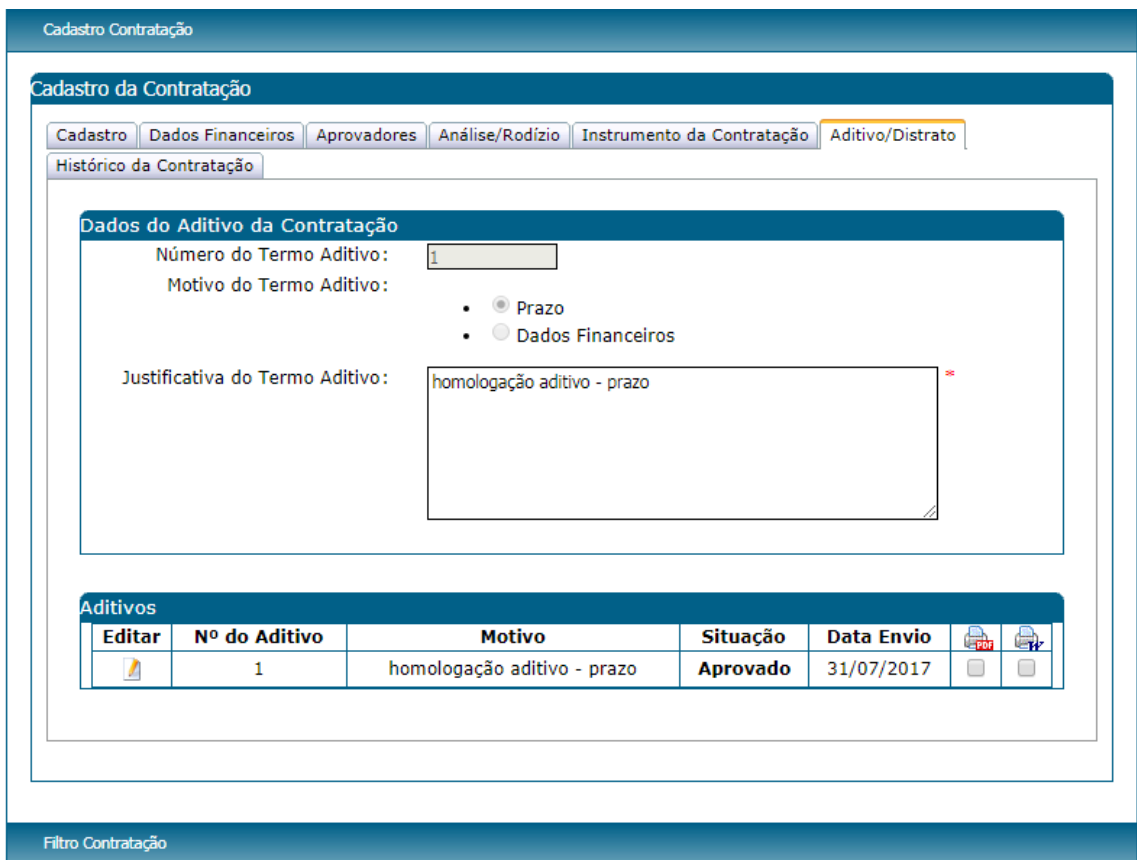

## Contratação com aditivo

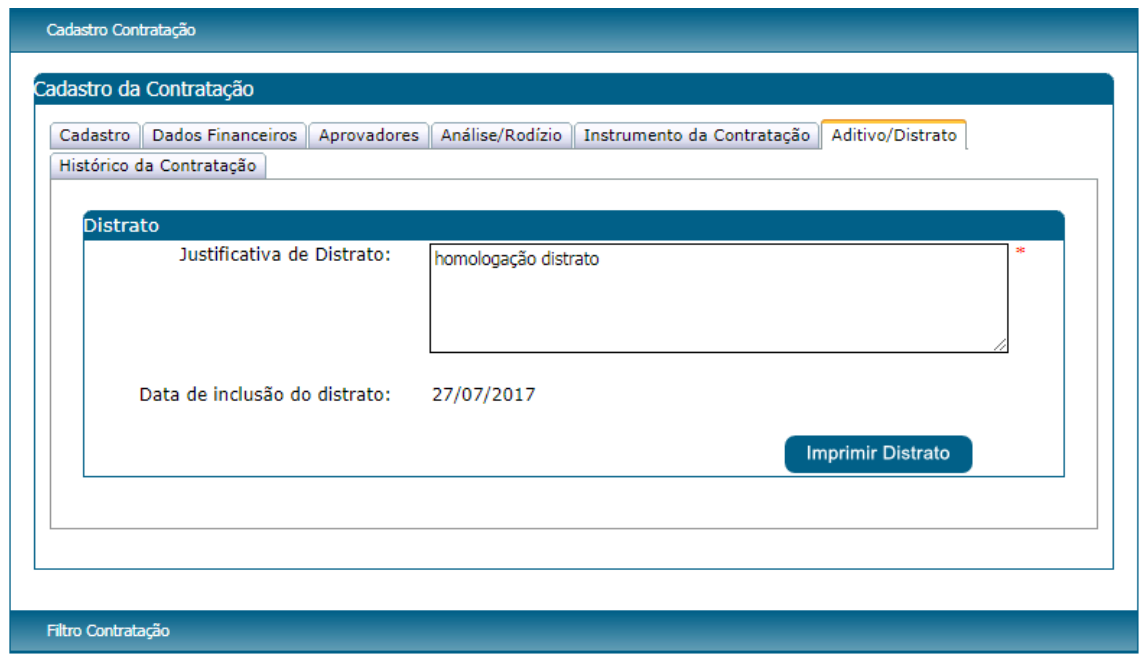

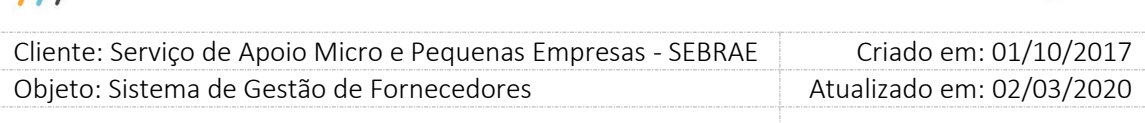

Contratação com distrato

## - **Aba Avaliação**

A associação das avaliações com a contratação é feita automaticamente, de acordo com a natureza da prestação de serviço, na inclusão da mesma. O usuário logado conseguirá ver essa associação a partir do momento que a contratação for salva.

Se a natureza da prestação de serviço da contratação estiver marcada as duas opções (Consultoria e Instrutoria), serão vinculadas as avaliações de instrutoria e consultoria. Sendo que para cada natureza deverão ser preenchidas as respectivas avaliações separadamente. Na associação da avaliação o sistema irá verificar a obrigatoriedade das avaliações na

parametrização:

 Se o parâmetro "**É obrigatória avaliação pelo cliente**" estiver marcado, significa que na aba Avaliação da Contratação o campo "**É obrigatório**" da "Avaliação pelo Cliente" também ficará marcado. Se o parâmetro "**É obrigatória avaliação pelo cliente**" estiver desmarcado, significa que na aba Avaliação da Contratação o campo "É obrigatório" da "Avaliação pelo Cliente" também ficará desmarcado.

Se o parâmetro "**Permite Alterar obrigatoriedade da Avaliação pelo Cliente na Contratação**" estiver marcado, o responsável pela contratação poderá alterar o campo "É Obrigatório" da Avaliação pelo Cliente mediante justificativa. Se tiver desmarcado, o responsável pela contratação não poderá alterá-lo.

O Gestor UF/Gestor NA/Mestre terá permissão de alterar o campo "**É Obrigatório**" da Avaliação pelo Cliente", mediante justificativa, para as contratações da sua UF que não estão com a situação igual a "Concluídas sem Avaliação" ou "Concluídas sem Avaliação com Aditivo". Mesmo assim, a obrigatoriedade da Avaliação pelo Cliente só poderá ser marcada se o parâmetro "**Peso para avaliação do cliente (%)**" tiver sido informado, caso contrário não será marcada.

Nas contratações "Concluídas sem Avaliação" ou "Concluídas sem Avaliação com Aditivo" o responsável da contratação/gestor UF, poderá retirar a obrigatoriedade da "Avaliação do Cliente", mediante justificativa, caso o parâmetro de obrigatoriedade esteja marcada para a UF. No momento desta alteração o sistema irá verificar automaticamente se a contratação atende os requisitos para que a situação seja alterada para "Concluída com Avaliação" ou "Concluída com Avaliação com Aditivo", que é feito através do Serviço da Avaliação.

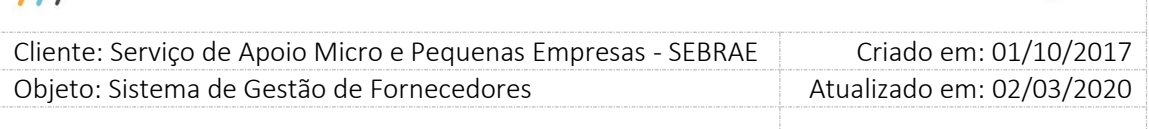

Quando o parâmetro "**É Obrigatório" da "Avaliação pelo Cliente**" for desmarcado, o sistema exibirá a mensagem abaixo:

A avaliação do cliente é um importante recurso para gestão dos prestadores de serviços. Você realmente deseja desconsiderar esta avaliação? Com as opções SIM e NÃO

Se clicar em SIM o parâmetro será desmarcado. Se clicar em NÃO o parâmetro continua marcado.

- Se o parâmetro "**É obrigatória avaliação pelo responsável pela contratação**" estiver marcado, significa que na aba Avaliação da Contratação o campo "**É obrigatório**" da "Avaliação Responsável pela Contratação" também ficará marcado. Se o parâmetro "**É obrigatória avaliação pelo responsável pela contratação**" estiver desmarcado, significa que na aba Avaliação da Contratação o campo "**É obrigatório**" da "Avaliação Responsável pela Contratação" também ficará desmarcado.
- Se o parâmetro "**É obrigatória avaliação pelo credenciado**" estiver marcado, significa que na aba Avaliação da Contratação o campo "**É obrigatório**" da "Avaliação da Contratação pelo Credenciado" também ficará marcado. Se o parâmetro "**É obrigatória avaliação pelo credenciado**" estiver desmarcado, significa que na aba Avaliação da Contratação o campo "**É obrigatório**" da "Avaliação da Contratação pelo Credenciado" também ficará desmarcado.

**Obs.:** Quando a situação da contratação for alterada para "Concluída sem avaliação" ou "Concluída sem avaliação com aditivo" será enviado e-mail para o responsável e para a empresa credenciada, conforme obrigatoriedade da avaliação na contratação.

## **E-mail disparado para o responsável pela contratação:**

Prezado [nome do responsável pela contratação],

Está disponível a pesquisa da Avaliação do Responsável pela Contratação da empresa [razão social] referente à contratação [código da contratação].

Favor acessar o menu "Avaliação | Avaliação Resp. Contratação | Avaliação da Prest. Serviço". [url do SGF]

Atenciosamente,

SEBRAE [UF do SEBRAE]

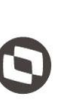

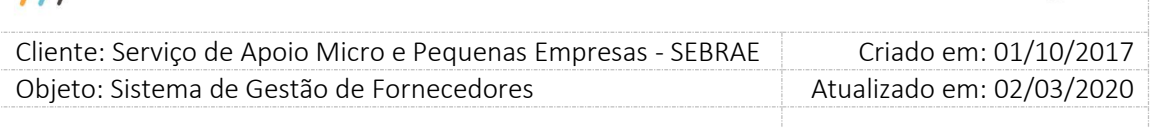

## **E-mail disparado para o Representante Legal e presposto, em caso do presposto ser diferente do representante legal da empresa**

Prezado(a) [nome do representante legal ou Preposto],

Está disponível a pesquisa da Avaliação da Contratação referente à contratação [código da contratação].

Favor acessar o menu 'Contratação | Avaliação | Avaliação da Contratação' do Portal da Empresa Credenciada.

[url do SGF]

Atenciosamente,

SEBRAE [UF do SEBRAE]

### **Atenção: todos os e-mails são enviados com o remetente em cópia oculta.**

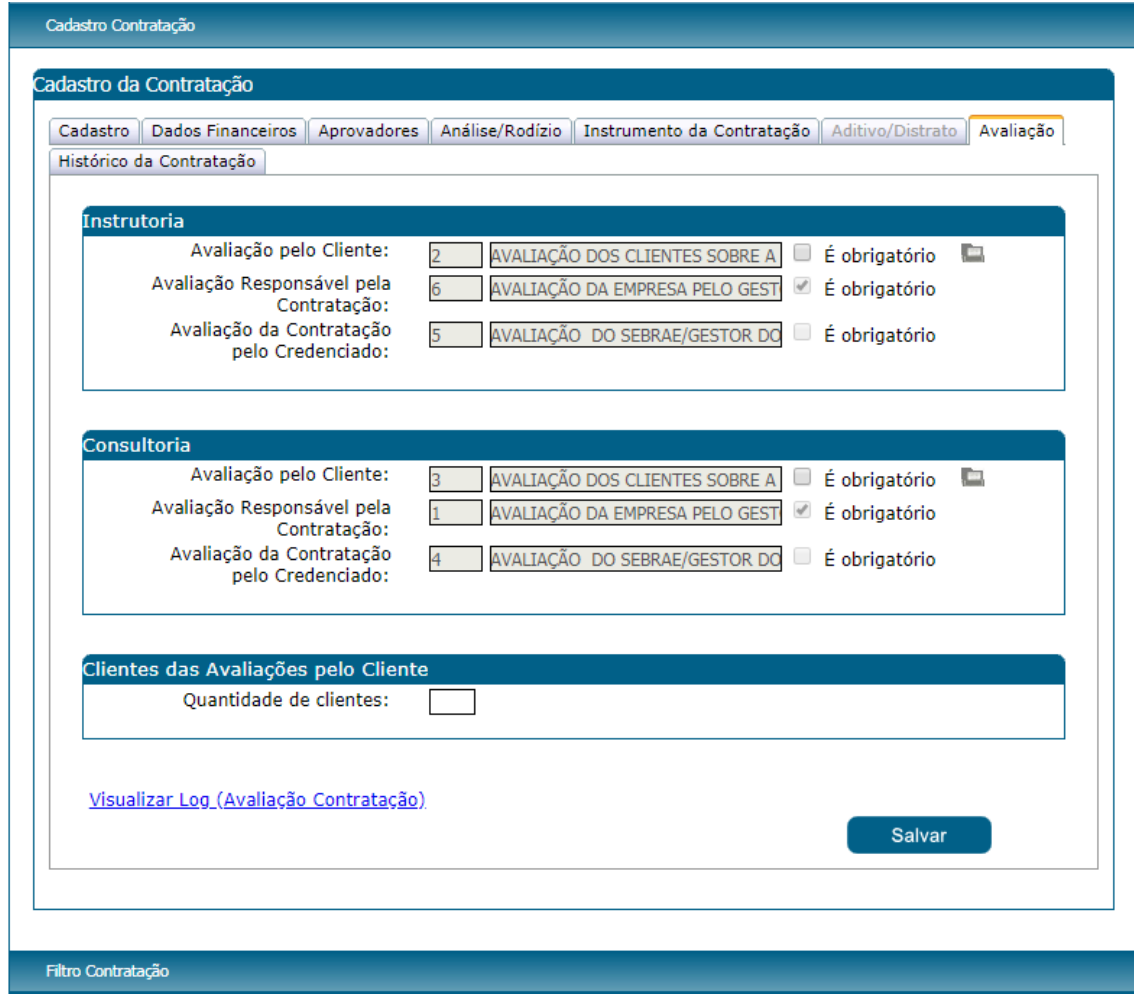

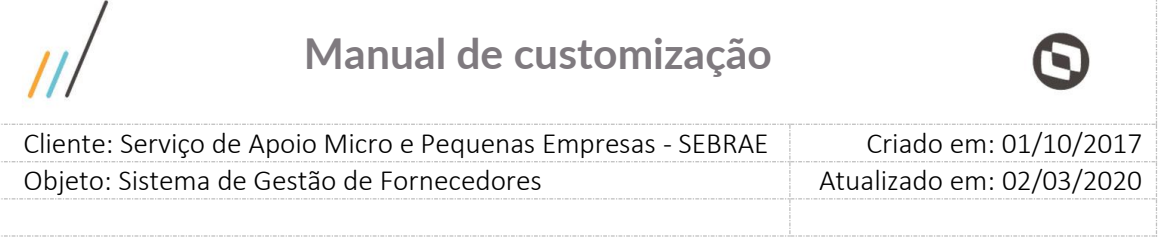

Ao clicar nesse botão será impresso o formulário em branco da avaliação pelo cliente.

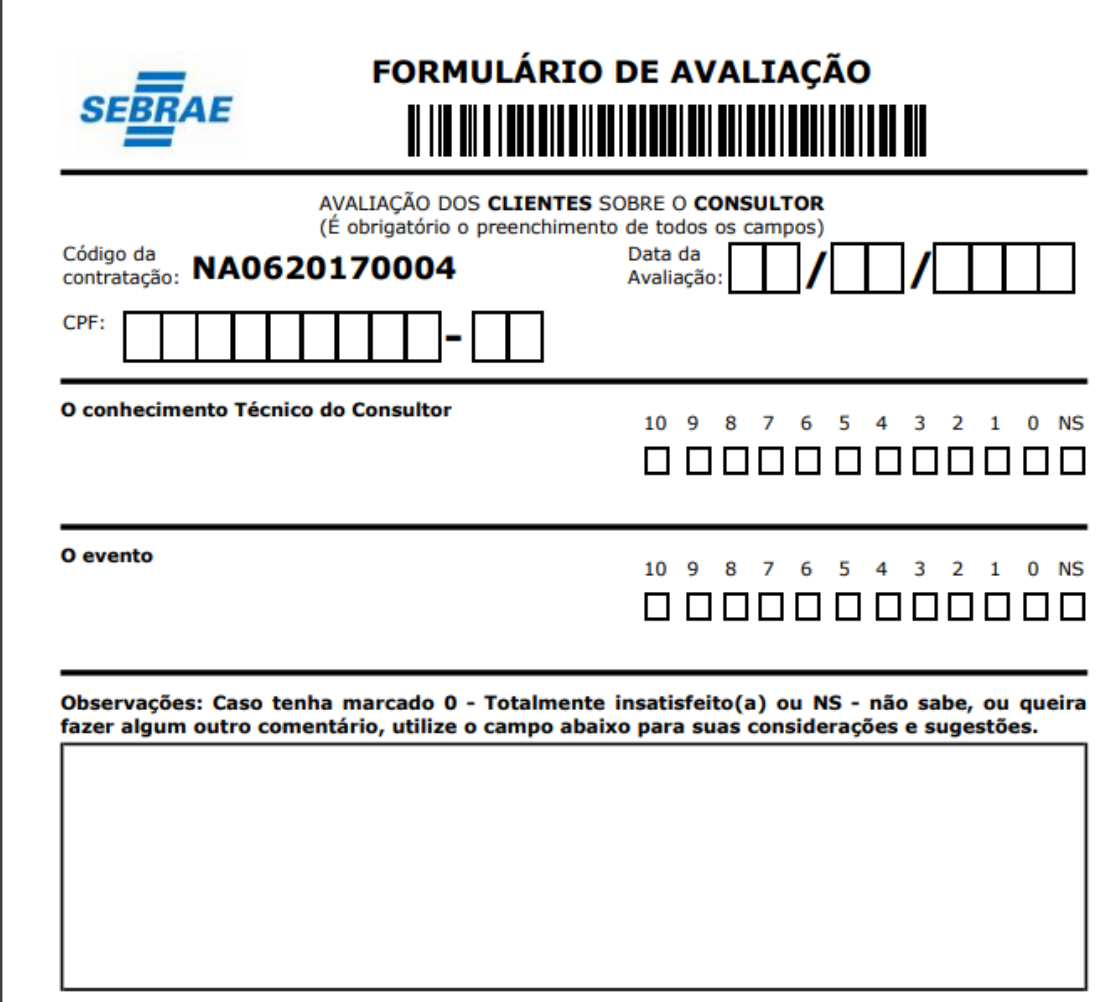

## **Clientes das Avaliações pelo Cliente**

**Importante:** O sistema permite salvar a contratação sem que a indicação de clientes seja informada.

Na aba "Avaliação" será exibido o campo "Quantidade de Clientes", que aceitará somente valor numérico igual ou maior que Zero. Este campo não é obrigatório, ou seja, ele pode ficar vazio. Este campo pode ser alterado a qualquer momento pelo responsável pela contração, gestorUF/NA/Mestre, enquanto a contratação estiver com situação diferente de "Concluída com avaliação" e "Concluída com avaliação – com aditivo".

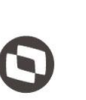

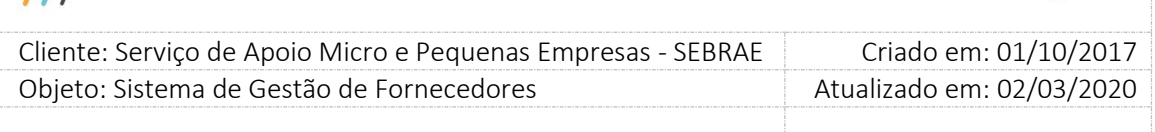

Quando o usuário clicar no botão SALVAR, exibido nesta aba, o sistema irá verificar se no campo "Quantidade de Clientes" foi informado valor maior que zero.

**Se não:** o sistema irá apenas gravar o valor informado no campo "Quantidade de Clientes".

**Se sim:** o sistema irá gravar o valor informado no campo "Quantidade de Clientes" e exibirá os botões "Novo" e "Salvar".

Após informar a quantidade de clientes e clicar no botão novo, serão exibidos os campos abaixo, para preenchimento.

- 1. **Nome do Cliente:** campo não obrigatório.
- 2. **CPF do Cliente:** campo único (que não pode ser repetido) e obrigatório (quando for informar um cliente) na contratação em questão.
- 3. **E-mail do cliente:** campo único e obrigatório (quando for informar um cliente) na contratação em questão.
- 4. **Situação da avaliação do cliente:** exibe as situações da avaliação: Avaliação Pendente (situação inicial); Em andamento (quando começa a responder a avaliação e não finaliza) e Avaliação concluída (quando a avaliação é finalizada).
- 5. **Enviar E-mail:** Esta coluna será exibida somente se a situação da contratação for igual a "Concluída sem Avaliação", "Concluída sem Avaliação com Aditivo", "Concluída com avaliação" ou "Concluída com avaliação com Aditivo" para os clientes que possuem avaliação pendente.

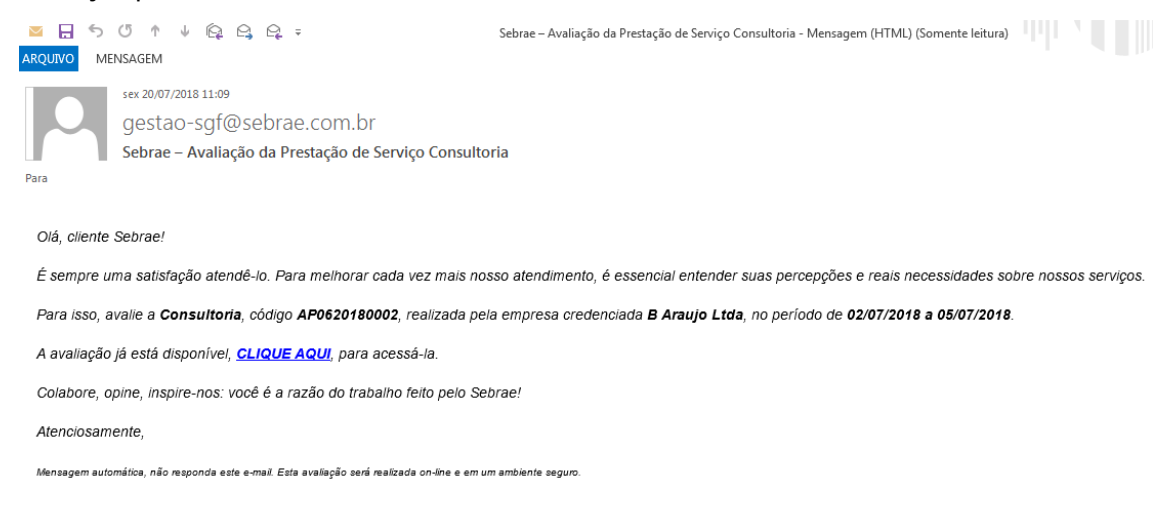

A URL DA AVALIAÇÃO gerada pelo sistema contém informações suficientes para que o cliente acesse sem precisar logar no Portal da Avaliação.

301

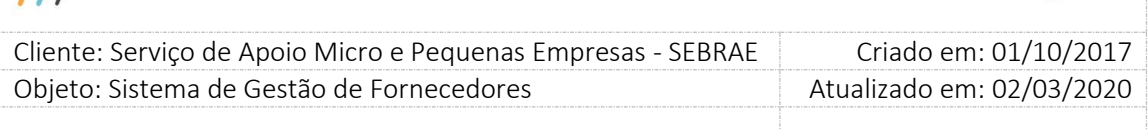

Se a contratação for do tipo AMBOS o cliente cadastrado deverá receber dois e-mails: um referente à Avaliação pelo Cliente para natureza Consultoria e outro referente à Avaliação pelo Cliente para natureza Instrutoria.

- Para as contratações com a situação igual à "Em andamento" ou "Em adamento com aditivo" o sistema verifica se na Avaliação pelo Cliente foi marcada a forma de avaliação igual a Portal de Avaliação:
- o **Se estiver marcada:** Verificar se o tempo decorrido atingiu o valor informado no parâmetro "**Percentual para cálculo de tempo decorrido na avaliação (%)**" a partir da data de vigência (período da contratação) da contratação OU a situação seja igual a "Concluída sem Avaliação" ou "Concluída sem Avaliação com Aditivo" e se a Avaliação do Cliente não tiver Finalizada.

**Se sim:** Ao acessar a aba Avaliação ficará disponível para o usuário (responsável pela contratação e/ou qualquer usuário que pertença à mesma unidade e/ou o gestor da UF/Mestre) o envio/reenvio do e-mail com o link de acesso ao portal para os clientes cuja situação da avaliação pelo cliente esteja igual a "Pendente". Poderá ser selecionado um ou mais clientes para o envio de e-mail.

**Se não:** A opção de envio de e-mail não ficará habilitada.

- o **Se não estiver marcada:** A opção de envio de e-mail não ficará habilitada.
- Para as contratações com a situação igual a "Concluída com Avaliação" ou "Concluída com Avaliação com Aditivo" o sistema irá verificar se está dentro do prazo definido no parâmetro "**Prazo para responder avaliação do cliente após contratação concluída sem avaliação**" com a data de vigência (período da contratação) da contratação.
- o **Se sim:** As informações de cliente e quantidade poderão ser inseridas/alteradas/excluídas pelo gestor da UF/NA/Mestre, mediante justificativa. O Checkbox para enviar e-mail para o cliente com avaliação pendente ficará habilitado.
- o **Se não:** Se a contratação estiver dentro do prazo após o prazo, não será possível inserir/alterar/excluir os clientes.

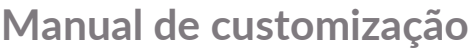

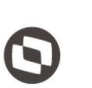

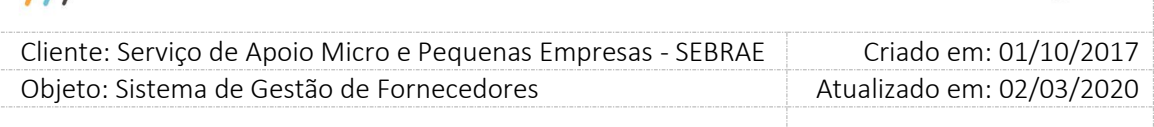

### **Exemplo:**

 $\mathcal{U}$ 

Quantidade de clientes: 10.

A grid Clientes Cadastrados possui 4 clientes.

Pela inserção de resultado (Inserção de resultado de formulário) foram inseridas 3 avaliações de clientes diferentes dos 4 já cadastrados.

O valor mínimo que o campo Quantidade de Clientes poderá ter é 7 (4+3).

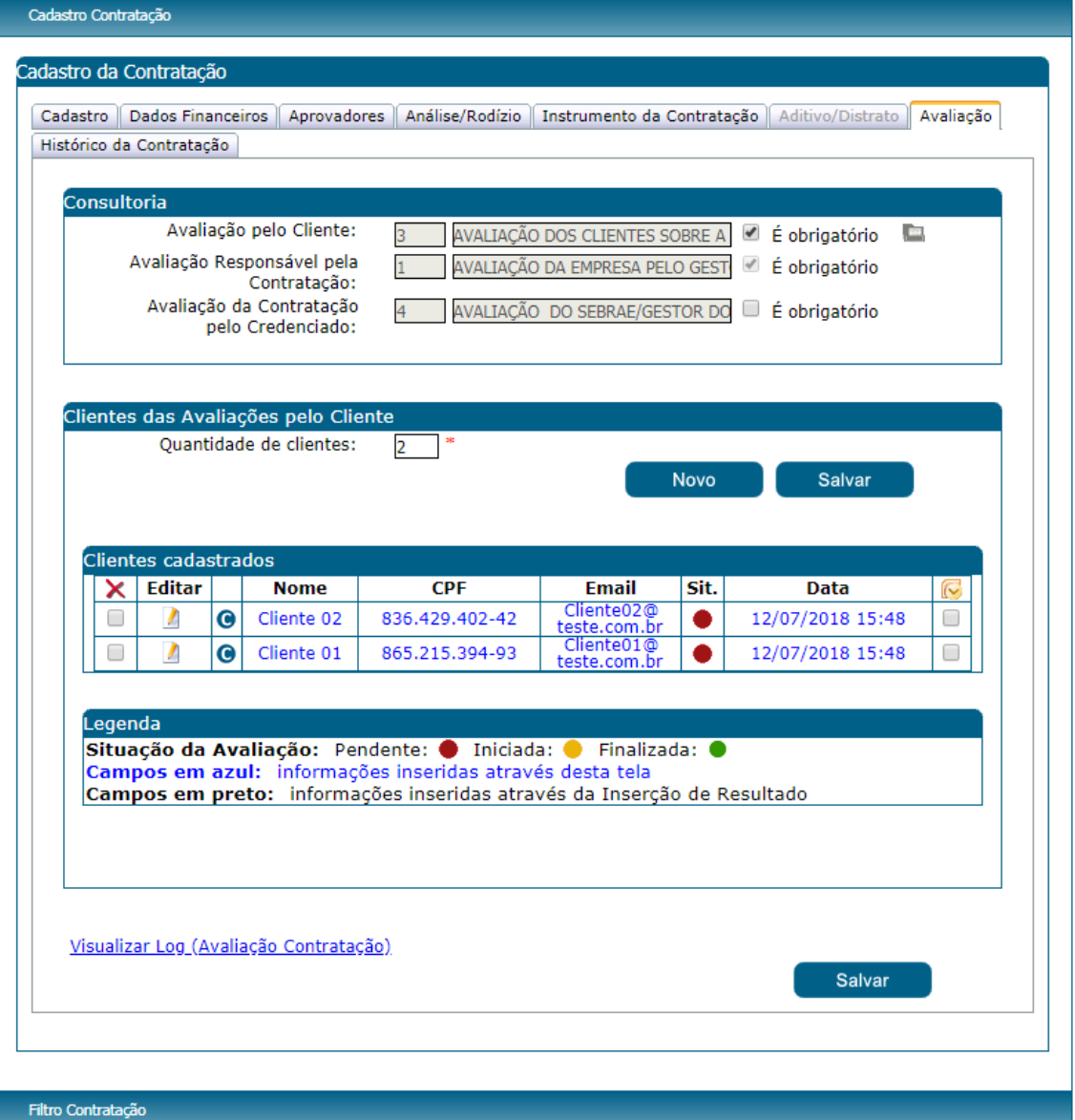

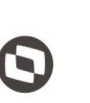

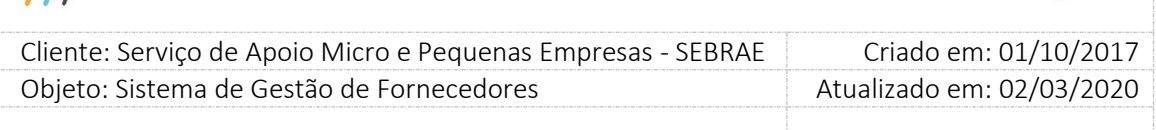

## - **Aba Histórico da Contratação**

 $\overline{11}$ 

Nesta aba o sistema irá mostrar todas as alterações ocorridas na situação da contratação mostrando a data e hora em que ocorreu e o usuário que realizou a alteração.

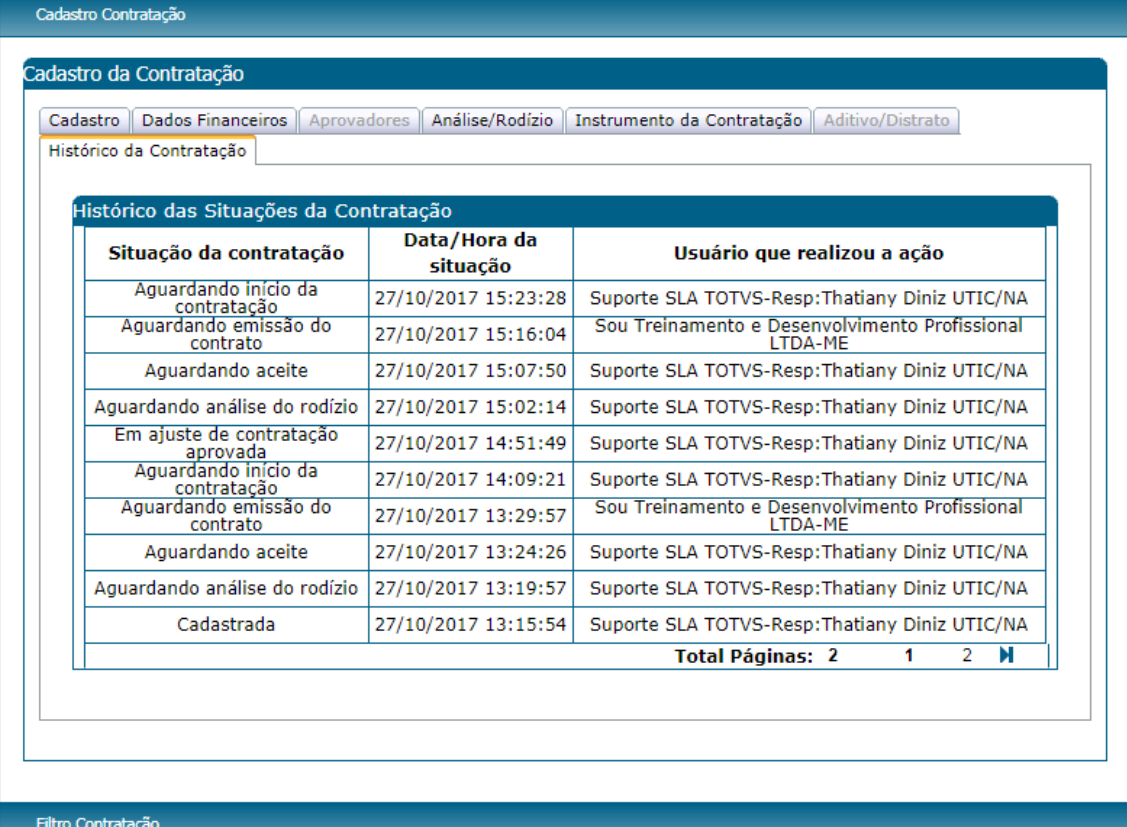

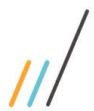

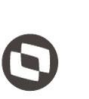

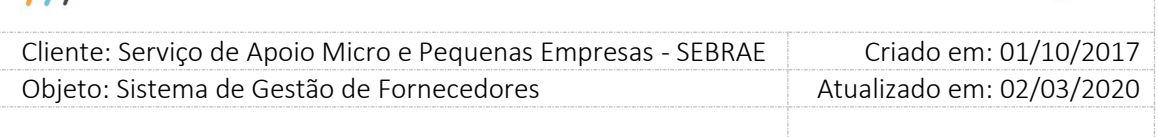

## **21.1.3.Filtro de Pesquisa**

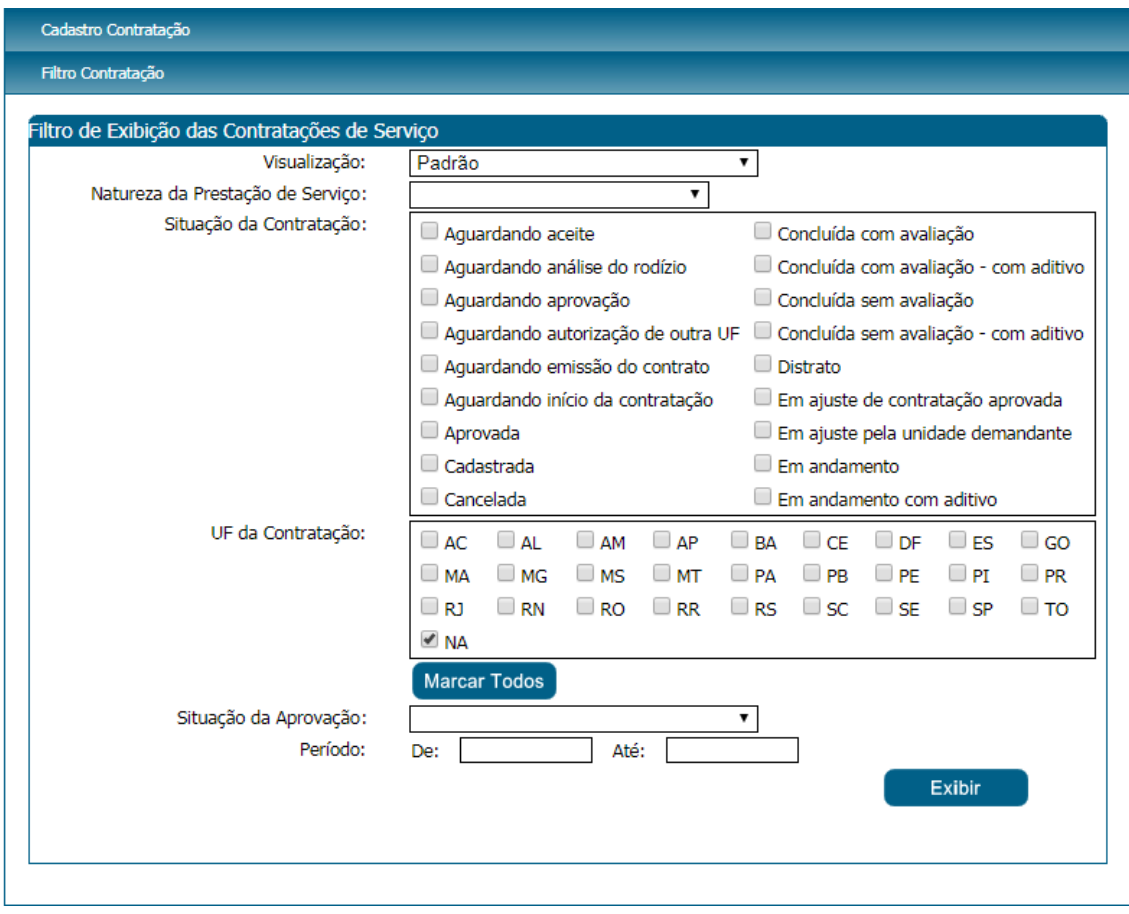

Filtro de pesquisa – Padrão

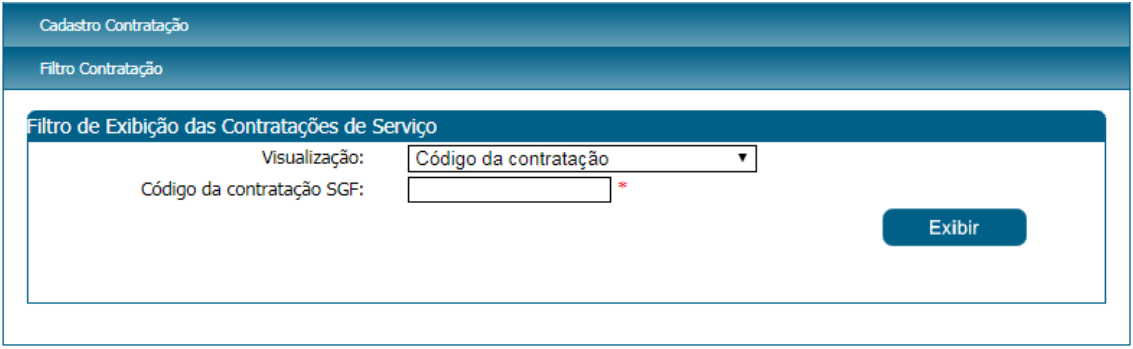

Filtro de pesquisa – Código da Contratação

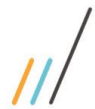

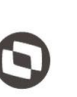

 $\overline{a}$  Cliente: Serviço de Apoio Micro e Pequenas Empresas - SEBRAE Criado em: 01/10/2017 Objeto: Sistema de Gestão de Fornecedores Atualizado em: 02/03/2020

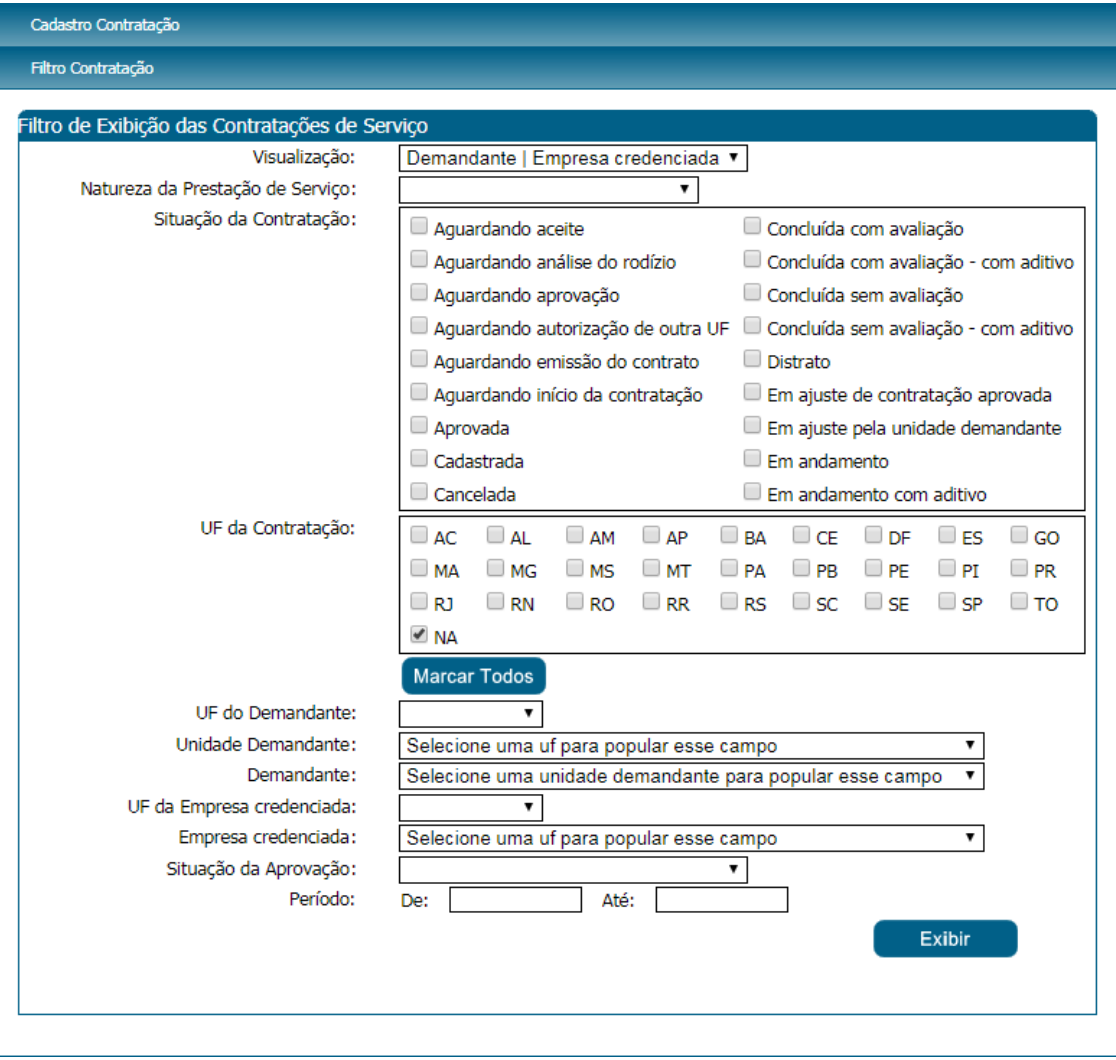

Filtro de pesquisa – Demanda | Empresa Credenciada

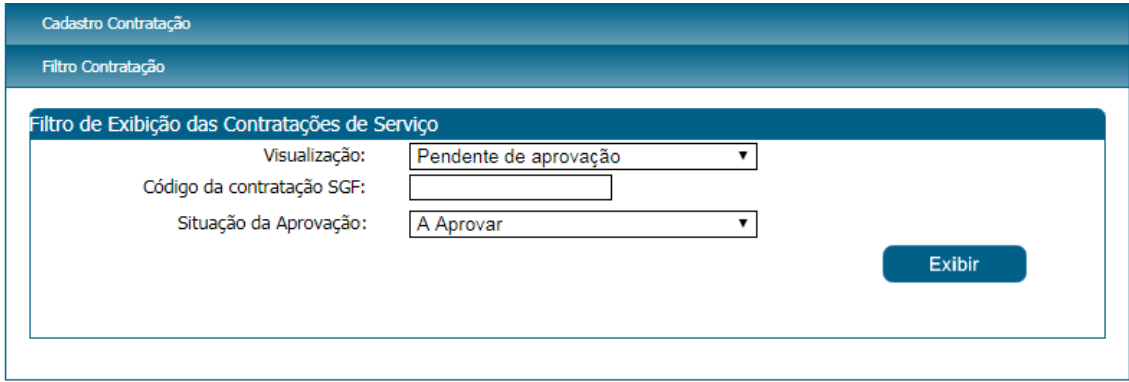

Filtro de pesquisa – Pendente de aprovação

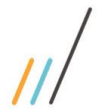

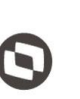

 $\overline{\phantom{a}}$  Cliente: Serviço de Apoio Micro e Pequenas Empresas - SEBRAE Criado em: 01/10/2017 Objeto: Sistema de Gestão de Fornecedores Atualizado em: 02/03/2020

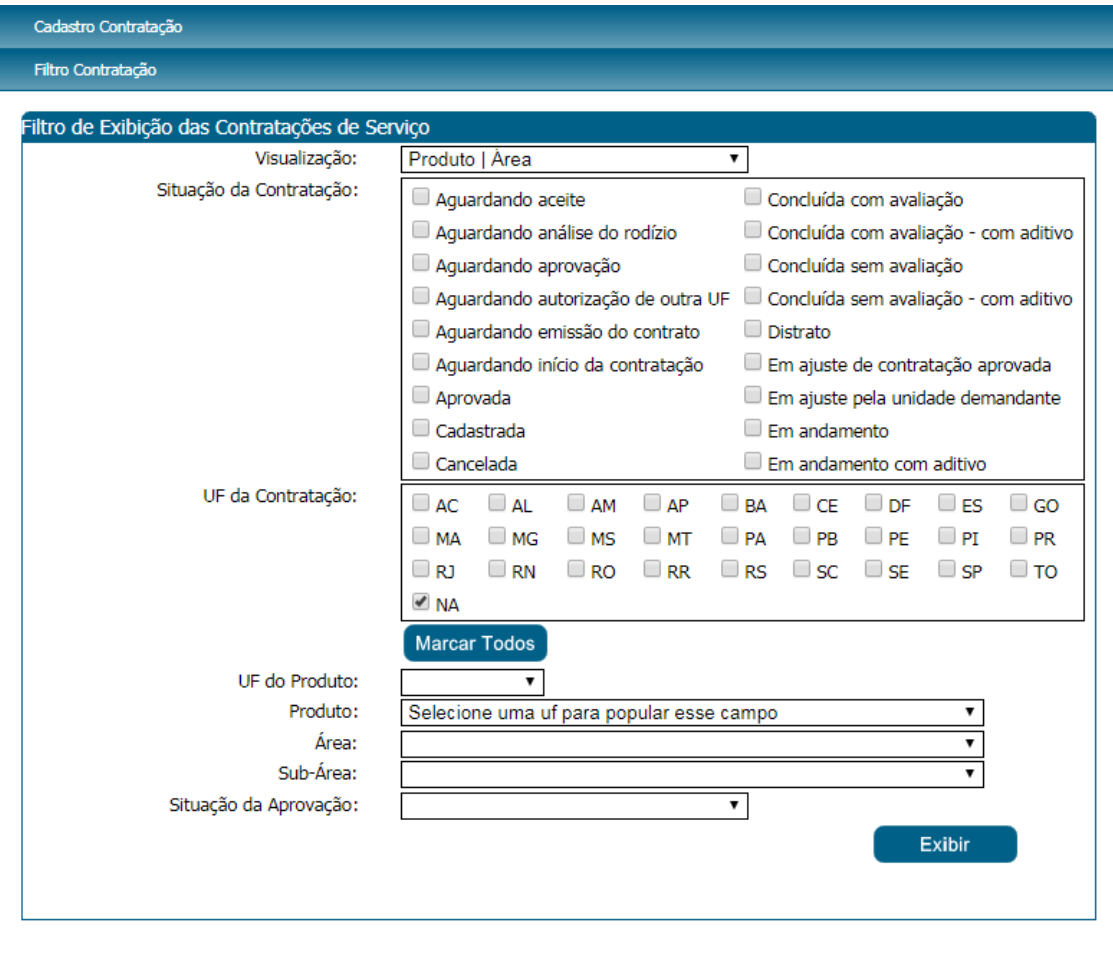

## Filtro de pesquisa – Produto | Área

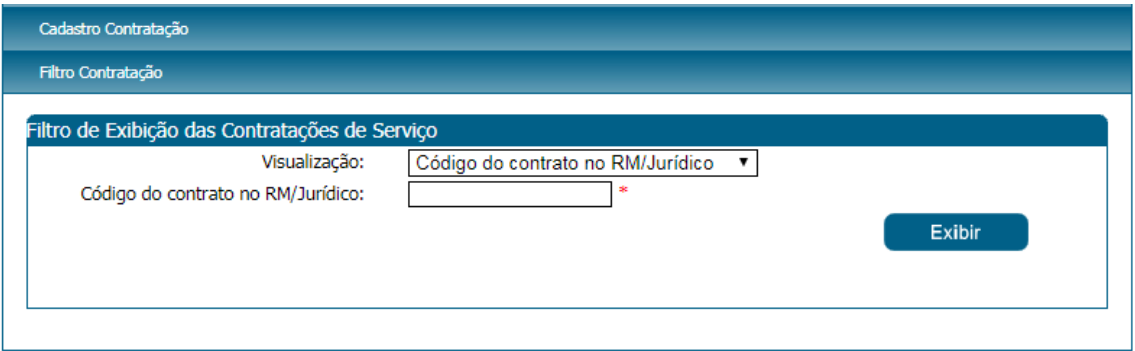

## Filtro de pesquisa – Código do contrato no RM/Jurídico

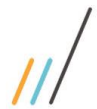

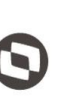

 $\overline{\phantom{a}}$  Cliente: Serviço de Apoio Micro e Pequenas Empresas - SEBRAE Criado em: 01/10/2017 Objeto: Sistema de Gestão de Fornecedores Atualizado em: 02/03/2020

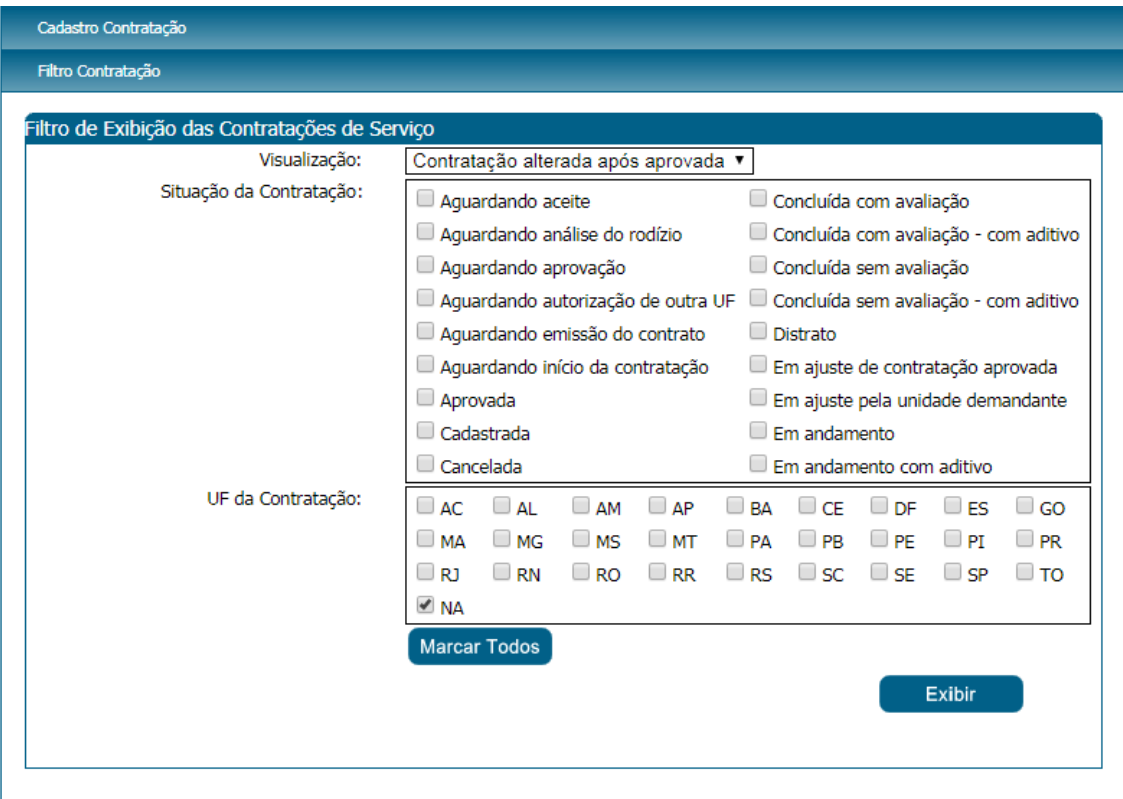

Filtro de pesquisa – Contratação alterada após aprovada

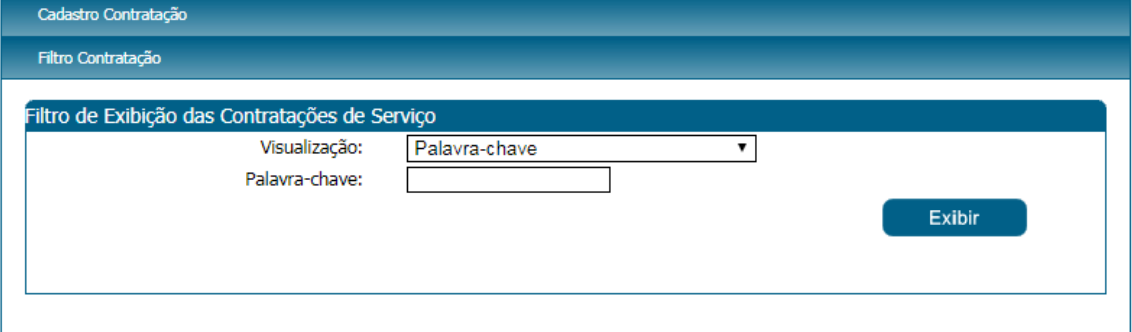

Filtro de pesquisa – Palavra-chave

## **1. Imprimir Proposta**

Ao clicar no botão "Exibir", em "Filtro de Contratação", é mostrado o resultado abaixo:

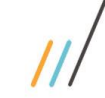

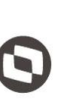

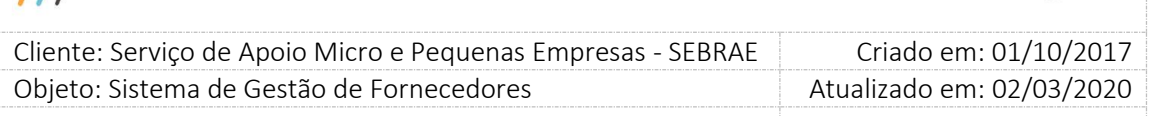

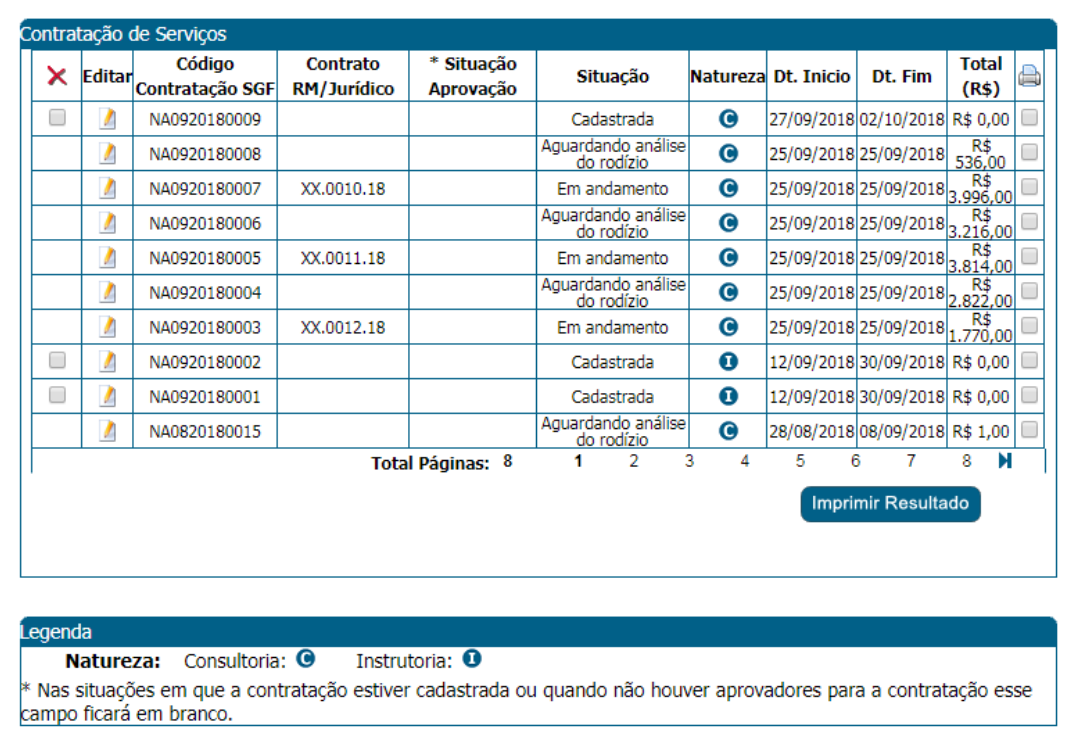

O botão "Imprimir Resultado" gera uma planilha Excel com os resultados obtidos da pesquisa realizada, como no exemplo abaixo:

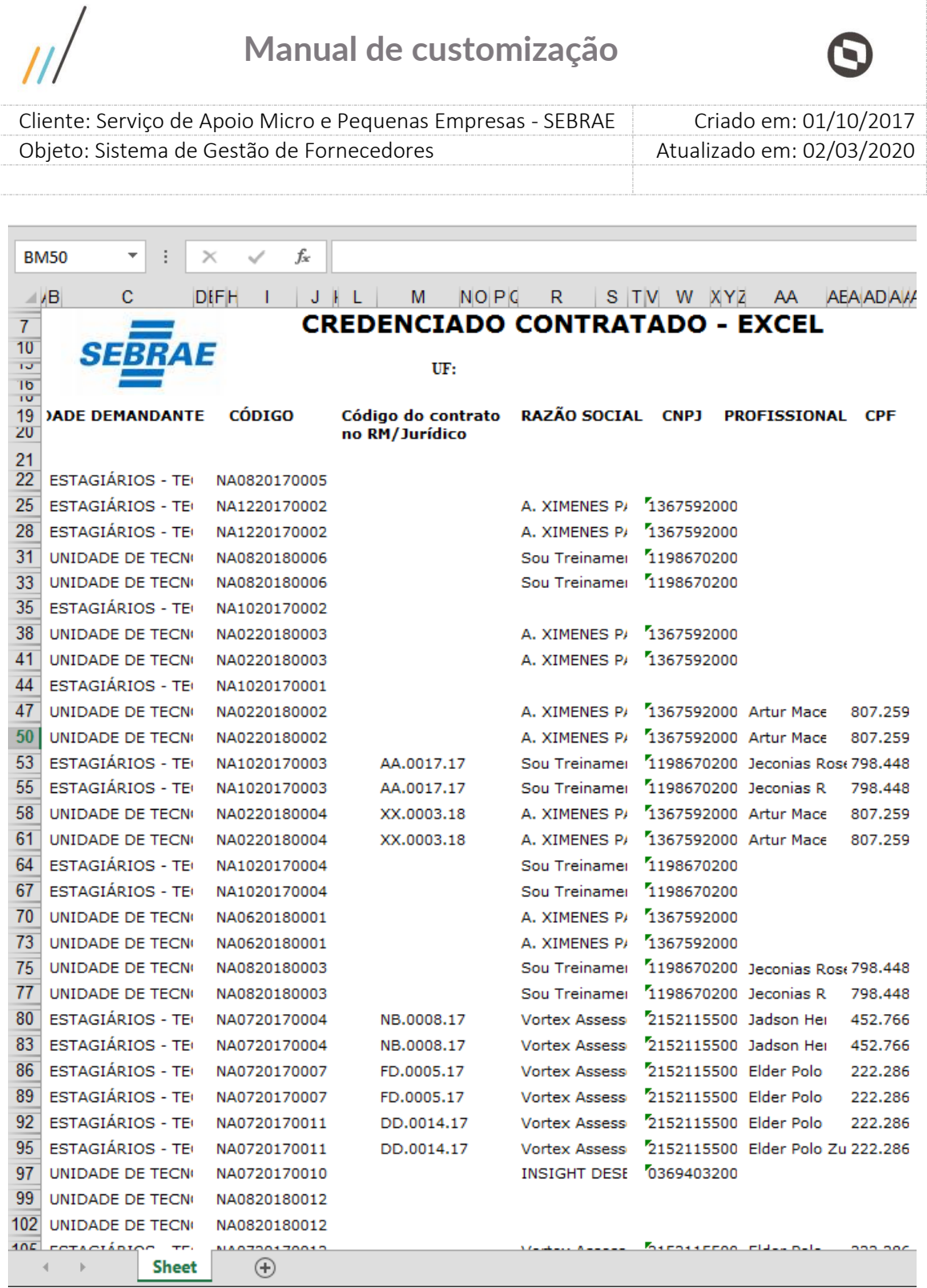

# $\frac{1}{2}$

# **Manual de customização**

 $\boldsymbol{\Theta}$ 

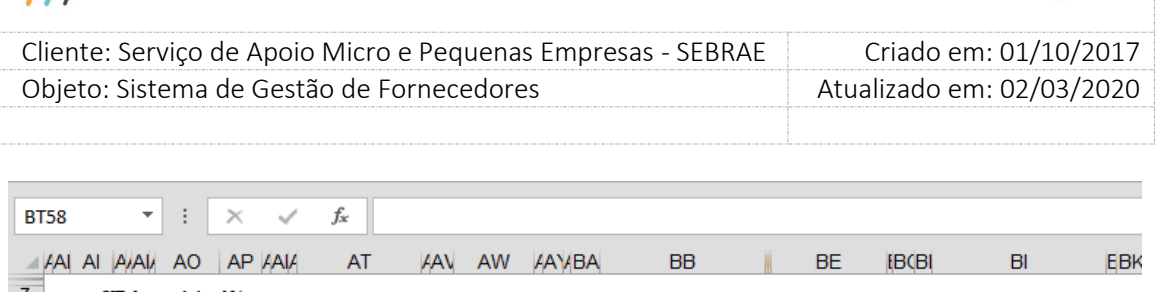

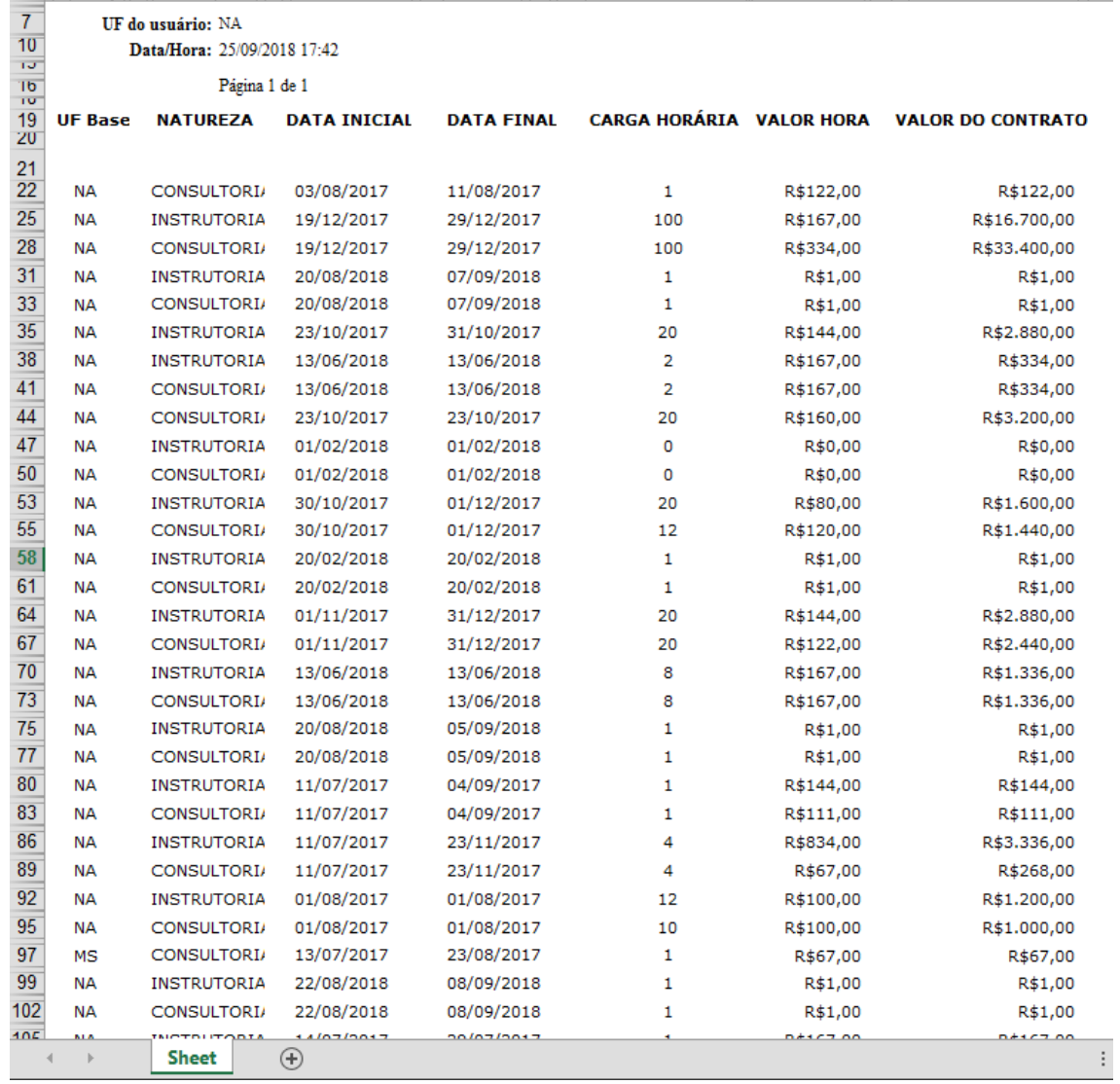

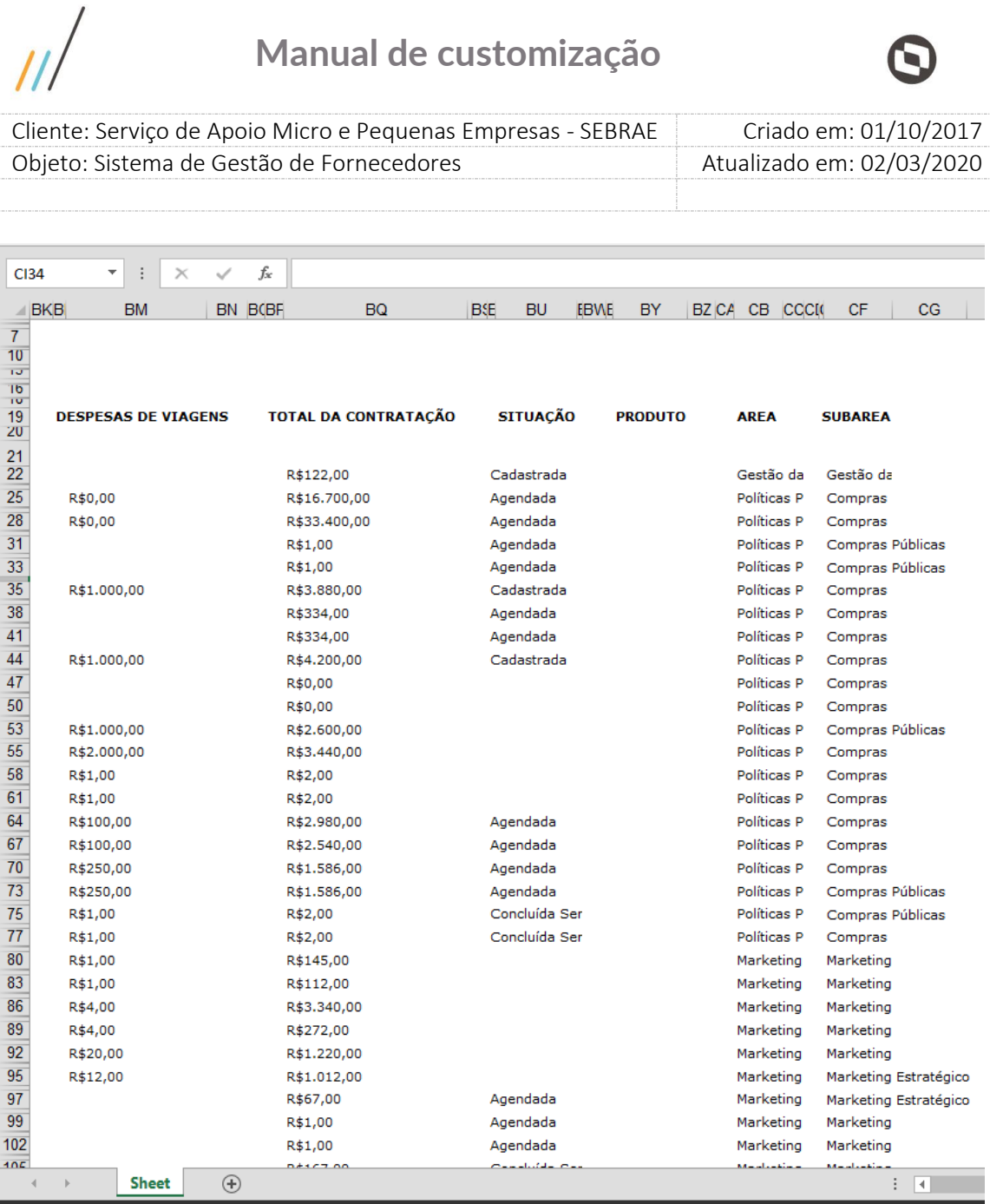

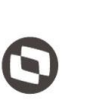

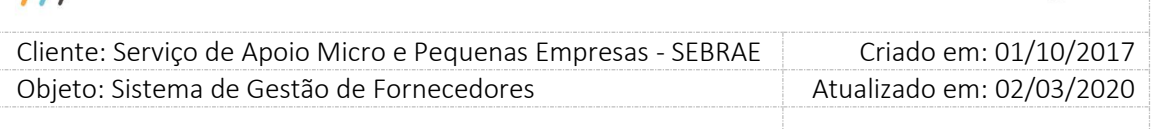

## **21.2. Autorização de Contratação em Outra UF**

## **21.2.1.Pré-Condições**

É necessária permissão de acesso para realizar a aprovação, o usuário deve ter acesso ao Portal Administrativo, com permissão de Gestor UF/NA. Na tela de parâmetros Cadastro > Parâmetros > Parâmetros aba "Parâmetros Gerais", O Gestor NA deverá atribuir um valor ao parâmetro "Prazo de Aceite da Contratação de Credenciado em outra UF" (Valor entre 1 e 30 dias). O valor informado será utilizado por todas as UF's.

## **21.2.2.Descrição**

Quando uma contratação for criada, e o credenciado escolhido no rodízio for de UF diferente da UF do Responsável pela contratação, o Gestor UF do credenciado escolhido deverá liberar o credenciado para tal contratação.

### Exemplo

Usuário de MG cria a contratação MG0120100001 e selecionar o credenciado X de SP. Antes que o credenciado confirme sua participação na contratação o gestor da UF SP deverá autorizar ou não a sua participação.

Para criar uma contratação com o credenciado de UF diferente do responsável pela contratação, o campo "Pesquisar Credenciado em:" deve ser diferente da UF do gestor logado. No rodízio, quando o responsável pela contratação selecionar o credenciado de outra UF, será enviado um e-mail para o gestor da UF do credenciado, e a contratação estará disponível para autorização. Neste momento, o Gestor UF do credenciado escolhido no rodízio, deverá acessar o menu Contratação > Contratação > Autorização de Contratação em Outra UF. Esta aprovação estará disponível para o Gestor UF do credenciado, durante a quantidade de dias informada na tela de Parâmetros. Se a autorização não for feita até o prazo limite, a autorização será feita automaticamente pelo sistema, liberando o credenciado para a contratação. Se a contratação for feita em dia de sexta-feira, o sistema desconsidera o sábado e domingo do prazo de aceite.

Enquanto o gestor da UF do credenciado não informar seu parecer, e estiver dentro do prazo, à contratação ficará com a situação igual a 'Aguardando autorização' e a mesma não será exibida na tela 'Aceite da Contratação' no portal do credenciado.

Na tela, terá um campo 'Situação da Autorização', que tem o objetivo de identificar que a contratação está pendente de autorização do gestor da UF do credenciado. Este campo poderá

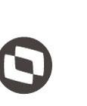

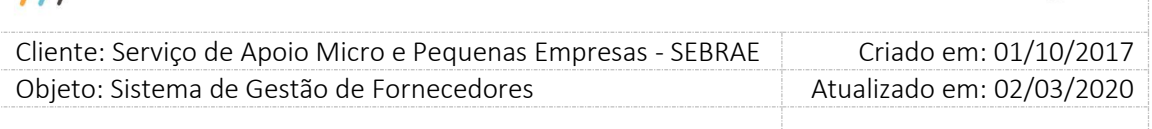

ter 4 (quatro) valores: Pendente, Autorizado, Não autorizado ou Prazo de autorização expirado. Quando o credenciado for selecionado este campo ficará com o valor igual a 'Pendente'. Autorização de contratação em Outra UF (Contratação > Contratação > Autorização de contratação em Outra UF)

O gestor UF/NA deverá acessar a tela 'Autorização da Contratação' para informar seu parecer.

## **21.2.3.Filtro de Pesquisa**

O sistema exibirá as seguintes opções de pesquisa:

- 1. Código da Contração;
- 2. Natureza da prestação de serviço;
- 3. Situação da Autorização;
- 4. Selecione a(s) UF(s);
- 5. Unidade demandante;
- 6. Demandante;
- 7. Empresa Credenciada;
- 8. Período;

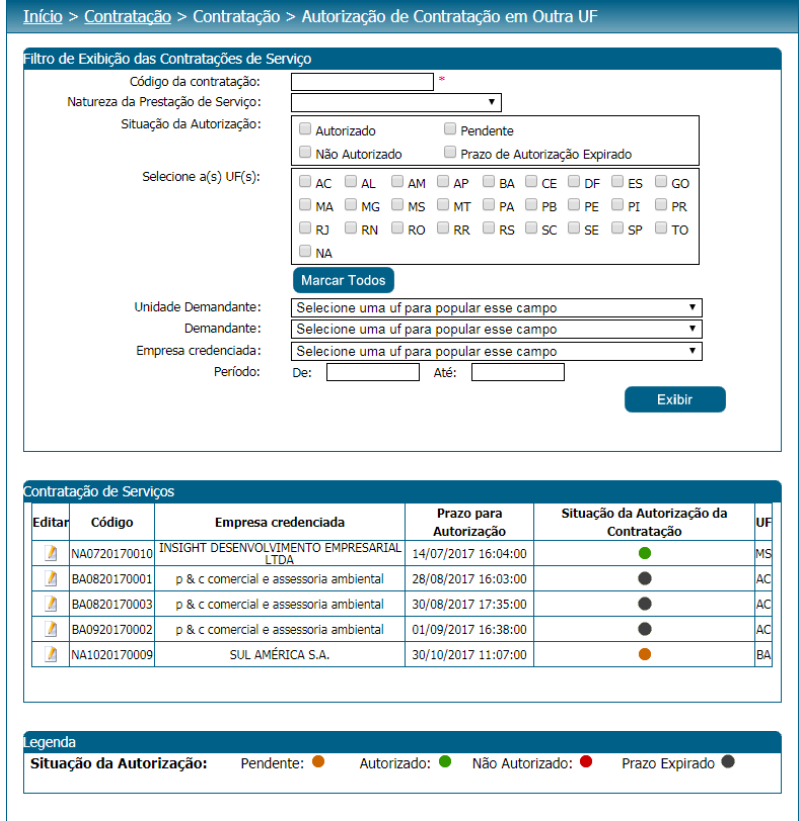

Tela de filtro de Autorização de Contratação em Outra UF.

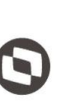

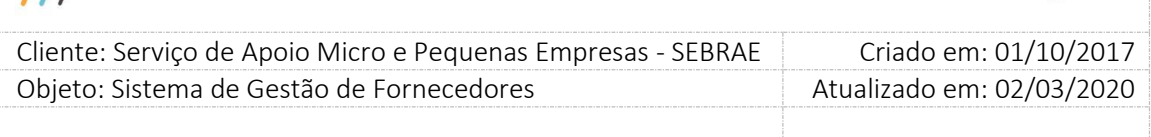

Ao clicar no editar de algum registro exibido na grade de contratações, será visualizada a tela com as abas 'Cadastro', 'Dados Financeiros' e 'Rodízio' da contratação, onde todos os campos estarão disponíveis somente para consulta de dados.

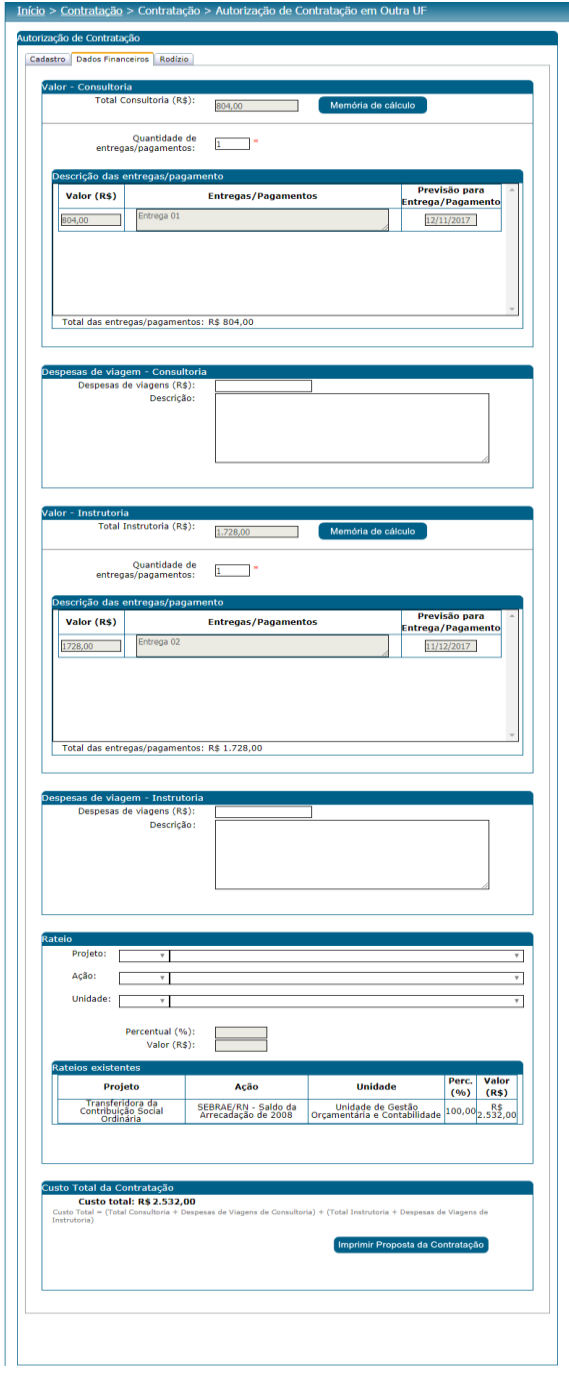

Tela Autorização de Contratação – Aba Dados Financerios Dados Financeiros

 $\overline{\mu}$ 

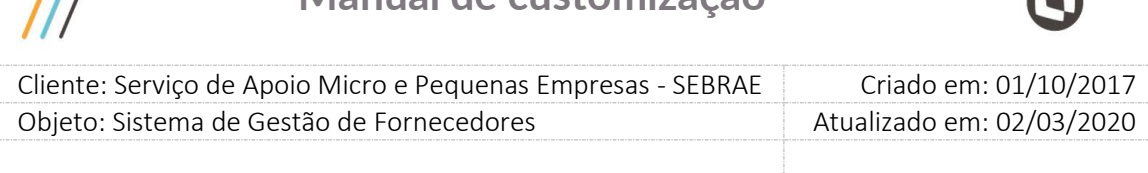

| Cadastro   Dados Financeiros   Rodízio |                     |
|----------------------------------------|---------------------|
| <b>CNPJ</b>                            | <b>Razão Social</b> |
| 29.978.814/0001-87                     | SUL AMÉRICA S.A.    |
|                                        |                     |

Tela Autorização de Contratação – Aba Rodízio

Para o parecer, serão exibidos os campos (preenchimento obrigatório):

 Autorizado: informa que o gestor da UF do credenciado confirmou a participação do credenciado na contratação da UF solicitante.

Ao clicar em salvar:

A situação da contratação passará de 'aguardando autorização' para 'aguardando aceite';

Serão enviados dois e-mails para o usuário responsável, e para o credenciado escolhido no rodízio.

Após o envio do e-mail, o fluxo da contratação seguirá normalmente, ou seja, a contratação ficará disponível para o credenciado na tela 'Aceite da Contratação' no portal do credenciado e a situação da contratação continuará 'Aguardando Aceite' até o credenciado informar seu parecer.

 Não Autorizado: informa que o gestor da UF do credenciado não confirmou a participação do credenciado na contratação da UF solicitante.

Neste momento um campo 'Justificativa' será exibido (obrigatório, limitado a 5000 caracteres), para que o gestor informe o motivo da não autorização.

Ao clicar em salvar:

A situação da contratação passará de 'aguardando autorização' para 'Não Autorizado';

Será enviado um e-mail para o usuário responsável pela contratação.

Após o envio do e-mail, a situação da contratação voltará para 'Cadastrada' e o fluxo da contratação seguirá normalmente, ou seja, a contratação ficará disponível para que o gestor selecione outro credenciado. No rodízio, o credenciado que não foi autorizado irá para o fim da lista de credenciados.

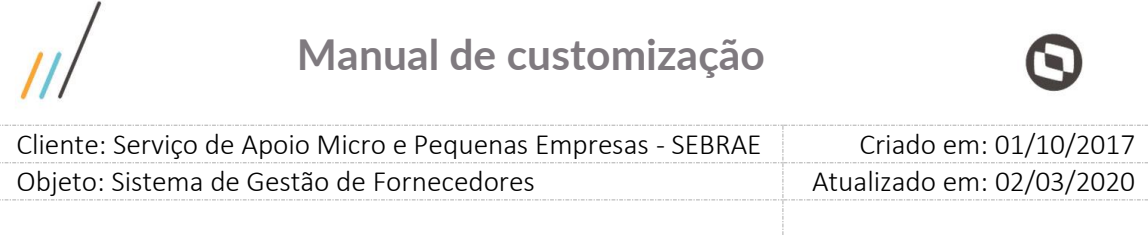

Botão Enviar: Irá salvar o parecer do gestor.

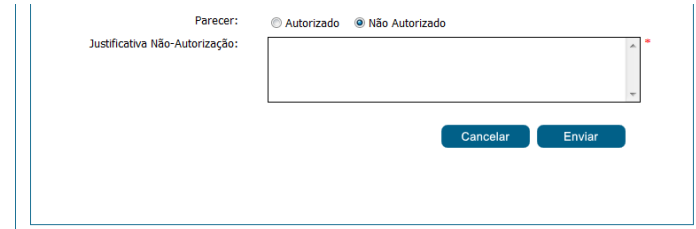

Tela Autorização de Contratação – Parecer

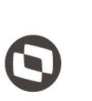

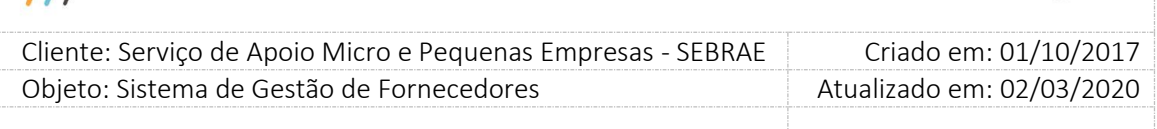

## **21.3. Aprovação do Aditivo**

## **21.3.1.Pré-Condições**

É necessária permissão de acesso no menu Contratação > Contratação > Aprovação do Aditivo para o usuário logado no Administrativo do SGF.

## **21.3.2.Descrição**

Através desta tela o (s) usuário (s) ativo (s) que pertencer (em) a lista de aprovadores da contratação presente em Contratação > Contratação > Cadastro de Contratação > Aprovadores poderá (ão) aprovar/reprovar o aditivo na mesma ordem dos usuários que aprovaram a contratação.

## **21.3.3.Filtro de Pesquisa**

O sistema exibirá as seguintes opções de pesquisa:

1. **Visualização igual a "Código da contratação"**

Usuário deve informar o código da contratação do SGF para pesquisa.

## 2. **Visualização igual a "Palavra Chave"**

Usuário deve informar a palavra chave da contratação do SGF para pesquisa.

- 3. Visualização igual a "Todas" (Vem preenchido por default)
	- 3.1.**Natureza da prestação de serviço:** Temos as seguintes opções: "Consultoria e Instrutoria", "Todas as Naturezas", "Somente Consultoria" e "Somente Instrutoria";
	- 3.2.**Produto:** exibirá uma lista com dos produtos ativos existentes no sistema.
	- 3.3.**Área:** exibirá uma lista com as áreas ativas existentes no sistema.
	- 3.4.**Subárea:** exibirá uma lista com as subáreas ativas associadas à área selecionada.
	- 3.5.**Unidade demandante:** exibirá uma lista com as unidades ativas existentes no sistema.

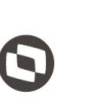

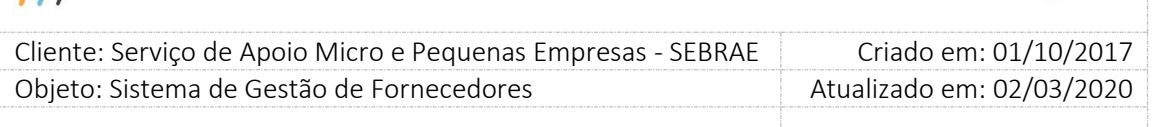

- 3.6.**Demandante:** exibirá uma lista com os demandantes ativos associados à unidade demandante selecionada.
- 3.7.**Empresa Credenciada:** exibirá a relação das empresas credenciadas que possuem contratação com aditivo.
- 3.8.**Situação da aprovação:** exibirá as opções abaixo referentes à situação do aditivo:
	- 3.8.1. Aguardando aprovação
	- 3.8.2. Aprovada
	- 3.8.3. Não aprovada
- 3.9.**Período de vigência:** informar o período de vigência da contratação.

## 4. **Botão Exibir:**

Ao clicar neste botão o sistema exibirá todas as Contratações do SGF da mesma UF do usuário logado e que possuem aditivo. Além de efetuar o filtro se algum campo listado nos itens acima tiver sido informado.

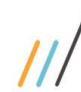

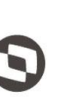

 $\overline{\phantom{a}}$  Cliente: Serviço de Apoio Micro e Pequenas Empresas - SEBRAE Criado em: 01/10/2017 Objeto: Sistema de Gestão de Fornecedores Atualizado em: 02/03/2020

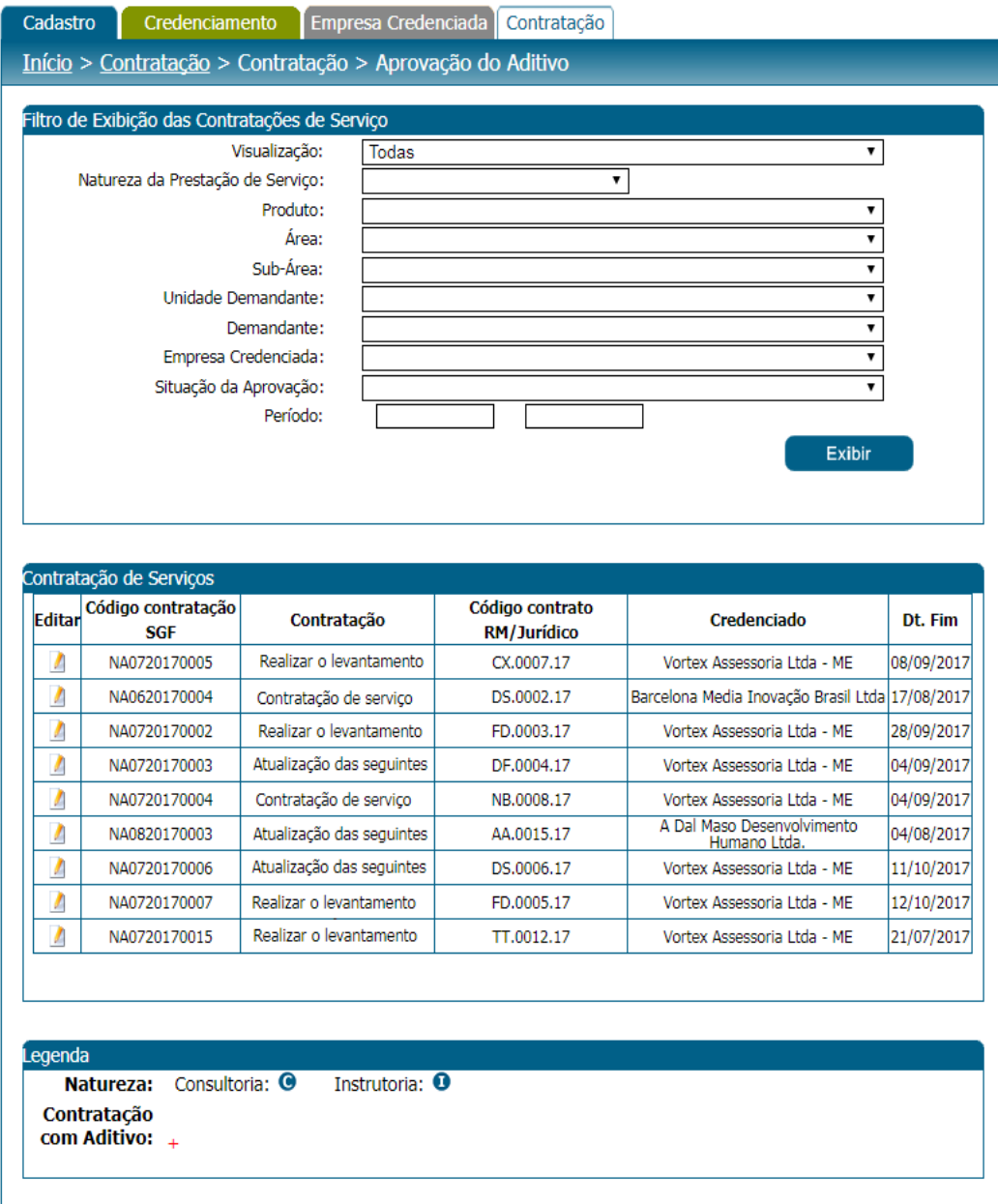

Após editar uma Contratação do SGF serão exibidas as informações abaixo:

## **1. Aba "Cadastro"**

Exibe todas as informações desta aba somente para leitura.

## **2. Aba "Dados Financeiros"**

Exibe todas as informações desta aba somente para leitura. Ressalto que neste momento serão exibidas as informações originais do agendamento, pois o aditivo ainda não foi aprovado.

320

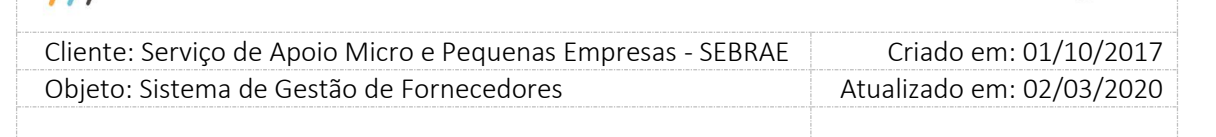

### **3. "Aditivo da Contratação"**

Exibe a grid Aditivos com a relação dos aditivos existentes para a contratação e a relação de usuários aprovadores de cada aditivo listado.

Ao clicar em Editar o sistema exibirá as informações referentes ao aditivo em questão. Isto quer dizer que serão exibidas as seguintes informações, referente ao aditivo editado:

- a. Código da contratação SGF;
- b. Número do termo aditivo;
- c. Motivo do termo aditivo;
- d. Justificativa do termo aditivo;
- e. Período da Contratação;
- f. Dados financeiros

Nesta parte serão exibidos os dados financeiros do aditivo de consultoria e/ou instrutoria dependendo a natureza da contratação.

Despesas de viagens (R\$);

Carga horária (h);

Total (R\$);

Quantidade de entregas/pagamentos;

Descrição das entregas/pagamento

Dados orçamentários

Esta grid será exibida somente se os dados orçamentários tiverem sido aditivados, caso contrário não será exibido.

g. Parecer

Este campo será exibido somente se a situação do aditivo em questão for igual a "Aguardando Aprovação", a situação da contratação for igual a "Em Andamento", o usuário logado estiver na lista de usuários aprovadores do aditivo (mesma lista de usuários aprovadores da contratação), seu parecer esteja com a situação "Aguardando Aprovação" e se estiver na sua vez de aprová-lo; caso contrário, não será exibido. Quando este campo estiver visível, as opções abaixo serão exibidas:

### **Aprovado**

Ao selecionar esta opção e clicar em "Enviar" o sistema irá gravar a data/hora do usuário que informou o parecer e verificar a existência de mais usuários aprovadores do aditivo. Caso ainda existam aprovadores com parecer pendente, o sistema enviará um e-mail para o próximo usuário aprovador da fila. Caso contrário, o sistema irá atualizar a contratação do SGF com as alterações informadas neste aditivo.

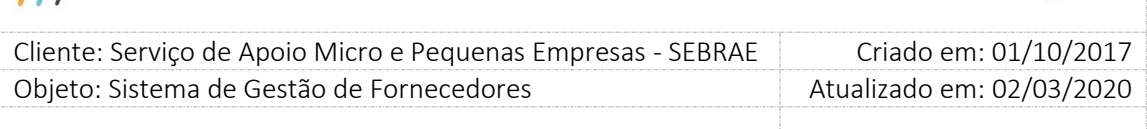

Nesse momento a situação do aditivo será atualizada para "Aprovado" e a situação da contratação para "Em Andamento com Aditivo".

## **Obs.: É necessário que todos os usuários da lista de aprovação marquem esta opção para que o aditivo receba a situação de "Aprovado".**

### **Não aprovado**

Ao selecionar esta opção o usuário deverá informar uma justificativa, que é de preenchimento obrigatório. Ao clicar em "Enviar" o sistema irá gravar a data/hora que o usuário informou o parecer e manter os dados da contratação. A situação do parecer do usuário e a situação do aditivo mudarão para "Não aprovado", ou seja, o aditivo não será efetuado. Caso existam mais usuários na fila de aprovação, esses ficarão com parecer iguais a "Aguardando Aprovação" e ao editarem o aditivo o campo "Parecer" não estará disponível para nenhum deles, independentemente da ordem da fila de aprovação.

**Obs.: É necessário que apenas um usuário aprovador marque esta opção para que o aditivo receba a situação de "Não aprovado".** 

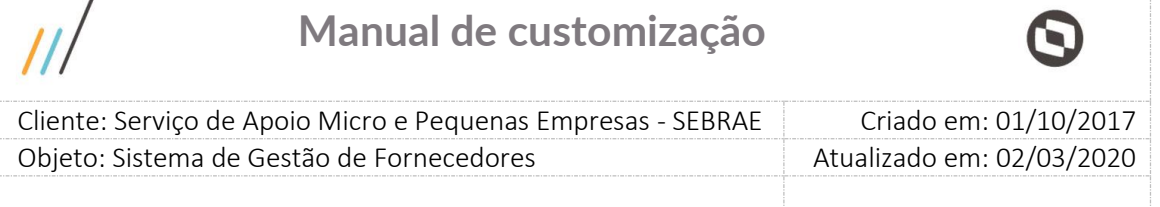

 $\triangleright$ 

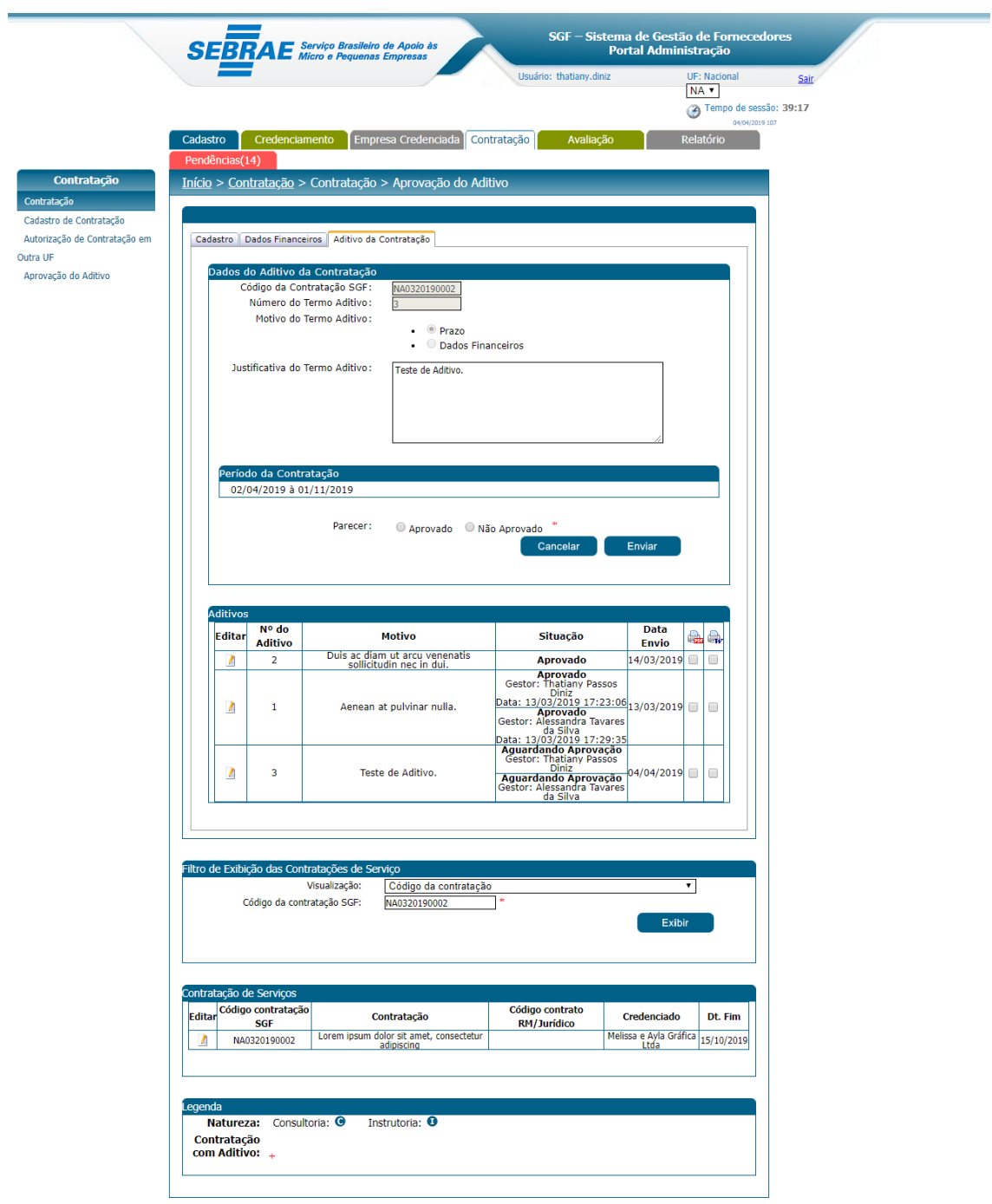

 $\ddot{\phantom{0}}$ 

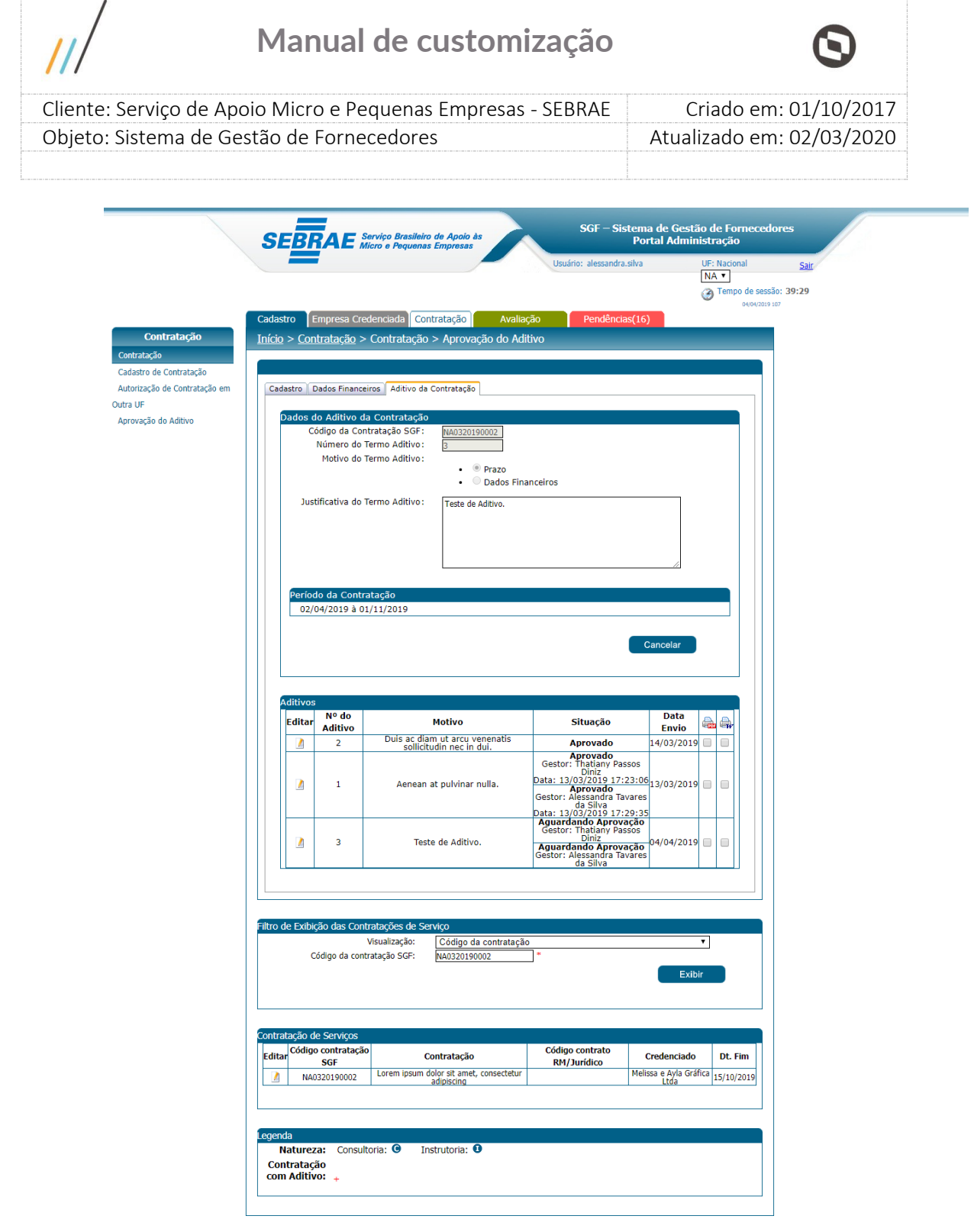
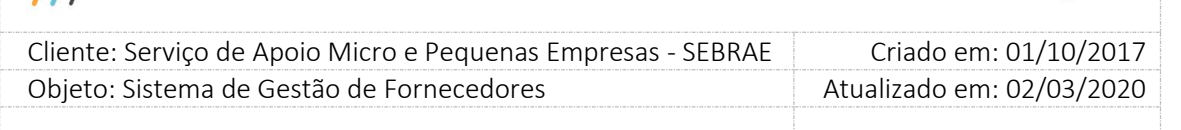

## **22. Avaliação**

### **22.1. Cadastro de Avaliação**

### **22.1.1.Pré-Condições**

É necessária permissão de acesso ao menu Avaliação > Cadastro de Avaliação > Cadastro para o usuário que acessa o Administrativo do SGF.

### **22.1.2.Descrição**

A tela de Cadastro de Avaliação somente poderá ser acessada para cadastro e/ou alteração quando o acesso for feito pelo **usuário MESTRE**, portanto os Gestores das UFs terão acesso somente de consulta na tela. A tela é dividida em duas partes, uma para cadastro e outra para pesquisa.

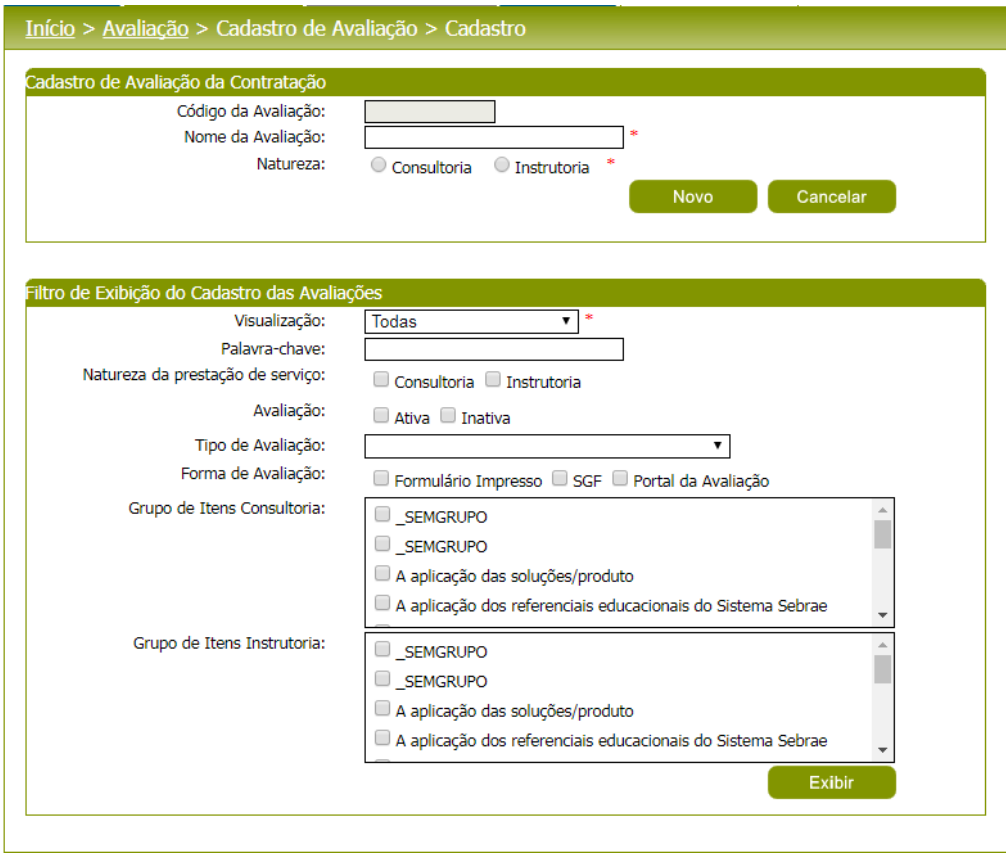

Tela de Cadastro de avaliação

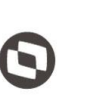

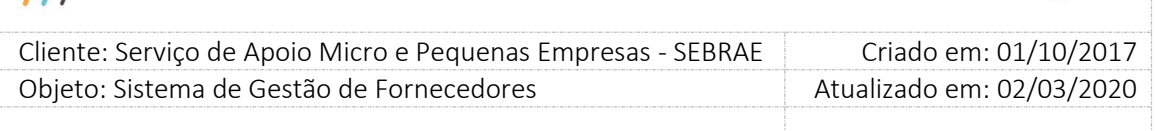

### **22.1.3.Filtro de Pesquisa**

O sistema exibirá as seguintes opções de pesquisa:

- 1. **Todas:** Ao escolher essa opção, o sistema exibirá os seguintes filtros com preenchimento opcional:
- 1.1. Palavra-chave;
- 1.2. Natureza da prestação do serviço: consultoria / instrutoria;
- 1.3. Avaliação: ativa / inativa;
- 1.4. Tipo de avaliação;
- 1.5. Forma de avaliação;
- 1.6. Grupo de itens consultoria e
- 1.7. Grupo de itens instrutória
- 2. **Por Código da Avaliação:** Ao escolher essa opção, o sistema irá exibir um segundo nível de filtragem obrigatório:
- 2.1. Código da avaliação: o usuário poderá digitar o código da avaliação que deseja filtrar.
- 3. **Por palavra-chave:** Ao escolher essa opção, o sistema irá exibir um segundo nível de filtragem obrigatório. Não haverá consistência para diferenciar letra maiúsculo/minúsculo.
- 3.1. Palavra-chave: o usuário poderá digitar a palavra que deseja filtrar.

Depois de selecionada a opção desejada, o usuário deverá clicar no botão 'Exibir' para que as sejam mostradas na grade de informações.

Obs.: O sistema exibirá o filtro 'Todas' como default. Se o usuário não selecionar nenhum item deste filtro ou de qualquer outro que for selecionado o sistema exibirá todos os itens da base. Caso dependendo da quantidade de registros, a exibição do resultado da pesquisa pode demorar segundos.

Após clicar em 'Exibir' o sistema exibirá as avaliações conforme filtro de pesquisa.

O usuário deverá editar um registro para visualizar / alterar (somente Mestre) os dados da avaliação.

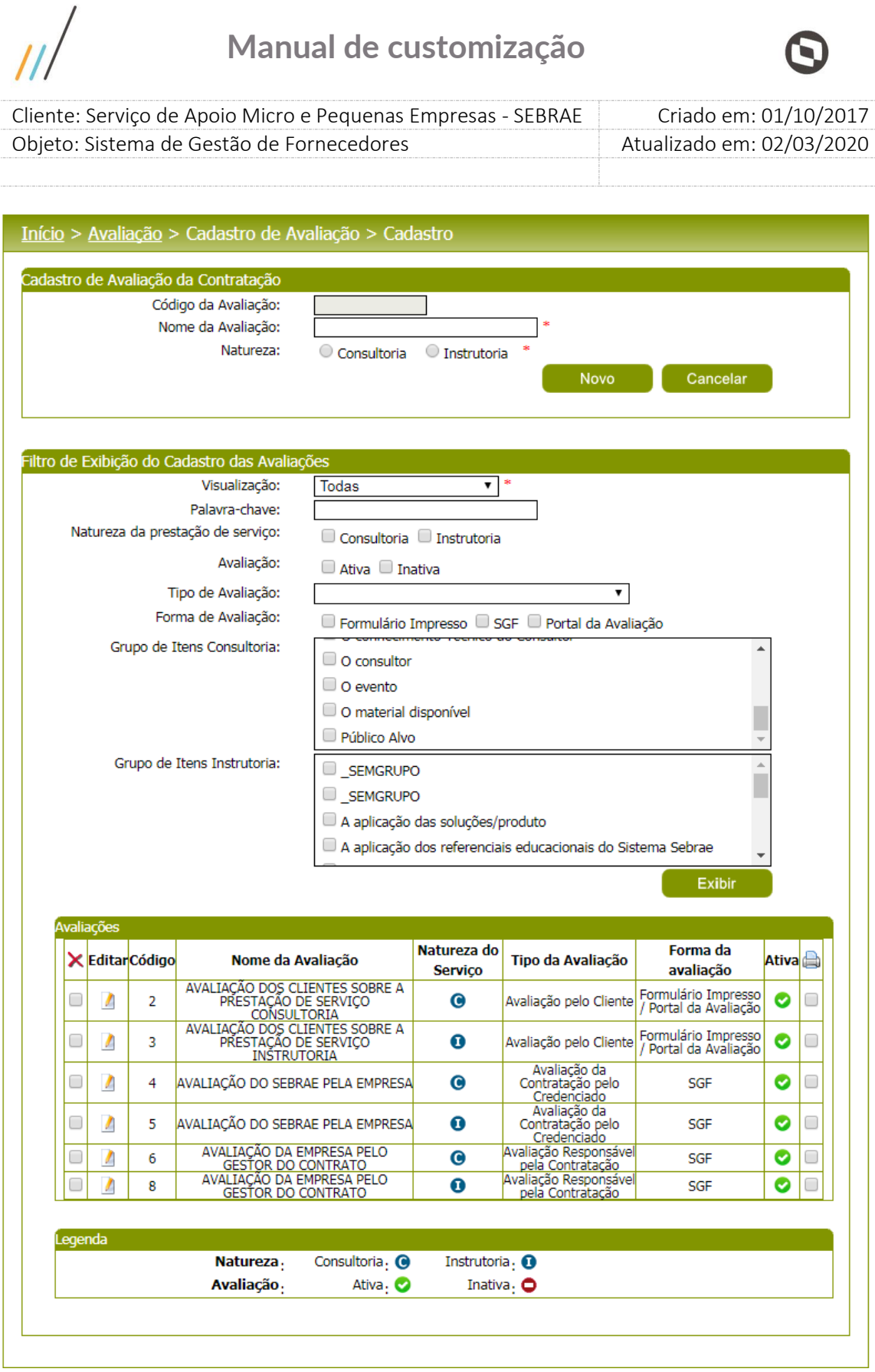

Área de Pesquisa, com o filtro informado.

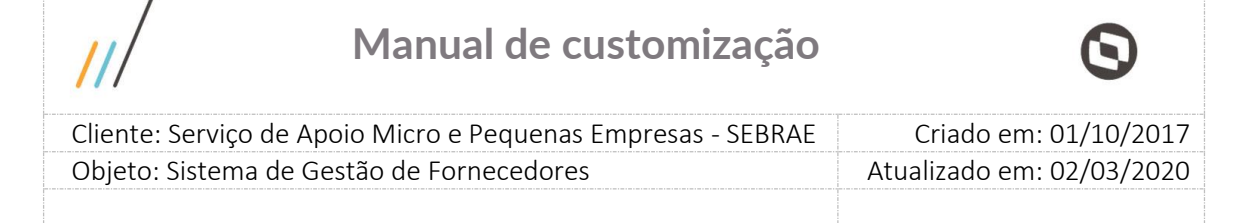

#### **Cadastro de Avaliação da Contratação**

Os dados da avaliação que serão exibidos pelo sistema serão:

- 1. Código da avaliação: código sequencial gerado automaticamente pelo sistema.
- 2. Nome da avaliação: nome da avaliação.
- 3. Natureza: natureza da prestação de serviço: Instrutoria ou Consultoria.

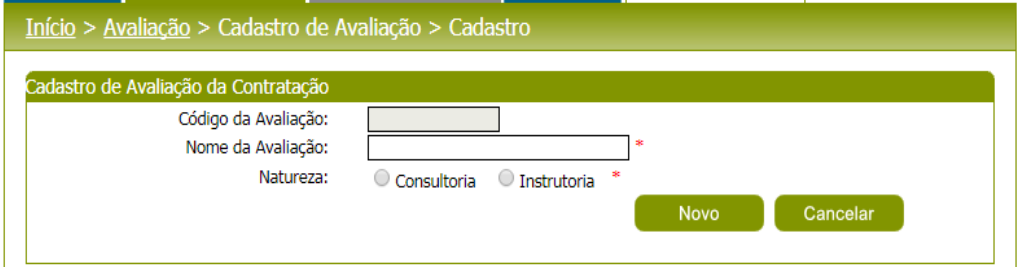

Ao informar o campo 'Natureza' serão exibidos os campos:

- 1. **Ativa:** indica que avaliação está ativa ou inativa. A avaliação não pode ser excluída, somente inativada. Portanto se a avaliação for inativada, todas as questões serão inativadas e uma nova avaliação com o mesmo tipo poderá ser cadastrada.
- 2. **Tipo de Avaliação:** identifica o tipo da avaliação. Os dados deste campo diferenciam conforme o campo 'Natureza.

Se a natureza estiver marcada como instrutoria, serão exibidas as opções:

- 2.1 **Avaliação pelo Cliente:** é a avaliação que o cliente da instrutoria fará para o serviço de instrutoria prestado;
- 2.2 **Avaliação Responsável pela Contratação:** é a avaliação que o responsável pela contratação ou o gestor fará para o serviço de instrutoria prestado;
- 2.3 **Avaliação da Contratação pelo Credenciado:** é a avaliação que o credenciado contratado fará para o serviço prestado. Esta avaliação não será feita pela PJ, mas sempre pela Pessoa Física indicada pela PJ ou pelo Profissional Autônomo.

Se a natureza estiver marcada como consultoria, serão exibidas as opções:

2.4 **Avaliação pelo Cliente:** é a avaliação que o cliente da consultoria fará para o serviço de consultoria prestado;

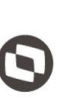

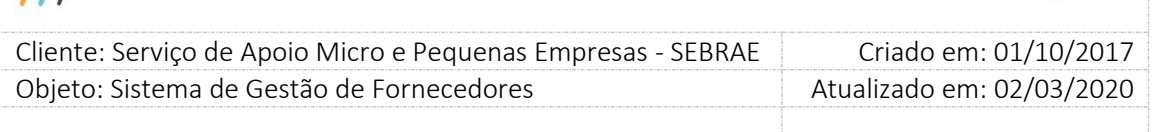

- 2.5 **Avaliação Responsável pela Contratação:** é a avaliação que o responsável pela contratação ou o gestor fará para o serviço de consultoria prestado;
- 2.6 **Avaliação da Contratação pelo Credenciado:** é a avaliação que a empresa credenciada contratada fará para o serviço prestado.

Obs.: O sistema somente permitirá a existência de um tipo de avaliação cadastrado. Portanto, estarão disponíveis para seleção, os tipos de avaliação que ainda não foram cadastrados.

- 3. **Forma da Avaliação:** O sistema exibirá as seguintes opções de forma de avaliação:
	- 3.1 **Formulário Impresso:** significa que formulários com as questões serão gerados para impressão. Esses formulários serão distribuídos aos avaliadores para marcação e após preenchimento das respostas, as informações poderão ser importadas ou digitadas no SGF, para que seja possível a tabulação dos resultados.
	- 3.2 **SGF:** significa que no próprio sistema SGF haverá opção para preenchimento do formulário da avaliação pelo avaliador.
	- 3.3 **Portal da Avaliação:** significa que haverá um Portal da Avaliação para preenchimento do formulário da avaliação pelo cliente.

A forma da avaliação será exibida de duas maneiras:

Para os Tipos os Tipos de Avaliações: Avaliação Responsável pela Contratação e Avaliação da Contratação pelo Credenciado.

O sistema permitirá que o **usuário MESTRE** selecione apenas uma forma de avaliação, cuja opções são: Formulário Impresso e SGF.

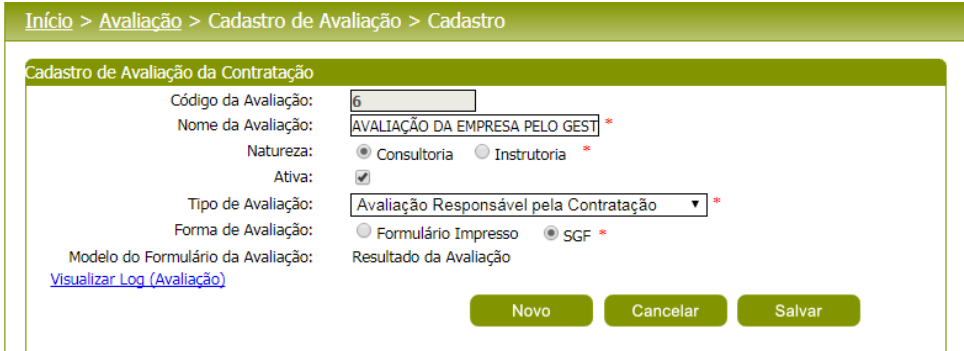

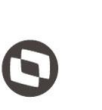

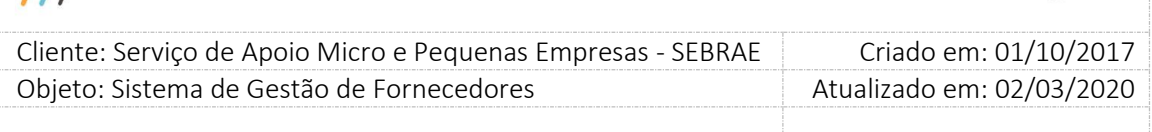

Para o Tipo de Avaliação: Avaliação pelo Cliente.

O sistema permitirá que o **usuário MESTRE** selecione uma ou mais de uma forma de avaliação, cujas opções são: Formulário Impresso, SGF e Portal da Avaliação.

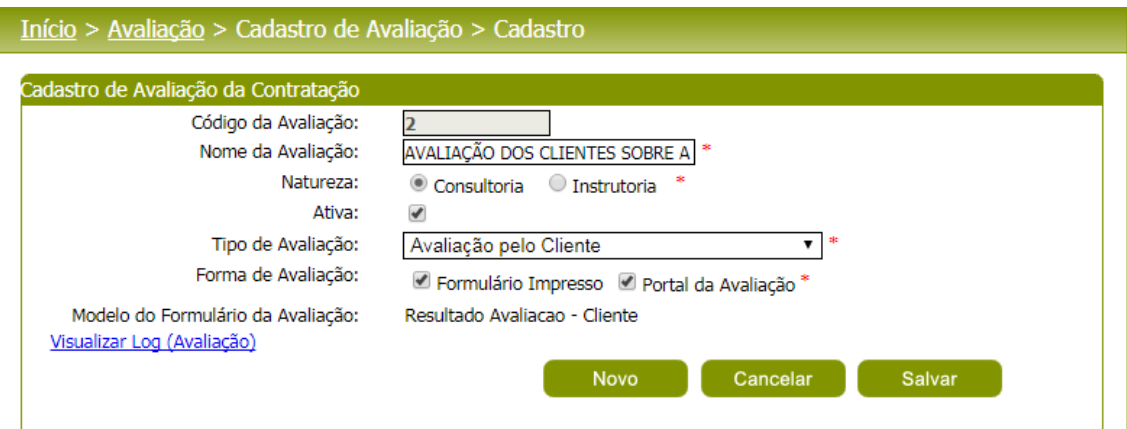

Ao informar o campo 'Tipo de Avaliação' serão exibidos os campos:

Grupo de Item: informar por natureza da prestação de serviço, o grupo de itens pertencentes a cada tipo de avaliação. Existirão grupos fixos no sistema como:

- 1. O consultor;
- 2. O atendimento pelo SEBRAE;
- 3. O instrutor;
- 4. O evento;
- 5. A organização do evento;
- 6. O conhecimento Técnico do Instrutor;
- 7. O conhecimento Técnico do Consultor;
- 8. A aplicação dos referenciais educacionais do Sistema SEBRAE;
- 9. A aplicação dos referenciais de consultoria do Sistema SEBRAE;
- 10. A aplicação das soluções/produto;
- 11. A habilidade de Comunicação;
- 12. O material disponível;
- 13. Público Alvo;

#### A infraestrutura e

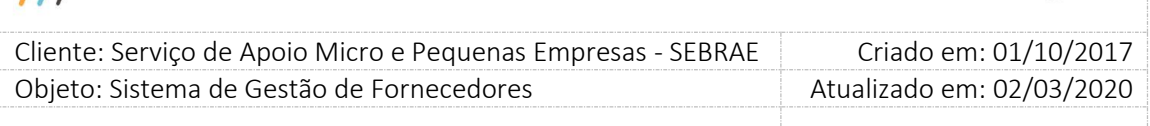

\_SEMGRUPO: Foi definido que irá existir um grupo default para o caso em que se deseje que o nome do grupo não seja exibido no momento da visualização da avaliação, este grupo foi predefinido.

Pergunta: Informar a primeira pergunta do 'grupo de item' selecionado

Modelo do Formulário da Avaliação: Este campo será exibido somente se o campo 'Forma de Avaliação' for igual a 'Formulário Impresso'. O valor deste campo é parametrizado em Cadastros > Parâmetros > Relatórios que representará o modelo do formulário a ser utilizado.

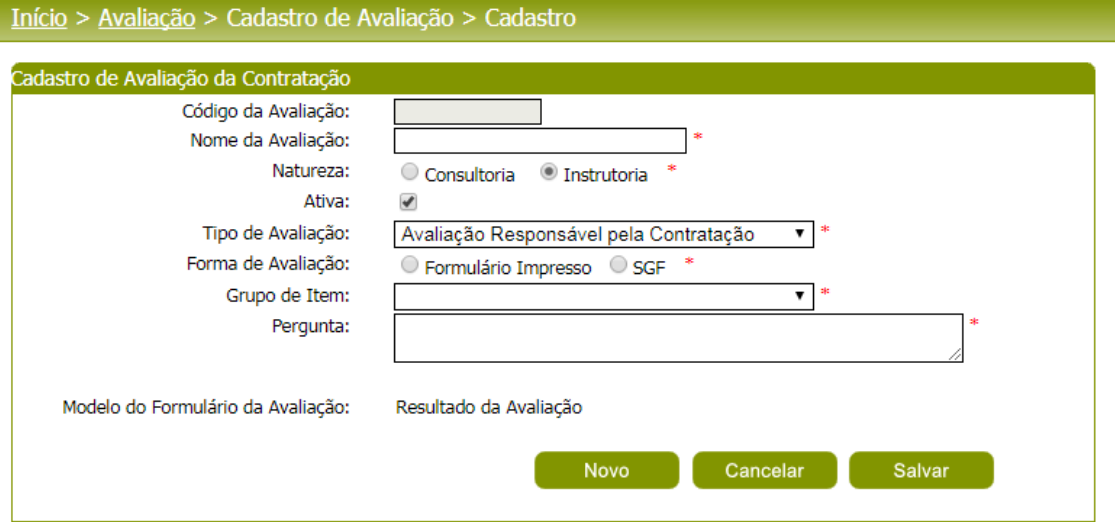

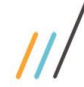

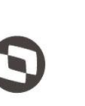

 $\overline{a}$  Cliente: Serviço de Apoio Micro e Pequenas Empresas - SEBRAE Criado em: 01/10/2017 Objeto: Sistema de Gestão de Fornecedores Atualizado em: 02/03/2020

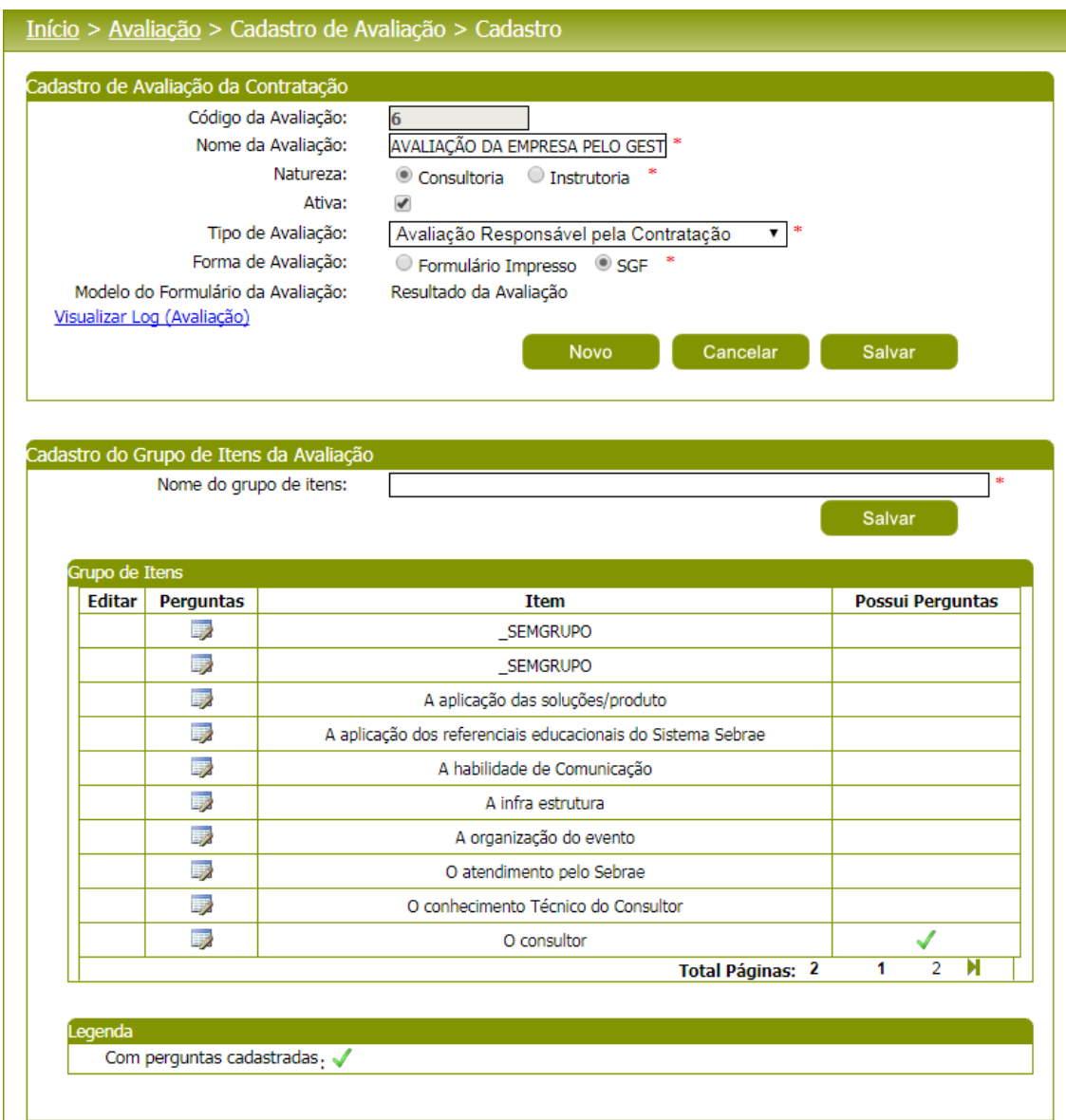

O sistema exibirá uma grade de informações de 'Itens do grupo' para que o **usuário MESTRE** selecione o(s) item (ns) pertencente(s) a natureza. A grade de informações de Grupo de Itens poderá ser ordenada pela coluna 'Itens do grupo'. Para isso, basta o **usuário MESTRE** clicar no título da respectiva coluna.

O sistema permitirá que o **usuário MESTRE** crie grupos de itens novos para a avaliação em questão. Este novo grupo criado será aplicado somente na avaliação que está sendo cadastrada. O sistema somente permitirá a exclusão de grupos que foram criados pelo **usuário MESTRE** e que não esteja participando de avaliação.

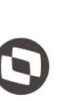

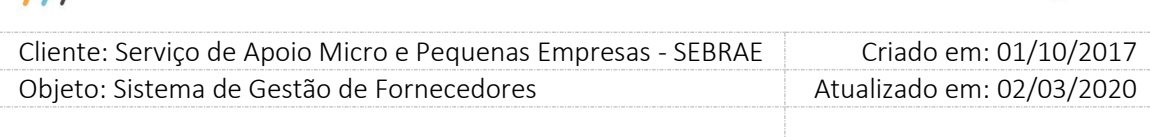

Para cadastrar > visualizar > alterar as perguntas do grupo deve-se clicar na imagem  $\Box$  que fica à frente de cada grupo na grade de informações.

Serão permitidas 30 questões com 200 caracteres para cada grupo da avaliação. Cada item deverá ter uma ordem de apresentação no formulário e o sistema não permitirá mais de uma questão com a mesma ordem no mesmo grupo. A ordem em todos os grupos deve ser sequencial, não permitindo a inclusão não sequencial nos grupos.

Exemplo:

Avaliação A

#### **Grupo 1**

Pergunta 1.1 – ordem 1 Pergunta 1.2 – ordem 2 Pergunta 1.3 – ordem 3

#### **Grupo 2**

Pergunta 2.1 – ordem 1 Pergunta 2.2 – ordem 2 Pergunta 3.3 – ordem 3

Não será permitida a exclusão e inclusão de novos itens da questão que já foram avaliadas em alguma contratação, neste caso deve-se inativar o item (campo Inativar). Para isto, o **usuário MESTRE** deverá editar a questão na grade de informações e após desmarcar o campo 'Ativa'.

No grid de avaliações o usuário poderá imprimir os relatórios de avaliações em branco

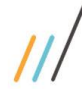

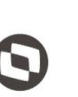

 $\mathbf{r}$ 

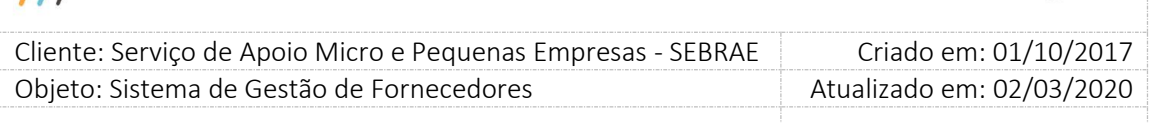

### **Avaliação do cliente**

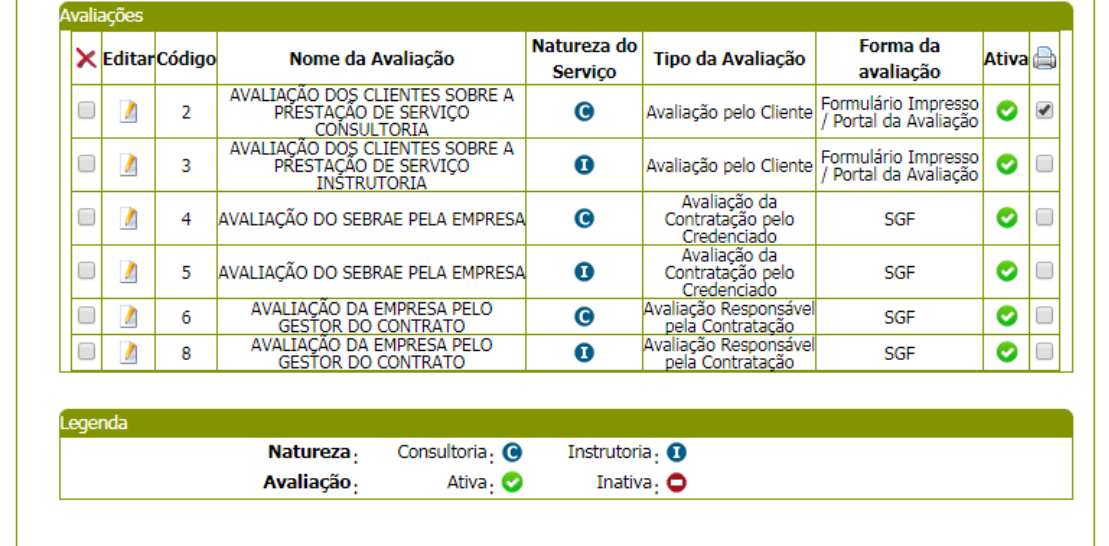

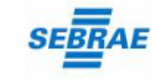

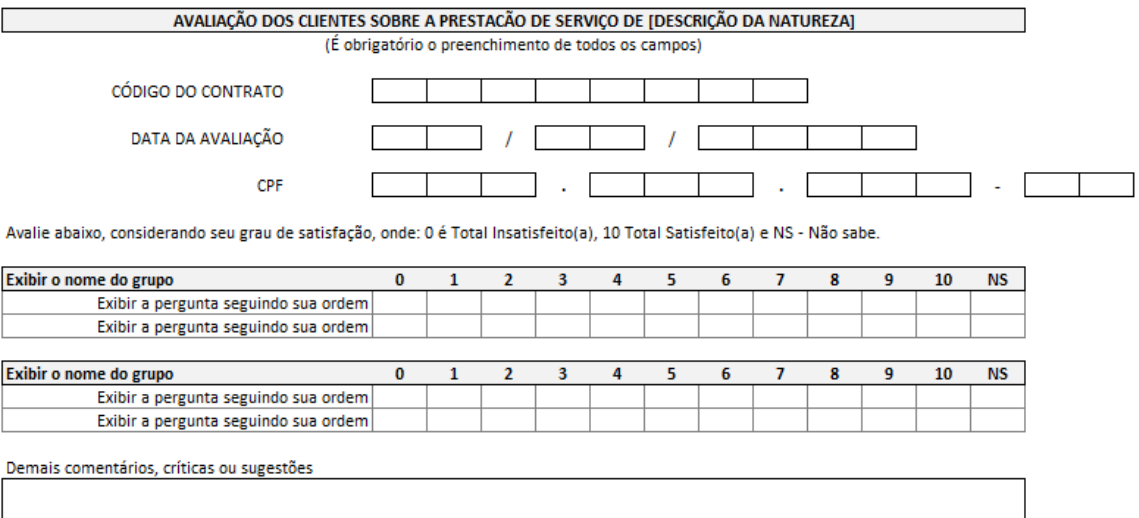

Agradecemos sua participação, que fornecerá insumos para melhorias nos processo de fornecimento com foco na gestão da qualidade.

Unidade de Administração e Suprimentos **SEBRAE Nacional** 

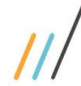

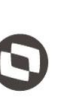

ï

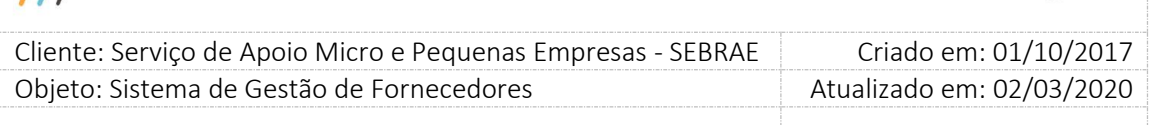

#### **Avaliação da Contratação pelo Credenciado**

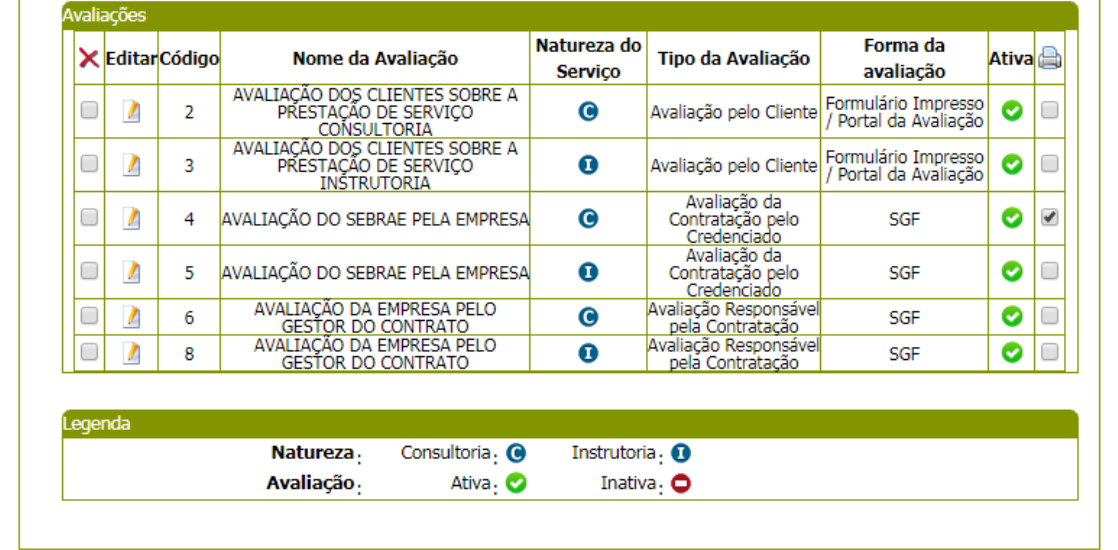

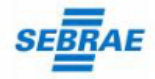

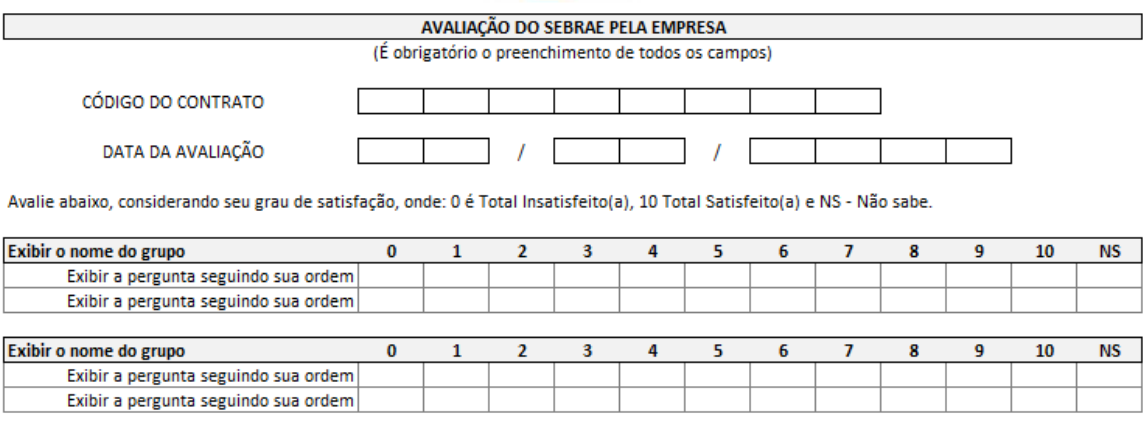

Demais comentários, críticas ou sugestões

Agradecemos sua participação, que fornecerá insumos para melhorias nos processo de fornecimento com foco na gestão da qualidade.

Unidade de Administração e Suprimentos **SEBRAE Nacional** 

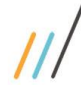

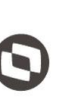

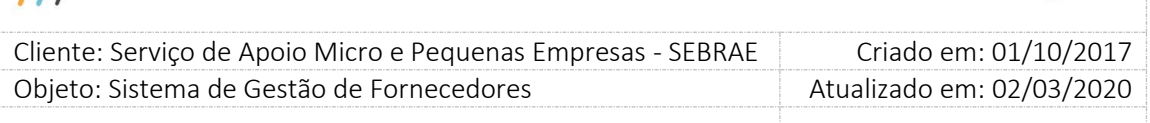

### **Avaliação Responsável pela Contratação**

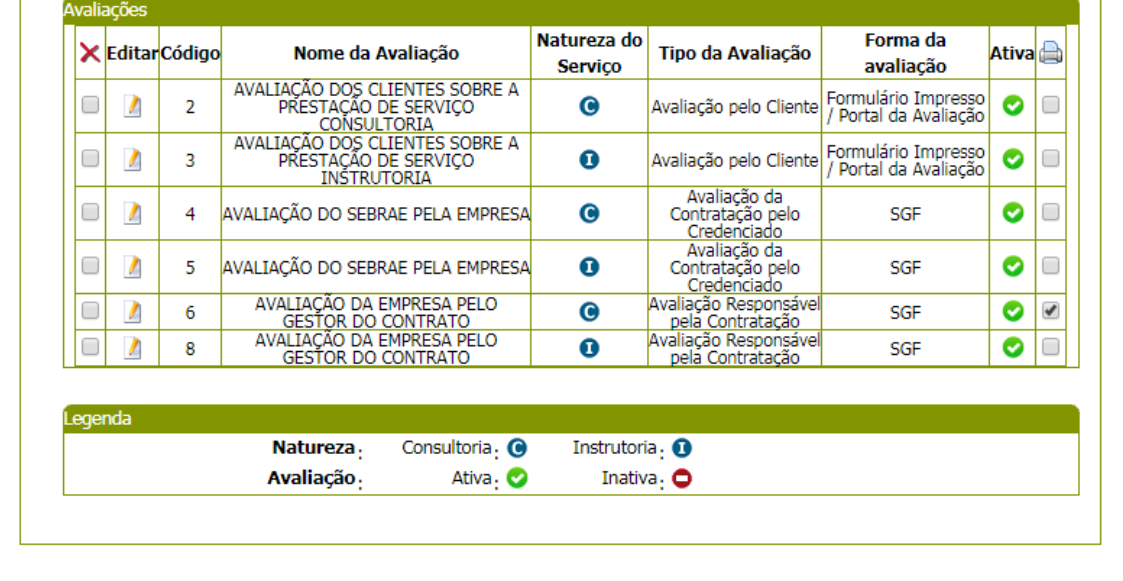

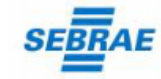

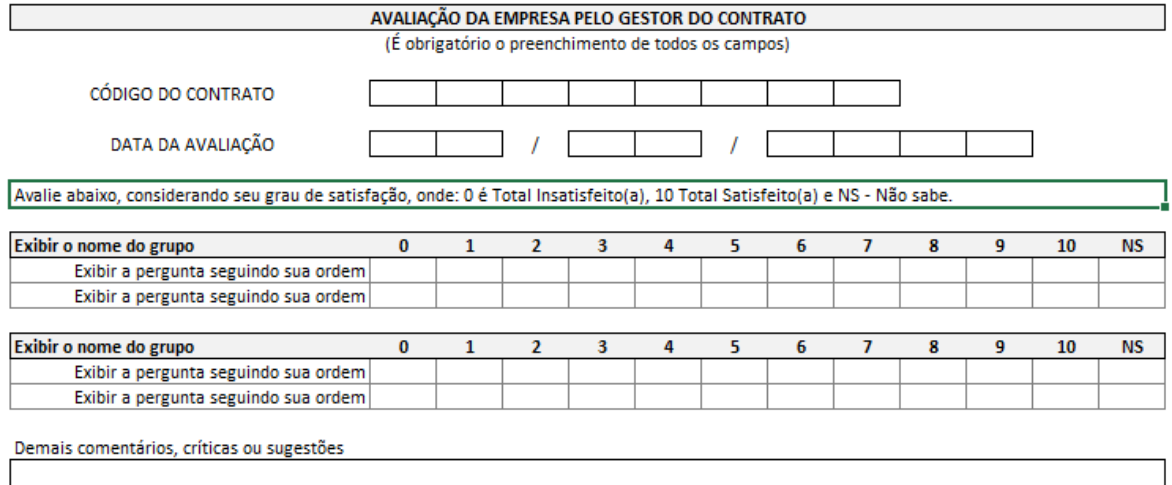

Agradecemos sua participação, que fornecerá insumos para melhorias nos processo de fornecimento com foco na gestão da qualidade.

Unidade de Administração e Suprimentos **SEBRAE Nacional** 

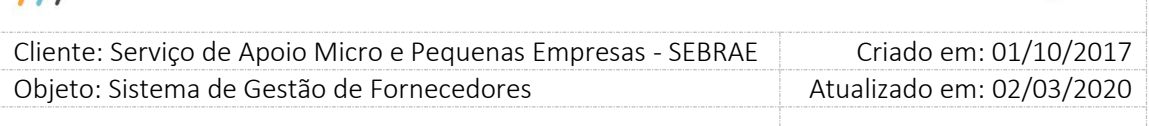

### **22.2. Portal da Avaliação**

### **22.2.1.Pré-Condições**

É necessário ter o código da contratação e/ou ter recebido o e-mail referente à avaliação.

### **22.2.2.Descrição**

O Portal de Avaliação do cliente possibilita a inserção das respostas de avaliação dos clientes associados a uma contratação SGF. O Portal de Avaliação é um site "genérico" de Avaliação do Cliente onde o próprio cliente poderá identificar-se com dados para login ou acessar o site através do link enviado por e-mail.

Ao acessar o Portal de Avaliação pelo link enviado no e-mail do cliente a avaliação será exibida para o cliente, ou seja, não será necessário efetuar o login.

#### **Ao acessar o Portal de Avaliação serão solicitadas as seguintes informações:**

- **1. CPF:** campo de preenchimento obrigatório. Verificar se o CPF informado é válido.
- **2. Código da Contratação:** campo de preenchimento não obrigatório.
- **3. Botão "Logar":** ao clicar neste botão o portal fará as seguintes validações:

3.1. Se o CPF existe na base de clientes:

- **Se não existe** o campo "Código da Contratação" deve ser informado.
- **Se existe** o cliente conseguirá logar, informando ou não o Código da Contratação.

Se o Código da Contratação for informado o sistema deve verificar se o mesmo existe na base do SGF. Se não existir será exibida a mensagem "Atenção! O código da contratação informado não foi encontrado. " e o cliente permanece na tela de login. Se existir o processo continua.

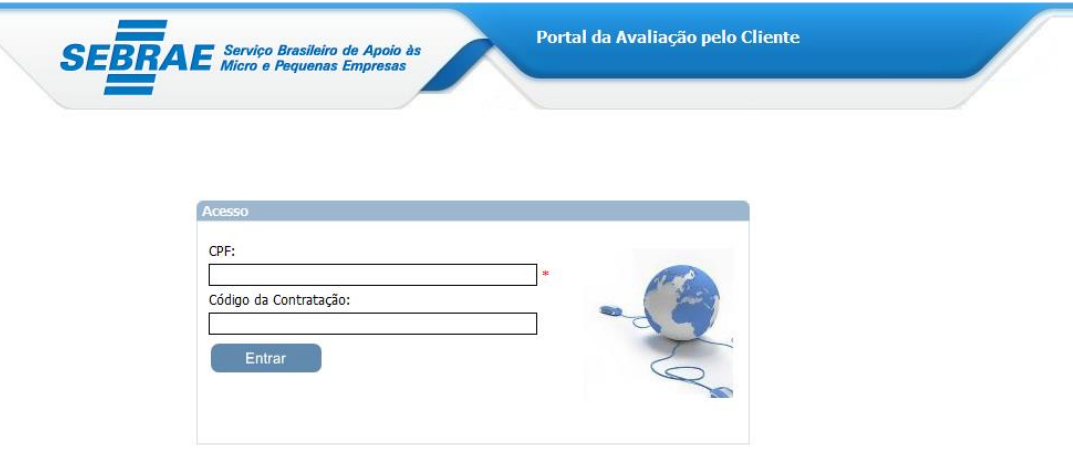

Login Portal da Avaliação

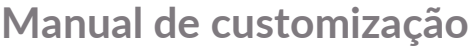

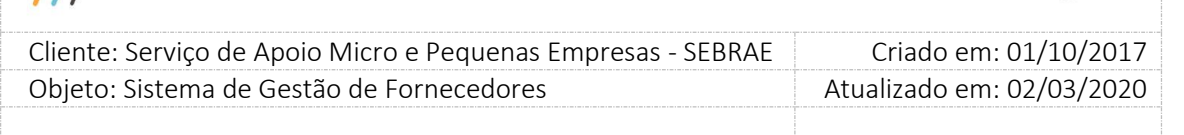

### **Após logar**

O sistema exibirá uma grid com a relação das avaliações pelo cliente que o CPF foi associado como cliente, caso exista essa associação.

Se o cliente acessar a avaliação pelo link enviado por e-mail, o sistema não irá permitir a alteração das informações que identificam a contratação, bem como o seu e-mail e CPF. O nome poderá ser alterado.

Se o cliente acessar a avaliação pelo Portal e informar um e-mail diferente do que foi cadastrado na aba Avaliação da Contratação, o sistema deve considerar o e-mail digitado pelo cliente e alterar esta informação na grid do cadastro do cliente na aba avaliação. Ou seja, valerá as informações digitadas pelo cliente.

#### **Nesta grid serão exibidas as colunas:**

- **1. Código da contratação:** exibe o código da contratação.
- **2. Data da vigência:** exibe a data início e fim da vigência da contratação.
- **3. Natureza:** exibe a natureza da avaliação.
- **4. Situação avaliação:** exibe a situação da avaliação.
- **5. Botão Editar:** ao clicar neste botão o sistema faz as seguintes validações
	- 5.1.A situação da avaliação é igual à Avaliação Concluída: **se sim** exibe a mensagem "Atenção! Você já respondeu esta avaliação, a mesma ficará disponível somente para consulta. ".
	- 5.2.A situação da avaliação é igual à Em Andamento o sistema disponibiliza a avaliação com as respostas salvas anteriormente. E permitirá o preenchimento das demais.
	- 5.3.A situação da avaliação é igual à Avaliação Pendente o sistema disponibiliza a avaliação para preenchimento.
- **6. Nome:** campo de preenchimento não obrigatório. Se o CPF existir na base este campo virá preenchido.
- **7. E-mail:** campo de preenchimento obrigatório.

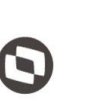

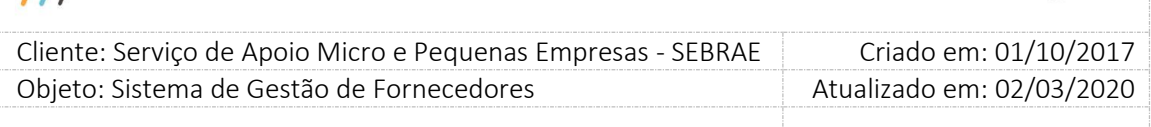

**Código da Contratação:** o cliente deverá informar este campo caso a contratação não tenha sido exibida na grid. Ao preencher este campo e clicar no botão OK, o sistema irá verificar se a contratação existe. **Se não existir** exibir a mensagem "Atenção! O código da contratação informado não foi encontrado. " **Se existir**, o sistema deverá exibir o formulário da avaliação para preenchimento. Se a contratação for igual a "Consultoria" e "Instrutoria", o sistema disponibilizará o campo "Natureza" para que o cliente informe qual a avaliação deseja preencher.

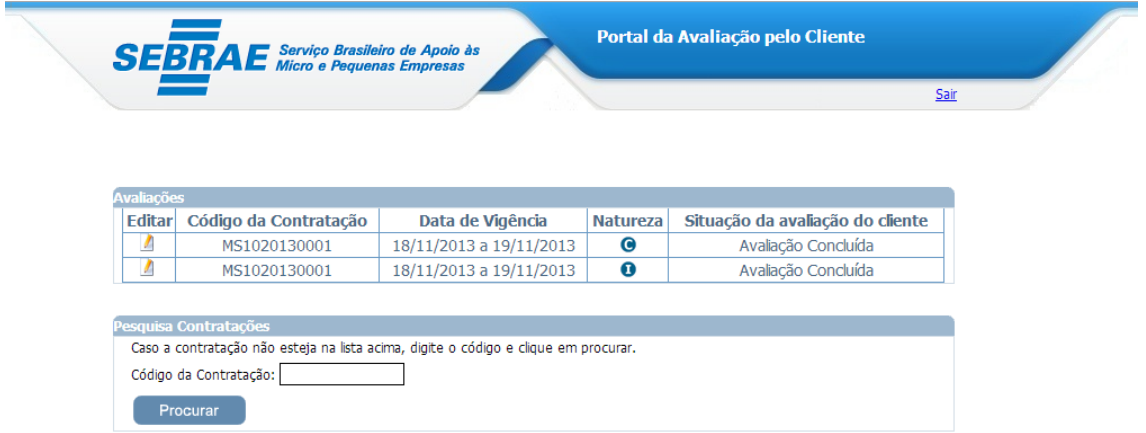

Após logar – relação das contratações

#### **O formulário da avaliação**

Serão exibidas as informações abaixo para o preenchimento da avaliação:

- **1.1. Contratação:** exibe o código da contratação.
- **1.2. Avaliador:** exibe o CPF e nome do cliente. Exemplo: 111.111.111-11 XXXXX, caso o cliente não tenha informado o nome será exibido assim: 111.111.111-11 – Nome não informado.
- **1.3. Evento:** exibe o texto do objeto da contratação apenas para as contratações de natureza Instrutoria. Para a natureza consultoria deve informar o texto padrão: "Avaliação da Consultoria".
- **1.4.** Empresa Credenciada: exibe o nome da empresa credenciada que está sendo avaliada.
- **1.5. UF da contratação:** exibe a UF onde foi feita contratação.

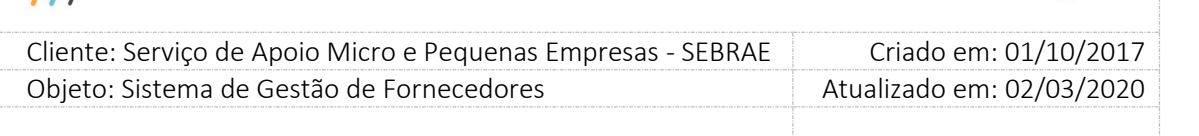

**1.6. Período da contratação:** exibe o período de vigência da contratação.

#### **1.7. Data da avaliação:** exibe a data atual.

**1.8. Botão SALVAR:** será exibido enquanto a avaliação não tiver sido finalizada.

Ao clicar neste botão o Portal irá salvar os dados preenchidos. O cliente poderá alterar as respostas da avaliação a qualquer momento.

Se tiver salvando um CPF que não tenha sido informado no cadastro de clientes da contratação em questão: o sistema deverá incluir o cliente e o campo "quantidade de cliente" deverá ser atualizado.

#### **Exemplo:**

Na aba avaliação foi informada 10 no campo "Quantidade de clientes" e cadastrados 5 clientes, restando 5 'vagas'.

A inclusão de um novo cliente (via Portal) cujo CPF ainda não tenha sido cadastrado será considerada no somatório de avaliações feitas até o momento, considerando o limite quantitativo informado (no exemplo, 10 clientes); no caso de já houver 10 avaliações e, um cliente cujo CPF não exista no rol de clientes informados avaliarem, então o campo quantidade de clientes deverá ser alterado DE 10 PARA 11 e assim, sucessivamente.

Não será permitido informar NA pra todas as perguntas e o CPF do cliente não pode ser o mesmo do credenciado na contratação.

Ao salvar uma avaliação a situação da mesma será igual a "Em andamento".

O sistema deverá gravar a data/hora da situação da avaliação do cliente.

**1.9. Botão FINALIZAR:** será exibido quando todas as perguntas forem respondidas. Quando o cliente clicar neste botão a situação da avaliação será igual "Avaliação Concluída", e o mesmo não conseguirá alterá-la.

Neste momento o sistema executa o mesmo cálculo existente no botão Concluir da tela Inserção de Resultado do SGF Administração. Serão verificadas as regras para o cálculo da nota da avaliação pelo cliente e a situação "Concluída com Avaliação"

Esta avaliação poderá ser incluída pela tela de Inserção de Resultado no SGF Portal Administração ou pelo Portal da Avaliação, neste caso o sistema irá considerar a primeira avaliação finalizada para o cálculo. Sendo que, o sistema deverá permitir que o cliente (via portal da avaliação) ou gestor (via inserção de resultados) inclua novas respostas, porém para as respostas via portal da avaliação não será feito o cálculo e o sistema deverá gravar como

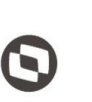

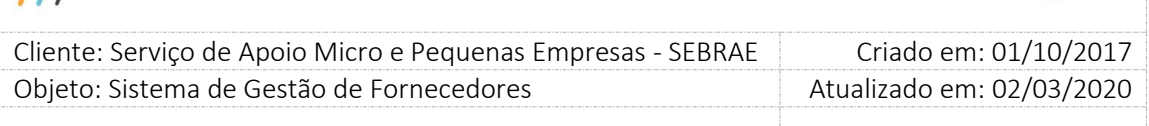

histórico: os itens da avaliação e a forma de avaliação (LINK ou Portal da Avaliação) /data e hora da avaliação/Situação da avaliação/CPF do cliente/Nome do cliente/E-mail do cliente. Para as respostas via inserção de resultados pelo gestor o sistema deverá refazer o cálculo da avaliação do cliente.

**1.10. Botão IMPRIMIR:** O sistema exibe o botão para impressão do formulário da respectiva avaliação.

#### **Ao editar uma avaliação da contratação o sistema verifica:**

- **1.** Se a contratação informada está com a situação igual a "Em andamento" ou "Em andamento com aditivo" e se atingiu o tempo decorrido informado no parâmetro "Percentual para cálculo de tempo decorrido na avaliação (%)" com a data início da vigência da contratação; ou se a situação da contratação for igual a "Concluída sem avaliação" ou "Concluída sem avaliação com aditivo". Se tiver dentro das verificações o sistema exibirá a avaliação. Se não, exibirá a mensagem de alerta "Atenção! Esta avaliação não está disponível para preenchimento. ".
- **2.** Se a contratação informada está com a situação igual a "Concluída com avaliação" ou "Concluída com Avaliação com aditivo" o sistema deve verificar o prazo para responder a avaliação. A regra é:

Somar a quantidade de dias informada no parâmetro "Prazo para responder avaliação do cliente após conclusão da contratação" com a data em que a contratação passou para "Concluída sem avaliação". Se tiver no prazo o cliente poderá responder, e a resposta será contabilizada no cálculo da nota final do cliente. Caso contrário, a avaliação poderá ser preenchida, mas não influenciará na nota final da avaliação.

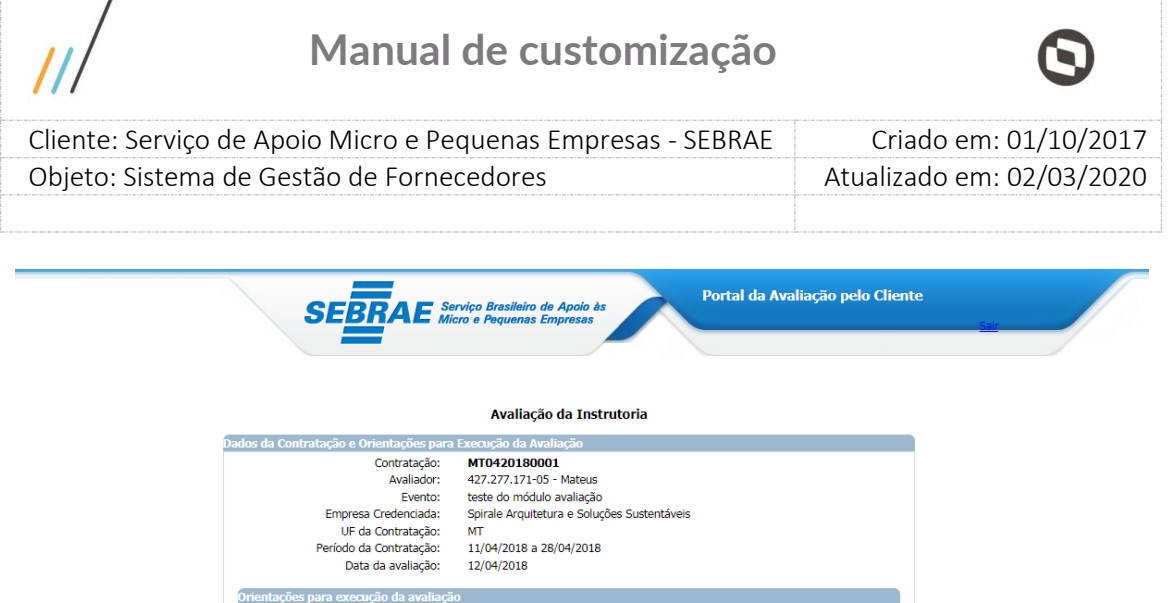

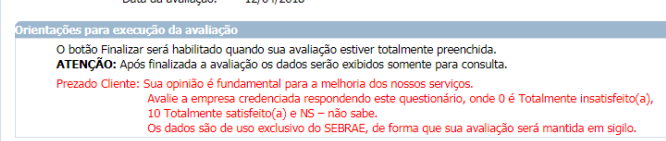

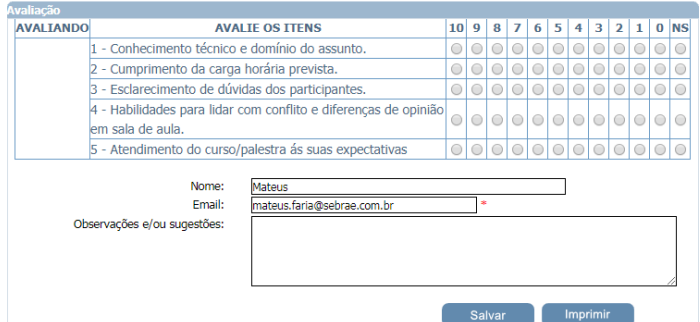

#### Relação das Avaliações

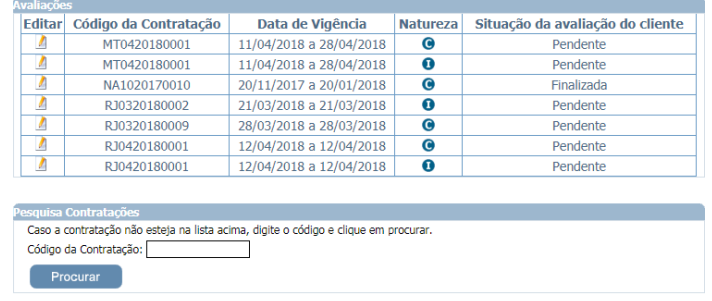

Tela completa

#### **Importante**

Ao salvar/finalizar o sistema verifica se na avaliação existe o grupo "O Instrutor" ou "O Consultor". Se existir o sistema não permitirá que todas as respostas, que compõe o grupo, seja igual a "N/A". Isso quer dizer que, quando existir os grupos "O Instrutor" ou "O Consultor" pelo menos uma resposta, que compõe o grupo, deve ser diferente de "N/A".

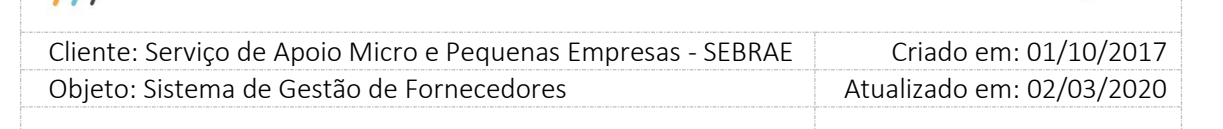

### **22.3. Resultado da Avaliação**

### **22.3.1.Pré-Condições**

É necessária permissão de acesso ao menu Avaliação > Resultado > Resultado da Avaliação para o usuário que acessa o Portal Administrativo do SGF

### **22.3.2.Descrição**

A ideia é que esta tela seja visualizada pelos usuários com perfil Área Demandante e Responsável pela Contratação, cujo controle de acesso será definido no cadastro do perfil, sendo assim, terá consultas mais restritas do que a Tela de Monitoramento.

Nesta tela serão exibidas somente as avaliações "Avaliação do Responsável pela Contratação" e "Avaliação pelo Cliente" que compuseram a nota do credenciado.

### **22.3.3.Filtro de Pesquisa**

O sistema exibirá as seguintes opções de pesquisa:

- 1. **Por código da contratação:** Ao escolher essa opção, o sistema exibirá os seguintes filtros com preenchimento obrigatório:
	- 1.1.**Código da contratação:** o usuário poderá digitar o código da contratação do SGF que deseja filtrar
- 2. **Todas:** Ao escolher essa opção, o sistema exibirá os seguintes filtros com preenchimento opcional:
	- 2.1.Natureza da Prestação de Serviço;
	- 2.2.Situação da contratação;
	- 2.3.UF da contratação;
	- 2.4.Produto;
	- 2.5.Área;
	- 2.6.Subárea;
	- 2.7.UF da empresa credenciada;
	- 2.8.Empresa credenciada;
	- 2.9.Situação de avaliação da contratação;
	- 2.10. Tipo avaliação;
	- 2.11. Situação do tipo de avaliação;

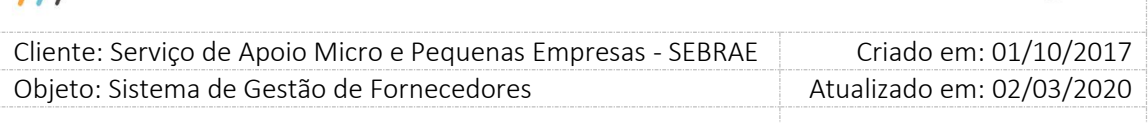

- 2.12. UF do demandante;
- 2.13. Unidade demandante;
- 2.14. Demandante;
- 2.15. Obrigatório;
- 2.16. Período;
- 2.17. Palavra-chave.
- 3. **Por palavra-chave:** Ao escolher essa opção, o sistema exibirá os seguintes filtros com preenchimento opcional. Não haverá consistência para diferenciar letra maiúsculo/minúsculo.

**Palavra-chave:** o usuário poderá digitar a palavra que deseja filtrar.

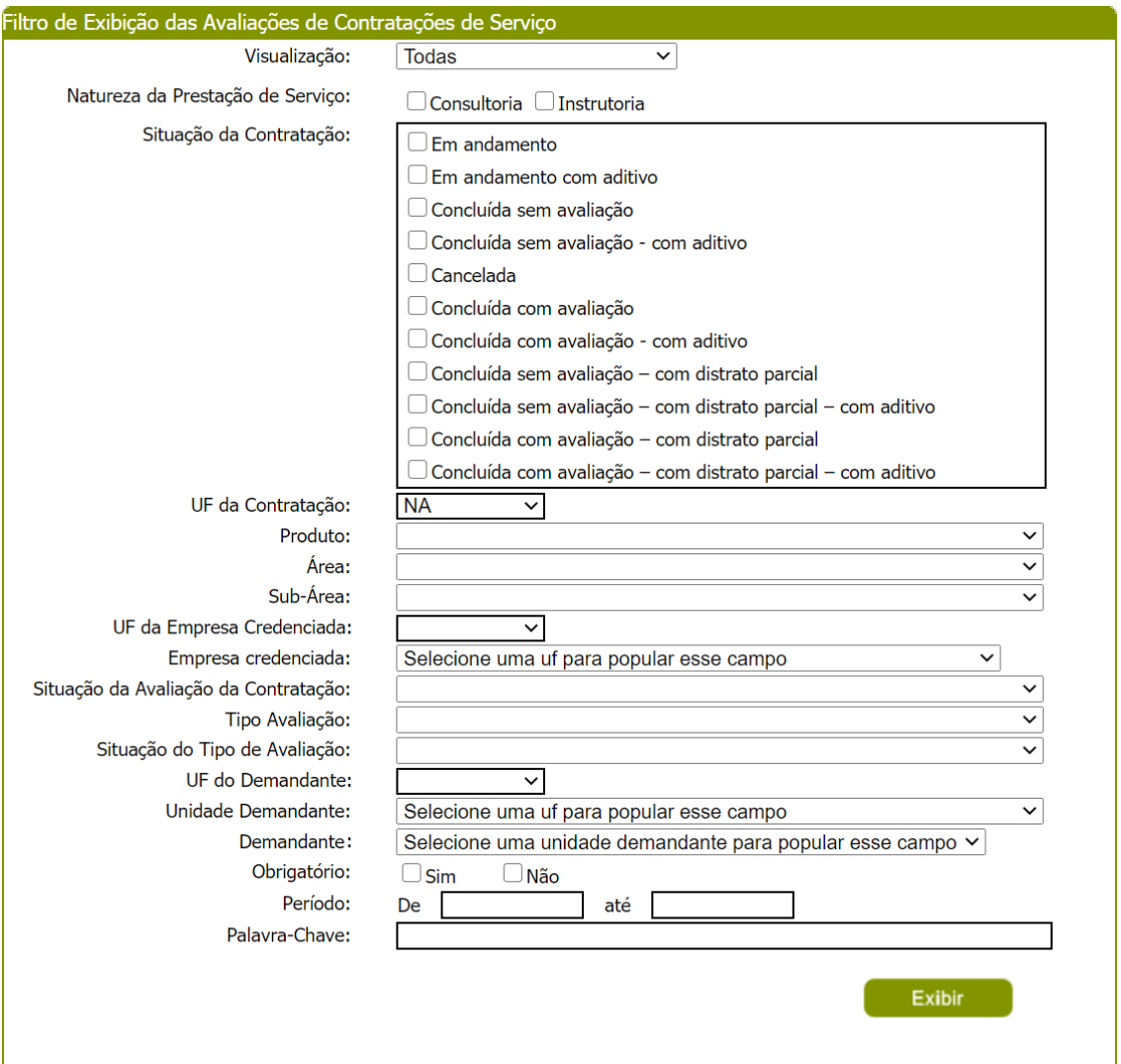

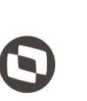

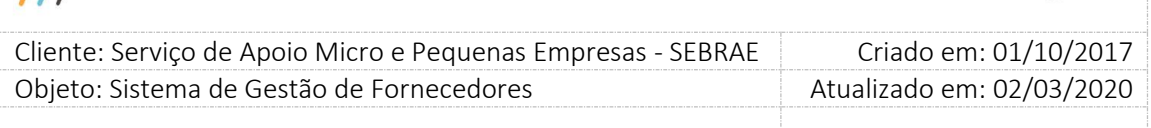

Depois de selecionada a opção desejada, o usuário deverá clicar no botão 'Exibir' para que as informações sejam mostradas na grade de informações.

Obs.: O sistema exibirá o filtro 'Todas' como default. Se o usuário não selecionar nenhum item deste filtro ou de qualquer outro que for selecionado o sistema exibirá todos os itens da base. Neste caso dependendo da quantidade de registros, a exibição do resultado da pesquisa pode demorar alguns segundos.

Após clicar em 'Exibir' o sistema exibirá as avaliações conforme filtro de pesquisa.

#### **Grid de Resultados "Contratações"**

Primeira grid a ser exibida quando o usuário clicar no botão Exibir. As colunas serão:

- **1. Código da contratação:** exibe o código da contratação.
- **2. Credenciado:** exibe o nome do credenciado.
- **3. Natureza:** exibe a natureza da avaliação referente à contratação.
- **4. Situação da Avaliação da contratação:** exibe se a nota do credenciado é a Pendente, Nota Parcial ou Nota Final.
- **5. Nota final do credenciado:** exibirá a nota do credenciado.

Caso a nota do credenciado esteja no status pendente será apresentado na grid a informação "\*\*\*" com o hint "Nota Ainda Não Calculada".

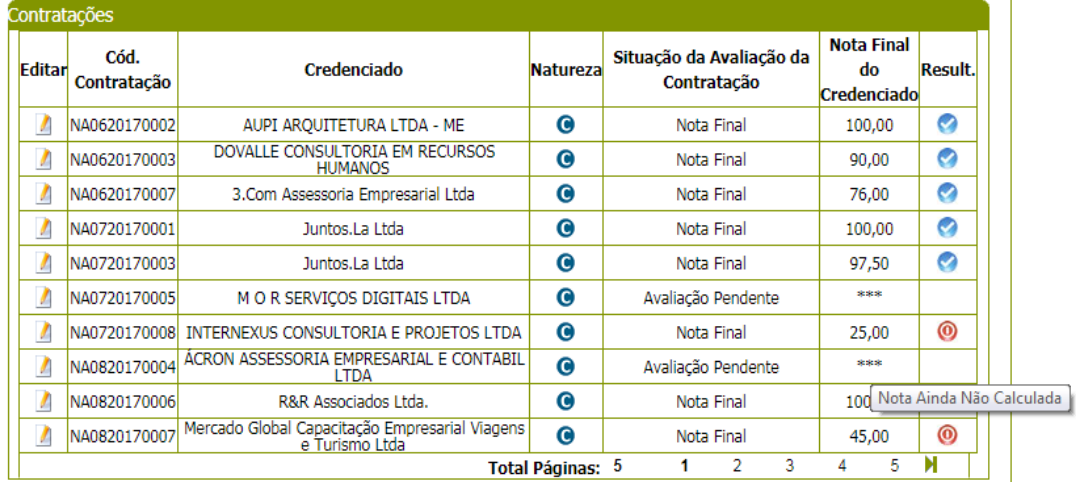

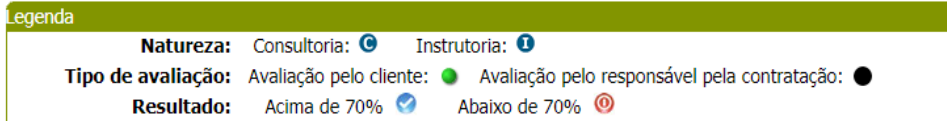

Resultado das contratações

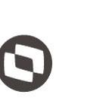

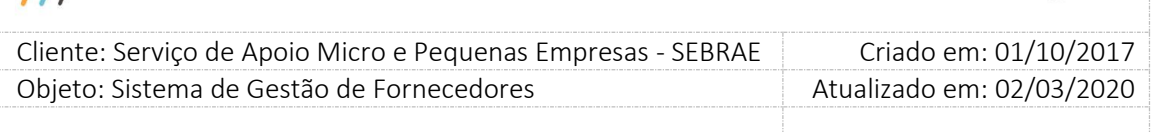

**Botão Editar:** ao clicar neste botão o sistema exibirá a grid de Avaliações, com a relação das avaliações da contratação/natureza.

### **Grid de Resultados "Avaliações":**

- **1. Código da contratação:** exibirá o código da contratação;
- **2. Tipo de avaliação:** exibirá os tipos de avaliações que foram associadas à contratação.
- **3. Nota por tipo da avaliação:** exibirá a nota da avaliação.
	- **3.1. Avaliação Responsável pela Contratação:** exibirá a nota que já calculada atualmente pelo sistema.
	- **3.2. Avaliação pelo Cliente:** exibirá a nota calculada.
- **4. Natureza Avaliação:** exibirá a natureza da avaliação: Instrutoria ou Consultoria.
- **5. Obrigatório:** informa se a avaliação é ou não obrigatória.
- **6. Situação do tipo de avaliação:** exibirá a situação de cada avaliação Iniciada, Pendente e Finalizada.
- **7. Quantidade de avaliações finalizadas:** exibirá a quantidade de avaliações pelo cliente que estão com a situação igual à Finalizada.
- **8. Quantidade de avaliações que compuseram a nota do credenciado:** exibe a quantidade de avaliações pelo cliente e pela avaliação do responsável pela contratação que compôs da nota do credenciado.

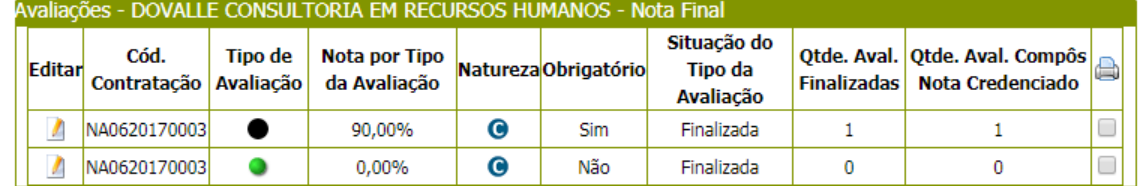

Resultado das avaliações

O usuário deverá editar **um registro da Grid de Avaliações para visualizar os dados da** avaliação.

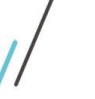

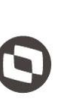

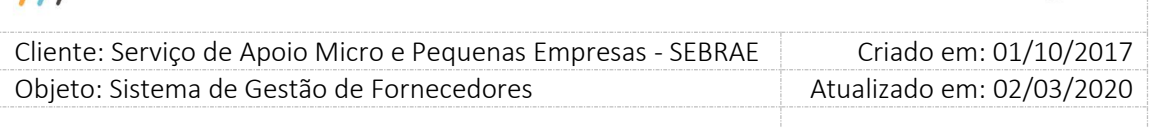

### **Informações exibidas para as avaliações iguais a "Avaliação pelo Responsável pela Contratação":**

- 1. Código da contratação
- 2. Código da indicação
- 3. Objeto da contratação
- 4. Situação da Contratação
- 5. Período
- 6. Empresa Credenciada
- 7. Responsável pela contratação
- 8. Unidade demandante
- 9. Local da contratação
- 10. Data da avaliação
- 11. Tipo de avaliação
- 12. Natureza
- 13. Situação da Contratação:
- 14. Situação da avaliação da contratação: Avaliação Pendente, Nota Parcial, Nota Final.
- 15. Situação do Tipo de Avaliação: Iniciada, Pendente, Finalizada.
- 16. Formulário da avaliação.

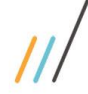

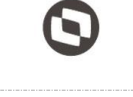

 Cliente: Serviço de Apoio Micro e Pequenas Empresas - SEBRAE Criado em: 01/10/2017 Objeto: Sistema de Gestão de Fornecedores Atualizado em: 02/03/2020

 $\overline{a}$ 

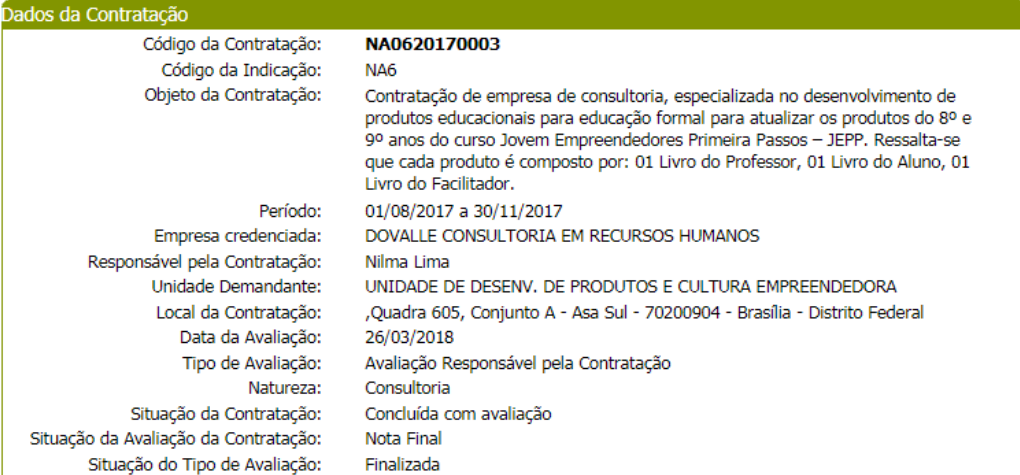

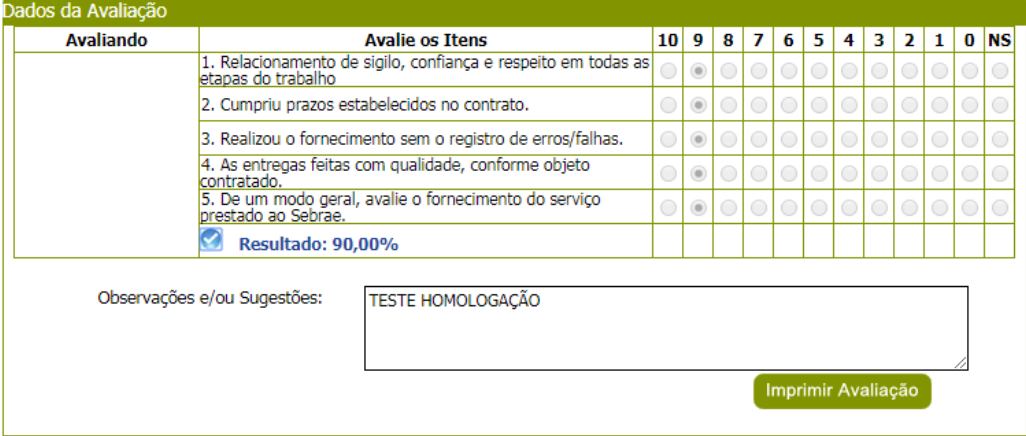

Resultado da avalição do responsável pela contratação

**Informações exibidas para as avaliações iguais a "Avaliação pelo Cliente":** exibe o formulário agrupado, porém deve somar as avaliações agrupadas + individuais + portal da avaliação, que entraram para a contagem da avaliação do cliente. Somar todas as respostas e exibir a quantidade agrupada.

- 1. Código da contratação
- 2. Código da indicação
- 3. Objeto da contratação
- 4. Período
- 5. Empresa Credenciada
- 6. Responsável pela contratação
- 7. Unidade demandante
- 8. Local da contratação
- 9. Data da avaliação

Fábrica de Software – Unidade Belo Horizonte

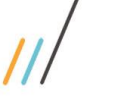

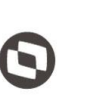

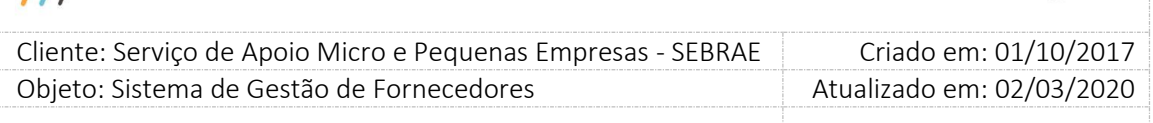

- 10. Tipo de avaliação
- 11. Natureza
- 12. Situação da Contratação
- 13. Situação da avaliação da contratação: Avaliação Pendente, Nota Parcial, Nota Final.
- 14. Qtde. de clientes
- 15. Qtde. de avaliações finalizadas
- 16. Formulário da avaliação

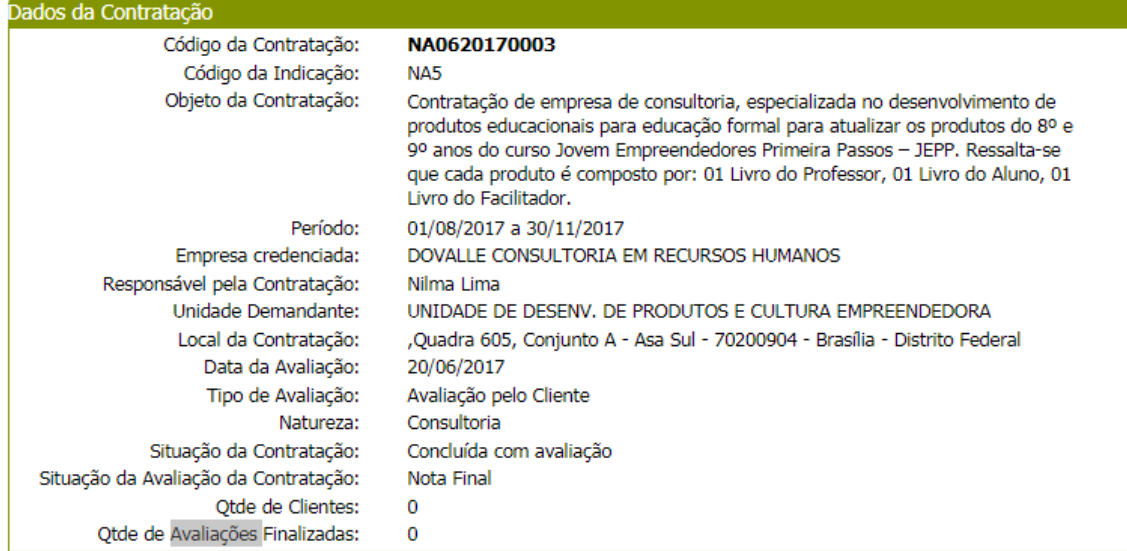

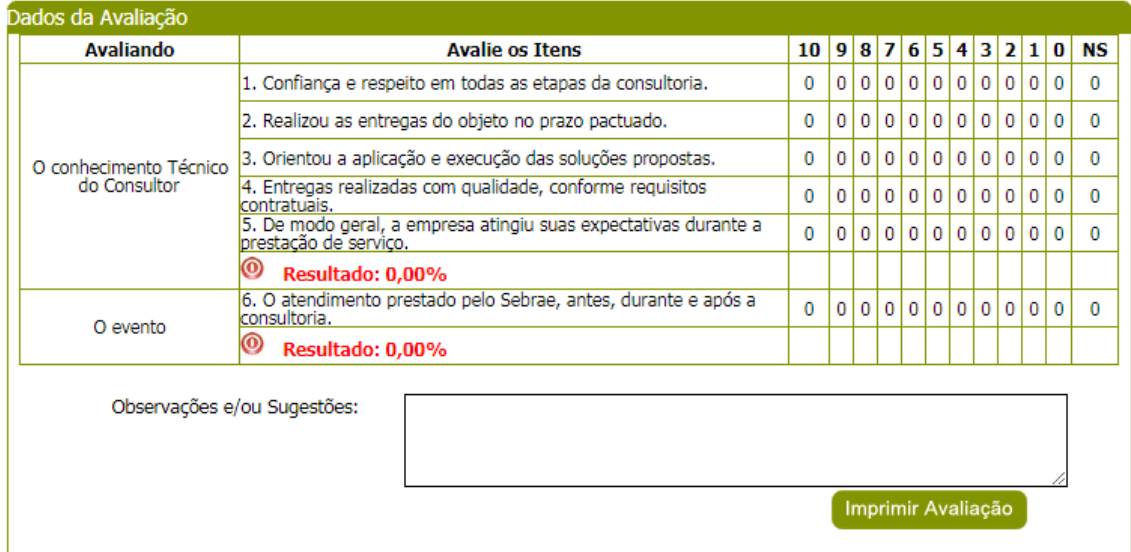

Resultado da avalição do cliente

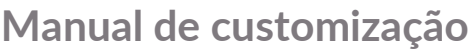

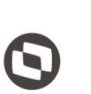

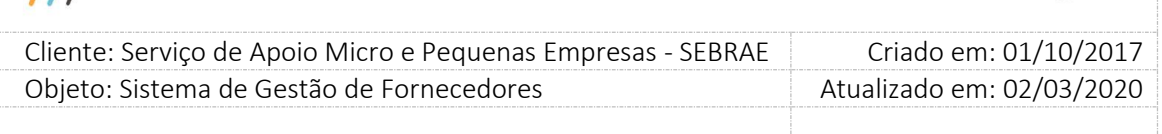

 $\frac{1}{2}$ 

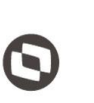

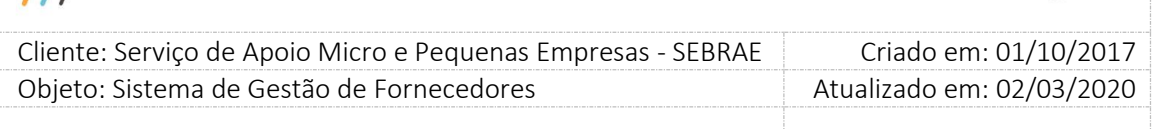

## **22.4. Inserção de Resultado de Formulário**

### **22.4.1.Pré-Condições**

É necessária permissão de acesso ao menu [Avaliação](http://teste-fsw01:8888/Administracao/AvaliacaoResultadoMenu.aspx) > Resultado > Inserção de Resultado de Formulário para o usuário que acessa o Portal Administrativo do SGF.

## **22.4.2.Descrição**

Serão disponibilizadas as contratações do SGF onde a situação seja igual a "Concluída sem avaliação", "Concluída sem avaliação com aditivo", "Concluída com avaliação" ou "Concluída com avaliação com aditivo" e que estejam associadas às avaliações onde o tipo seja igual a 'Avaliação pelo Cliente'.

### **22.4.3.Filtro de Pesquisa**

O sistema exibirá as seguintes opções de pesquisa:

- **1. Por código da contratação:** Ao escolher essa opção, o sistema exibirá os seguintes filtros com preenchimento obrigatório:
	- **1.1. Código da contratação:** o usuário poderá digitar o código da contratação do SGF que deseja filtrar
- **2. Todas:** Ao escolher essa opção, o sistema exibirá os seguintes filtros com preenchimento opcional:
	- **2.1.** Palavra-chave;
	- **2.2.** Natureza da prestação do serviço;
	- **2.3.** Situação da contratação;
	- **2.4.** UF;
	- **2.5.** Metodologia;
	- **2.6.** Área;
	- **2.7.** Subárea;
	- **2.8.** Especialidade;
	- **2.9.** Unidade demandante;
	- **2.10.** Credenciado;
	- **2.11.** Situação de avaliação;
	- **2.12.** Período;

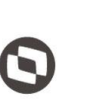

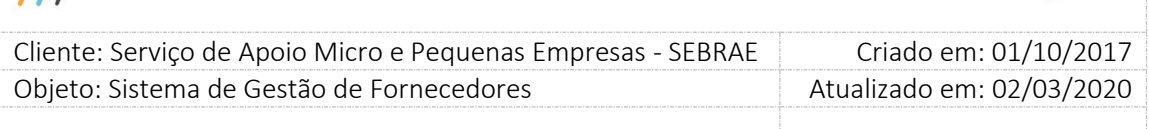

**3. Por palavra-chave:** Ao escolher essa opção, o sistema exibirá os seguintes filtros com preenchimento opcional. Não haverá consistência para diferenciar letra maiúsculo/minúsculo

**3.1. Palavra-chave:** o usuário poderá digitar a palavra que deseja filtrar.

Depois de selecionada a opção desejada, o usuário deverá clicar no botão 'Exibir' para que as informações sejam mostradas na grade de informações.

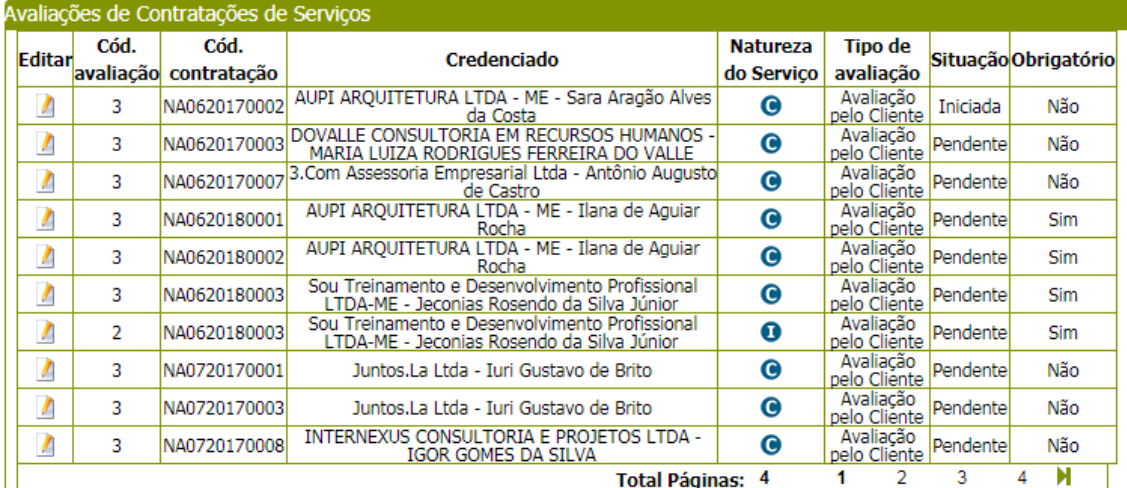

Resultado da pesquisa

Obs.: O sistema exibirá o filtro 'Todas' como default. Se o usuário não selecionar nenhum item deste filtro ou de qualquer outro que for selecionado o sistema exibirá todos os itens da base. Neste caso dependendo da quantidade de registros, a exibição do resultado da pesquisa pode demorar alguns segundos.

O usuário deverá editar **um** registro para visualizar os dados da avaliação.

O Responsável pela contratação, Gestor UF e os Usuários com perfil Inserção de Avaliação poderão responder todas as questões, podendo salvar a avaliação e continuá-la a qualquer momento.

Os usuários que estão cadastrados no perfil Inserção de Avaliações poderão visualizar e inserir a avaliação do cliente de contratações do SGF somente de sua UF.

O usuário deverá editar a contratação do SGF para que a inserção de resultados seja efetuada.

- 1. Código da contratação;
- 2. Contratação;
- 3. Tipo da avaliação;

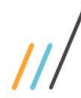

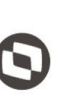

 $\overline{a}$  Cliente: Serviço de Apoio Micro e Pequenas Empresas - SEBRAE Criado em: 01/10/2017 Objeto: Sistema de Gestão de Fornecedores Atualizado em: 02/03/2020

- 4. Natureza;
- 5. Credenciado;
- 6. Responsável pela contratação;
- 7. Unidade demandante

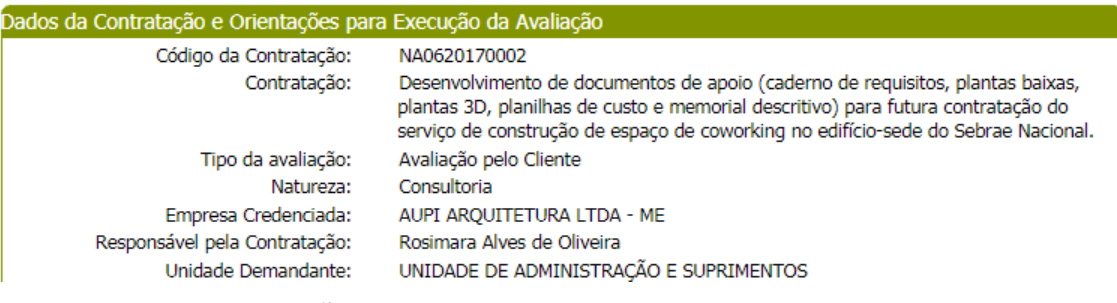

Cabeçalho da tela de inserção

#### **Forma de cadastro igual a 'Agrupado'**

- **1. Situação do tipo da avaliação:** exibe a situação atual da avaliação.
- **2. Quantidade de formulários agrupados:** o usuário deve informar o total de clientes que preencheram o formulário da avaliação.
- **3. Formulário da avaliação.**

#### **4. Justificativa**

Quando o gestor da UF/NA/Mestre inserir/alterar uma avaliação associa à contratação com situação igual a "Concluída com Avaliação" ou "Concluída com Avaliação com Aditivo" e estiver dentro do prazo definido no parâmetro ("**Prazo para responder avaliação do cliente após contratação concluída sem avaliação**" será exigido uma justificativa quando o mesmo clicar no botão FINALIZAR. Esta justificativa é obrigatória, ou seja, o Gestor UF/NA/Mestre não conseguirá finalizar uma avaliação sem informa-la.

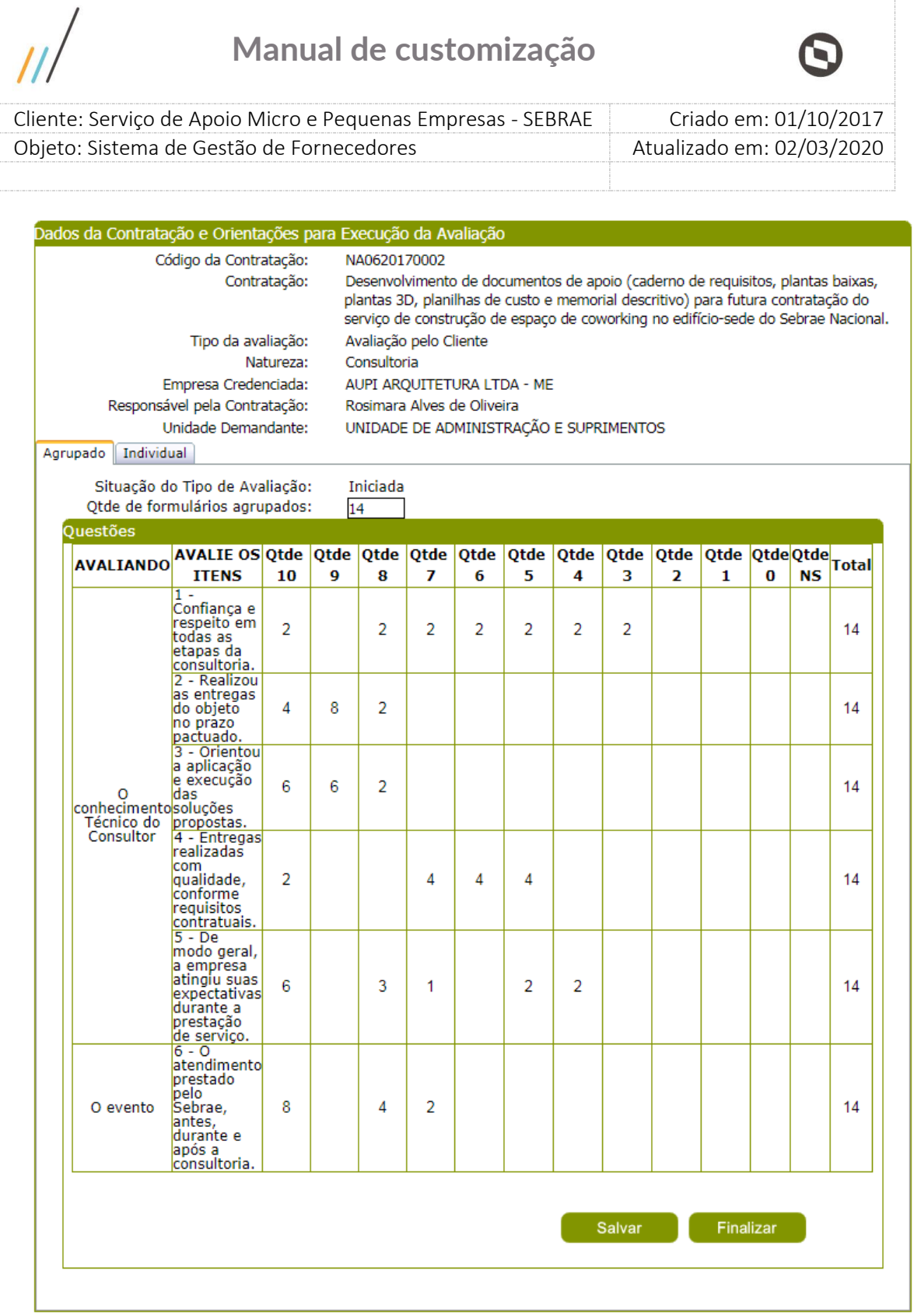

Tela de inserção para forma igual a 'agrupado'

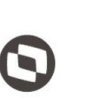

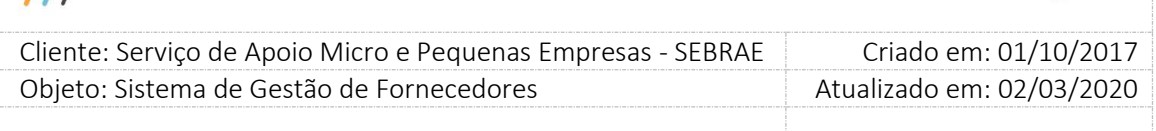

#### **Forma de cadastro igual a 'Individual'**

- **1. Quantidade de formulários individuais:** o usuário deve informar o total de clientes que preencheram o formulário da avaliação;
- **2. Quantidade de formulários individuais inseridos:** exibe a quantidade avaliações que foi inserida, essa quantidade é limitada pelo valor informado no campo 'Quantidade de formulários individuais;
- **3. Situação do tipo da avaliação:** exibe a situação atual da avaliação;
- **4. Nome do cliente:** informar o nome do cliente.
- **5. CPF do cliente:** informar o CPF do cliente.
- **6. E-mail do cliente:** informar o e-mail do cliente.
- **7. Clientes:** Lista com os clientes que já responderam a avaliação.

O CPF do cliente não pode ser igual ao CPF do credenciado da contratação.

Se o CPF do cliente informado não estiver cadastrado como cliente na contratação, a customização deverá incluí-lo como cliente na contratação.

Se o CPF já está cadastrado então o sistema deve verificar se a avaliação pelo portal está pendente. Caso a avaliação pelo Portal esteja Iniciada ou Finalizada o sistema deve apresentar a mensagem "Atenção! O CPF informado possui avaliação iniciado-finalizada para a contratação em questão, não será possível incluir nova avaliação".

Se o CPF já está cadastrado e a situação do Tipo da avaliação está pendente, caso o nome e/ou e-mail informado no formulário individual seja diferente da tela de Cadastro da Contratação/Avaliação, o sistema deve considerar a informação digitada no formulário individual.

Lembrando que se incluir/excluir um cliente o campo "quantidade de cliente" deverá ser atualizado, para mais no caso de inclusão ou para menos no caso de exclusão.

#### **8. Justificativa**

Quando o gestor da UF/NA/Mestre inserir/alterar uma avaliação associa à contratação com situação igual a "Concluída com Avaliação" ou "Concluída com Avaliação com aditivo" e estiver

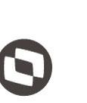

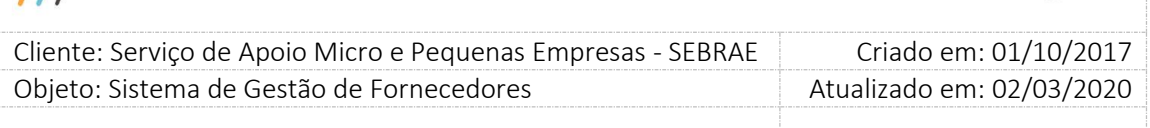

dentro do prazo definido no parâmetro ("**Prazo para responder avaliação do cliente após contratação concluída sem avaliação**" será exigido uma justificativa quando o mesmo clicar no botão FINALIZAR. Esta justificativa é obrigatória, ou seja, o Gestor UF/NA/Mestre não conseguirá finalizar uma avaliação sem informa-la.

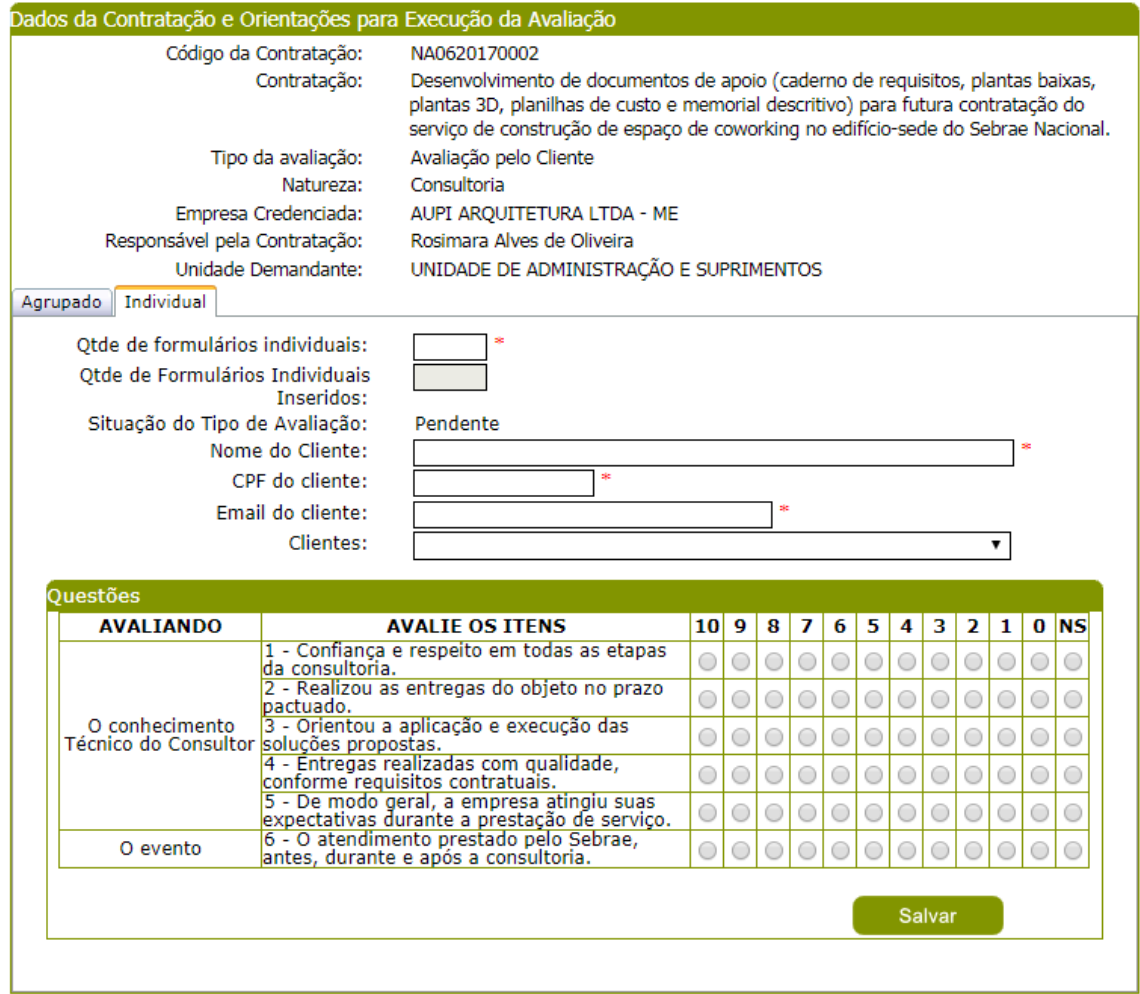

Tela de inserção para forma igual a 'individual'

O sistema permite a edição/exclusão dos dados e das respostas individual/agrupada de clientes inseridos, enquanto a Situação do Tipo de Avaliação for iniciada.

#### **Exemplo de como será a inserção da avaliação pelo cliente:**

Na aba avaliação foram informados 10 clientes. Nenhum cliente foi cadastrado na contratação. Ficando assim 10 possibilidades de entrada de informação de avaliação de cliente.

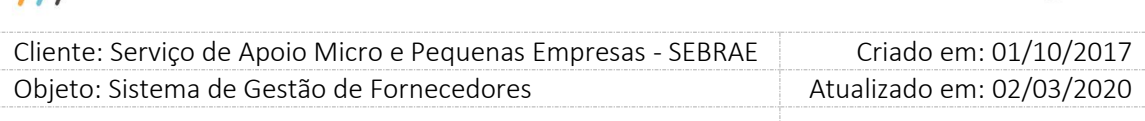

Assim, a inclusão de um novo cliente pelo formulário individual cujo CPF ainda não tenha sido cadastrado na contratação, será considerada no somatório de avaliações feitas até o momento, considerando o limite quantitativo informado (no exemplo, 10 clientes); no caso de já houver 10 avaliações e, um cliente cujo CPF não exista no rol de clientes informados avaliarem, então o campo quantidade de clientes deverá ser alterado DE 10 PARA 11 e assim, sucessivamente. O mesmo deve ocorrer para a exclusão.

**9. Botão incluir:** clicar no mesmo o sistema deverá salvar a avaliação e alterar a situação da mesma. Caso seja editado um formulário individual já inserido, então o sistema deverá apresentar o Botão Editar.

Se a Situação do Tipo da Avaliação estiver com a situação igual a "Pendente" ao salvar o sistema deverá alterar para "Iniciada". Se a avaliação estiver com a situação igual a "Iniciada" a situação do Tipo da Avaliação não será alterada.

**10. Botão Finalizar:** ao clicar neste botão o sistema altera a situação do Tipo de Avaliação para "Finalizada" e as respostas não poderão ser editadas/excluídas. Deve-se calcular a nota do Tipo de Avaliação em questão e verificar as regras para o cálculo da nota da avaliação pelo cliente (onde fará a alteração da situação da avaliação para Nota Parcial ou Nota Final).

Mesmo clicando neste botão o cliente (Portal da Avaliação) e/ou responsável (SGF Portal Administração) poderá incluir novas avaliações para a contratação em questão.

- **11. Botão Excluir:** permite a exclusão dos dados individuais inseridos enquanto a situação do Tipo da Avaliação for diferente de "Finalizada".
- **12.** Esta tela não deve permitir que seja informado NA pra todas as perguntas.
- **13.** Para cada avaliação pelo cliente do Portal da Avaliação e/ou Inserção de Resultado (agrupada e/ou individual) a situação do Tipo de Avaliação poderá ser: Pendente (não preenchida), Iniciada (começou a preencher, mas não finalizou) ou Finalizada (respondeu todas as questões e finalizou).

#### **Exemplo:**

A contratação NA0720130079 possui avaliação pelo cliente onde sua situação é Avaliação Pendente.

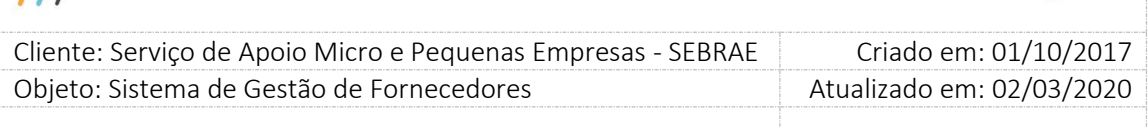

Um cliente entra no portal de avaliação – preenche – finaliza. A sua avaliação terá a situação igual à Finalizada. Porém a associação da avaliação do cliente com a contratação continua Avaliação Pendente.

O demandante insere o resultado da avaliação agrupada e clica no botão Finalizar. Esta avaliação terá a situação igual a "Finalizada". Porém a situação da Avaliação da Contratação continua Avaliação Pendente.

O demandante insere o resultado da avaliação individual para os clientes XX e YY. A avaliação do cliente XX terá a situação igual à "Finalizada" e do cliente YY terá a situação igual à "Finalizada". Porém a situação da Avaliação da Contratação continua pendente.

#### **Importante:**

Na inserção de resultado será verificado se na avaliação existe o grupo "O Instrutor" ou "O Consultor". Se existir ao salvar/finalizar a avaliação o sistema não permitirá que todas as respostas, que compõe o grupo, seja igual a "N/A". Isso quer dizer que, quando existir os grupos "O Instrutor" ou "O Consultor" pelo menos uma resposta, que compõe o grupo, deve ser diferente de "N/A".

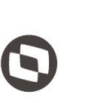

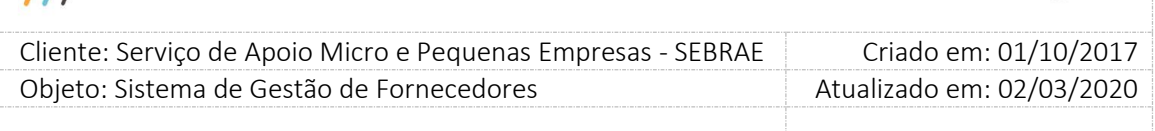

## **22.5. Avaliação do Responsável pela Contratação**

### **22.5.1.Pré-Condições**

É necessária permissão de acesso ao menu Avaliação > Avaliação Resp. Contratação > Avaliação da Prest. Serviço para o usuário que acessa o Administrativo do SGF.

### **22.5.2.Descrição**

Nessa tela serão exibidas as avaliações do tipo "Avaliação Responsável pela Contratação" associadas as contratações com situação igual a "Concluída com avaliação", "Concluída com avaliação com aditivo", "Concluída sem avaliação" e "Concluída sem avaliação com aditivo".

### **22.5.3.Filtro de Pesquisa**

### **1. Campo "Visualização" igual a "Todas":**

- **1.1. Palavra-chave:** Campo texto. Se este campo for informado na execução da pesquisa o sistema exibirá a avaliação da contratação que contém no Objeto da Contratação o texto informado. Não será diferenciado maiúsculo-minúsculo.
- **1.2. Obrigatório:** Este campo exibe as opções: Sim e Não, sendo possível marcar as duas opções. Se este campo for informado na execução da pesquisa o sistema exibirá a avaliação que foi considerada ou não obrigatória.
- **1.3. Natureza da prestação de serviço:** Este campo exibirá as opções: Consultoria e Instrutoria, sendo possível marcar as duas opções. Se este campo for informado na execução da pesquisa o sistema exibirá a avaliação cuja natureza é igual a marcada.
	- **1.4. Situação da contratação:** Este campo exibirá as opções: "Concluída com avaliação", "Concluída com avaliação - com aditivo", "Concluída com avaliação – com distrato parcial", "Concluída com avaliação – com distrato parcial – com aditivo", "Concluída sem avaliação", "Concluída sem avaliação - com aditivo", "Concluída sem avaliação – com distrato parcial" e "Concluída sem avaliação – com distrato parcial – com aditivo", sendo possível marcar todas as opções. Se este campo for informado na execução da pesquisa o sistema exibirá a avaliação associada à contratação que possui a situação igual à marcada.

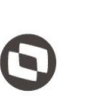

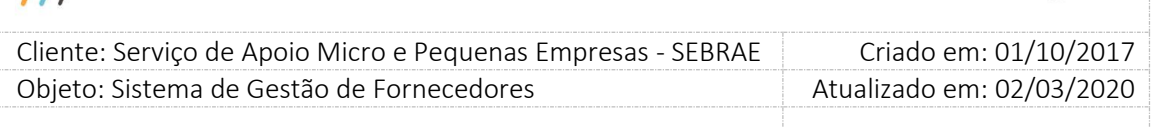

- **1.5. Selecione a(s) UF(s):** Este campo exibirá a sigla de todos os estados federativos brasileiros mais a sigla NA, sendo possível marcar todas as opções. Se este campo for informado na execução da pesquisa o sistema exibirá a avaliação associada à contratação cuja UF é igual à marcada.
- **1.6. Produto:** Este campo exibirá a relação dos produtos, cadastrados na tela "Portfólio de Produtos", independentemente de sua situação, em ordem alfabética e que estão associadas a UF marcada. Se nenhuma UF estiver marcada o sistema exibirá todos os produtos de todas as UFs.
- **1.7. Área:** Exibirá a relação de todas as áreas, cadastradas na tela "Cadastro de Área", independentemente de sua situação, em ordem alfabética.
- **1.8. Subárea:** Exibirá a relação de todas as subáreas que estão associadas à Área selecionada, cadastradas na tela "Cadastro de Área", independentemente de sua situação, em ordem alfabética. Se a área não for selecionada esse campo ficará vazio.
- **1.9. Unidade demandante:** Este campo exibirá a relação de todas as unidades (seções), existente na tabela zsecaosgc, em ordem alfabética e que estão associadas a UF marcada. Se nenhuma UF estiver marcada o sistema exibirá, no próprio campo, a frase "Selecione uma uf para popular esse campo".
- **1.10. Demandante:** Este campo exibirá a relação dos usuários, em ordem alfabética, responsáveis pela contratação da UF marcada. Se nenhuma UF estiver marcada o sistema exibirá, no próprio campo, a frase "Selecione uma uf para popular esse campo". Se a UF estiver marcada, mas a "Unidade demandante" não foi selecionada o sistema exibirá a relação dos usuários, em ordem alfabética, responsáveis pela contratação da UF marcada de todas as unidades da UF marcada. Se a UF estiver marcada e a "Unidade demandante" foi selecionada, o sistema exibirá a relação dos usuários, em ordem alfabética, responsáveis pela contratação da UF marcada e que estão na unidade selecionada em "Unidade demandante".
- **1.11. Empresa credenciada:** Este campo exibirá a relação das empresas credenciadas, razão social em ordem alfabética, que aceitaram atuar na contratação da UF marcada.
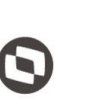

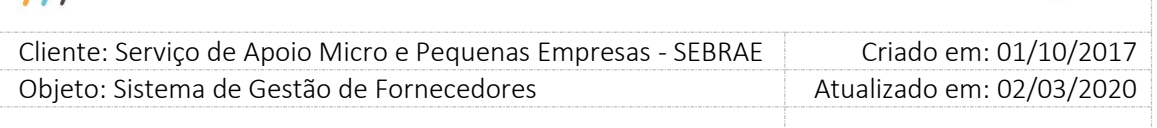

Se nenhuma UF estiver marcada o sistema exibirá, no próprio campo, a frase "Selecione uma uf para popular esse campo".

- **1.12. Situação do tipo de avaliação:** Este campo exibirá uma lista com as opções: Pendente, Iniciada, Finalizada. Se este campo for informado na execução da pesquisa o sistema exibirá a avaliação cuja situação é igual a marcada.
- **1.13. Período:** Este campo permite a digitação de um período, com data válida, informando o de/até. Se este campo for informado na execução da pesquisa o sistema exibirá a avaliação associada à contratação onde o período da contratação abrange o período informado.

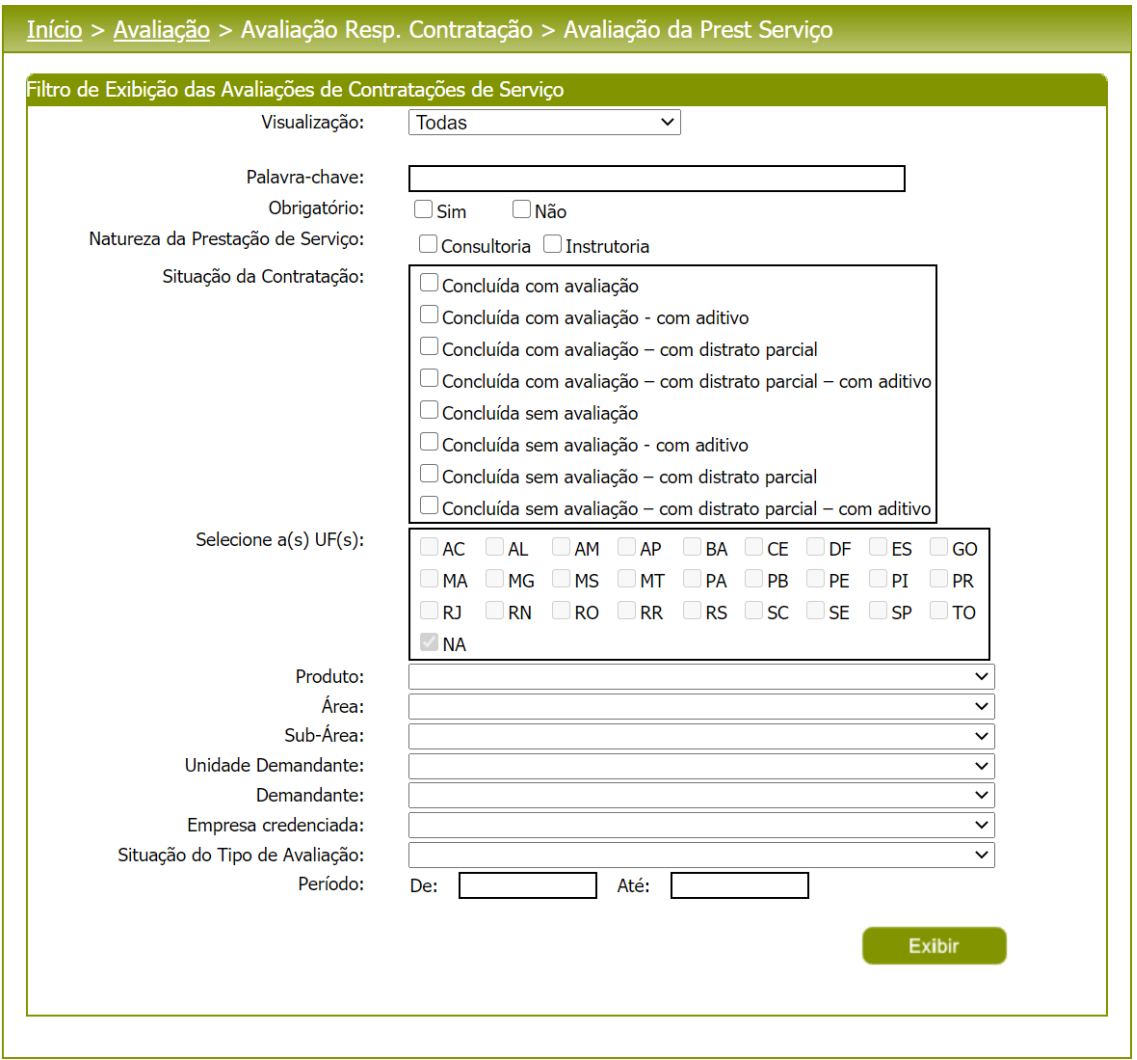

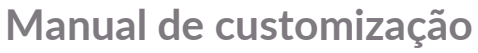

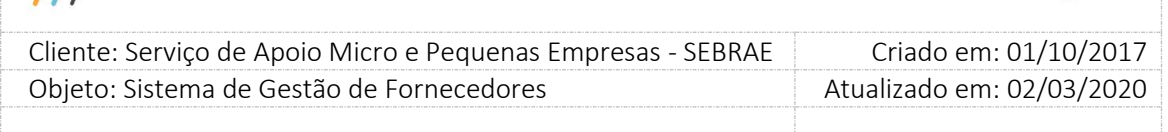

### **2. Campo "Visualização" igual a "Código da contratação"**

**2.1. Código da contratação:** Este campo permite a digitação do código da contratação. Se este campo for informado na execução da pesquisa o sistema exibirá a avaliação associada à contratação que possui o código informado.

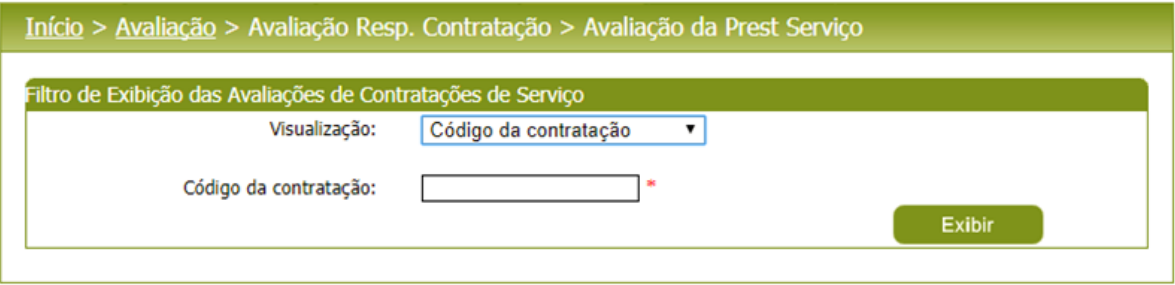

### **3. Campo "Visualização" igual a "Palavra-chave"**

**3.1. Palavra-chave:** Campo texto. Se este campo for informado na execução da pesquisa o sistema exibirá a avaliação da contratação que contém no Objeto da Contratação o texto informado. Não será diferenciado maiúsculo-minúsculo.

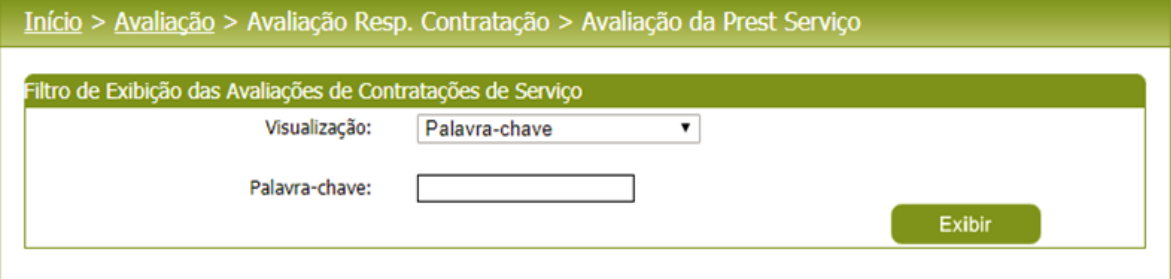

#### **4. Gride de resultado**

Essa gride será exibida após o clique no botão "Exibir" do filtro.

Se o usuário não selecionar nenhum item do filtro o sistema exibirá todas as avaliações, do tipo "Avaliação Responsável pela Contratação", associadas as contratações com situação igual a "Concluída com avaliação", "Concluída com avaliação - com aditivo", "Concluída com avaliação – com distrato parcial", "Concluída com avaliação – com distrato parcial – com aditivo", "Concluída sem avaliação", "Concluída sem avaliação - com aditivo", "Concluída sem avaliação – com distrato parcial" e "Concluída sem avaliação – com distrato parcial – com aditivo"

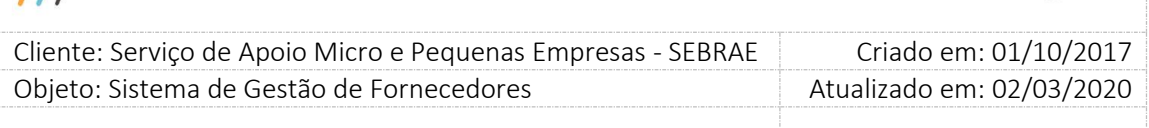

existentes na base. Neste caso dependendo da quantidade de registros, a exibição do resultado da pesquisa pode demorar alguns segundos.

### **4.1. Campos da gride**

- **4.1.1. Editar:** Ao clicar no botão desta coluna o sistema exibe uma tela com informações detalhadas da avaliação.
- **4.1.2. Cód. Avaliação:** Exibe o código da avaliação.
- **4.1.3. Cód. Contratação:** Exibe o código da contratação que a avaliação está associada.
- **4.1.4. Empresa Credenciada:** Exibe a razão social da empresa que deu aceite na contratação e o nome do técnico selecionado no aceite como responsável técnico.
- **4.1.5. Natureza do Serviço:** Exibe a descrição da natureza da avaliação.
- **4.1.6. Tipo de avaliação:** Exibe a descrição do tipo da avaliação, nesta tela será sempre "Avaliação Responsável pela Contratação".
- **4.1.7. Situação:** Exibe a descrição da situação da avaliação.
- **4.1.8. Obrigatório:** Exibe SIM se a avaliação foi definida como obrigatória na contratação, caso contrário exibirá NÃO.

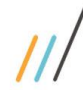

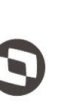

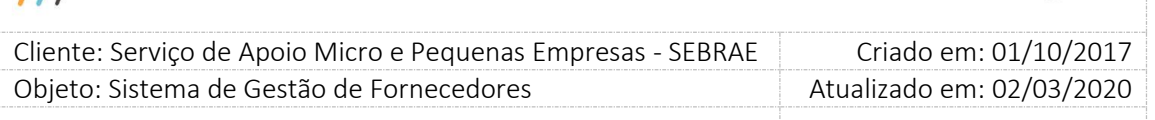

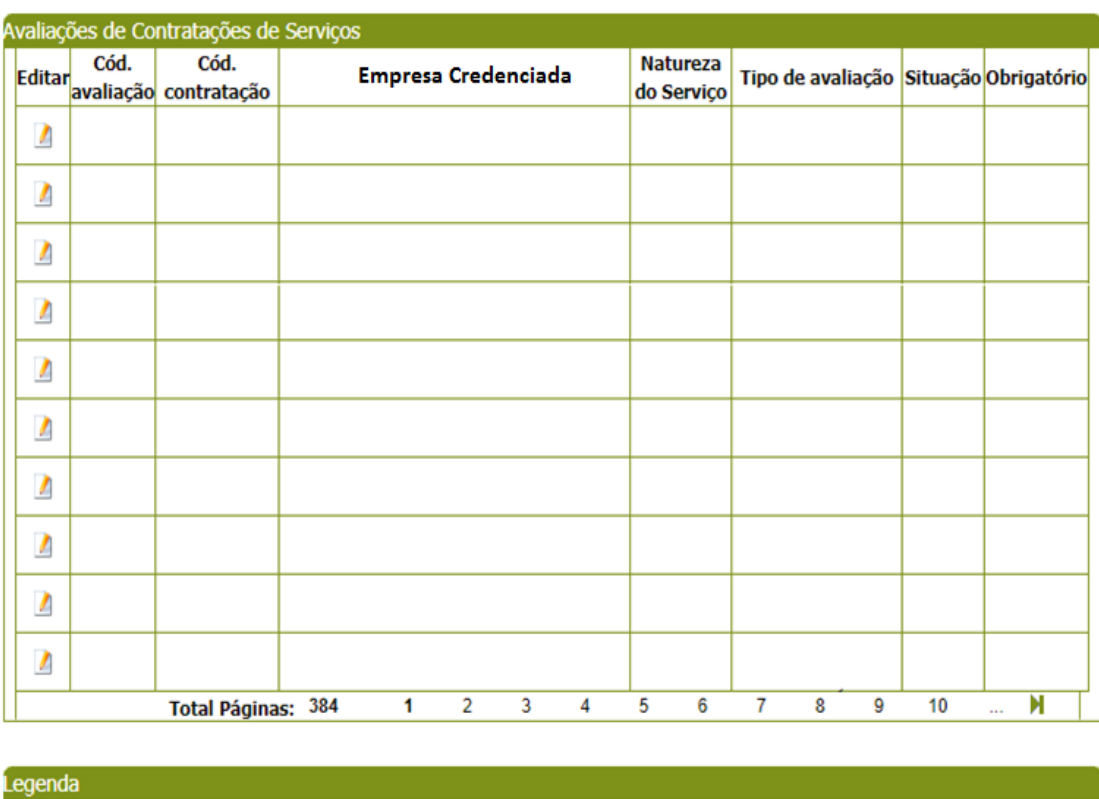

Natureza: Consultoria: O Instrutoria: 0

#### **5. Edição**

Se o usuário editar uma avaliação cuja situação é igual a "Finalizada"

O sistema exibirá as informações somente para consulta, pois nenhuma alteração poderá ser feita.

Se o usuário editar uma avaliação cuja situação é igual a "Iniciada"

O sistema irá verificar se o usuário logado foi quem começou a responder a avaliação:

**Se sim:** O sistema permitirá que o mesmo continue respondendo.

Se não: O sistema irá verificar o perfil do usuário logado. Se for Mestre este usuário poderá responder a avaliação. Se for Gestor UF este usuário poderá responder a avaliação desde que a mesma esteja associada à contratação de sua UF. Se for diferente de Mestre e Gestor UF o sistema exibirá a tela somente para consulta.

Se o usuário editar uma avaliação cuja situação é igual a "Pendente", o sistema irá verificar o perfil do usuário logado. Se for Mestre este usuário poderá responder a avaliação associada à

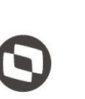

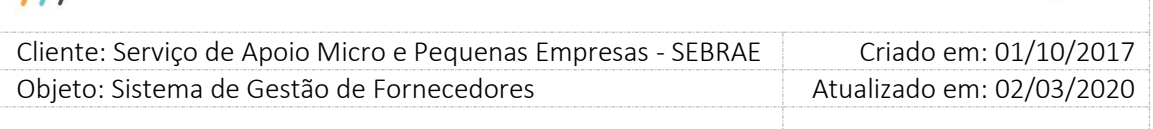

contratação de qualquer UF. Se for Gestor UF este usuário poderá responder a avaliação associada à contratação de sua UF. Se for diferente de Mestre e Gestor UF Este usuário poderá responder a avaliação associada à contratação onde o mesmo esteja definido como Responsável pela Contratação.

### **Campos da Edição:**

**5.1. Código da contratação:** Exibe o código da contratação, permite somente leitura.

- **5.2. Objeto da contratação:** Exibe o objeto da contratação, permite somente leitura.
- **5.3. Período:** Exibe o período da contratação, permite somente leitura.
- **5.4. Empresa credenciada:** Exibe a razão social da empresa + o nome do técnico que foi selecionado no aceite da contratação, permite somente leitura.
- **5.5. Responsável pela contratação:** Exibe o nome do responsável pela contratação, permite somente leitura.
- **5.6. Unidade demandante:** Exibe a descrição da unidade demandante da contratação, permite somente leitura.
- **5.7. Local da contratação:** Exibe o endereço da contratação, permite somente leitura.
- **5.8. Data da avaliação:** Exibe a data em que a avaliação foi finalizada. Enquanto não for finalizada este campo ficará em branco, permite somente leitura.
- **5.9. Tipo da avaliação:** Exibe o tipo da avaliação, nesta tela será sempre "Avaliação Responsável pela Contratação", permite somente leitura.
- **5.10. Natureza:** Exibe a descrição da natureza da avaliação, permite somente leitura.
- **5.11. Situação da avaliação:** Exibe a descrição da situação da avaliação, permite somente leitura.

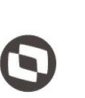

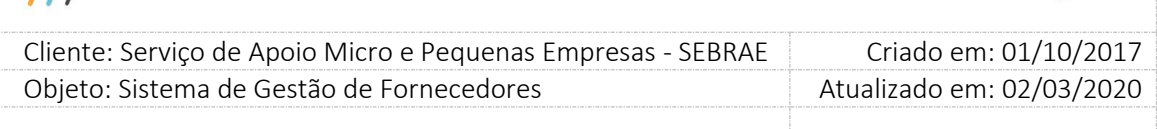

**5.12. Botão "Iniciar avaliação":** Este botão ficará visível somente se o usuário logado possuir permissão, conforme descrito no item 5 para responder a avaliação, caso contrário o botão não será exibido. Ao clicar neste botão o sistema exibirá o formulário com as perguntas configuradas para a avaliação do tipo "Avaliação Responsável pela Contratação".

#### **5.13. Formulário:**

**Avaliando:** Exibe o título do grupo da avaliação.

**Avalie os itens:** Exibe as perguntas da avaliação. Se a avaliação estiver Pendente ou Iniciada, serão exibidas somente as perguntas ATIVAS. Se a avaliação estiver finalizada, serão exibidas todas as perguntas desta forma exibimos o formulário original, caso alguma pergunta tenha sido inativada após a finalização da avaliação.

**As demais colunas irão exibir as escaladas de 10 a 0 + NS:** Para cada pergunta é permitida seleção de apenas uma escala.

**Observações e/ou sugestões:** Campo texto de preenchimento opcional.

**Botão Salvar:** Ao clicar neste botão o sistema irá gravar o preenchimento da avaliação e alterar sua situação para "Iniciada". O usuário poderá alterar a avaliação a qualquer momento. **Botão Finalizar:** Esse botão será exibido quando todas as perguntas do formulário forem preenchidas, caso contrário o sistema não irá exibi-lo. Ao clicar neste botão o sistema irá exibir a mensagem "Atenção! Ao finalizar a avaliação nenhuma resposta poderá ser alterada. Deseja continuar?".

#### **Ao clicar em SIM**

O sistema irá gravar o preenchimento da avaliação e alterar sua situação para "Finalizada". Será gravada também a "Data da avaliação" e ao finalizar esta será exibida em seu campo correspondente. A partir deste momento nenhuma alteração da avaliação poderá ser realizada.

#### **Ao clicar em NÃO**

O sistema fecha a mensagem e permanece exibindo a tela da forma que está.

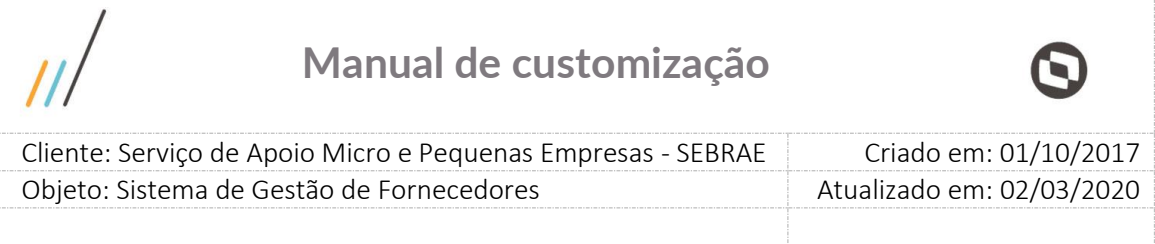

**Botão Imprimir Avaliação:** Esse botão será exibido somente para avaliação com situação igual a "Finalizada". Ao clicar nesse botão o sistema exibirá o relatório "Avaliação da Empresa pelo Gestor do Contrato" preenchido, correspondente a avaliação em questão.

#### Resultado: Responsável pela Contratação

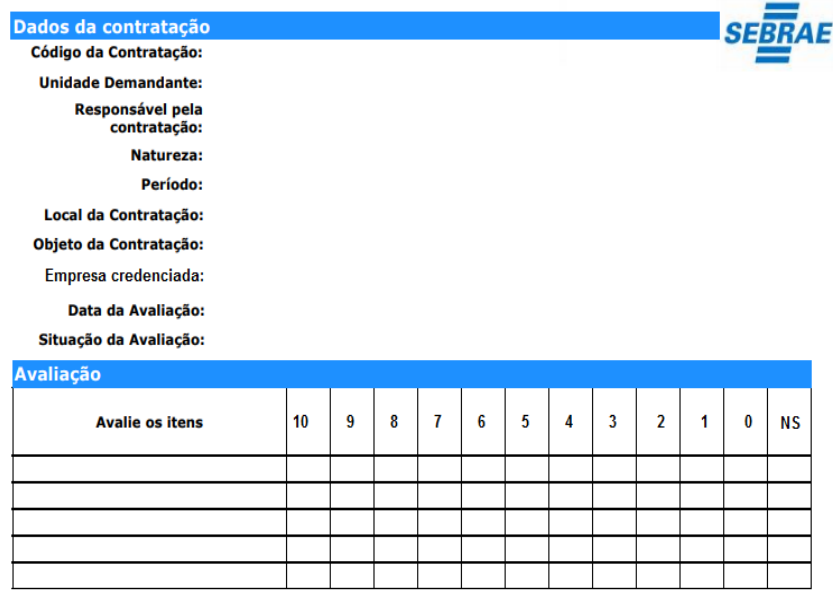

Observações e/ou sugestões do avaliador contratante:

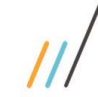

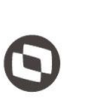

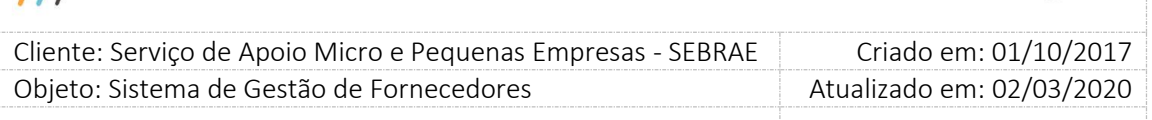

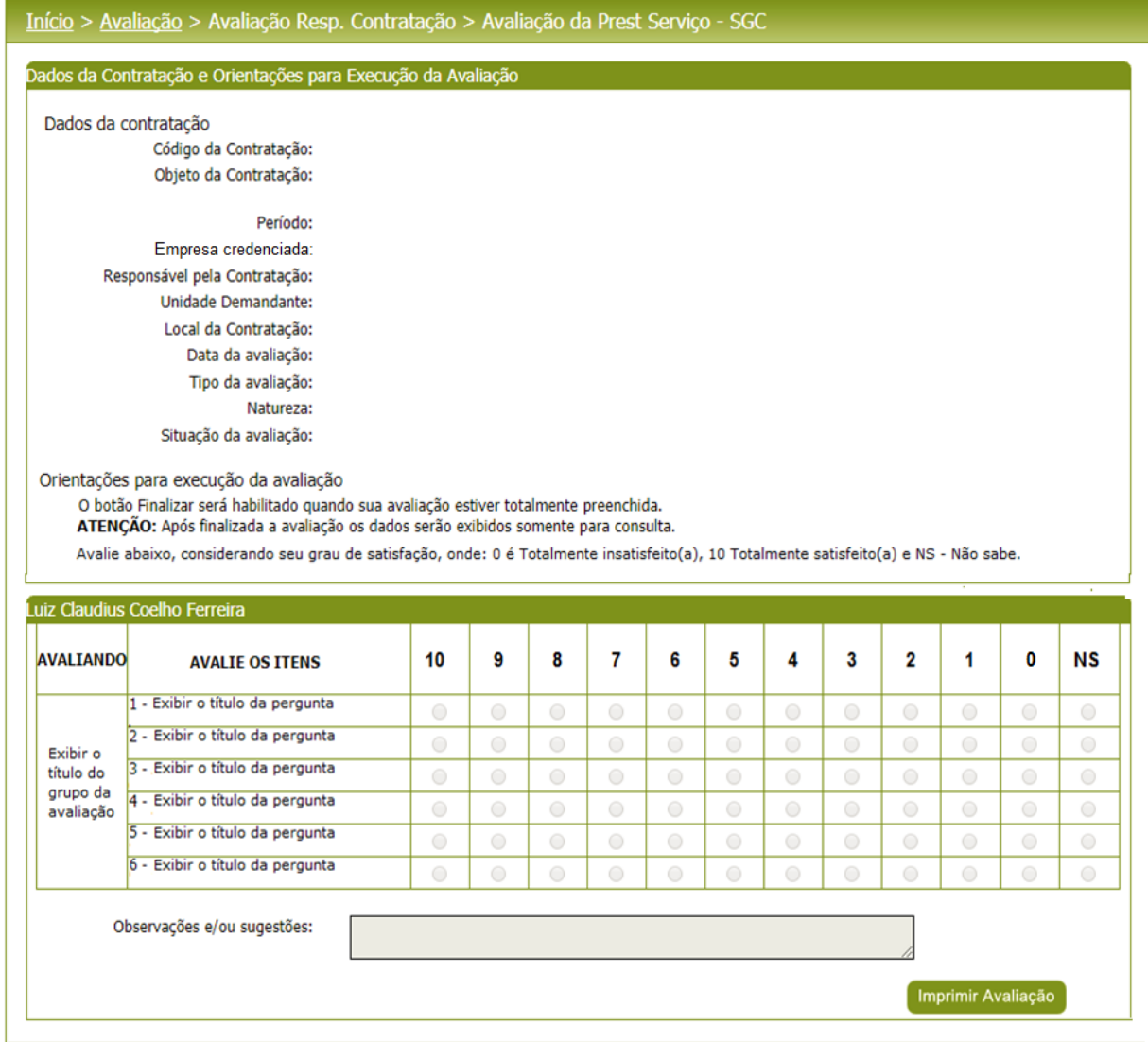

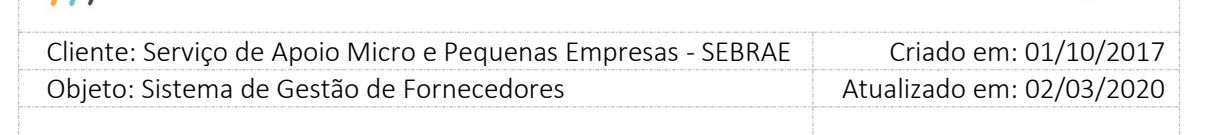

### **22.6. Monitoramento – Avaliações**

### **22.6.1.Pré-Condições**

É necessária permissão de acesso ao menu Avaliação > Monitoramento > Avaliações para o usuário que acessa ao Portal Administrativo do SGF.

### **22.6.2.Descrição**

Esta tela exibirá informações, somente para consulta, referentes às avaliações das contratações do SGF.

### **22.6.3.Filtro de Pesquisa**

O sistema exibirá as seguintes opções de pesquisa:

- **1. Código da contratação:** permite informar à contratação que deseja filtrar.
- **2. Natureza da contratação:** exibirá as opções Consultoria e/ou Instrutoria.
- **3. Situação da Contratação:** "Em andamento", "Em andamento com aditivo", "Concluída sem avaliação", "Concluída sem avaliação - com aditivo", "Concluída com avaliação", "Concluída com avaliação - com aditivo", "Concluída sem avaliação – com distrato parcial", "Concluída sem avaliação – com distrato parcial – com aditivo", "Concluída com avaliação – com distrato parcial" e "Concluída com avaliação – com distrato parcial – com aditivo".
- **4. UF da contratação:** lista (combo) das ufs, incluindo o NA, que permite selecionar apenas uma UF, por vez.
- **5. Produto**.
- **6. Área.**
- **7. Subárea**.
- **8. UF da empresa credenciada:** lista (combo) das ufs, incluindo o NA, que permite selecionar apenas uma UF, por vez.
- **9. Empresa Credenciada:** lista (em combo) das empresas credenciadas, conforme a UF informada.
- **10. Situação da avaliação da contratação:** exibirá as opções: Avaliação Pendente, Nota Parcial e Nota Final.
- **11. Tipo de avaliação:** exibirá as opções: Avaliação Responsável pela Contratação; Avaliação Especialista em Educação; Avaliação pelo Cliente; Avaliação Especialista em Consultoria e Avaliação pelo Credenciado.
- **12. Situação do Tipo de Avaliação:** Iniciada, Pendente e Finalizada.

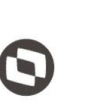

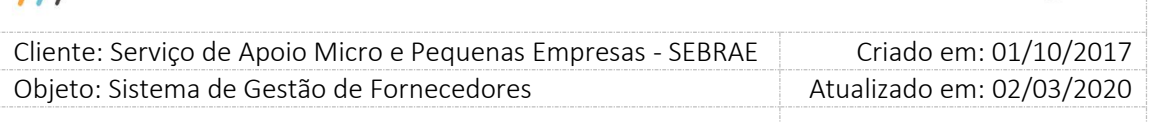

- **13. UF do demandante:** Lista em combo podendo escolher apenas uma UF.
- **14. Unidade do Demandante:** Lista das Unidades Demandantes conforme a UF selecionada.
- **15. Demandante:** lista dos demandantes associados a cada Unidade Demandante
- **16. Botão Exibir:** exibirá as informações conforme o filtro informado.

Estarão disponíveis para consulta todas as avaliações da contratação SGF (obrigatórias ou não).

Depois de selecionada a opção desejada, o usuário deverá clicar no botão 'Exibir' para que as informações sejam mostradas na grade de informações.

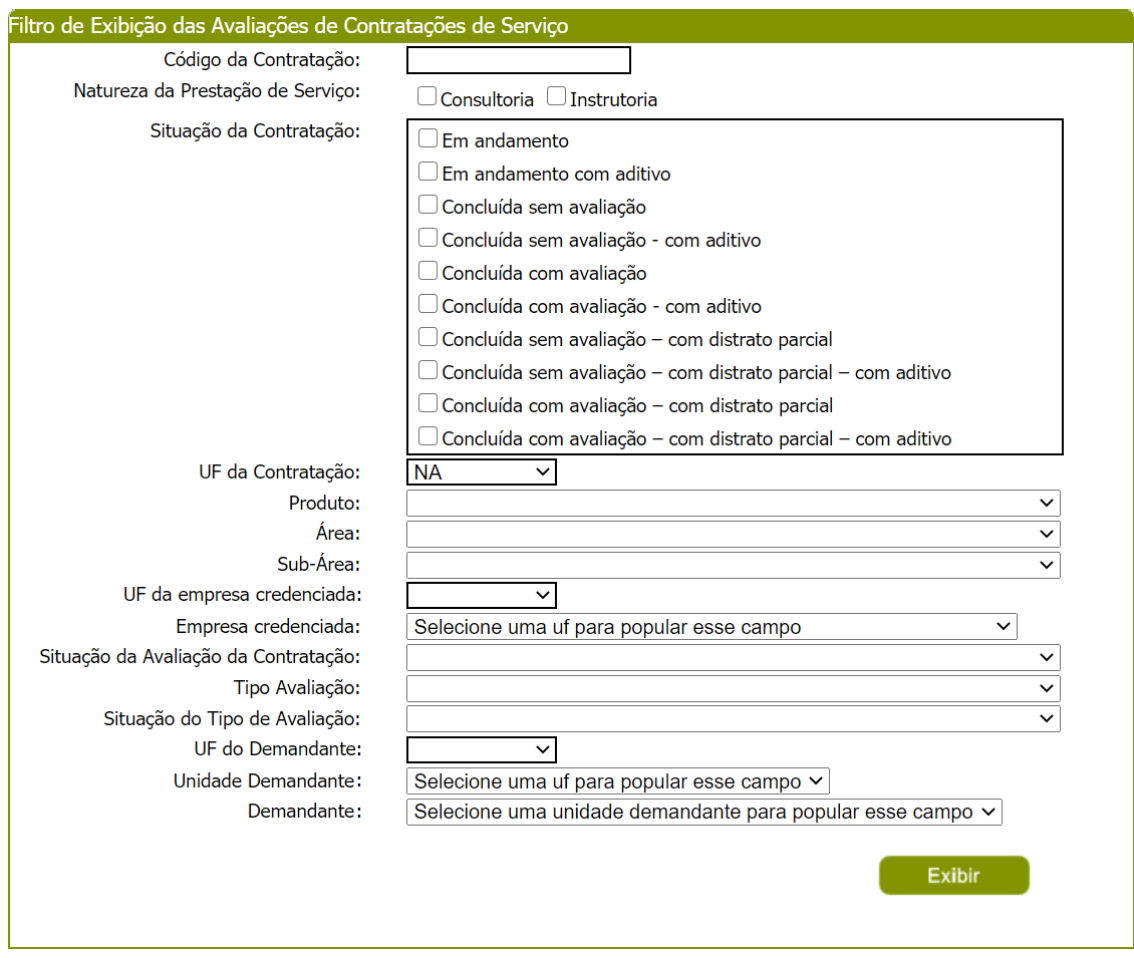

Filtro da tela de monitoramento de avaliações

Após clicar em 'Exibir' o sistema exibirá as avaliações conforme filtro de pesquisa.

#### **Grid de Resultados "Contratações"**

Primeira grid a ser exibida quando o usuário clicar no botão Exibir. As colunas serão:

Fábrica de Software – Unidade Belo Horizonte

370

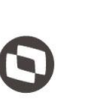

 $\overline{\phantom{a}}$  Cliente: Serviço de Apoio Micro e Pequenas Empresas - SEBRAE Criado em: 01/10/2017 Objeto: Sistema de Gestão de Fornecedores Atualizado em: 02/03/2020

- **1. Código da contratação:** exibirá o código da contratação.
- **2. Credenciado:** exibirá o nome da empresa credenciada.
- **3. Natureza:** exibirá a natureza da avaliação referente à contratação.
- **4. Situação da avaliação da contratação:** exibirá se a nota do credenciado é a Pendente, Parcial ou Final.
- **5. Nota final do credenciado:** exibirá a nota do credenciado.

Caso a nota do credenciado esteja no status pendente deve apresentar na grid a informação "\*\*\*" com o hint "Nota Ainda Não Calculada".

Botão Editar: ao clicar neste botão o sistema exibirá a grid de Avaliações, com a relação das avaliações da contratação/natureza.

Quando a "Avaliação pelo Cliente" tiver marcada como obrigatória e não houver nenhuma inserção da avaliação pelo cliente até o prazo máximo definido no parâmetro, a avaliação do responsável pela contratação corresponderá a 100% (cem por cento) da nota final do credenciado, também será desmarcado o campo obrigatoriedade da avaliação do cliente na contratação e no campo "Nota final do credenciado" aparecerá o hit com o texto abaixo:

"**Não houve inserção das informações da avaliação do cliente pelo Sebrae ou Sebrae/UF" dentro do respectivo prazo, "prazo para inserção da avaliação" que compõe a nota final da pessoa jurídica**".

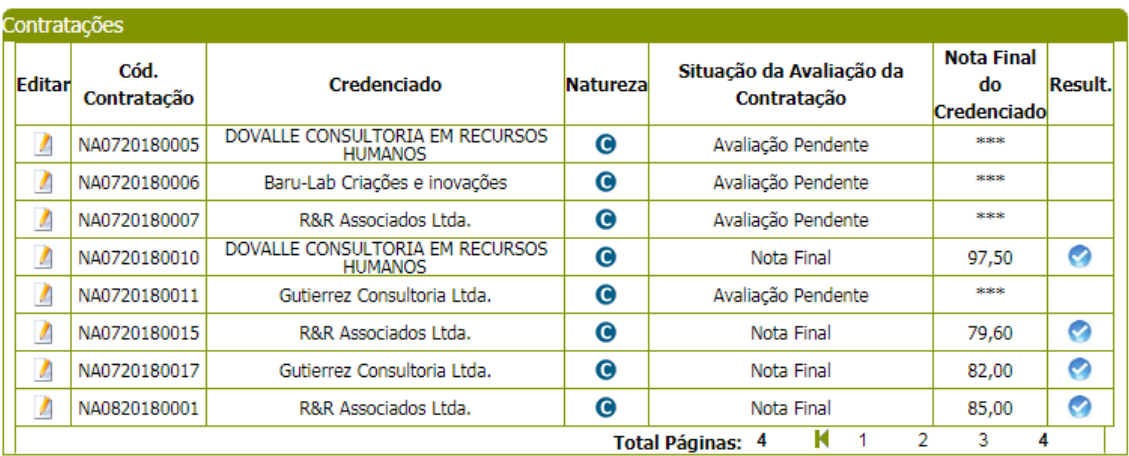

Grid contratações

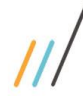

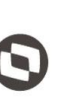

 $\overline{\phantom{a}}$  Cliente: Serviço de Apoio Micro e Pequenas Empresas - SEBRAE Criado em: 01/10/2017 Objeto: Sistema de Gestão de Fornecedores Atualizado em: 02/03/2020

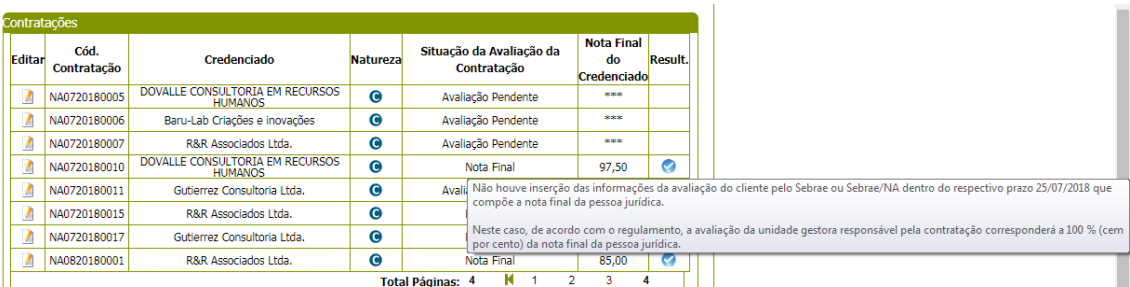

Grid contratações

**Grid de Resultados "Avaliações":**

- **1. Código da contratação:** exibirá o código da contratação;
- **2. Tipo de avaliação:** exibirá os tipos de avaliações que foram associadas à **contratação**.
- **3. Nota por tipo da avaliação:** exibirá a nota da avaliação.
	- **- Avaliação da Contratação pelo Credenciado:** exibirá a nota que já é calculada atualmente pelo sistema.
	- **- Avaliação Responsável pela Contratação:** exibirá a nota que já calculada atualmente pelo sistema.
	- **- Avaliação pelo Cliente:** exibirá a nota calculada.
- **4. Natureza Avaliação:** exibirá a natureza da avaliação: Instrutoria ou Consultoria.
- **5. Obrigatório:** informa se a avaliação é ou não obrigatória.
- **6. Situação do tipo de avaliação:** exibirá a situação de cada avaliação Iniciada, Pendente e Finalizada.
- **7. Quantidade de avaliações finalizadas:** exibirá a quantidade de avaliações pelo cliente que estão com a situação igual à Finalizada.
- **8. Quantidade** de avaliações que compuseram a nota do credenciado: exibe a quantidade de avaliações pelo cliente e avaliações do responsável pela contratação que compôs da nota do credenciado.

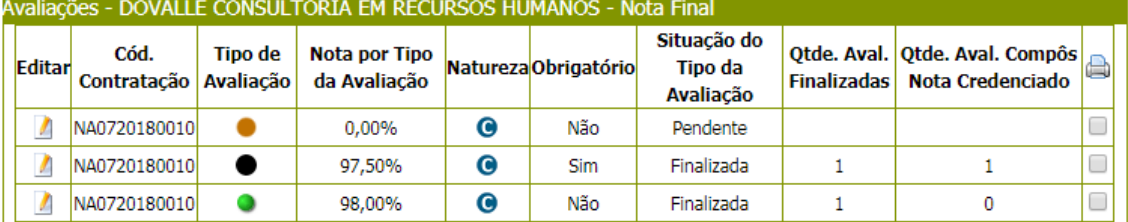

Grid avaliações

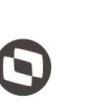

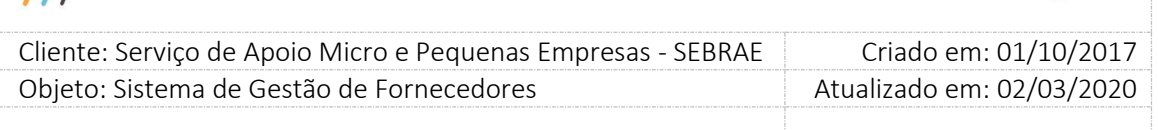

O usuário deverá editar **vocará de la provincia de Avaliações** para visualizar os dados da avaliação.

### **Informações exibidas para as avaliações diferentes de "Avaliação pelo Cliente":**

- 1. Código da contratação
- 2. Código da indicação
- 3. Objeto da contratação
- 4. Período
- 5. Empresa Credenciada
- 6. Responsável pela contratação
- 7. Unidade demandante
- 8. Local da contratação
- 9. Data da avaliação: exibirá a última data que alterou a nota final do credenciado.
- 10. Tipo de avaliação
- 11. Natureza
- 12. Situação da Contratação
- 13. Situação da avaliação da contratação: Avaliação Pendente, Nota Parcial, Nota Final.
- 14. Nota do Credenciado
- 15. Compôs nota do credenciado? Se a avaliação do cliente estiver com o Flag indicando que participou do cálculo da nota do cliente então este campo será igual a SIM, caso contrário igual a Não.
- 16. Formulário da avaliação

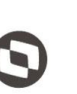

 $\overline{\phantom{a}}$ 

 Cliente: Serviço de Apoio Micro e Pequenas Empresas - SEBRAE Criado em: 01/10/2017 Objeto: Sistema de Gestão de Fornecedores Atualizado em: 02/03/2020

#### ados da Contratação Código da Contratação: NA0720180010 Código da Indicação: **NA356** Obieto da Contratação: Teste Homologação (Rodízio e HINT da avaliação) Período: 17/07/2018 a 23/07/2018 Empresa Credenciada: DOVALLE CONSULTORIA EM RECURSOS HUMANOS Responsável pela Contratação: Rosangela P. de Matos Souza Unidade Demandante: UNIDADE DE ADMINISTRAÇÃO E SUPRIMENTOS Local da Contratação: , - Asa Sul - 70200904 - Brasília - Distrito Federal Data da Avaliação: 07/08/2018 Tipo de Avaliação: Avaliação Responsável pela Contratação Natureza: Consultoria Situação da Contratação: Concluída com avaliação Situação da Avaliação da Contratação: Nota Final Nota do Credenciado: 97,50% Finalizada Situação do Tipo da Avaliação: Compôs Nota do Credenciado: Não

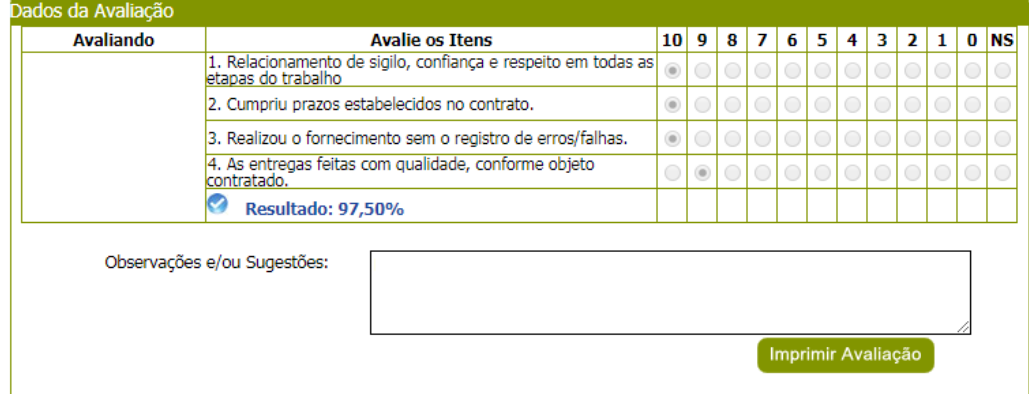

#### **Informações exibidas para a avaliação igual a "Avaliação pelo Cliente":**

- 1. Código da contratação
- 2. Código da indicação
- 3. Objeto da contratação
- 4. Período
- 5. Empresa Credenciada
- 6. Responsável pela contratação
- 7. Unidade demandante
- 8. Local da contratação
- 9. Data da avaliação
- 10. Tipo de avaliação
- 11. Natureza
- 12. Situação da contratação
- 13. Situação da avaliação da contratação

374

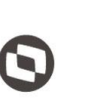

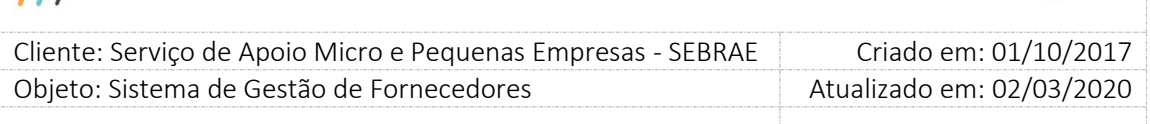

- 14. Nota do credenciado: exibir a nota do credenciado.
- 15. Qtde de clientes: quantidade de clientes existente para a avaliação.

### **1. Aba "Agrupado"**

- **1.1. Quantidade de formulários agrupados:** exibe a quantidade de formulários que foram agrupados
- **1.2. Usuário:** exibe o login do usuário que fez a avaliação.
- **1.3. Data/hora:** exibe a data/hora que a avaliação foi atualizada.
- **1.4. Situação do tipo de Avaliação:** Iniciada, Pendente e Finalizada.
- **1.5. Compôs nota do credenciado?** Se a avaliação do cliente estiver com o Flag indicando que participou do cálculo da nota do cliente então este campo será igual a SIM, caso contrário igual a "Não".
- **1.6. Formulário da avaliação:** exibe o formulário da avaliação conforme preenchido pela Inserção de Resultado.
- **1.7. Resultado do Tipo de Avaliação Agrupado**
- **1.8. Observação e/ou sugestões.**

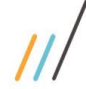

f

## **Manual de customização**

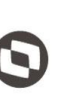

 Cliente: Serviço de Apoio Micro e Pequenas Empresas - SEBRAE Criado em: 01/10/2017 Objeto: Sistema de Gestão de Fornecedores Atualizado em: 02/03/2020

 $\overline{\phantom{a}}$ 

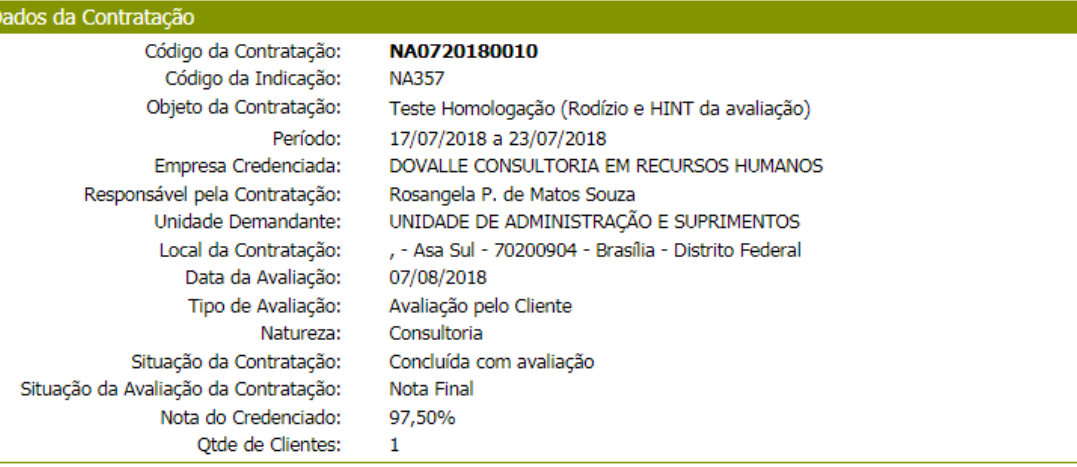

| Ouantidade de Formulários      |                                                                                                | $\mathbf{0}$                                                                             |          |                        |  |          |  |                   |  |           |
|--------------------------------|------------------------------------------------------------------------------------------------|------------------------------------------------------------------------------------------|----------|------------------------|--|----------|--|-------------------|--|-----------|
| Agrupados:                     |                                                                                                |                                                                                          |          |                        |  |          |  |                   |  |           |
|                                | Usuário:                                                                                       | Rosangela P. de Matos Souza                                                              |          |                        |  |          |  |                   |  |           |
|                                | Data/Hora:                                                                                     | 17/07/2018 10:01:50                                                                      |          |                        |  |          |  |                   |  |           |
| Situação do Tipo da Avaliação: |                                                                                                | Pendente                                                                                 |          |                        |  |          |  |                   |  |           |
| Compôs Nota do Credenciado:    |                                                                                                | Não                                                                                      |          |                        |  |          |  |                   |  |           |
| Dados da Avaliação             |                                                                                                |                                                                                          |          |                        |  |          |  |                   |  |           |
| <b>Avaliando</b>               |                                                                                                | <b>Avalie os Ttens</b>                                                                   |          | 10 9 8 7 6 5 4 3 2 1 0 |  |          |  |                   |  | <b>NS</b> |
| O conhecimento                 | consultoria.                                                                                   | 1. Confiança e respeito em todas as etapas da                                            | $\Omega$ | ΩI<br>l o l            |  |          |  | olololololololo   |  | 0         |
|                                | 2. Realizou as entregas do objeto no prazo pactuado.                                           |                                                                                          |          |                        |  |          |  | ololololololololo |  | 0         |
|                                | 3. Orientou a aplicação e execução das soluções<br>propostas.                                  |                                                                                          |          | 0 0                    |  |          |  | olololololololo   |  | 0         |
|                                | Técnico do Consultor 4. Entregas realizadas com qualidade, conforme<br>requisitos contratuais. |                                                                                          |          | οl<br>$\overline{0}$   |  |          |  | olololololololo   |  | 0         |
|                                |                                                                                                | 5. De modo geral, a empresa atingiu suas expectativas<br>durante a prestação de serviço. |          |                        |  |          |  | olololololololo   |  | O.        |
|                                | ◎<br>Resultado: 0.00%                                                                          |                                                                                          |          |                        |  |          |  |                   |  |           |
| O evento                       | e após a consultoría.                                                                          | 6. O atendimento prestado pelo Sebrae, antes, durante                                    | $\Omega$ | olol                   |  | olololol |  | olololo           |  | 0         |
|                                | Ю<br>Resultado: 0,00%                                                                          |                                                                                          |          |                        |  |          |  |                   |  |           |
| Observações e/ou Sugestões:    |                                                                                                |                                                                                          |          |                        |  |          |  |                   |  |           |
|                                |                                                                                                |                                                                                          |          |                        |  |          |  |                   |  |           |
|                                |                                                                                                |                                                                                          |          |                        |  |          |  |                   |  |           |
|                                |                                                                                                |                                                                                          |          | Imprimir Avaliação     |  |          |  |                   |  |           |

Avaliação pelo cliente – Agrupada

### **2. Encaminhamentos/Comentários do Gestor/UF**

Campo habilitado conforme o (s) perfil (is) selecionado (s) em "**Parâmetros da Avaliação**". Os usuários que possuem o (s) perfil (is) selecionado (s) no campo "**Perfil para incluir Encaminhamentos/Comentários do Gestor/UF**" podem visualizar e inserir comentários

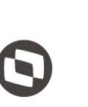

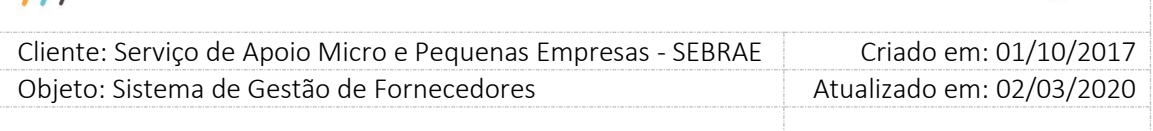

neste campo ao clicar no botão "Salvar". Para os demais perfis o comentário poderá somente ser visualizado.

Este campo é opcional e pode receber até 2.000 (dois mil) caracteres. Quando a situação da avaliação for "**Pendente**" ou "**Iniciada**" e o usuário autenticado no sistema possuir permissão, este campo estará habilitado para que ele possa inserir seus comentários e salvo com as demais informações quando ele clicar em "Salvar":

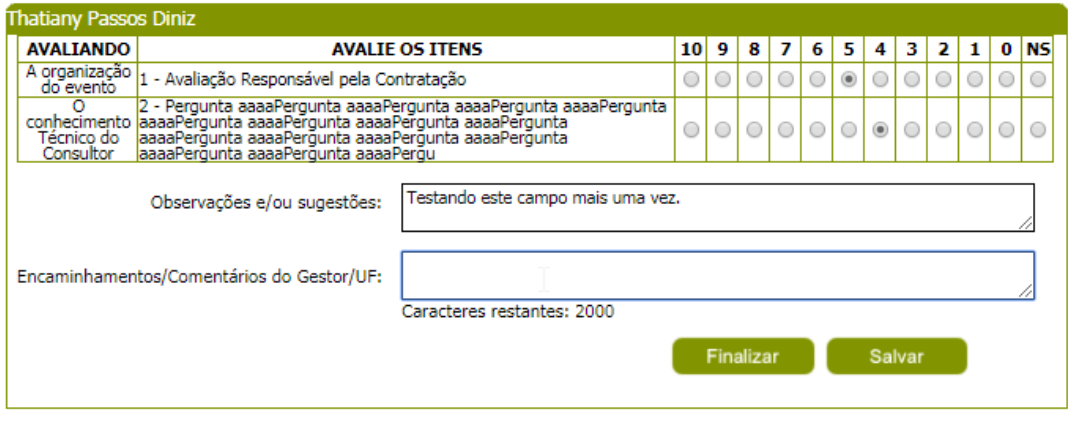

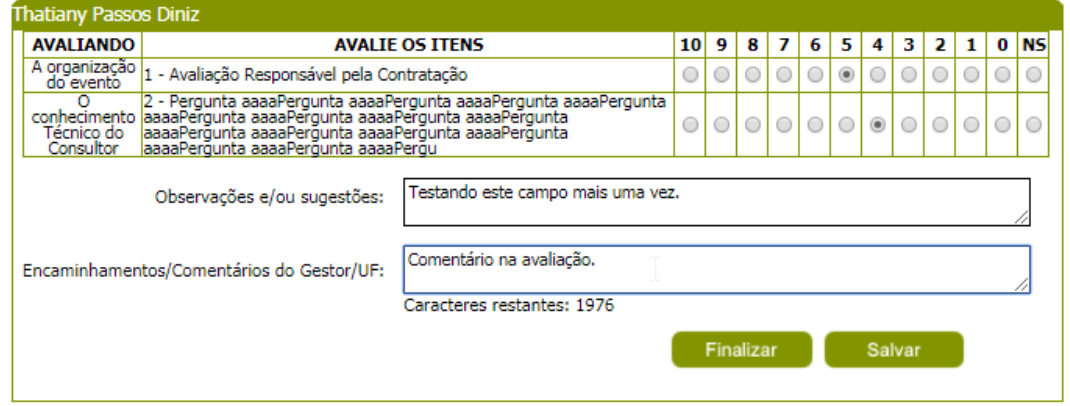

Caso o usuário não possua permissão para inserir comentários, este campo estará desabilitado e não será salvo com as demais informações quando ele clicar no botão "Salvar".

 $\overline{11}$ 

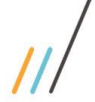

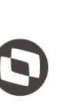

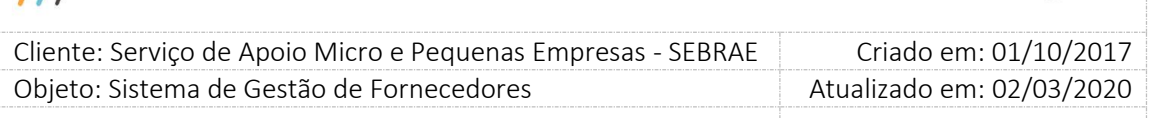

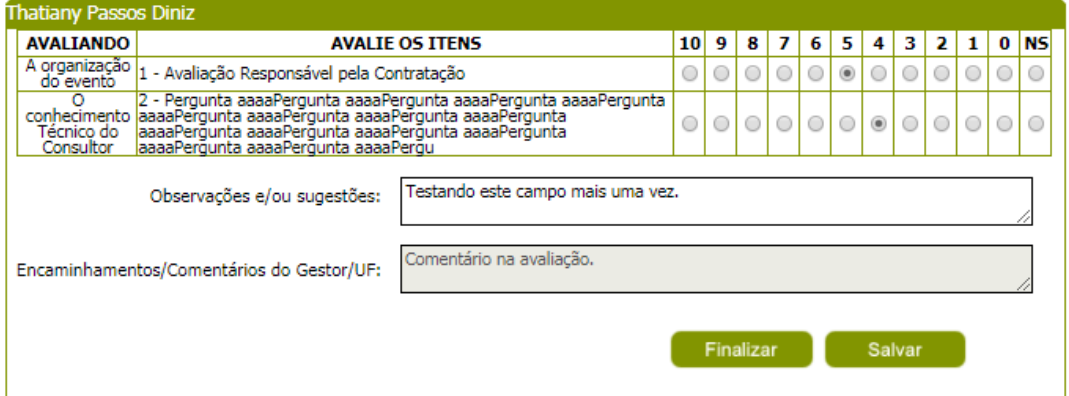

Quando a situação da avaliação for "**Finalizada**" e o usuário for liberado para inserir comentários, este campo ficará habilitado e o botão "Salvar" disponível para que o mesmo seja salvo.

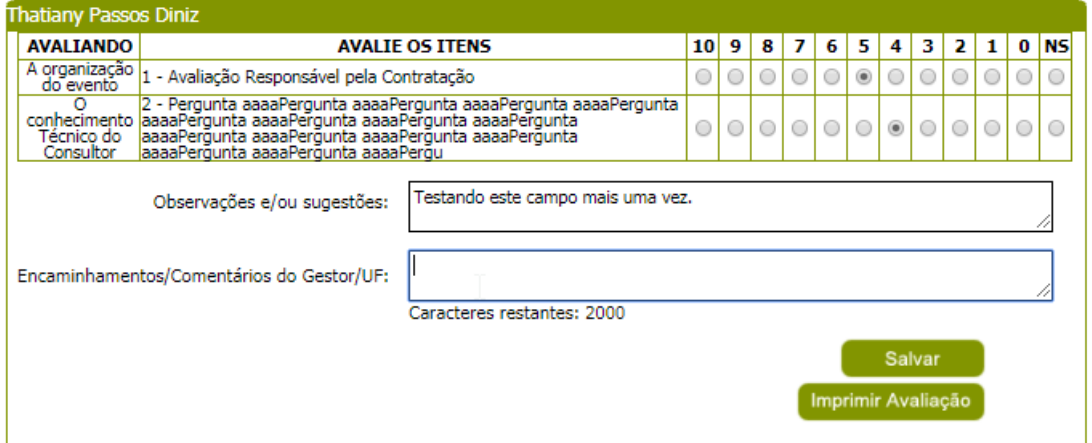

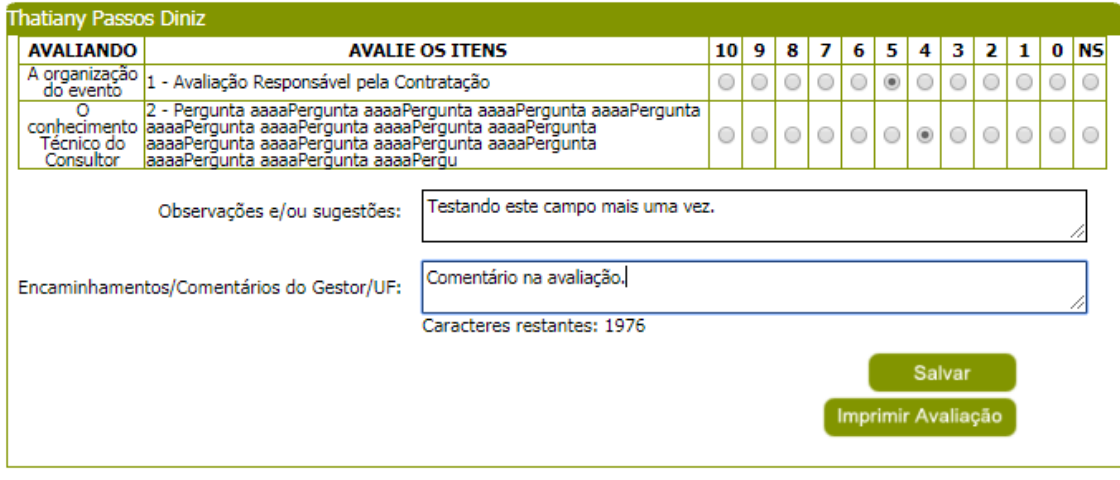

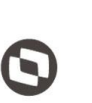

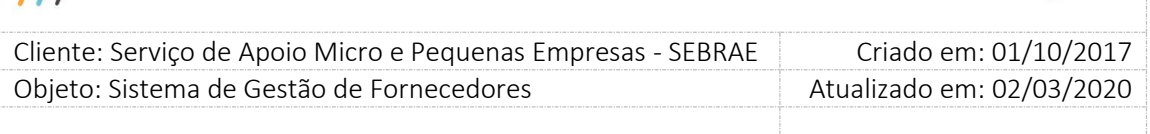

Caso o usuário não possua permissão, este campo ficará desabilitado e o botão "Salvar" não será exibido na tela.

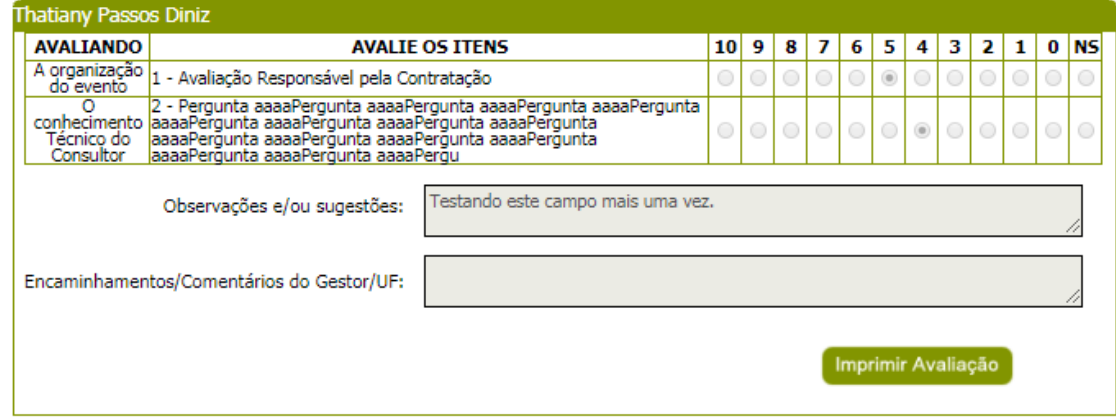

#### **3. Aba "Individual"**

- **3.1. Cliente:** lista (combo) todos os clientes da avaliação. Exibir: CPF Nome, caso o nome não tenha sido informando colocar "CPF – Nome não informado".
- **3.2. Usuário:** exibe o login do usuário que fez a avaliação.
- **3.3. Data/hora:** exibe a data/hora que a avaliação foi atualizada.
- **3.4. Situação da avaliação da contratação:** exibe a situação da avaliação. Opções possíveis: Avaliação Pendente, Andamento, Concluída.
- **3.5. Situação do cálculo:** Nota Parcial, Nota Final.
- **3.6. Compôs nota do credenciado?** Se a avaliação do cliente estiver com o Flag indicando que participou do cálculo da nota do cliente então este campo será igual a SIM, caso contrário igual a Não.
- **3.7. Formulário da avaliação:** exibirá o formulário da avaliação conforme preenchido pela Inserção de Resultado.
- **3.8. Resultado do Tipo de Avaliação Individual**
- **3.9. Observação e/ou sugestões.**

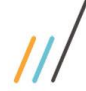

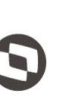

 $\overline{\phantom{a}}$  Cliente: Serviço de Apoio Micro e Pequenas Empresas - SEBRAE Criado em: 01/10/2017 Objeto: Sistema de Gestão de Fornecedores Atualizado em: 02/03/2020

| Individual Portal da Avaliação<br>Agrupado |                             |                                                                                          |                 |            |            |            |            |            |            |                    |                |                      |            |            |
|--------------------------------------------|-----------------------------|------------------------------------------------------------------------------------------|-----------------|------------|------------|------------|------------|------------|------------|--------------------|----------------|----------------------|------------|------------|
| Clientes:                                  |                             | - Moacyr Pereira Lima                                                                    |                 |            |            |            |            |            |            |                    |                | $\blacktriangledown$ |            |            |
|                                            | Usuário:                    | Usuário Adm SGC-Resp: Rafael Carrijo UGP/NA                                              |                 |            |            |            |            |            |            |                    |                |                      |            |            |
|                                            | Data/Hora:                  | 19/07/2011 17:03:19                                                                      |                 |            |            |            |            |            |            |                    |                |                      |            |            |
| Situação do Tipo da Avaliação:             |                             | Finalizada                                                                               |                 |            |            |            |            |            |            |                    |                |                      |            |            |
| Compôs Nota do Credenciado:                |                             | Não                                                                                      |                 |            |            |            |            |            |            |                    |                |                      |            |            |
| Dados da Avaliação                         |                             |                                                                                          |                 |            |            |            |            |            |            |                    |                |                      |            |            |
| <b>Avaliando</b>                           |                             | <b>Avalie os Ttens</b>                                                                   | 10 <sup>1</sup> | 9          | 8          | 7          | 6          | 5          | 4          | з                  | 2              | 1                    |            | $0$ $ NS $ |
|                                            | consultoria.                | 1. Confianca e respeito em todas as etapas da                                            | 0               | $\bigcirc$ | $\circ$    | $\bigcirc$ | $\bigcirc$ |            | $\bigcirc$ | $\circ$            | $^{\circ}$     | $\bigcirc$           | $\bigcirc$ | $\bigcirc$ |
|                                            | pactuado.                   | 2. Realizou as entregas do objeto no prazo                                               | $\bigcirc$      | $\bigcirc$ | $\circ$    | $\circ$    | $\circ$    |            | 0          | $\circ$            | $^\circledR$   | $\circ$              | $\bigcirc$ | $\circ$    |
| O conhecimento<br>Técnico do               | solucões propostas.         | 3. Orientou a aplicação e execução das                                                   | $\bigcirc$      | $\bigcirc$ | $\circ$    | $\bigcirc$ |            |            | ∩          | $^{\circ}$         | 0              | $\bigcirc$           | $\bigcirc$ | $\bigcirc$ |
| Consultor                                  |                             | 4. Entregas realizadas com qualidade,<br>conforme requisitos contratuais.                | 0               | $\circ$    | $\bigcirc$ | $\bigcirc$ | $\bigcirc$ |            | 0          | $\circ$            | $^\circledR$   | $\circ$              | $\bigcirc$ | $\bigcirc$ |
|                                            |                             | 5. De modo geral, a empresa atingiu suas<br>expectativas durante a prestação de servico. | $\bigcirc$      | $\bigcirc$ | $\bigcirc$ | $\bigcirc$ | $\bigcirc$ |            | $\bigcirc$ | $\circledcirc$     | 0              | $\circ$              | $\bigcirc$ | $\bigcirc$ |
|                                            | ◎                           | <b>Resultado: 24,00%</b>                                                                 |                 |            |            |            |            |            |            |                    |                |                      |            |            |
| O evento                                   |                             | 6. O atendimento prestado pelo Sebrae,<br>antes, durante e após a consultoria.           | $\bigcirc$      | $\bigcirc$ | $\bigcirc$ | $\bigcirc$ | $\bigcirc$ | $\bigcirc$ | $\bigcirc$ | $\bigcirc$         | $\circledcirc$ | $\bigcirc$           | $\bigcirc$ | $\bigcirc$ |
|                                            | ⊚                           | <b>Resultado: 20,00%</b>                                                                 |                 |            |            |            |            |            |            |                    |                |                      |            |            |
|                                            | Observações e/ou Sugestões: |                                                                                          |                 |            |            |            |            |            |            |                    |                |                      |            |            |
|                                            |                             |                                                                                          |                 |            |            |            |            |            |            |                    |                |                      |            |            |
|                                            |                             |                                                                                          |                 |            |            |            |            |            |            |                    |                |                      |            |            |
|                                            |                             |                                                                                          |                 |            |            |            |            |            |            | Imprimir Avaliação |                |                      |            |            |
|                                            |                             |                                                                                          |                 |            |            |            |            |            |            |                    |                |                      |            |            |

Avaliação pelo cliente – Individual

### **4. Aba "Portal da Avaliação"**

- **4.1. Cliente:** lista (combo) todos os clientes da avaliação. Exibe: CPF Nome, caso o nome não tenha sido informando colocar "CPF – Nome não informado".
- **4.2. Usuário:** exibe o login do usuário que fez a avaliação.
- **4.3. Data/hora:** exibe a data/hora que a avaliação foi atualizada.
- **4.4. Situação do Tipo de Avaliação:** exibirá a situação da avaliação. Opções possíveis: Iniciada, Pendente, Finalizada.
- **4.5. Compôs nota do credenciado?** Se a avaliação do cliente estiver com o Flag indicando que participou do cálculo da nota do cliente então este campo será igual a SIM, caso contrário igual a Não.
- **4.6. Formulário da avaliação:** exibirá o formulário da avaliação preenchido pela Inserção de Resultado.
- **4.7. Resultado do Tipo de Avaliação - Portal da Avaliação**
- **4.8. Observação e/ou sugestões.**

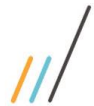

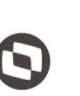

 $\overline{\phantom{a}}$ 

 Cliente: Serviço de Apoio Micro e Pequenas Empresas - SEBRAE Criado em: 01/10/2017 Objeto: Sistema de Gestão de Fornecedores Atualizado em: 02/03/2020

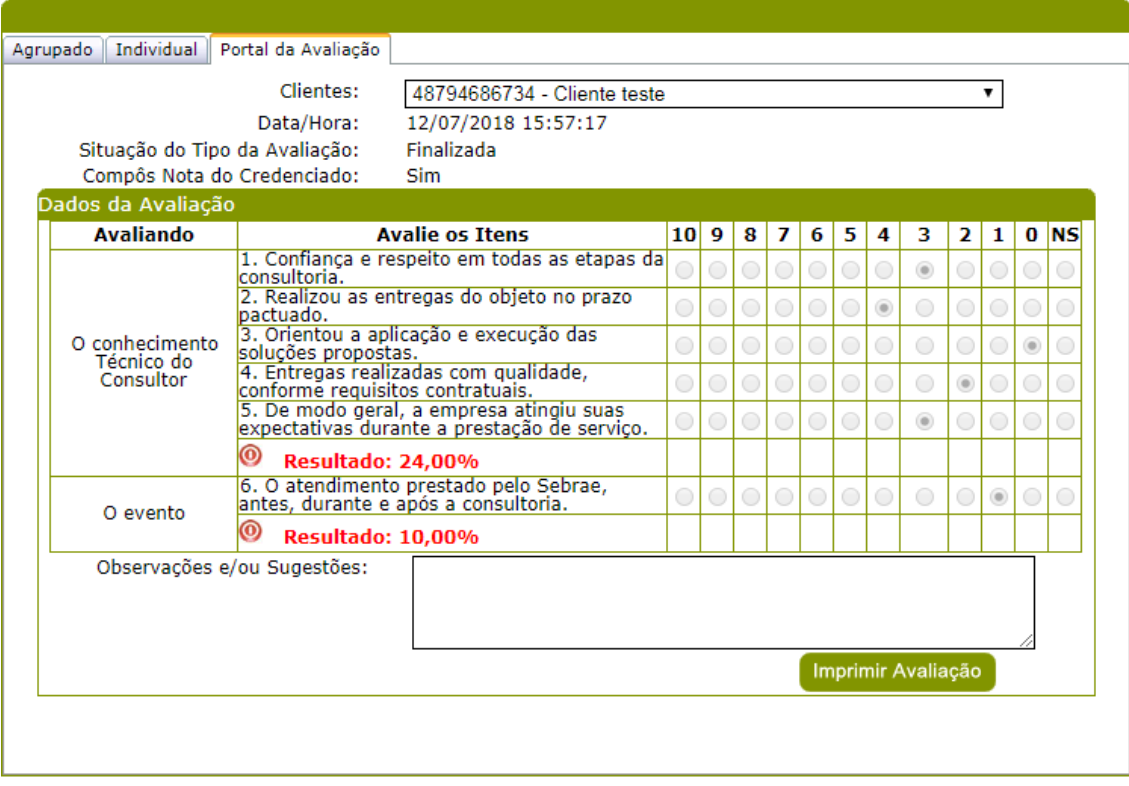

Avaliação pelo cliente – Portal Avaliação

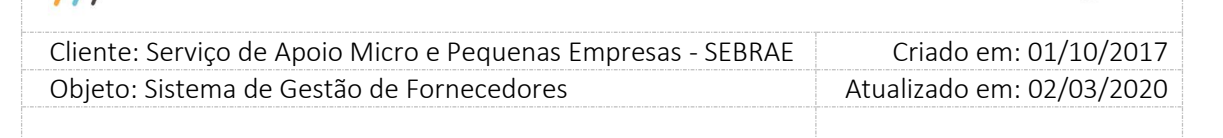

## **23. Cálculo da nota do Credenciado**

### **23.1. Pré-Condições**

O cálculo da nota do credenciado é feito pelo jobserver – **"SGF-Processo para alteração da situação da contratação e definição da Nota do Credenciado"** disponível no RM.exe.

### **23.2. Descrição**

## **1. Enviando o link de acesso ao Portal de Avaliação para os clientes cadastrados na aba Avaliação da Contratação**

Para o(s) cliente(s) cadastrado(s) na(s) contratação(ões) receber(em) o e-mail para acessar o portal de avaliação e fazer a avaliação do serviço prestado, existe no RM.exe o jobserver – "Processo para envio do link da Avaliação do cliente" que quando executado segue a seguinte regra:

Busca todas as contratações "Em andamento" + "Em andamento com aditivo" + "Concluída sem avaliação" + "Concluída sem avaliação com aditivo" que possuem avaliações pelo cliente cuja uma das formas de avaliação é "Portal da Avaliação". A partir daí busca todos os clientes cadastrados cuja situação da avaliação pelo cliente seja igual a "Pendente", independente se a avaliação do cliente foi considerada obrigatória ou não. Após a busca, o serviço deverá enviar um e-mail com a URL de acesso ao Portal da Avaliação para:

Os clientes que estão associados à contratação "Em andamento" ou "Em andamento com aditivo" onde o percentual do tempo decorrido do período da contratação seja igual ou maior ao valor informado no parâmetro "Percentual para cálculo de tempo decorrido na avaliação (%)".

#### **E**

Os clientes que estão associados à contratação "Concluída sem avaliação" ou "Concluída sem avaliação- com aditivo", ou seja, 100% do tempo decorrido da contratação.

Em caso de distrato ou aditivo o serviço recalcula o prazo decorrido do novo período do distrato ou aditivo. Pelo fato do envio de e-mail ser automático, quando o serviço for executado será enviado o e-mail (novamente) caso o novo prazo satisfaça as regras acima. Caso o cliente já tenha finalizado a avaliação antes do aditivo, ficará valendo a avaliação já

finalizada.

Se a contratação for de um dia o e-mail será enviado UMA única vez.

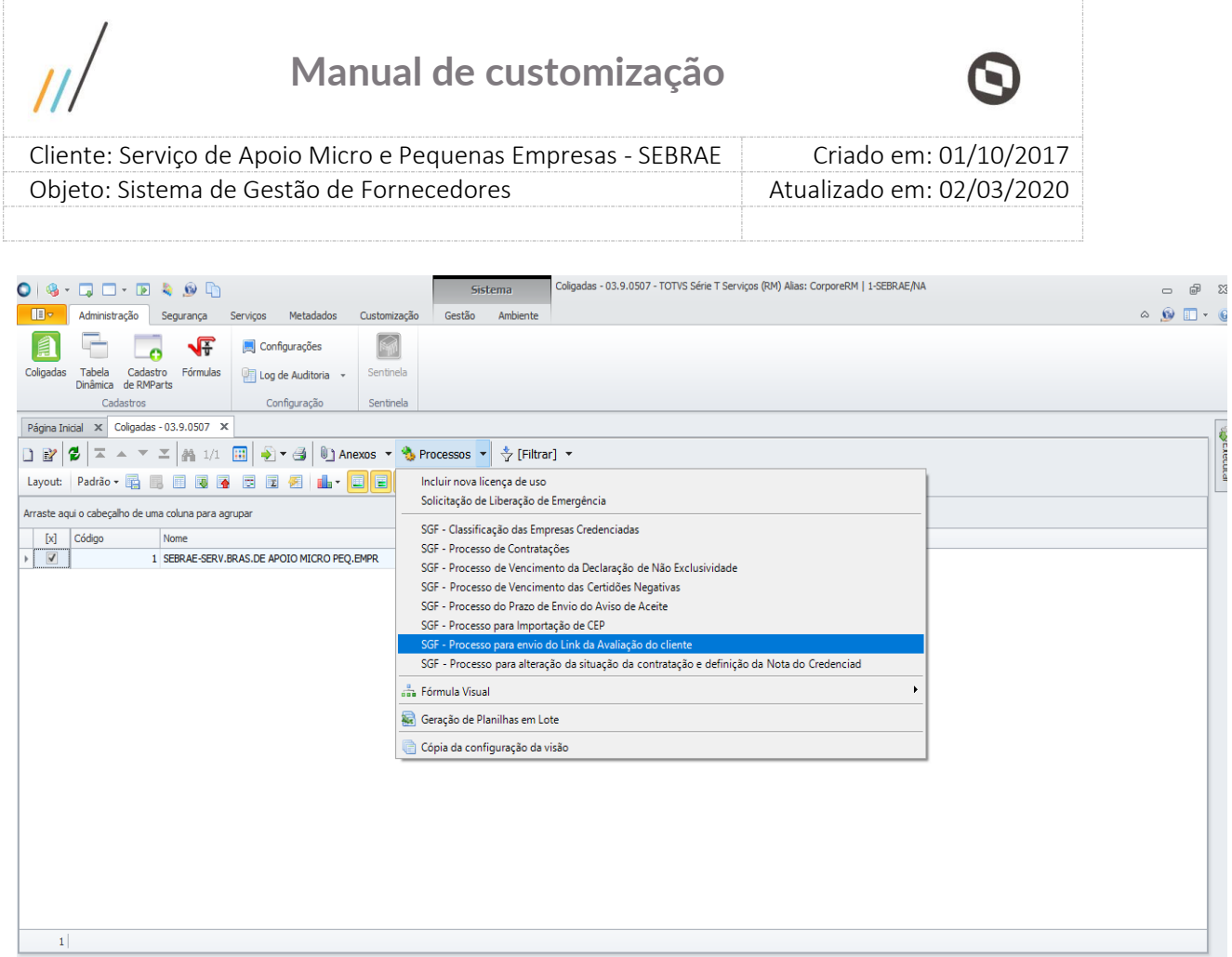

### Jobserver para envio do link da Avaliação do cliente

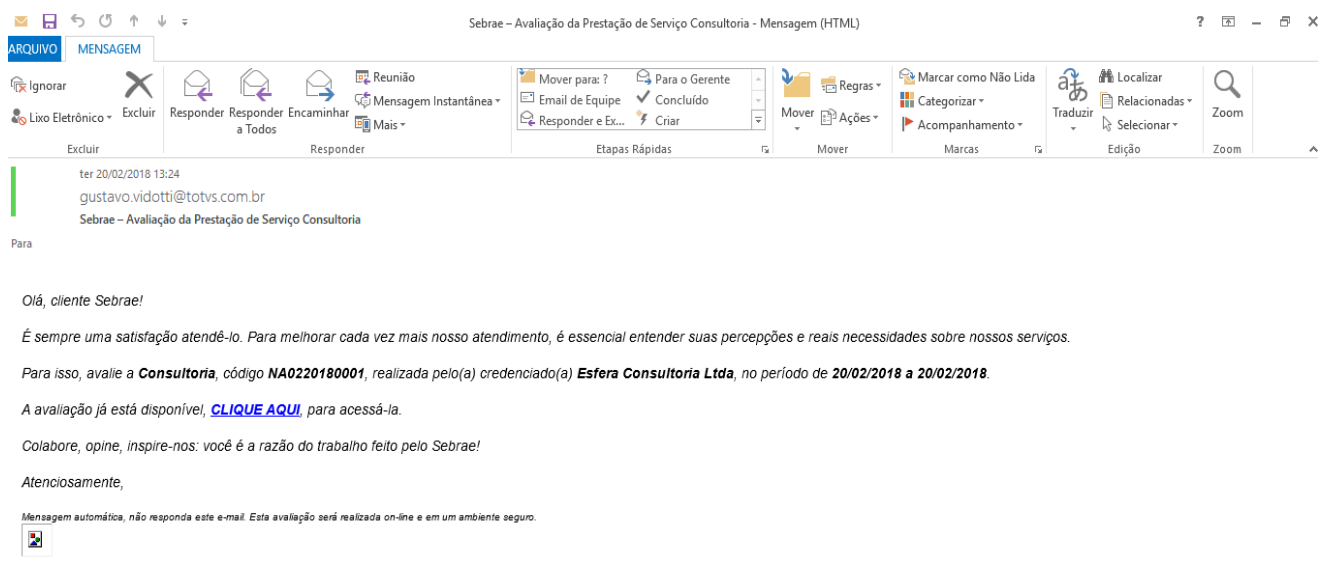

## E-mail envido ao cliente para Acesso ao Portal de Avaliação

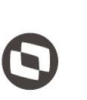

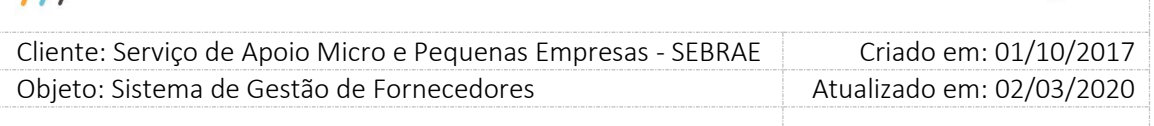

**2. Mudando a situação da contratação para "Concluída com avaliação" ou "Concluída com avaliação - com aditivo"**

Ao ser executado o jobserver "SGF – Processo de Contratações" segue a seguinte regra: Verifica se o percentual da avaliação pelo cliente finalizada da contratação atingiu o valor informado no parâmetro "**Percentual das avaliações pelo cliente respondidas para concluir contratação**".

- **Se tiver atingido**, a situação da contratação passará para "Concluída com avaliação", e neste caso a nota do credenciado estará ainda como Nota Parcial. Se na contratação foi feita o aditivo a situação será alterada para "Concluída com avaliação - com aditivo", caso contrário será alterada para "Concluída com avaliação".
- Se não tiver atingido, nada será feito e contratação continua com o status anterior.

Esta alteração será feita somente se a avaliação pelo cliente estiver definida como obrigatório na contratação.

Se na contratação a avaliação pelo cliente + avaliação do responsável estiverem definidas como obrigatórios o sistema deverá aguardar a finalização das duas, para colocar a situação da contratação como "Concluída com Avaliação" ou "Concluída com avaliação com aditivo".

Na contratação que possuir as duas naturezas marcadas será verificada individualmente a obrigatoriedade da avaliação de instrutoria e consultoria.

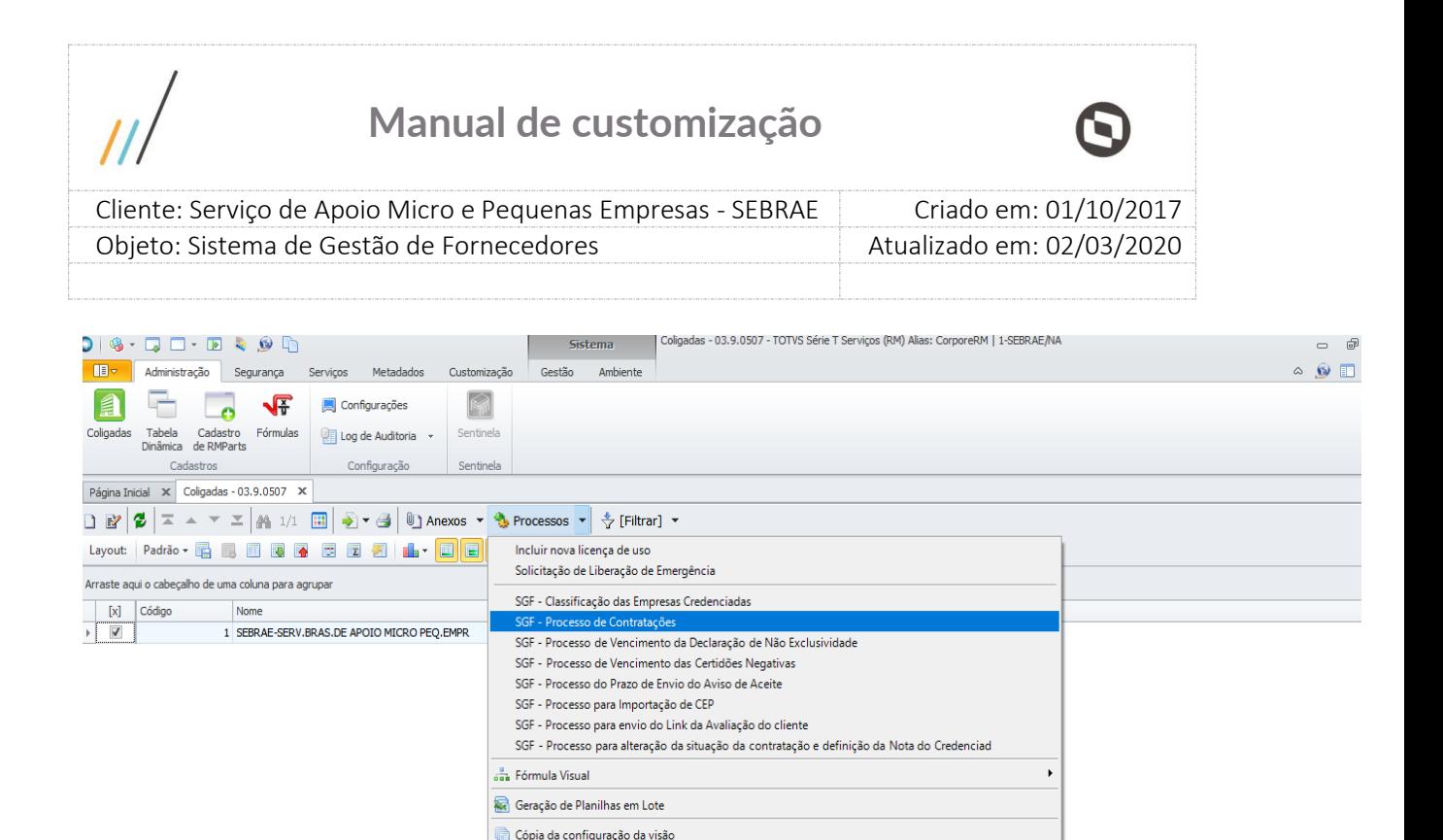

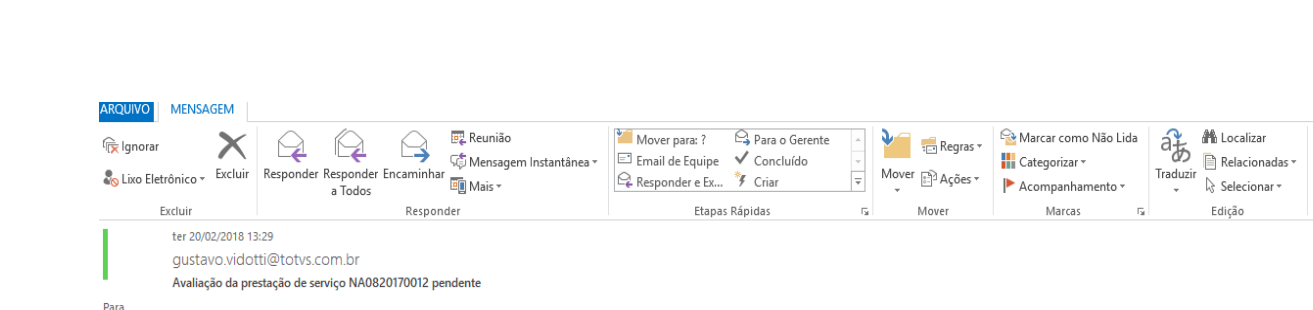

Q Zoom Zoom

#### Prezado(a) Thelmy Rezende,

Está disponível a pesquisa da Avaliação do Responsável pela Contratação da empresa MOR SERVIÇOS DIGITAIS LTDA referente à contratação NA0820170012. Favor acessar o menu "Avaliação | Avaliação Resp. Contratação | Avaliação da Prest. Serviço"

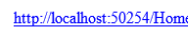

### Atenciosamente

SEBRAE NA

Atenção! Este email é enviado automaticamente pelo sistema. Favor não respondê-lo.

### **3. Calculando a nota do Credenciado**

#### **3.1. Cálculo da Nota do cliente**

A escala de avaliação vai de 0 a 10, com a opção "NÃO SABE". Assim, o cálculo da nota obedece a seguinte regra: Considerando inserção agrupada de 14 clientes.

Esta nota será composta por cada avaliação individual recebida no portal de avaliação do cliente mais as avaliações inseridas na aba resultado, seja individual e/ou agrupada, somente dos grupos "O Instrutor" e "O Consultor". Porém, se na Avaliação pelo Cliente esses grupos não existirem o cálculo deverá considerar todas as respostas, independente do grupo.

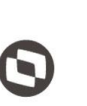

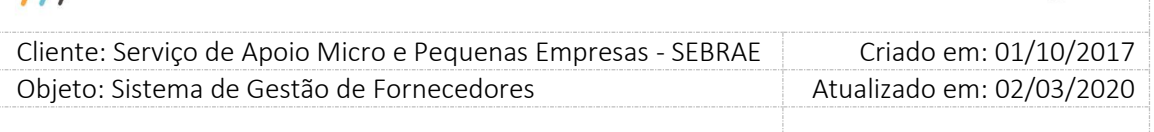

Este cálculo será executado em dois momentos quando a contratação estiver com a situação "Concluída com avaliação" ou "Concluída com avaliação com aditivo".

Se tiver atingido o "**Percentual das avaliações pelo cliente respondidas para concluir contratação**" neste momento mudar a situação da avaliação da contratação "Nota Parcial".

Se tiver atingido o "**Prazo para responder avaliação do cliente após contratação concluída sem avaliação**" com a data em que a contratação ficou com a situação igual a "Concluída Sem Avaliação", neste momento muda a situação da avaliação da contratação para "Nota Final", desde que tenha sido finalizada a avaliação do responsável pela contratação.

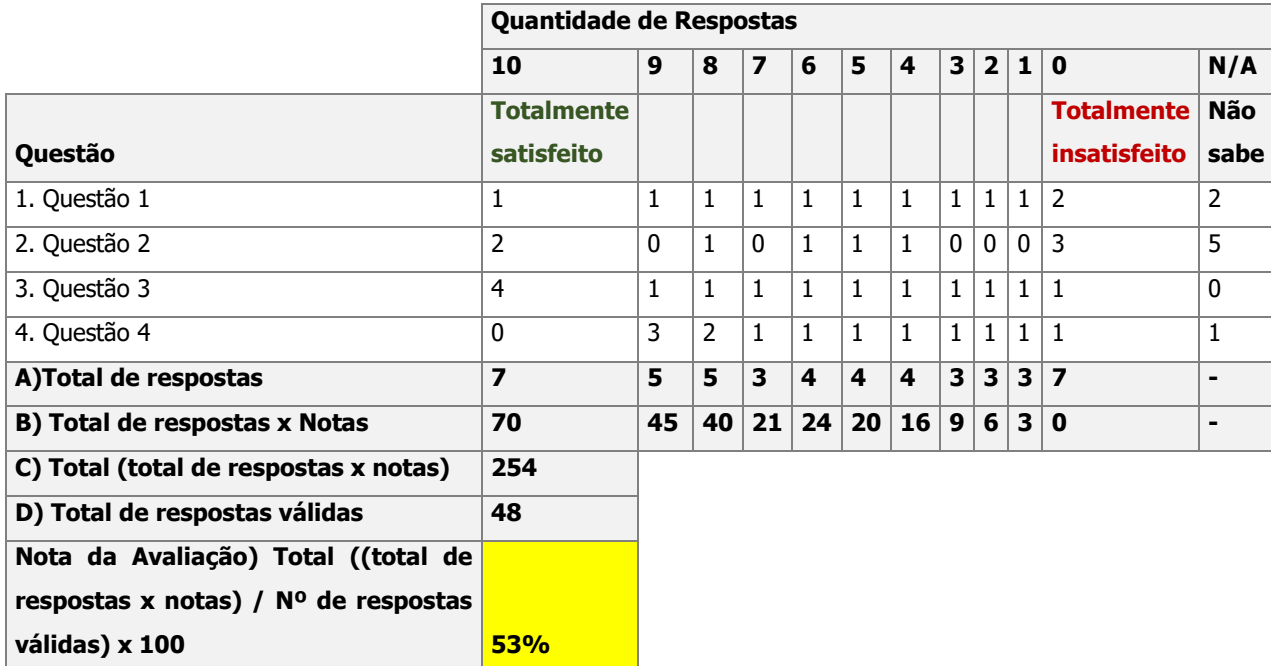

**A) Total de respostas:** soma a quantidade de respostas que a avaliação obteve em cada escala.

**B) Total de respostas x Notas:** multiplica o total de respostas pelo peso de cada escala.

**C) Total (nº de respostas x notas) :** soma o resultado obtido em "B" desconsiderando o N/A.

**D) Total de respostas válidas:** soma o total de respostas das escalas, desconsiderando o N/A.

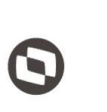

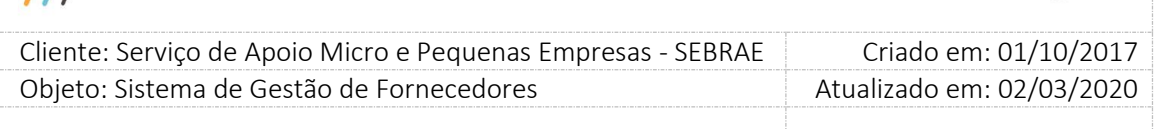

### **Nota do cliente:** ((C/D) x 100)

### **3.2. Cálculo da Avaliação do Responsável pela Contratação**

A escala de avaliação vai de 0 a 10, com a opção "NÃO SABE". Assim, o cálculo da nota obedece a seguinte regra:

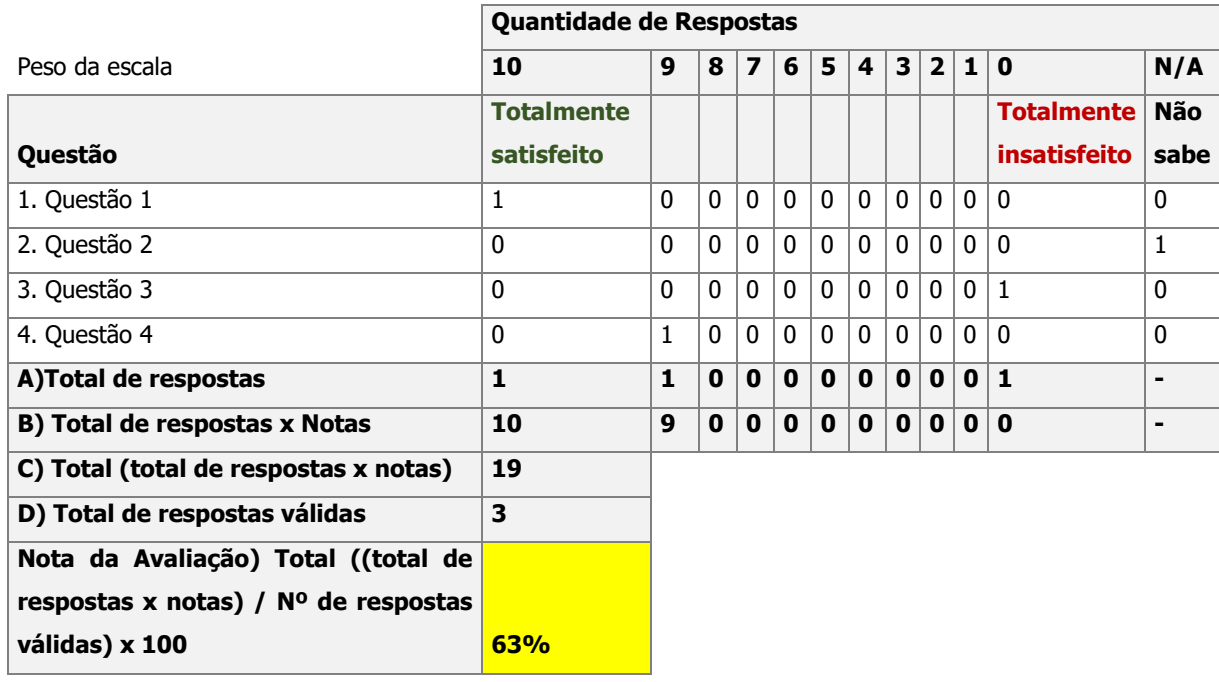

**A) Total de respostas:** soma a quantidade de respostas que a avaliação obteve em cada escala.

**B) Total de respostas x Notas:** multiplica o total de respostas pelo peso de cada escala.

**C) Total (nº de respostas x notas):** soma o resultado obtido em "B" desconsiderando o N/A.

**D) Total de respostas válidas:** soma o total de respostas das escalas, desconsiderando o N/A.

**Nota da Avaliação:** (C/D) x 100

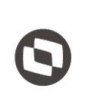

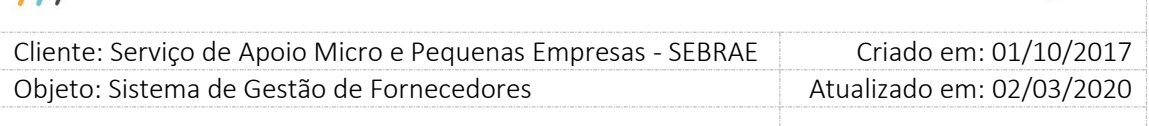

### **3.3. Nota do Credenciado**

Esta nota é composta pela Nota do Cliente (calculada no item acima) mais a Nota da Avaliação do Responsável pela Contratação, dependendo da obrigatoriedade da avaliação do cliente na contratação, uma vez que a Avaliação do Responsável pela Contratação será sempre obrigatória. Ou seja, se a avaliação pelo cliente não for obrigatória na contratação ficará valendo a nota da avaliação do responsável pela contratação. Serão contabilizadas no cálculo somente as avaliações que foram finalizadas, ou seja, cuja situação seja igual a "Finalizada". Ao calcular a nota do credenciado, a situação da avaliação da contratação será alterada para "Nota Final".

#### **Cálculo da Nota do Credenciado**

A = Nota do Cliente, calculada no item 3.1, multiplicado pelo valor definido no parâmetro "**Peso para avaliação do cliente (%)**".

B = Nota da avaliação do responsável pela contratação, calculada no item 3.2, multiplicada pelo valor definido no parâmetro "**Peso para avaliação do responsável pela contratação (%)**".

Nota do Credenciado = A + B

Se tiver atingido o "Prazo para responder avaliação do cliente após contratação "Concluída sem avaliação" ou "Concluída sem avaliação com aditivo" com a data fim do período da contratação, o cálculo do credenciado será finalizado e as avaliações dos clientes inseridas após esta data não irão alterar esta nota.

Importante: Quando o parâmetro "**É Obrigatório**" na "Avaliação pelo Cliente" na contração for desmarcado, o cálculo irá considerar o peso da "Avaliação do responsável" em 100%, independente da parametrização dos pesos.

Quando a "Avaliação pelo Cliente" tiver marcada como obrigatória e não houver nenhuma inserção da avaliação pelo cliente até o prazo máximo definido no parâmetro, a avaliação do responsável pela contratação corresponderá a 100% (cem por cento) da nota final do credenciado, também será desmarcado o campo obrigatoriedade da avaliação do cliente na contratação e no campo justificativa será preenchido com o texto abaixo:

"**Não houve inserção das informações da avaliação do cliente pelo Sebrae ou Sebrae/UF" dentro do respectivo prazo, "prazo para inserção da avaliação" que compõe a nota final da pessoa jurídica**".

Neste caso, de acordo com o regulamento, a avaliação da unidade gestora responsável pela contratação corresponderá a 100% (cem por cento) da nota final do credenciado.

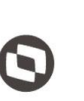

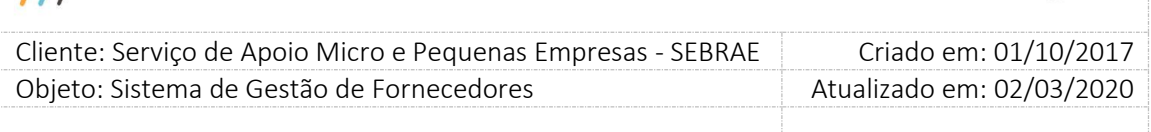

Todas as avaliações pelo cliente e/ou responsável pela contratação que entrar para o cálculo da nota será exibido no Monitoramento, para que o usuário possa identificar quais as avaliações que entraram para o cálculo da nota.

Na contratação onde as duas naturezas estão marcadas, o credenciado terá duas notas: uma para instrutoria e outra para consultoria, desta forma a alteração da situação da avaliação da contratação será alterado para a "Nota Final" somente quando as duas notas forem concluídas.

### **Exemplo do cálculo final**

- a) Peso para avaliação do cliente (%): 60%
- b) Peso para avaliação do responsável pela contratação (%): 40%
- c) Nota da avaliação do responsável: 63% (calculada no item 3.2
- d) Nota da avaliação pelo cliente:53% (calculada no item 3.1)

Cada avaliação finalizada possui uma nota, mas para calcular a nota final do cliente não iremos somar as notas encontradas por avaliação, mas sim refazer o cálculo juntando todas as respostas.

e) Nota do credenciado =  $(53\% * 60\%) + (63\% * 40\%) = 31,8 + 25,2 = 57\%$ 

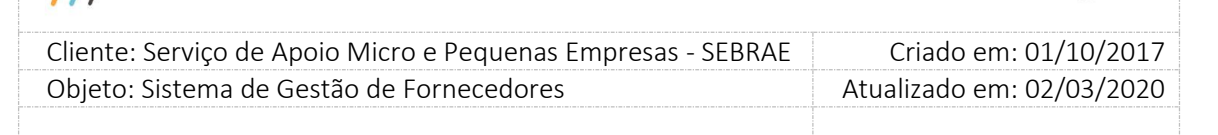

## **24. Relatórios**

### **24.1. Relatórios de Candidatos**

### **24.1.1.Pré-Condições**

É necessária permissão de acesso ao menu **Relatório > Relatórios de Candidatos > Candidatos com inscrição finalizada** para o usuário que acessa o Administrativo do SGF.

### **24.1.2.Descrição**

A tela de "Relatórios de Candidatos" somente poderá ser acessada quando o acesso for feito pelo usuário que possui o perfil de acesso parametrizado em Cadastro > Segurança > Cadastro de Perfil. Essa tela será usada somente para geração de relatórios dos candidatos que possuem inscrição com situação "Finalizado" no sistema. Os relatórios serão gerados em formato ".xls" (planilha excel) contendo as colunas/dados que foram selecionadas/filtrados pelo usuário.

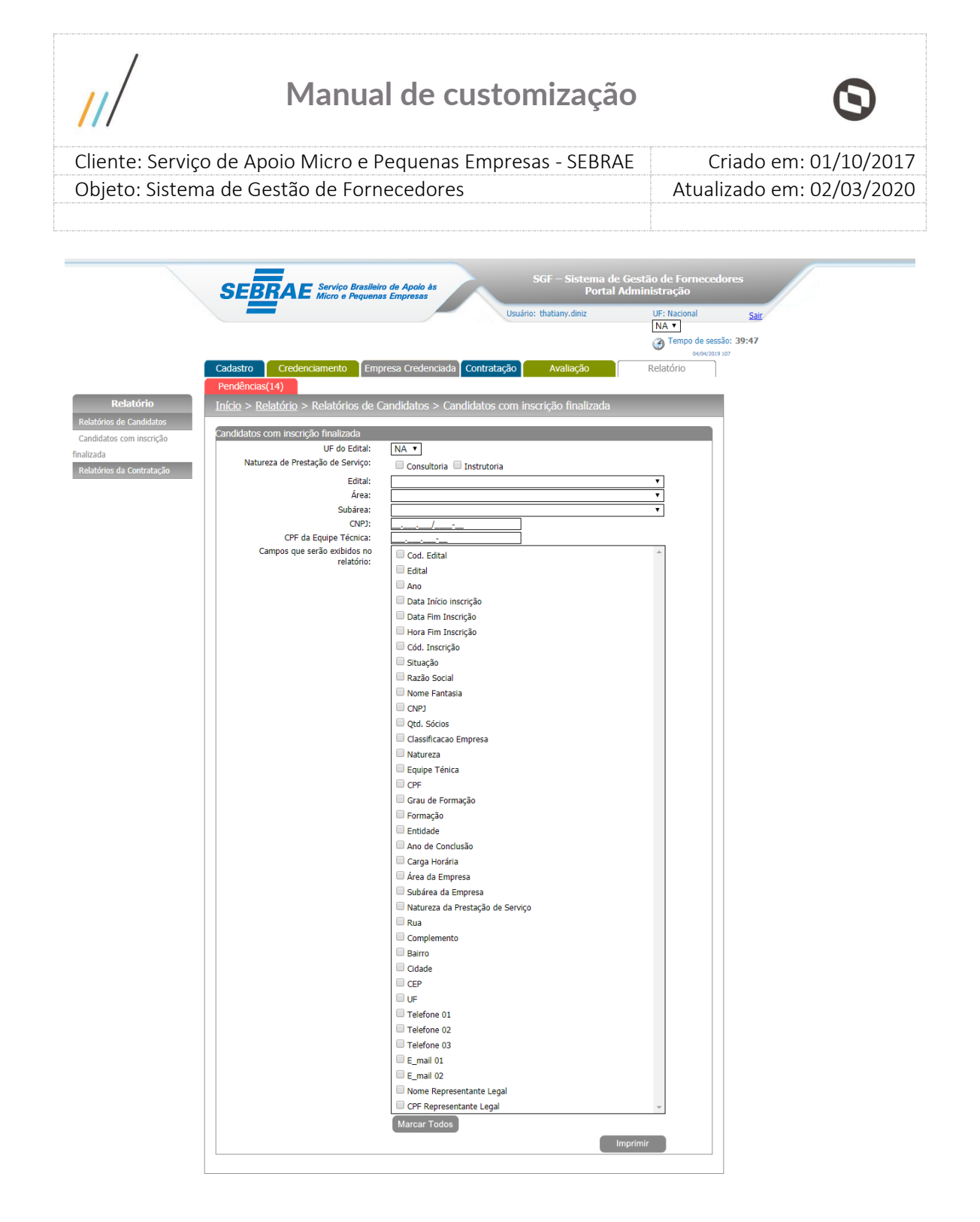

### **24.1.3.Filtro de pesquisa**

**2.1. UF do Edital:** Campo que lista todas as UF's cadastradas no sistema. Esse campo receberá por padrão a UF do usuário logado. Ficará habilitado para os usuários que possuírem o perfil (is) parametrizados em **Parâmetros > Parâmetros > Parâmetros Gerais > Perfil Mestre/Perfil do Gestor NA**. Para os usuários que não possuírem nenhum desses dois perfis, o campo ficará desabilitado, ou seja, ele poderá pesquisar somente os candidatos com

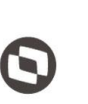

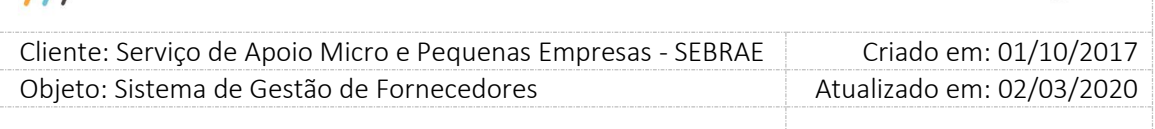

inscrições finalizadas em editais de sua UF de origem. É permitida a seleção de apenas uma UF por vez.

- **2.2. Natureza de Prestação de Serviço:** Campo que lista os tipos de natureza da prestação de serviço. O usuário poderá selecionar apenas um ou os dois tipos de natureza existentes. Quando nenhum dos campos for selecionado, a pesquisa retornará por padrão as inscrições finalizadas em editais que possuem todos os tipos de natureza de prestação de serviço.
- **2.3. Edital:** Campo que lista os editais da UF existentes na tela "Abertura de edital", selecionada no campo "UF do edital", em ordem alfabética. Quando preenchido, o sistema irá buscar os candidatos que possuem inscrição finalizada no edital selecionado. É permitida a seleção de apenas um edital por vez.
- **2.4. Área:** Campo que lista as áreas existentes na tela "Cadastro de área", em ordem alfabética. Quando preenchido, o sistema irá buscar os candidatos que possuem área de conhecimento igual a área selecionada. É permitida a seleção de uma área por vez.
- **2.5. Subárea:** Campo que lista todas as subáreas associadas a área que foi selecionada pelo usuário no campo "Área", em ordem alfabética. Quando preenchido, o sistema irá buscar os candidatos que possuem subárea de conhecimento igual a área selecionada. É permitida a seleção de apenas uma área por vez.
- **2.6. CNPJ:** Campo que permite a digitação do CNPJ do candidato. Quando preenchido o sistema irá buscar o candidato que possui o CNPJ informado.
- **2.7. CPF da Equipe Técnica:** Campo que permite a digitação do CPF do técnico do candidato com inscrição finalizada. Quando informado, o sistema irá buscar o candidato que possui o técnico com o CPF informado.
- **2.8. Campos que serão exibidos no relatório:** Campo que lista os campos que serão exibidos no relatório. É obrigatório a seleção de pelo menos um campo para o retorno da pesquisa.
- **2.9. Botão Marcar Todos:** Quando pressionado marca toda a lista presente em "Campos que serão exibidos no relatório" e o botão "Desmarcar Todos" passa a ser exibido. Quando o botão "Desmarcar Todos" for pressionado, todos os campos marcados em "Campos que serão exibidos no

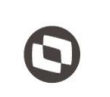

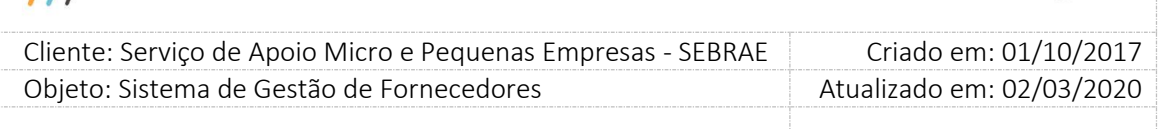

relatório" serão desmarcados e o botão "Marcar Todos" volta a ser exibido em seu lugar.

**1.10. Botão Imprimir:** Quando pressionado o sistema gera um relatório com os campos que foram selecionados em "Campos que serão exibidos no relatório" referentes aos candidatos com inscrições finalizadas em editais de acordo com os filtros informados. Caso nenhum campo seja marcado, ao acionar este botão a seguinte mensagem será exibida "Atenção! É necessário que pelo menos uma opção do campo 'Campos que serão exibidos no relatório' esteja marcada". Caso nenhum filtro seja informado, por padrão, o sistema retornará todos os candidatos com inscrições finalizadas em editais referentes a UF selecionada.

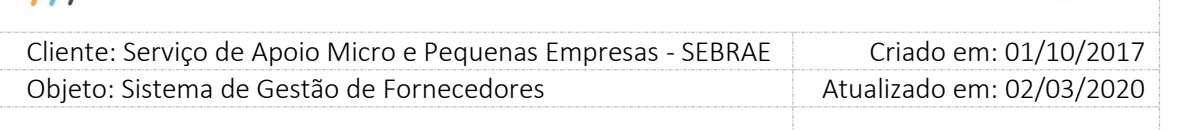

## **24.2. Relatórios da Contratação**

## **24.2.1.Pré-Condições**

É necessária permissão de acesso ao menu **Relatório > Relatórios da Contratação > Contratação** para o usuário que acessa o Administrativo do SGF.

### **24.2.2.Descrição**

A tela de "Relatórios da Contratação" somente poderá ser acessada quando o acesso for feito pelo usuário que possui o perfil de acesso parametrizado em Cadastro > Segurança > Cadastro de Perfil. Essa tela será usada somente para geração de relatórios das contratações existentes no sistema. Os relatórios serão gerados em formato ".xls" (planilha Excel) contendo as colunas/dados que foram selecionadas/filtrados pelo usuário.

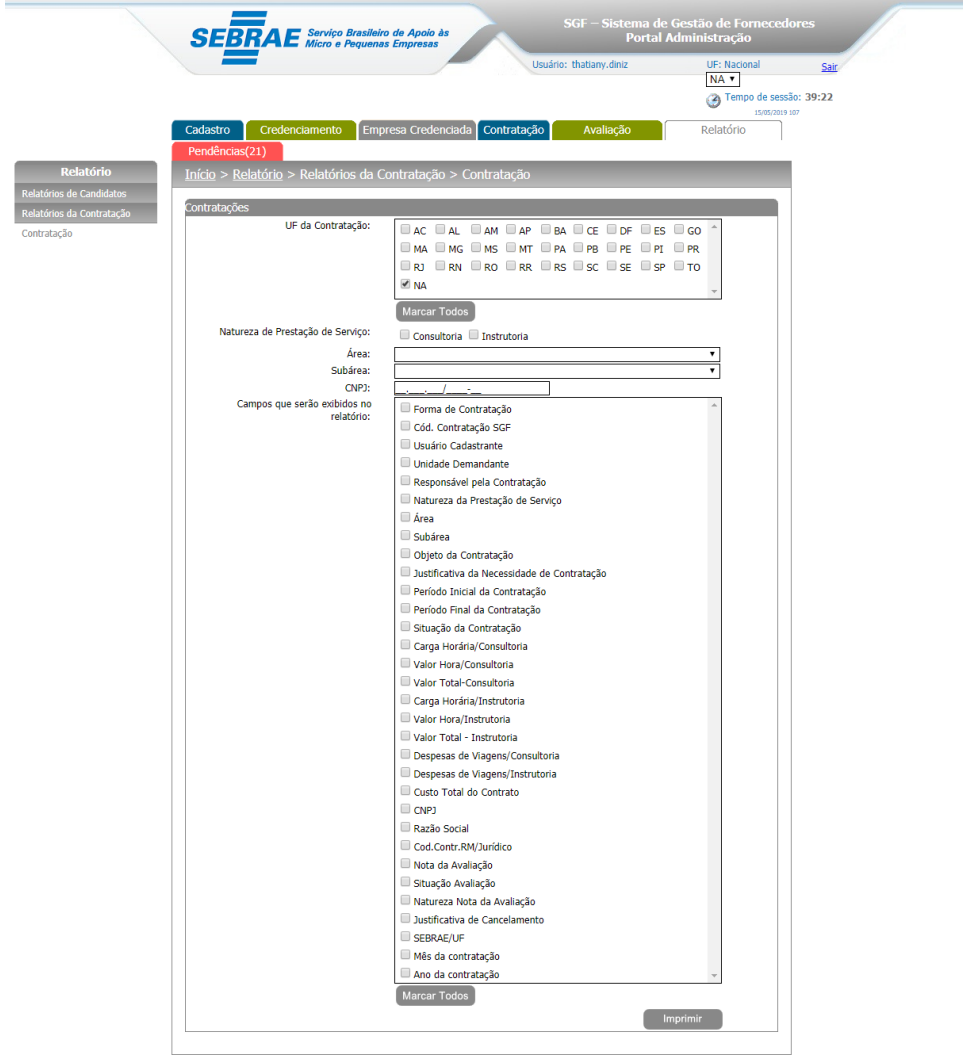

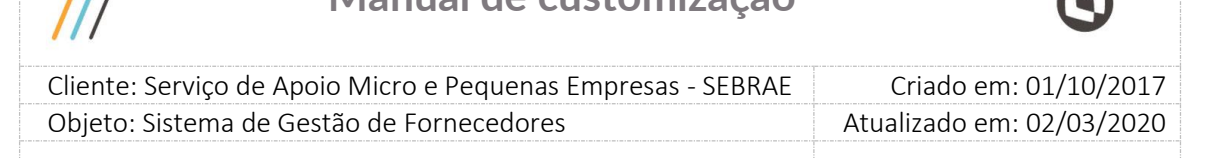

### **24.2.3.Filtro de pesquisa**

- **1. UF da Contratação:** Campo que lista todas as UF's cadastradas no sistema. Esse campo virá por padrão com a UF do usuário logado selecionada. Ficará habilitado para os usuários que possuírem o perfil (is) parametrizados em **Parâmetros > Parâmetros > Parâmetros Gerais > Perfil Mestre/Perfil do Gestor NA** e que sejam pertencentes à **UF Sebrae/NA**. Esses usuários poderão selecionar uma ou mais UF's para pesquisa. Para os demais usuários, o campo ficará desabilitado, ou seja, ele poderá pesquisar somente as contratações de sua UF de origem.
- **2. Botão Marcar Todos (UF da contratação):** Quando pressionado marca toda a lista de UF's presente em "UF da contratação" e o botão "Desmarcar Todos" passa a ser exibido. Quando o botão "Desmarcar Todos" for pressionado, todos os campos marcados em "UF da contratação" serão desmarcados e o botão "Marcar Todos" volta a ser exibido em seu lugar. Este botão só é exibido quando o campo "UF da contratação" está habilitado.
- **3. Natureza de Prestação de Serviço:** Campo que lista os tipos de natureza da prestação de serviço. O usuário poderá selecionar apenas um ou os dois tipos de natureza existentes. Quando nenhum dos campos for selecionado, a pesquisa retornará por padrão as contratações que possuem um ou ambos os tipos de natureza de prestação de serviço.
- **4. Área:** Campo que lista as áreas existentes na tela "Cadastro de área", em ordem alfabética. Quando preenchido, o sistema irá buscar as contratações que possuem área de conhecimento igual a área selecionada. É permitida a seleção de uma área por vez.
- **5. Subárea:** Campo que lista todas as subáreas associadas a área que foi selecionada pelo usuário no campo "Área", em ordem alfabética. Quando preenchido, o sistema irá buscar as contratações que possuem subárea de conhecimento igual a área selecionada. É permitida a seleção de apenas uma área por vez.

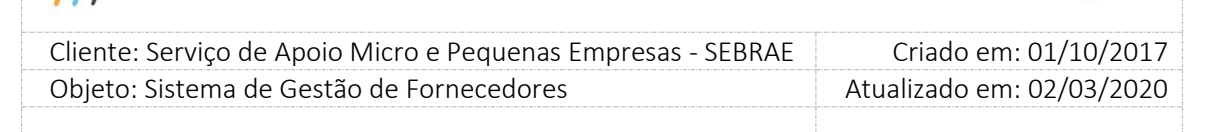

- **6. CNPJ:** Campo que permite a digitação do CNPJ do credenciado. Quando preenchido o sistema irá buscar as contratações em que o aceite foi dado pelo CNPJ informado.
- **7. Campos que serão exibidos no relatório:** Campo que lista os campos que serão exibidos no relatório. É obrigatório a seleção de pelo menos um campo para o retorno da pesquisa.
- **8. Botão Marcar Todos (Campos que serão exibidos no relatório):** Quando pressionado marca toda a lista presente em "Campos que serão exibidos no relatório" e o botão "Desmarcar Todos" passa a ser exibido. Quando o botão "Desmarcar Todos" for pressionado, todos os campos marcados em "Campos que serão exibidos no relatório" serão desmarcados e o botão "Marcar Todos" volta a ser exibido em seu lugar.
- **9. Botão Imprimir:** Quando pressionado o sistema gera um relatório com os campos que foram selecionados em "Campos que serão exibidos no relatório" referentes às contratações de acordo com os filtros informados. Caso nenhum campo seja marcado, ao acionar este botão a seguinte mensagem será exibida "Atenção! É necessário que pelo menos uma opção do campo 'Campos que serão exibidos no relatório' esteja marcada". Caso nenhum filtro seja informado, por padrão, o sistema retornará todas as contratações pertencentes à UF selecionada.
## **Manual de customização**

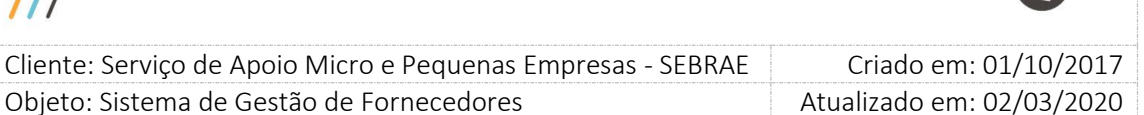

#### **24.3. Relatórios de Habilitação**

#### **24.3.1.Pré-Condições**

- É necessária permissão de acesso ao menu **Relatório > Relatórios de Habilitação**
- **> Habilitação** para o usuário que acessa ao relatório no portal de Administração.

#### **24.3.2.Descrição**

A tela de "Relatórios de Habilitação" somente poderá ser acessada quando o acesso for feito pelo usuário que possui o perfil de acesso parametrizado em Cadastro > Segurança > Cadastro de Perfil. Essa tela será usada somente para geração de relatório de habilitações dos candidatos no SGF. O relatório será gerado em formato ".xls" (planilha excel) contendo as colunas/dados que foram selecionadas/filtrados pelo usuário.

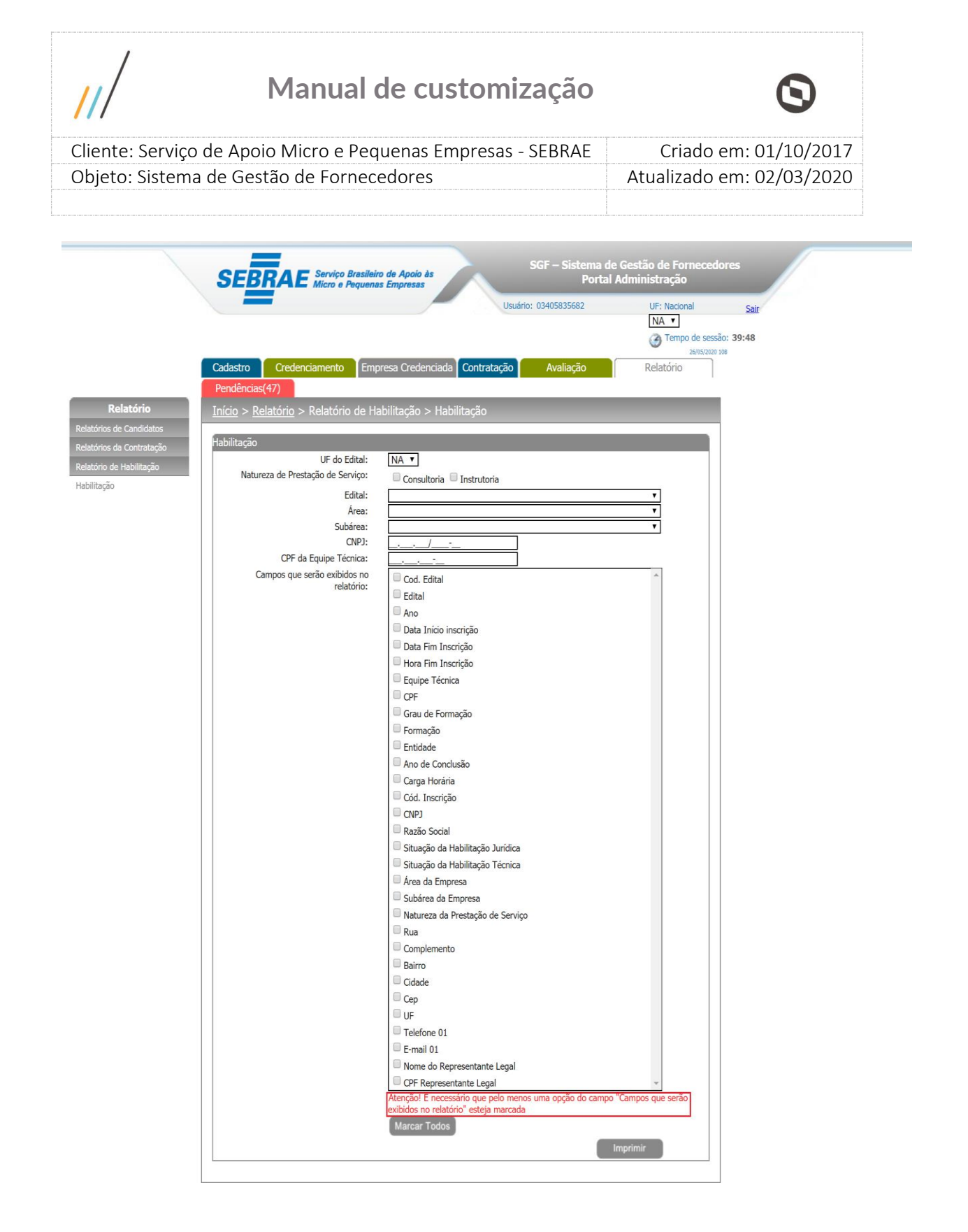

# **Manual de customização**

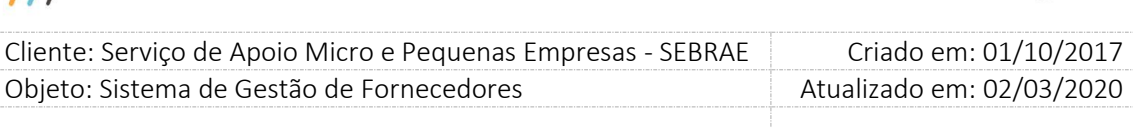

#### **24.3.3.Filtro de pesquisa**

- **2.10. UF do Edital:** Campo que lista todas as UF's cadastradas no sistema. Esse campo receberá por padrão a UF do usuário logado. Ficará habilitado para os usuários que possuírem o perfil (is) parametrizados em **Parâmetros > Parâmetros > Parâmetros Gerais > Perfil Mestre/Perfil do Gestor NA**. Para os usuários que não possuírem nenhum desses dois perfis, o campo ficará desabilitado, ou seja, ele poderá pesquisar somente os candidatos com inscrições finalizadas em editais de sua UF de origem. É permitida a seleção de apenas uma UF por vez.
- **2.11. Natureza de Prestação de Serviço:** Campo que lista os tipos de natureza da prestação de serviço. O usuário poderá selecionar apenas um ou os dois tipos de natureza existentes. Quando nenhum dos campos for selecionado ou quando os dois estiverem marcados, a pesquisa retornará as habilitações dos candidatos que possuem natureza de prestação de serviço de consultoria e/ou instrutoria.
- **2.12. Edital:** Campo que lista os editais da UF existentes na tela "Abertura de edital", selecionada no campo "UF do edital", em ordem alfabética. Quando preenchido, o sistema irá buscar habilitações existentes naquele edital selecionado. É permitida a seleção de apenas um edital por vez.
- **2.13. Área:** Campo que lista as áreas existentes na tela "Cadastro de área", em ordem alfabética. Quando preenchido, o sistema irá buscar habilitações que possuem área de conhecimento igual a área selecionada. É permitida a seleção de uma área por vez.
- **2.14. Subárea:** Campo que lista todas as subáreas associadas a área que foi selecionada pelo usuário no campo "Área", em ordem alfabética. Quando preenchido, o sistema irá buscar habilitações que possuem subárea de conhecimento igual a área selecionada. É permitida a seleção de apenas uma área por vez.
- **2.15. CNPJ:** Campo que permite a digitação do CNPJ do candidato que participa ou participou de um processo de habilitação. Quando preenchido o sistema irá buscar o candidato no processo de habilitação que possui o CNPJ informado.

### **Manual de customização**

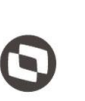

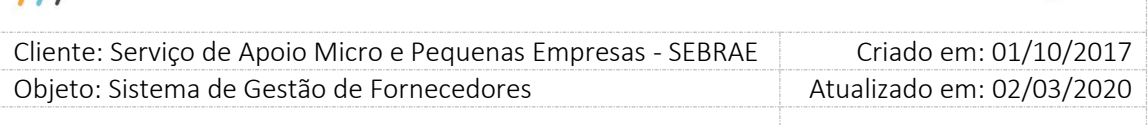

- **2.16. CPF da Equipe Técnica:** Campo que permite a digitação do CPF do técnico do candidato do processo de habilitação. Quando informado, o sistema irá buscar o candidato que possui o técnico com o CPF informado.
- **2.17. Campos que serão exibidos no relatório:** Campo que lista os campos que serão exibidos no relatório. É obrigatório a seleção de pelo menos um campo para o retorno da pesquisa.
- **2.18. Botão Marcar Todos:** Quando pressionado marca toda a lista presente em "Campos que serão exibidos no relatório" e o botão "Desmarcar Todos" passa a ser exibido. Quando o botão "Desmarcar Todos" for pressionado, todos os campos marcados em "Campos que serão exibidos no relatório" serão desmarcados e o botão "Marcar Todos" volta a ser exibido em seu lugar.

**1.10. Botão Imprimir:** Quando pressionado o sistema gera um relatório com os campos que foram selecionados em "Campos que serão exibidos no relatório" referentes aos candidatos do processo de habilitação em editais de acordo com os filtros informados. Caso nenhum campo seja marcado, ao acionar este botão a seguinte mensagem será exibida "Atenção! É necessário que pelo menos uma opção do campo "Campos que serão exibidos no relatório" esteja marcada". Caso nenhum filtro seja informado, por padrão, o sistema retornará todos os candidatos que participaram do processo de habilitação em editais referentes a UF selecionada.